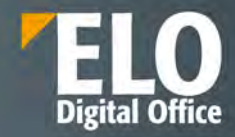

# <span id="page-0-1"></span><span id="page-0-0"></span>**DESCRIERE TEHNICĂ**

# **ELO ECM Suite**

Digitally signed by Cojocari Andrei Date: 2024.02.19 16:31:02 EET Reason: MoldSign Signature Location: Moldova

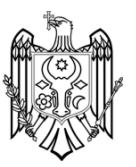

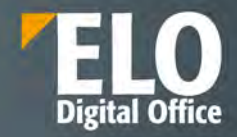

<span id="page-1-0"></span>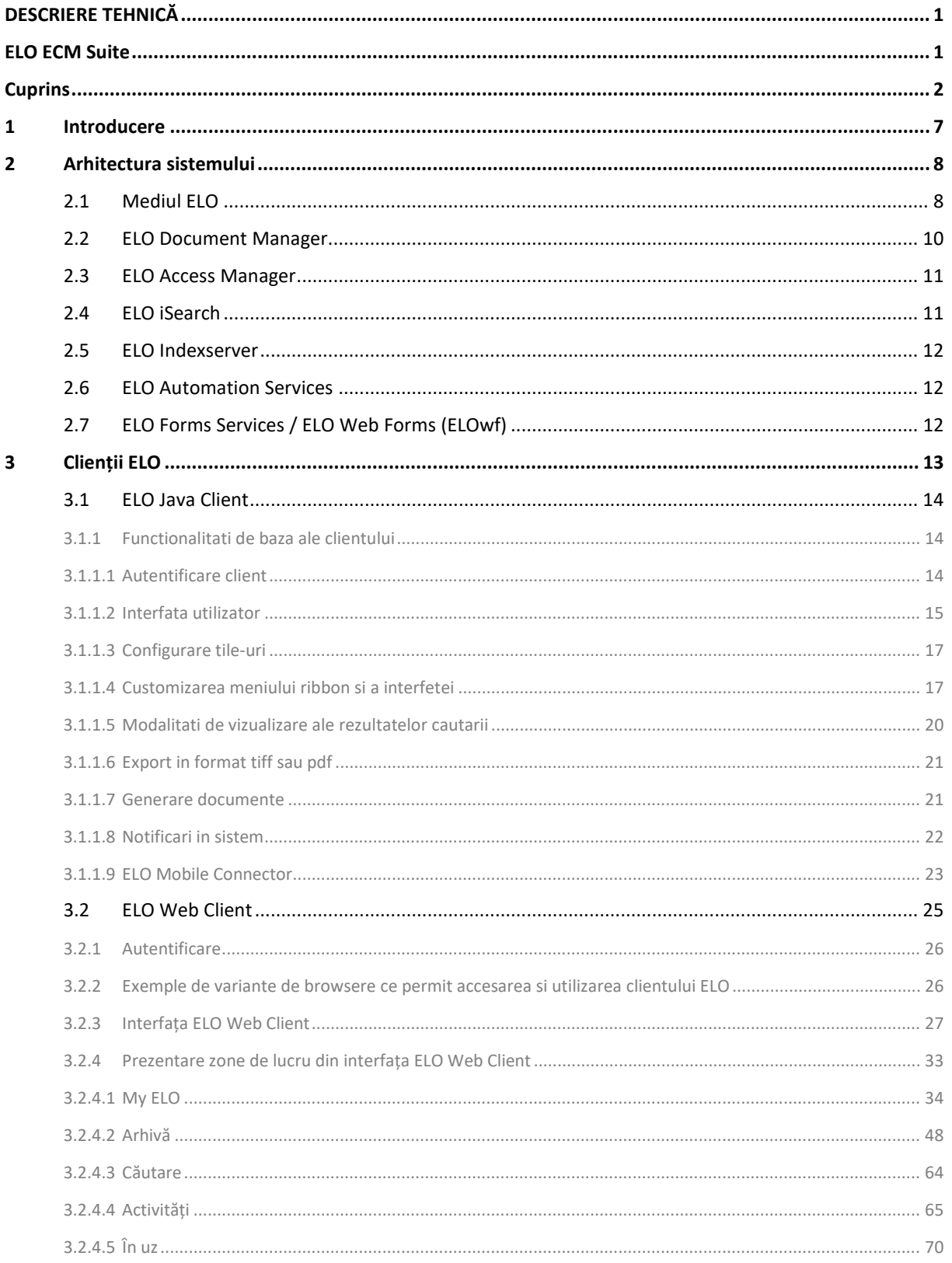

# Pagina 2 din 337

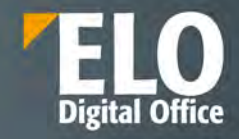

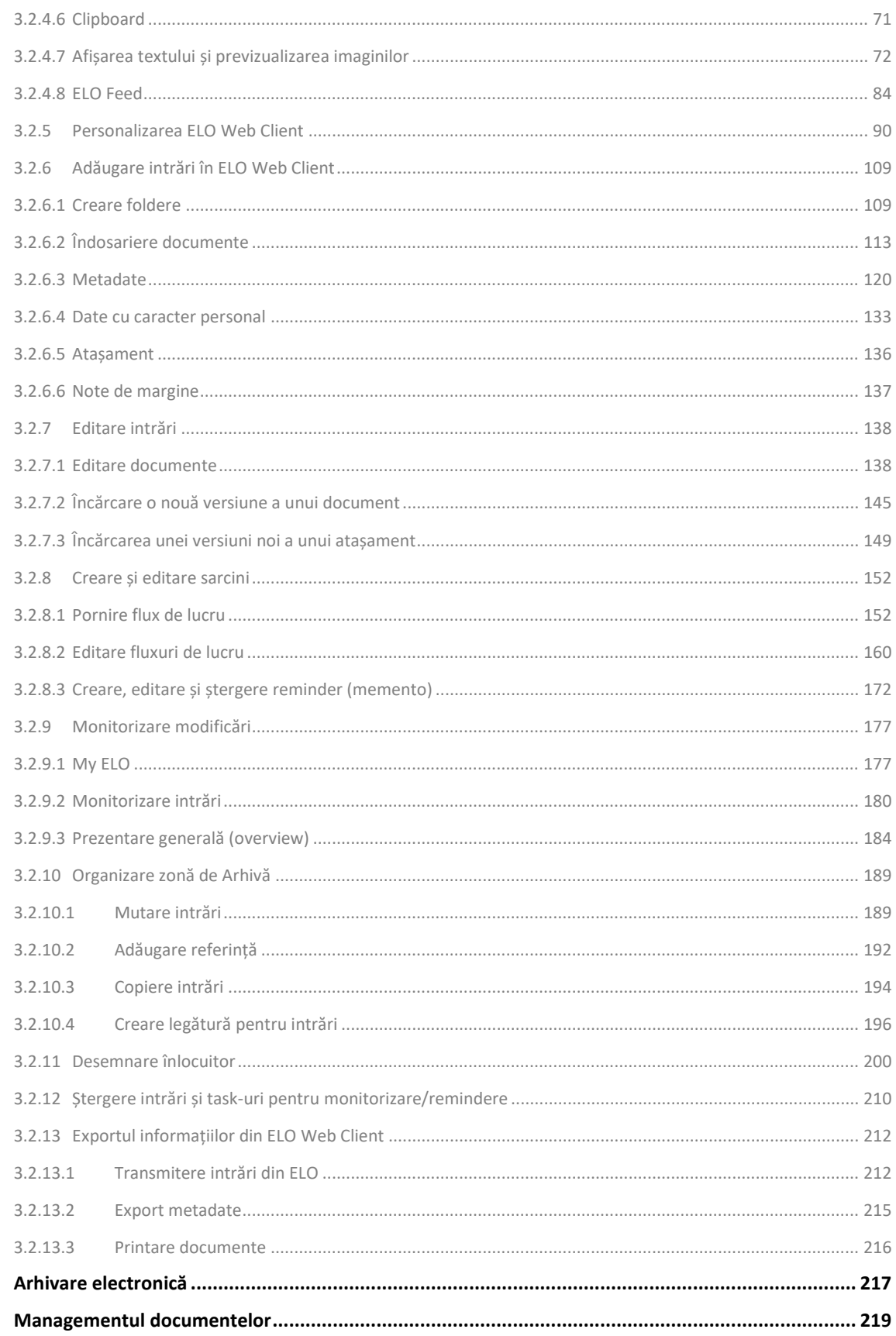

 $\overline{\mathbf{4}}$  $\overline{\mathbf{5}}$ 

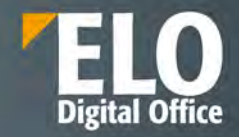

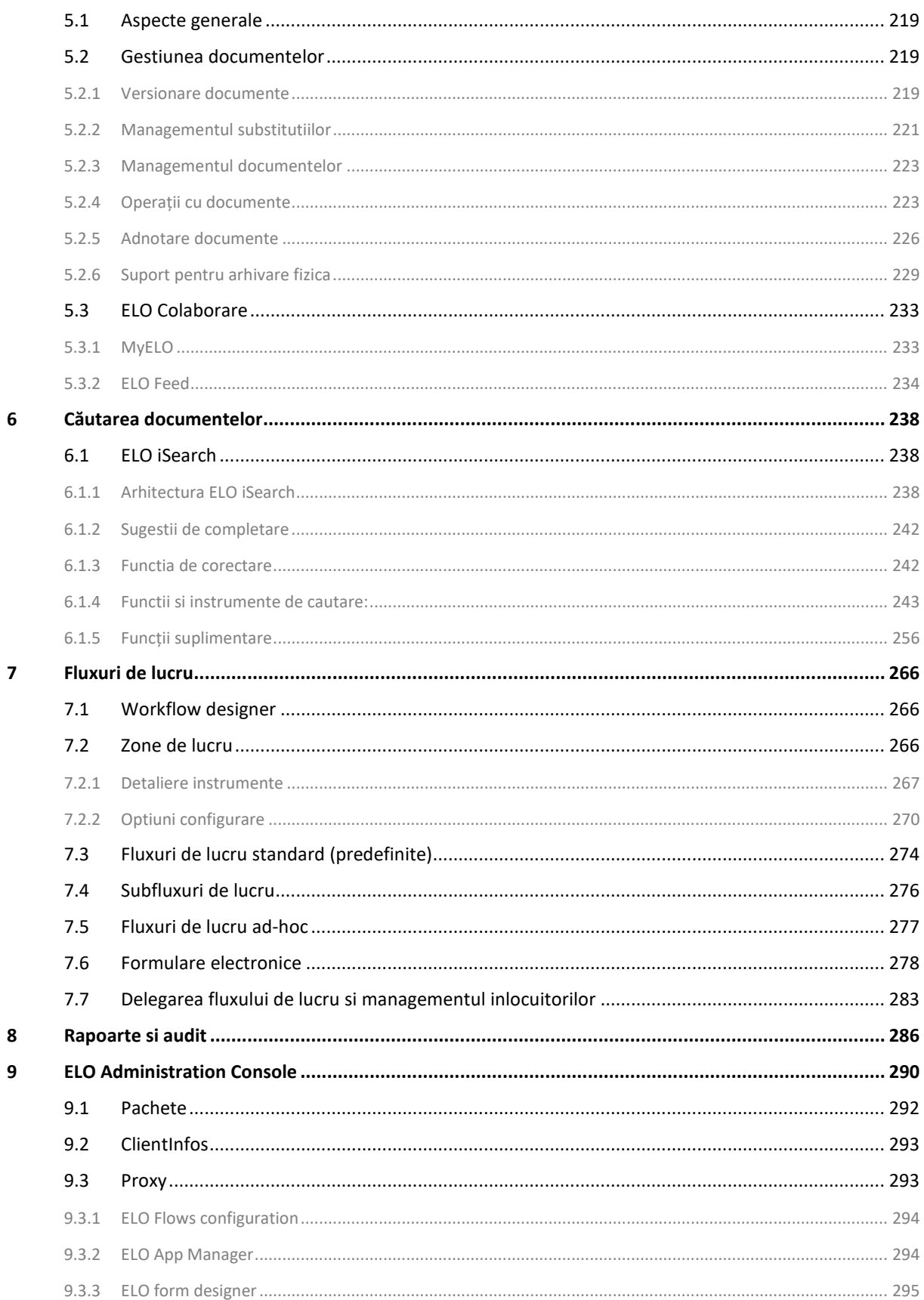

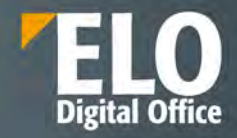

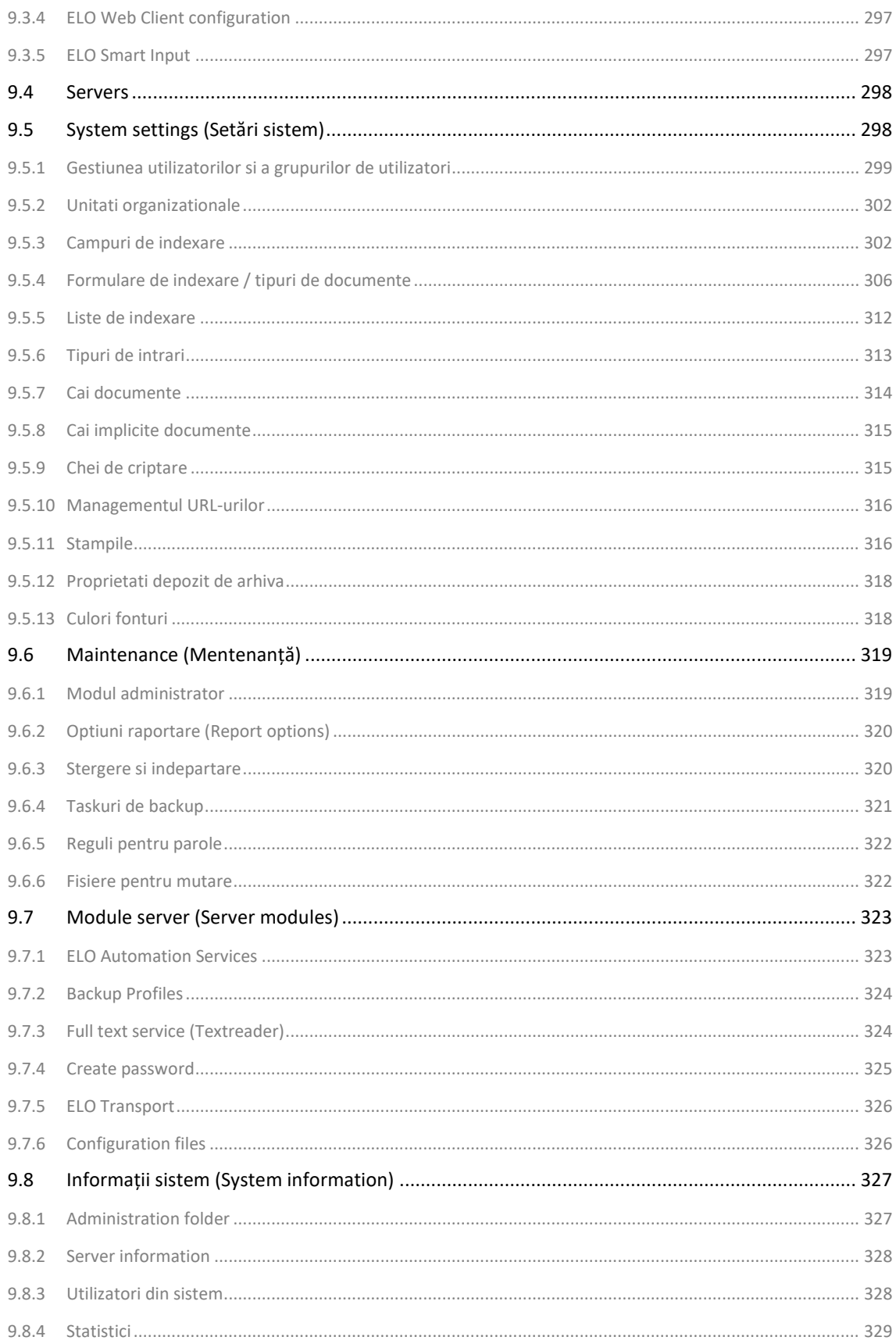

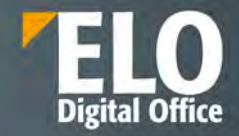

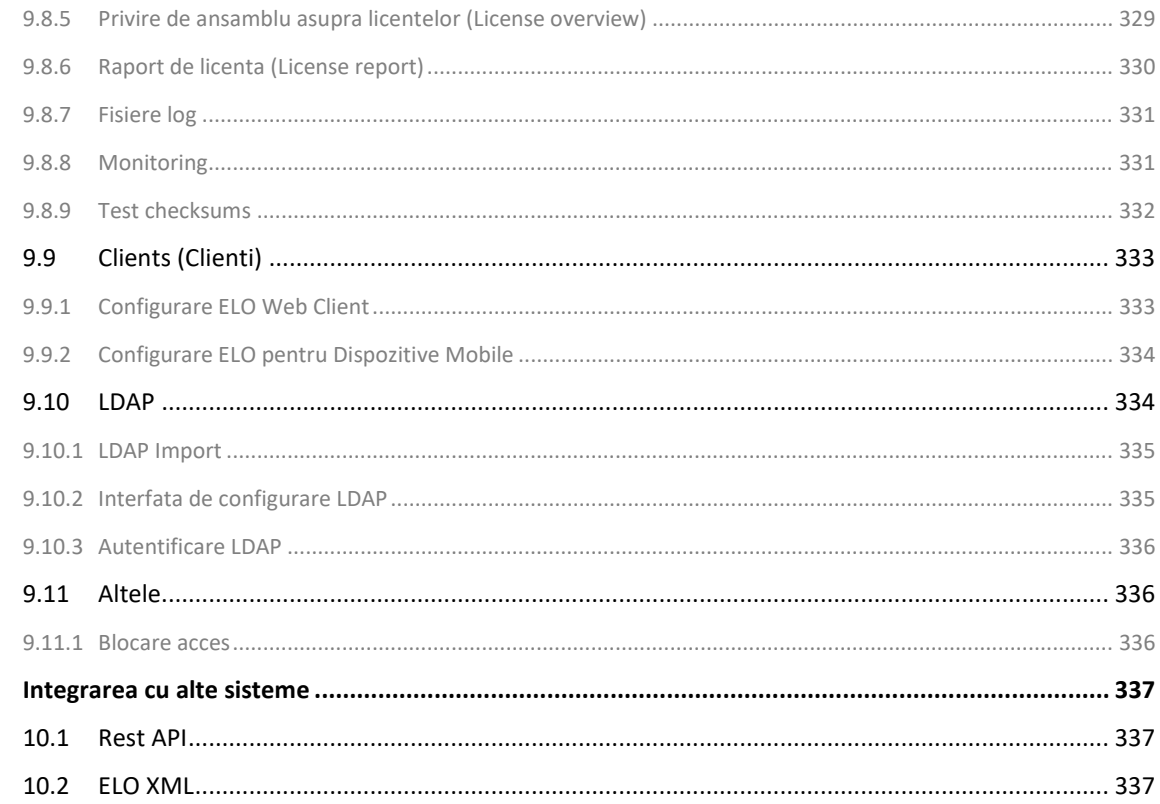

 $10$ 

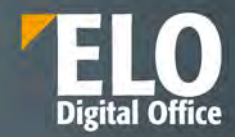

# <span id="page-6-0"></span>**1 Introducere**

Suita ELO ECM vă oferă un pachet complet pentru actualizarea modalității de management al informațiilor digitale din compania dumneavoastră. Suita poate fi adaptată la nevoile dumneavoastră individuale, pentru procese eficiente și un flux impecabil al informațiilor.

Toate documentele business importante sunt salvate într-un spațiu central, utilizând o structură logică și în conformitate cu normele legislative, pe parcursul întregii durate de viață a informației. Astfel, suita ELO ECM înglobează toate cunoștințele companiei într-o platformă informațională centrală și vă oferă acces facil și imediat la orice detaliu căutat, permițând reacții rapide și informări aproape instantanee. Mecanismele inteligente de căutare susțin aceste funcții.

Suita ELO ECM integrează documentele companiei și informațiile disponibile în procesele business – chiar și atunci când informațiile provin din terțe aplicații. Acestea sunt disponibile întotdeauna la locul potrivit în momentul potrivit. Beneficiați de procese de business accelerate și sisteme informatice care adaugă valoare companiei.

Digitizarea activităților manuale și convertirea depozitelor fizice, bazate pe hârtie, în formate electronice, reduc pierderile de timp și de bani concomitent cu sporirea transparenței în cadrul companiei. Toate modificările aduse documentelor sunt înregistrate și pot fi urmărite și datate cu ușurință.

Suita ELO ECM a fost dezvoltată într-o abordare modernă pe mai multe nivele, are o structură modulară flexibilă, este bazată pe o arhitectură de tip SOA (Service Oriented Architecture) și pe standarde deschise. O caracteristică remarcabilă a suitei o reprezintă depozitul central de documente și informații care permite accesarea serviciilor de tip ECM (Enterprise Content Management) de către utilizatori prin intermediul mai multor tipuri de clienți, funcție de rolul și de locația acestora. Serviciile de tip ECM au fost dezvoltate complet în Java și oferă independență față de platformă, rulând pe orice sistem de operare (Windows, Linux, Unix, Solaris, etc).

Prin suita ELO ECM vă oferim un sistem ECM deosebit de puternic. Alegeți din numeroasele componente flexibile pentru a ajusta suita la nevoile individuale ale companiei dumneavoastră.

Principalele beneficii pe care suita ELO ECM le oferă sunt următoarele:

- Îmbunătățește și standardizează organizarea documentelor
- Oferă acces rapid și ușor la informație
- Elimină timpul pierdut pentru regăsirea documentelor
- Pregătește compania pentru trecerea la un birou fără hârtii, în conformitate cu reglementările legii privind semnătura electronică
- Oferă un acces securizat la informații prin stabilirea drepturilor de acces bazate pe ACL-uri, în conformitate cu o schemă de securitate cu caracter preemptiv și reactiv
- Permite reducerea spațiului de stocare al documentelor fizice
- Permite optimizarea proceselor de lucru și proceselor de luare a deciziilor
- Oferă un instrument de raportare și de audit
- Permite automatizarea proceselor de lucru
- Îmbunătățește colaborarea angajaților pe documente și informații
- Arhivare în conformitate cu legislația în vigoare
- Permite menținerea complianței și a standardelor ISO din cadrul companiei
- Oferă posibilitatea de lucru cu documentele indiferent de locația angajaților

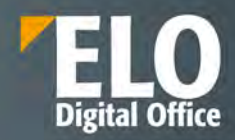

# <span id="page-7-0"></span>**2 Arhitectura sistemului**

Din punct de vedere tehnologic, suita ELO ECM a fost dezvoltată folosind tehnologia Java. O atenție sporită a fost alocată pentru a se asigura conformitatea cu standardele și protocoalele tehnologice internaționale recunoscute pe plan mondial, cum ar fi: JSR 168, HTML, XML, JavaScript, Java, Web Services, XSL, WSDL, JMS, JEE, LDAP, SOAP, REST, SMTP si HTTP/S și altele, care permit o integrare perfectă cu alte aplicații web.

Arhitectura serverului Apache Tomcat stă la baza ELO Application Server, care lucrează ca un container pentru modulele individuale și servleții ELO.

Suita ELO ECM este compatibila OpenJDK.

# <span id="page-7-1"></span>**2.1 Mediul ELO**

Imaginea de mai jos ne arată modul de conexiune între serverul ELO și clienții ELO, împreună cu protocoalele folosite pentru comunicarea între acestea. Sistemul ELO necesită un server web și o bază de date pentru a rula. Tipurile de bază de date suportate sunt Microsoft SQL Server, Oracle Database, IBM DB2 și PostgreSQL. Pentru versiunile comerciale, există suport și pentru variantele gratuite sau expres disponibile. De cele mai multe ori, nu este necesară interacțiunea directă cu baza de date după ce aceasta a fost instalată. Pentru serverul web, ELO utilizează Apache Tomcat pentru gestiunea și livrarea serviciilor către clienți. Cele patru componente esențiale ale serverului ELO sunt: ELO Indexserver, Access Manager, Document Manager și iSearch.

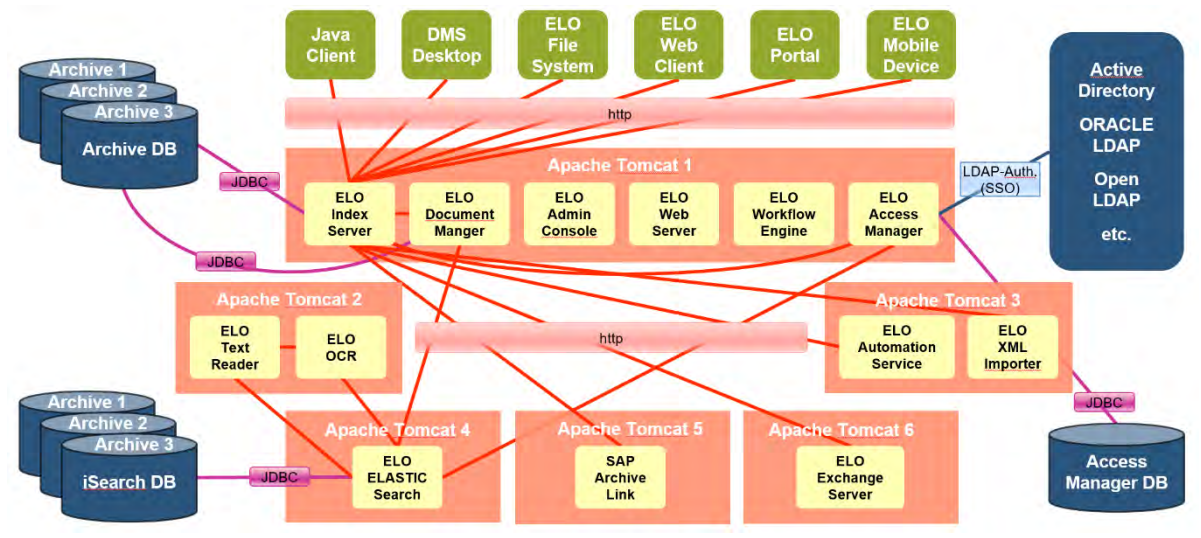

**Figura 1 Comunicare server ELO și clienții ELO**

Serverul ELO este robust, dovedit a fi imbatabil în ceea ce privește performanța datorită arhitecturii acestuia, componentele sistemului pot fi folosite pe componente hardware separate. Acest lucru crește atât scalabilitatea sistemului cât și eficiența acestuia, asigurând recuperarea dedicată a datelor.

În cazul unei erori, toate componentele sistemului afectate vor fi încărcate din alte sisteme hardware. Serverul ELO suportă de asemenea instalare în mod cluster și modul de lucru hot standby. Ulterior, permite de exemplu un sistem în oglindă care să fie ținut funcțional pentru cazurile de urgență.

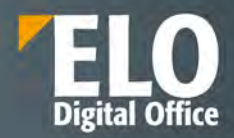

Prin arhitectura sistemului se asigură o flexibilitate ridicată a sistemului. Standardele folosite, mecanismele de interoperare slab cuplate, permit modelarea arhitecturală a sistemului după nevoile beneficiarului. Astfel, pe parcusul utilizării sistemului, se pot extinde modulele curente ale soluției sau se pot implementa noi functionalități. Sistemul ofertat este scalabil pe orice nivel tehnologic (baza de date, server de aplicații sau fermă de server web) putând fi configurat pentru a suporta un număr practic nelimitat de utilizatori.

Sistemele hardware pot fi ușor schimbate pentru a se asigura performanțe superioare, distribuția pe mașini a modulelor software făcându-se pornind de la criteriile de performanță ale mașinilor și nu pe baza caracteristicilor tehnice ale acestora.

Scalabilitatea sistemului este asigurată de tehnologiile de ultimă ora utilizate. Infrastructura de tip n-tier pe care este construit sistemul permite replicarea componentelor sale pe oricâte servere, permițând astfel scalarea întregului sistem pentru a suporta o încărcare mult mai mare decat cea cerută inițial. Locația serviciilor poate fi definită în mod liber, funcție de specificul fiecărui proiect și de necesarul de hardware pentru asigurarea unei performanțe optime.

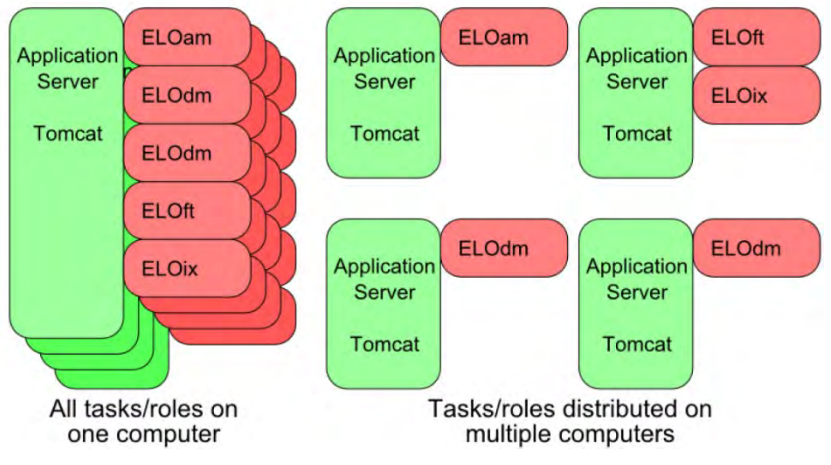

#### *Fig. Scalabilitatea suitei ELO*

Serverul ELO depozitează toate documentele în format electronic, iar pentru o cantitate mare de informații se poate conecta la sisteme de depozitare de tip HSM, NAS sau SAN sau la depozite modulare de stocare pe termen lung, precum tonomate sau ECM Centera.

Documentele arhivate pot fi stocate în arhive de tip online, nearline și offline, fiind suportate o mare varietate de tipuri de medii de stocare, precum: MOD, WORM, RAID5, FCAL, SAN, DAS, NAS, HSM.

ELO dispune de o arhitectura orientata pe servicii (SOA). Aceasta inseamna ca toate funcționalitățile ELO rulează ca aplicații individuale în cadrul aplicațiilor server. De exemplu, caracteristica fluxului de lucru ELO este o aplicație autonomă care rulează independent.

Aceasta are următoarele avantaje:

- O actualizare afectează doar aplicația respectivă. Alte funcționalități ale sistemului continuă să funcționeze normal.
- Aplicațiile pot fi găzduite pe servere separate sau mașini virtuale pentru o mai bună echilibrare a sarcinii serviciilor. Acest lucru crește performanța ELO si poate fi util de exemplu dacă aveți mai multe fluxuri de lucru simultane sau interogări de căutare.

Următoarea figură prezintă în detaliu arhitectura ELO ECM Suite.

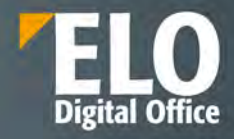

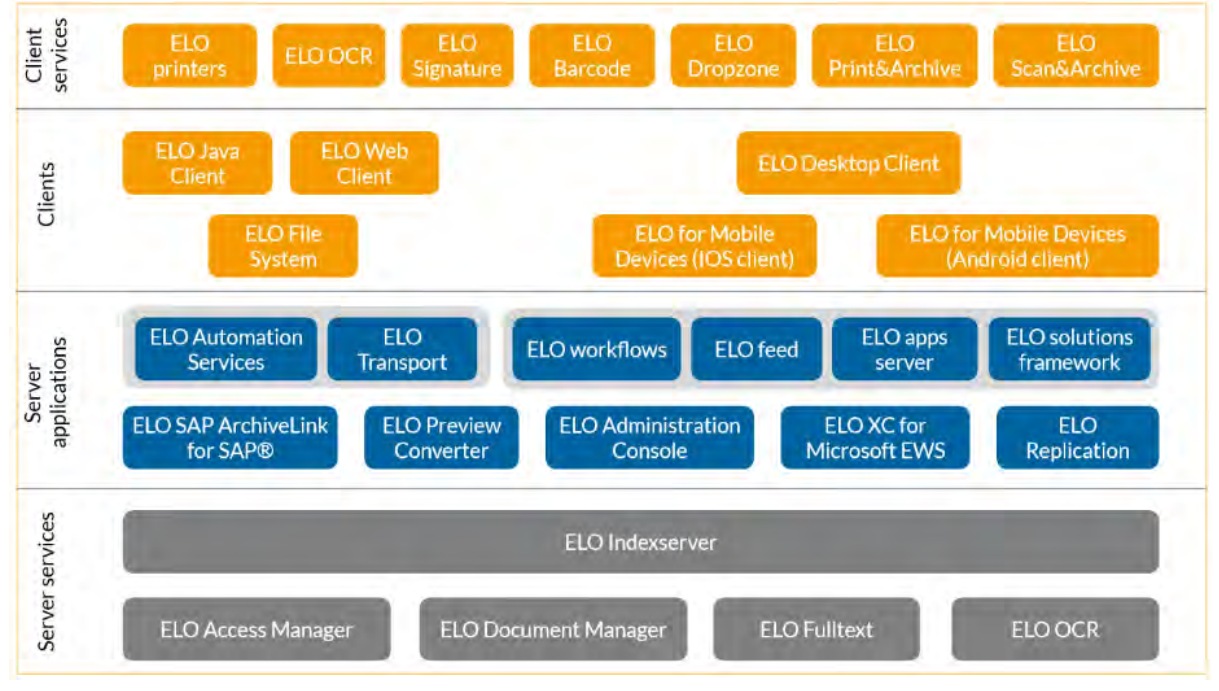

*Fig. Arhitectura n-tier a suitei ELO ECM*

# <span id="page-9-0"></span>**2.2 ELO Document Manager**

Este componenta care controlează documentele și metadatele asociate stocate în depozitul ELO. Comunică cu Access Manager pentru a se asigura de drepturile de acces și cu Indexserver pentru a livra documentele către clienții ELO. Fiecare depozit de documente ELO are propriul ELO Document Manager. Acesta este responsabil de stocarea, gestiunea și livrarea documentelor în funcție de cererile primite. De asemenea, serviciul de backup și interfața pentru EMC Centera sunt rulate de Document Manager, dacă aceste componente sunt instalate.

Fiecare Document Manager deține propria sa schemă de bază de date care va avea același nume cu cel al depozitului de documente ELO pe care îl gestionează.

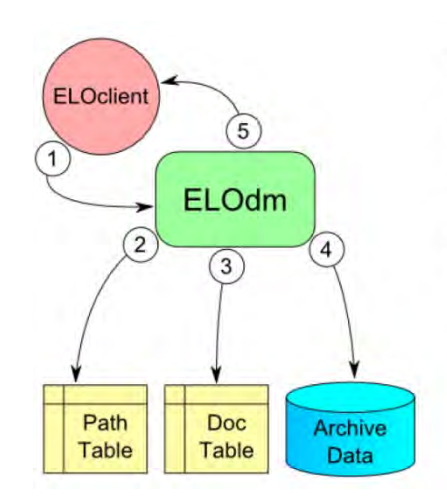

# Archiving documents

- (1) ELOclient sends document to ELOdm
- (2) ELOdm determines target directory
- $(3)$  ELOdm determines the doc-id\*
- $\left( 4\right)$ Document is saved in the file system
- ELOdm sends file's doc-id to client  $(5)$

\* The doc-id is a sequential numeric identifier for the document. The document name is an 8character hexadecimal number generated from the doc-id. The document's file extension remains unchanged.

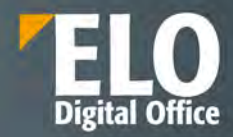

#### **Figura 2 Arhivarea documentelor**

# <span id="page-10-0"></span>**2.3 ELO** Access **Manager**

Este componenta care se ocupă de securitatea documentelor și informațiilor, verificând dacă utilizatorii au permisiuni pentru accesul la documentele și informațiile din depozitul ELO. De asemenea, se ocupă de autentificarea utilizatorilor, prin intermediul Indexserver. Clienții ELO fac o cerere de acces, aceasta ajunge la Indexserver, care trimite cererea la Access Manager pentru verificare. Odată răspunsul primit, acesta este transmis de Indexserver către client și autentificarea se realizează în conformitate cu schema de securitate stabilită.

Access Manager este responsabil de administrarea centralizată a utilizatorilor, a utilizatorilor autentificați și de drepturile de acces și permisiunile acestora. Fiecare client și proces de server se înregistrează la start în Access Manager. Acesta oferă un ticket care identifică tipul de client și care este necesar în comunicarea cu procesele serverului ELO.

Tot ELO Access Manager este responsabil și de managementul licențelor, iar integrarea cu LDAP / Active Directory intră tot în sarcina acestei componente. Un singur Access Manager poate fi utilizat pentru a rula mai multe depozite de arhivă ELO, dar în acest caz ele vor partaja utilizatorii și alte setări. Access Manager-ul are propria schemă de bază de date denumită eloam.

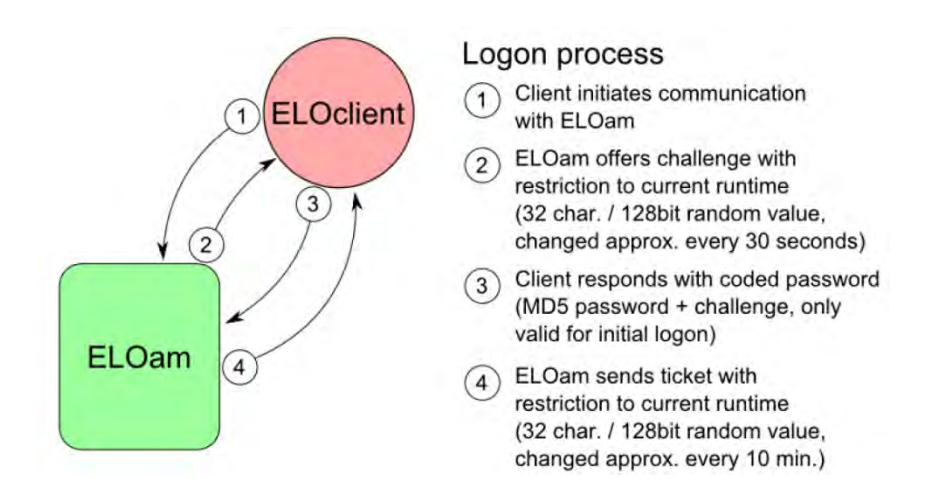

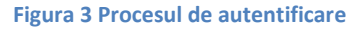

# <span id="page-10-1"></span>**2.4 ELO iSearch**

Modulul ELO iSearch este instalat pe propriul server de aplicație Tomcat și setează baza de date fulltext utilizată la căutări. Împreună cu Indexserver, stochează informația conținută în documente și în arhivele electronice ELO și împreună cu baza de date ELO este capabil să livreze rezultatele căutărilor efectuate de utilizatori, atât cele aflate în fișiere cât și cele din metadatele asociate acestora. Mai multe informații despre ELO iSearch se regăsesc în capitolul dedicat cautarii documentelor.

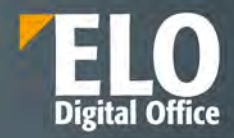

# <span id="page-11-0"></span>**2.5 ELO Indexserver**

Această componentă este de fapt "inima" suitei ELO. Este punctul de contact al serverului oferit clienților ELO care realizează autentificarea la server prin cereri transmise către interfața Indexserver. Indexserver este, de fapt, un serviciu web care expune toate funcționalitățile platformei ELO și prin care se realizează accesul la acestea.

Orice număr de componente Indexserver se pot instala pentru orice număr de depozite de arhivă electronică ELO. Aplicațiile externe se pot conecta la serviciile puse la dispoziție de Indexserver prin intermediul HTTP/HTTPS sau SOAP sau printr-o interfață proprietară Indexserver. Suita ELO pune la dispoziție un standard API (Application Programming Interface) exhaustiv, care permite refolosirea componentelor existente. Sunt suportate limbajele de programare Java, .NET, JavaScript, C++, PHP, etc, astfel încât integrarea ELO în infastructura software existentă este posibilă și relativ ușor de realizat.

Exista posibilitatea de implementare a unui cache de flux de lucru, ceea ce asigura faptul ca listele de sarcini si activitati, precum si prezentarea fluxului de lucru sunt incarcate mai rapid.

# <span id="page-11-1"></span>**2.6 ELO Automation Services**

ELO Automation Services (ELOas) este componenta responsabilă de automatizarea anumitor sarcini de lucru din cadrul unui depozit de documente ELO, prin implementarea de reguli de business. Acesta funcționează prin procesarea unui număr de seturi de reguli de business, care sunt, de fapt, instrucțiuni bazate pe XML pentru un anumit tip de acțiune. Seturile de reguli sunt stocare în directorul de Administrare din depozitul ELO. Orice număr de instanțe ELOas pot fi instalate pentru un depozit ELO. Seturile de reguli de business sunt de două tipuri: seturi directe și seturi care se rulează la un anume interval de timp definit în cadrul unei reguli. Acestea din urmă nu necesită interacțiune cu utilizatorul final.

ELO Automation Services oferă, în mod predefinit, la instalare o serie de librării care pot fi utilizate în crearea de reguli de business.

# <span id="page-11-2"></span>**2.7 ELO Forms Services / ELO Web Forms (ELOwf)**

ELO Forms Services (ELOwf) este componenta de server care se ocupă de managementul componentelor de formulare electronice aferente fluxurilor de lucru, de managementul fluxurilor de informații aferente documentelor și de componentele aplicațiilor ELO (ELO Apps). Această componentă e necesar a fi instalată pe aceeși instanță de server cu ELO Automation Services deoarece sunt multe cereri care sunt transmise de la ELOwf la ELOas, cum ar fi regulile directe.

ELO Apps sunt afisate ca un website static.

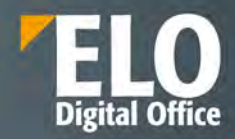

# <span id="page-12-0"></span>**3 Clienții ELO**

Utilizatorul accesează depozitul de documente ELO prin intermediul unui client ELO și beneficiază astfel de întregul domeniu funcțional al suitei. Clienții ELO comunică și schimbă informații cu serverul, iar serverul execută comenzile primite de la utilizatorul sistemului prin intermediul clientului. Funcție de rolul utilizatorului din companie, se poate alege tipul de client ELO care se mulează pe nevoile acestuia – aceasta este strategia multiclient a ELO Digital Office.

Un mare avantaj al clienților ELO este reprezentat de imensa varietate funcțională a produsului software, conectat la o interfață intuitivă și ușor de utilizat. Datorită arhivei electronice simplu de structurat, ELO facilitează administrarea optimă a proceselor și a documentației aferente activității zilnice. Gestionarea automatizată a versiunilor, fluxurile de lucru, înștiințările și copiile logice automate asigură manevrarea eficientă în procesarea documentelor. Astfel, toate aplicațiile Office, precum și cele de fax și e-mail, pot fi conectate fără probleme la ELO. Legătura către Microsoft Outlook și Microsoft Exchange precum și integrarea în suitele Microsoft Office și OpenOffice, sunt incluse ca dotări standard în ELO.

Suita ELO oferă suport multi-limbă, fiind disponibilă în peste 25 de limbi, utilizatorii având posibilitatea la autentificare să aleagă limba preferată.

Depinzând de drepturile de acces pe care le au utilizatorii, clienții ELO le pun la dispoziție o serie de funcționalități care le permite un management eficient al documentelor. Din multitudinea de opțiuni existente amintim pe cele mai importante:

- Adăugarea de documente și elemente de structură a arhivei electronice
- Arhivarea documentelor
- Tipărirea documentelor
- Creare de documente pe bază de șabloane
- Transmiterea documentelor prin fax/email
- Transferul de documente între utilizatori
- Generarea de legături și transmiterea lor în extern pentru acces securizat la anumite documente
- Stabilire drepturi de acces
- Vizualizare documente și unelte pentru îmbunătățirea vizualizării (rotire, zoom, etc)
- Salvarea setarilor de zoom in previzualizarea documentului in clientul de Java
- Check-in și check-out documente
- Înghețare documente
- Transmiterea de mesaje între utilizatori
- Transmiterea de sarcini de lucru
- Mutarea documentelor în depozitul de arhivă și crearea de legături și referințe
- Transformarea fițierelor în formatele TIFF și PDF
- Scanarea documentelor
- Adnotarea documentelor (notițe, marcare, ștampile, etc)
- Adăugarea de atașamente documentelor
- Versionarea documentelor (controlul versiunilor)
- Compararea versiunilor
- Adăugarea de metadate pentru orice tip de document și indexarea documentelor
- Pornirea fluxurilor de lucru predefinite sau ad-hoc
- Importul și exportul de documente, arhive și secțiuni de arhive
- Elaborarea și vizualizarea rapoartelor
- Restaurarea documentelor șterse
- Recunoașterea optică a caracterelor
- Criptarea și decriptarea documentelor

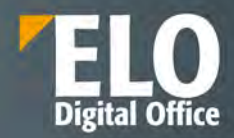

- Operatiunea de criptare/decriptare este realizata server-side
- Căutarea și regăsirea documentelor
- Recunoașterea codurilor de bare
- Semnarea electronică a documentelor
- Accesul la help contextual și help general pentru utilizare
- Configurarea modului de afișare și încărcare a clientului

# <span id="page-13-0"></span>**3.1 ELO Java Client**

Clientul ELO Java este clientul desktop al suitei și este necesar a fi instalat pe toate stațiile de lucru care utilizează această modalitate de conectare la serverul ELO.

Clientul ELO Java este cel mai complet client ELO, fiind disponibile toate funcționalitățile puse la dispoziție utilizatorilor standard, dar oferă și funcționalități necesare administratorilor, cum ar fi designer-ul de fluxuri de lucru.

#### <span id="page-13-1"></span>**3.1.1 Functionalitati de baza ale clientului**

Clientul ELO Java este utilizat pentru accesarea depozitului de arhiva ELO. Acest client va permite sa gestionati, cautati si sa regasiti documente si informatii. In plus, puteti utiliza acest client pentru a defini fluxuri de lucru, remindere sau pentru a afisa documente si pentru a posta comentarii.

Clientul ELO Java poate fi utilizat pe sistemul de operare Microsoft Windows, precum si pe alte sisteme de operare, cu conditia ca un mediu Java corespunzator sa fie disponibil pentru operarea sistemului.

### <span id="page-13-2"></span>**3.1.1.1 Autentificare client**

Autentificarea in sistem se realizeaza printr-un dublu click pe iconita clientului. Se deschide o fereastra care permite introducerea username-ului si a parolei dedicate, precum si selectia arhivei la care sa se realizeze autentificarea si a limbii de incarcare a interfetei.

In situatia existentei unei erori in momentul autentificarii sau cand sistemul este in modul de administrare, clientul Java nu se va deschide iar mesajele de eroare vor fi afisate cu galben (pentru mesaje cu privire la parola eronata de exemplu) sau cu rosu (pentru cazul erorilor externe precum conexiunea la server).

# Our innovation - Your growth

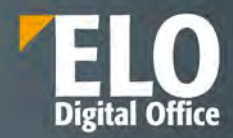

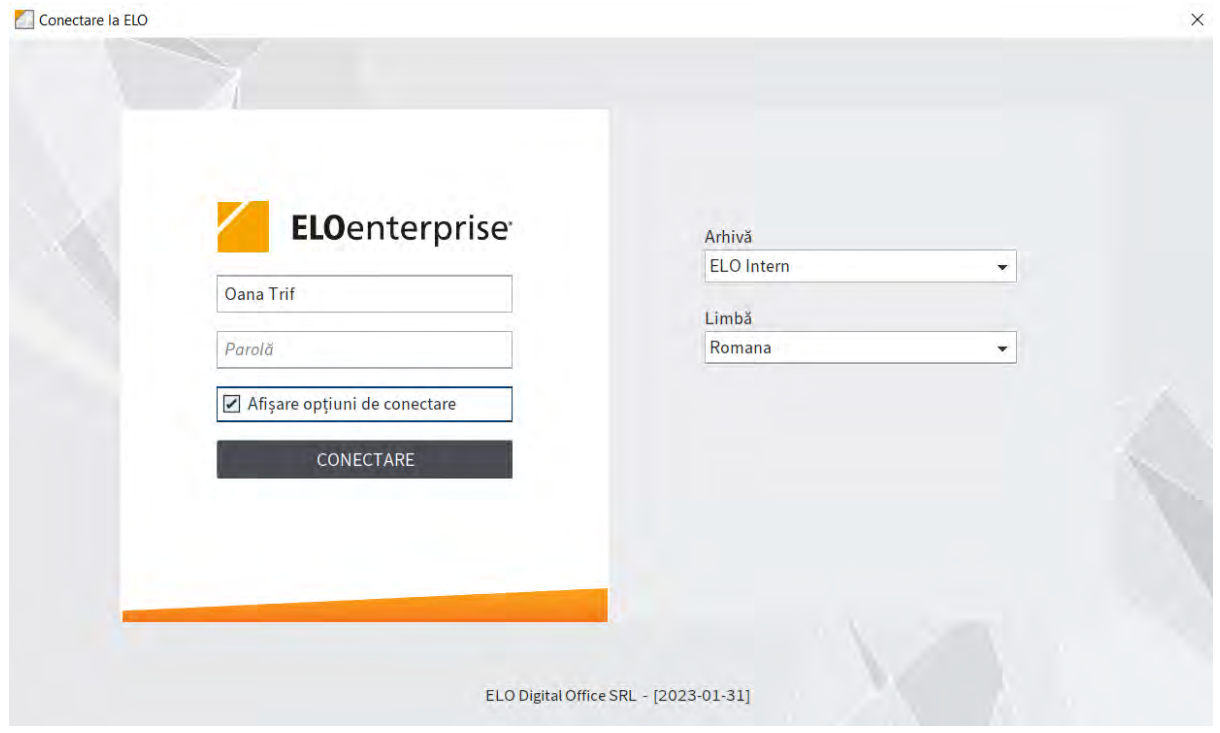

# <span id="page-14-0"></span>**3.1.1.2 Interfata utilizator**

Clientul ELO Java se deschide in zona de lucru MyELO.

In zona din partea stanga sunt afisate tile-urile - butoanele pentru acces rapid al diverselor zone din aplicatie, iar in zona centrala sunt noutatile din sistem, filtrate pe zi, saptamana sau luna, in functie de autorul postarii, formularul de indexare folosit sau tipul de postare. Aici apar mesajele din aplicatie sau se pot accesa documentele utilizate recent.

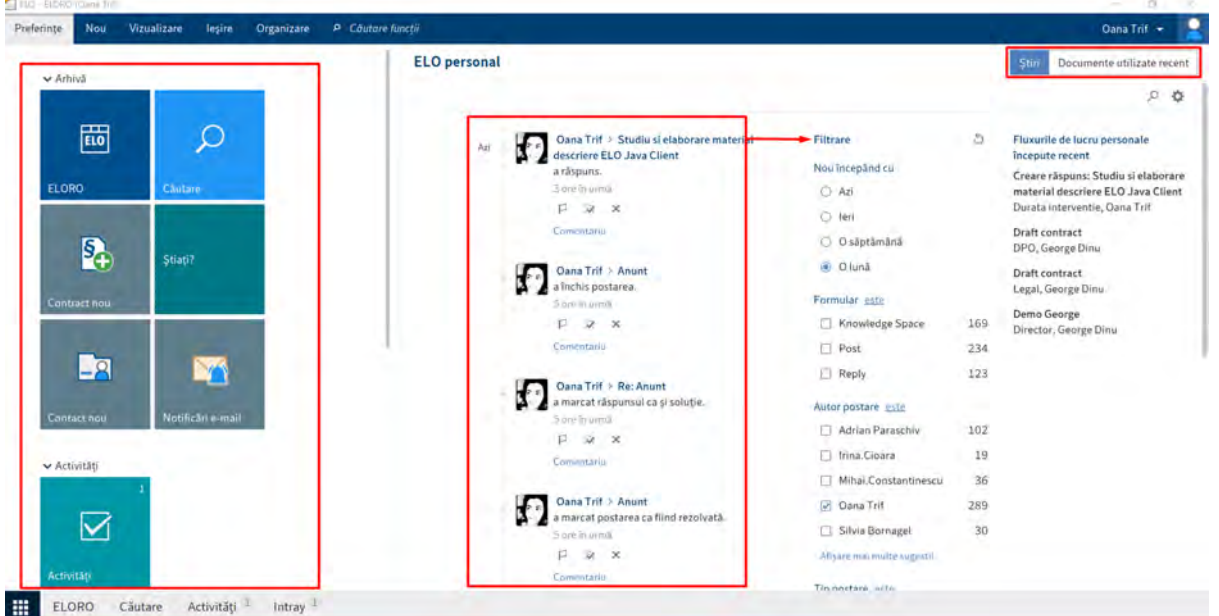

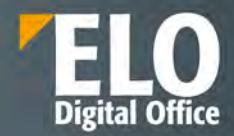

Sunt disponibile o serie de meniuri care sustin utilizatorii in activitate, meniuri care sunt similare cu cele din suita Office, din Word si Excel.

Meniul din partea superioara a ecranului:

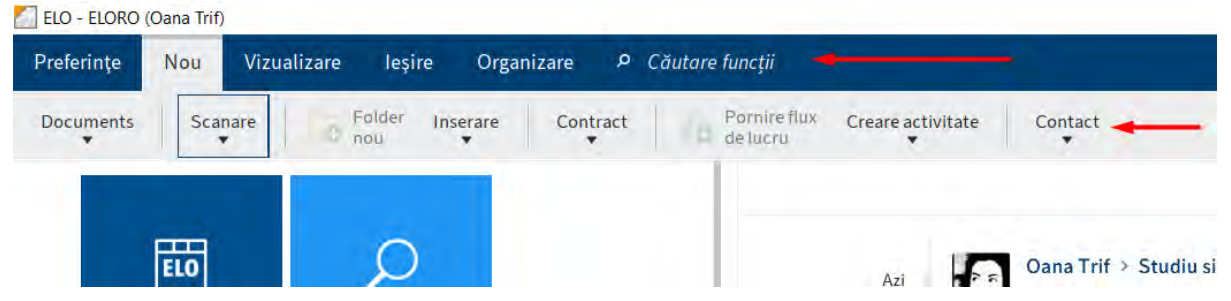

Fiecare buton al meniului detine o serie de functionalitati diverse. Butoanele au iconite intuitive, iar la plasarea mouse-ului deasupra acestora – se afiseaza o scurta descriere a activitatii pe care o poate intreprinde acel buton.

Al doilea meniu, cel din partea inferioara a ecranului, face legatura cu diferite zone ale sistemului:

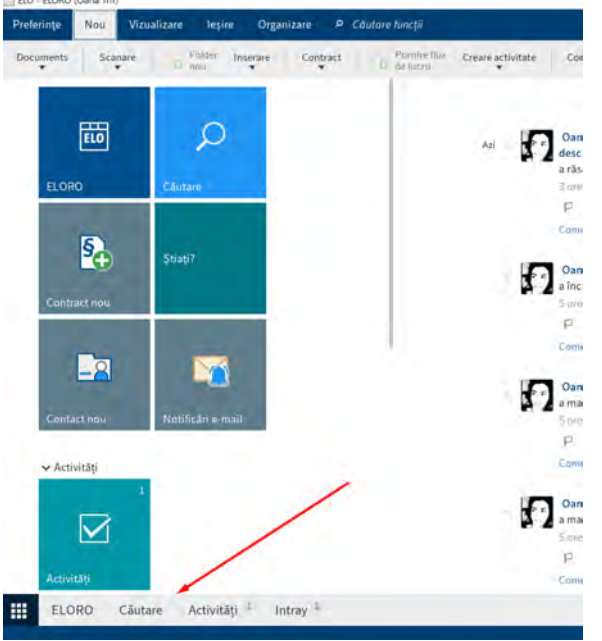

- Primul buton conduce in permanenta utilizatorul la pagina de start My ELO
- Se afiseaza apoi zona de Arhiva unde sunt structurate toate documentele si folderele
- Zona de Cautare ce ne permite realizarea diferitelor tipuri de cautare
- Zona de Activitati unde utilizatorii primesc taskurile pe care trebuie sa le desfasoare
- Zona de Intray unde este permisa scanarea documentelor direct in sistem

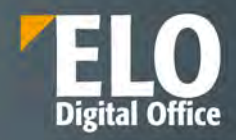

## <span id="page-16-0"></span>**3.1.1.3 Configurare tile-uri**

Butoanele pentru acces rapid al diverselor zone din aplicatie pot fi personalizate, pot fi adaugate butoane noi sau pot fi ascunse din cele existente. Printre setarile ce pot fi configurate pentru fiecare tile in parte se regasesc: numele, culoarea, pictograma, dimensiunea, optiuni precum fixarea pe bara de navigare, afisarea numarului de intrari sau vizualizarea unei scheme circulare pe cadrul careia este descris procentul de intrari cu o anumita culoare (aceasta optiune poate fi utilizata, de exemplu, pentru vizualizarea procentului de activitati extinse).

Tile-urile afisate pot fi grupate in categorii, precum arhiva, activitati, altul, precum se vede in imaginea urmatoare.

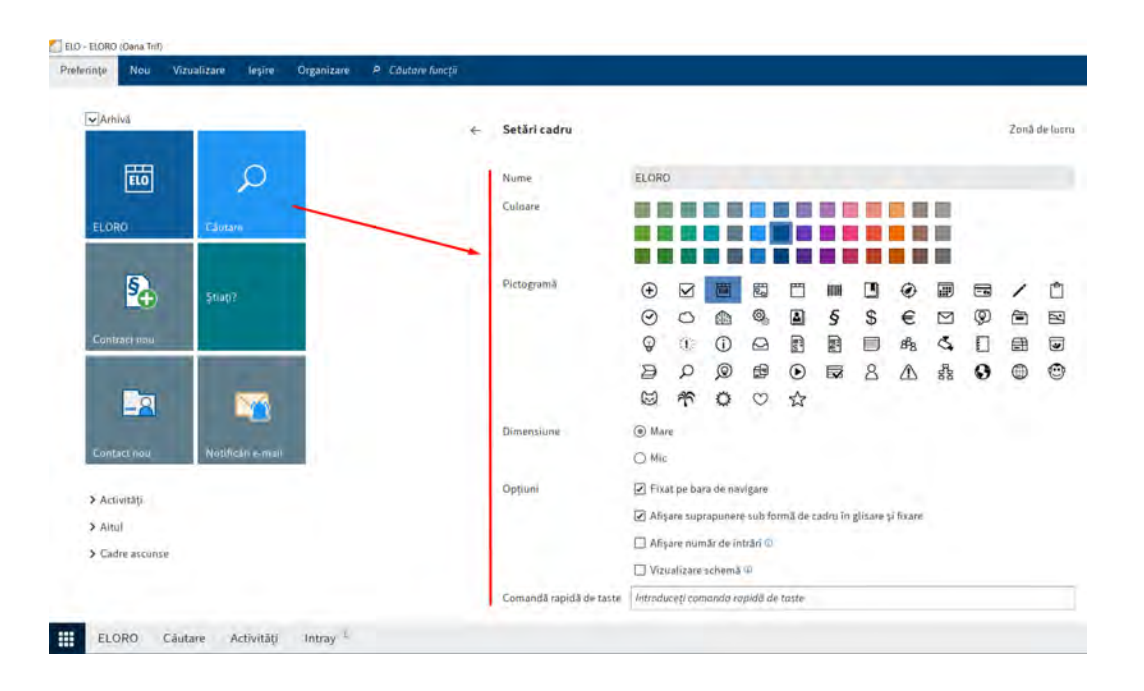

#### <span id="page-16-1"></span>**3.1.1.4 Customizarea meniului ribbon si a interfetei**

Meniul de tip ribbon (pozitionat in zona superioara a ecranului) ofera acces la diferite functii ELO. Ribbon-ul este organizat in file care grupeaza functiile cu referire la un subiect relativ comun. Prin intermediul acestor file se realizeaza comutarea intre meniuri. Pentru a fi usor de utilizat, anumite file se afiseaza doar in situatia apelarii unei anumite zone de lucru – exemplu: fila Fisier este afisata doar cand utilizatorul se gaseste in zona de lucru Intray.

#### **Optiune de pin/unpin functii**

In timp ce unele functii sunt vizibile in meniul ribbon, altele sunt disponibile in meniurile derulante. Utilizatorul are posibilitatea de a anula fixarea functiilor dintr-un meniu derulant si fixarea acestora in meniul ribbon. Optiunea se acceseaza prin click dreapta asupra meniului.

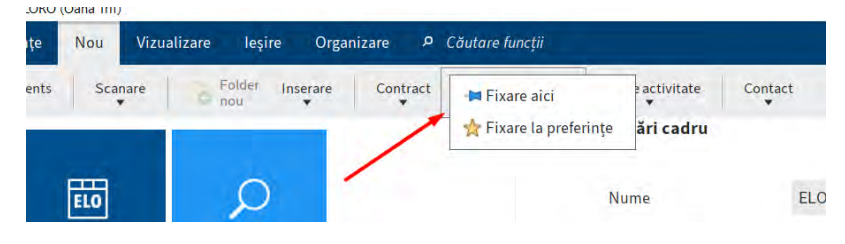

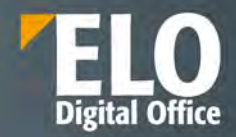

#### **Zona de configurare**

Clientul detine o zona dedicata pentru configurarea accesului la functii, zona care se acceseaza din meniul ELO, butonul Configurare.

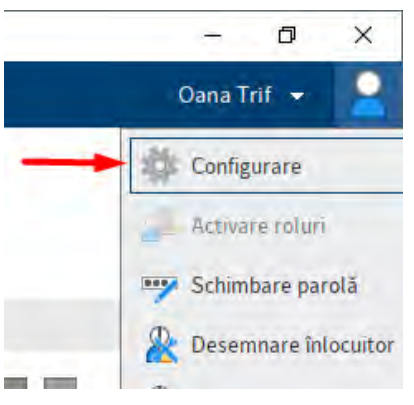

Apasarea acestui buton deschide o fereastra de configurare cu multiple optiuni. Administratorul de sistem sau utilizatorul cu drepturi de administrare are posibilitatea de a selecta din aceasta fereastra utilizatorul sau grupul de utilizatori pentru care sa realizeze modificari de profil din punct de vedere al afisarii functiilor in meniul ribbon.

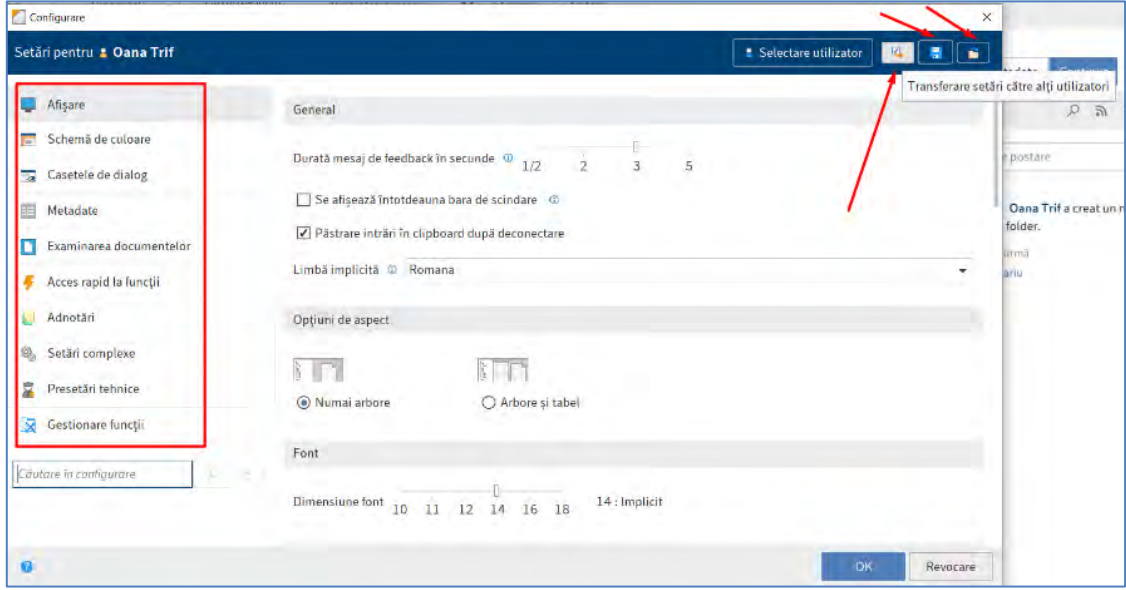

Clientul ELO Java prin care se acceseaza sistemul poate fi configurat si personalizat pentru fiecare utilizator sau grup de utilizatori in parte, astfel încât experiența de folosire să fie cât mai placută.

Categoriile care pot fi configurate sunt cele referitoare la:

- **Afisare**: unde se pot stabili detalii precum durata mesajului de feedback in secunde, optiuni de aspect pentru afisare numai arbore sau arbore si tabel, fontul utilizat, optiuni de cautare precum durata de stocare a intrarilor de cautare in iSearch (stergere imediata, stergere la inchiderea ELO sau nu se sterge niciodata), numar de sinonime afisate, numar maxim de rezultate per pagina, numar de sugestii de cautare pentru fiecare camp, numarul coloanelor de indexare si rezultatele cautarii, se pot configura optiunile de afisare lista cu setarea intervalului de reimprospatare a listei in minute, sau afisarea activitatilor de efectuat intr-un numar de zile in viitor, etc

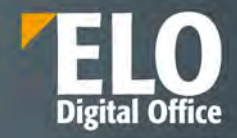

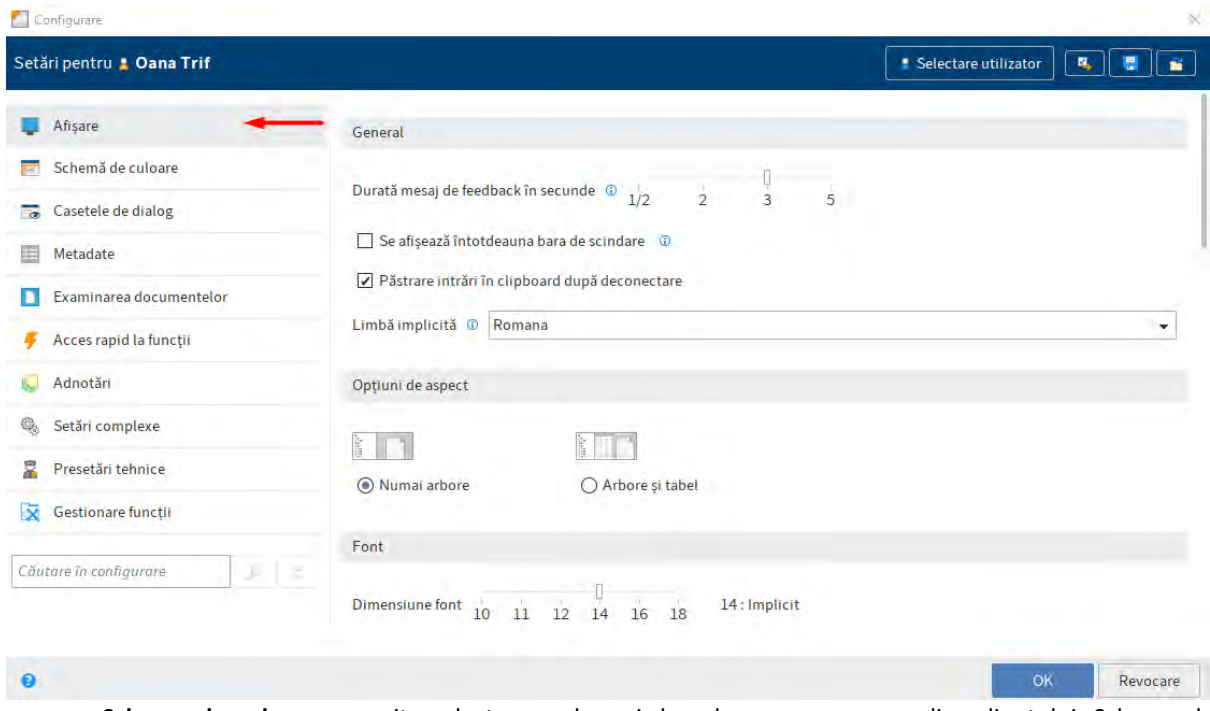

- **Schema de culoare**: permite selectarea schemei de culoare care sa se aplice clientului. Schema de culoare poate fi afisata pe un fundal deschis/inchis la culoare, cu contrast puternic, etc.

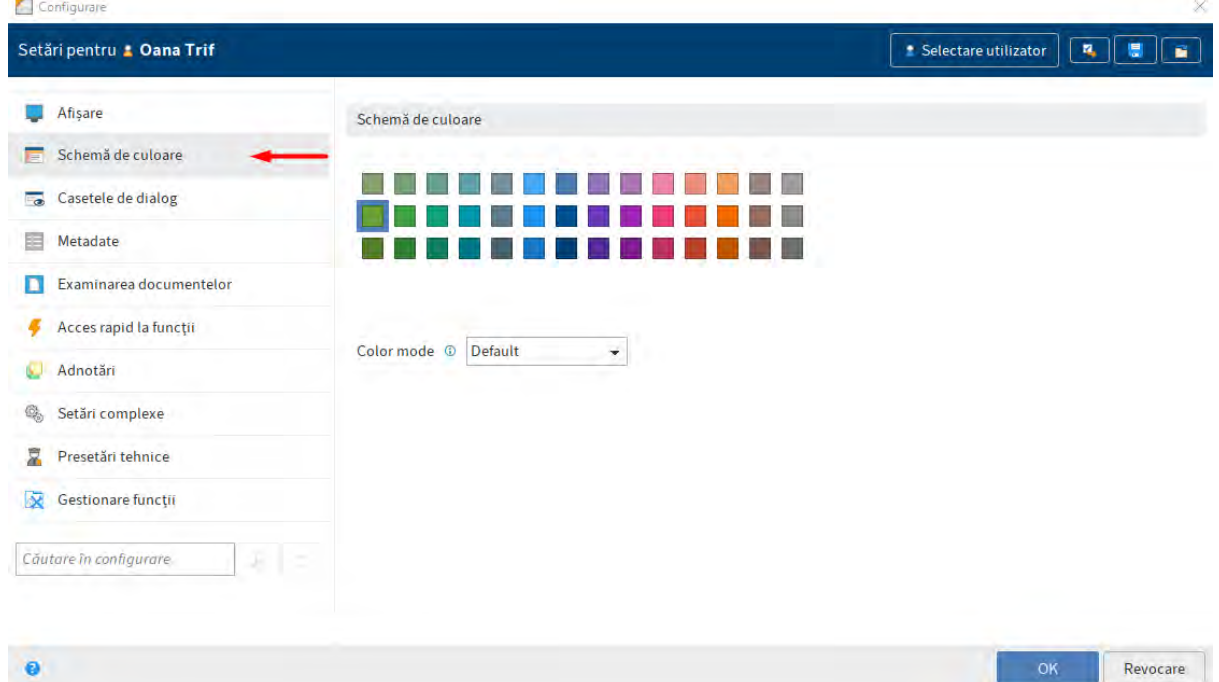

- **Casetele de dialog**: in aceasta zona se pot seta detaliile generale cu privire la modul in care se afiseaza casetele de dialog, ordinea butoanelor, comentariile pentru versiune, notificarile (ex. Afisarea unui mesaj la amanarea unui flux de lucru, daca a fost setata perioada de pastrare, la stergerea fisierelor din Intray sau la suprascrierea meadatelor existente prin indosariere in serie.

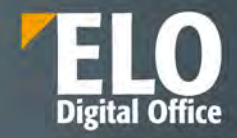

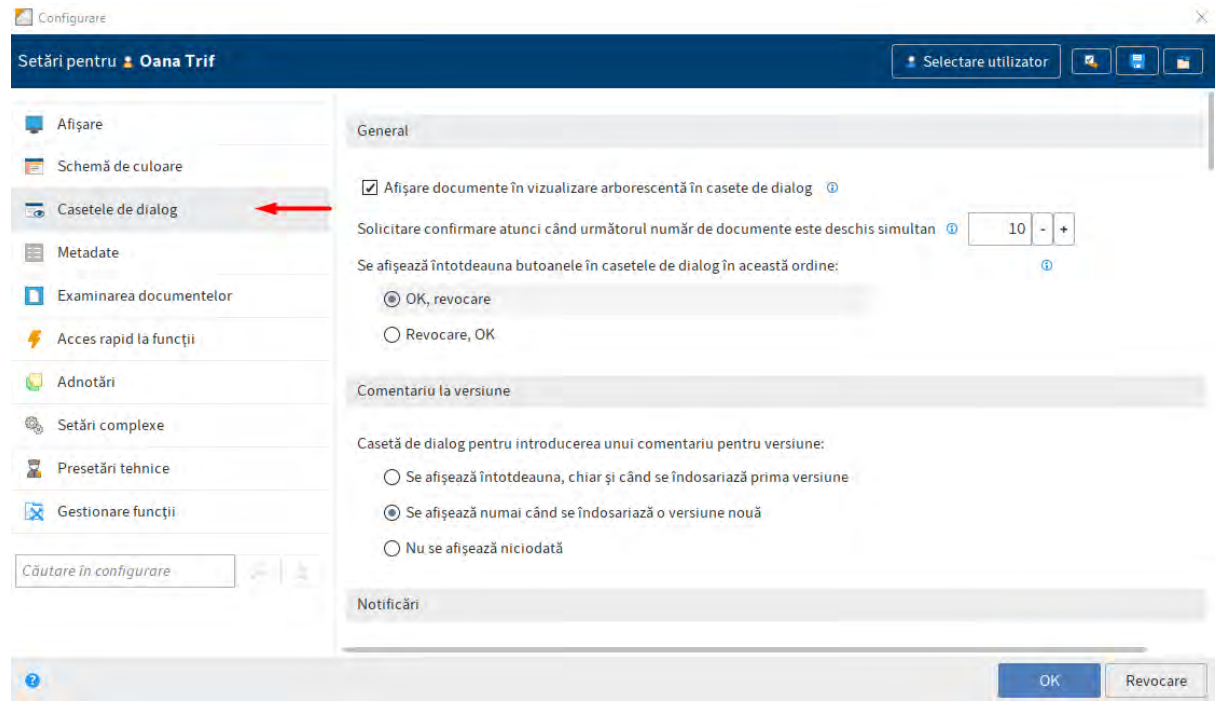

# <span id="page-19-0"></span>**3.1.1.5 Modalitati de vizualizare ale rezultatelor cautarii**

Solutia ELO ofertata permite modalitati de vizualizare diferite a cautarilor: vizualizate sub formă de listă, tabel cu mai multe coloane, arbore sau cadre (thumbnails - miniaturi).

Ecranul de cautare ELO iSearch permite afisarea documentelor in structura de foldere. In partea dreapta a ecranului, in partea de examinare (preview) se afiseaza documentul si structura din care face parte. Modalități vizualizare rezultate căutare:

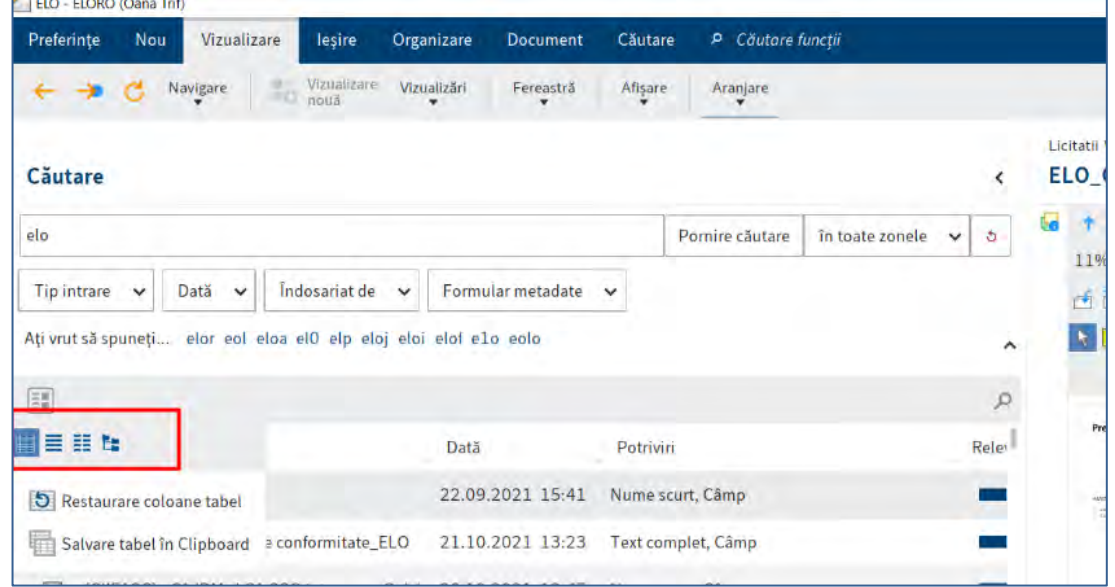

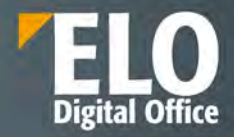

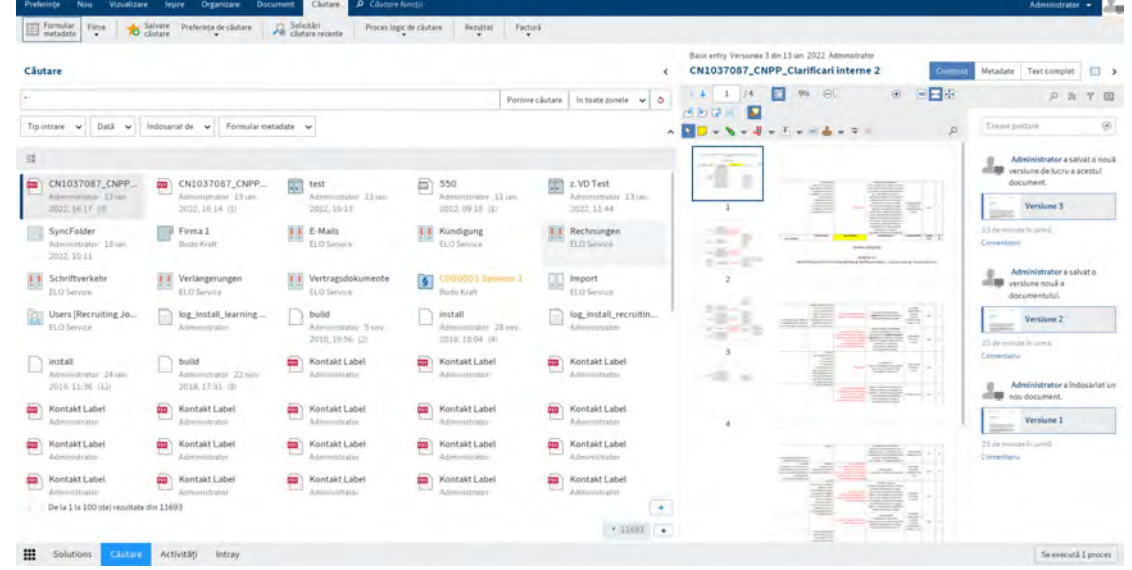

Vizualizare serii de imagine în forma miniaturi (Thumbnail) cu previzualizare:

#### <span id="page-20-0"></span>**3.1.1.6 Export in format tiff sau pdf**

Documentele redactate pot fi convertite in versiuni needitabile: imagine, pdf sau sau alte formate criptate și securizate de fișier care să ofere minim permisiuni de imprimare restricționate, protecție prin parolă sau expirarea fișierului. Acest lucru se realizeaza utilizand functiile Conversie PDF si Conversie TIFF.

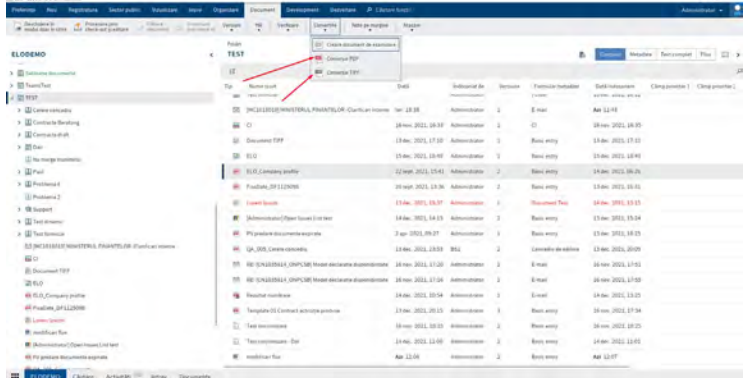

# <span id="page-20-1"></span>**3.1.1.7 Generare documente**

Generarea automata a unui document in sistem se realizeaza avand la baza un sablon preconfigurat si o serie de metadate deja existente in aplicatie. Este permisa alegerea tipului de document ce urmeaza a fi generat, este permisa inclusiv includerea unui QR code care, la citirea cu un dispozitiv mobil pe care a fost instalat clientul ELO pentru dispozitive mobile, sa poata conduce utilizatorul catre documentul din arhiva:

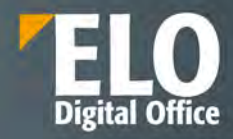

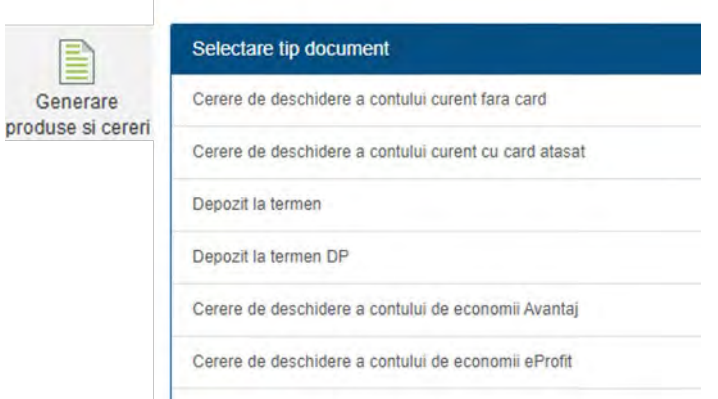

Template-ul de document este completat cu datele din sistem. Pentru acestea exista inclusiv optiunea de semnare electronica.

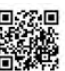

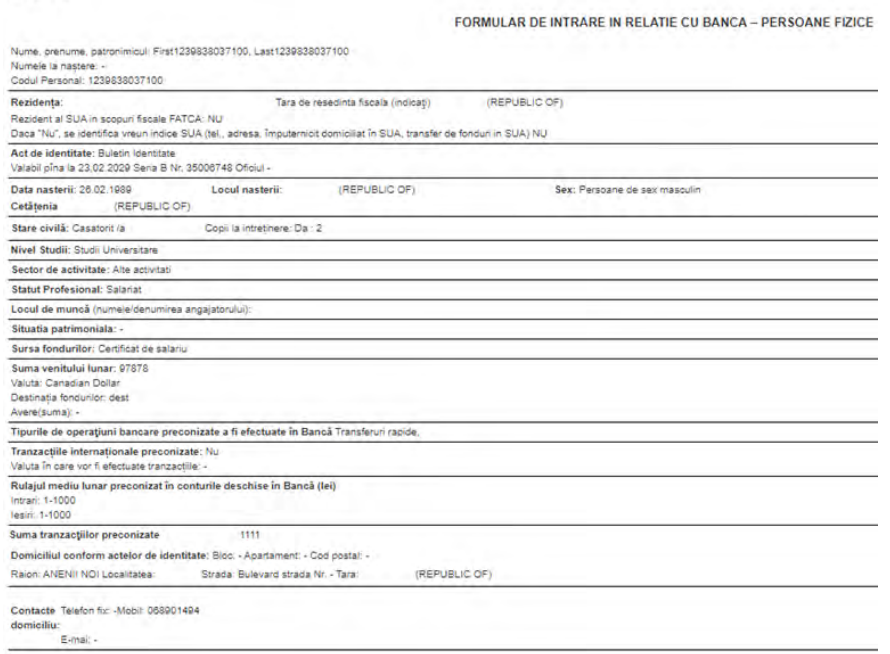

#### <span id="page-21-0"></span>**3.1.1.8 Notificari in sistem**

ELO ECM Suite permite integrarea cu un server de email pentru a facilita transmiterii notificarilor pe email.

Functia de notificare permite transmiterea notificarilor zilnice prin email cu noutati din ELO, inclusiv un sumar al activitatilor curente si feedul ELO. Utilizatorii pot configura ce noutati vor sa primeasca.

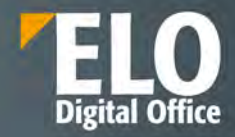

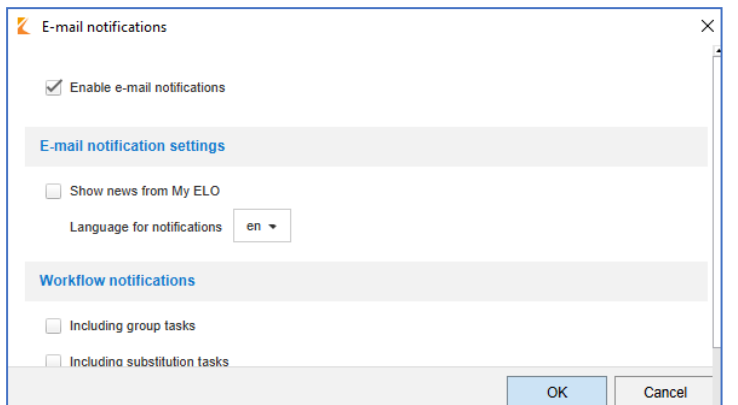

Solutia standard cuprinde un template de email care se adapteaza tipului de dispozitiv utilizat. Asta inseamna ca utilizatorii de smartphone vizualizeaza un display adaptat.

Sunt disponibile o serie de optiuni de configurare. In cazul in care sunt activate notificarile pe email, utilizatorul va primi emailuri zilnice cu postari din ELO feed sau sarcini de lucru. In cazul in care nu sunt noutati disponibile, nu se va transmite nicio notificare.

Solutia ELO ofertata permite notificarea prin e-mail referitor la apariția unui eveniment pe flux și va conduce utilizatorul automat în pagina unde acesta poate interveni.

Emailul de notificare prezinta si un link catre fluxul din aplicatie, care va conduce utilizatorul spre activitatea respectiva sau catre documentul insotitor, in functie de configurarile realizate.

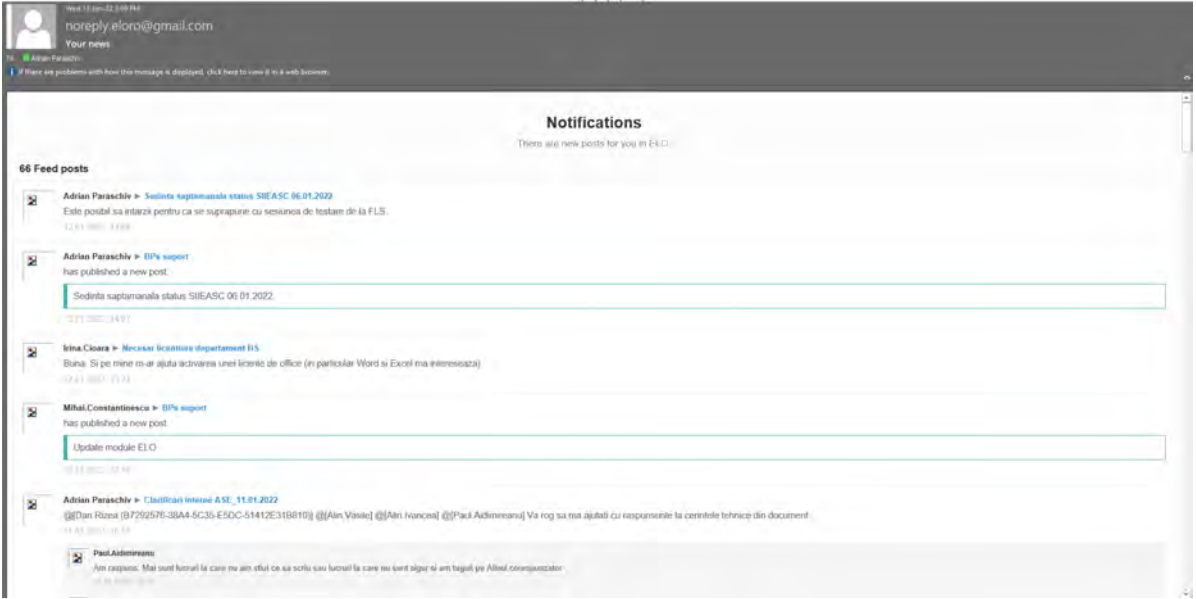

Notificarile pe email pot fi configurate astfel incat sa se transmita emailuri la frecventa dorita cu privire la statusul fluxului in fiecare nod, la finalizarea acestuia sau la initierea oricarei activitati/eveniment din cadrul fluxului.

### <span id="page-22-0"></span>**3.1.1.9 ELO Mobile Connector**

Solutia dispune de mecanisme de sincronizare a datelor conținute într-un dosar al arhivei electronice cu un sistem extern de fișiere de date (file-system).

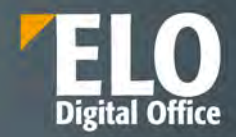

Instrumentul nativ inclus este reprezentata de **Mobile Connector** care permite sincronizarea simpla a activitatii si datelor cu arhiva centrala in mod offline, pentru situatiile in care utilizatorul nu se afla la birou. Sincronizarea se realizeaza intre un dosar/structura de foldere din arhiva cu un sistem de fisiere extern/dispozitiv mobil/calculator local.

- Ofera posibilitatea utilizarii documentelor offline
- Sincronizare automata cu datele din depozitul de arhiva
- Ofera posibilitatea de a aplica automat modificari

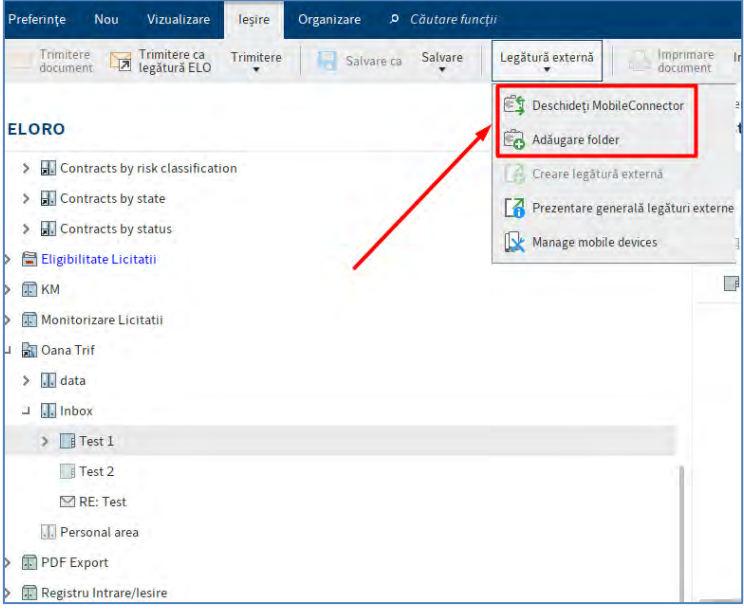

In prima instanta se configureaza folderul pentru sincronizare cu optiunea Add folder.

Aceasta deschide o fereastra care permite configurarea optiunilor de sincronizare, cu selectarea folderului tinta din file system.

Aceasta deschide o fereastra care permite configurarea optiunilor. Pot fi stabiliti parametri de export de tipul:

- Sincronizare, cu metadate
- Sincronizare, fara metadate
- Salvare ca si copie, fara metadate
- se exporta automat cand porneste ELO
- se exporta si referintele

Stabilirea folderelor pentru sincronizarea informatiei prin intermediul Mobile Connector:

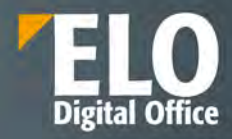

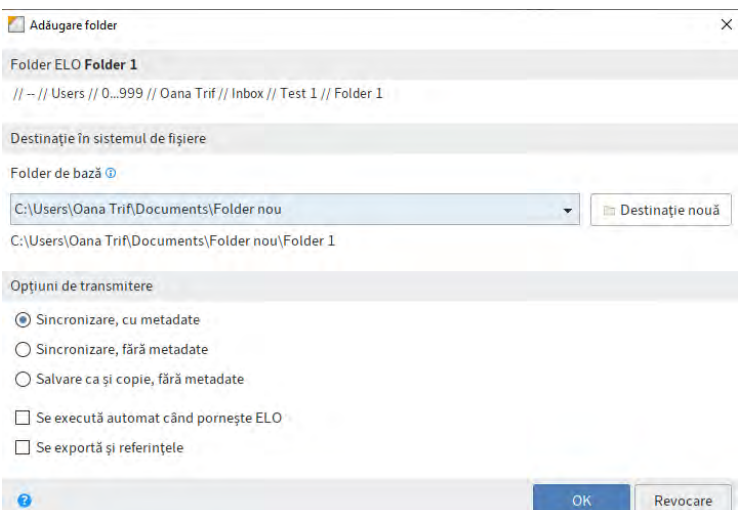

Exportul structurii de directoare este initiat prin apelarea optiunii Deschideti Mobile Connector:

## Fereastra de initiere a exportului:

 $\overline{6}$ 

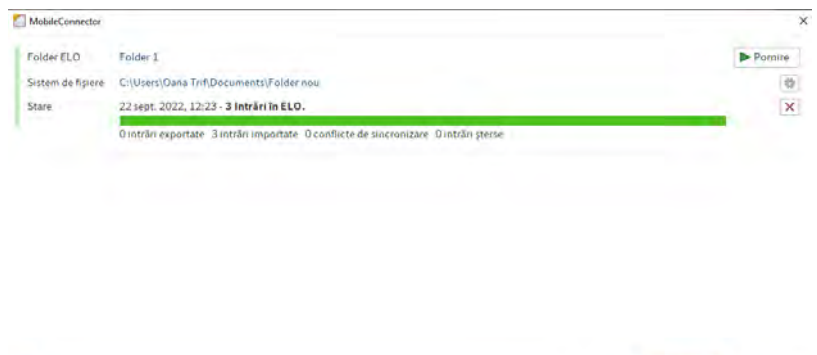

Configurarea Mobile Connector permite vizualizarea si utilizarea documentelor offline sau prin intermediul unui browser web, astfel:

Pomire toate and DK Revocare

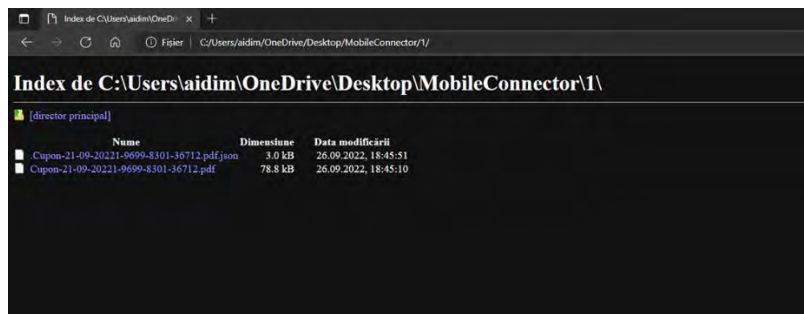

# <span id="page-24-0"></span>**3.2 ELO Web Client**

Clientul ELO Web este clientul care permite accesarea depozitului de arhivă electronică ELO prin intermediul unui browser web, fără a fi necesară instalarea pe stația de lucru. Clientul ELO Web este o aplicație HTML5, de aceea are nevoie de un browser modern care să fie compatibil cu ultimele standarde HTML5, CSS și JavaScript.

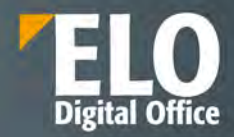

Accesarea clientului web ELO se realizează prin introducerea adresei web specifice în bara de adrese a browserului web, de exemplu: http(s)://<host>:<port>/web-<repositoryname>/.

Funcția the single sign-on (SSO) ruleaza automat via Indexserver.

Din punct de vedere al interfeței utilizator, aceasta este foarte asemănătoare cu cea de la clientul ELO Java. Chiar dacă oferă mai puține funcționalități decât acesta, este disponibilă o paletă largă de funcționalități care ajută utilizatorul să lucreze la fel de eficient cu documentele și informațiile.

#### <span id="page-25-0"></span>**3.2.1 Autentificare**

Prima pagină este cea de autentificare utilizator, unde se introduc numele utilizatorului și parola, precum și limba în care se va încărca interfața:

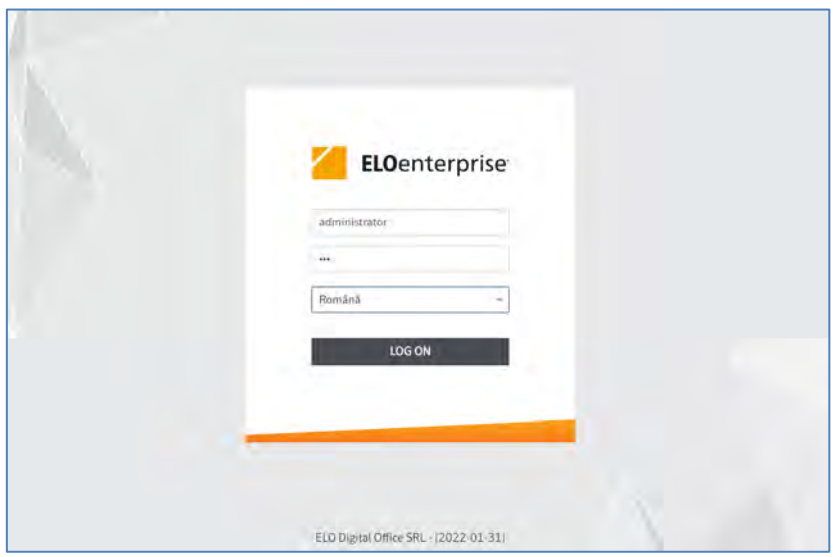

#### <span id="page-25-1"></span>**3.2.2 Exemple de variante de browsere ce permit accesarea si utilizarea clientului ELO**

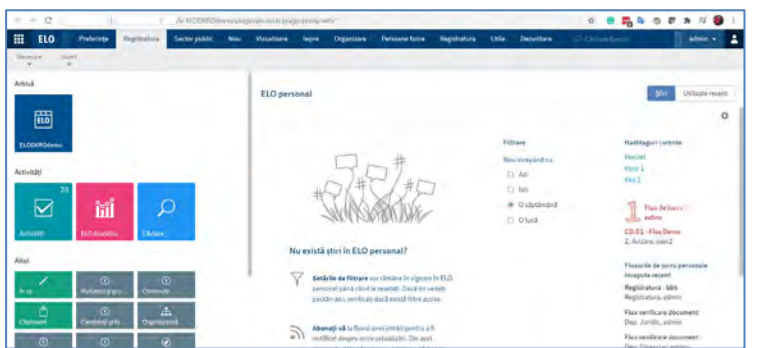

Clientul web ELO – accesat din Browser Google Chrome

Clientul web ELO – accesat din Browser Microsoft Edge

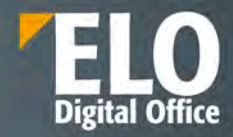

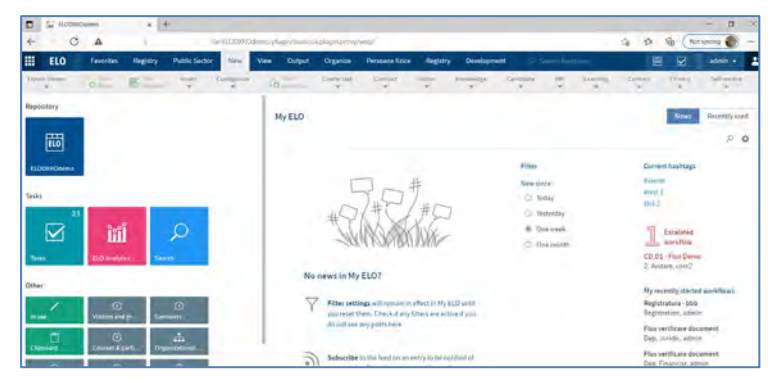

Clientul web ELO – accesat din Browser Internet Explorer

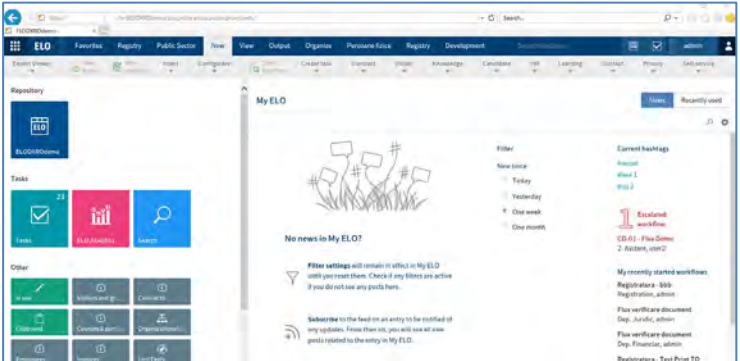

Clientul web ELO – accesat din Browser Mozilla

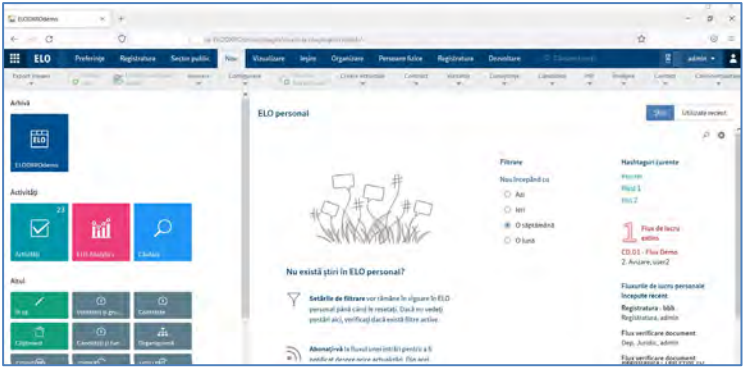

# <span id="page-26-0"></span>**3.2.3 Interfața ELO Web Client**

O imagine sugestivă a interfeței utilizator a clientului web ELO și o evidențiere a elementelor principale care formează această interfață se poate observa în imaginea de mai jos:

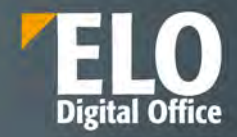

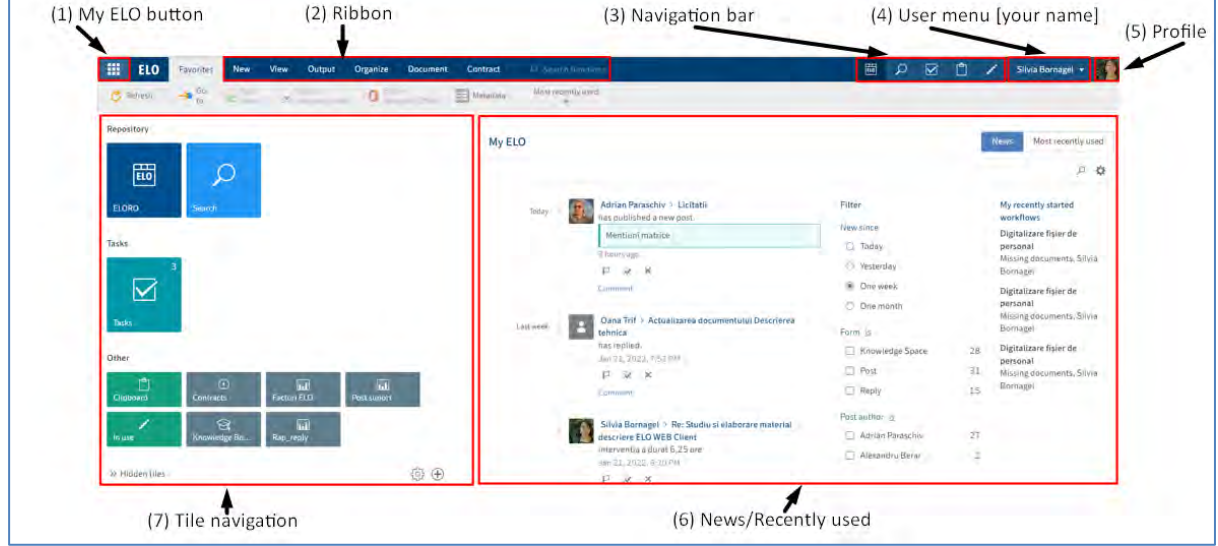

**1. My ELO button** - deschide zona de lucru My ELO, pagina de start a depozitului de arhivă ELO.

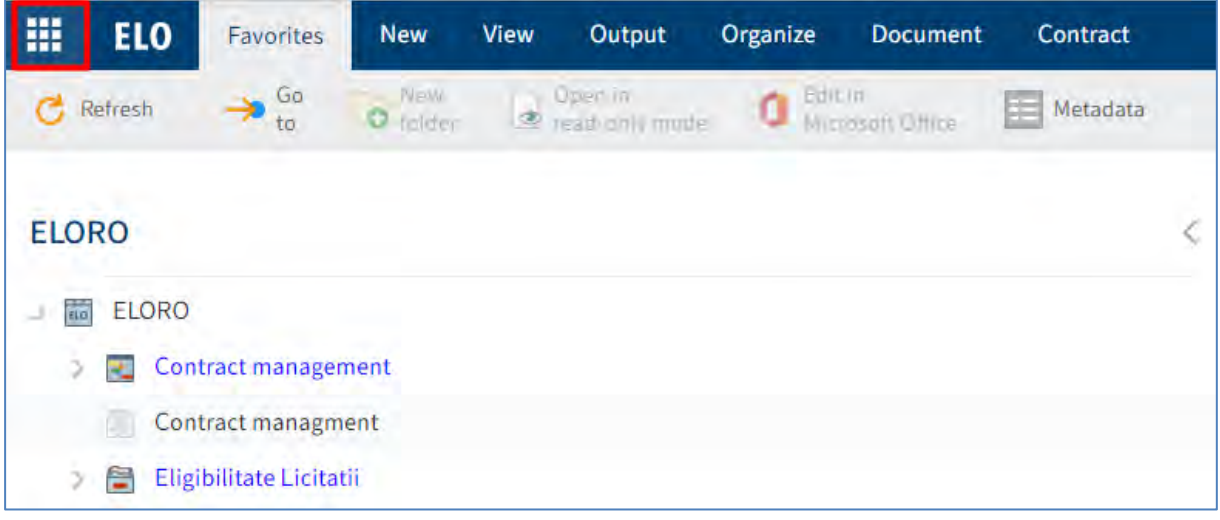

Pentru a se deschide ecranul de start My ELO, se pot utiliza si tastele CTRL + WINDOWS. Dacă My ELO Button este evidențiat în verde, înseamnă că utilizatorul are noutăți în My ELO:

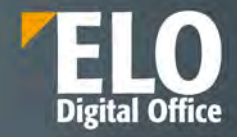

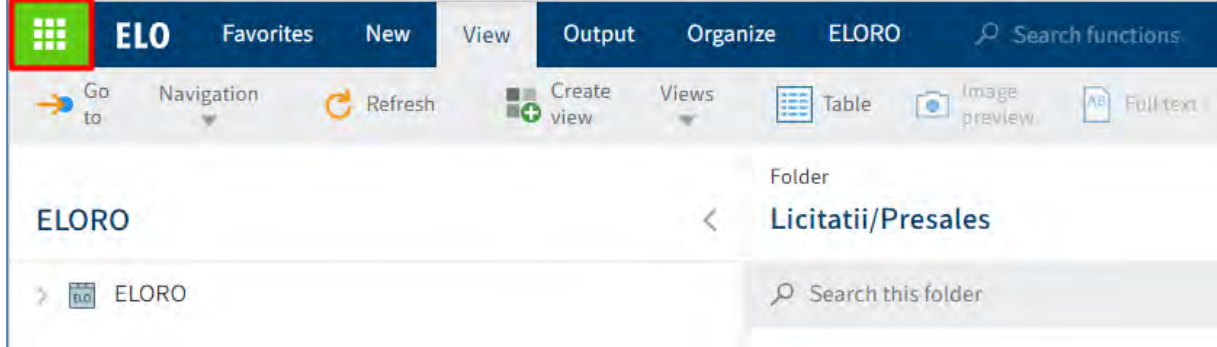

**2. Ribbon (Meniu)** - se poate vizualiza atunci cand utilizatorul se află într-o zonă de lucru și oferă acces la aproape toate functionalitățile ELO. Unele funcții pot fi accesate din meniul contextual prin utilizarea click dreapta pe o intrare din ELO. Meniul este organizat în tab-uri standard care sunt întotdeauna afișate și în tab-uri contextuale, care apar când functionalitățile tab-ului sunt utilizate.

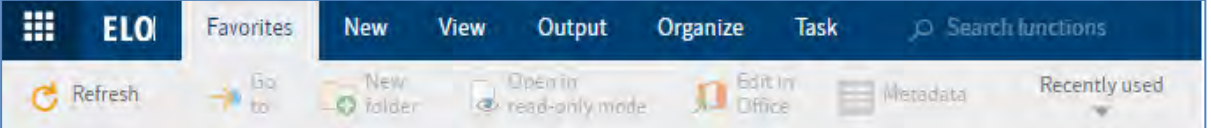

Tab-uri standard:

- Favorites (Preferințe)
- New (Nou)
- View (Vizualizare)
- Output (Ieșire)
- Organize (Organizare)
- Task (Activitate)

Tab-uri contextuale:

• Document – apare când este selectat un document

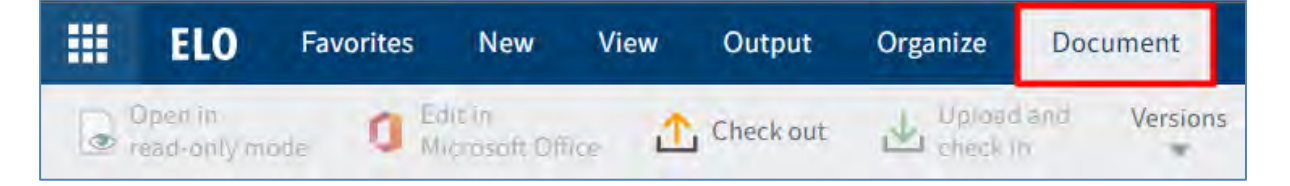

• Search (Căutare) – apare când utilizatorul apasă click în zona de lucru Search (Căutare)

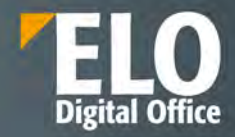

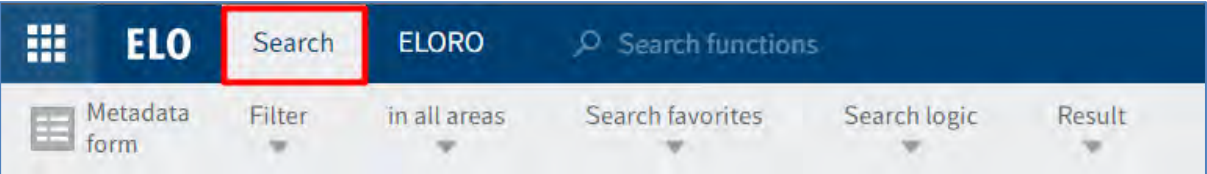

• Clipboard – apare când se realizeaza copieri, referințe sau mutări ale intrărilor

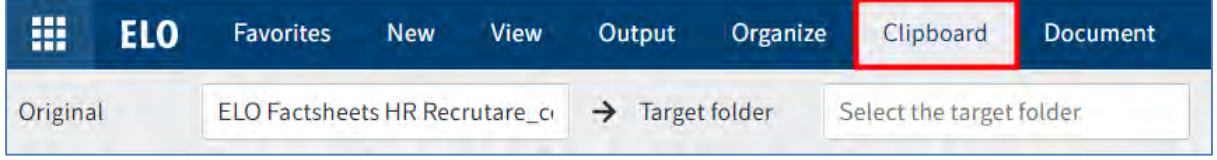

În meniu apar funcționalitățile cele mai importante, iar altele pot fi gasite în meniuri de tip drop-down. Alte funcționalități care apar în meniu sunt inactive, de culoare gri, care nu pot fi utilizate în poziția curentă din ELO, dar pot fi utilizate în alte zone.

**Opțiunea Search functions (Căutare funcții)** este un câmp distinct ce permite căutarea funcțiilor în acest meniu. Rezultatele obținute sunt doar acele funcționalități disponibile în contextul specific. Printr-un click pe funcția gasită se permite accesul direct la respectiva funcție.

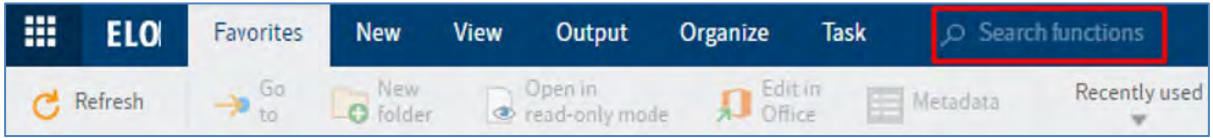

**3. Navigation Bar (Bara de navigare)** – oferă acces rapid la câteva zone din depozitul de arhivă ELO și specifică zona de lucru în care se află utilizatorul în momentul respectiv.

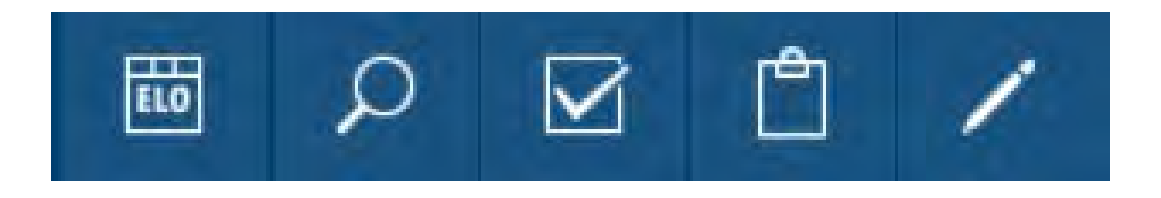

Pot fi fixate cadrane (tile-uri) în bara de navigare prin click dreapta pe cadran (tile) și selectarea opțiunii: *Pin to the navigation bar (Fixare pe bara de navigare).*

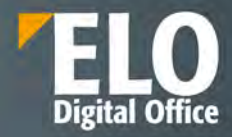

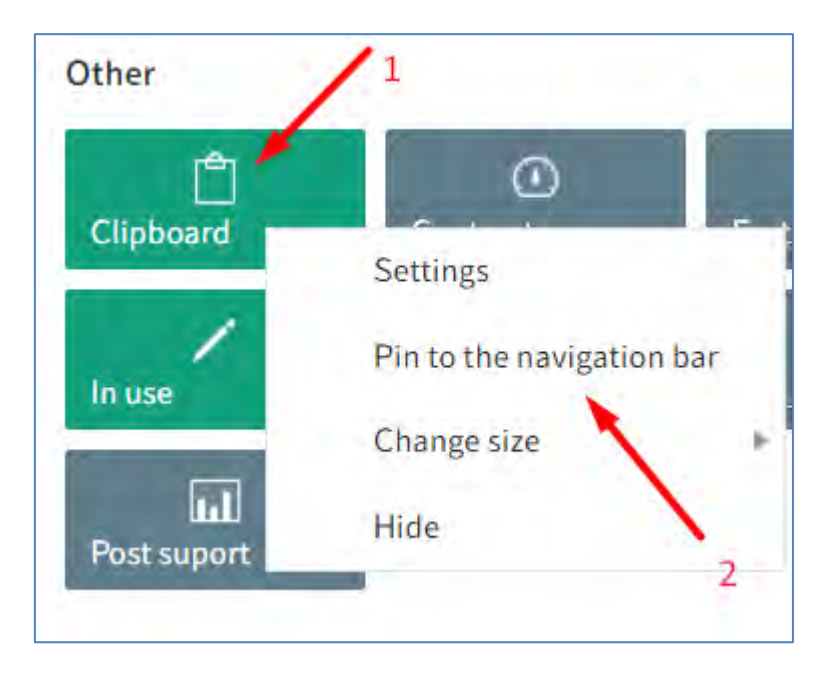

**4. User Menu** - prin click pe acest meniu se deschide un alt meniu de tip drop-down care permite configurari pentru contul utilizatorului. Tot din acest meniu, utilizatorul poate utiliza funcția *Log off (Deconectare*) pentru a se deloga din ELO.

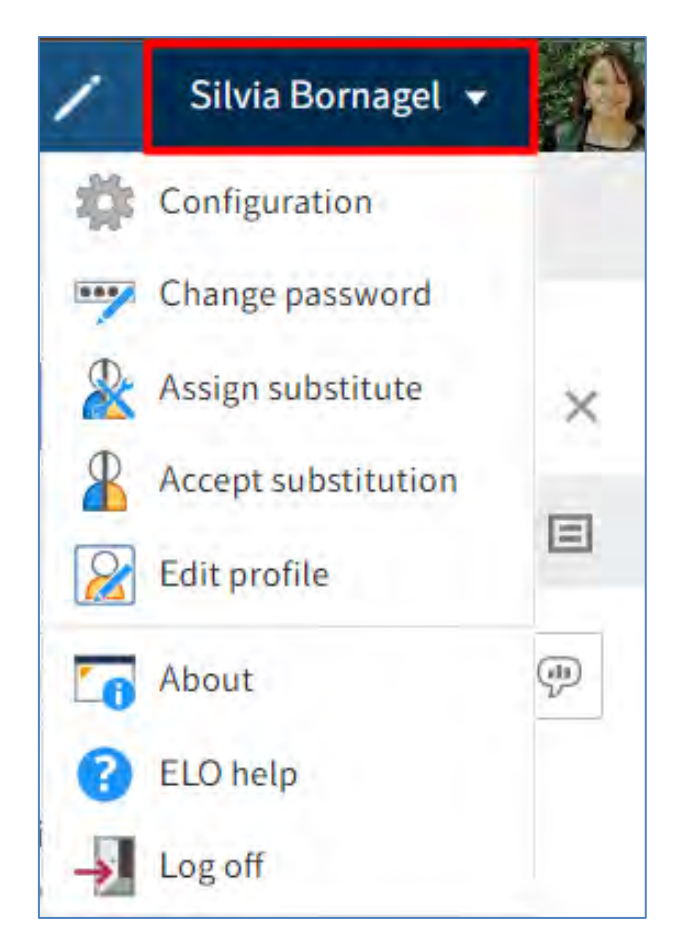

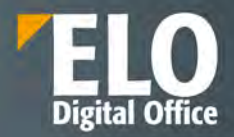

**5. Profile** – prin click pe zona unde este fotografia, utilizatorul iși poate accesa profilul ca să insereze informații despre el (date de contact, funcție, departament etc.) și poate încarca fotografia sa.

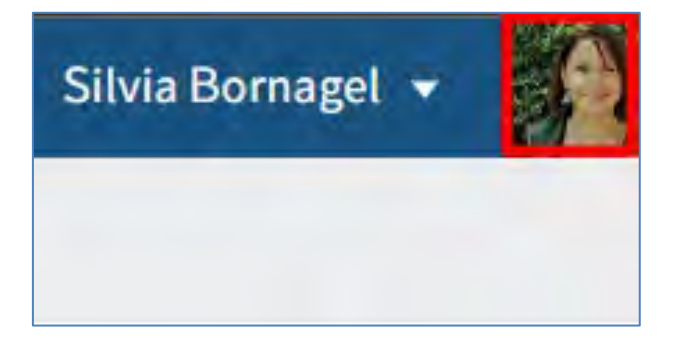

**6. News**/**Most Recently used** – această zonă este împărțită în tab-ul News și tab-ul Recently Used.

Tab-ul News ajută utilizatorul să fie la curent cu modificările, noutățile din ELO printr-un feed de postări ce sunt afișate automat în tab-ul News. Se aplică feedurilor pentru care utilizatorul s-a abonat sau în care a fost menționat de către un alt utilizator. Hashtagurile urmărite, fluxurile de lucru escaladate sau inițiate recent sunt alte informații ce sunt afișate în această zonă.

Pentru mai multe informații, consultați capitolele My ELO și ELO Feed.

**7. Tile navigation** – această zonă ajută pentru navigarea rapidă în sistem. Cadranele (tile-urile) pot fi utilizate pentru a accesa zone de lucru, vizualizări, căutări favorite etc.

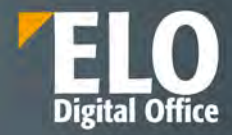

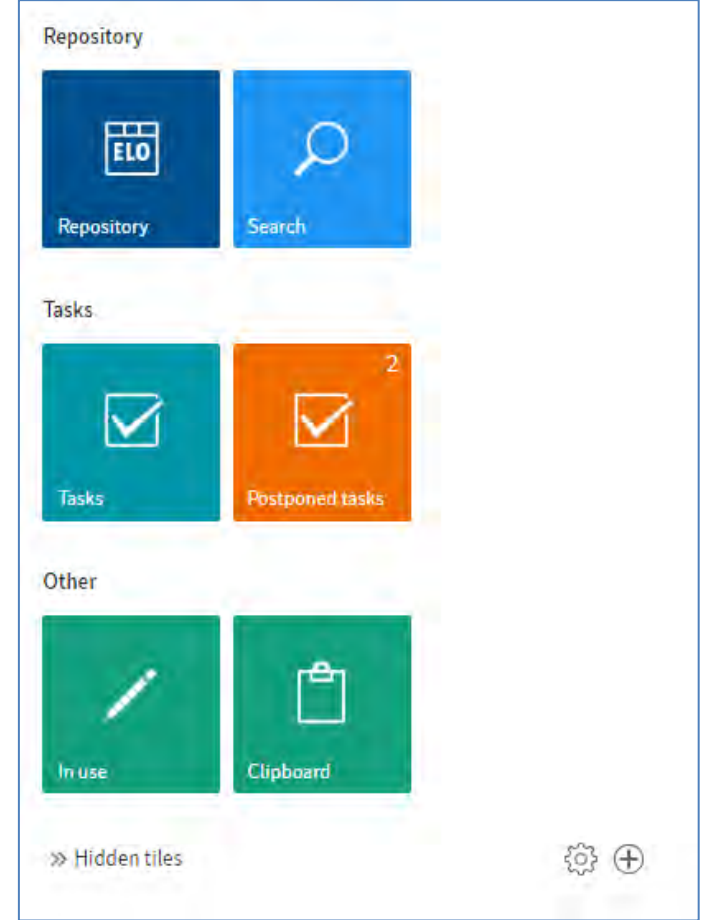

Următoarele tile-uri sunt standard, afișate by default:

- Repository (numele depozitului de arhivă) zona de lucru pentru Arhivă
- Search (Căutare)
- Tasks (Activități)
- In use (În lucru)
- Clipboard

Cadranele sunt organizate în grupuri. Zona Tile navigation se poate personaliza în funcție de nevoile utilizatorului. Pentru mai multe informații, consultați capitolul Personalizarea ELO Web Client**.**

# <span id="page-32-0"></span>**3.2.4 Prezentare zone de lucru din interfața ELO Web Client**

Interfața clientului ELO conține mai multe zone de lucru. Utilizatorii pot trece de la o zonă de lucru la alta, să navigheze printre zonele de lucru utilizând următoarele opțiuni:

• My ELO – click pe My ELO pentru a ajunge la zona de lucru dorită utilizînd tile-urile disponibile. Această opțiune este întotdeauna disponibilă.

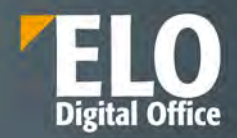

• Bara de navigare – click pe zona de lucru dorită direct în bara de navigare. Această opțiune este disponibilă doar dacă zona de lucru este fixată pe bara de navigare așa cum se descrie în capitolul Personalizare ELO Web Client.

## <span id="page-33-0"></span>**3.2.4.1 My ELO**

**My ELO** - este pagina de start a clientului care funcționează ca un tablou de bord al utilizatorului. De aici se pot accesa restul zonelor de lucru prin utilizarea tile-urilor disponibile în partea stângă a ecranului. Fluxurile de informații aferente documentelor și înregistrărilor din depozitul ELO sunt afișate în zona din partea dreaptă. Sunt afișate fluxuri de informații la care utilizatorul s-a abonat sau cele în care a fost menționat. Fluxurile pornite recent sau cele care au fost escaladate și care sunt relevante pentru utilizator sunt și acestea afișate în zona de lucru My ELO.

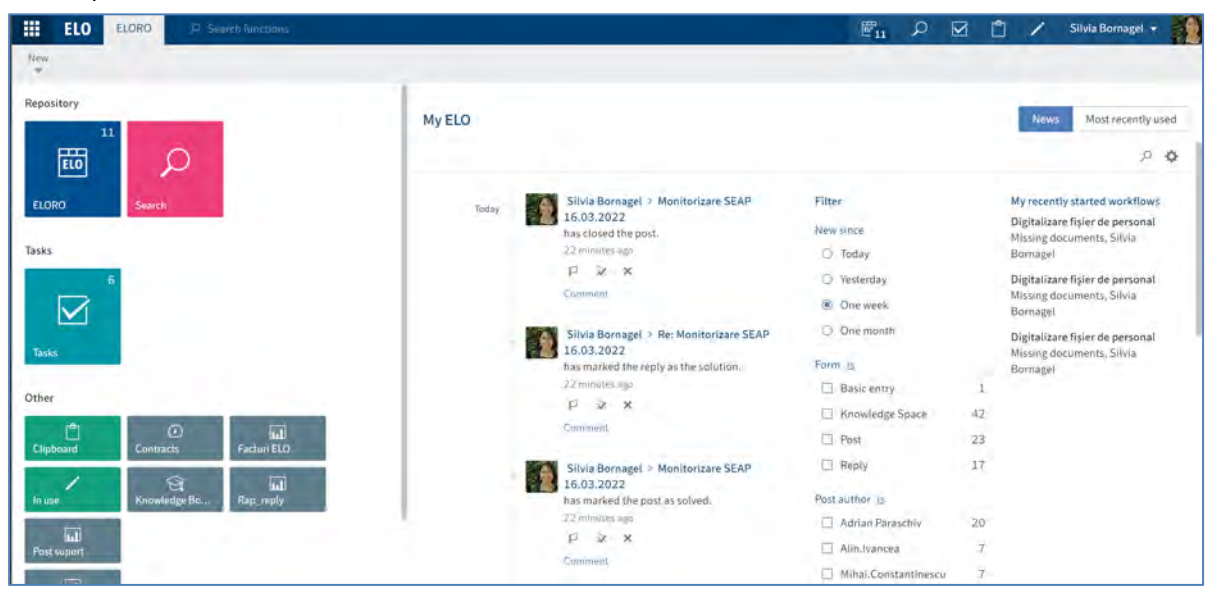

Postările din My ELO sunt afișate în ordine cronologică (cele mai noi sunt primele). Acestea sunt grupate și afișate pe baza opțiunilor de filtrare, după dată, formular de indexare, tip, hashtag, etc. Utilizatorii au posibilitatea să marcheze anumite documente și informații ca fiind importante, pot renunța la subscriere sau pot șterge din MyELO informațiile și documentele care nu mai sunt relevante pentru ei.

Mai mult, se pot vizualiza fluxurile care au fost escaladate, adică cele pentru care s-au depășit termenele limită.

Cu un click pe fluxul de lucru respectiv, se deschide sarcina de lucru împreună cu acțiunile pe care utilizatorul trebuie să le realizeze, cum ar fi o aprobare sau o distribuție.

#### **News**

Prin Tab-ul *News (Știri)* utilizatorul este la curent cu modificările, noutățile din ELO printr-un feed de postări ce sunt afișate automat în tab-ul News. Se aplică feedurilor pentru care utilizatorul s-a abonat sau în care a fost menționat de către un alt utilizator. Hashtagurile urmărite, fluxurile de lucru escaladate sau inițiate recent sunt alte informații ce sunt afișate în această zonă. Este disponibil inclusiv un hashtag cloud cu ultimele hashtaguri utilizate in sistem.

Majoritatea funcțiilor din zona de lucru My ELO sunt funcții pentru feed. Pentru mai multe informații, consultați capitolul ELO Feed.

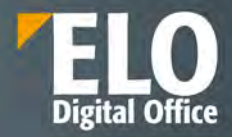

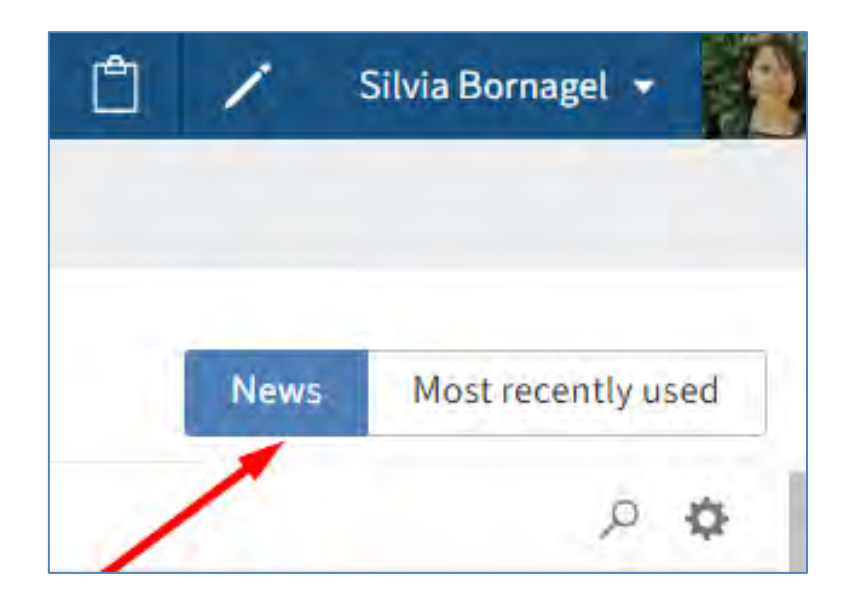

#### **Most recently used**

Tab-ul *Most Recently used (Utilizate recent)* conține o listă de documente pe care utilizatorul le-a vizualizat/editat recent. Utilizatorul poate fixa în listă intrări pe care le utilizează în mod frecvent prin click pe pictograma pentru fixare intrare (Pin entry).

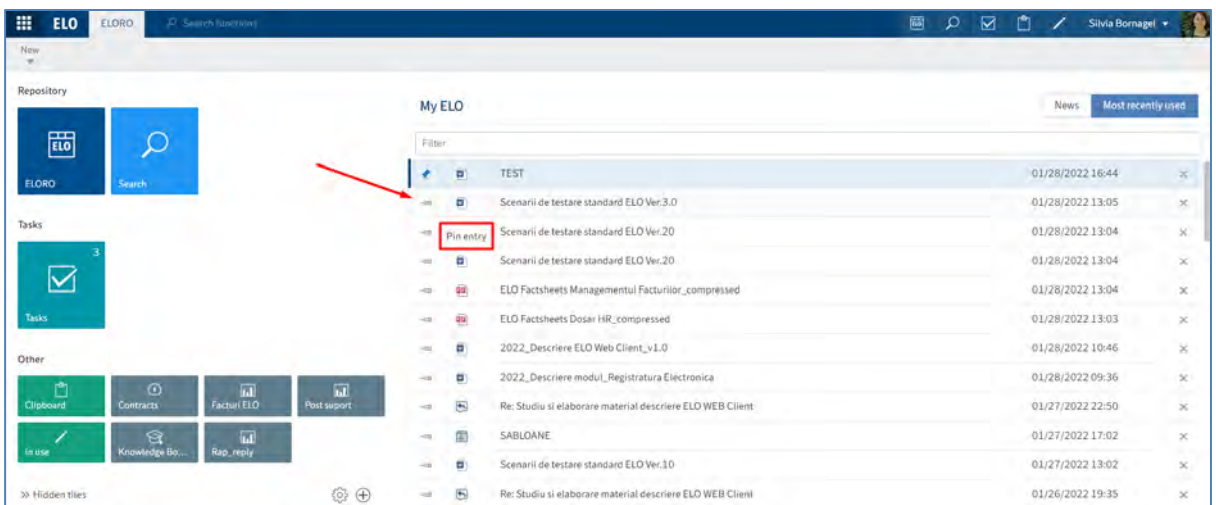

Pentru configurarea tab-ului Utilizate recent se apasă click pe *User menu [your name] > Configuration > Display > List of recently used entries (Meniu utilizator > Configurare > Afișare > Listă de intrări utilizate recent).*

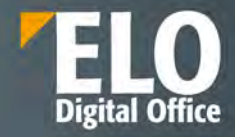

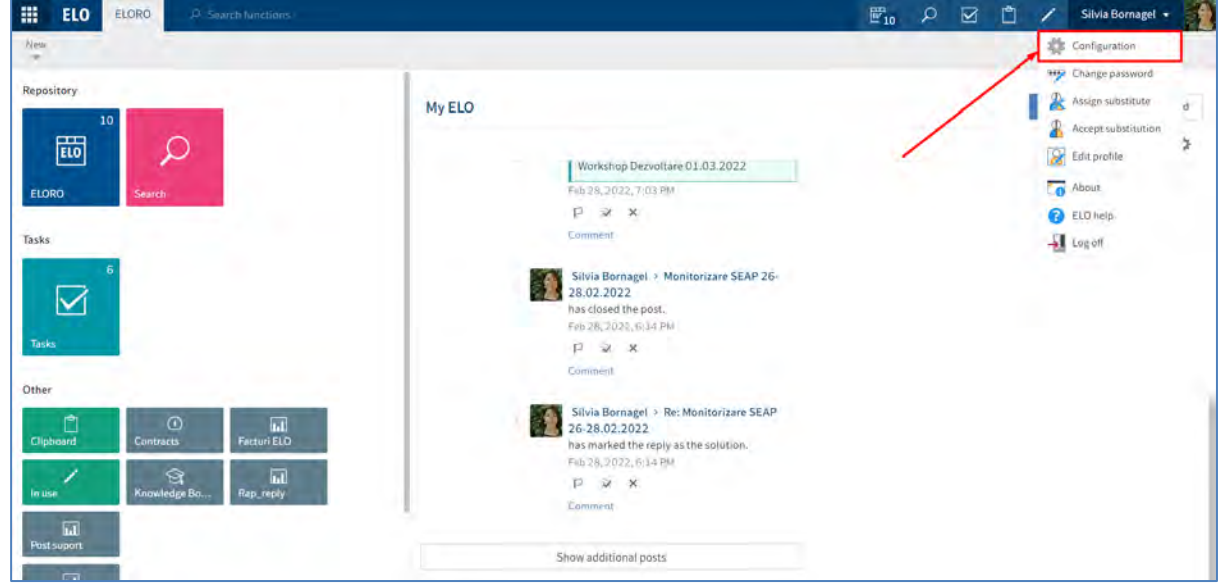

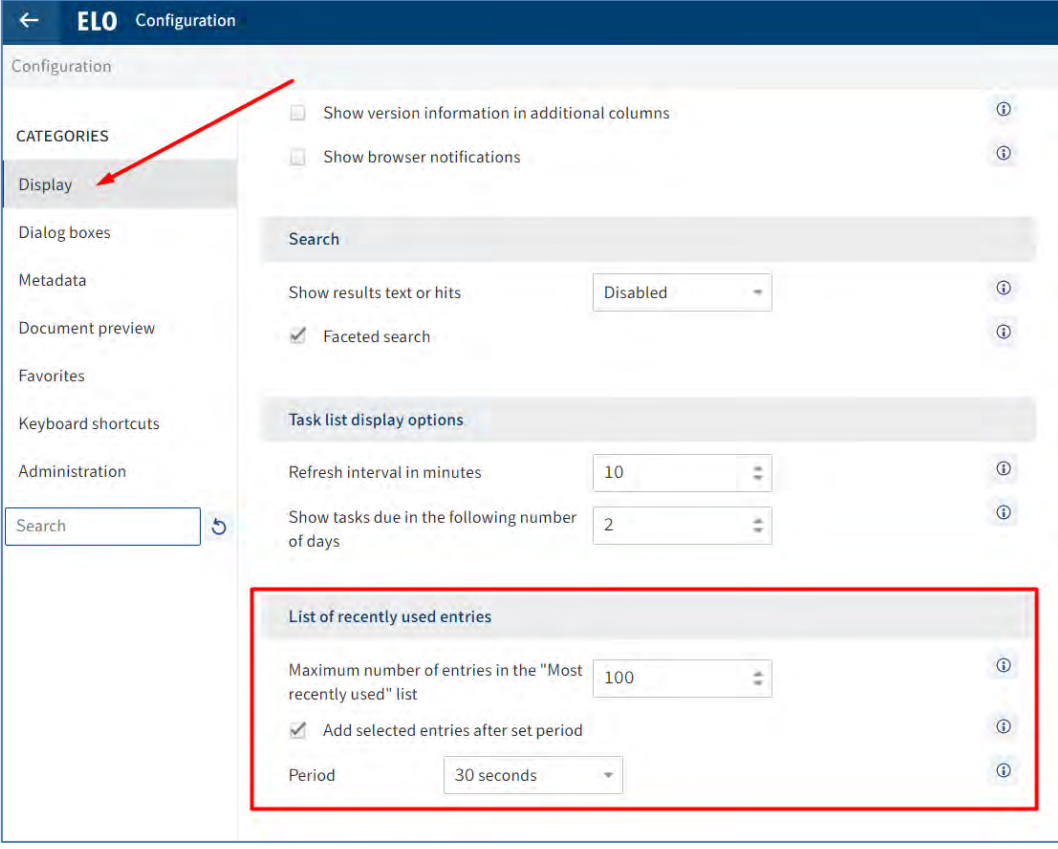

### **Settings**

Se pot realiza diverse setări (settings) pentru feed accesând butonul din partea dreaptă a zonei dedicate fluxurilor de informații (feed).
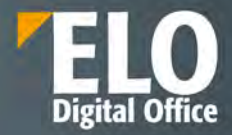

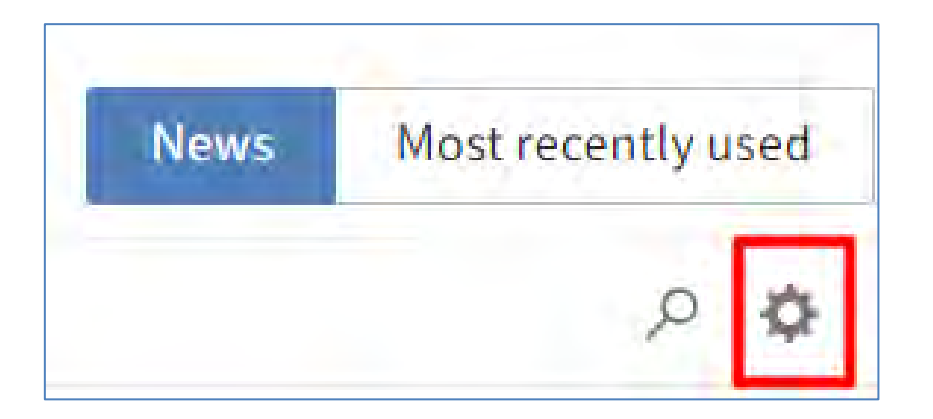

Se va deschide fereastra Settings (Setări) care cuprinde zonele:

- *My ELO settings (Setări ELO personal)*
- *My subscribed hashtags (Hashtagurile mele la care sunt abonat(ă))*
- *My polls (Sondaje personale)*

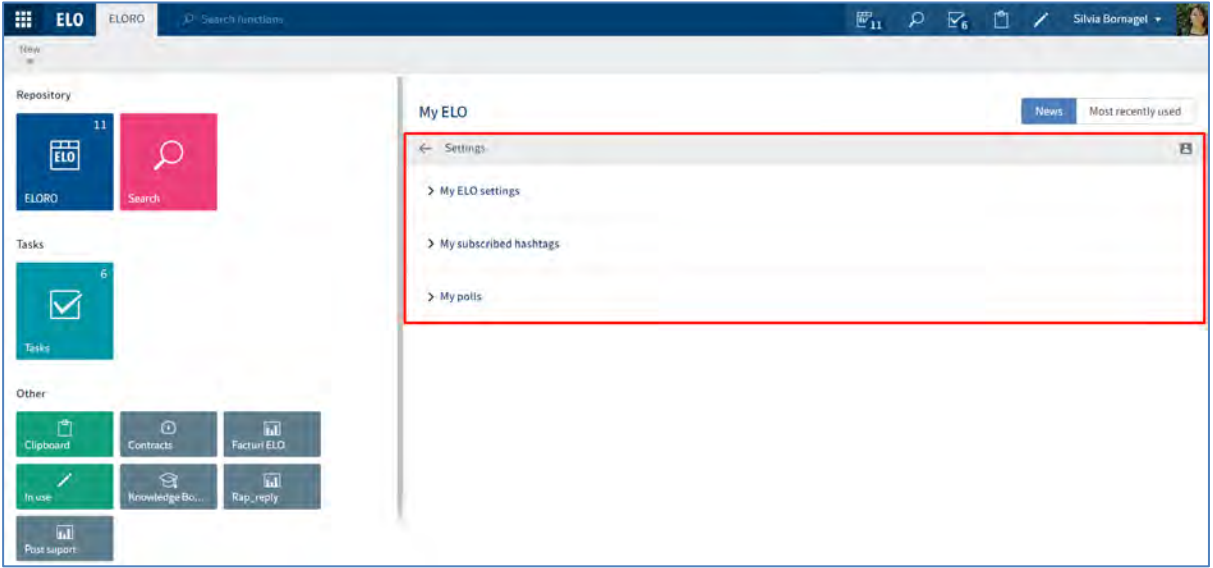

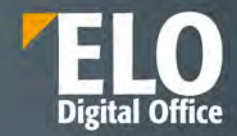

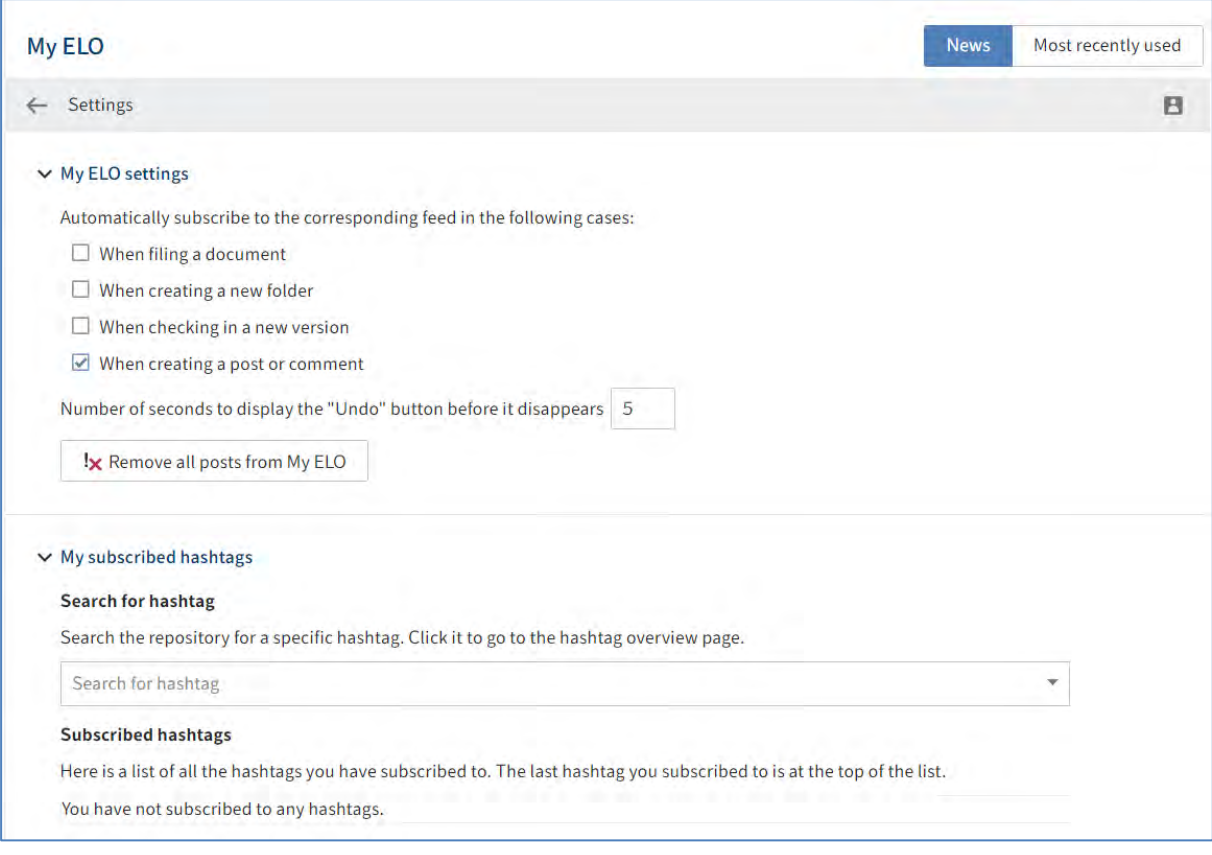

#### **Show current hashtags**

Butonul *Show current hashtags* apare în cazul în care ecranul My ELO nu este suficient de încăpător pentru a afișa informații cu privire la hashtag-uri. Utilizatorul poate apăsa click pe acest buton pentru afișarea acestor informații.

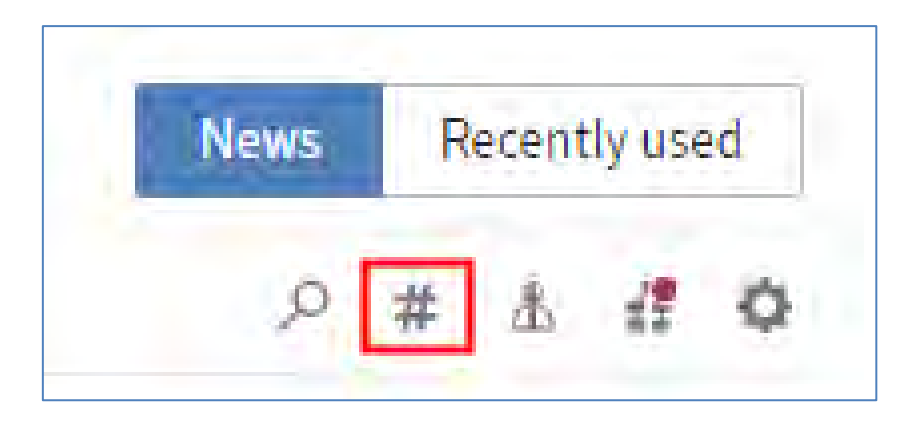

#### **Hashtag cloud**

Într-un *hashtag cloud* sunt afișate Hashtag-uri care au fost utilizate în săptămânile recente. Dacă utilizatorul apasă click pe un hashtag, va putea vedea toate elementele de feed care conțin acel hashtag, cu condiția să aibă permisiunea sau dreptul de a vizualiza acele elemente de feed.

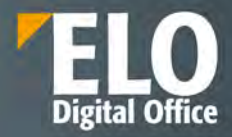

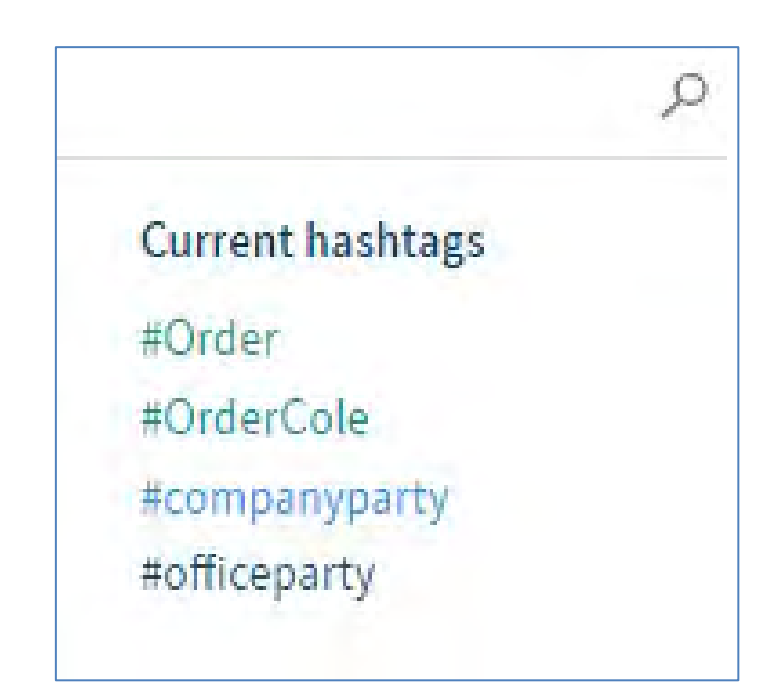

# **Show workflows**

Butonul *Show workflows (Afișare fluxuri de lucru)* apare în cazul în care ecranul My ELO nu este suficient de încăpător pentru a afișa informații cu privire la fluxuri de lucru. Utilizatorul poate apăsa click pe acest buton pentru afisarea acestor informații deasupra feed-ului la care s-a abonat.

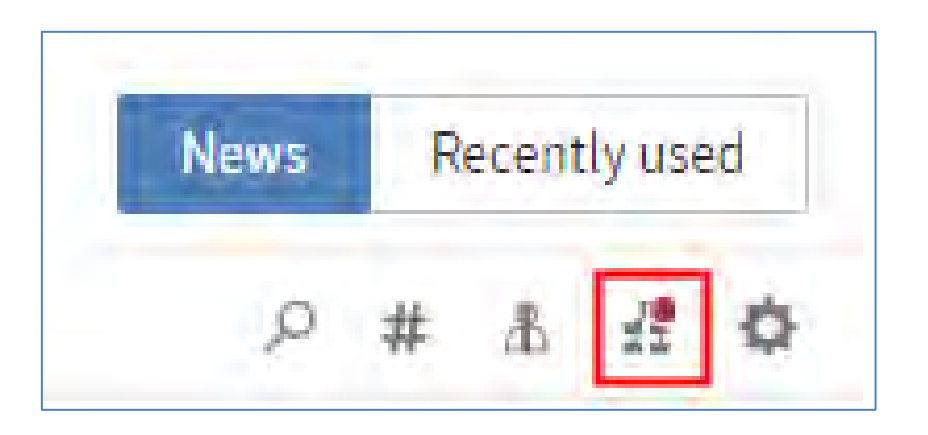

### **Escalated workflows**

În zona *Escalated workflows (Fluxuri de lucru escaladate)* se pot vizualiza fluxurile de lucru în care este implicat utilizatorul. Dacă se apasă click pe numele fluxului, se deschide automat zona de lucru Activități care afișează respectivul flux de lucru.

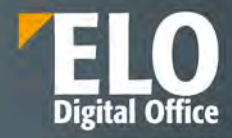

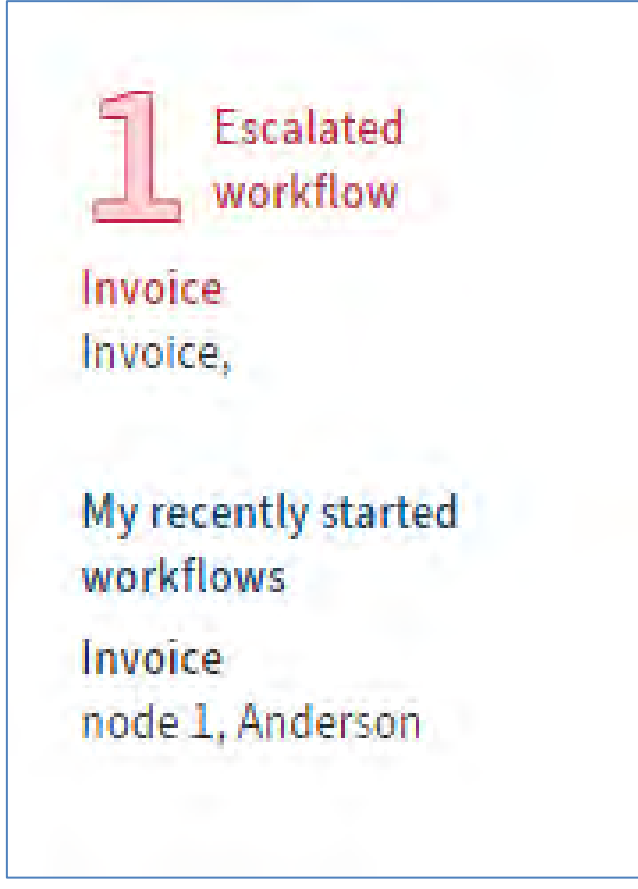

## **Recently started workflows**

În zona de lucru *Recently started workflows (Fluxurile de lucru personale începute recent)* se pot vizualiza fluxurile de lucru începute de curând de către utilizator. Dacă se apasă click pe numele fluxului, utilizatorul este redirecționat automat în arhiva, către intrarea (document sau folder) pentru care utilizatorul a deschis respectivul flux de lucru.

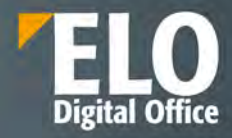

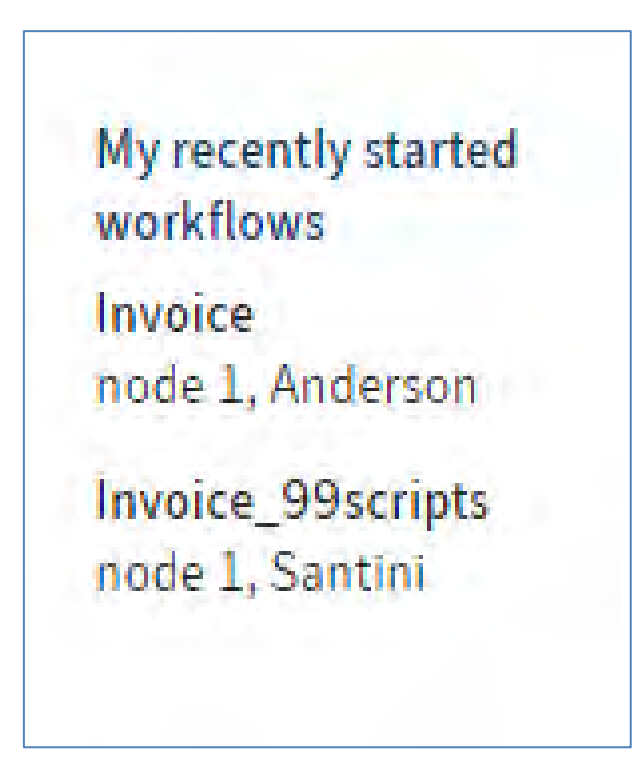

#### **Show filter options**

Butonul *Show filter options (Afi***ș***eaz***ă** *optiuni filtrare)* apare în cazul în care ecranul My ELO nu este suficient de încăpător pentru a afișa filtrele.

Utilizatorul poate apăsa click pe acest buton pentru afișarea filtrelor, iar pentru ascunderea lor, poate apăsa pe butonul *Hide filter options***.** 

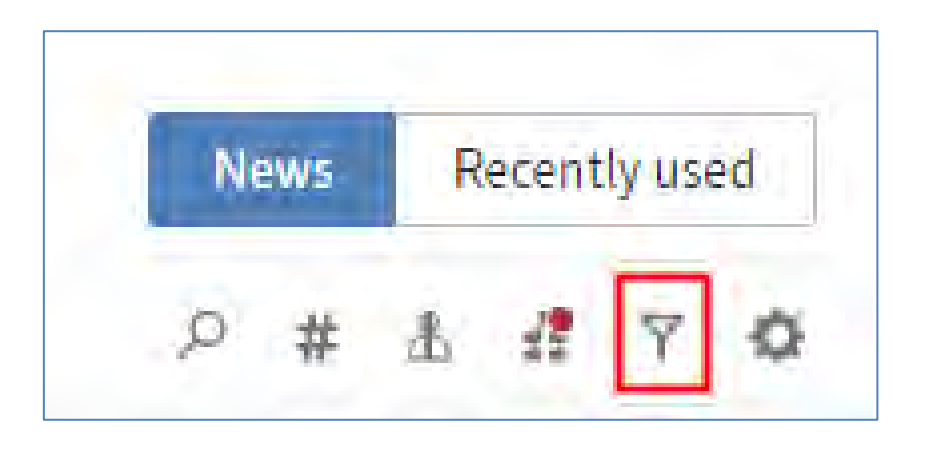

#### **Filtre în My ELO**

În zona My ELO sunt disponibile categorii variate de filtre, majoritatea fiind intuitive.

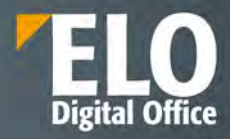

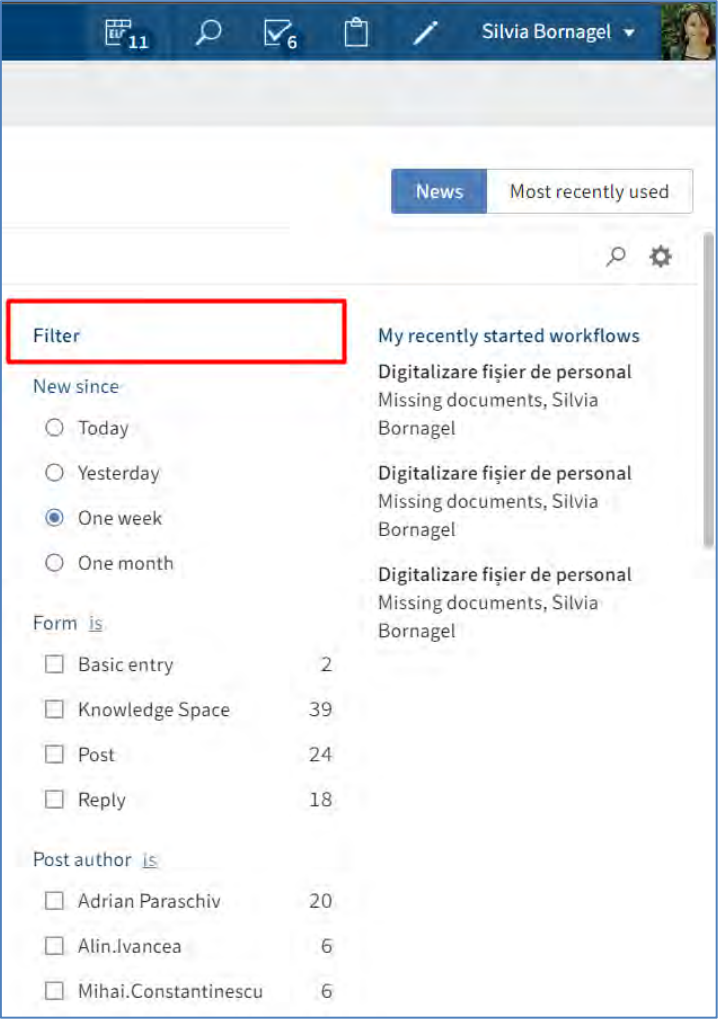

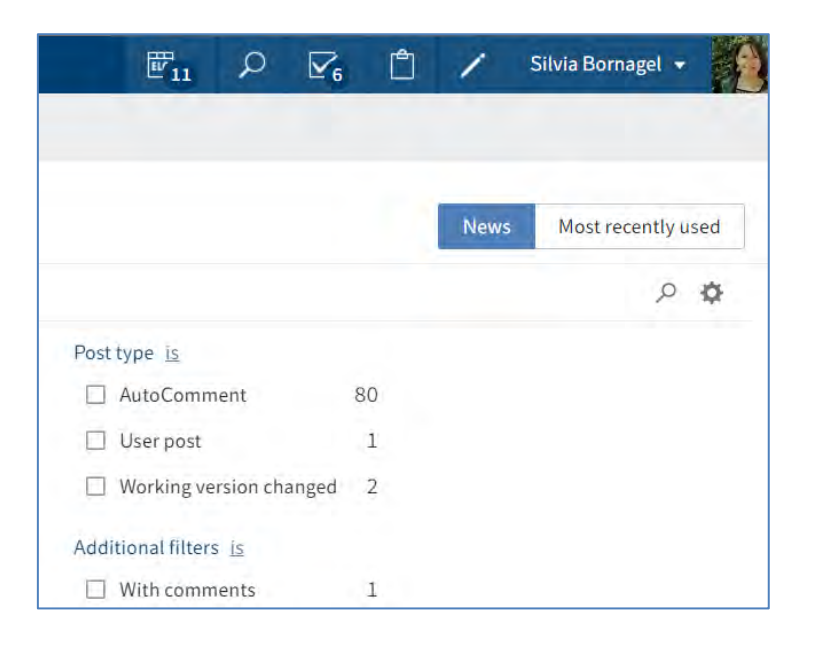

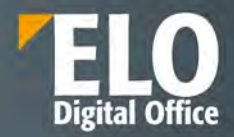

Opțiunea *Post type (Tip postare)* permite filtrarea zonei My ELO după tipul postării. Sunt disponibie două tipuri de bază pentru postări:

- Postări create automat (de exemplu o nouă versiune de lucru)
- Postări create de utilizatori (de exemplu postări ale utilizatorilor).

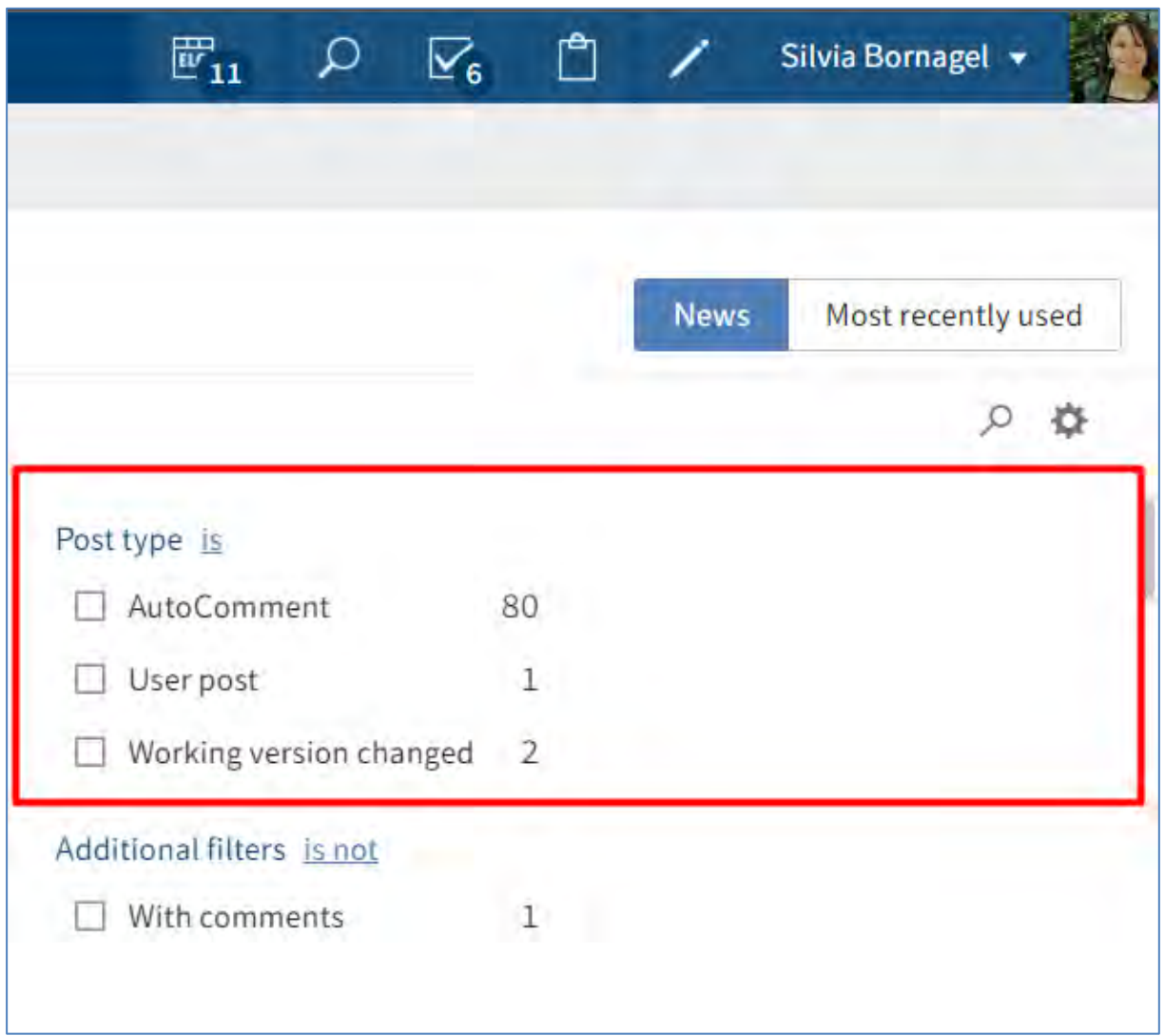

# **Activare și negare filtre**

Pentru a se aplica un filtru, se apasă click (se bifeaza) pe filtrul corespunzător din listă.

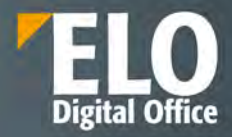

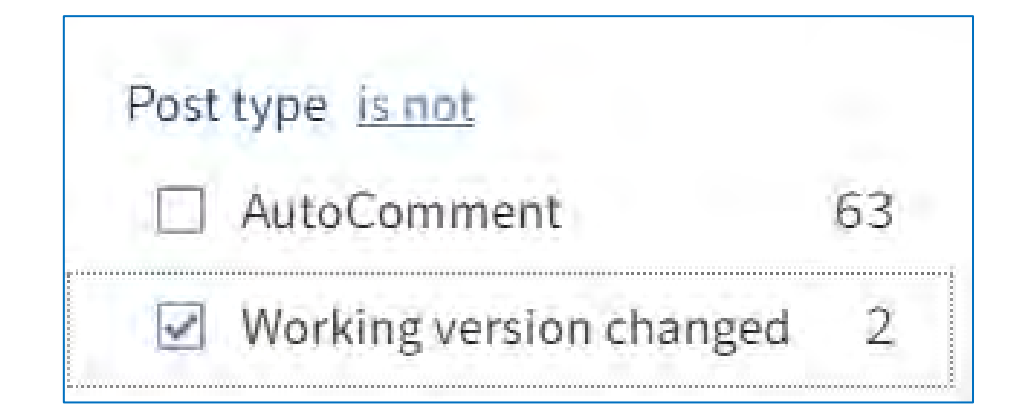

Setarea standard pentru toate filtrele este ca acestea să fie afișate în modul *is (este)*. Pentru a se seta filtrul în modul *is not (nu este)*, se apasă click pe numele categoriei filtrului și *is* se va transforma automat în *is not.* 

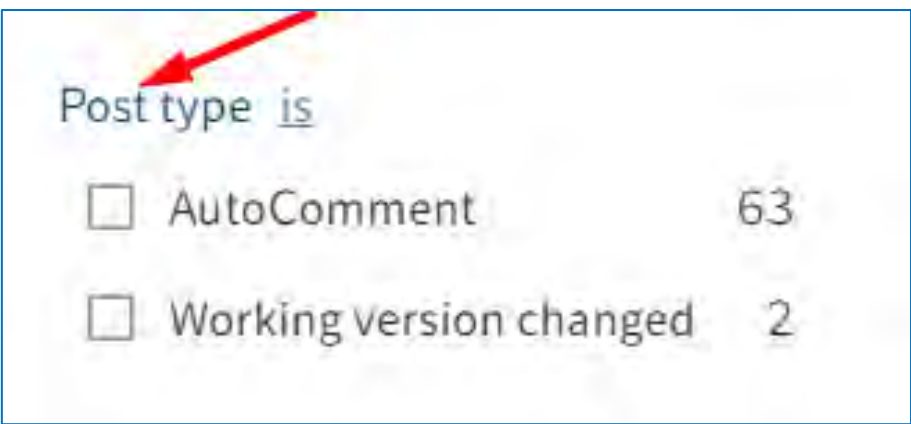

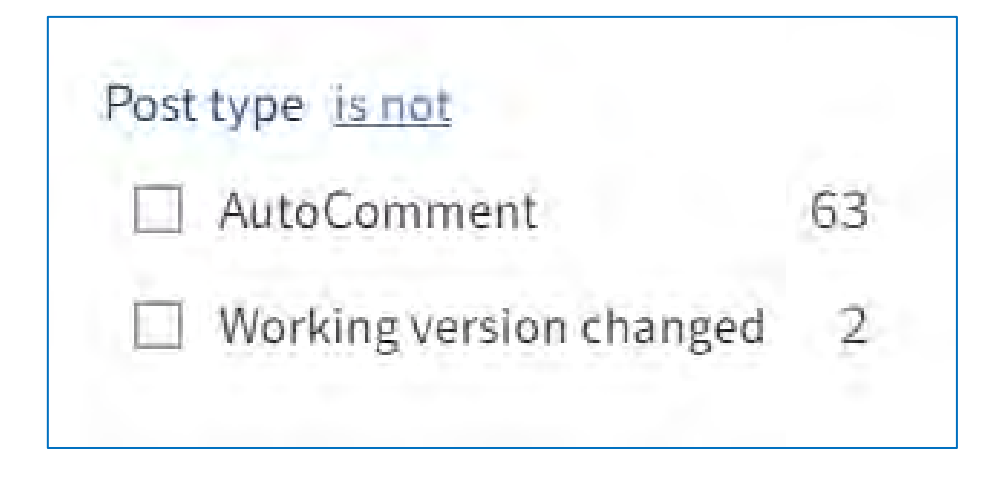

# **Resetare filtru**

Pentru a se șterge/reseta toate filtrele, se apasă click pe butonul *Reset filters (Resetare filtre)*.

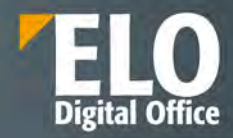

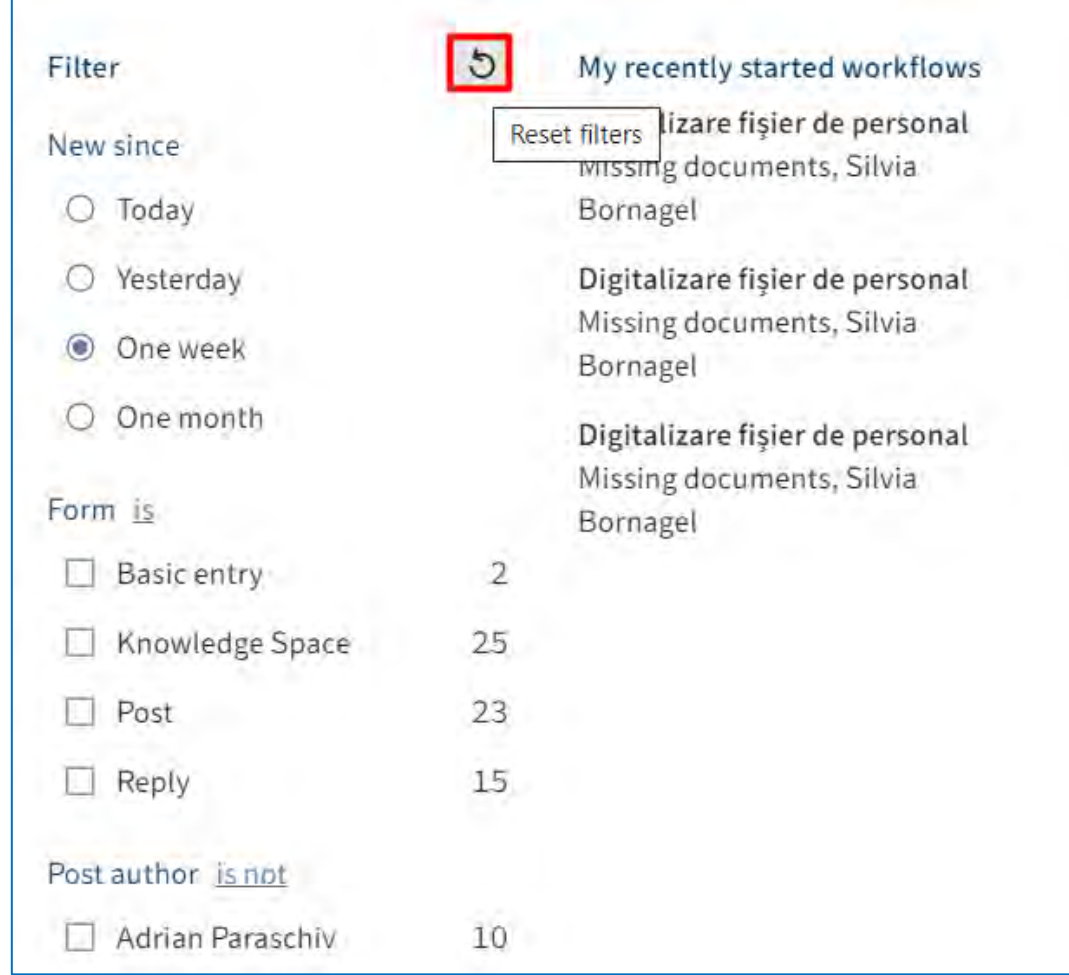

# **Butonul Mark as important**

Butonul *Mark as important (Marcare ca important),* reprezentat de pictograma care afișează un steag, permite fixarea unei postari în zona My ELO. Postarea rămâne vizibilă în zona My ELO chiar dacă este mai veche de o lună.

Se pot recunoaște postările importante pe baza pictogramei care afișează un steag roșu.

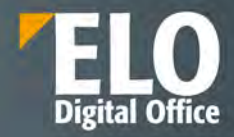

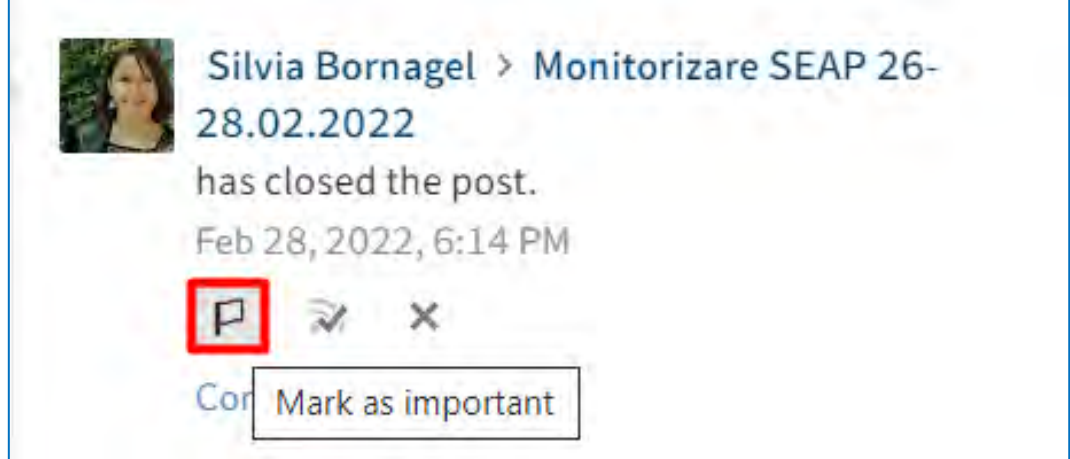

# **Anularea marcării Mark as important**

Se poate anula marcatorul adăugat la o postare apăsând click pe butonul reprezentat de pictograma care afișează un steag roșu. De îndată ce postarea va fi mai veche de o lună, nu va fi mai fi afișată în zona de lucru My ELO.

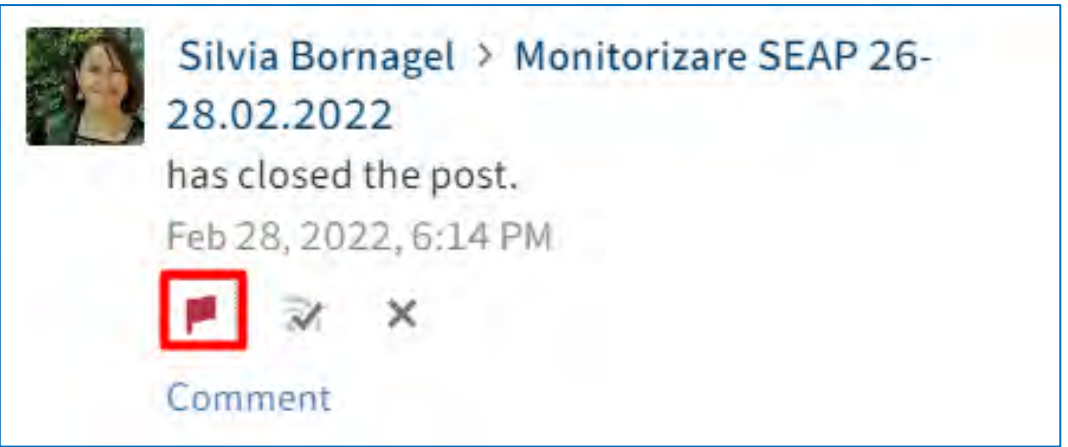

#### **Ascundere postare**

Se poate ascunde o postare în zona de lucru My ELO apăsând click pe butonul *Remove from My ELO (Eliminare din ELO personal).*

Funcția *Remove from My* ELO ascunde doar postările în zona My ELO, fără să fie șterse intrările.

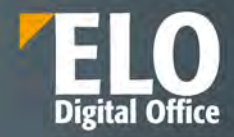

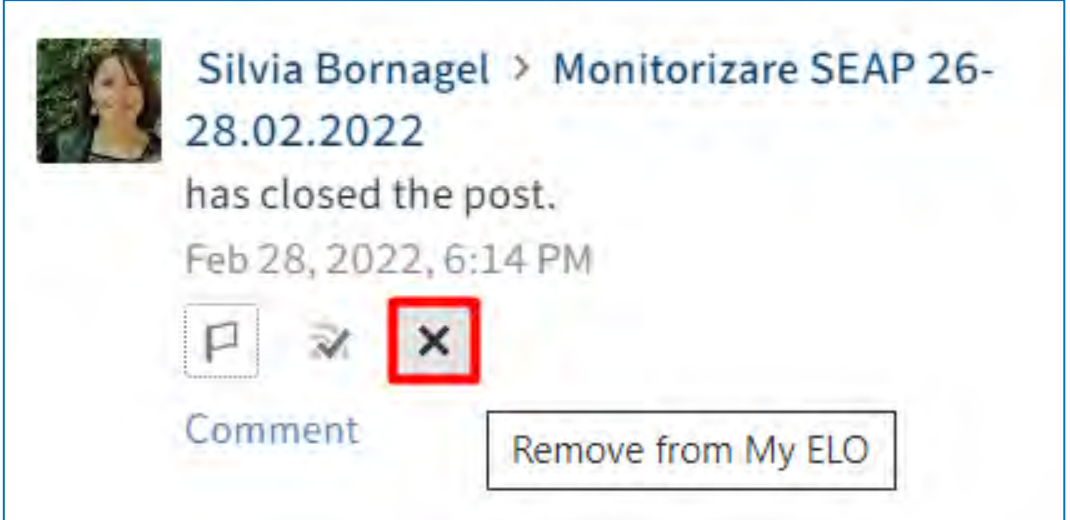

## **Butonul Undo (Anulare)**

După ce s-a ascuns o postare, se poate reveni la anularea ascunderii ei apăsând click pe butonul *Undo (Anulare).* Butonul *Undo* dispare în mod implicit după cinci secunde.

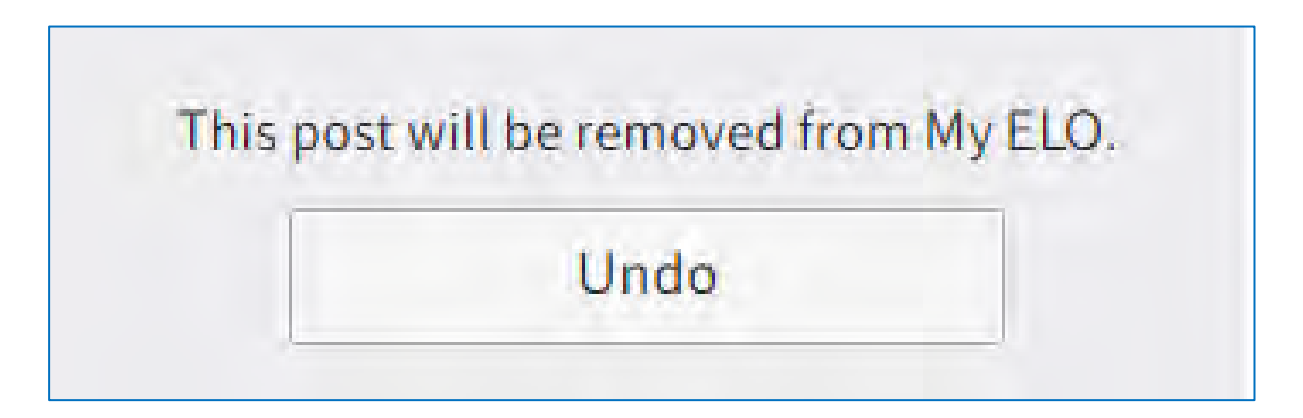

Se poate modifica timpul de afișare al mesajului de anulare al ascunderii postării din *My ELO > Settings > My ELO settings (My ELO > Setări > Setări ELO personal)*, prin opțiunea *Number of seconds to display the "Undo" button before it disappears (Numărul de secunde de afişare a butonului "Anulare" înainte ca acesta să dispară).* 

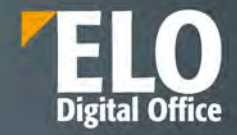

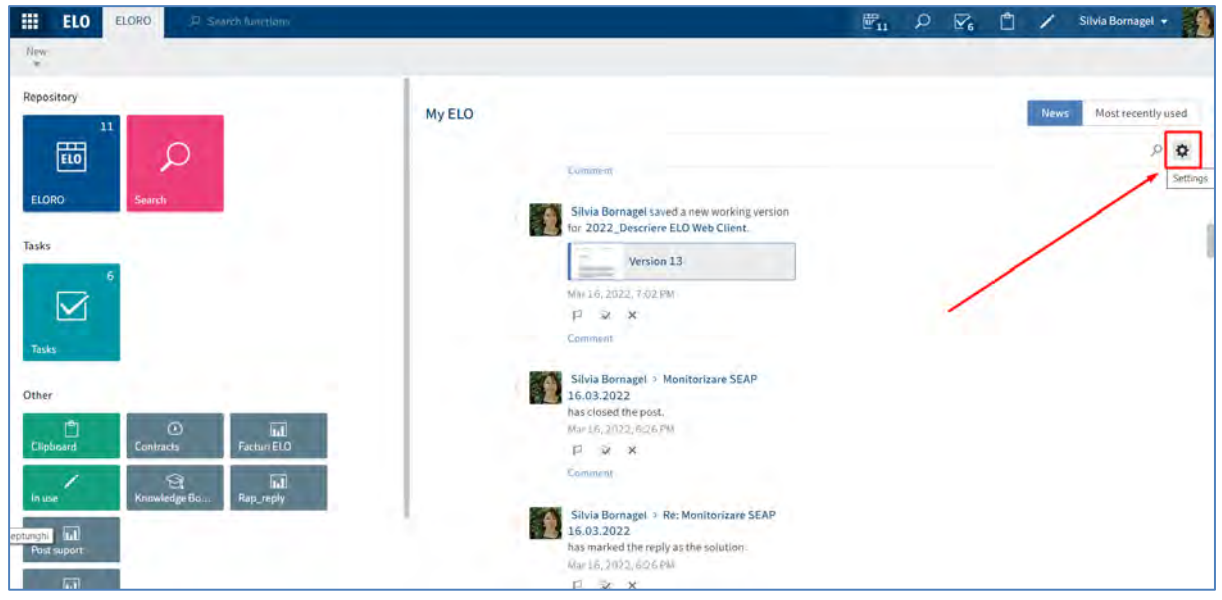

Se va deschide fereastra dedicată setărilor My ELO în care se poate insera numărul de secunde de afişare a butonului *Undo* înainte ca acesta să dispară.

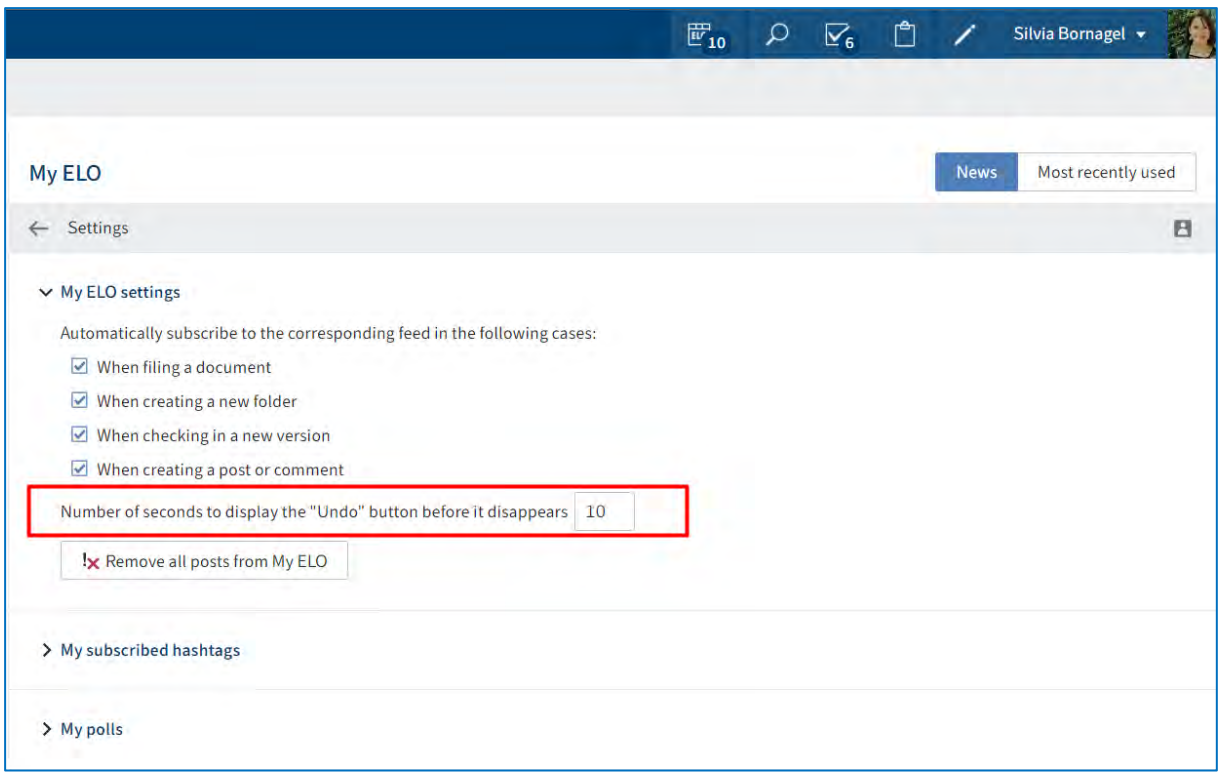

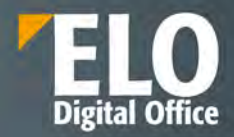

**Arhivă** - aceasta este zona principală de lucru pentru utilizator. Veți găsi toate folderele și documentele create în ELO în zona de lucru Arhivă.

Încărcarea, editarea și managementul documentelor se realizează din această zonă. Se pot efectua acțiuni de adăugare documente și directoare sau foldere noi, vizualizare documente sau editarea acestora și a metadatelor aferente, precum și multe alte opțiuni de lucru cu documentele.

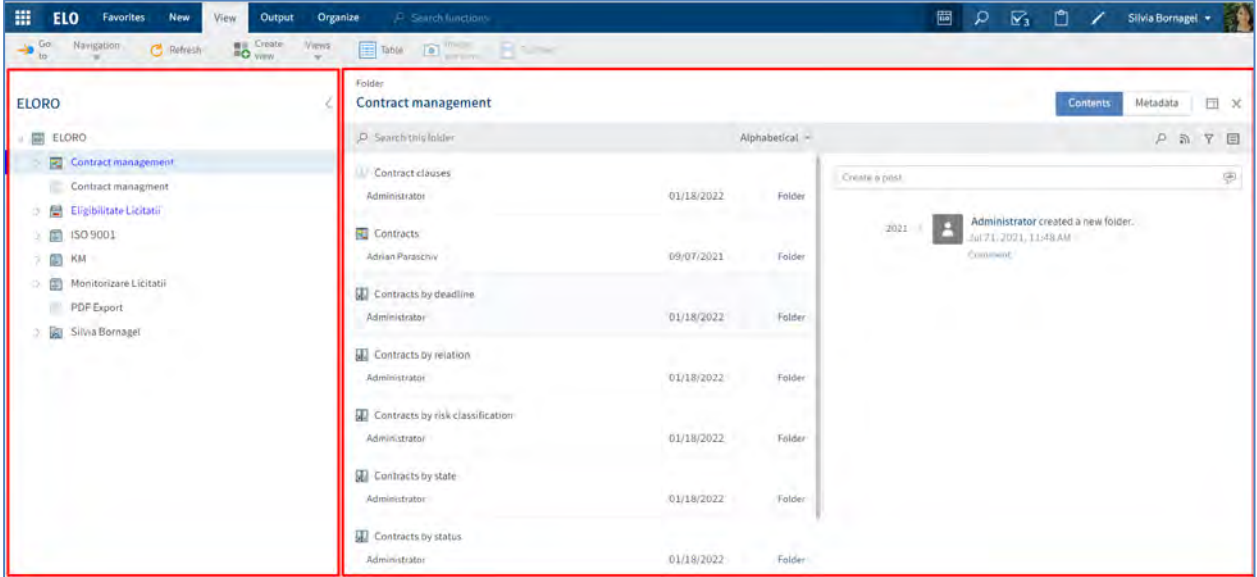

Această zonă de lucru este împărțită în două zone:

- 1. **Structura arborescentă a arhivei**: prezentare generală a intrărilor (foldere sau documente)
- 2. **Panoul de vizualizare**: afișarea intrărilor selectate în structura arborescentă

**Structura arborescentă** prezintă folderele si documentele din arhivă și este situată în partea stangă a ecranului. Sunt disponibile următoarele opțiuni de navigare în cadrul arhivei:

- $\checkmark$  Prin intermediul mouse-ului
- $\checkmark$  Prin intermediul tastaturii

**Navigare prin intermediul mouse-ului**: se apasă click pe o intrare folosind mouse-ul. Prin click pe un folder se poate vizualiza conținutul respectivului folder în panoul de vizualizare.

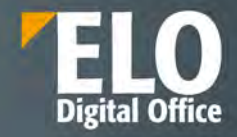

| 噩<br><b>ELO</b><br><b>Favorites</b><br>New<br>View<br>Output<br>Organize                          | <b>ELORO</b><br>D Starch functions                                   | $\mathbb{F}_{10}$     | $\mathfrak{a}$     | $\nabla_6$ iii<br>Silvia Bornagel v                                         |
|---------------------------------------------------------------------------------------------------|----------------------------------------------------------------------|-----------------------|--------------------|-----------------------------------------------------------------------------|
| Workflows<br>Structure<br><b>Overviews</b><br><b>Properties</b><br>Metadata<br>Lik for this entry | Notifications<br>X terra                                             |                       |                    |                                                                             |
| <b>ELORO</b>                                                                                      | Folder<br>Personal area                                              |                       |                    | 日 X<br>Metadata<br>Contents                                                 |
| J 圖 ELORO                                                                                         | C Search this folder                                                 |                       | Alphabetical +     | 户司甲<br>目                                                                    |
| R.<br>Contract management<br>×<br>Contract managment<br>Documentatie tehnica Licitatii<br>面       | SABLOANE<br>Silvia Bornagel                                          | 01/26/2022            | Folder             | 4<br>Create a post                                                          |
| Eligibilitate Licitatii<br>e<br>歯<br>ISO 9001                                                     | $F$ Test<br>Silvia Bornagel                                          | 11/26/2021            | Folder             | Administrator created a new folder.<br>п<br>Sep 3, 2021, 3:59 PM<br>Comment |
| Ð<br>KM<br>Ŏ.<br><b>MARKETING</b><br>歯<br>歯<br>New folder<br>x                                    | <b>FI</b> TEST <sub>1</sub><br>Silvia Bornagel                       | 01/26/2022            | Folder             |                                                                             |
| PDF Export<br>Silvia Bornagel<br>圆                                                                | ELO Factsheets Dosar HR_compressed<br>Silvia Bornagel                | 图 1 of 12/21/2021     | <b>Basic entry</b> |                                                                             |
| 吅<br>data<br>a<br>Inbox<br>Personal area                                                          | ELO Factsheets HR Recrutare_compressed<br>Silvia Bornagel            | <b>通1ef12/21/2021</b> | <b>Basic entry</b> |                                                                             |
|                                                                                                   | ELO Factsheets Managementul Facturilor_compressed<br>Silvia Bornagel | 图 1 of 12/21/2021     | <b>Basic entry</b> |                                                                             |

Prin click pe săgeata de lângă folder, se poate vizualiza structura arborescentă a folderului respectiv.

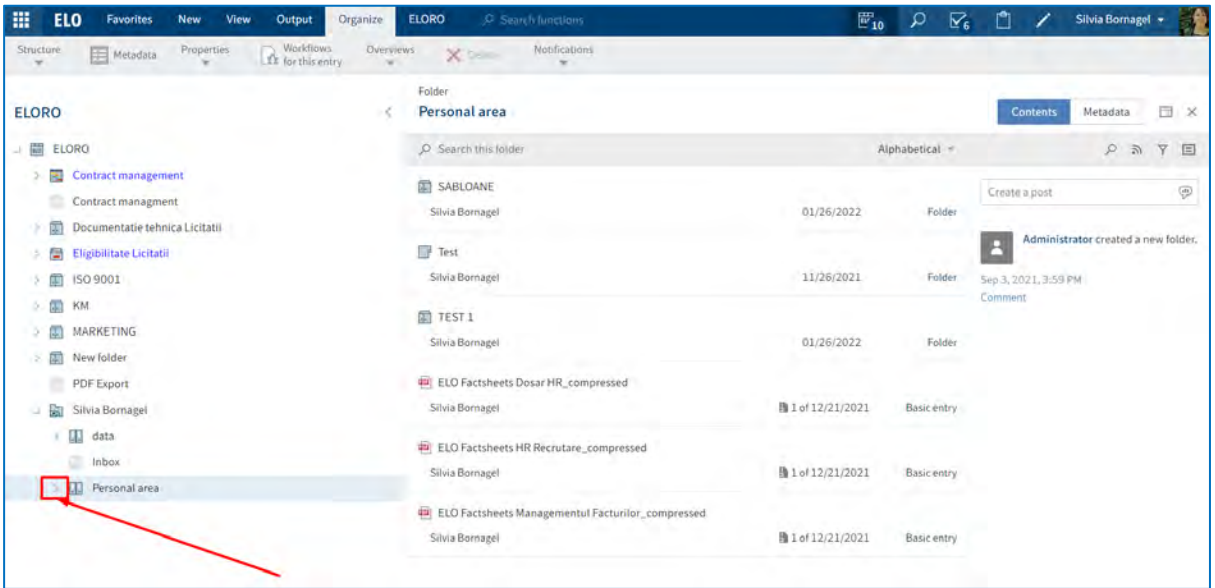

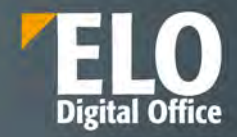

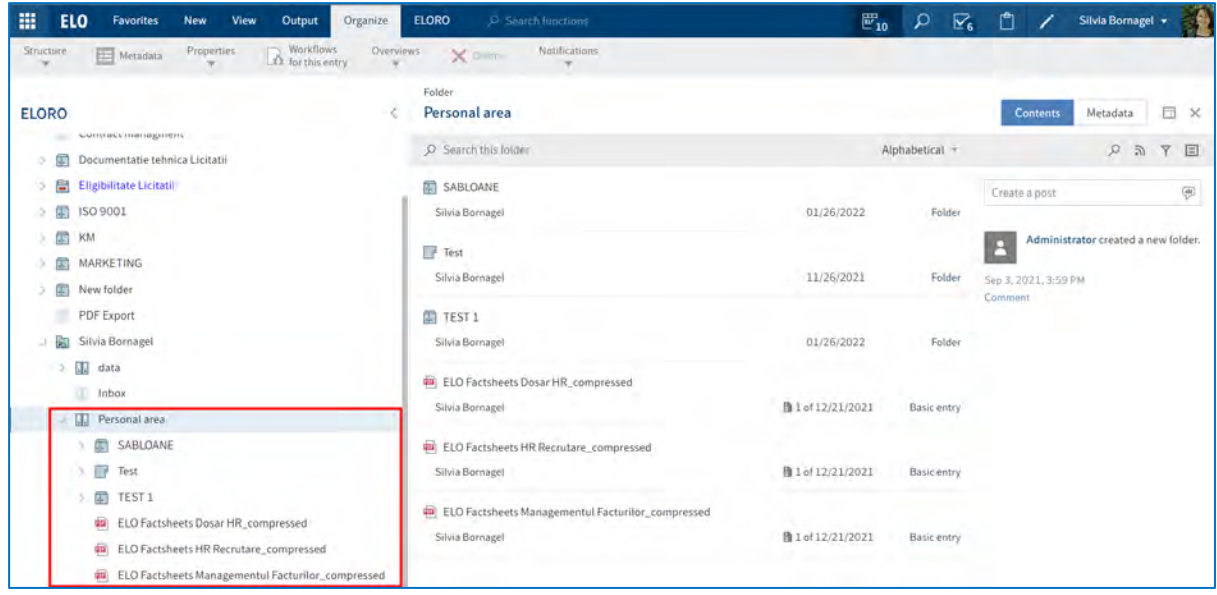

**Navigare prin intermediul tastaturii**: se poate naviga în sus și în jos în structura arborescentă folosind tastele cu săgeți îndreptate în sus și în jos.

Apăsând tasta cu săgeată îndreptată în dreapta se va putea deschide un folder. Apăsând tasta cu săgeată îndreptată în stânga se va putea închide folderul.

Intrările (foldere sau documente) care au o pictogramă care conține o săgeată reprezintă referințe.

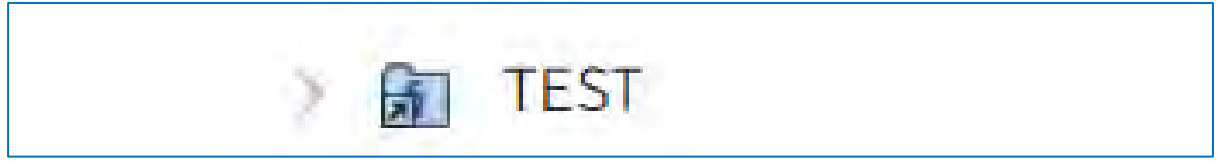

Se poate ajunge la intrarea inițială prin selectarea intrarii și apoi apăsând click în meniu pe *View > Go to (Vizualizare > Salt la).*

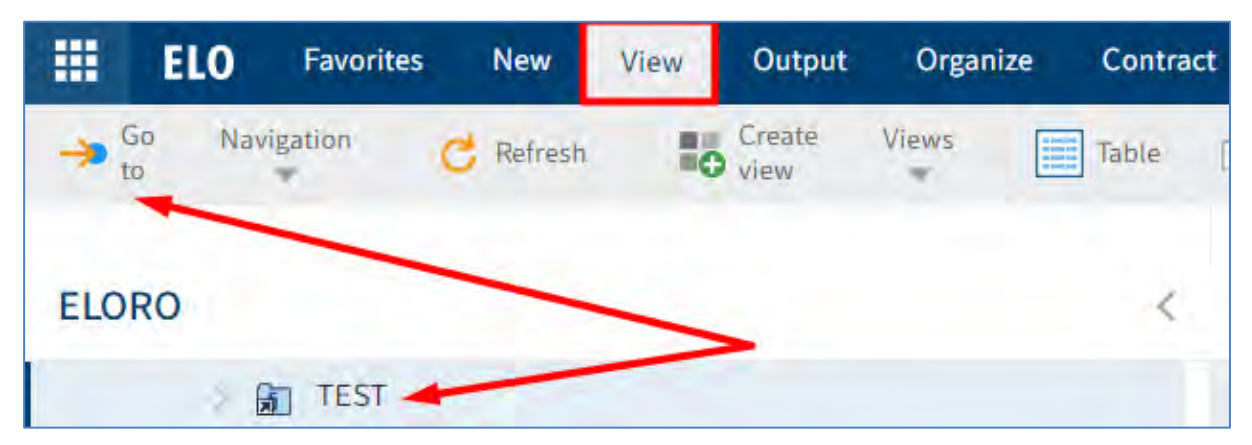

Se mai poate ajunge la intrarea inițială prin selectarea intrarii și apăsând click dreapta pentru deschiderea meniului contextual, iar apoi prin click pe *Go to (Salt la).*

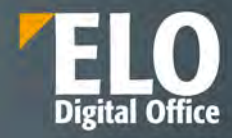

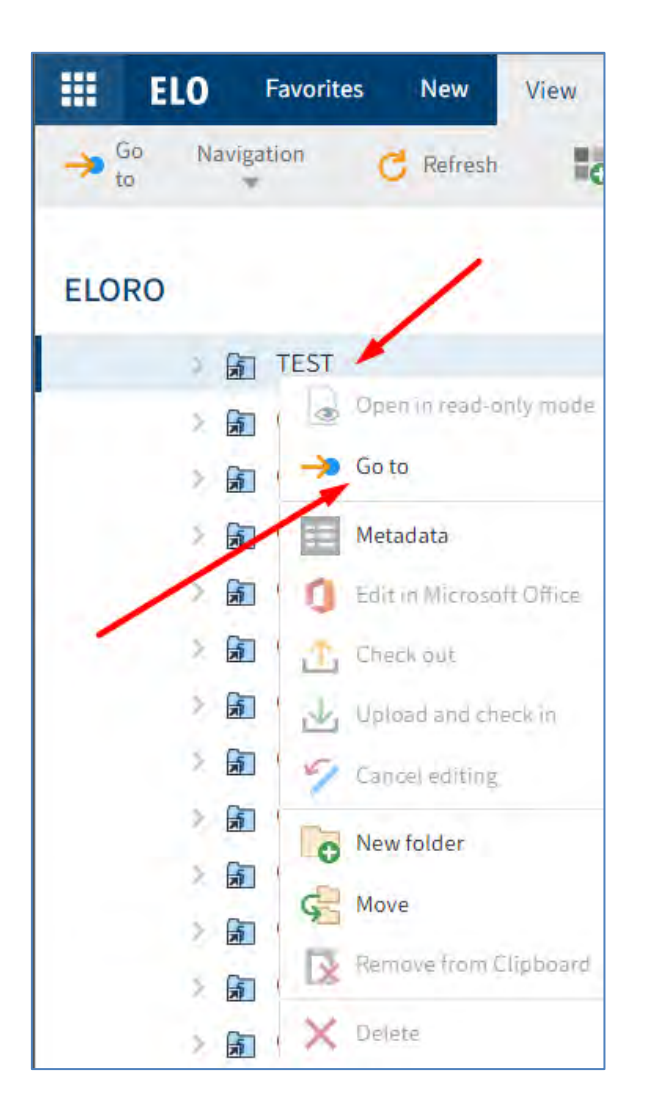

Documentul care afișează o săgeată galbenă lângă pictograma documentului și numele utilizatorului între paranteze, este documentul procesat prin check-out de respectivul utilizator. Documentul poate fi vizualizat, dar nu poate fi editat de alti utilizatori.

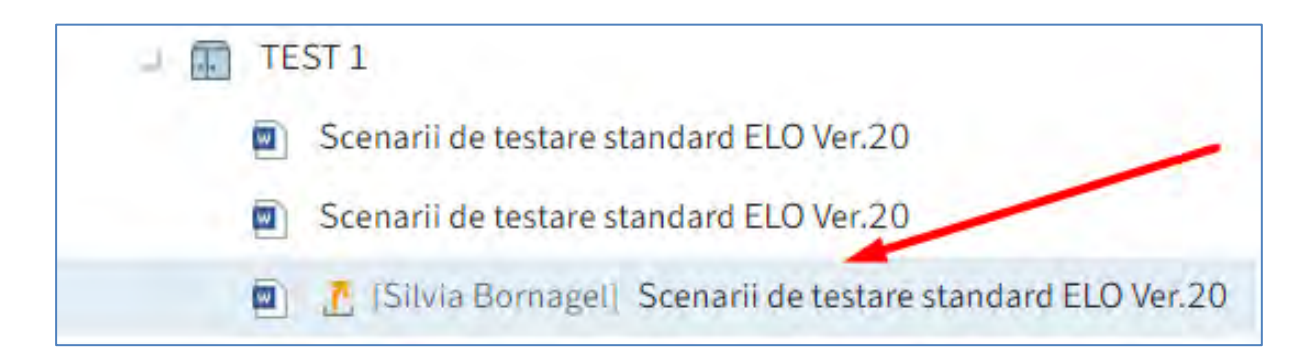

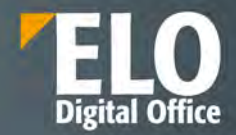

**Panoul de vizualizare** afișează conținutul folderelor sau preview-ul documentelor selectate în structura arborescentă.

#### Preview documente:

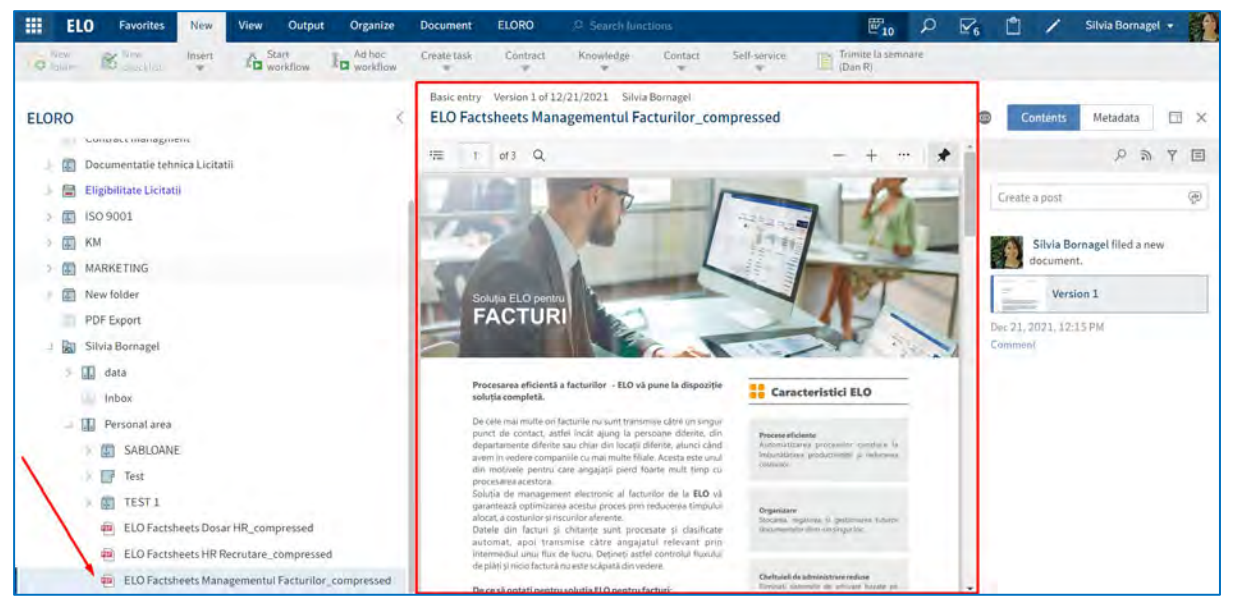

#### Conținut foldere:

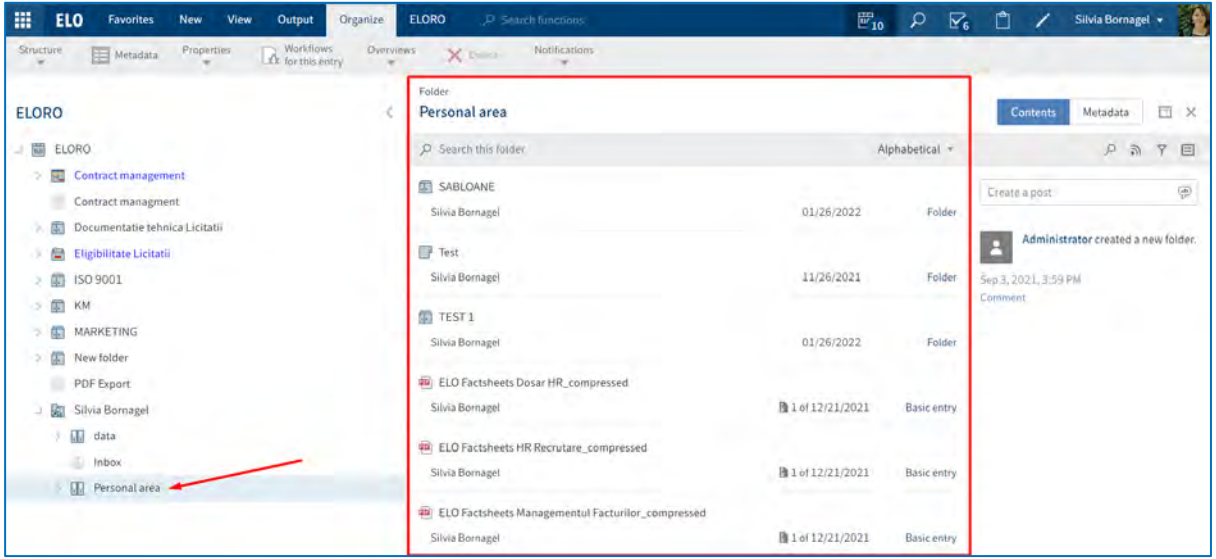

Utilizatorii au libertatea de a selecta elemente de previzualizare din bara de instrumente dedicată pentru a se potrivi propriilor cerințe și nevoi de utilizare. Astfel, pentru fiecare folder/document există 3 opțiuni pentru vizualizarea informațiilor:

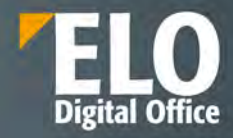

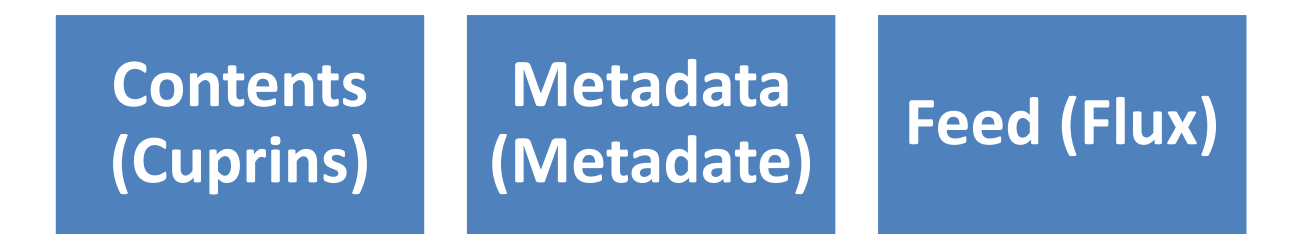

Utilizatorul poate schimba opțiunile de vizualizare prin butonul *Configure preview (Configurare preview)* și apoi prin click în câmpurile Feed, Contents sau Metadata.

În exemplul de mai jos, utilizatorul a setat afișarea tuturor opțiunilor, în următoarea ordine: Contents, Metadata și apoi Feed.

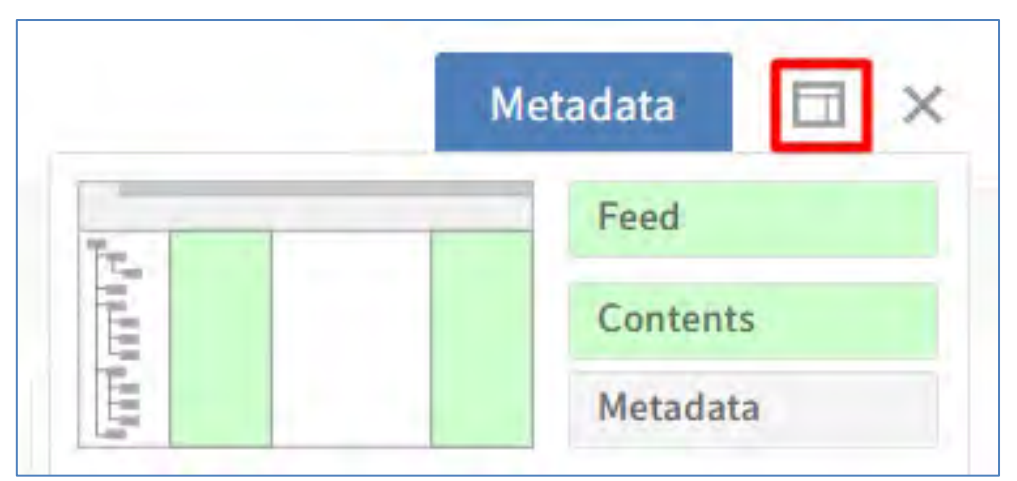

Setările realizate pentru o intrare sunt salvate automat. Aceste setări nu se aplică și altor intrări. Panou vizualizare care conține Contents, Metadata si Feed:

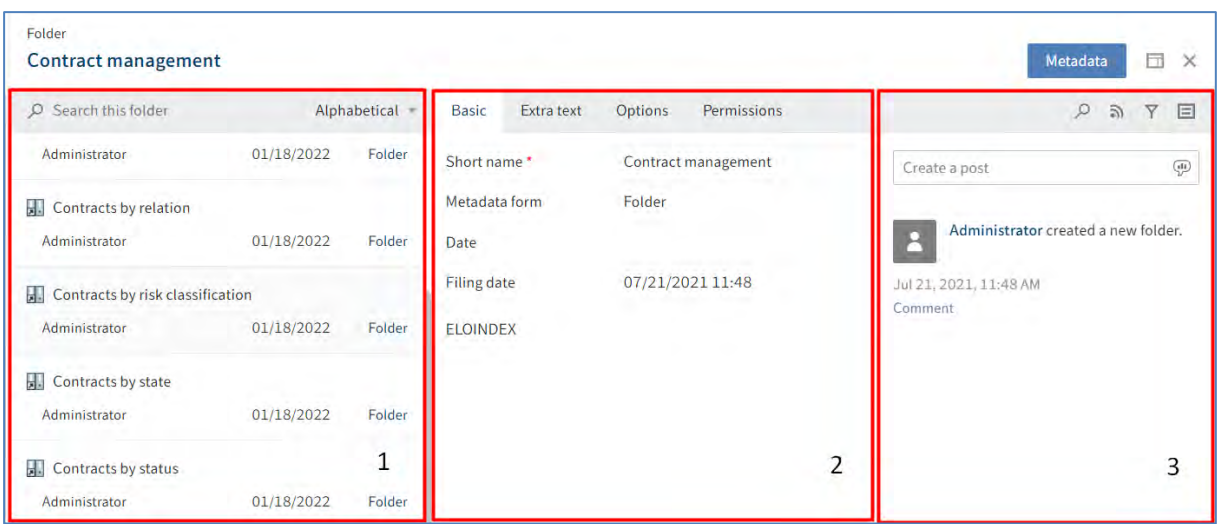

Prin click pe butonul X, se inchide panoul de vizualizare și se extinde structura arborescenta a arhivei.

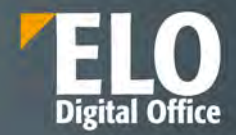

Panoul de vizualizare va aparea din nou imediat după ce utilizatorul selectează o intrare din structura arborescentă a arhivei.

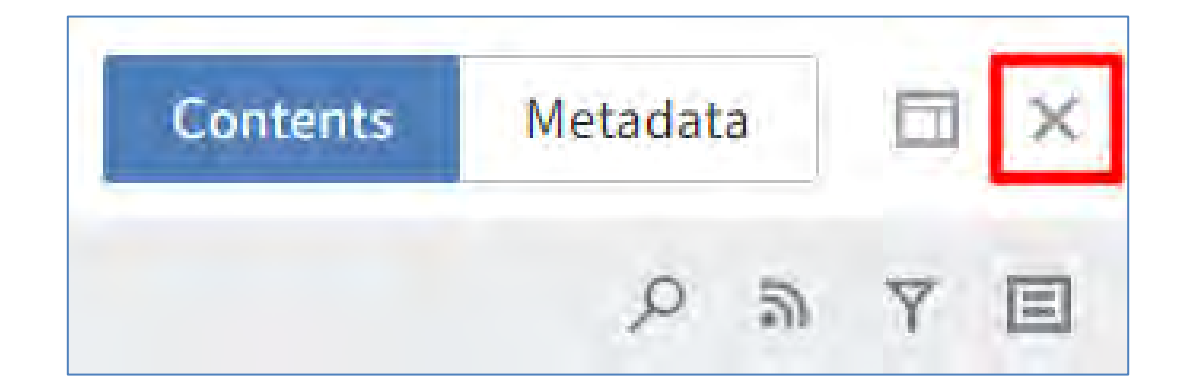

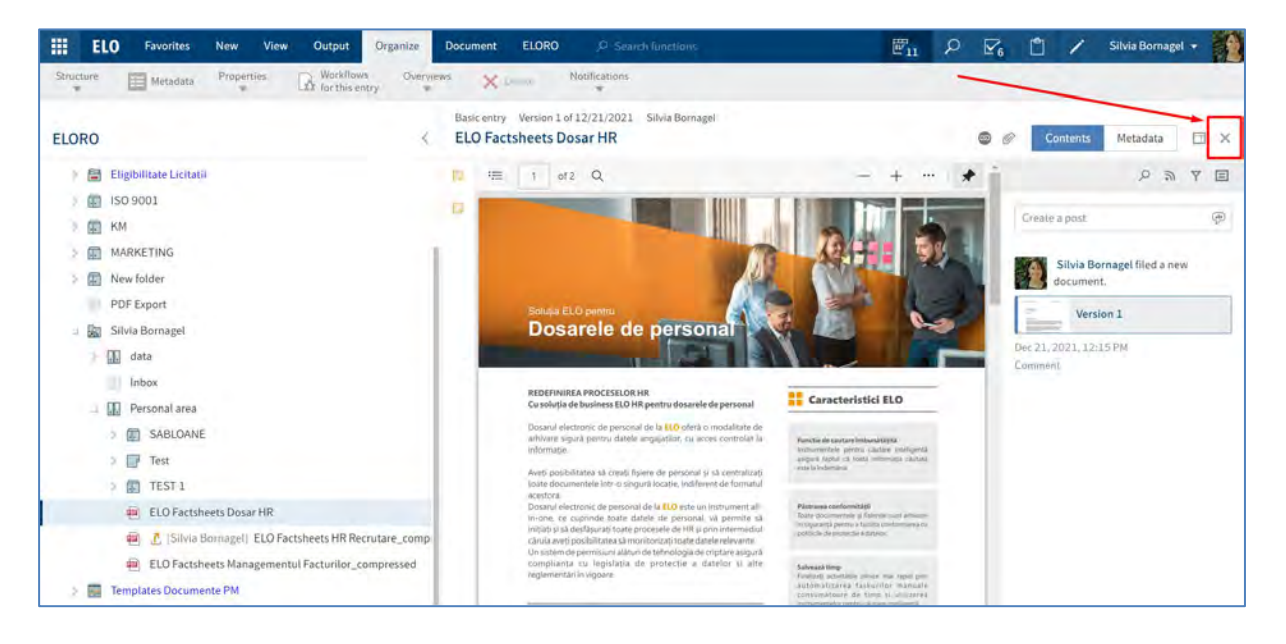

În urma apăsarii pe butonul X, se poate vizualiza în imaginea următoare că panoul de vizualizare este închis și a fost extinsă structura arborescenta a arhivei.

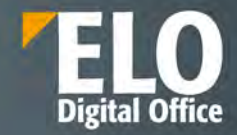

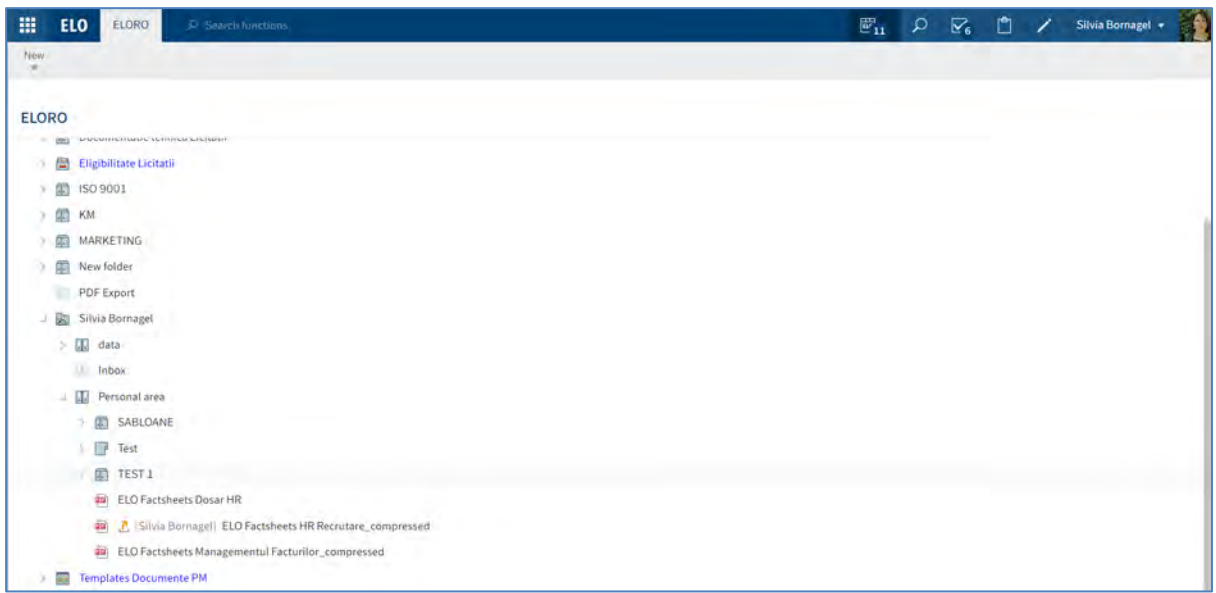

# **1 Contents (Cuprins)**

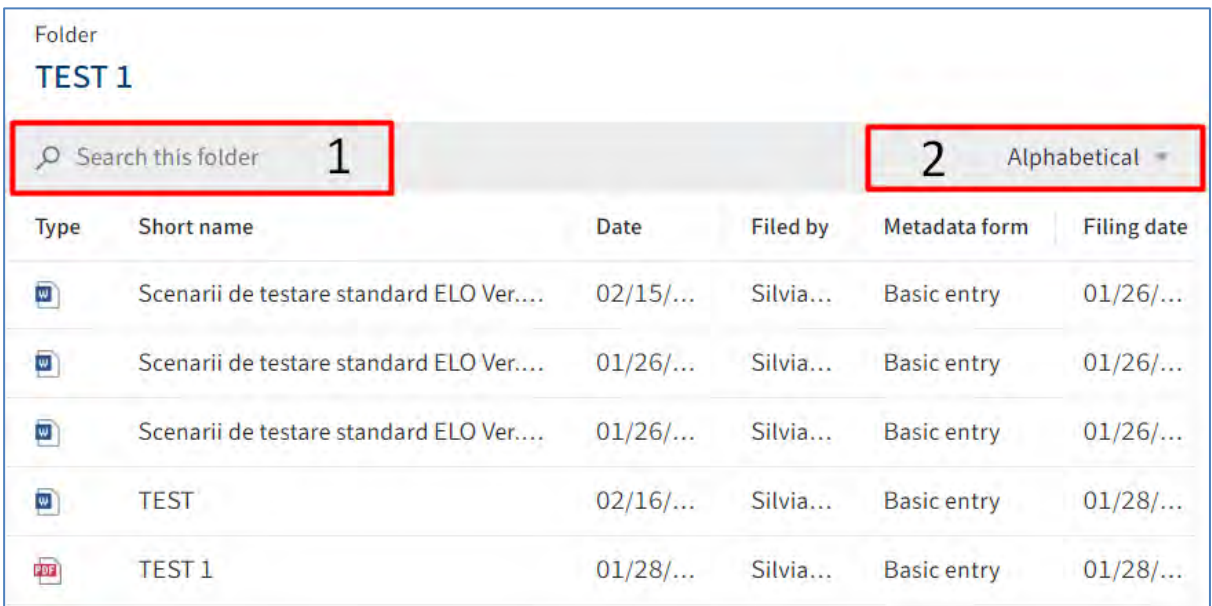

**Folder:** Dacă s-a selectat un folder, se vor putea vizualiza folderele secundare și documentele din cadrul acestuia. Utilizatorii au următoarele opțiuni:

- (1) Pot căuta în folder în câmpul *Search this folder (Căutare în acest folder)*
- (2) Pot modifica sortarea documentelor și folderelor secundare aflate în respectivul folder.

Sunt disponibile pentru sortare următoarele opțiuni:

- o *Manual (Manual)*
- o *Alphabetical (Alfabetic*)
- o *Alphabetical descending (Invers alfabetic)*
- o *Filing date (Dată îndosariere)*

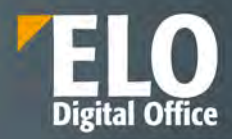

- o *Filing date descending (Dată îndosariere descrescătoare)*
- o *Document date (Dată document)*
- o *Document date descending* (*După data documentului, descendent*).

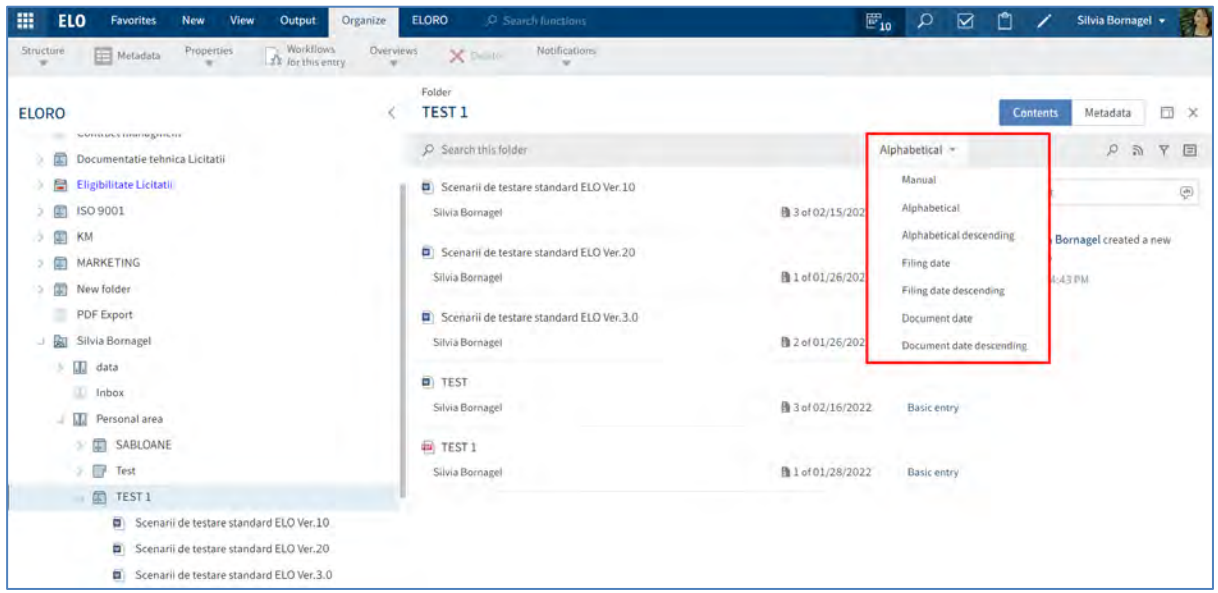

• Pot apăsa tasta CTRL sau SHIFT și click pe intrări pentru a selecta intrări multiple. Acest lucru nu este posibil în structura arborescentă a arhivei

• Dacă este nevoie de mai multe informații despre intrările individuale, pot modifica modul de vizualizare prin click în meniu pe *View > Table (Vizualizare > Tabel)*.

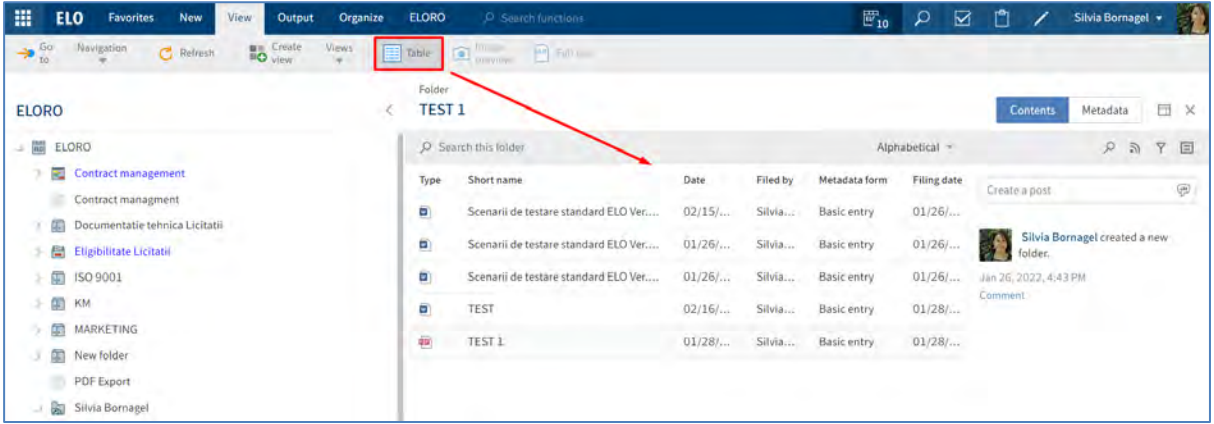

**Document**: Dacă a fost selectat un document, acesta va fi afișat dacă este posibil. Dacă documentul nu poate fi afișat, acesta poate fi:

salvat local prin click în meniu pe *Output > Save as (Ieșire > Salvați ca).*

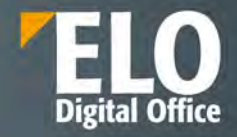

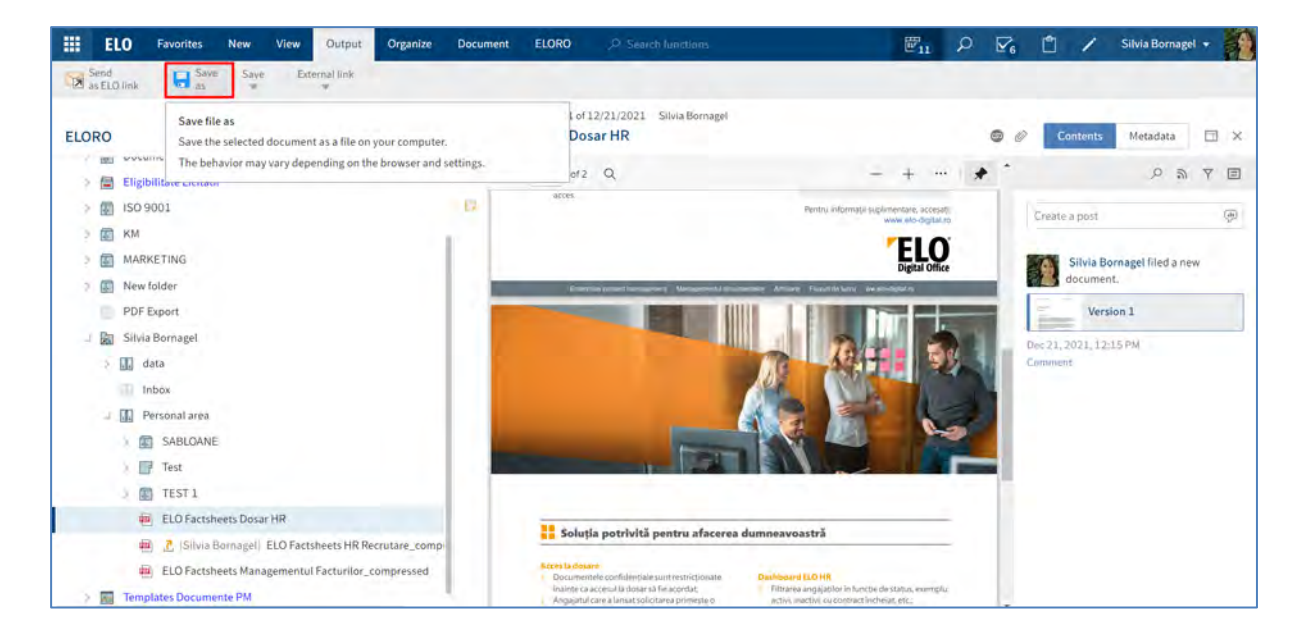

 deschis în modul doar citire prin click în Meniu pe *Document > Open in read-only mode (Document > Deschidere în modul doar citire).*

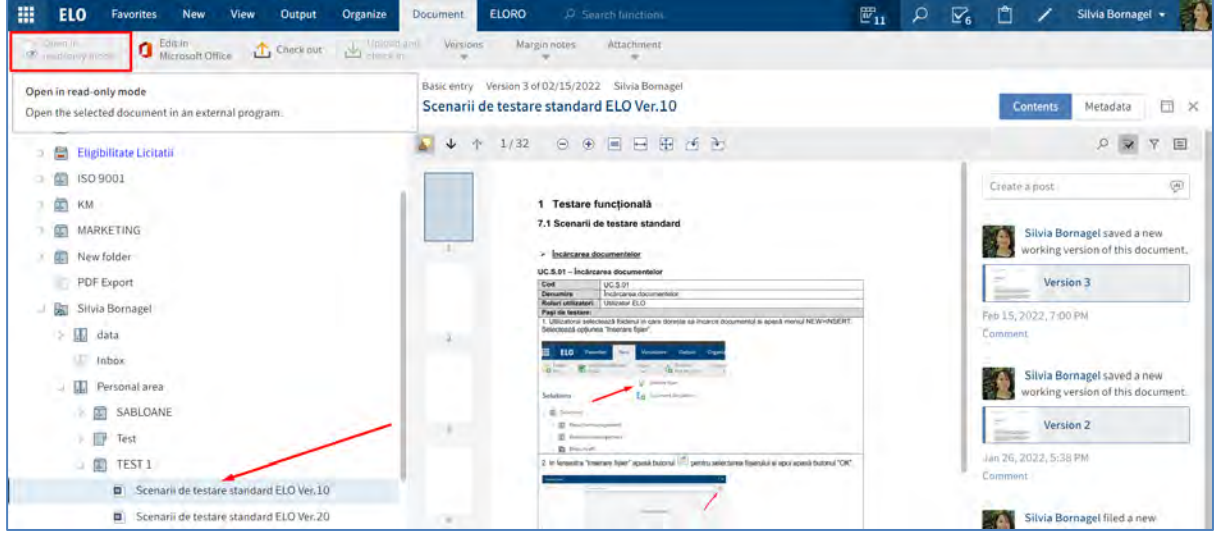

- supus unei setări privind modul lui de vizualizare. Sunt disponibile următoarele opțiuni pentru afișarea conținutului unui document:
	- **Original document**: automat dacă nu este selectată nicio altă opțiune.
	- **Image preview (Examinare imagine):** Disponibil în Meniu prin click pe *View > Image preview (Vizualizare > Examinare imagine)*
	- **Full text (Text complet)**: disponibil în Meniu prin click pe *View > Full text* **(Vizualizare > Text complet)**

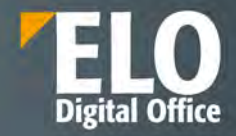

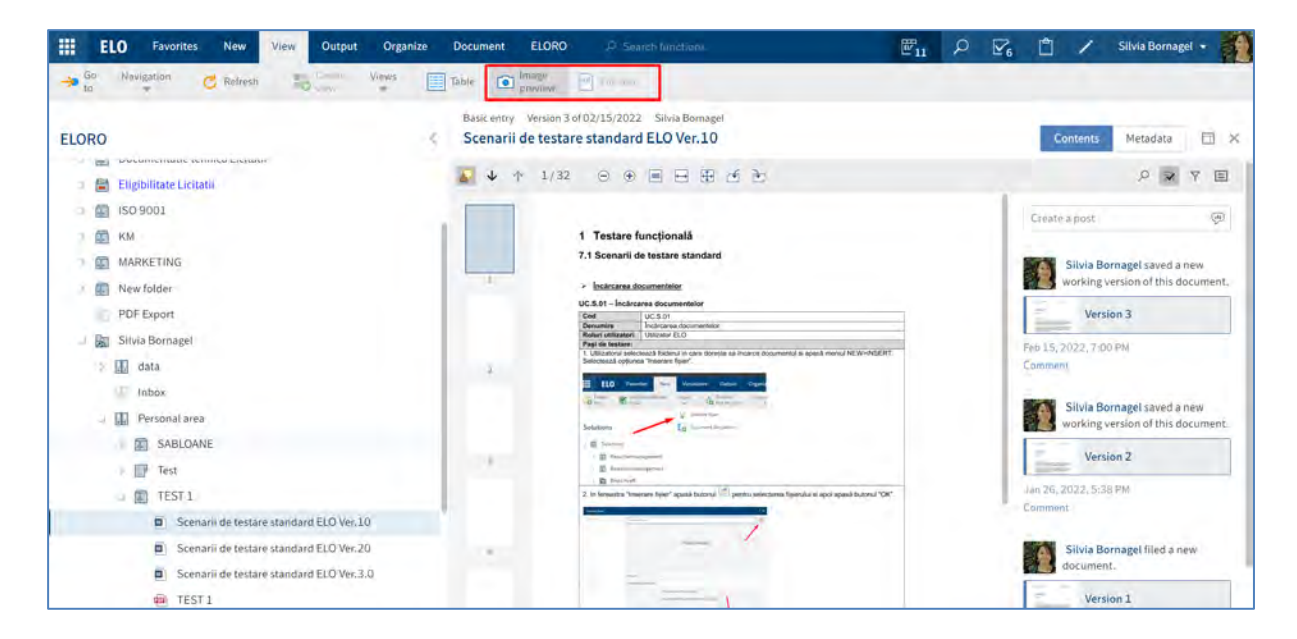

Pentru mai multe informații, consultați capitolul Afișarea textului și previzualizarea imaginilor.

**2 Metadata/Form**

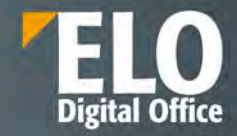

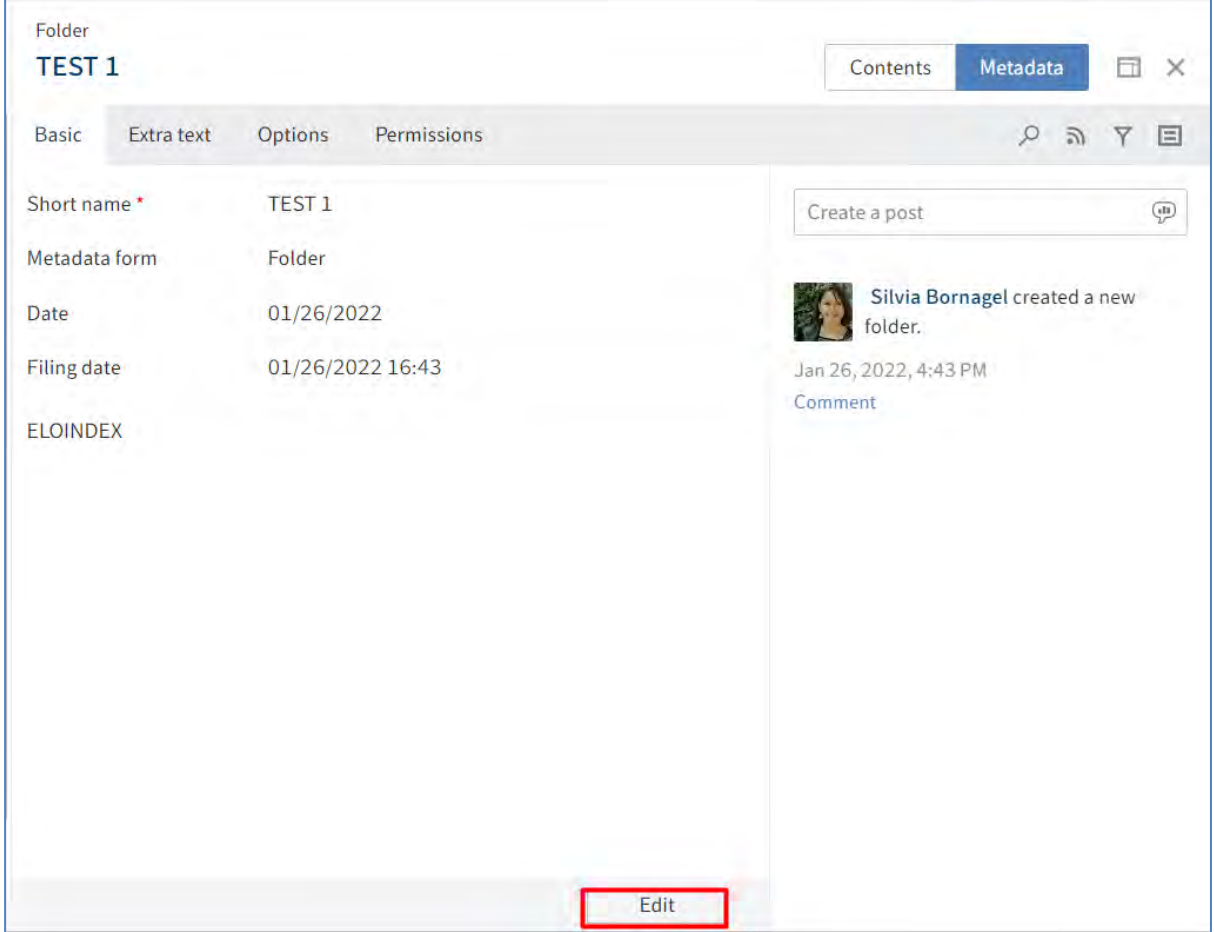

Metadatele pentru o intrare sunt afișate în panoul de vizualizare prin click pe *Metadata (Metadate)*. Dacă se apasă click pe butonul *Edit (Editare)* din partea de jos a formularului, se vor putea edita metadatele chiar în panoul de vizualizare.

Dacă s-a selectat o intrare cu un formular, formularul este afișat și se va putea deschide. Se vor putea edita metadatele prin click în Meniu pe *Organize > Metadata (Organizare > Metadate).*

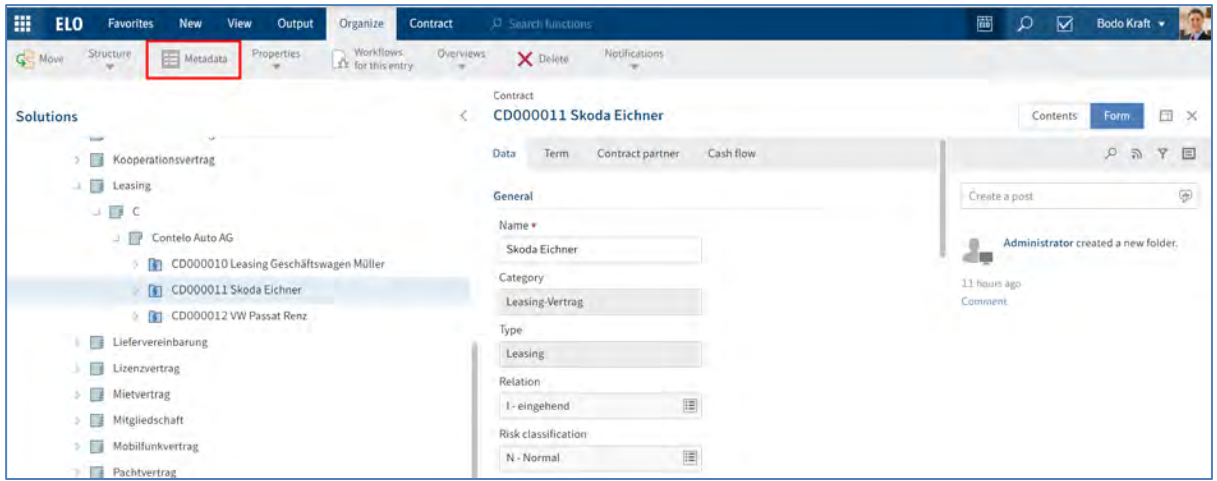

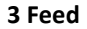

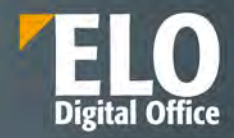

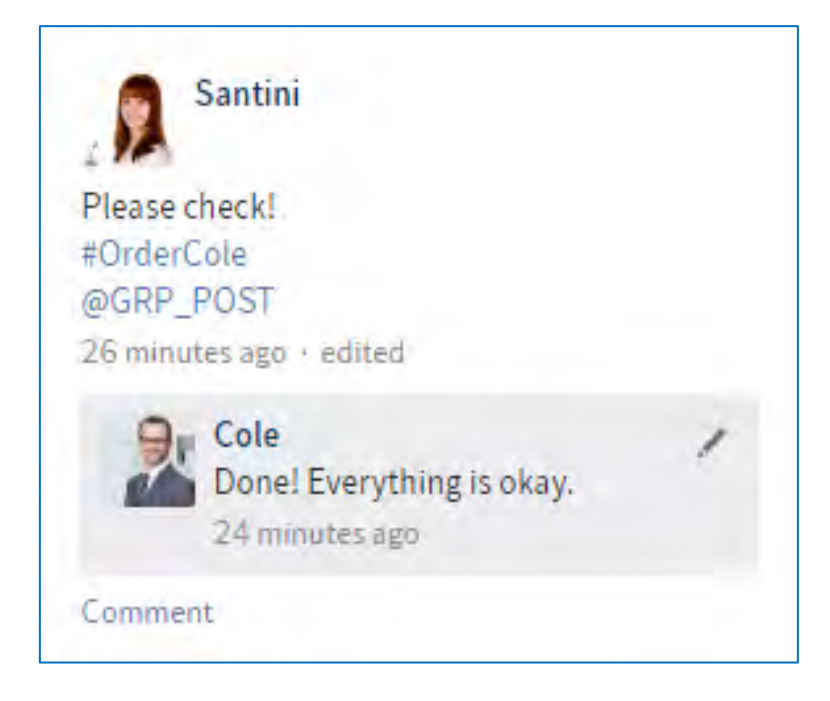

În zona Feed se vor găsi informații generate automat pentru intrarea respectivă și se poate discuta despre intrare cu alți utilizatori. După ce utilizatorii se abonează la un feed pentru o intrare, orice postări noi din feed sunt afișate pe ecranul de pornire My ELO. Dacă sunt etichetați utilizatorii cu @, postarea va apărea și în feedul lor din ecranul de start My ELO, chiar dacă nu s-au abonat la feed. Pentru mai multe informații, consultați capitolul Feed.

## **Elemente aditionale**

Sunt disponibile următoarele elemente adiționale în cadrul zonei de lucru Arhivă:

- Margin notes (Note de margine)
- Link-uri (Legături)
- Atașamente

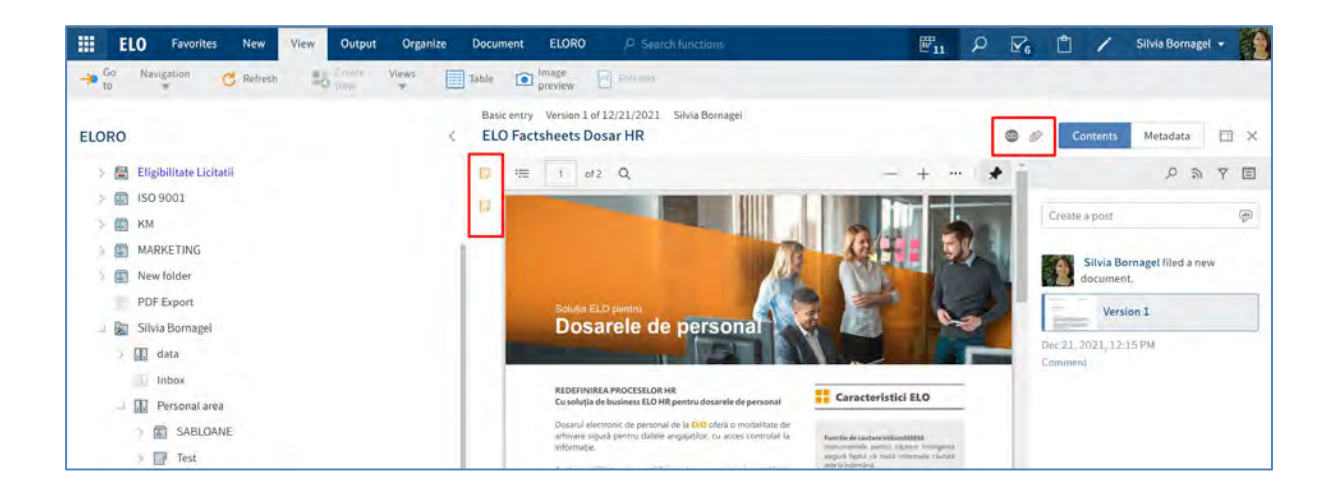

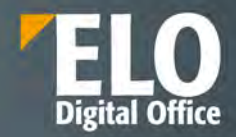

# **Margin notes (note de margine)**

Pictograma pentru notele de margine pentru o intrare se poate vizualiza pe bara din panoul de vizualizare. Nota de margine se deschide prin click pe pictograma ei.

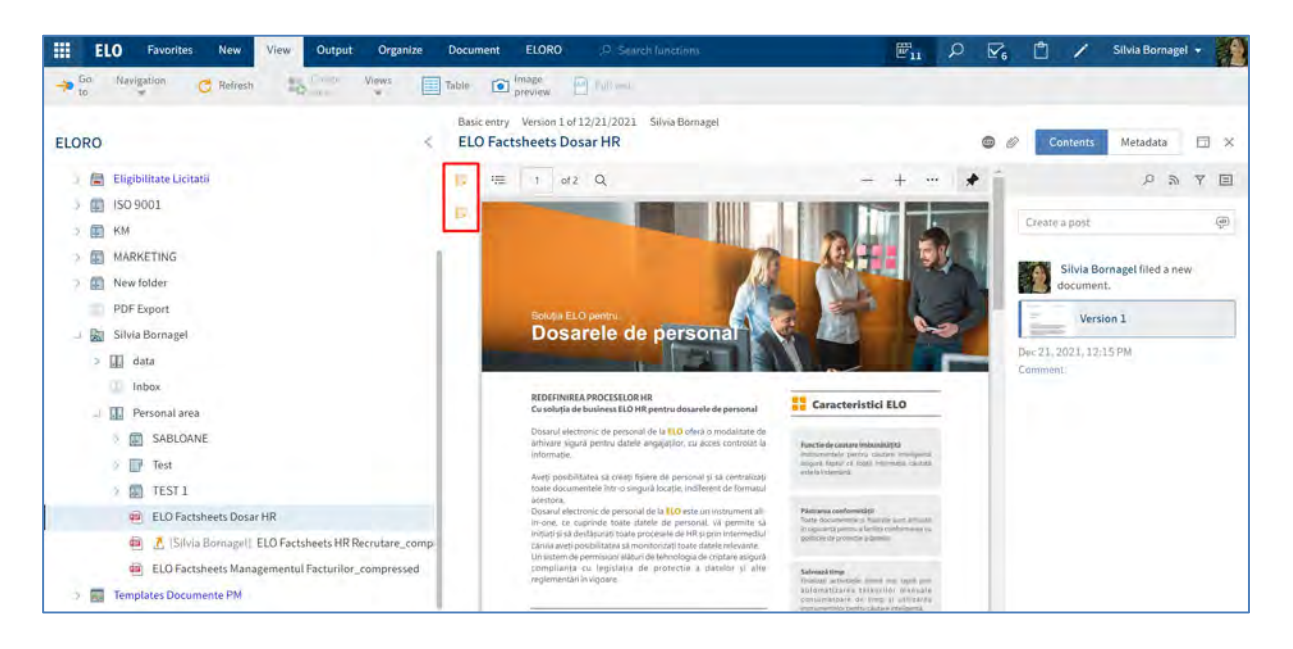

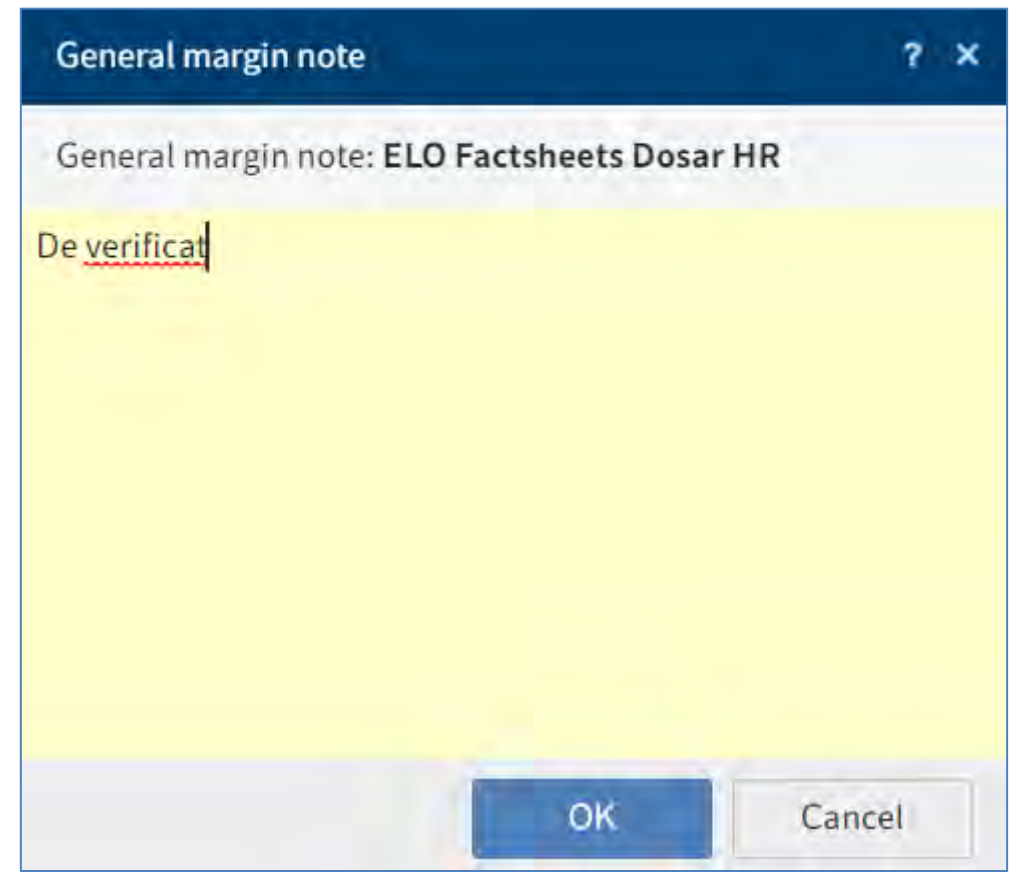

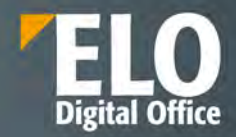

# **Link-uri (legaturi)**

Pictograma reprezentând un lanț reprezintă o legătură. Prin click pe pictogramă se deschide o prezentare generală a link-urilor (legăturilor). De asemenea, se pot crea suplimentar noi link-uri.

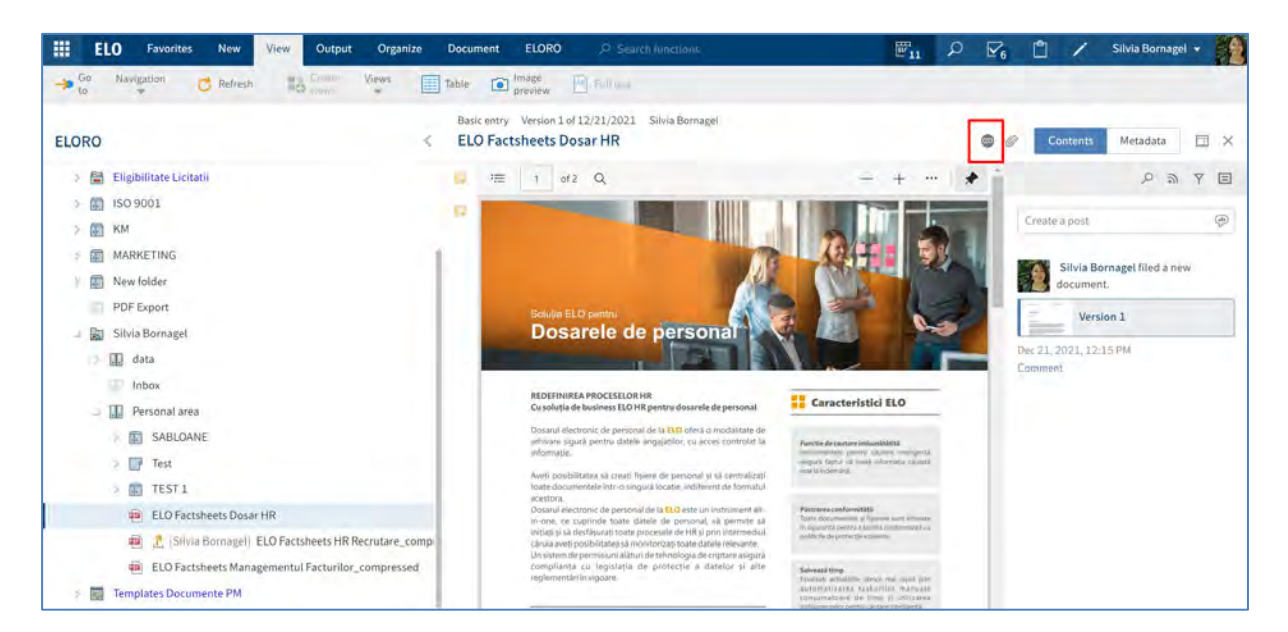

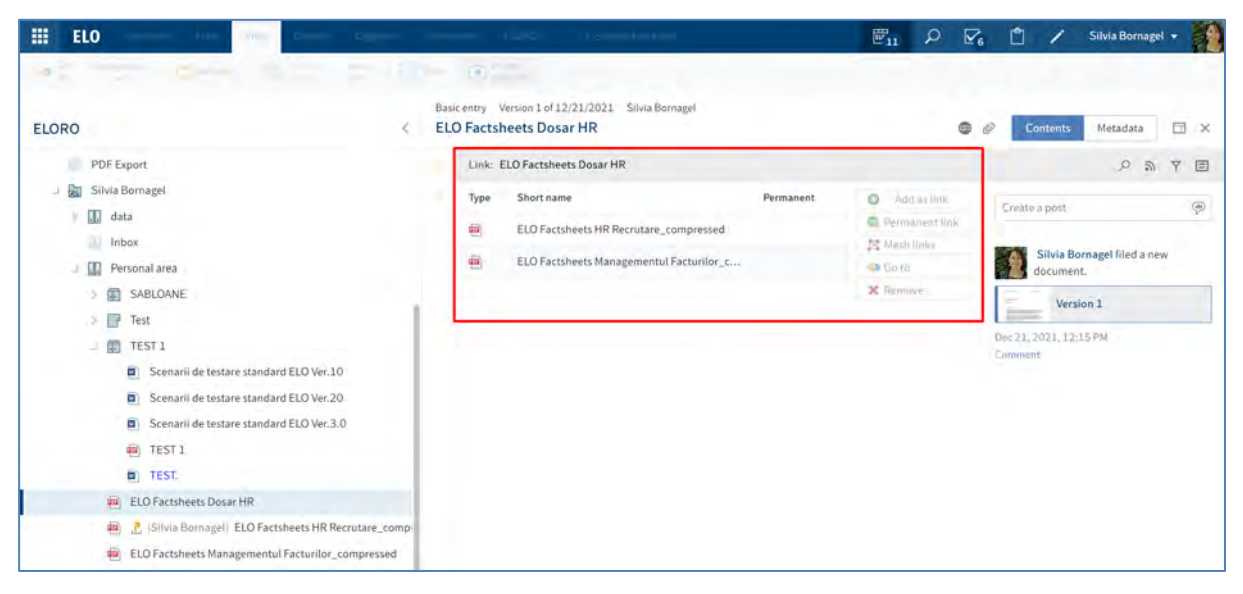

### **Atașamente**

Pictograma reprezentând o agrafă reprezintă un atașament adăugat la documentul selectat. Prin click pe pictogramă se va deschide atașamentul.

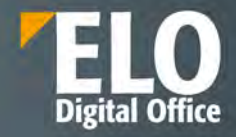

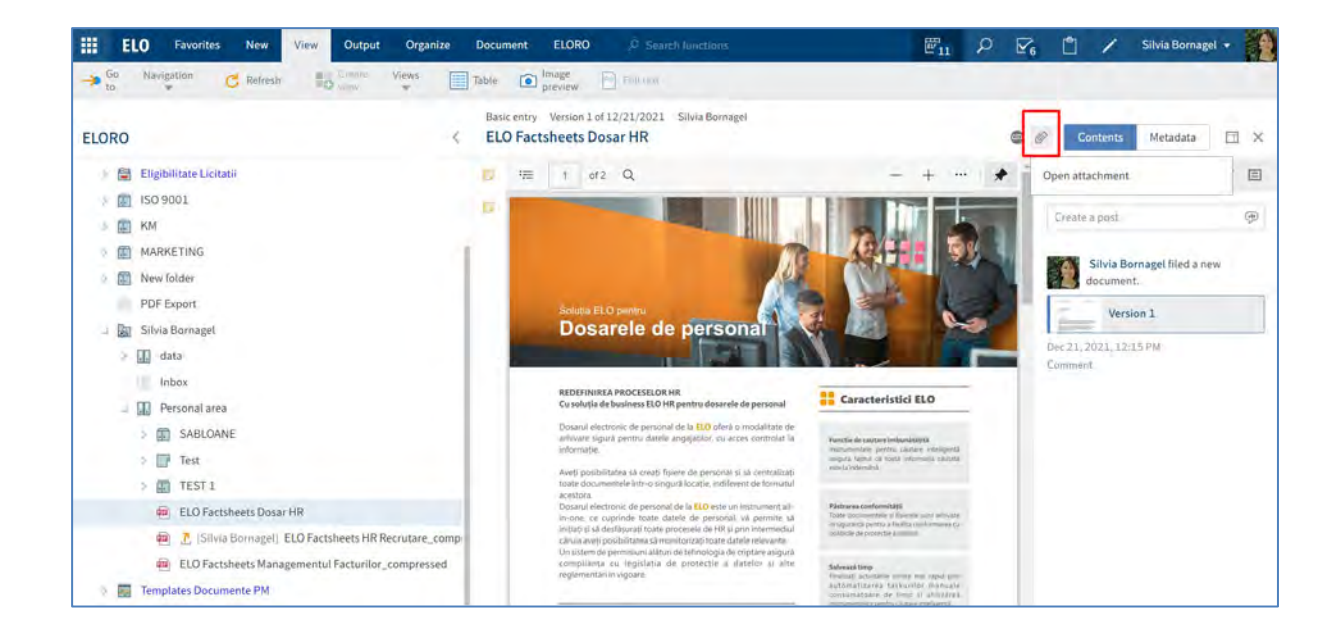

# **3.2.4.3 Căutare**

**Căutare** - reprezintă zona de lucru din care se pot efectua căutări în Arhivă și se pot vizualiza rezultatele acestora. ELO iSearch are disponibile filtre variate pentru căutare.

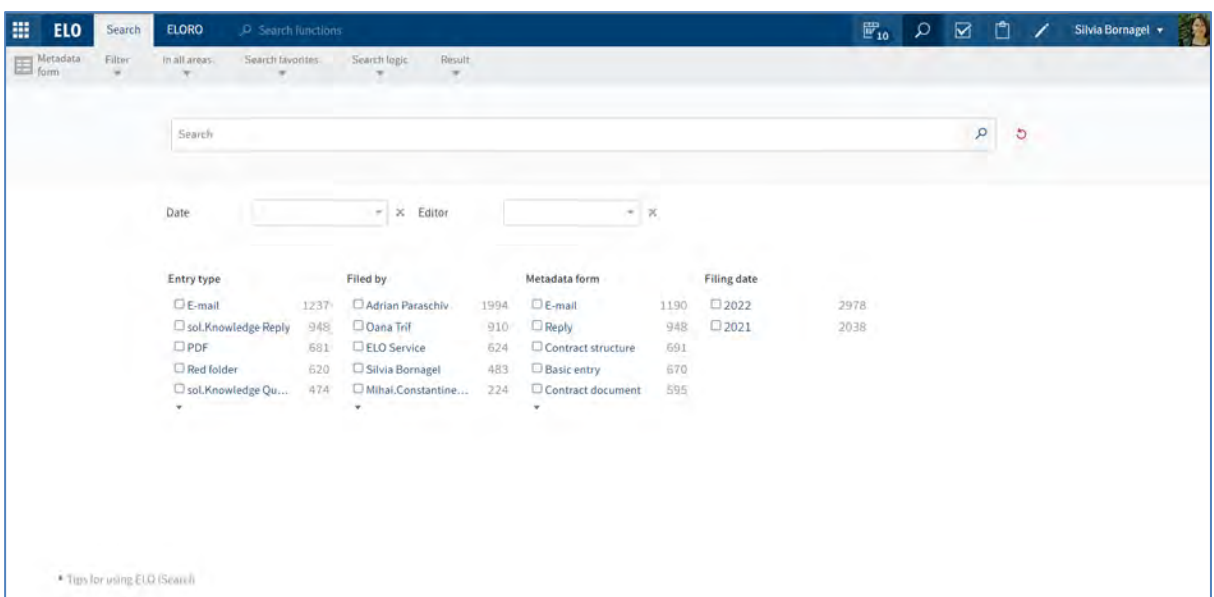

Utilizatorul poate accesa și folosi mai multe funcții prin click pe săgeata din dreptul fiecărei funcții afișate in tabul *Search (Căutare***).** Astfel, se va extinde un meniu din care se pot selecta alte funcții utile pentru căutarea în Arhivă.

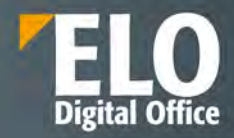

## **3.2.4.4 Activități**

**Activități** – reprezintă zona de lucru în care utilizatorul primește sarcinile de lucru și notificările referitoare la acestea. De asemenea, aici poate avea o imagine de ansamblu referitoare la fluxurile de lucru. Utilizatorii pot porni un flux de lucru, pot edita sau organiza fluxurile de lucru în care sunt implicați, pot stabili înlocuitori în cazul în care nu sunt disponibili sau pot amâna sarcinile de lucru.

Sunt disponiibile următoarele tipuri de activități pe care utilizatorul le poate recunoaste pe baza pictogramei afișate în dreptul activității.

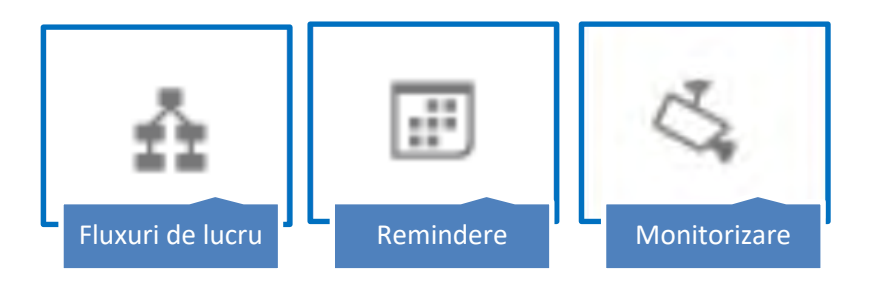

Noile intrări în zona de lucru Activități sunt marcate cu o bulină verde poziționată imediat lângă denumirea activității.

Pentru a vizualiza mai multe detalii cu privire la o activitate, utilizatorul poate schimba modul de vizualizare în cel sub formă de tabel prin click în Meniu pe *View > Table (Vizualizare > Tabel).* Dacă butonul Table (Tabel) este activat, intrările sunt afișate sub formă de tabel.

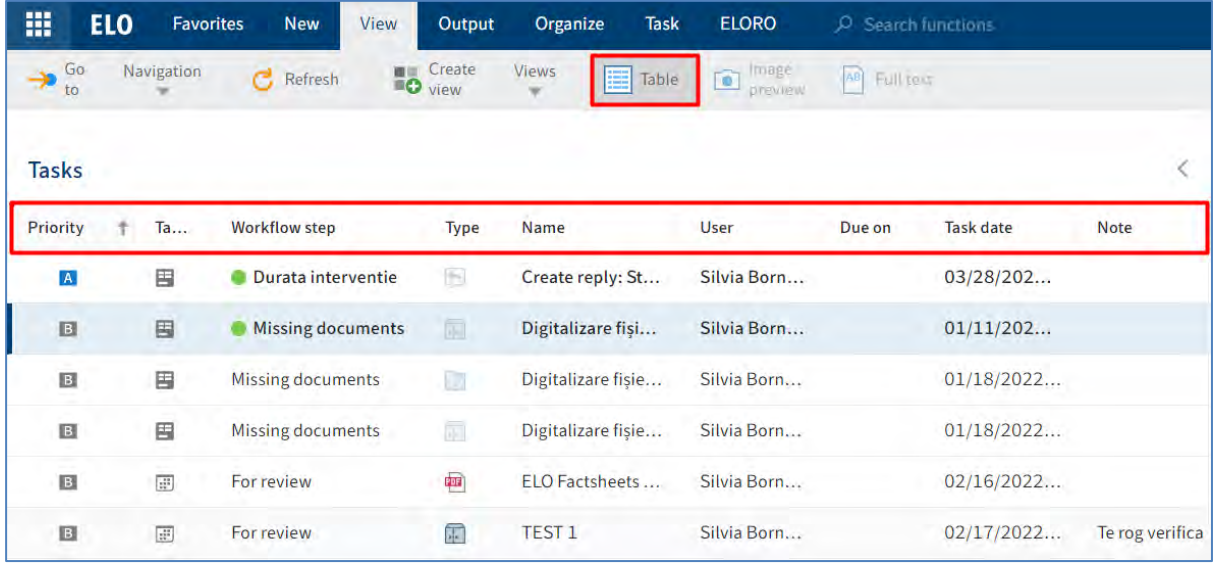

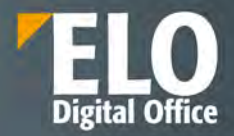

Dacă se dorește revenirea la modul de vizualizare sub formă de listă, se apasă din nou pe butonul *Table (Tabel)* și automat se revine la acest mod de vizualizare.

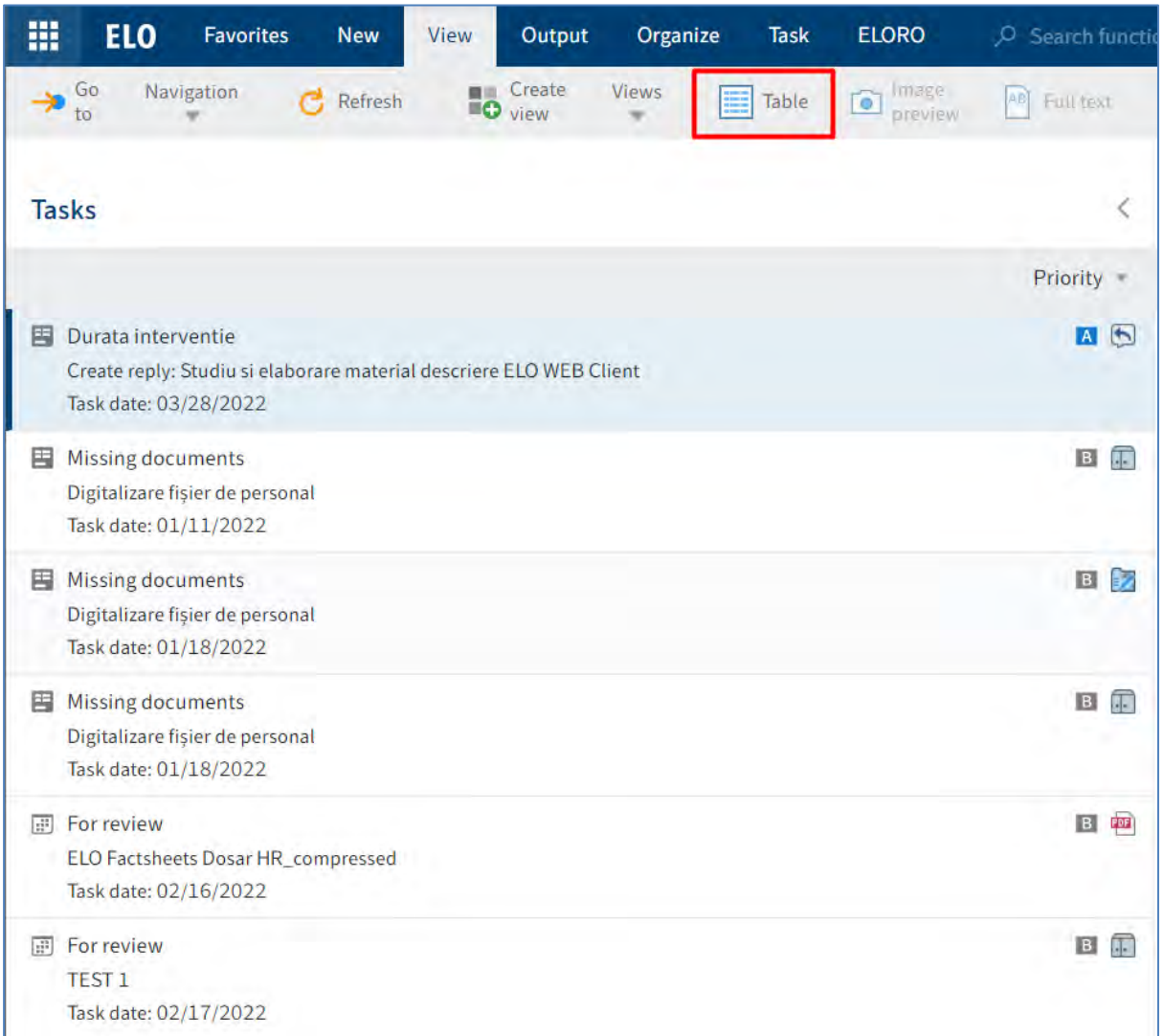

Vizualizarea activităților sub formă de tabel conține informatii cu privire la: Prioritate, Tip activitate, Pas, Tip, Nume, Utilizator, Dată scandentă, Data activității, Notă, Dată amânare. Activitățile pot fi ordonate, sortate de utilizator în funcție de aceste detalii menționate anterior.

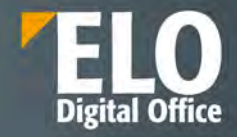

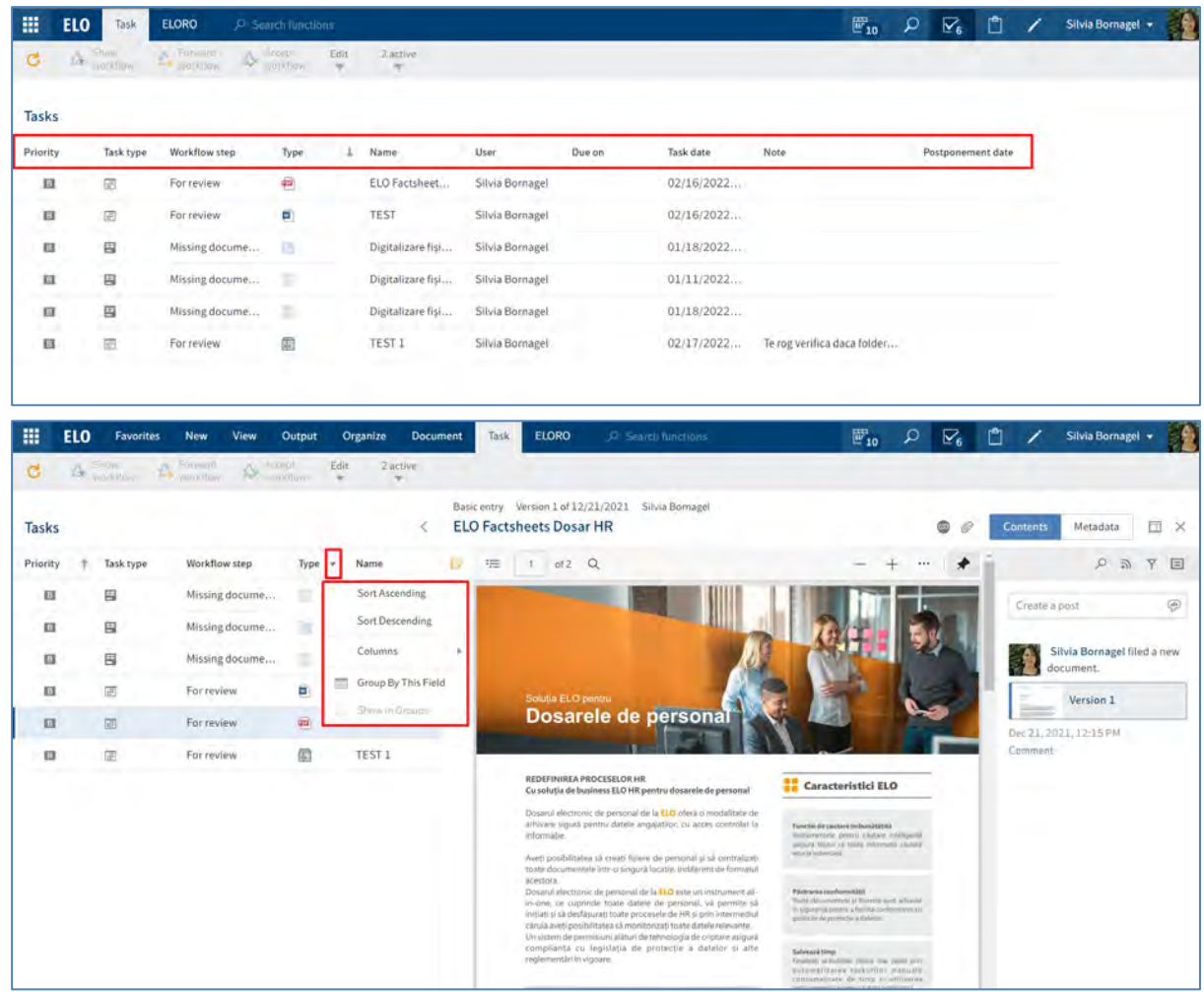

Utilizatorul are posibilitatea de a vizualiza detalii privind activitatea prin click pe aceasta, afisându-se astfel conținutul activității în partea din mijloc a ecranului, iar în partea dreaptă este afișată zona de Feed. Pentru renunțarea la acest mod de vizualizare, se apasă pe butonul X.

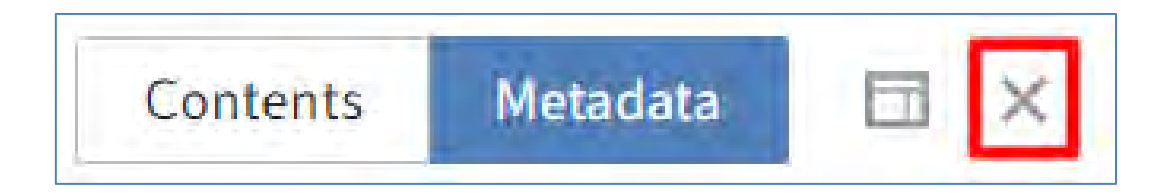

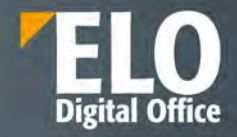

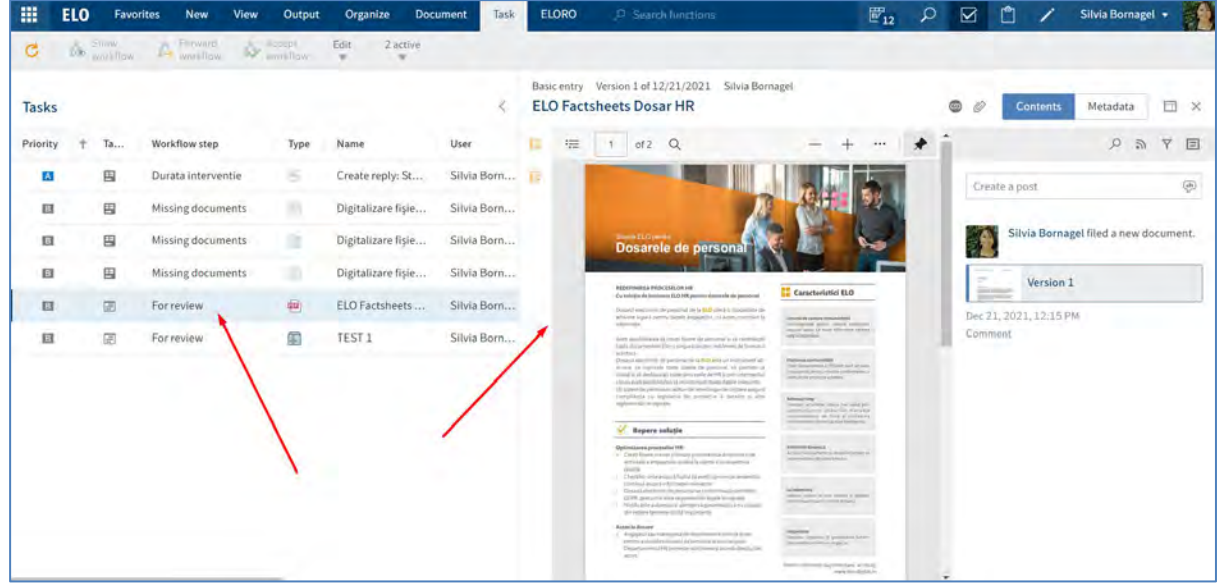

Pentru fluxuri de lucru ce conțin un formular, acesta poate fi vizualizat, editat și transmis mai departe direct în tab-ul Metadata din ecranul Activități.

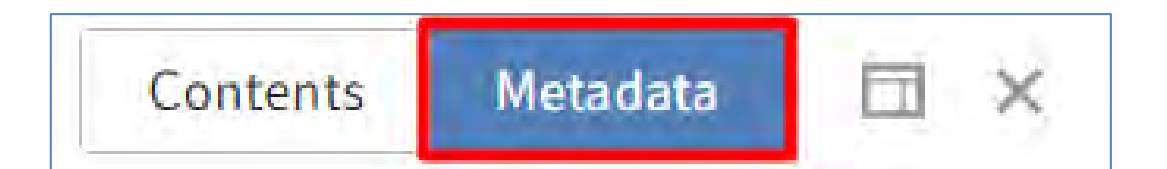

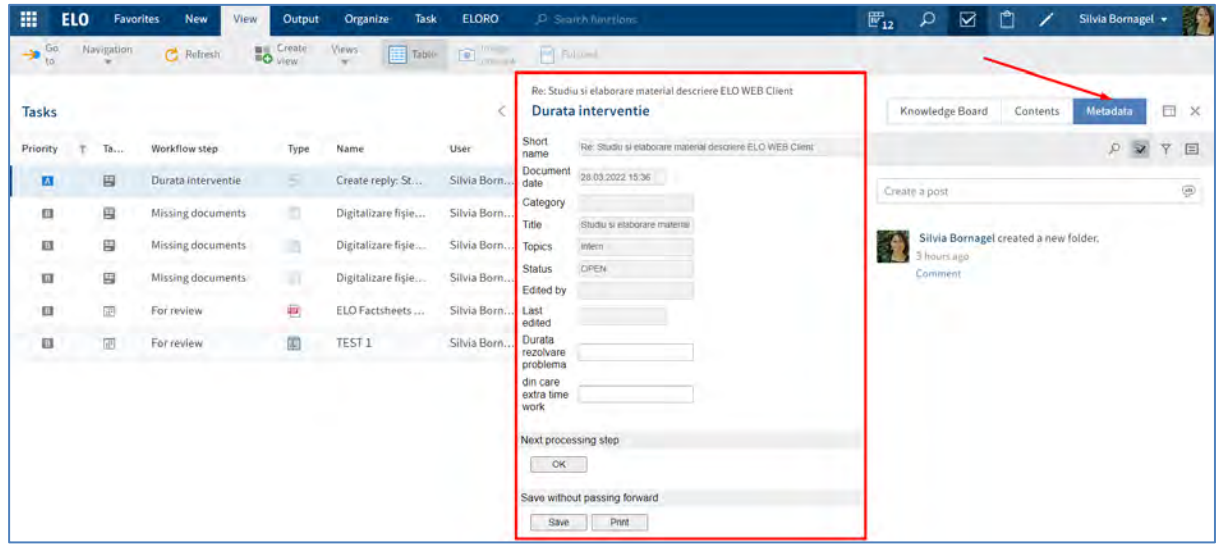

Pentru fiecare tip de activitate în parte, activitățile dispar din acest ecran astfel:

• Fluxuri de lucru – în mod activ:

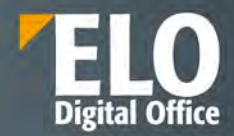

o Utilizatorul transmite fluxul de lucru mai departe fie utilizând formularul, fie prin funcția *Transmitere flux de lucru mai departe* accesată prin click în Meniu pe *Task > Pass workflow forward (Activitate > Transmitere flux de lucru mai departe)*

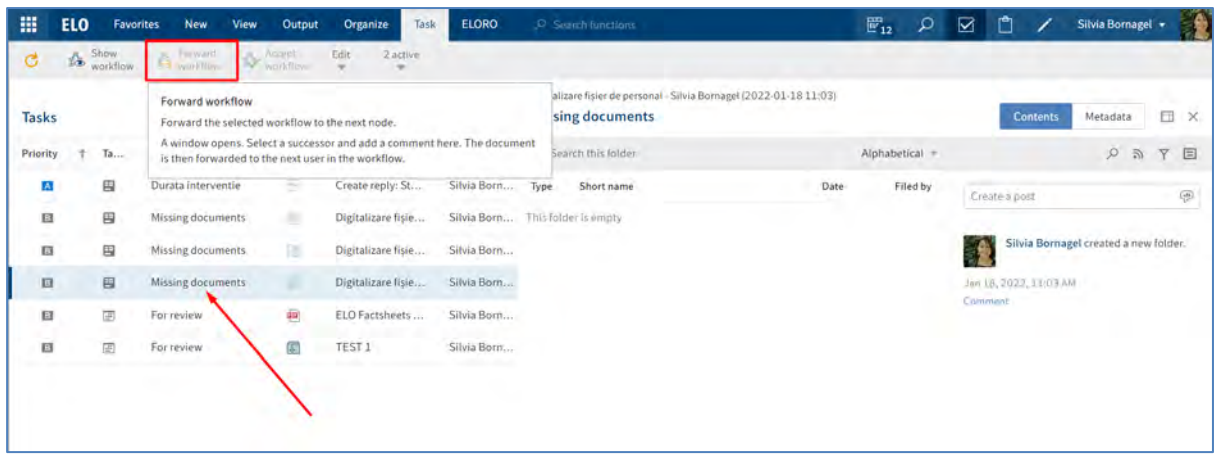

o Utilizatorul deleagă fluxul de lucru sau îl predă prin click în Meniu pe *Task > Edit > Delegate workflow/Hand off workflow (Activitate > Editare > Delegare flux de lucru/Predare flux de lucru.*

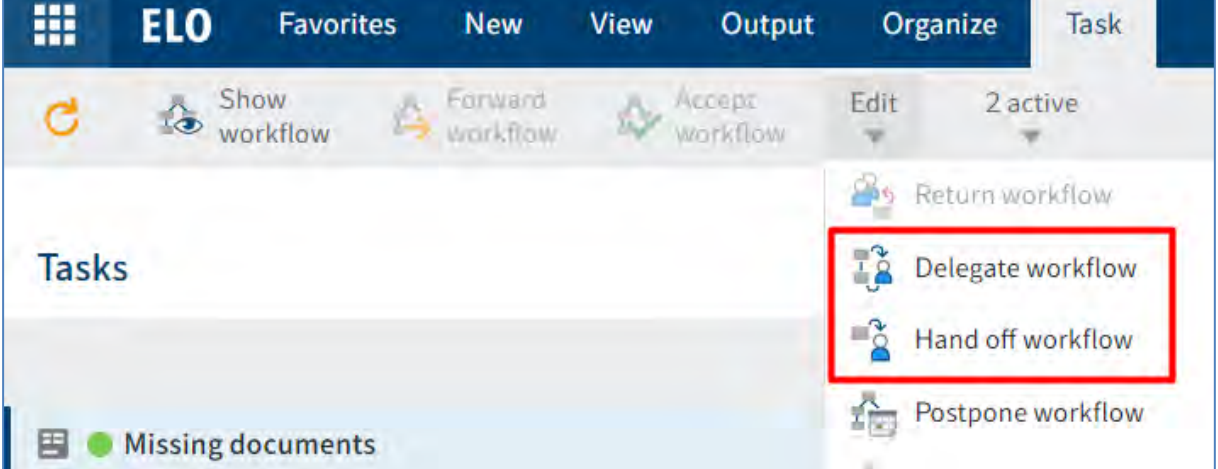

- Fluxuri de lucru în mod pasiv: un flux de lucru adresat unui grup de utilizatori care este acceptat de un alt membru al grupului de utilizatori.
- Remindere si monitorizare: se sterge activitatea prin ckick în *Meniu pe Organize > Delete (Organizare > Sterge).*

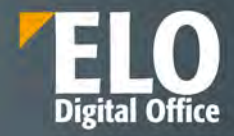

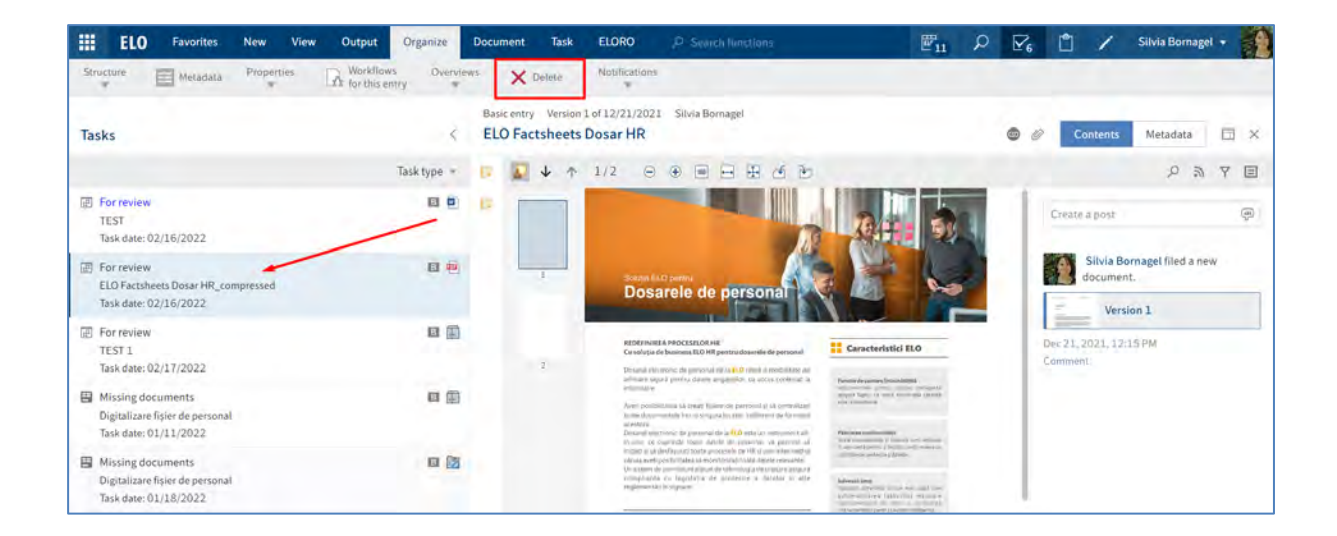

## **3.2.4.5 În uz**

**În uz** – în această zonă de lucru se poate regăsi o listă cu documentele la care utilizatorul lucrează la un moment dat, adică sunt blocate pentru editare pentru alți utilizatori în urma opțiunii de check out pentru editarea documentului. Cât timp se află în această zonă, documentele pot fi doar vizualizate de către alți utilizatori.

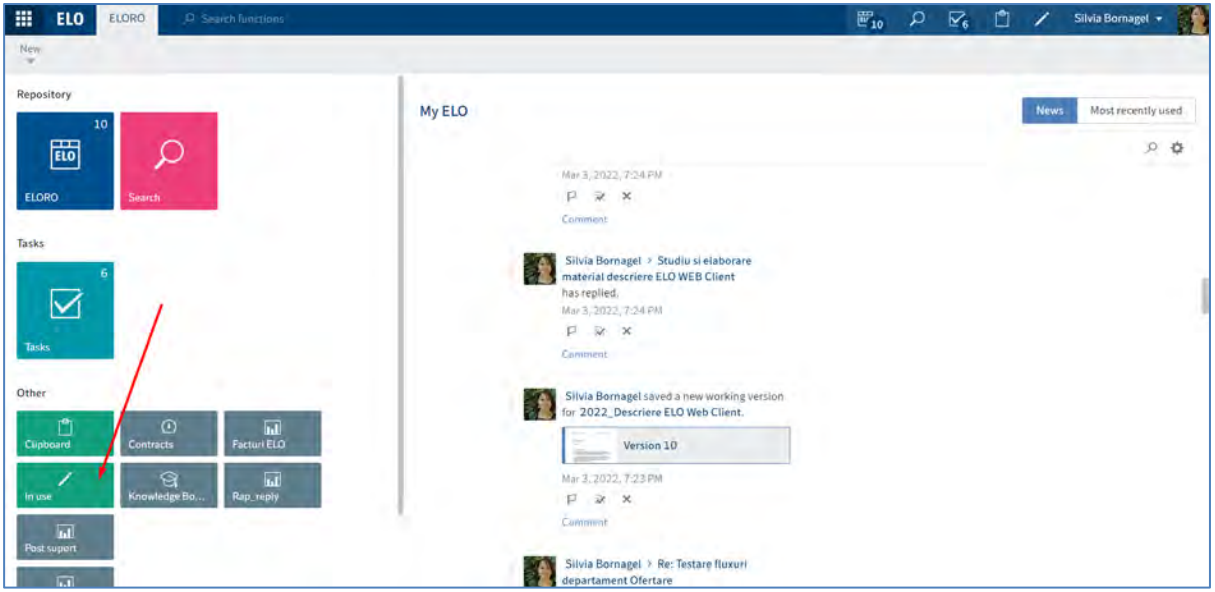

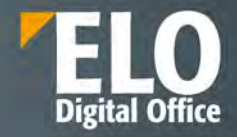

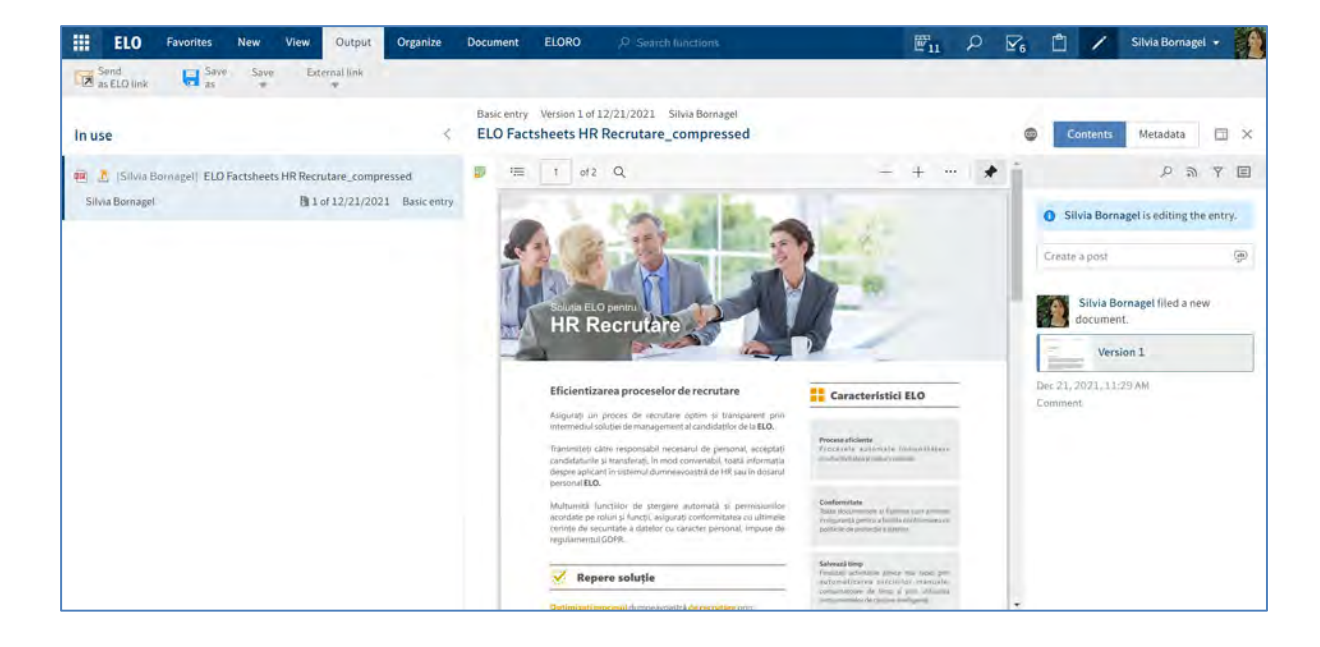

Documentele dispar automat din această zonă *In use (În uz),* imediat ce se anulează sau finalizează editarea documentului.

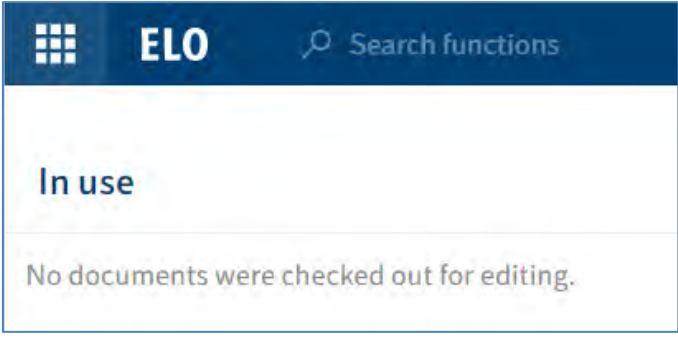

## **3.2.4.6 Clipboard**

**Clipboard** – este o zonă de stocare temporară a documentelor. Aici se pot stoca pe termen scurt sau se poate crea o listă de documente sau foldere favorite.

Pentru a adăuga intrări în Clipboard, se selectează documentul/folderul dorit și apoi se apasă click în Meniu pe *View > Copy to Clipboard* **(***Vizualizare > Copiere în clipboard***).**

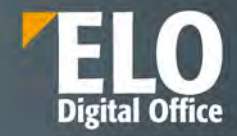

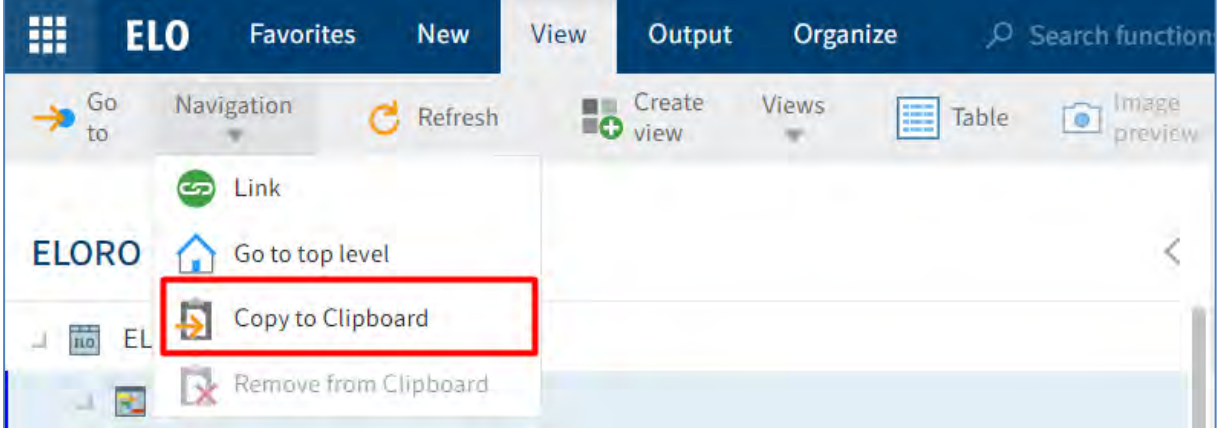

Intrările din Clipboard se pot edita în același mod ca și intrările din zona Arhivă. Modificările realizate în Clipboard se aplică automat și în documentele/folderele din zona Arhivă.

O intrare rămane în Clipboard până la eliminarea ei de către utilizator apăsând click în Meniu pe *View > Remove from Clipboard (Meniu > Vizualizare > Eliminare în clipboard).*

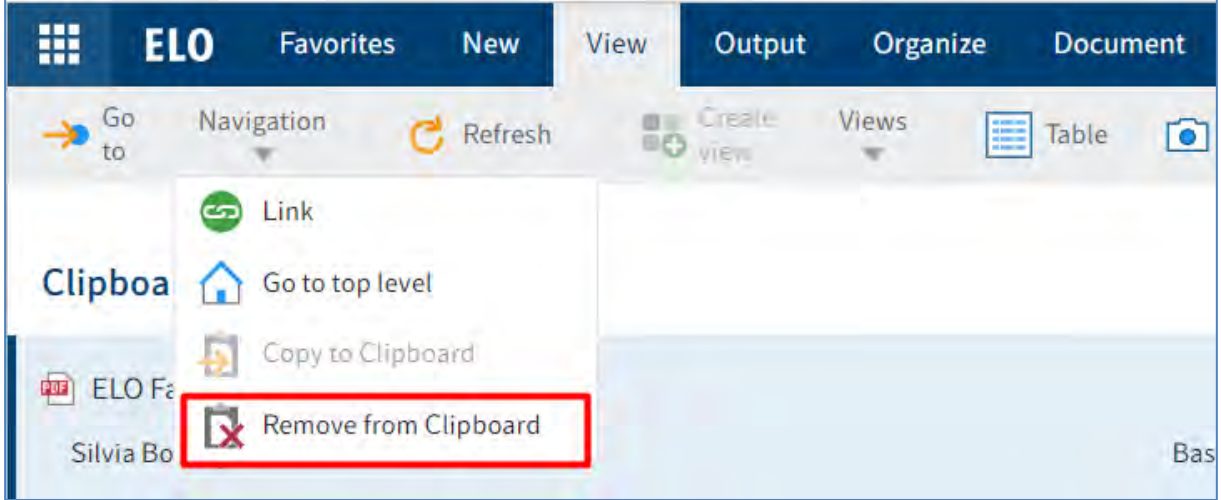

## **3.2.4.7 Afișarea textului și previzualizarea imaginilor**

ELO Web Client oferă elemente suplimentare de control în zona de vizualizare pentru fișiere de tip imagine (JPG, TIFF, PNG etc.) și fisere de tip text (TXT, HTML, JS etc.) sau pentru conținutul full text al documentelor.

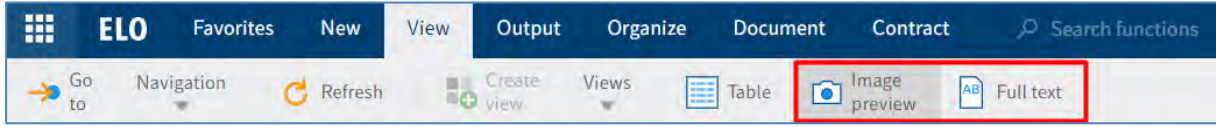

# **Full text (Text complet)**
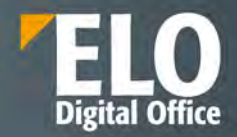

Modul de vizualizare Full text (Text complet) este utilizat pentru a afișa integral informațiile text ale documentelor care au fost adăugate la baza de date cu text integral.

Full text:

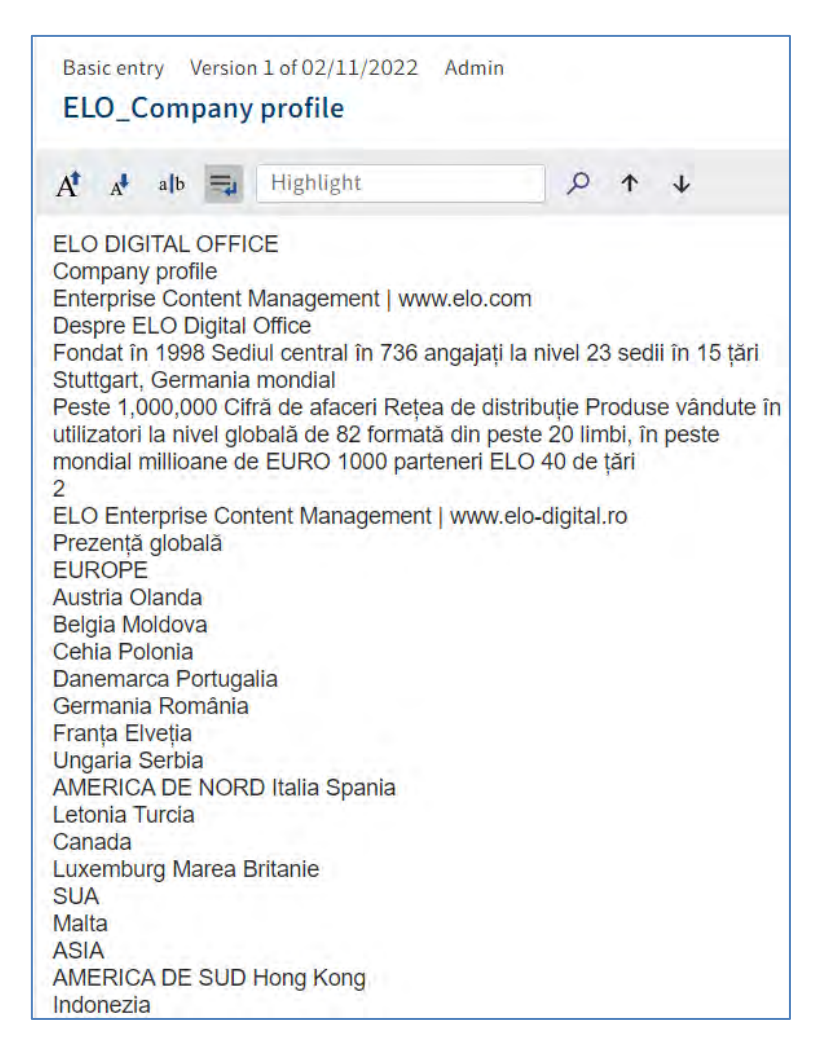

Modul de vizualizare full text se obține prin click în Meniu pe *View > Full text (Meniu > Vizualizare > Text complet).* Prin acest mod de vizualizare se oferă mai multe opțiuni de configurare a documentelor.

Modul de vizualizarea full text conține un meniu cu mai multe funcții.

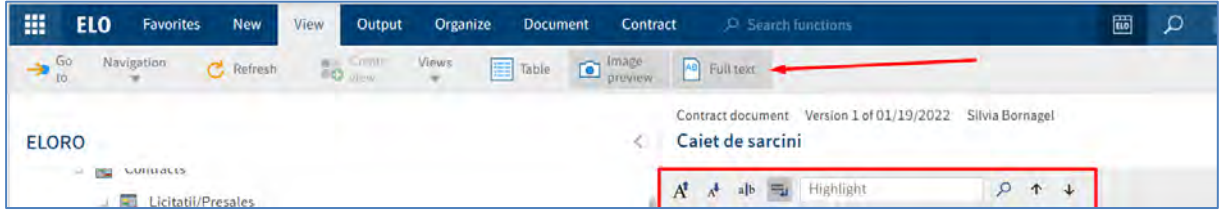

Funcțiile *Large font (Font mare)* și *small font (font mic)* pemit mărirea sau micșorarea dimensiunii fontului textului afișat:

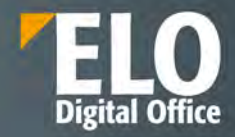

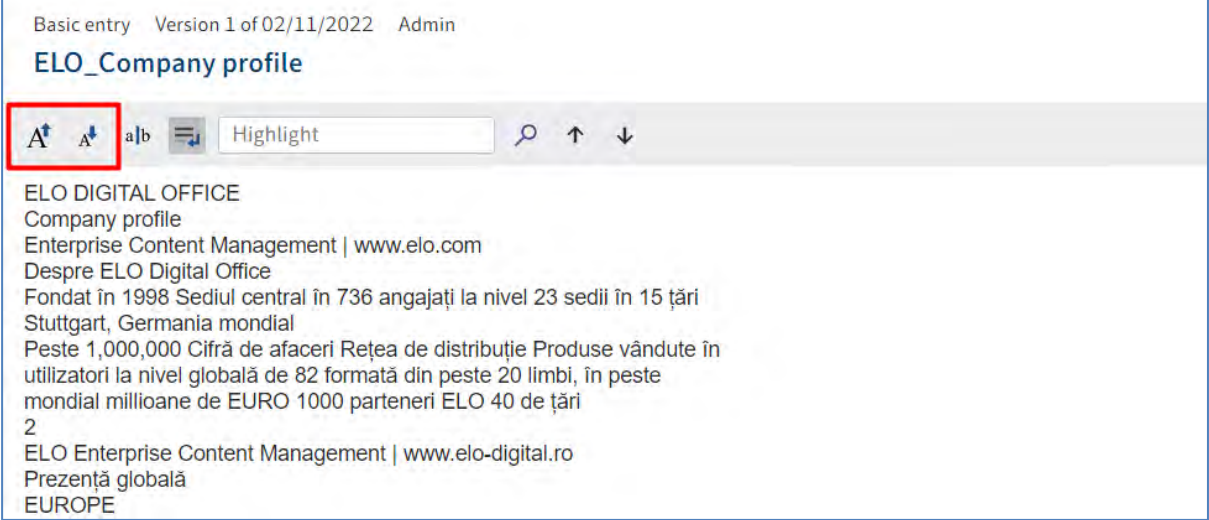

# **Mărirea fontul afișat**

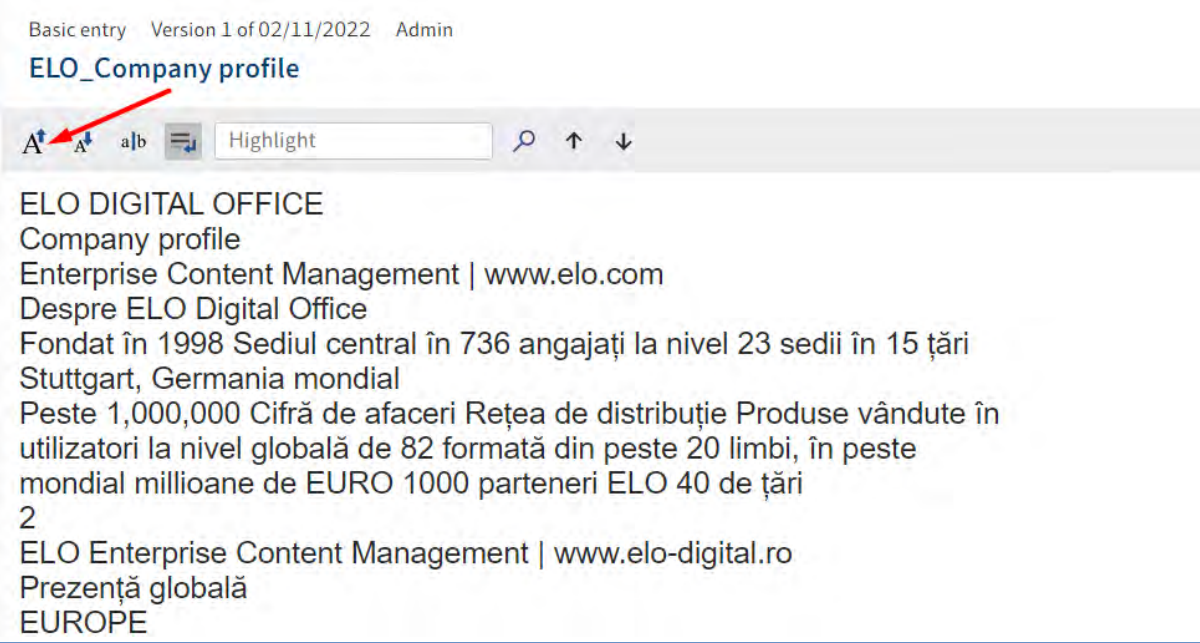

Funcția *Fixed font width (Lățime fixă font)* modifică fontul textului într-un font neproporțional astfel încât toate caracterele să fie afișate cu aceeași spațiere. Această funcție permite creșterea lizibilității.

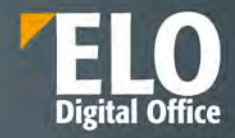

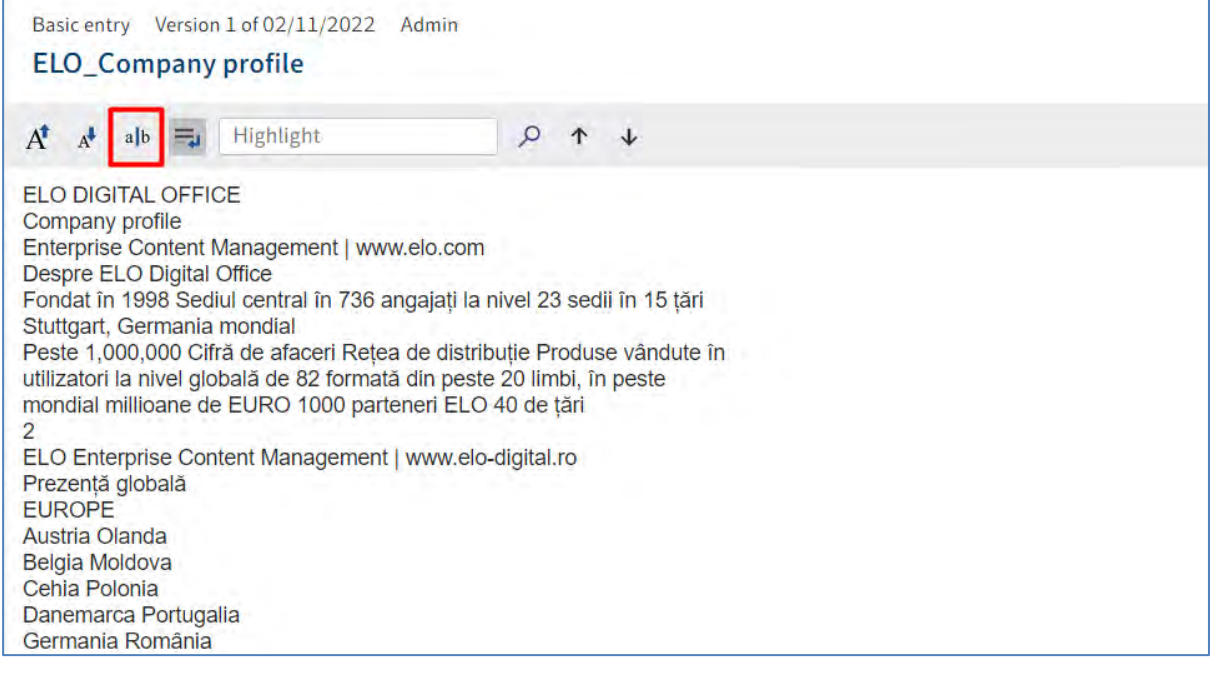

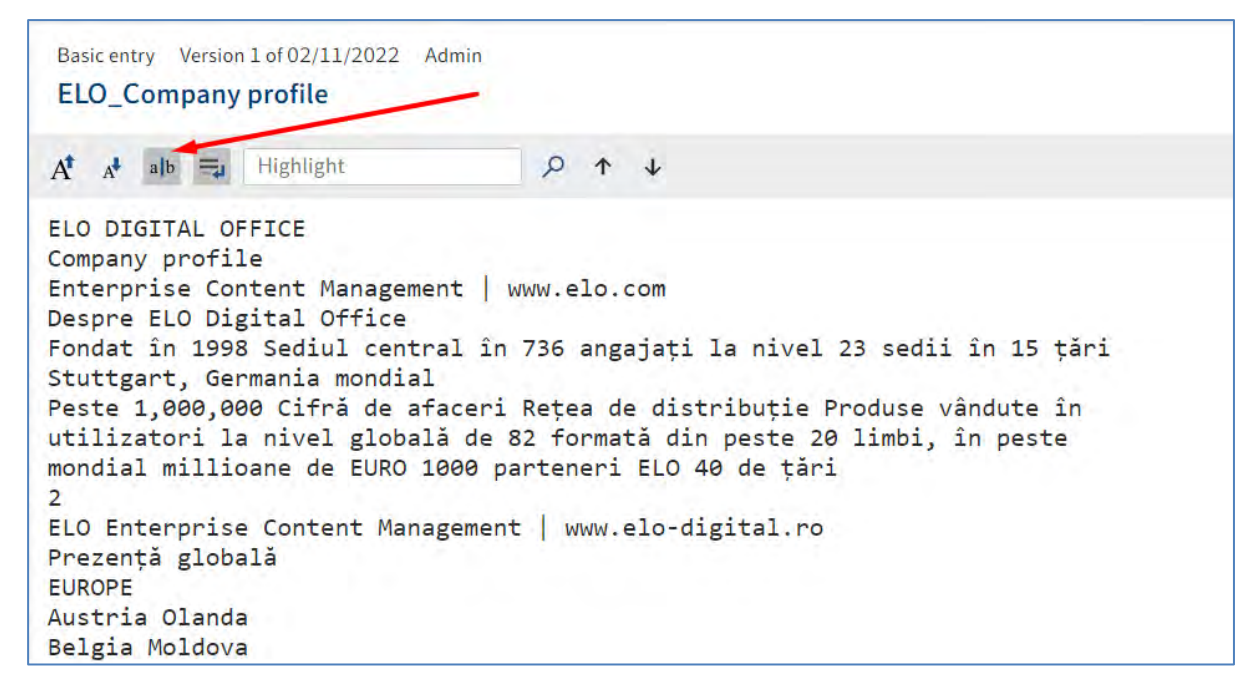

Funcția *Word wrap (Încadrare automata cuvinte)* permite ca liniile să fie încadrate automat.

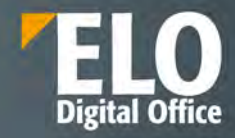

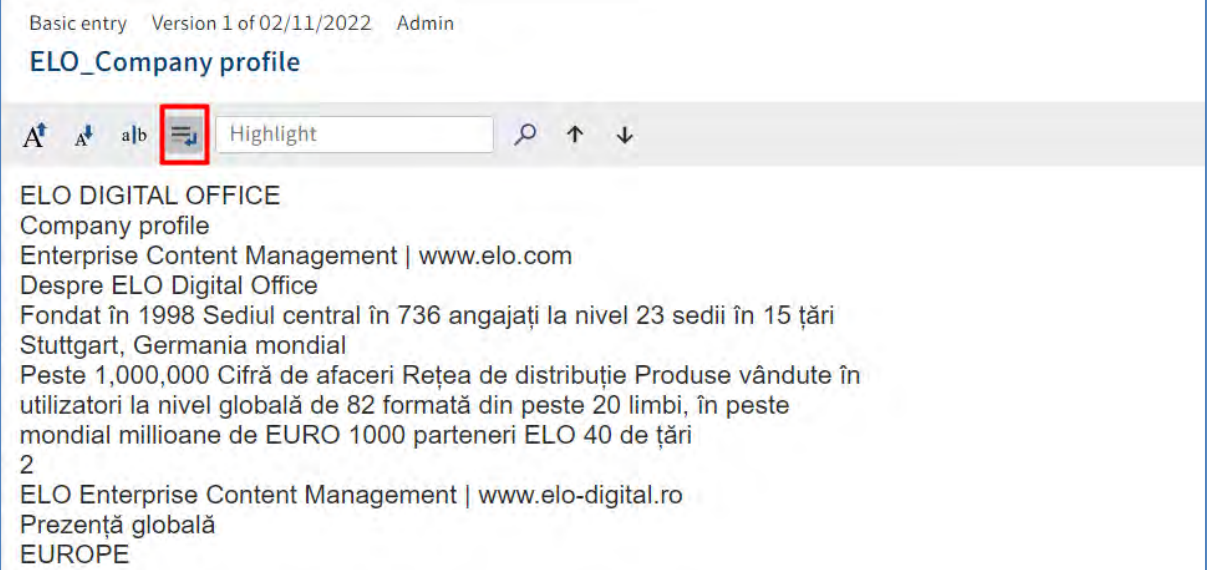

Funcția **Highlight (Evidențiere)** este utilizată pentru a căuta un termen în baza de date cu text integral. Se introduce termenul în câmpul Evidențiere și apoi se apasă click pe butonul *Search (Căutare)* pentru a marca sau a evidenția acele cuvinte căutate în text prin funcția Evidențiere.

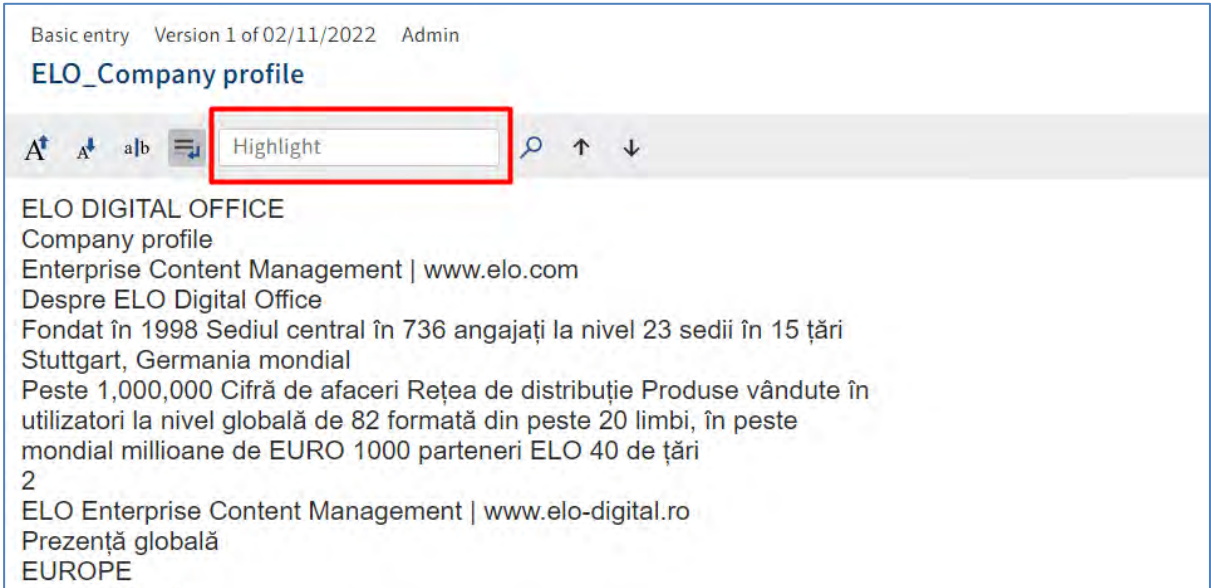

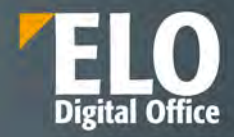

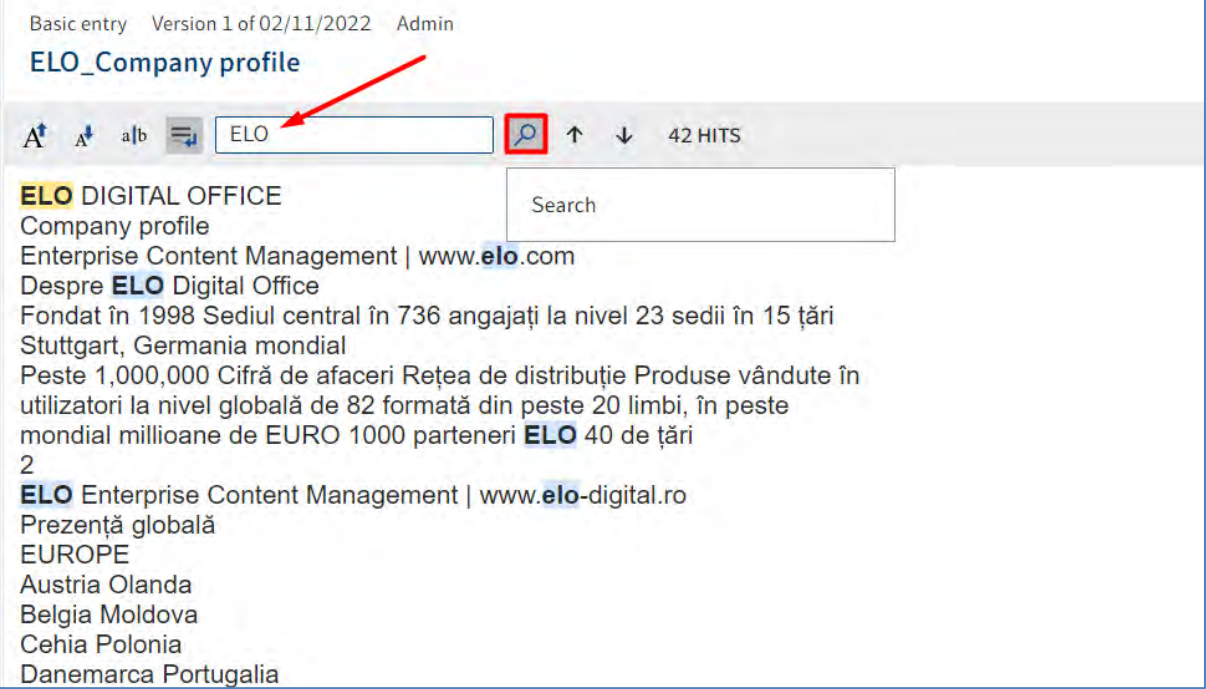

Prin funcțiile *Show previous hit (Afișare potrivire precendentă )* și *Show next hit (Afișare potrivire următoare)*  se trece la anteriorul sau următorul cuvînt evidențiat prin funcția Evidențiere.

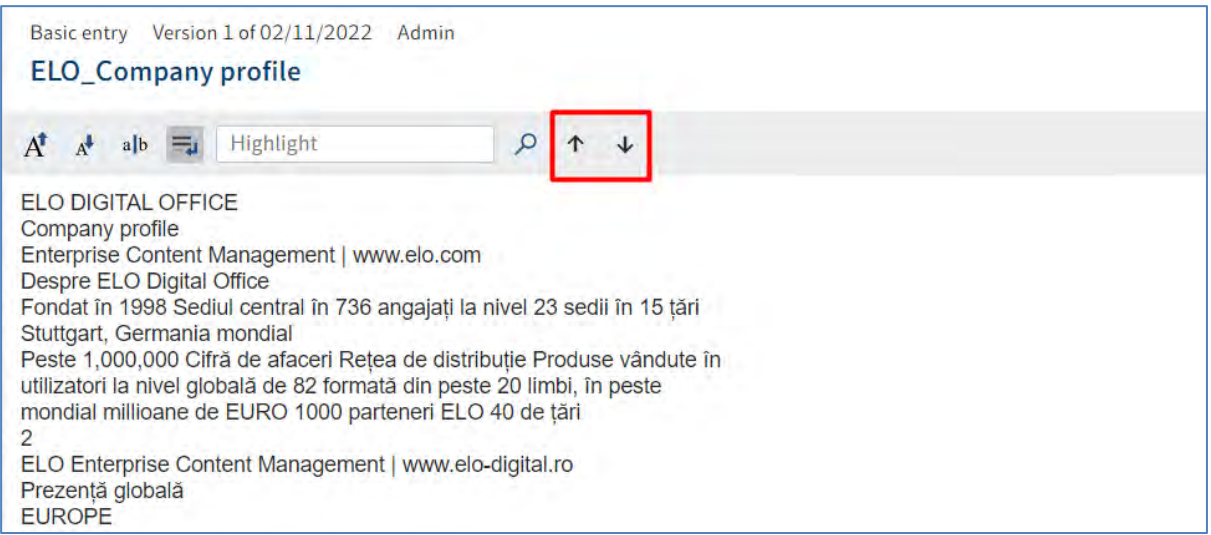

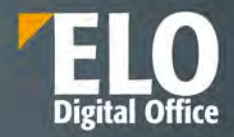

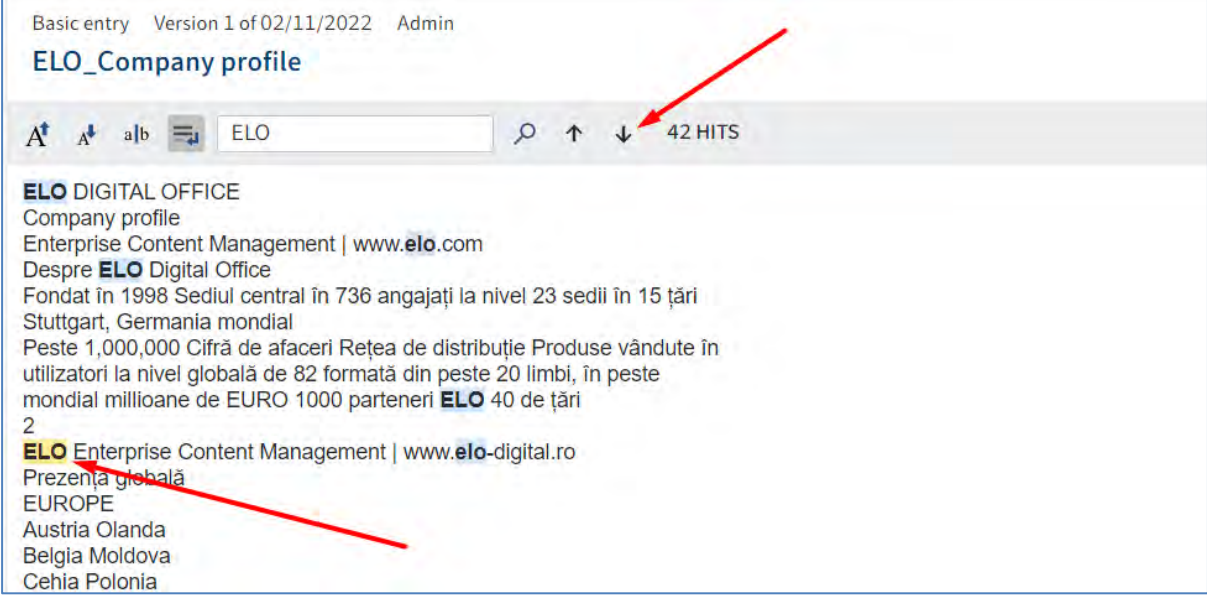

#### **Image preview (Examinare imagine)**

Modul de vizualizare *Image preview (Examinare imagine)* este utilizat pentru preview-ul documentelor și contine mai multe funcții, inclusiv vizualizarea adnotarilor (sticky notes), fară ca acestea să poată fi editate.

Modul Examinare Imagine conține un meniu cu mai multe funcții.

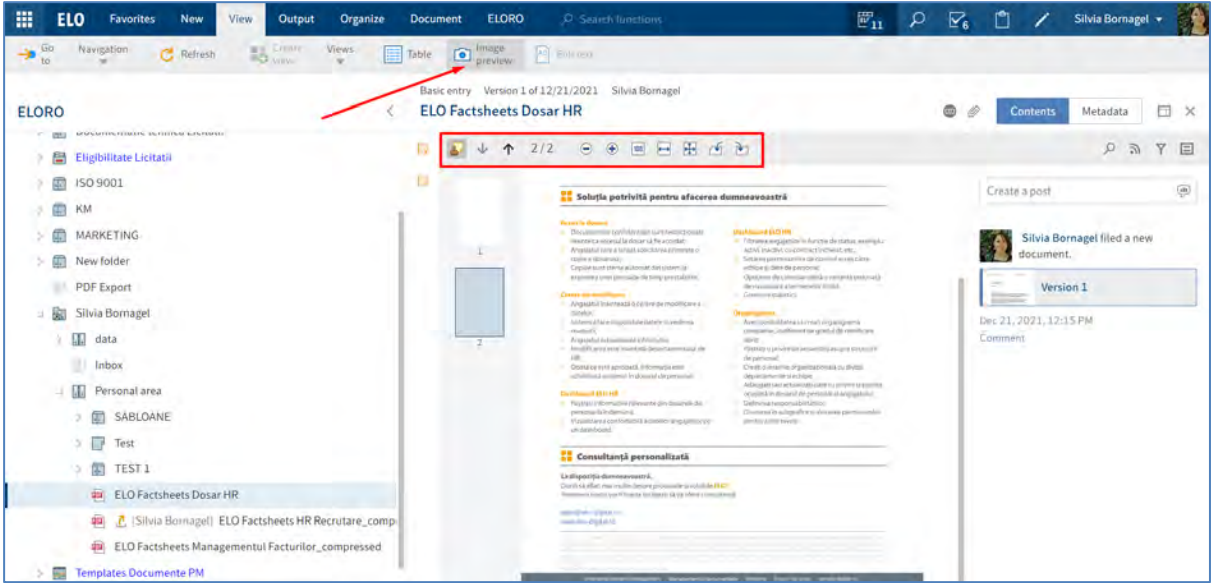

Funcția *Show annotations (Afișare adnotări)* permite vizualizarea adnotărilor aplicate documentului. Notele adezive (Sticky notes) pot fi create numai în ELO Java Client.

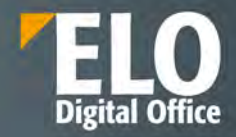

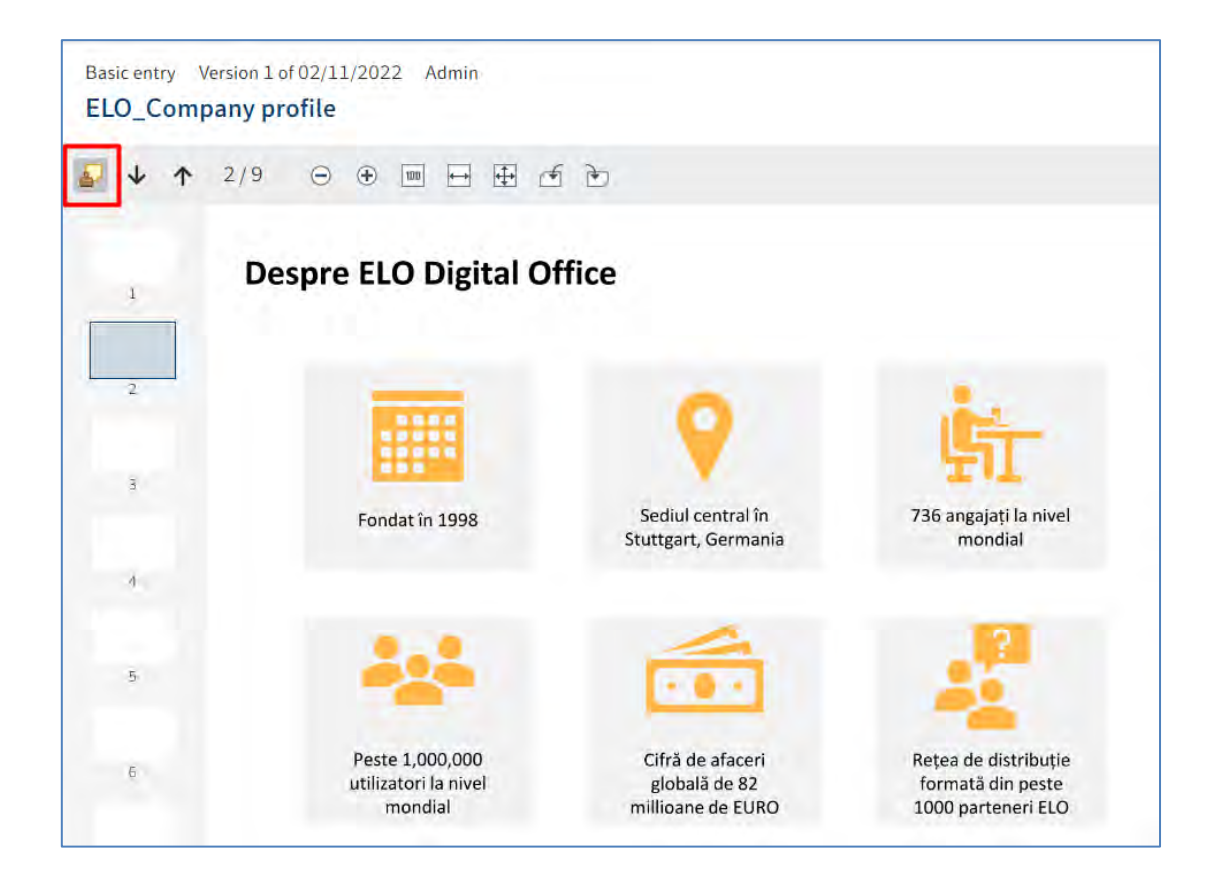

Funcțiile **Next or previous page (Pagina următoare sau Pagina precedentă)** permit afișarea paginii următoare sau precedente a unui document cu pagini multiple.

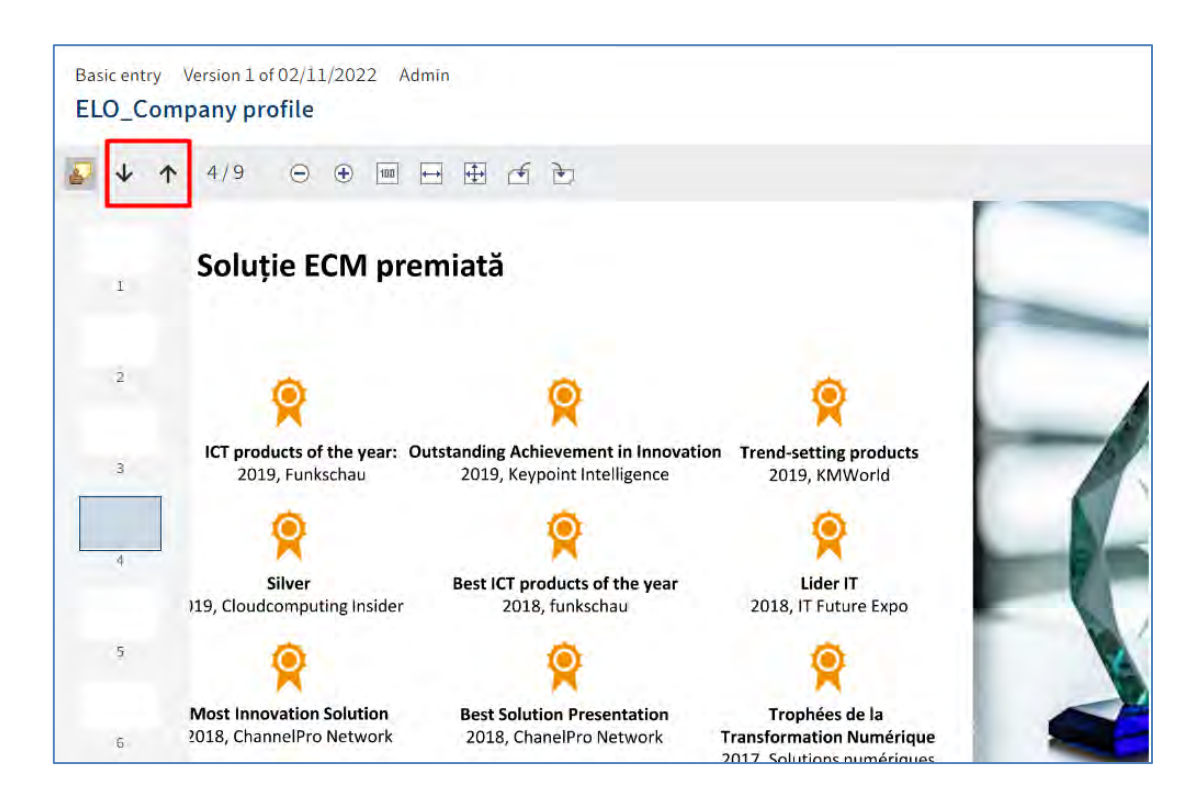

Pagina **79** din **337**

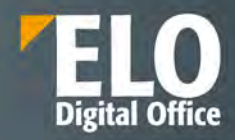

Basic entry Version 1 of 02/11/2022 Admin **ELO\_Company profile**  $\Theta$   $\Theta$ 画日田百亩  $4/9$  $\triangle$ Soluție ECM premiată  $\mathbf{I}$ ICT products of the year: Outstanding Achievement in Innovation Trend-setting products  $\overline{3}$ 2019, Funkschau 2019, Keypoint Intelligence 2019, KMWorld О О O  $\vec{\alpha}$ Silver Best ICT products of the year Lider IT 119, Cloudcomputing Insider 2018, funkschau 2018, IT Future Expo  $\bar{\bf 5}$ О **Most Innovation Solution Best Solution Presentation** Trophées de la 2018, ChannelPro Network 2018, ChanelPro Network **Transformation Numérique**  $\ddot{6}$ 2017, Solutions numériques

Funcțiile *Zoom in or zoom out (Micșorare și Mărire)* permit micșorarea sau marirea imaginii afișate.

Funcția *Zoom to 100% (Zoom la 100%)* permite ca imaginea să fie afișată la dimensiunea originală.

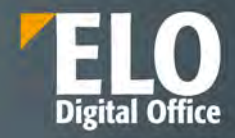

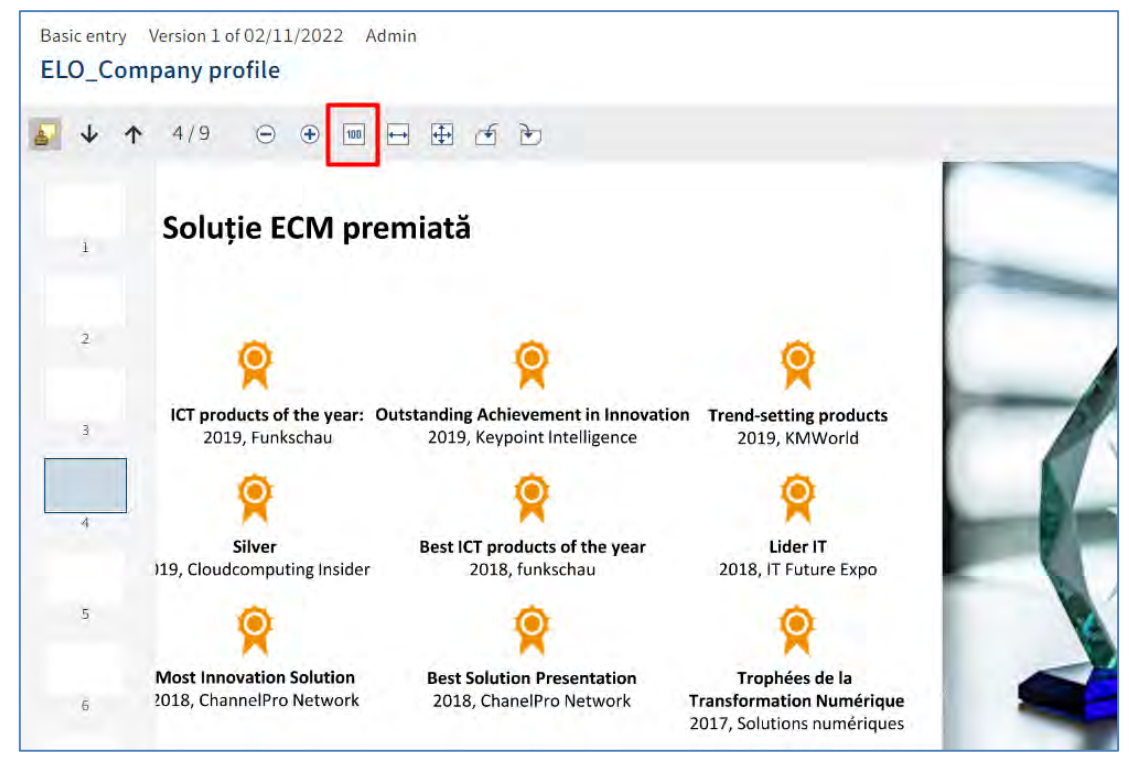

Funcția *Fit image width to the frame (Adaptați lățimea imaginii la cadru)* permite ca dimensiunea imaginii să se potrivească lățimii panoului de vizualizare.

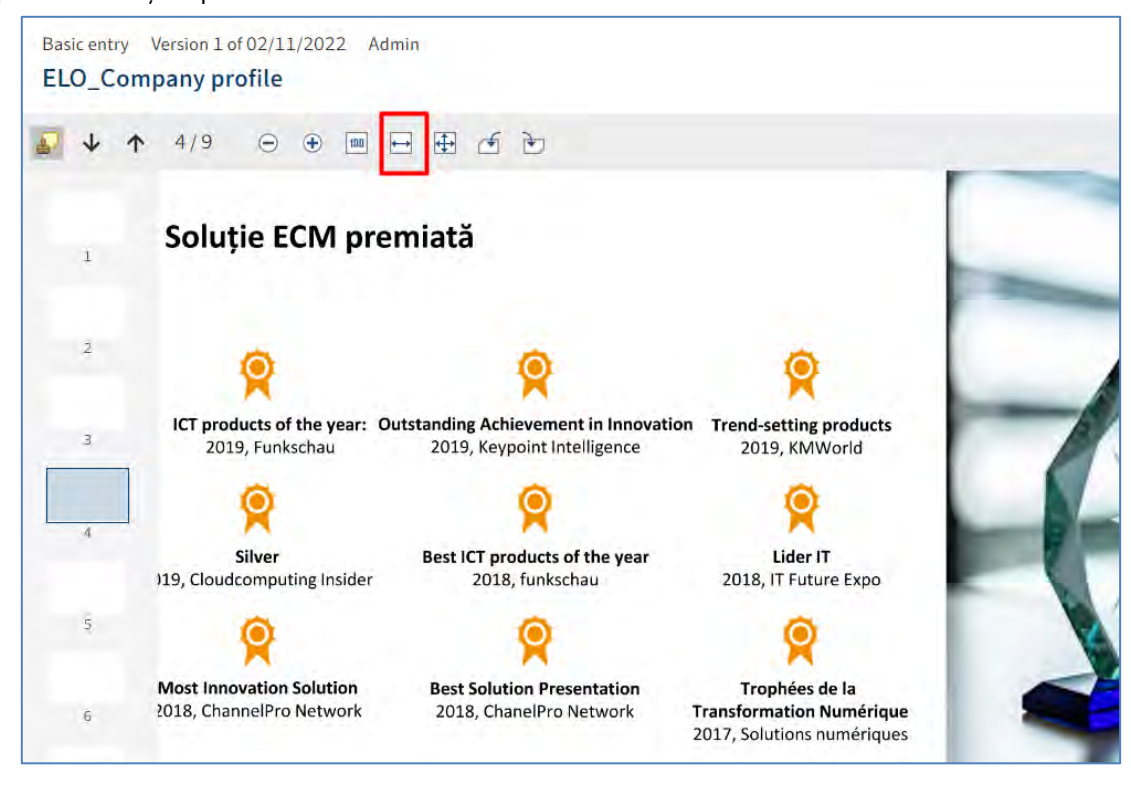

Funcția *Fit image size to the frame (Adaptare dimensiune imagine la cadru)* permite ca imaginea să fie ajustată înălțimii panoului de vizualizare astfel încât să fie afișată întreaga pagină a documentului.

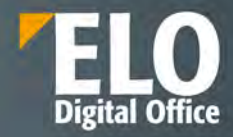

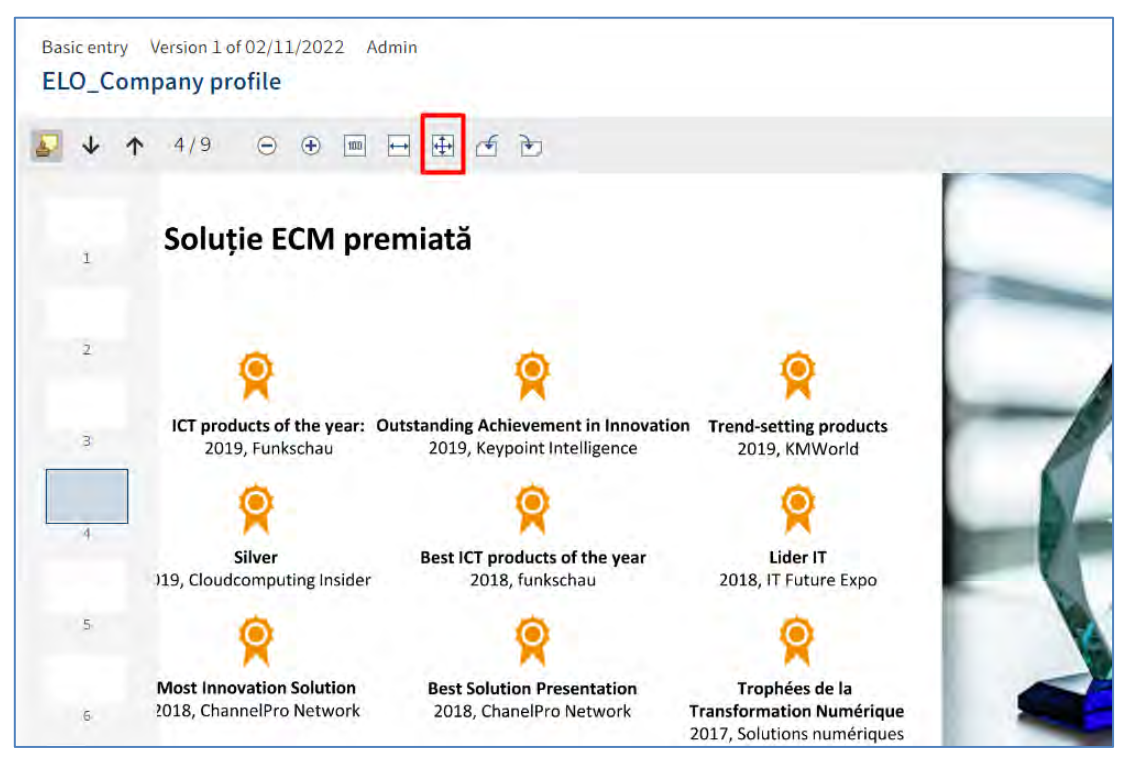

Funcțiile *Rotate all pages 90 degrees (Rotați toate paginile la stânga, cu 90 de grade și Rotați toate paginile la dreapta, cu 90 de grade) permit rotarea previzualizării documentului cu 90 de grade.*

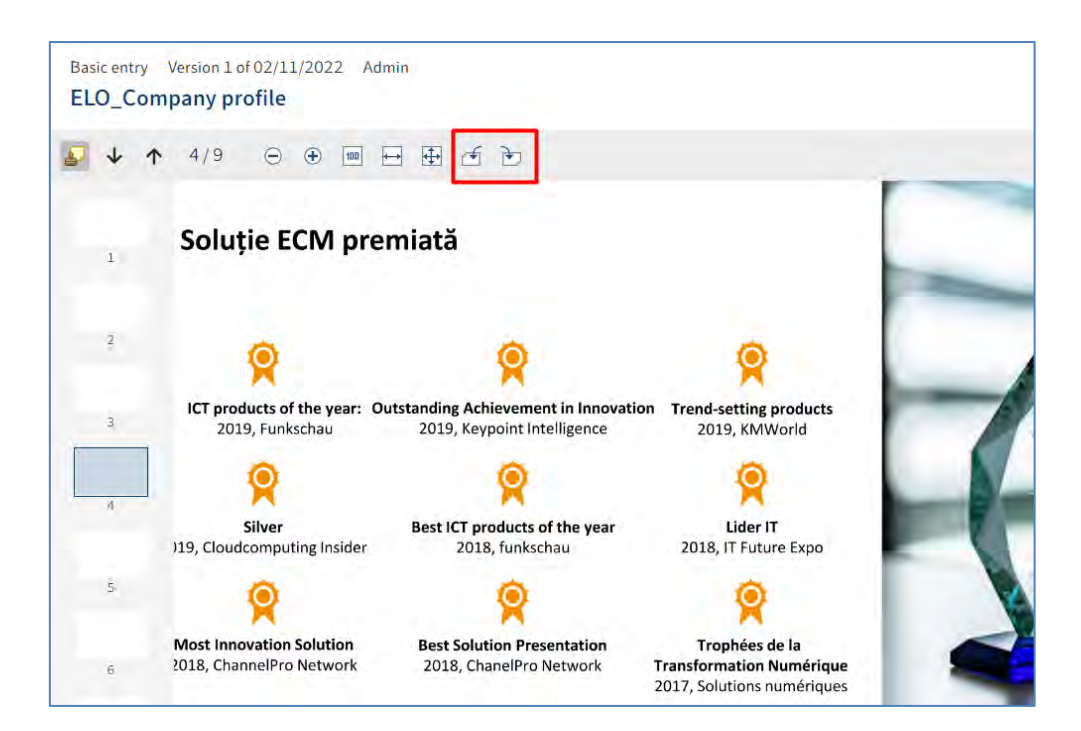

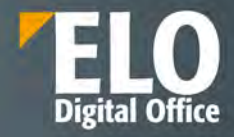

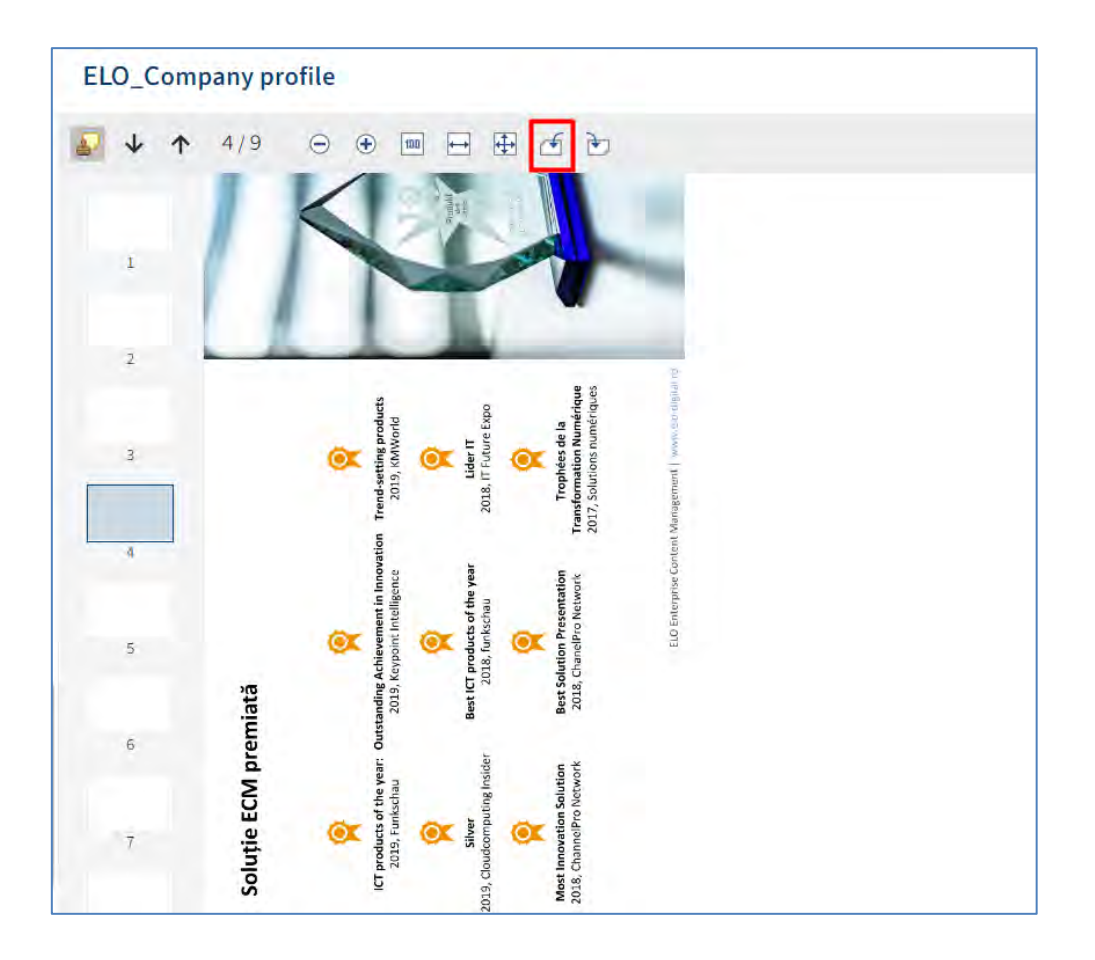

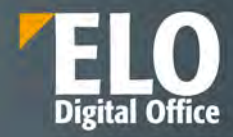

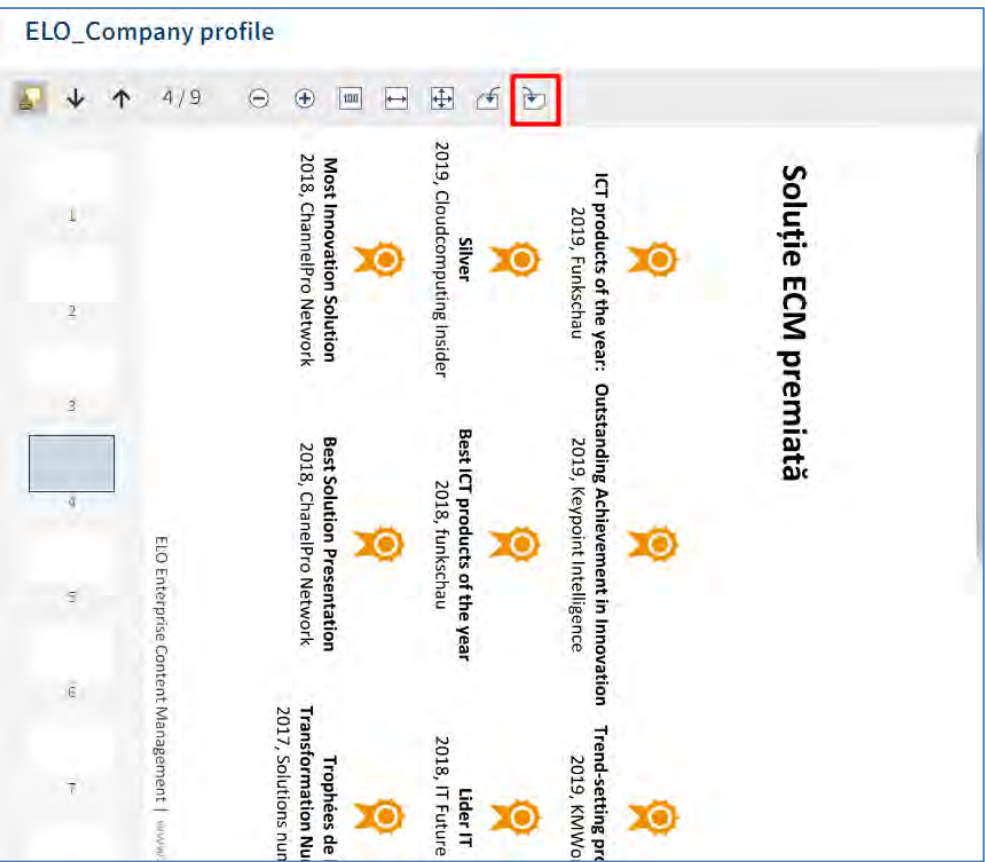

## **3.2.4.8 ELO Feed**

Zona de feed este utilizată pentru distribuirea informațiilor despre o intrare (document/folder) în ELO și despre noutăți/modificări. Sunt disponibile urmatoarele tipuri de mesaje în Feed:

• **Postări create de utilizatori**

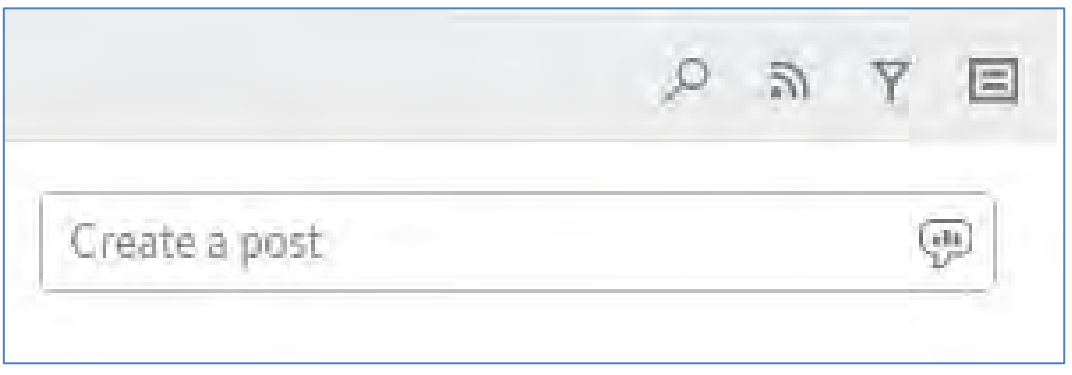

 Se pot realiza postări cu menționarea anumitor utilizatori sau grupuri de utilizatori utilizând butonul cu simbolul @.

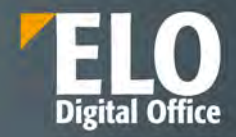

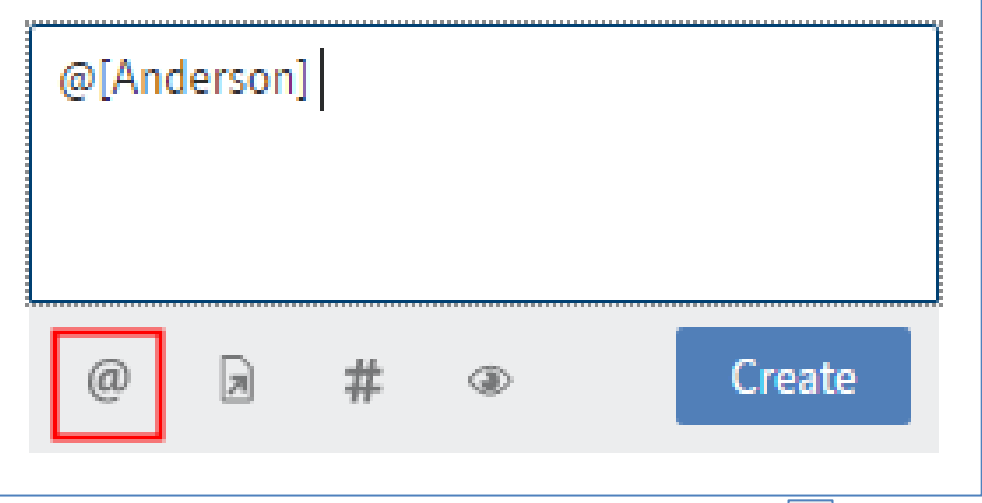

Se pot realiza postări cu referire la anumite intrări din Arhivă utilizând butonul

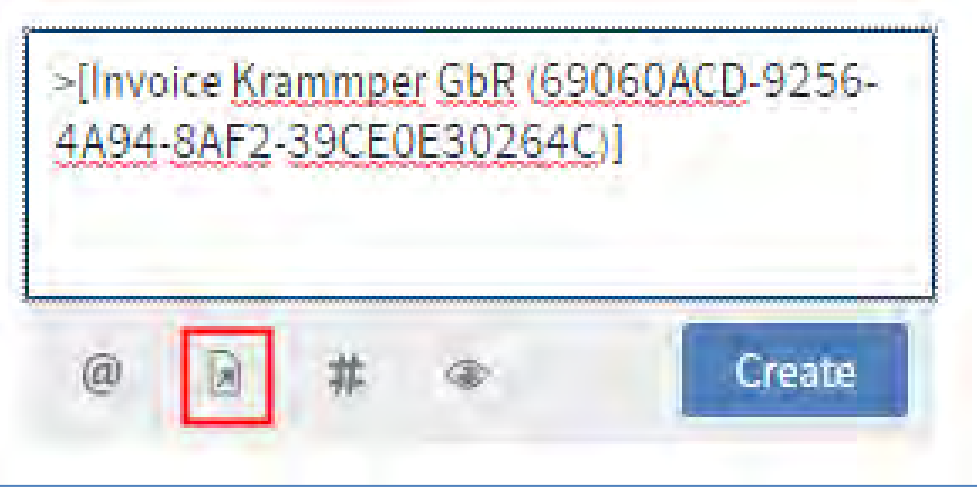

 $\checkmark$  Se pot realiza postări cu adăgare de hashtag-uri pentru a clasifica anumite postări și comentarii, folosint butonul cu simbolul #.

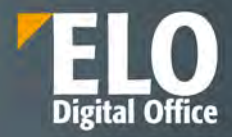

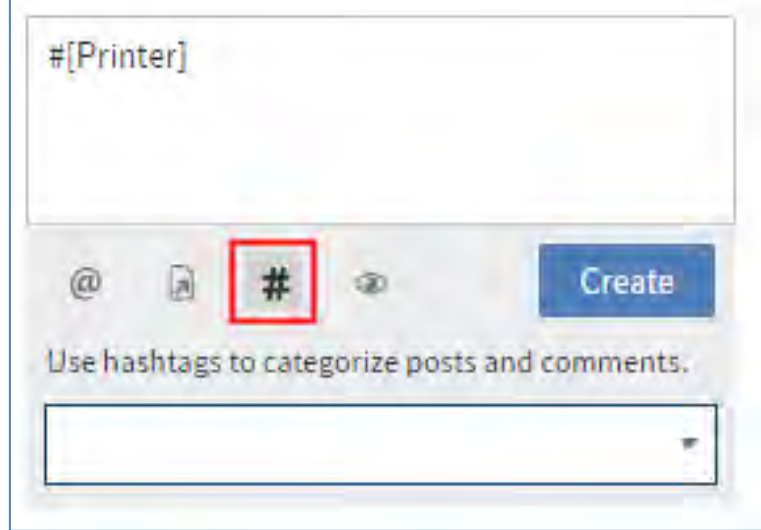

Utilizatorii se pot abona la hashtag-uri prin butonul de abonare sau pot filtra noutățile din zona My ELO în funcție de aceste hashtag-uri.

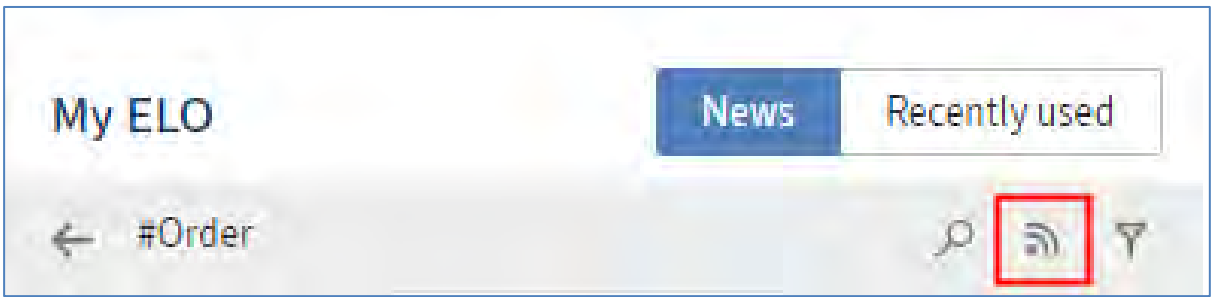

 $\checkmark$  Utilizatorii pot seta cine poate vizualia respectiva postare folosind butonul pentru vizibilitate.

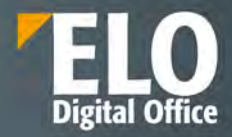

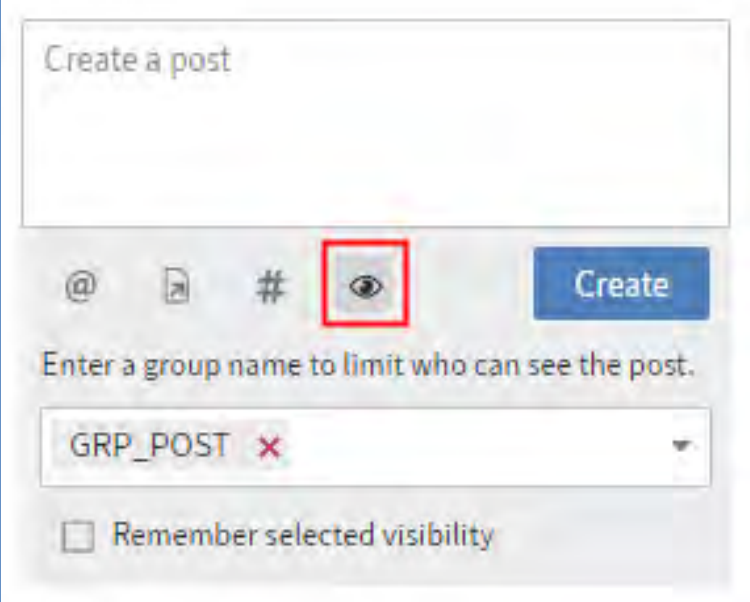

• **Comentarii la o postare**

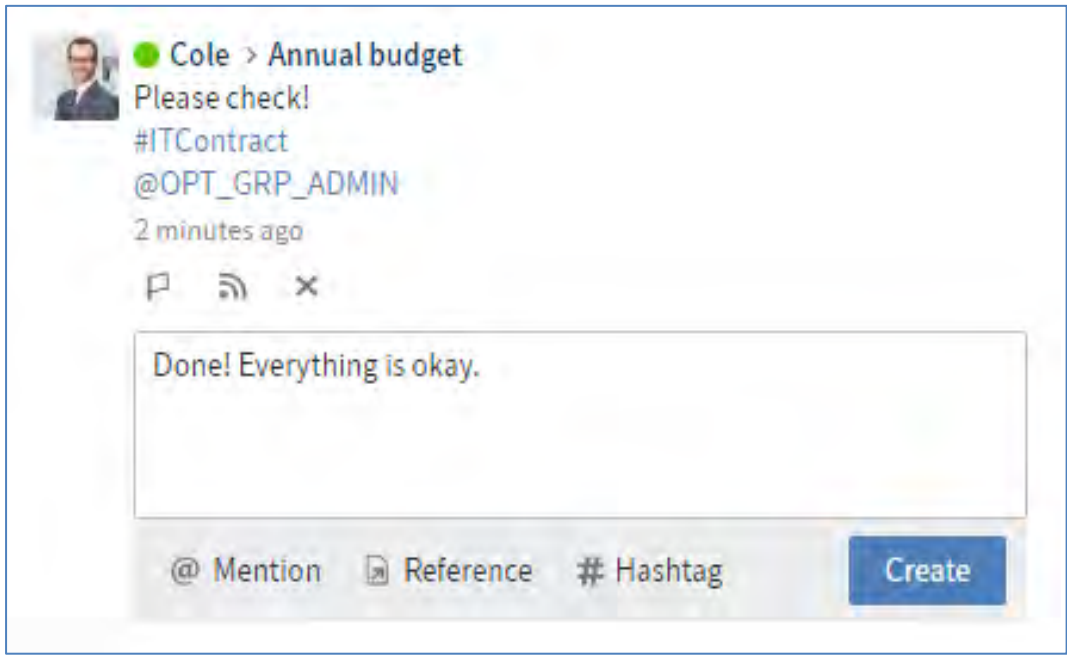

• **Sondaje**

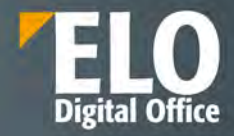

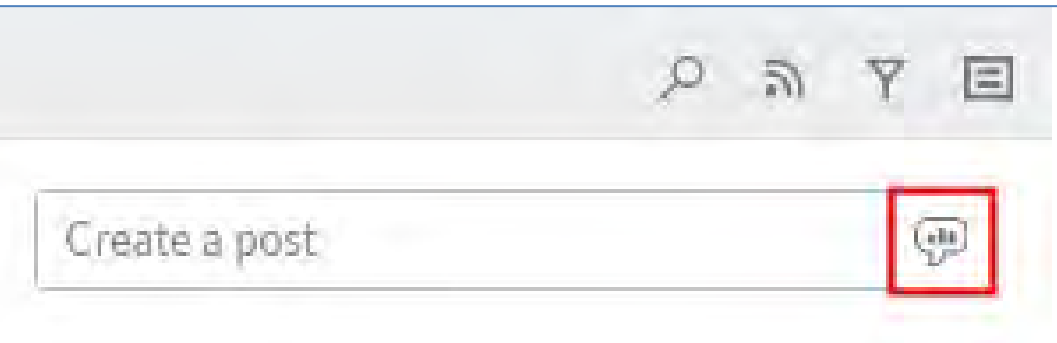

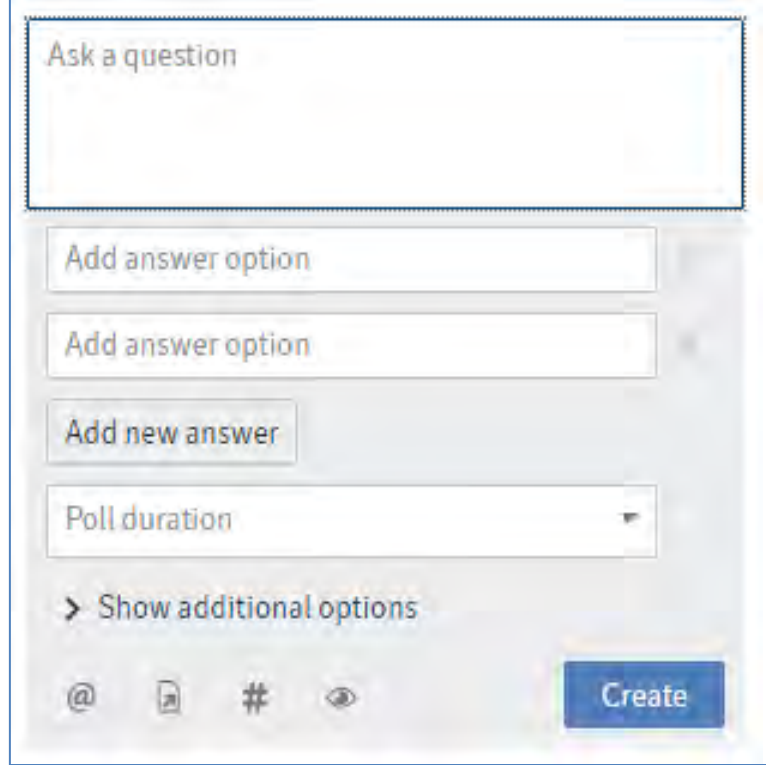

• **Evenimente** (de exemplu când apar o nouă versiune sau o modificare pentru un document)

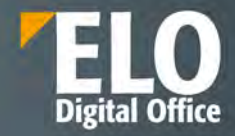

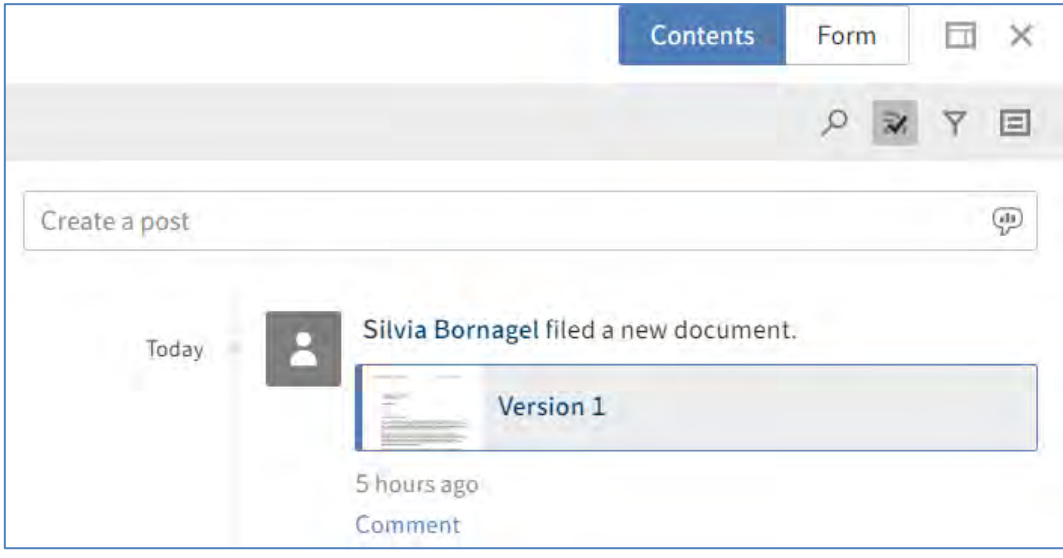

Pe langă realizarea de comentarii, utilizatorii au posibilitatea în Feed să:

 $\checkmark$  Caute și să filtreze anumite informații

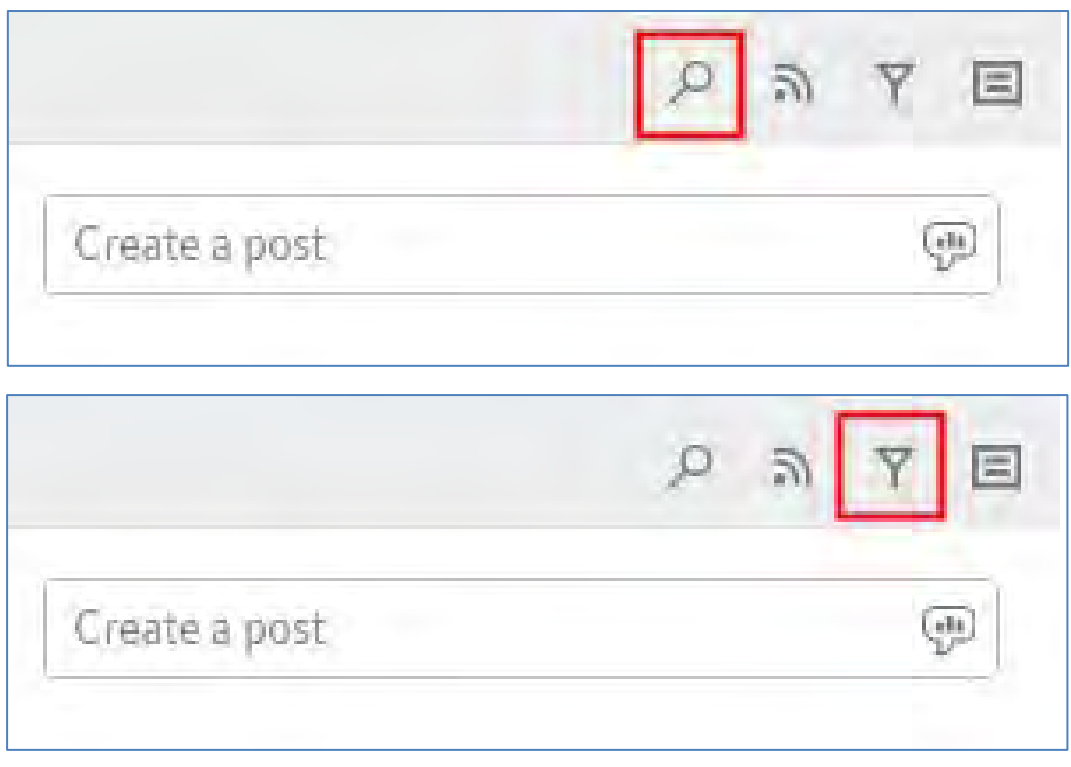

 $\checkmark$  Să se aboneze la postări

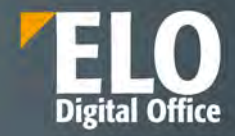

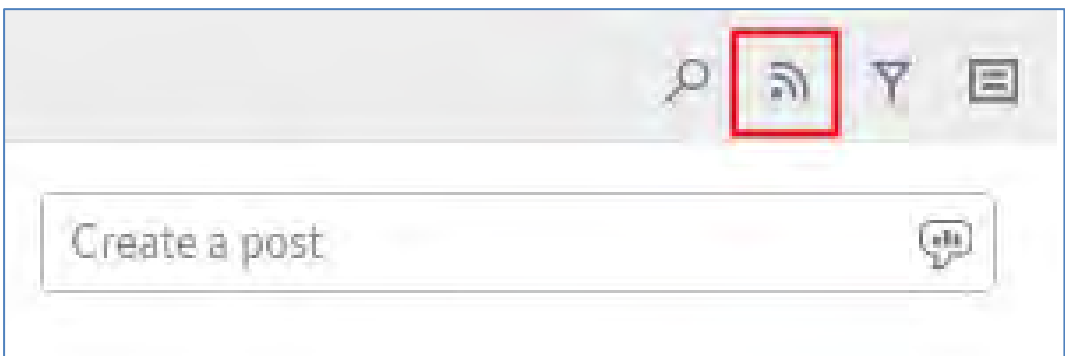

 $\checkmark$  Să editeze postările

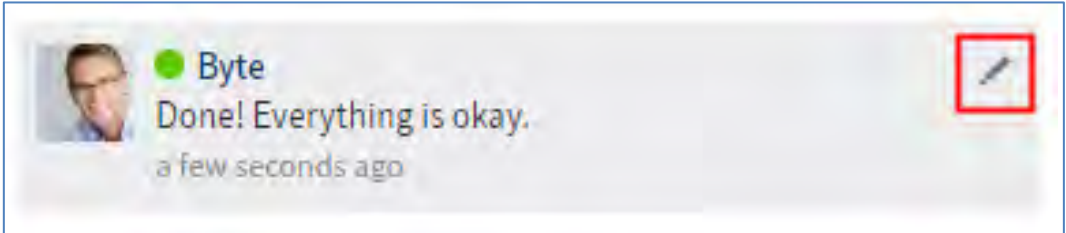

# **3.2.5 Personalizarea ELO Web Client**

Clientul web ELO poate fi configurat și personalizat pentru fiecare utilizator sau grup de utilizatori, în funcție de preferințele acestora.

Pot fi realizate personalizări privind următoarele:

- Tile Navigation
- Meniu (Ribbon)
- Panou de vizualizare
- Configurari
- Setări personale

# **Tile Navigation**

Utilizatorul poate personaliza modul de vizualizare si conținutul unui cadran (tile) prin:

- Modificarea culorii
- Modificarea pictogramei
- Modificarea dimensiunii
- Fixarea/Anulare fixare pe bara de navigare
- Ascunderea tile-ului
- Crearea modului de vizualizare
- Crearea și editarea grupurilor de accesare rapidă

Pagina **90** din **337**

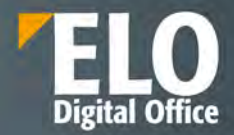

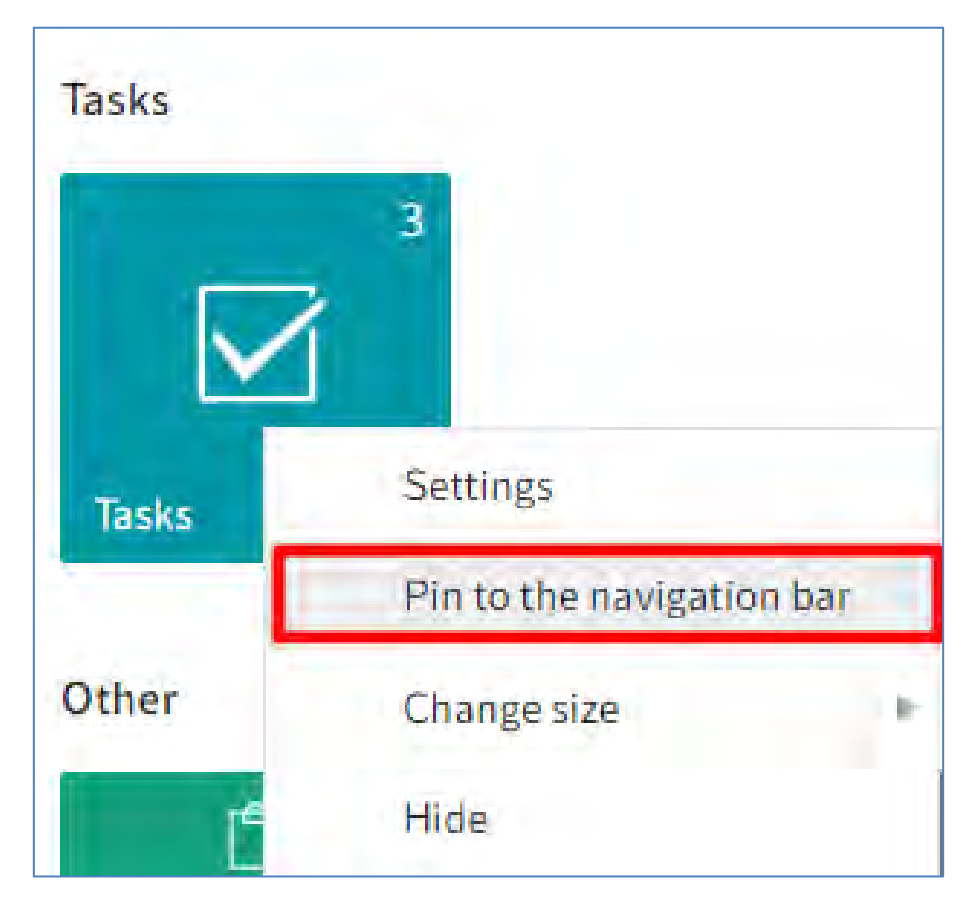

Prin click dreapta pe cadran se deschide un meniu contextual prin care se pot realiza următoarele setări: • Fixarea/Anularea fixării pe bara de navigare, lângă numele utilizatorului

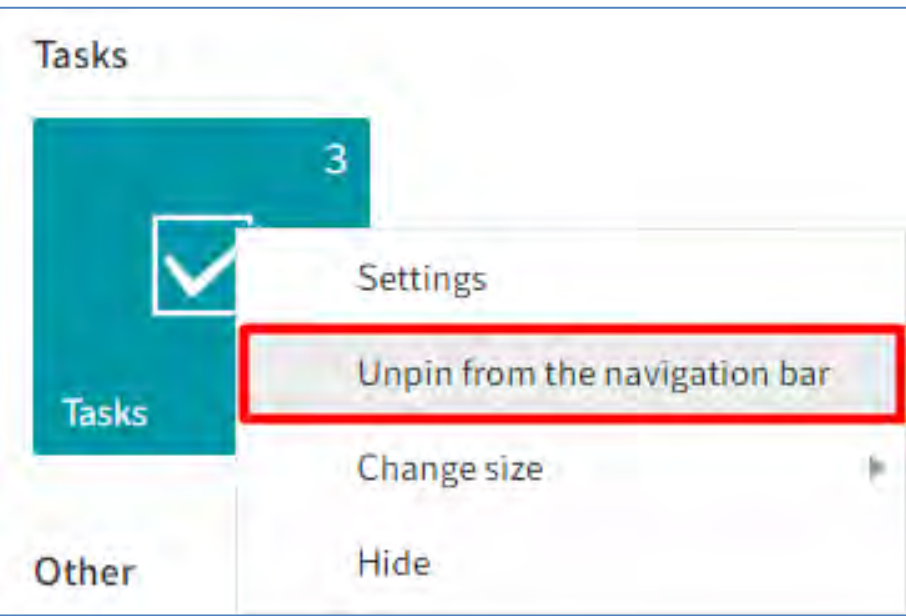

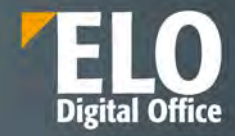

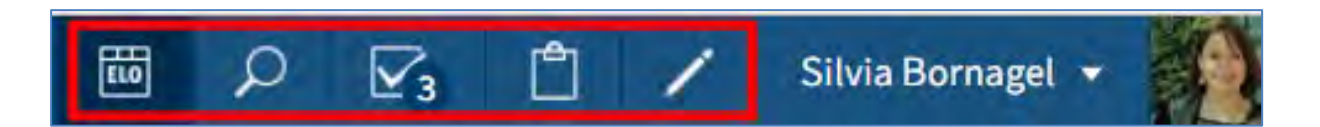

• Modificarea dimensiunii

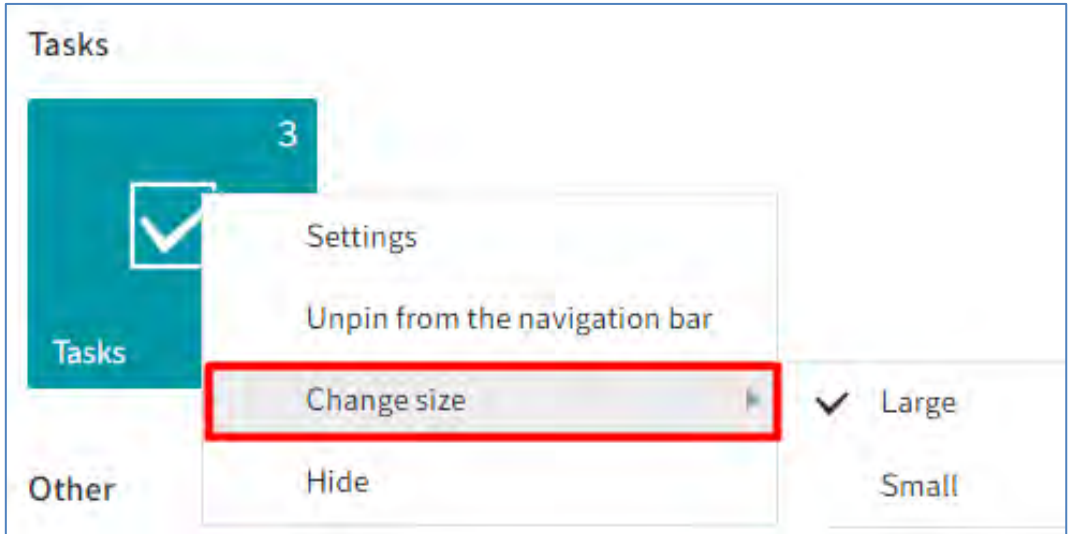

• Ascunderea cadranului (tile-ului)

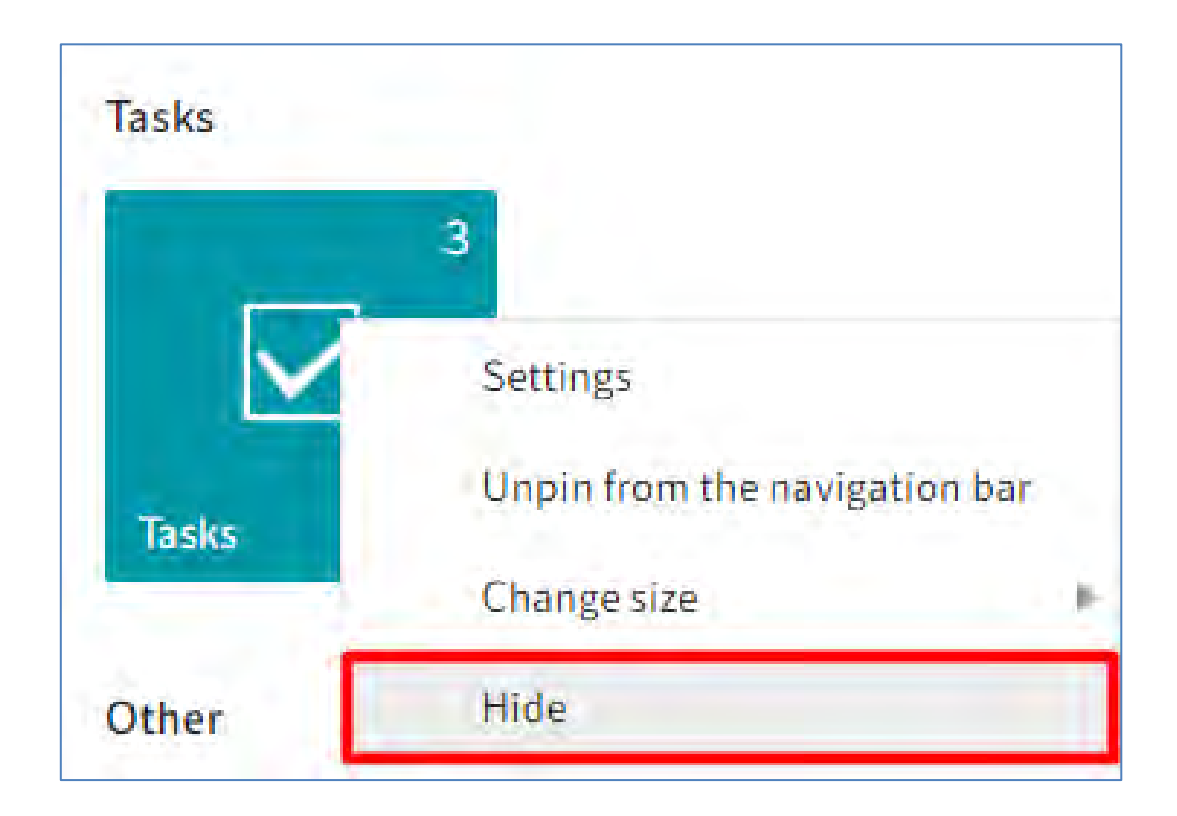

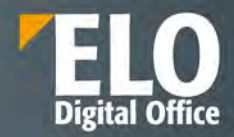

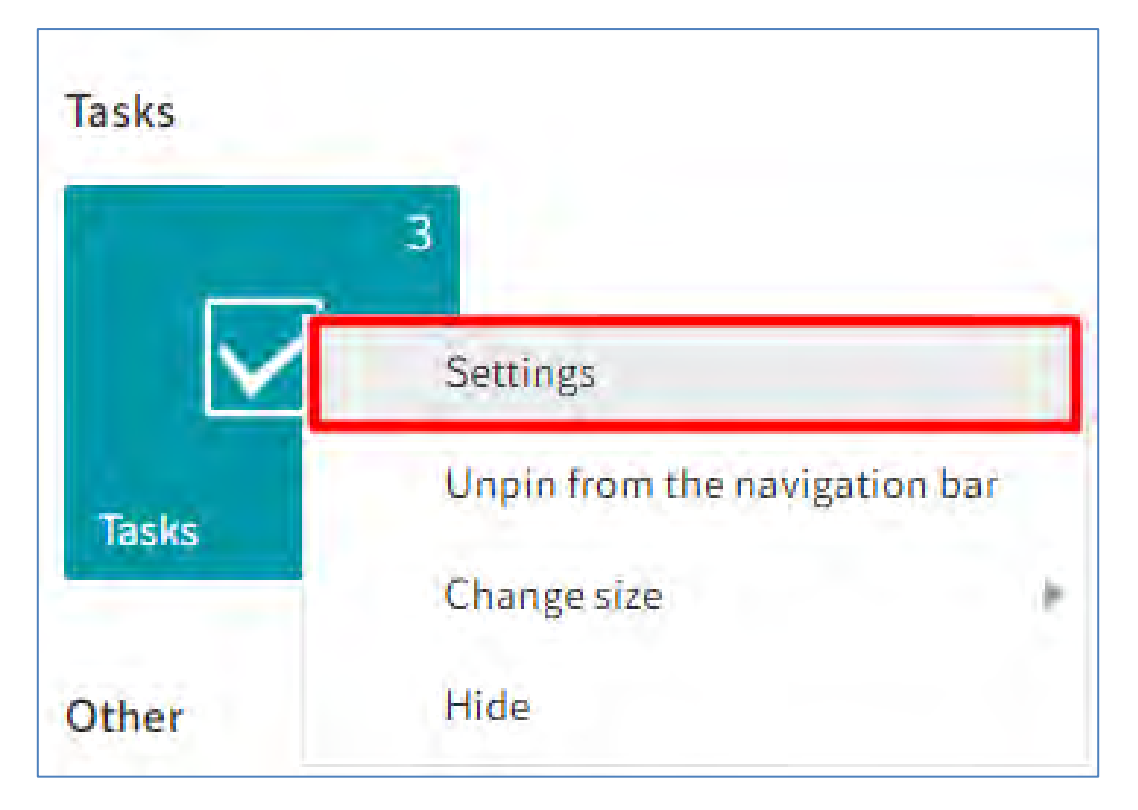

• Modificarea setărilor pentru un cadran (culoare, dimensiune, pictogramă)

Prin click pe *Settings (Setări)* se va deschide automat o fereastră cu diverse opțiuni pentru personalizarea unui tile:

- **Culoare**
- Pictogramă
- Dimensiune
- Fixare/anulare fixare pe bara de navigare
- Afișare/anulare afișare numar intrari

Modificările realizate asupra unui tile sunt salvate automat.

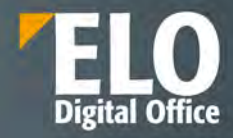

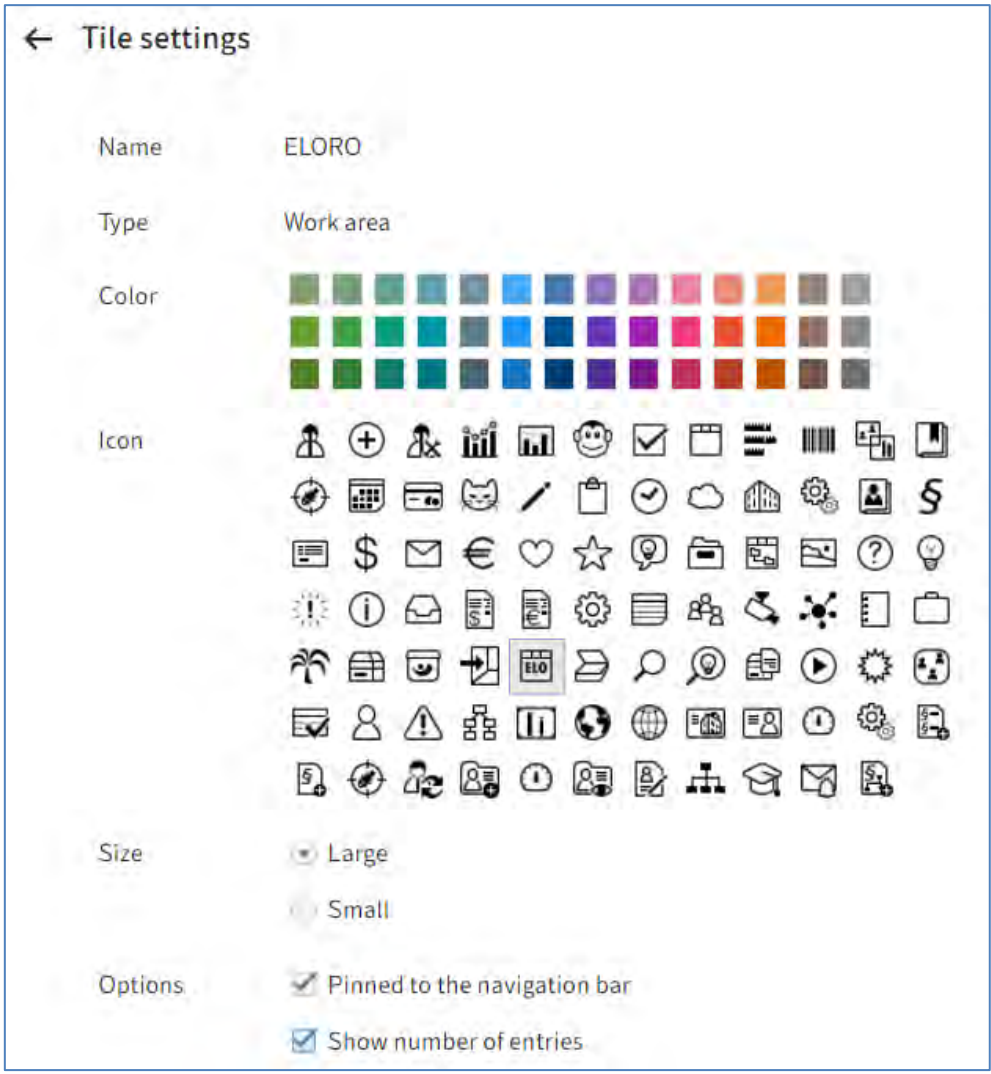

In Tile Navigation se pot adauga tile-uri cu anumite foldere de interes din arhivă, care sunt utilizate frecvent sau se pot adăuga tile-uri cu anumite activități de interes, care sunt prioritare.

Prin click pe aceste tile-uri adăugate se asigură accesul direct la acele foldere/activitati pentru accesul rapid la informațiile de interes.

**Pentru adăugarea unui folder în Tile Navigation**, se utilizează calea: *Repository* work area (zona de lucru Arhivă) - selectare folder dorit, iar apoi în meniu se apasă click pe **View** *> Create view (Vizualizare > Creare vizualizare)***.**

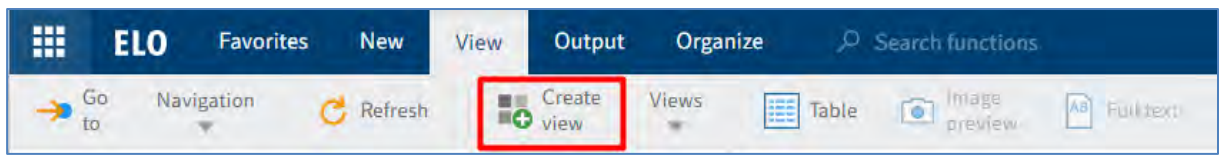

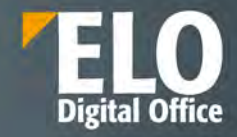

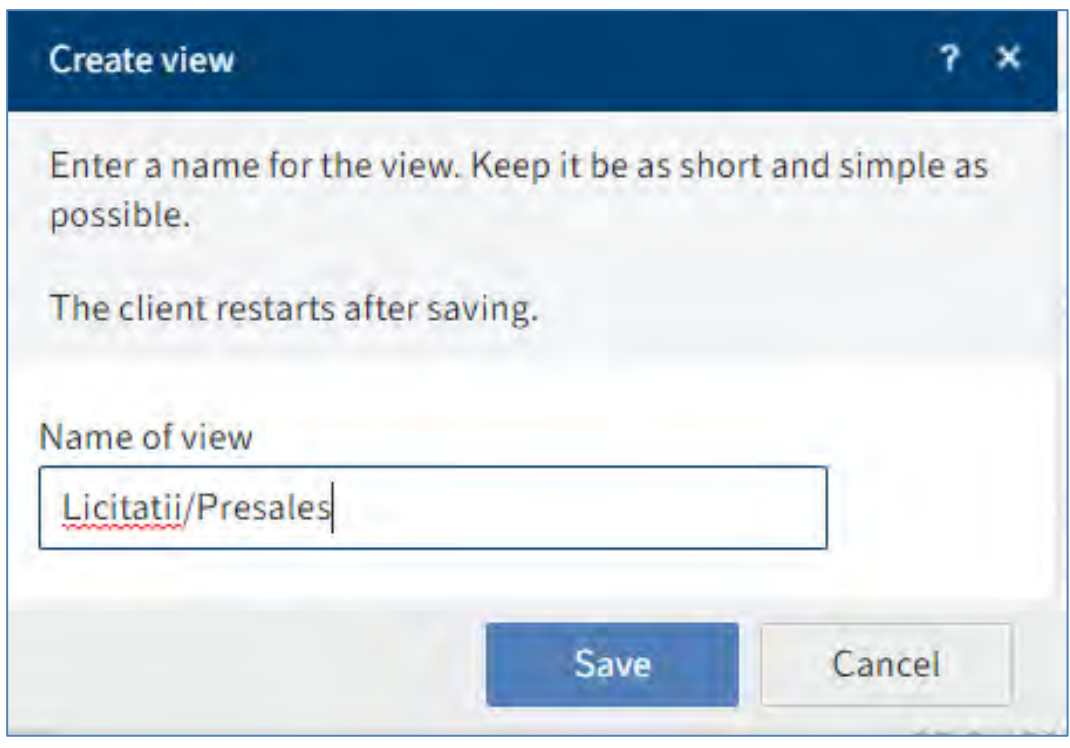

Pentru redenumire sau ștergere tile, utilizatorul apasă click pe tile și apoi click în meniu, pe:

- *View >Views > Rename view (***Vizualizare** *> Vizualizari >* **Redenumire vizualizare)** pentru redenumire vizualizare
- *View >Views > Delete view (***Vizualizare** *> Vizualizari >* **Stergere vizualizare)** pentru ștergere vizualizare.

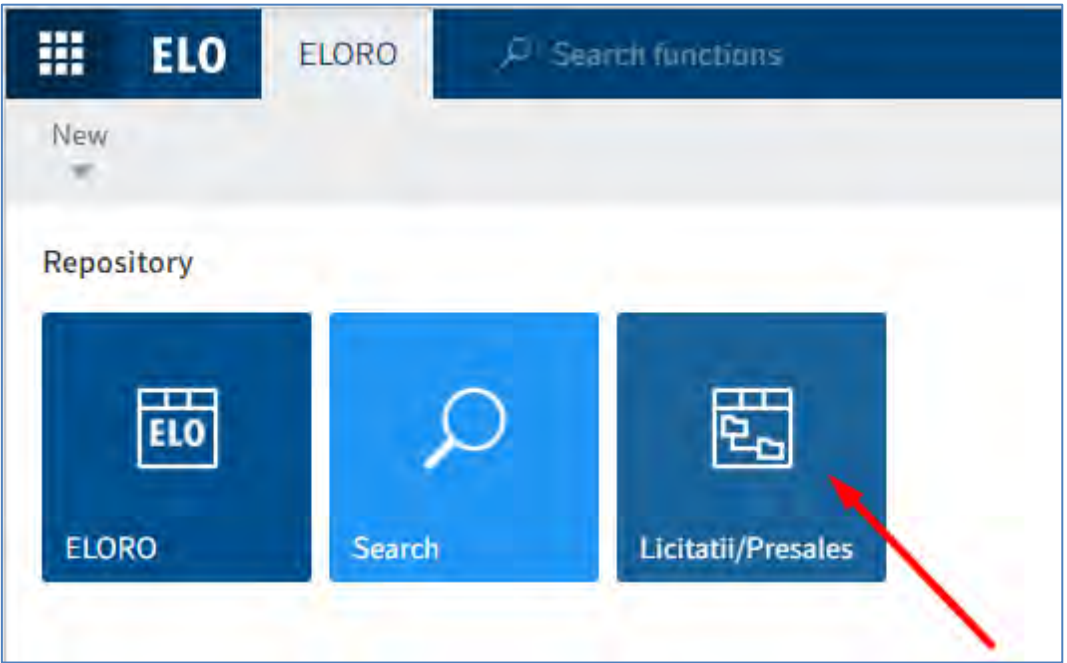

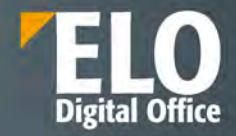

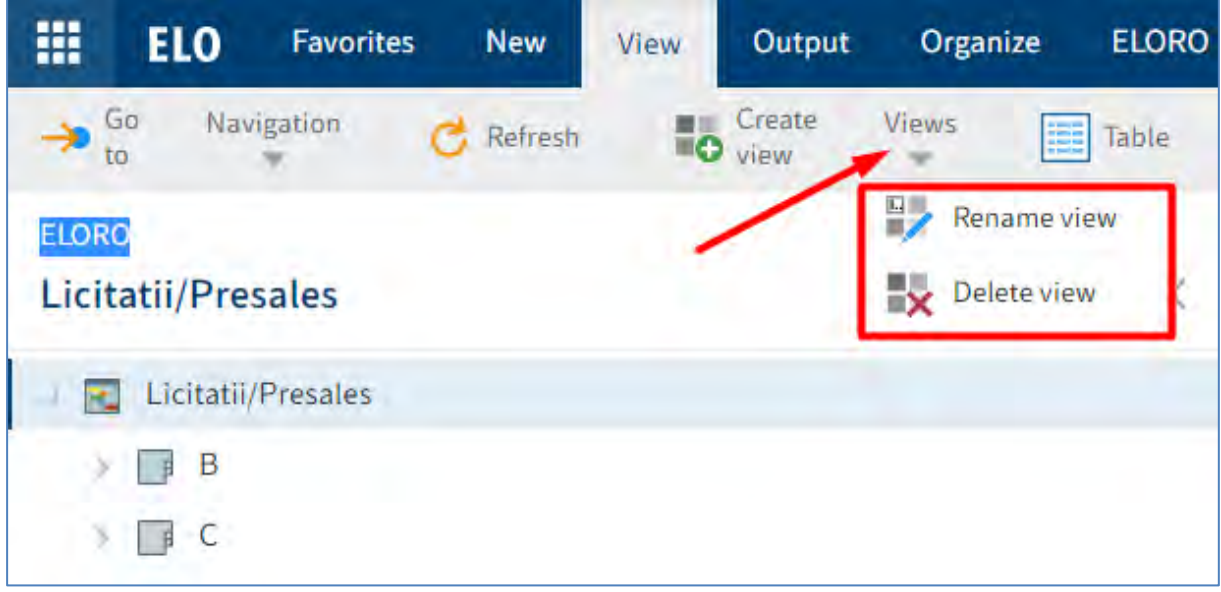

**Pentru adăugarea unei activitati în Tile Navigation**, se utilizează calea: *Tasks work area* (zona de lucru Activități) - selectare activitate dorită, iar apoi în meniu se apasă click pe View *> Create view (Vizualizare > Creare vizualizare)*.

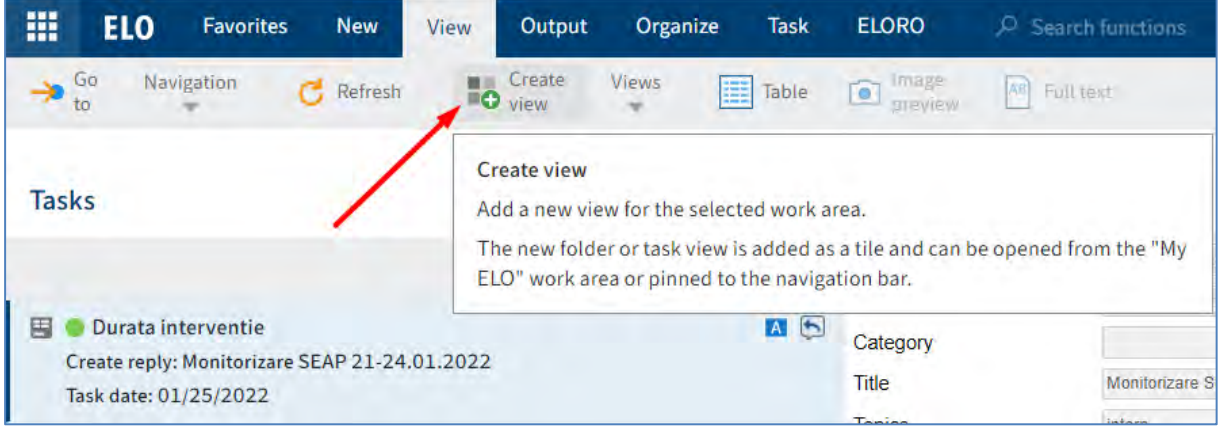

Pentru redenumire sau ștergere tile, utilizatorul apasă click pe tile și apoi click în meniu, pe:

- *View > Views > Rename view (***Vizualizare** *> Vizualizari >* **Redenumire vizualizare)** pentru redenumire vizualizare
- *View > Views> Delete view (***Vizualizare** *> Vizualizari >* **Stergere vizualizare)** pentru ștergere vizualizare.

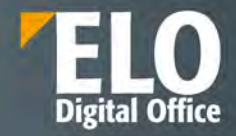

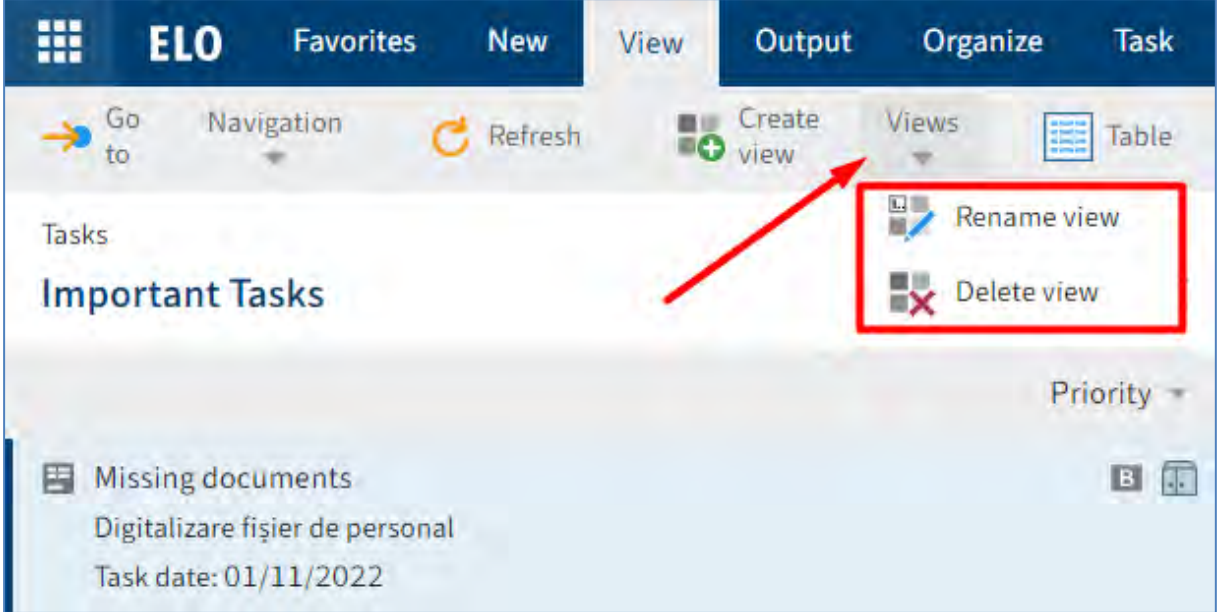

În fereastra *New task view* **(***Vizualizare activități noi***)** se pot defini criterille pentru afișarea activităților în Tile Navigation.

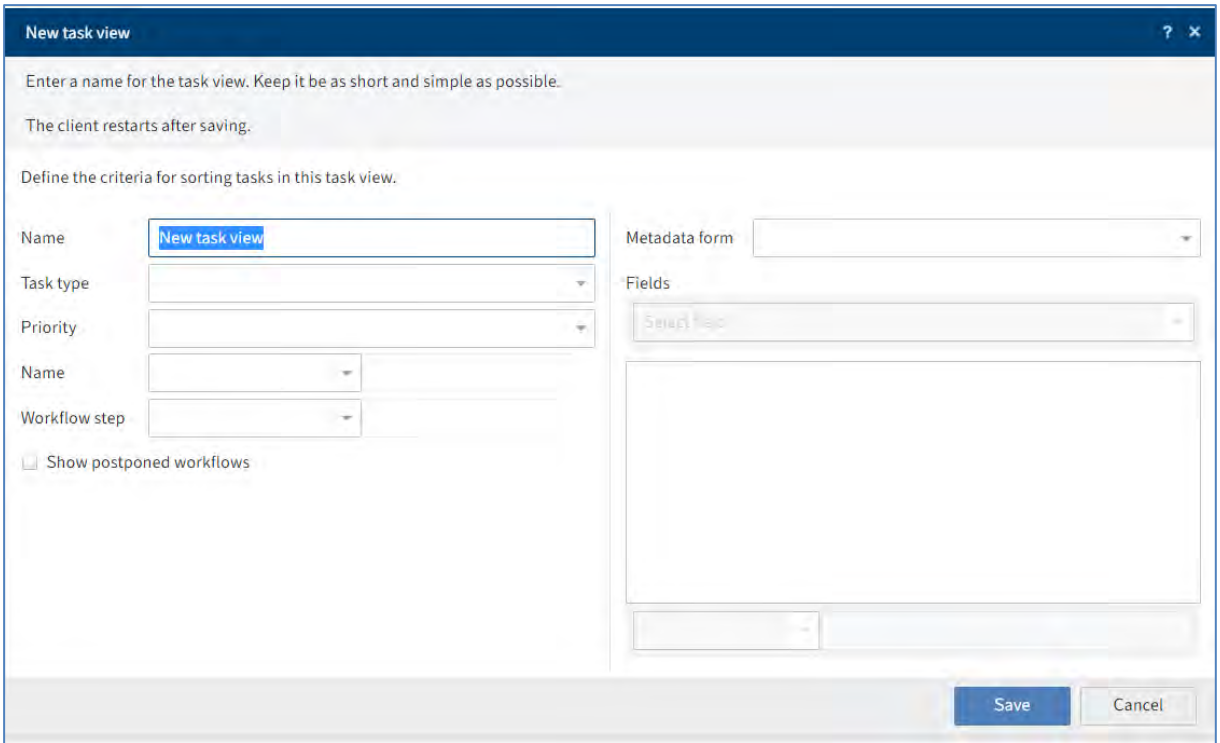

Utilizatorul poate crea un tile pentru **căutări favorite în Tile Navigation** pentru acele căutări pe care le utilizează în mod frecvent. În zona de lucru Căutare se pot configura aceste căutări favorite prin click în meniu și apoi pe *Search > Search favorites > Add favorite (Căutare > Preferințe de căutare > Adăugare preferință).*

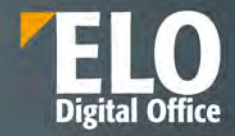

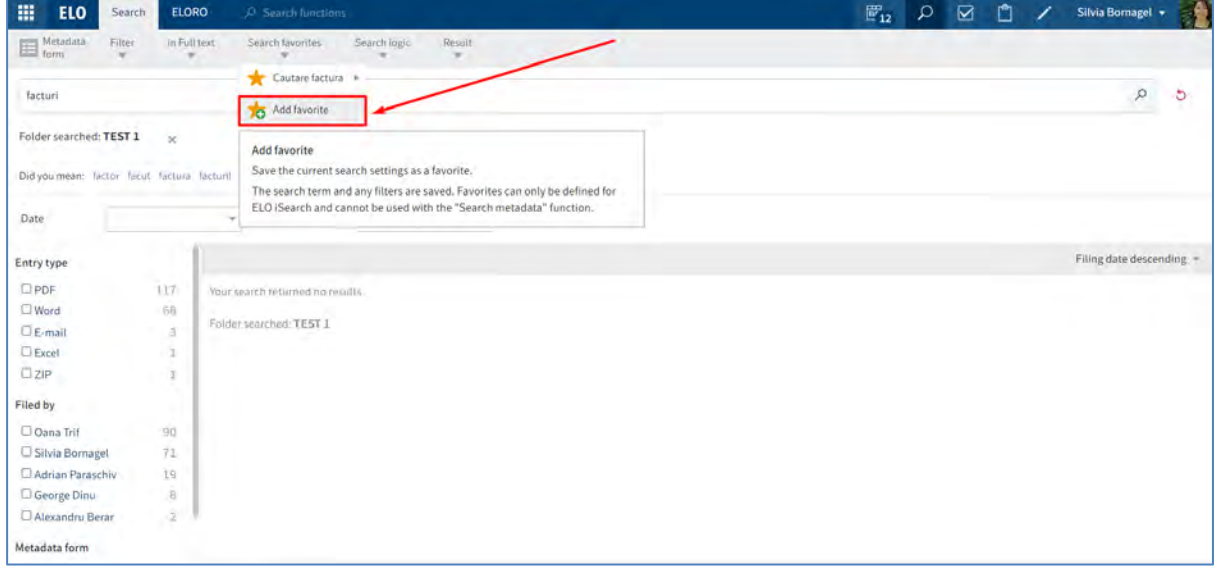

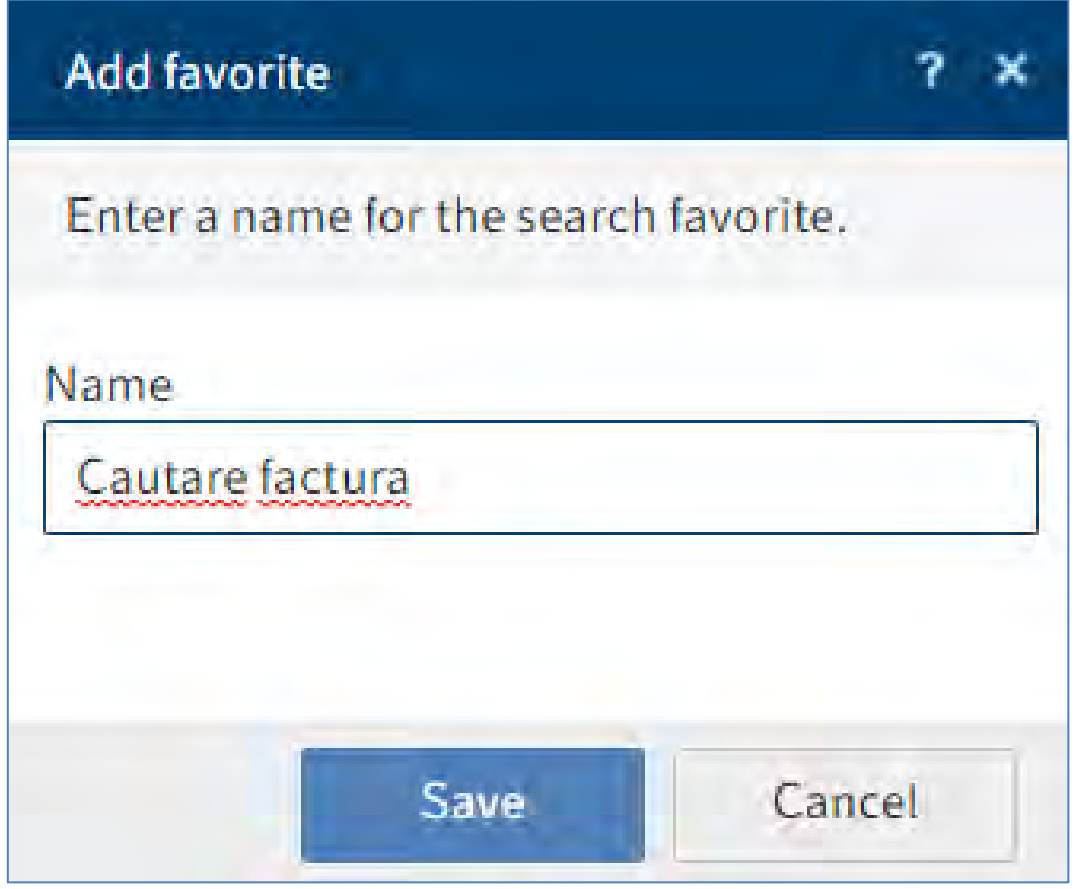

După ce se setează căutarea favorită, se creează automat un tile în Navigation Tile, zona Hidden Tiles (Cadre ascunse).

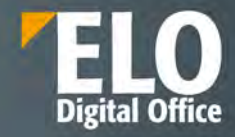

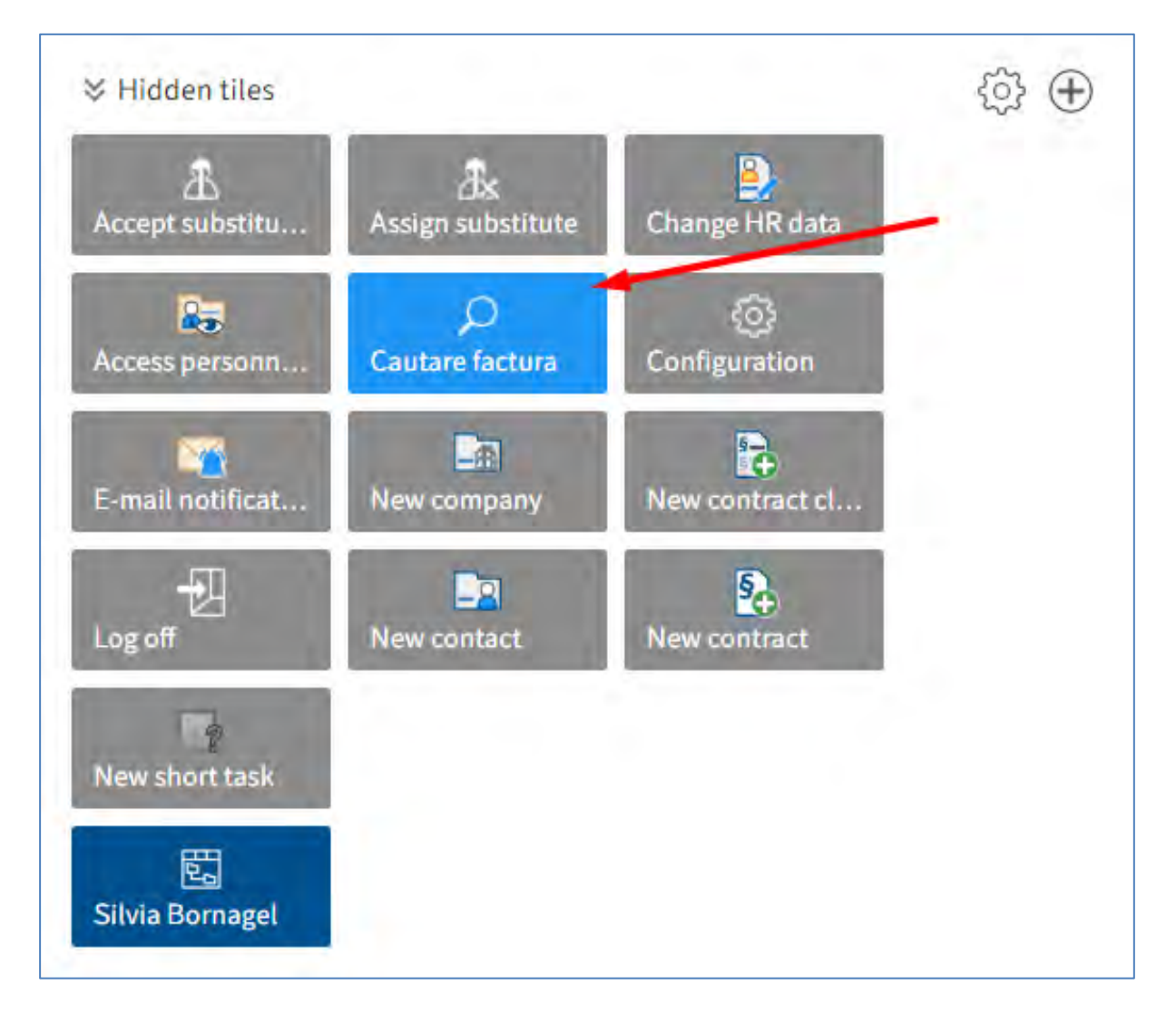

Utilizatorul poate suprascrie sau sterge căutarile favorite prin click pe butonul *Overwrite* (*Suprascriere*) și *Delete* (*Ștergere*) urmănd calea *Search > Search favorites >[Name of the search favorite] > Overwrite / Delete (Căutare > Preferințe de căutare > Numele căutarii favorite > Suprascriere / Ștergere.*

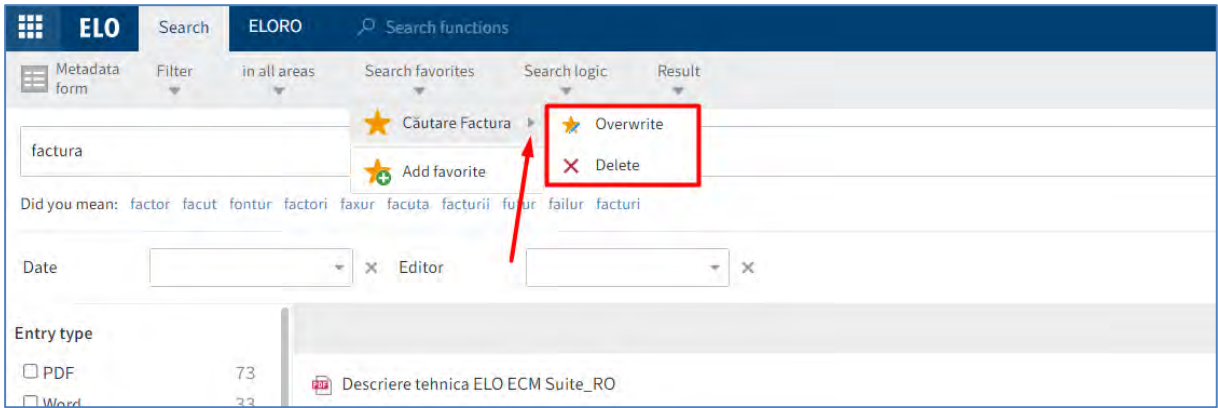

Pagina **99** din **337**

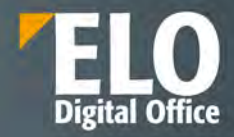

Pentru gruparea tile-urilor (cadrelor), utilizatorul poate utiliza butonul  $\bigoplus$  din partea dreapta, jos, a ecranului My ELO. Pentru a schimba poziția unui grup, utilizatorul apasă click pe numele grupului și cu mouse-ul poate trage grupul în poziția dorită. Dacă este șters un grup, tile-urile din grup sunt mutate automat în Hidden Tiles (Cadre ascunse).

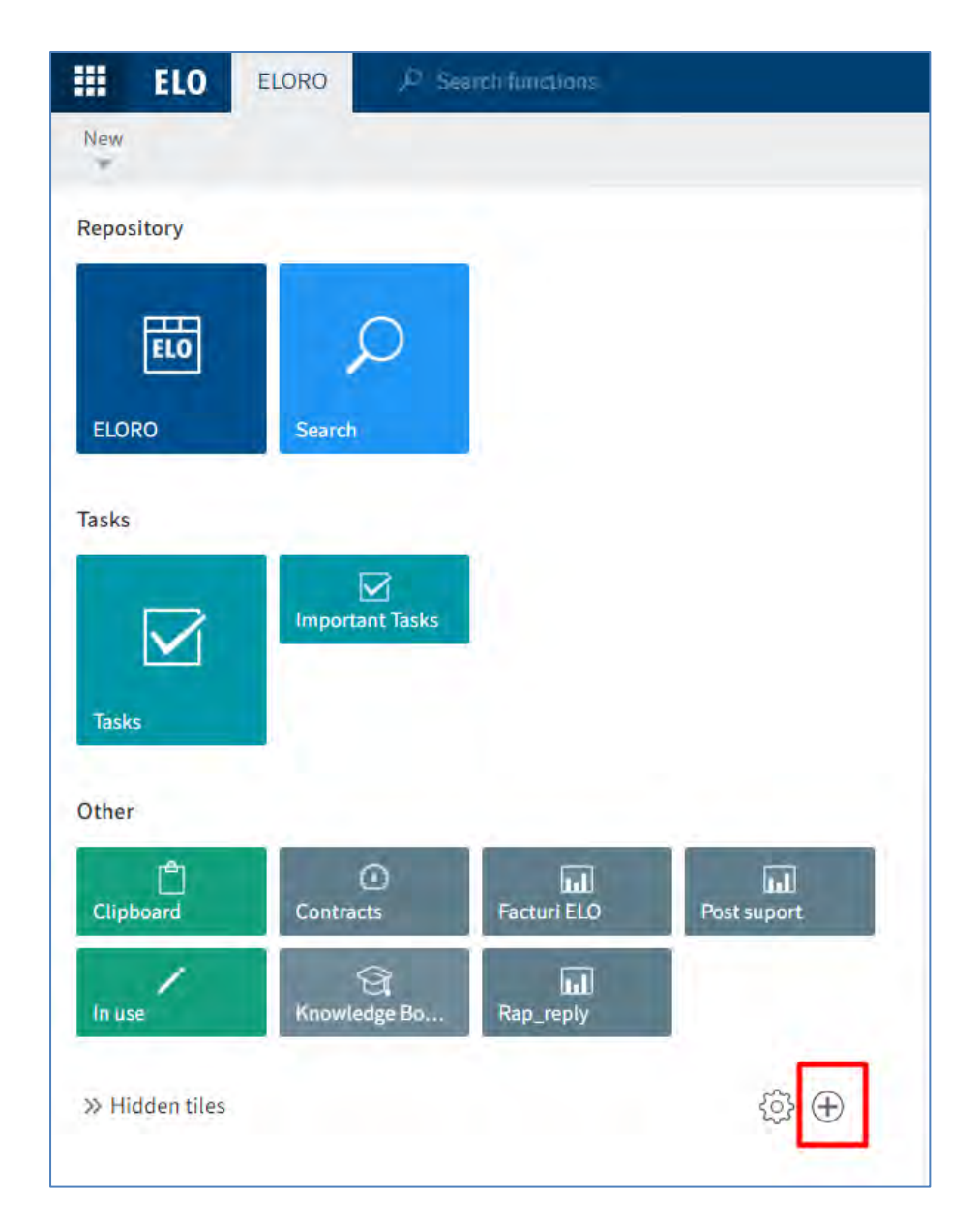

### **Meniu (Ribbon)**

Utilizatorul poate personaliza meniul pentru a gasi rapid funcțiile de care are nevoie prin:

- Fixarea funcțiilor din meniurile de tip drop down în meniu sau în tab-ul Favorites
- Eliminarea funcțiior adăugate în meniu sau în tab-ul Favorites
- Afișarea doar a pictogramei unei funcții prin ascunderea textului

**Fixarea funcțiilor din meniurile de tip drop down în meniu sau in tab-ul Favorites,**se realizează prin click dreapta pe funcție și apoi click pe butonul *Pin here (Fixare aici)* pentru adăugare în meniu sau prin butonul *Pin to favorites (Fixare la preferințe) pentru adăugarea* în tab-ul *Favorites (Preferințe*).

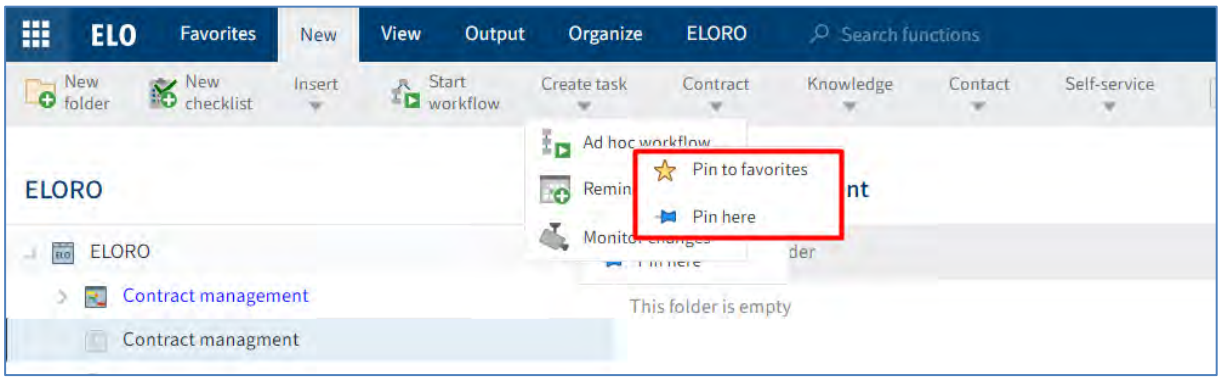

**Eliminarea funcțiior adăugate în meniu sau în tab-ul Favorites** *(Preferințe*), se realizează prin click dreapta pe funcția respectivă și apoi click pe butoanele *Unpin from favorites (Anulare fixare la preferințe) sau Unpin from here (Anulare fixare aici).*

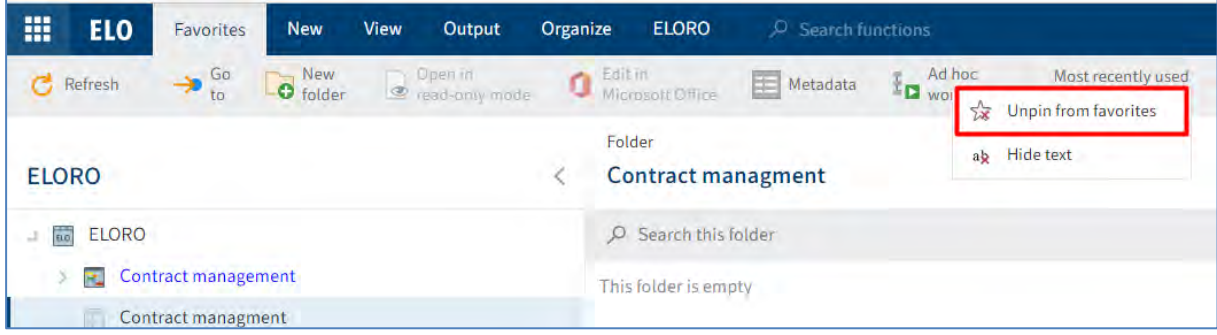

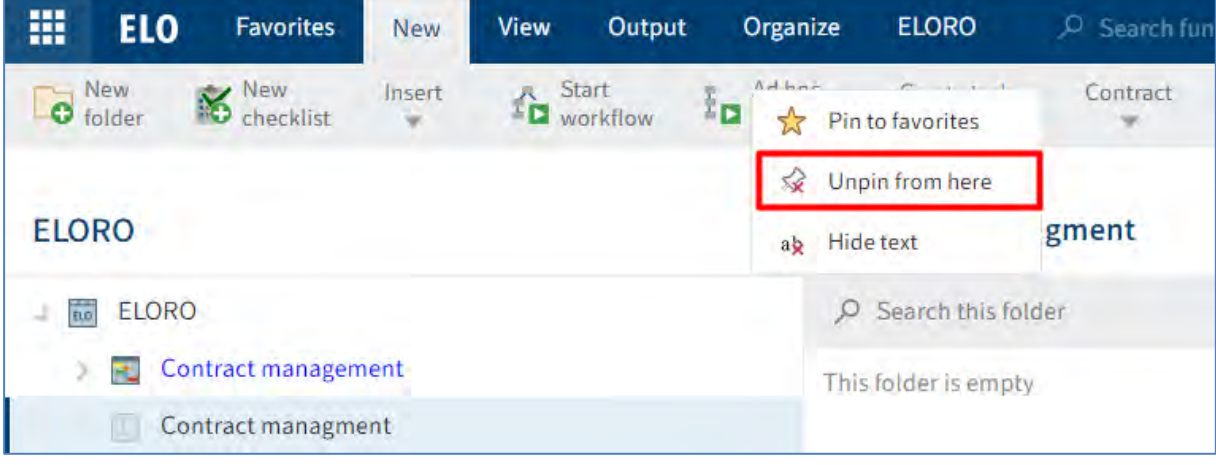

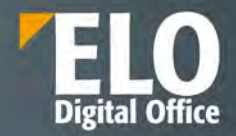

**Afișarea doar a pictogramei unei funcții prin ascunderea textului** se realizează prin click dreapta pe o funcție si apoi click pe butonul *Hide text (Ascundere text).*

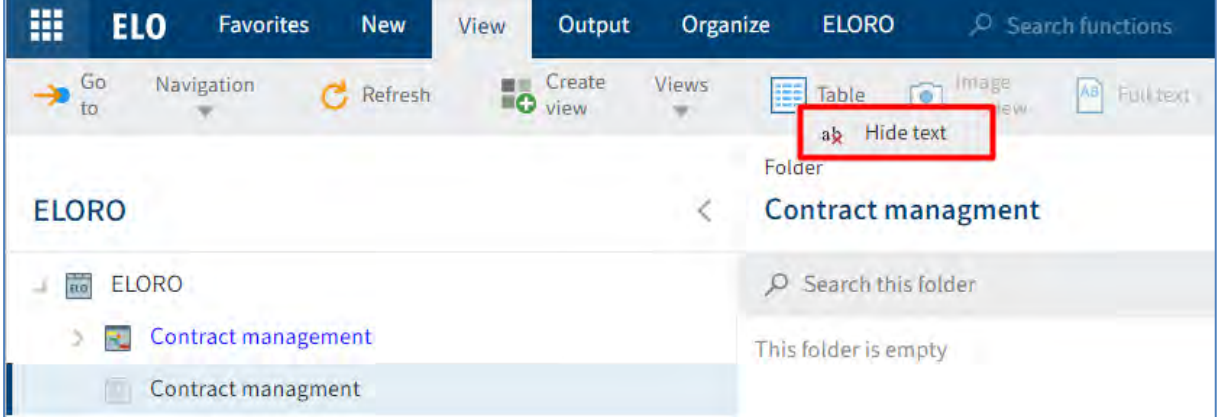

După ce se utilizeaza *Hide Text*, dispare textul si rămâne doar pictograma pentru funcția respectivă.

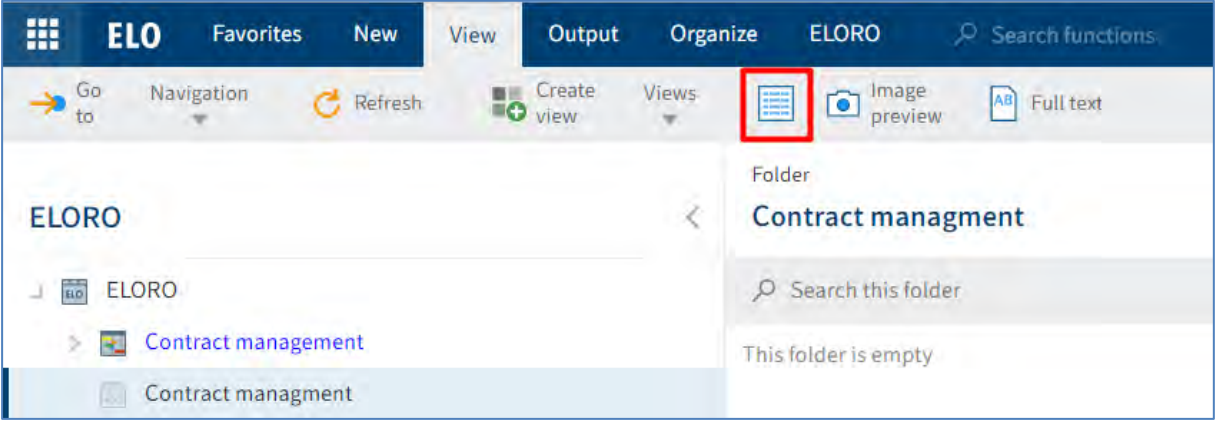

Pentru afișarea textului din nou, se utilizeaza butonul *Show text (Afișare text).*

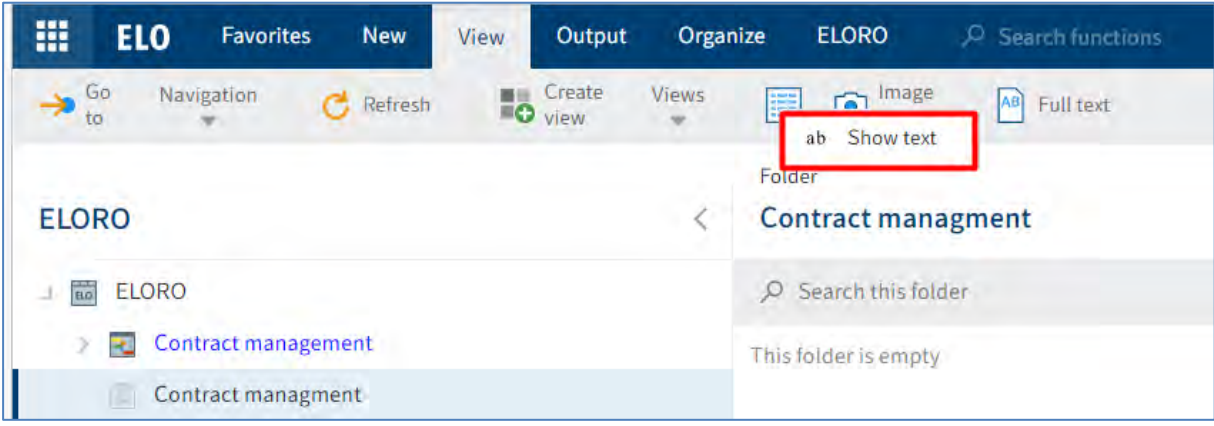

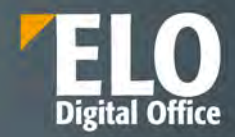

## **Panou vizualizare**

Fiecare intrare în ELO (folder sau document) conține elementele:

- **Contents (Cuprins)**
- **Metadata (Metadate)**
- **Feed (Flux)**

Se poate personaliza modul de vizualizare cu aceste elemente, în funcție de nevoia fiecărui utilizator prin:

• **Combinarea elementelor pentru preview**

Contents (Cuprins) si Metada (Metadate) sunt pozitionate in partea stanga a Feed-ului care este pozitionat mereu in partea dreapta. Utilizatorul poate schimba opțiunile de vizualizare intre Contents si Metadata utilizand aceste tab-uri.

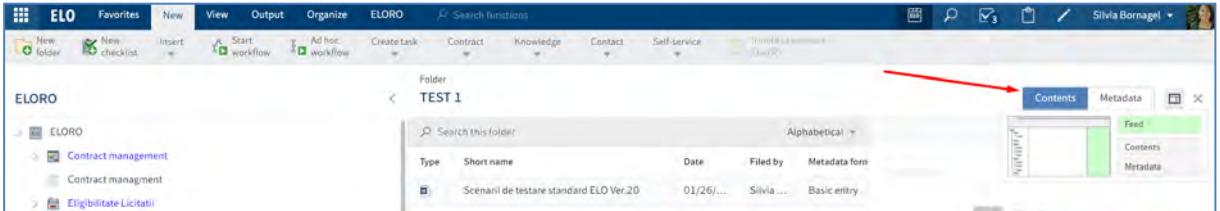

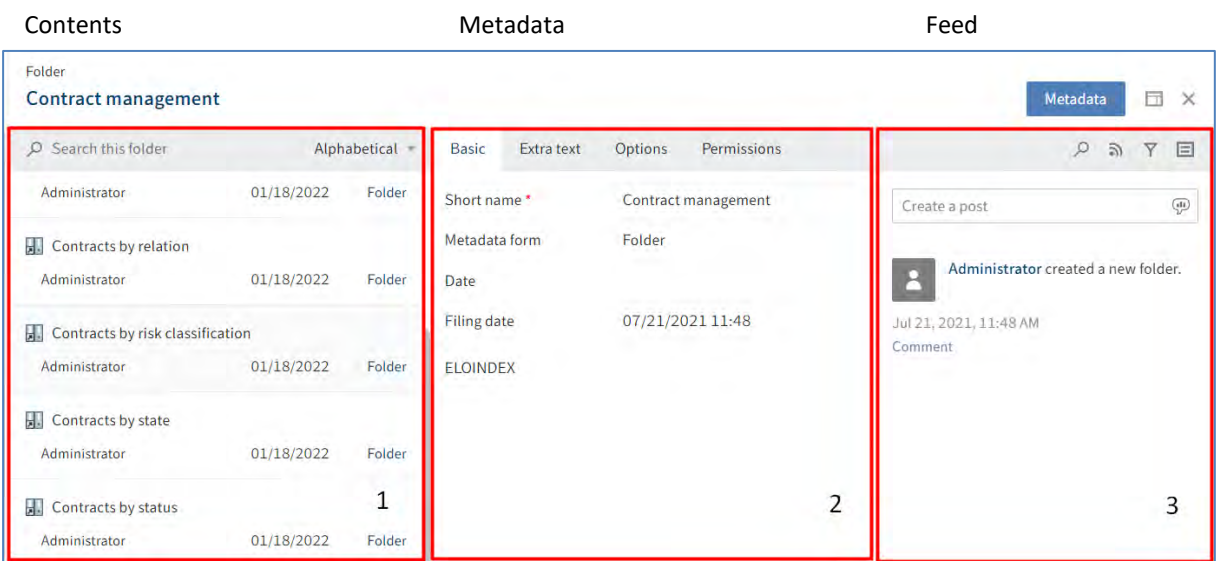

Mai multe detalii puteti vizualiza în capitolul despre zona de lucru Arhivă.

### • **Afisarea intrărilor**

In tab-ul Contents (Cuprins) se poate vizualiza conținutul unei intrări (folder sau document). Utilizatorul poate modifica modul de afișare al intrărilor în tab-ul View (Vizualizare).

**Foldere**

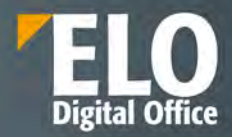

Folderele sunt afișate în mod standard (by default) sub formă de listă. Vizualizarea conținutului folderelor sub formă de tabel și afișarea metadatelor, se realizează prin click pe butonul Table (Tabel). Afișarea doar a anumitor informații se realizează prin click pe pictograma cu sageată, așezată imediat lângă capul de tabel și se bifează doar coloanele dorite pentru afișare.

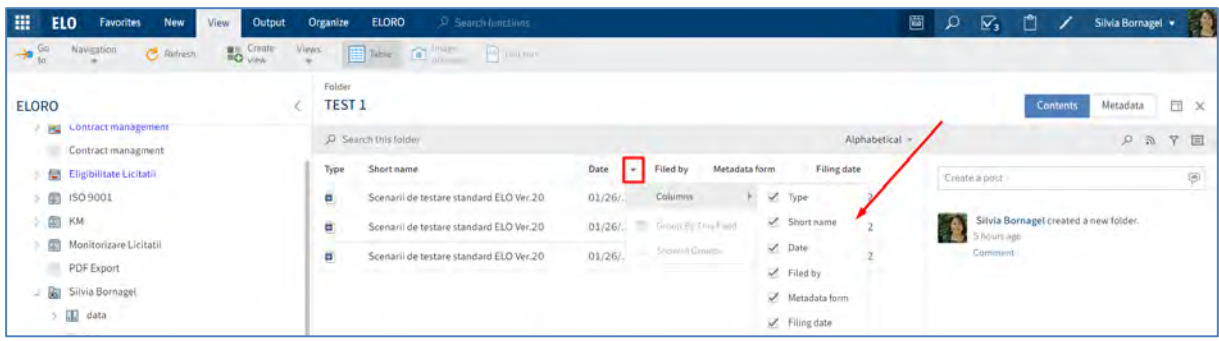

Prin click pe butonul Group by field, utilizatorul poate grupa documentele în funcție de metadate. Prin debifarea acestei opțiuni, tabelul este afișat fără gruparea documentelor.

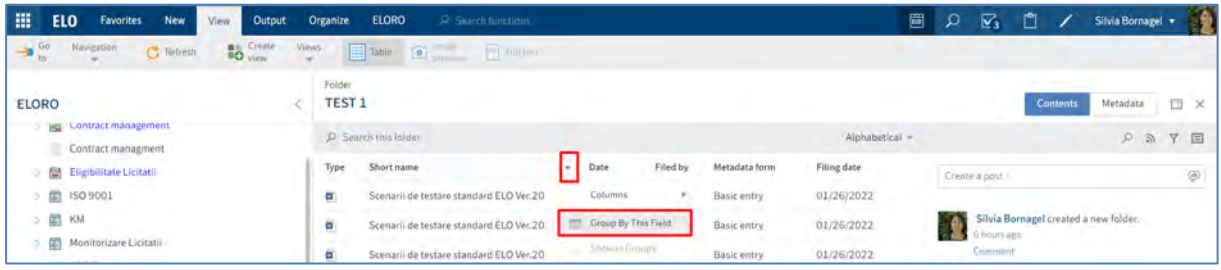

Afișare cu gruparea documentelor în funcție de nume

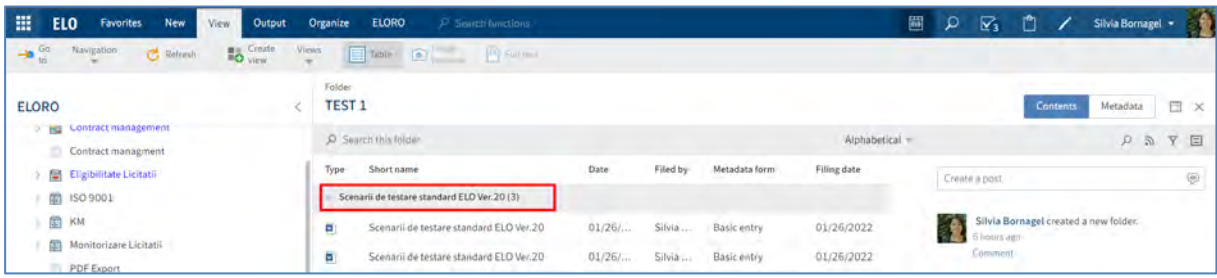

#### **Documente**

Moduri de afișare a documentelor: Full Text și Image Preview. Mai multe detalii găsiți în capitolul Afișarea textului și imaginilor.

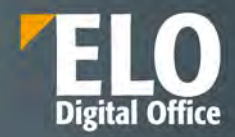

### **Configurare**

Sunt disponibile o multitudine de opțiuni de configurare accesând butonul *Configuration (Configurare*) din meniul utilizatorului - *User menu [your name] > Configuration.*

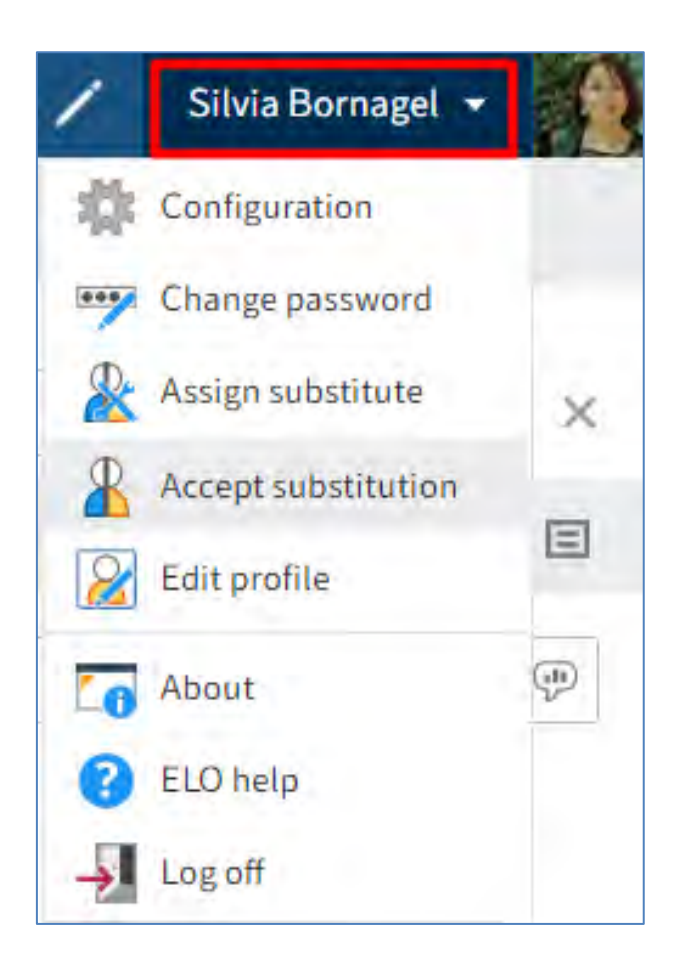

Utilizatorul poate modifica setările prin butonul din dreapta ecranului de configurare *Reset my view data (Resetare date de examinare personale),* prin care se revine la setările inițiale.

Pentru căutarea une anumite categorii se poate utiliza zona de Search (Căutare) situată imediat sub categoriile de configurat.

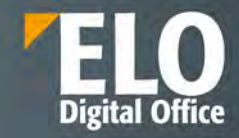

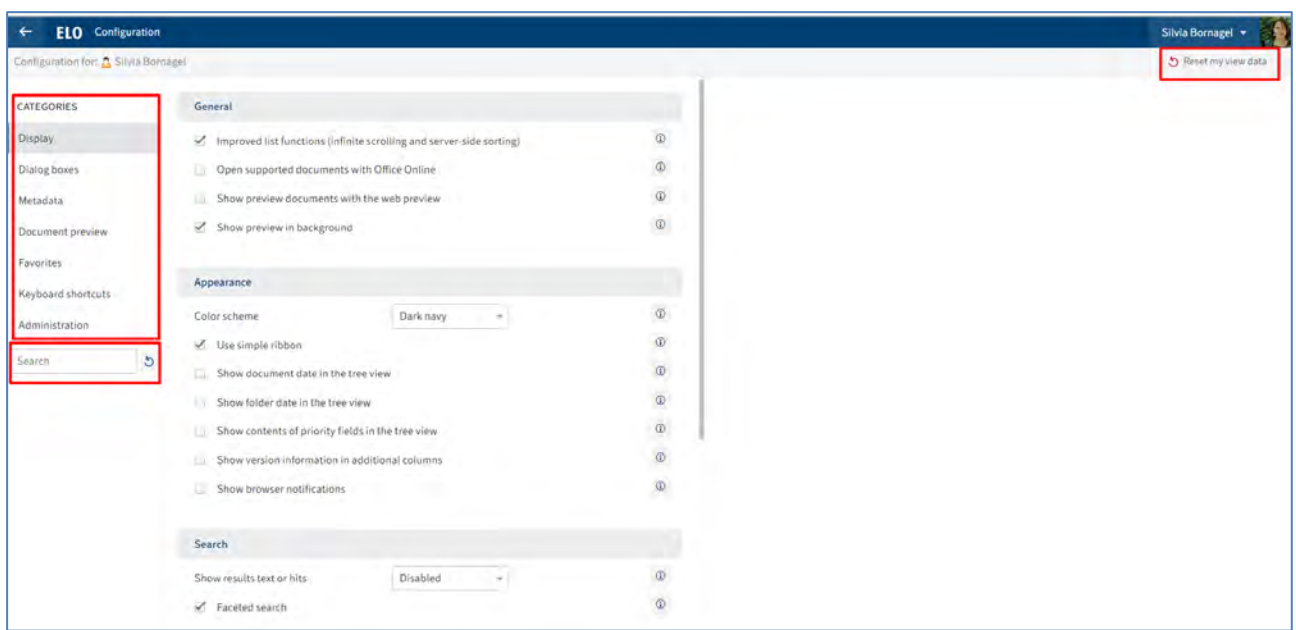

## **Setări personale**

Setările personale se accesează din meniul utilizatorului*,* fiind disponibile următoarele opțiuni pentru modificarea setărilor personale:

- Editare profil
- Modificare parola de access

## **Editare profil**

Uizatorul poate insera informatii despre el (date de contact, funcție, departament etc.) și poate insera fotografia sa. Profilul este vizibil pentru alti utilizatori prin click pe nume sau pe fotografie in cadrul Feed-ului.

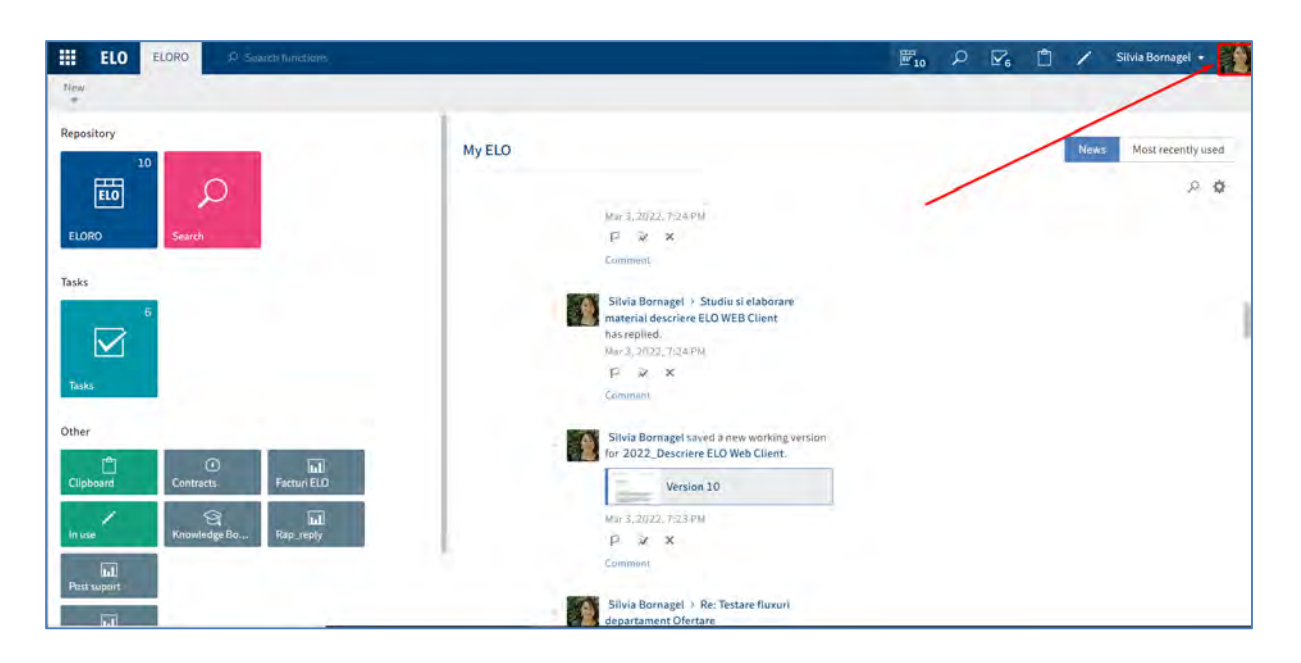

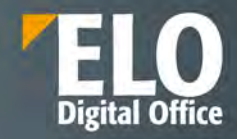

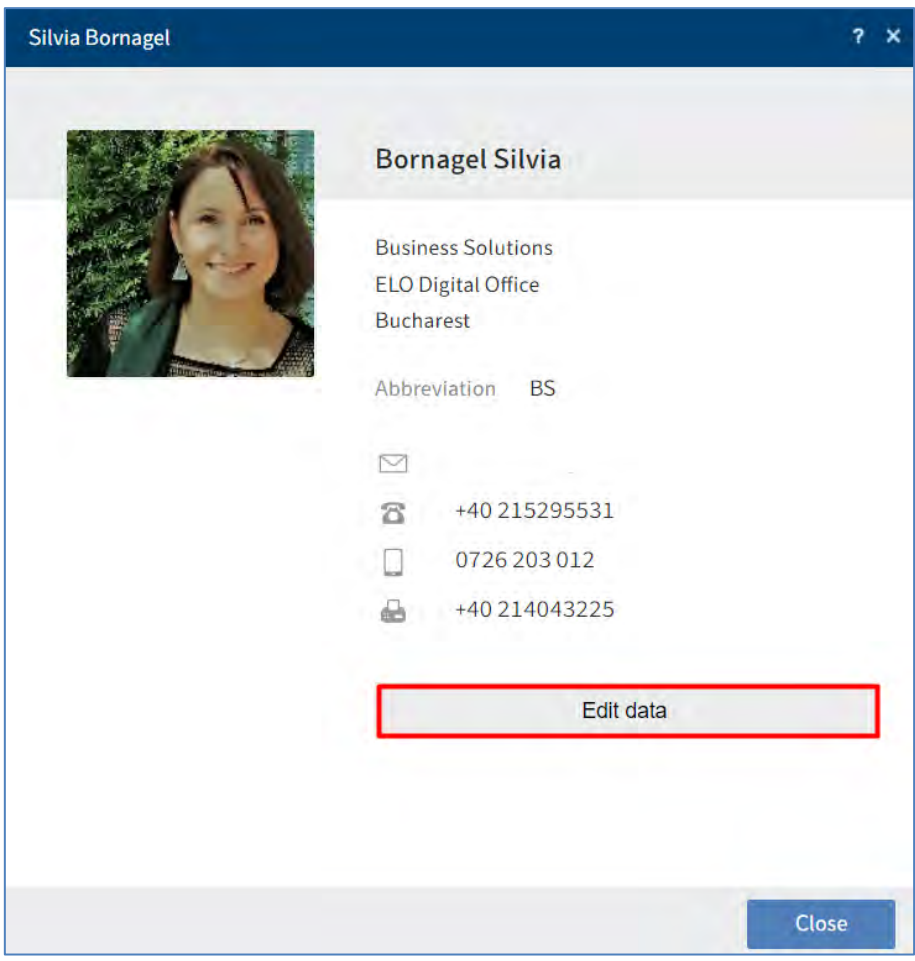

# **Modificare parola de access**

Utilizatorul isi poate modifica parola de cate ori doreste acest lucru. Pentru a insera o noua parola, utilizatorul trebuie sa stie vechea parola. In cazul in care utilizatorul a uitat parola, acesta trebuie sa contacteze administratorul. Daca noua parola este refuzata de sistem, inseamna ca nu indeplinese toate criteriile conform regulilor din companie.

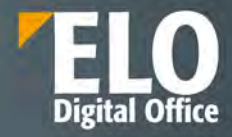

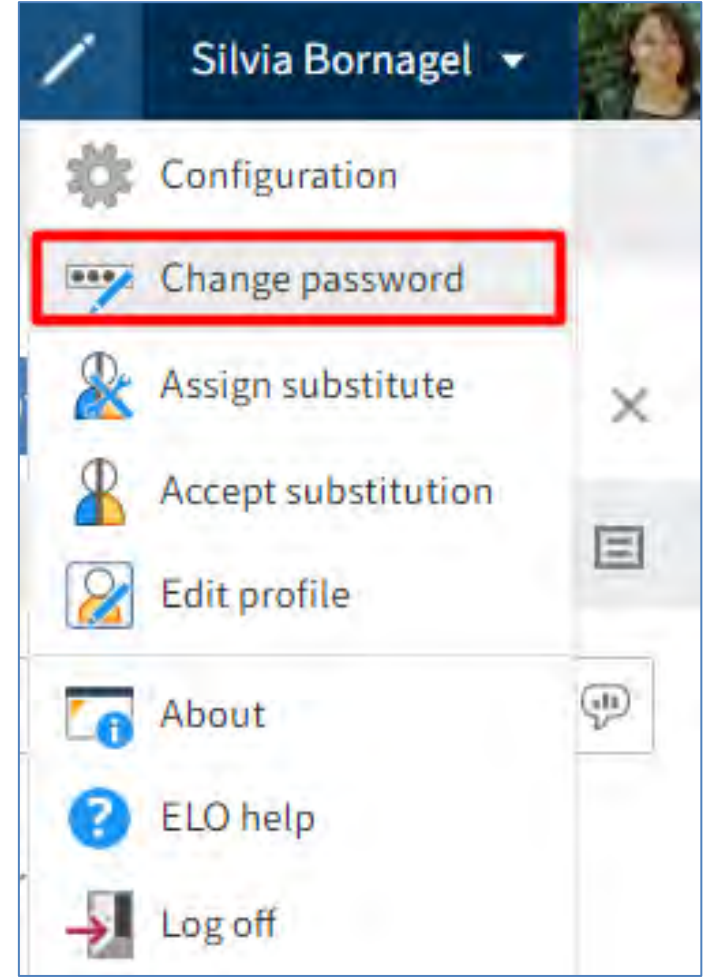

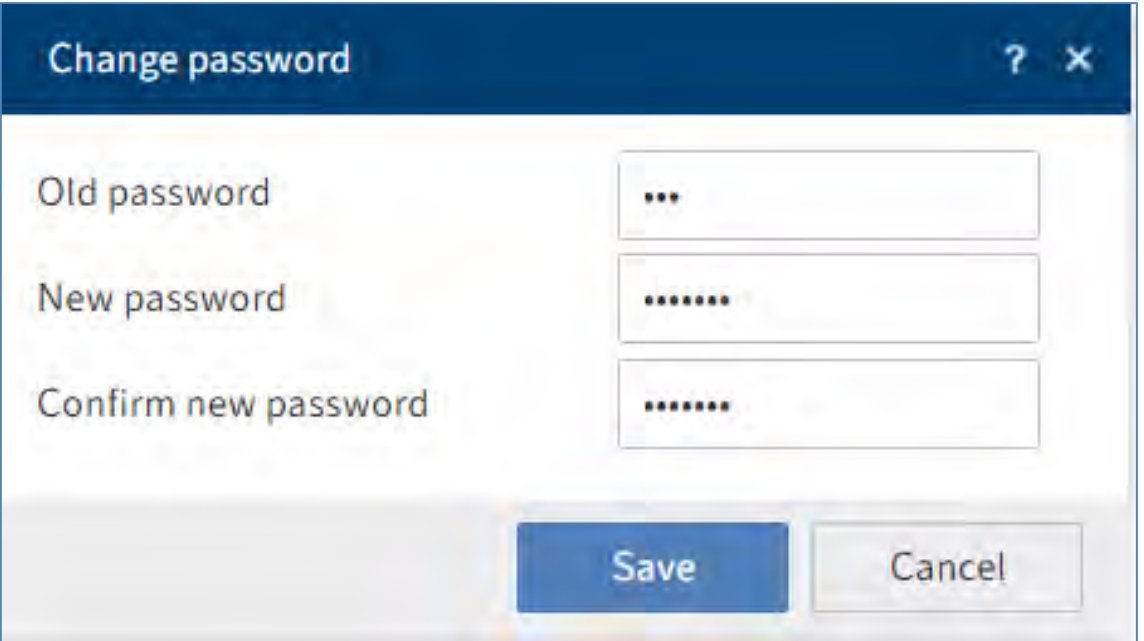
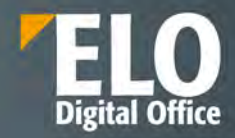

## **3.2.6 Adăugare intrări în ELO Web Client**

## **3.2.6.1 Creare foldere**

Sunt disponibile următoarele funcții pentru crearea de foldere:

- **Create folder (Creare folder)**
- **Dynamic folder (Folder dinamic)**

## **Creare folder**

Utilizatorul selectează mai întai folder-ul părinte unde dorește crearea unui folder în subordinea lui și apoi apasă click pe New *> New folder*. Un nou folder este creat imediat în cadrul folder-ului selectat. Ca și în cazul dosarelor fizice dintr-o arhivă, într-un folder din ELO se pot adăuga alte foldere în subordine (child folder) sau documente.

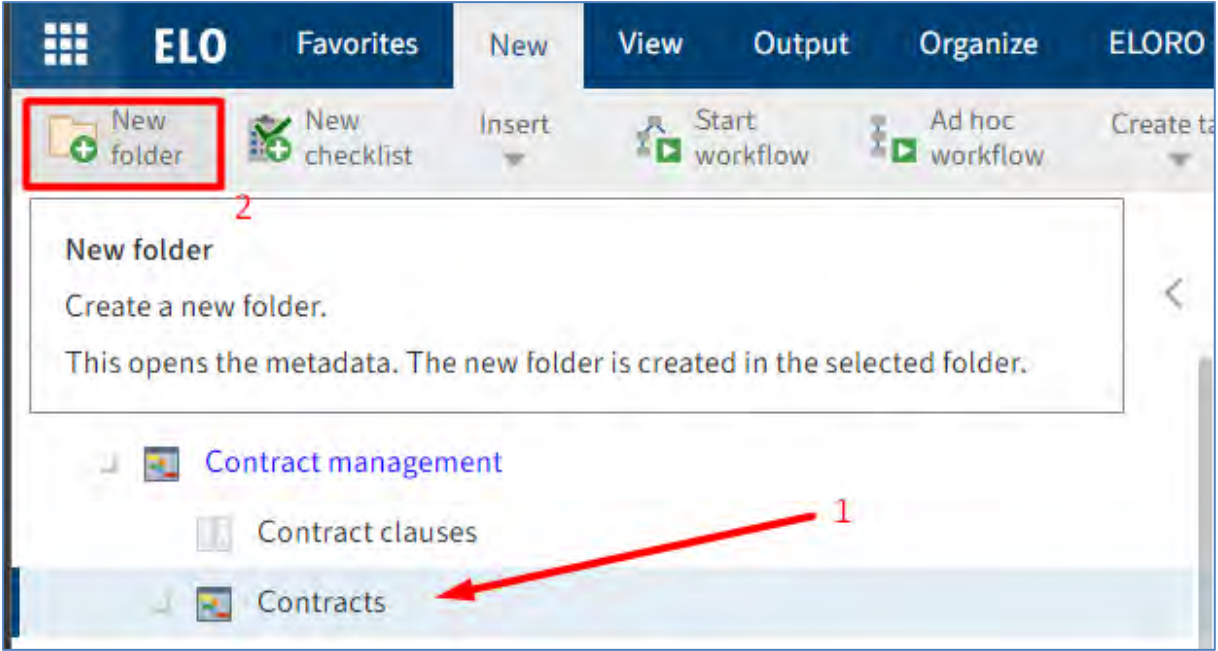

O altă metodă de creare a unui folder: utilizatorul selectează folderul părinte (în subordinea caruia va fi creat noul folder) și prin click dreapta afișează meniul contextual și selectează opțiunea *New folder (Folder nou)*.

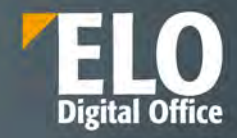

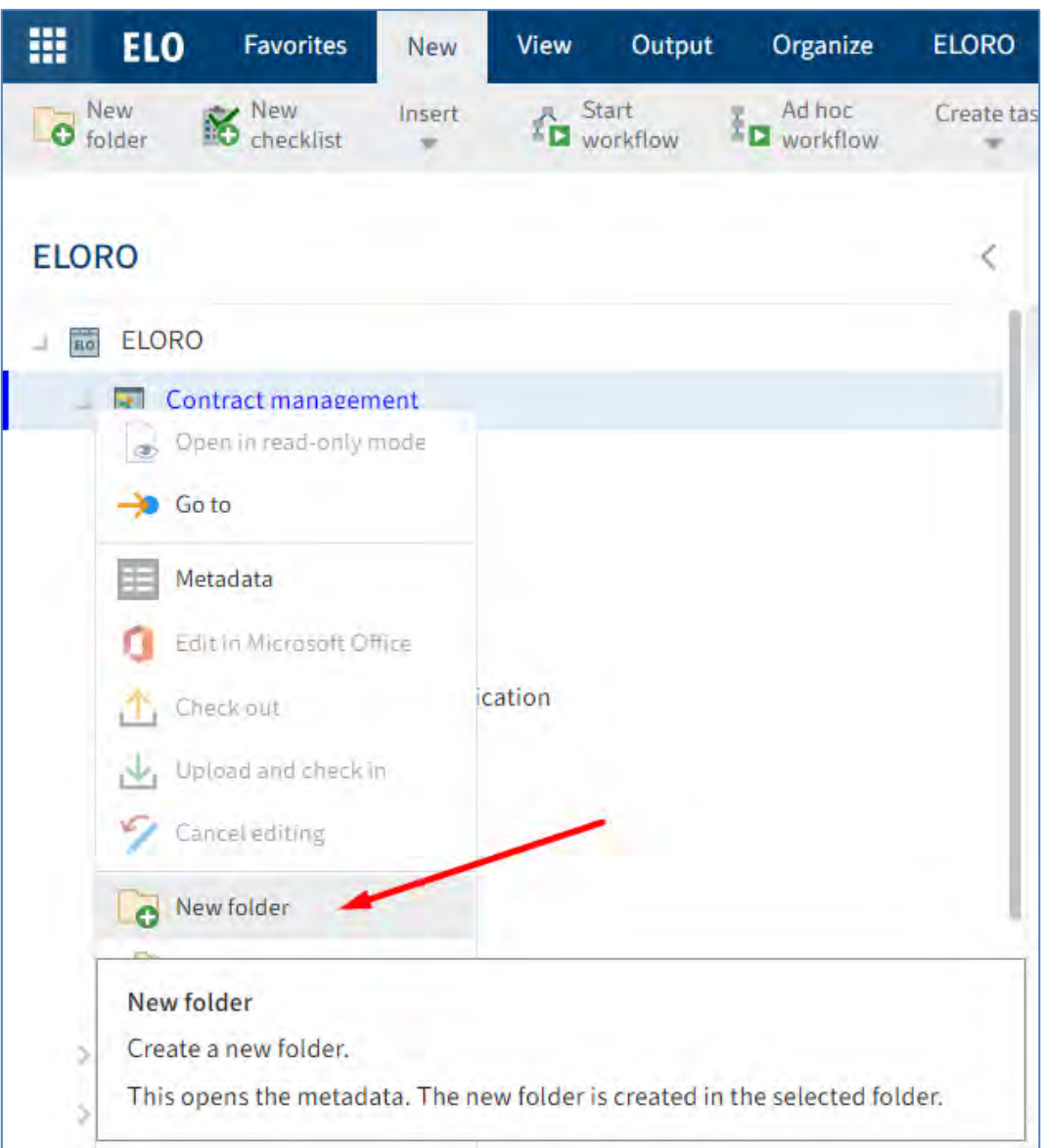

Se va deschide o fereastră pentru completarea metadatelor.

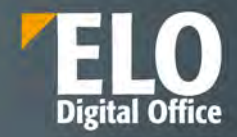

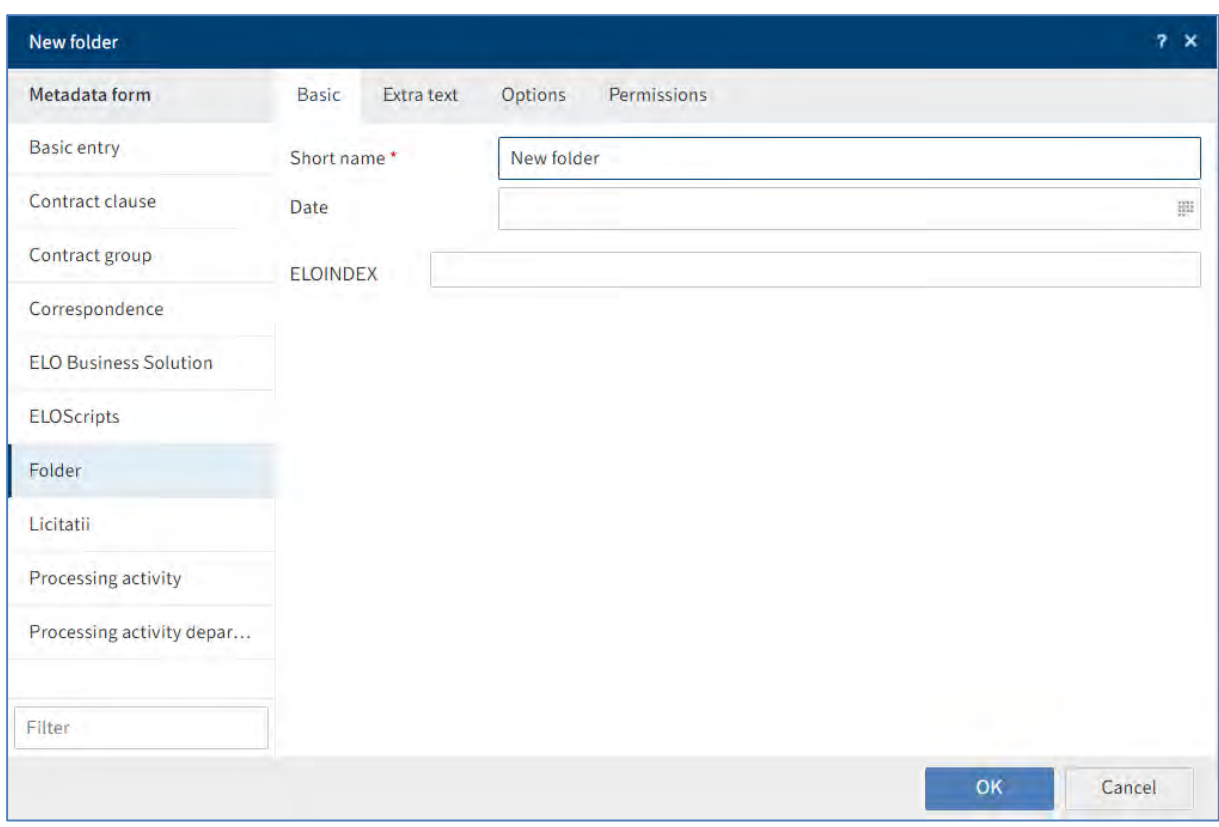

## **Dynamic folder (Folder dinamic)**

ELO permite salvarea operațiunilor de căutare după anumite criterii, sub forma unui folder dinamic care se populează automat în momentul în care intrări ce corespund criteriilor de căutare sunt arhivate în depozitul de arhivă, pentru a permite căutari ulterioare mai rapide. Pași pentru crearea unui folder dinamic:

1. Realizarea unei căutări în ecranul Search (Căutare)

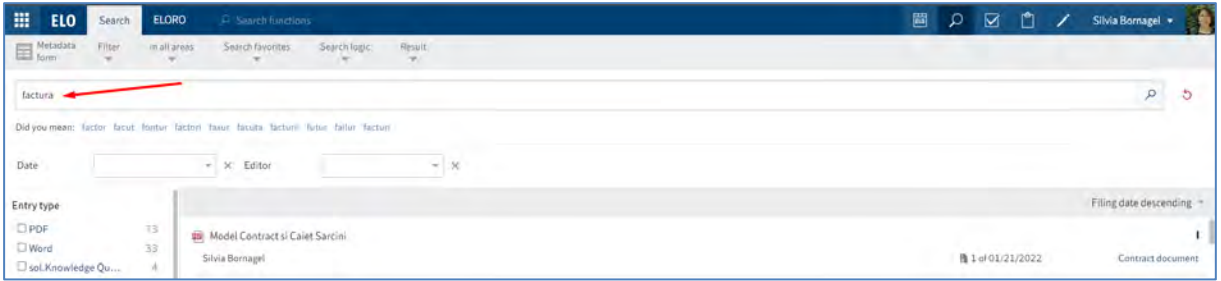

2. Click pe *Result > Dynamic folder (Rezultat > Folder dinamic)* 

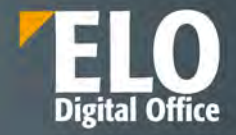

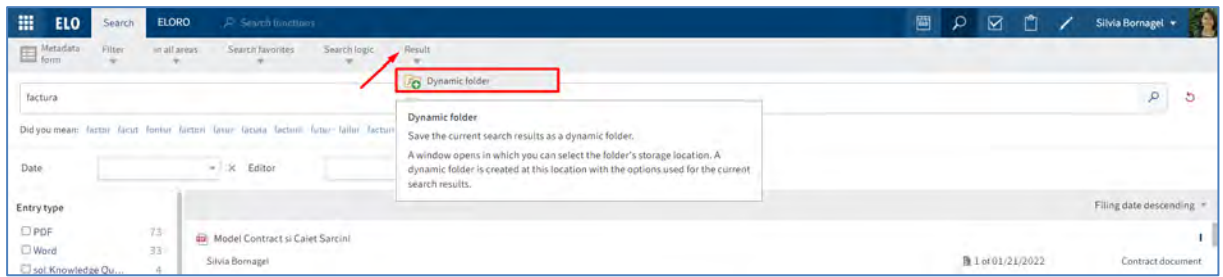

3. Se deschide fereastra care permite crearea folderului dinamic. Se va selecta folderul in care se doreste îndosarierea folderului dinamic (se poate inclusiv crearea unui folder nou).

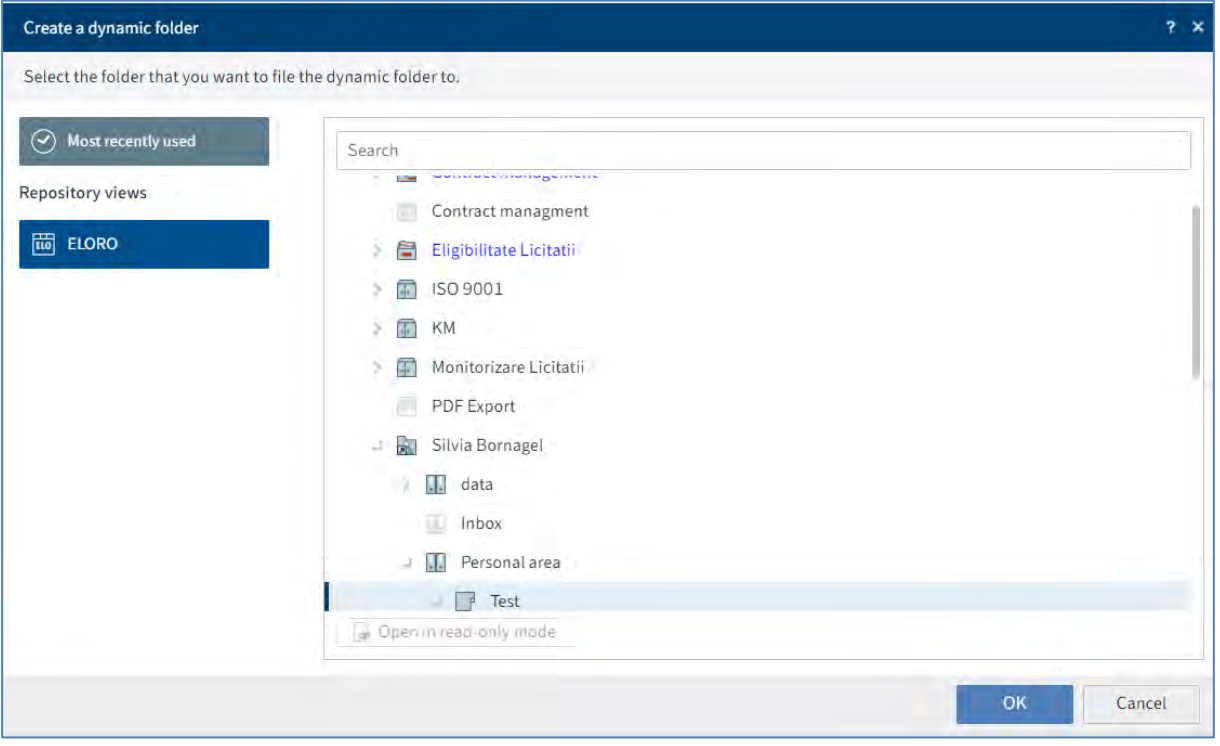

4. Utilizatorul va introduce numele si metadatele noului folder dinamic

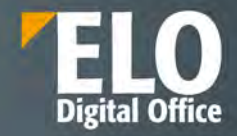

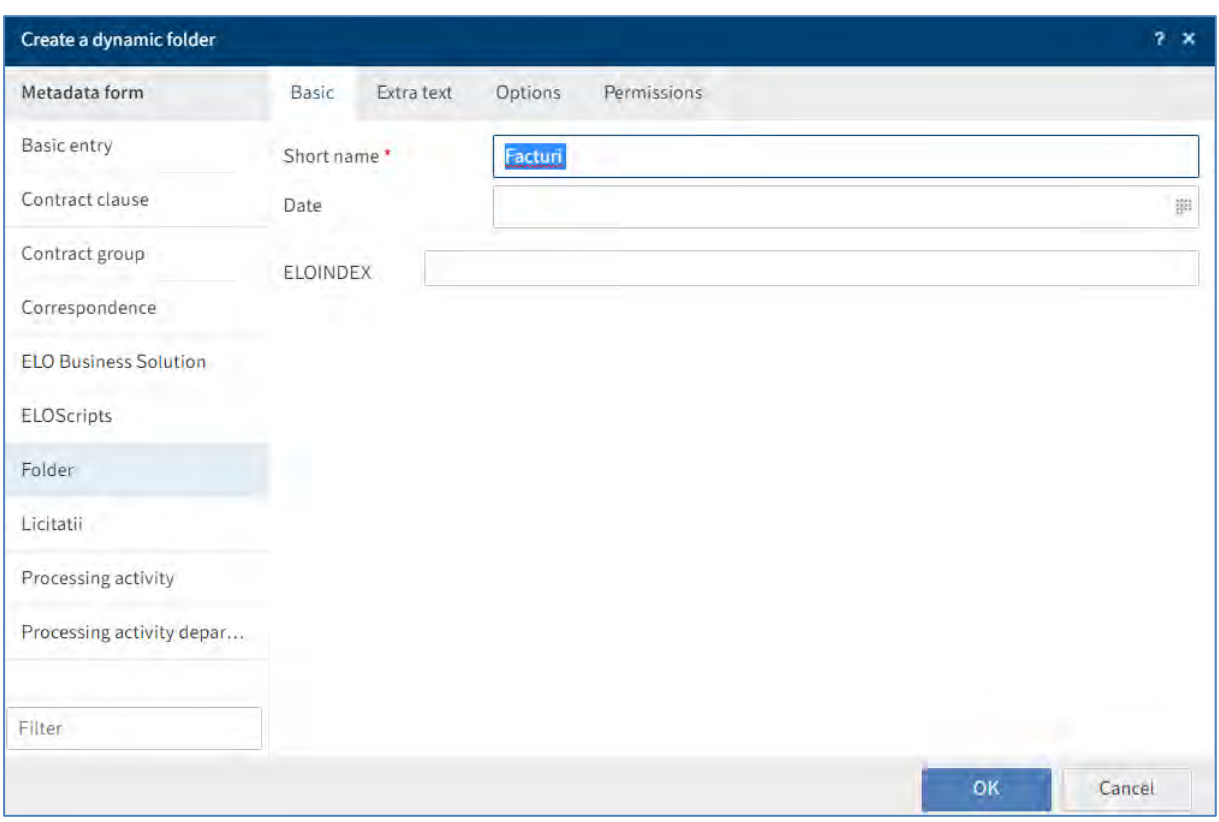

Folderul dinamic va fi disponibil în ELO în zona selectată și va conține referințe către toate documentele din sistem care corespund criteriilor de căutare. Acest folder se va popula automat cu informație pe masură ce noi documente care corespund criteriilor de căutare sunt arhivate în ELO.

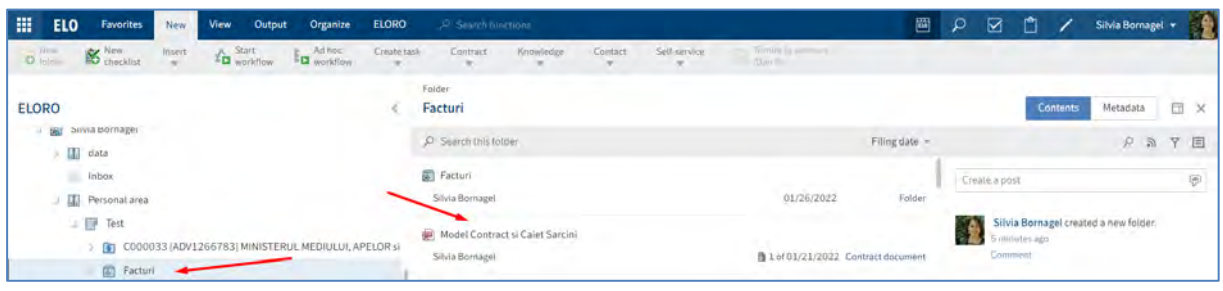

## **3.2.6.2 Îndosariere documente**

Utilizatorul are trei opțiuni pentru a adăuga/îndosaria documente într-un folder prin:

- **1. Funcția Insert file (Inserare fișier)**
- **2. Drag-and-drop**
- **3. Funcția Document from template (Document din șablon)**

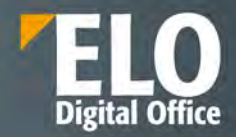

## **Funcția Insert file (Inserare fișier)**

Se selectează folder-ul în care se dorește îndosarierea documentului și se apasă click pe *New > Insert file.*

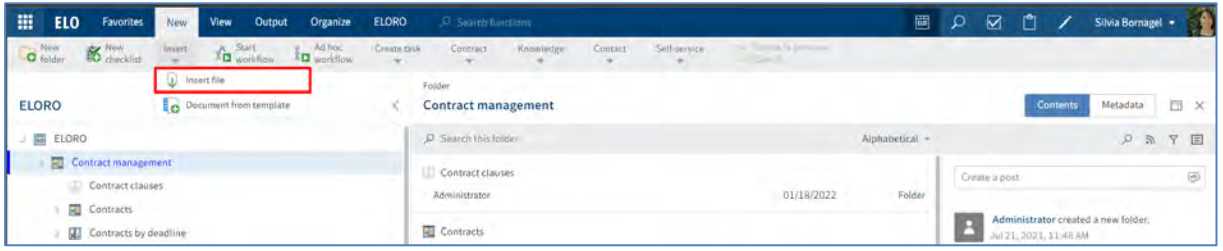

Se deschide o fereastră care permite inserarea documentului salvat local.

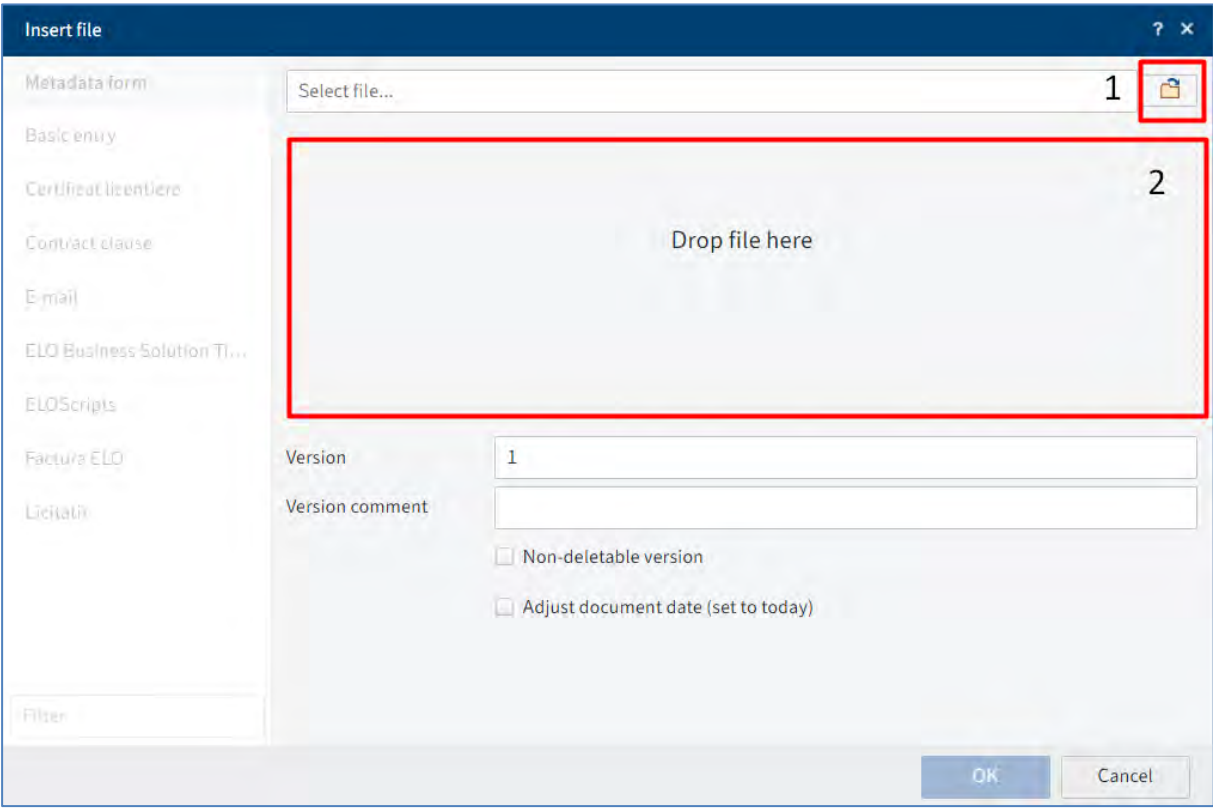

Utilizatorul are două opțiuni pentru adăugarea documentului:

- Selectarea documentului dorit și inserarea lui prin click pe butonul Open

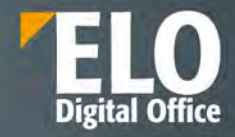

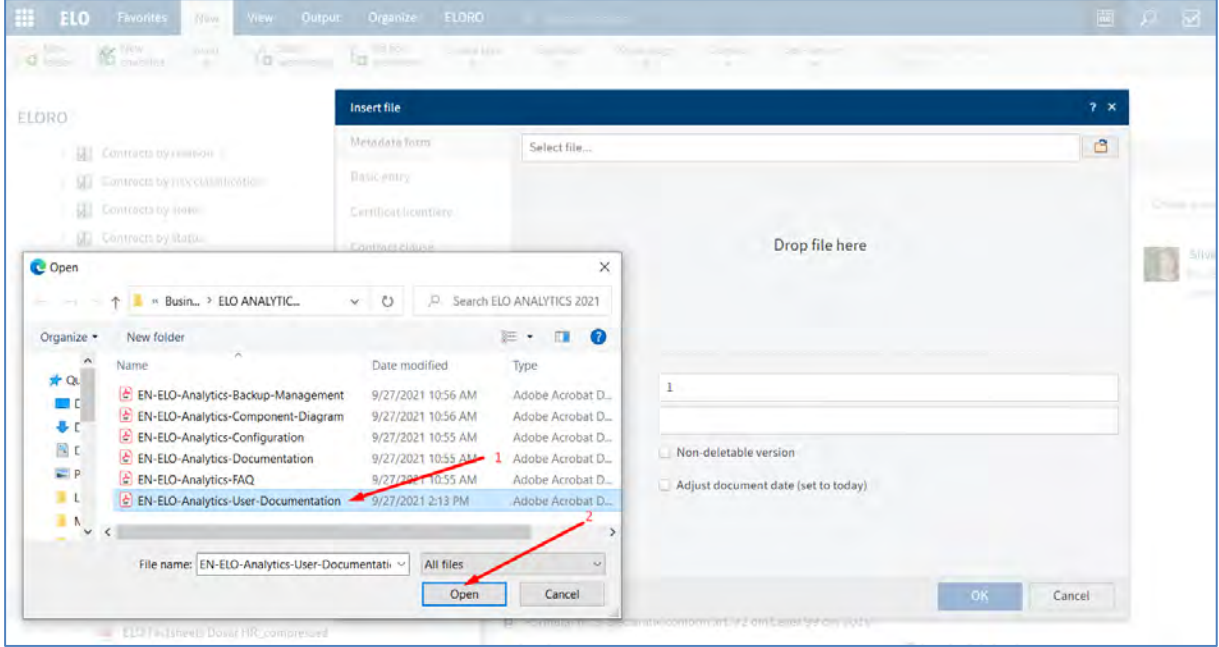

- Aducerea documentului în zona Drop file here

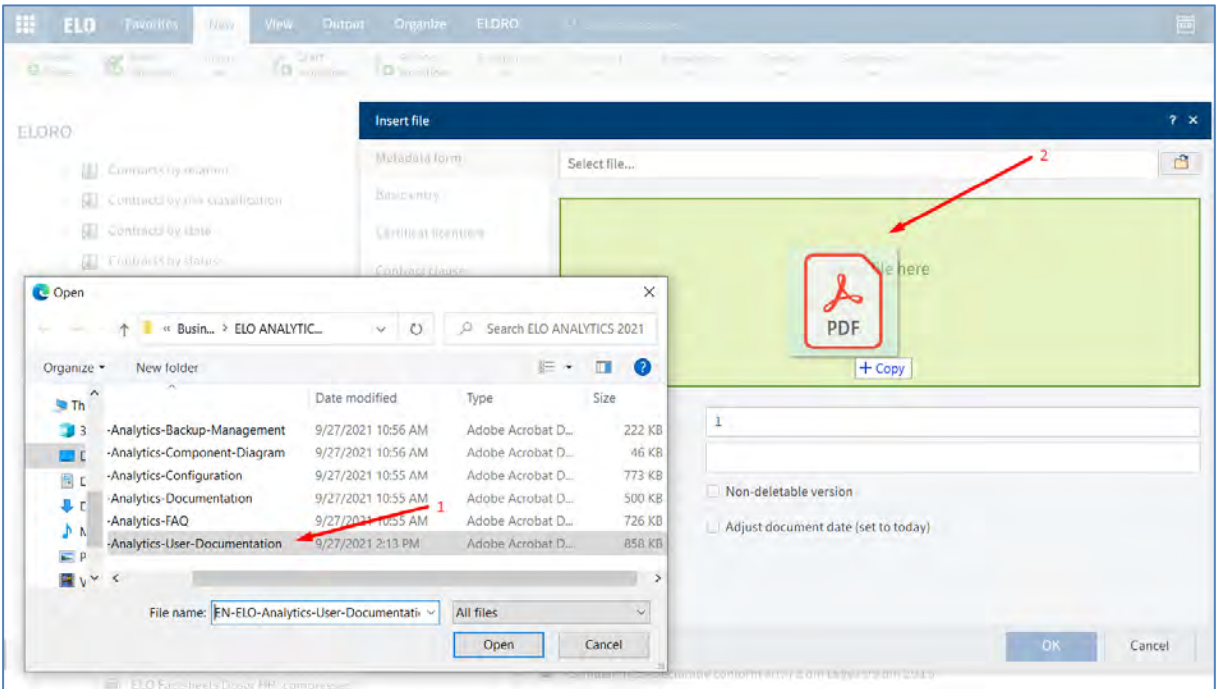

După ce este utilizată una din metodele descrise mai sus pentru adăugarea unui document, se deschide o fereastră *Insert file (Inserare fișier)*, care permite adăugarea unor informații minimale legate de noul document: formularul de indexare asociat cu câmpurile de indexare specifice formularului. După apasarea butonului *OK*, documentul este adăugat în arhiva electronică.

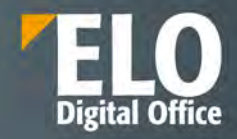

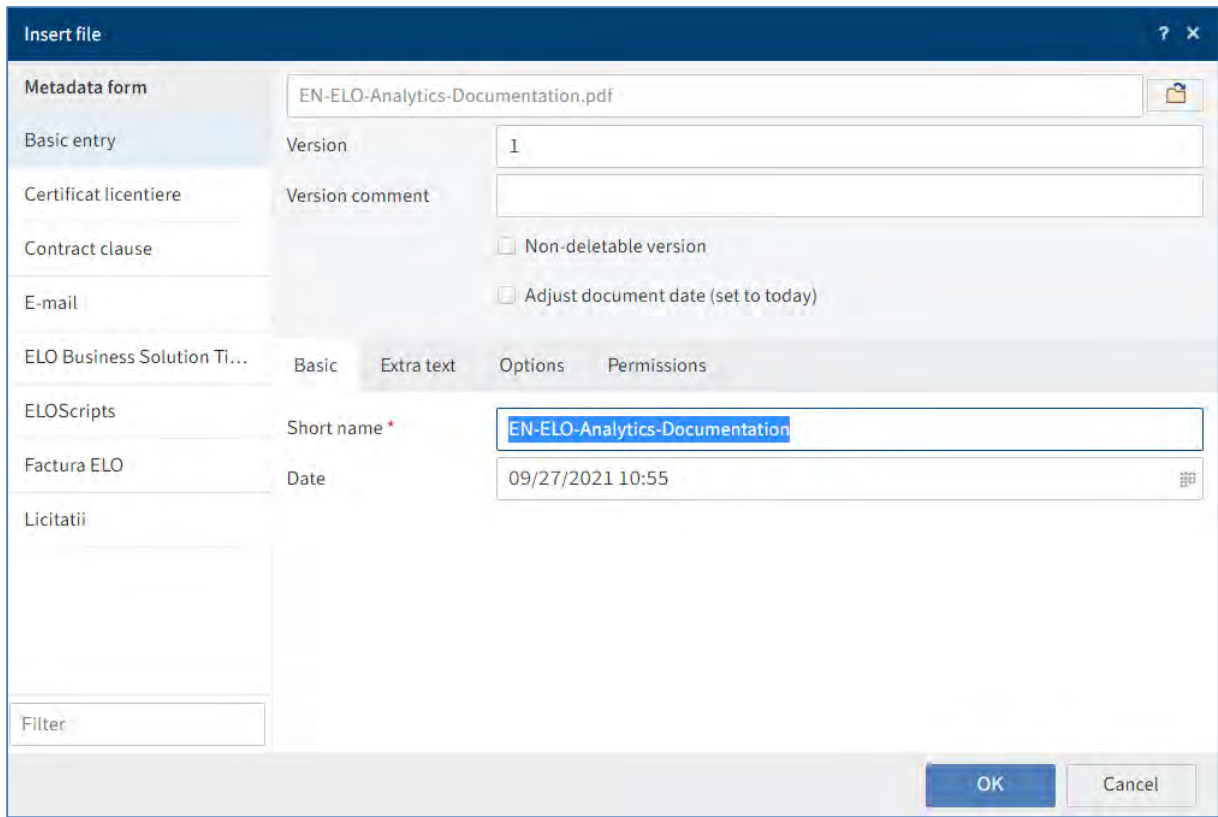

## **Drag-and-drop**

Se selectează folder-ul în care se dorește îndosarierea documentului, apoi se apasă click pe document și prin drag-and-drop se inserează în ELO Web Client direct în folder-ul selectat anterior.

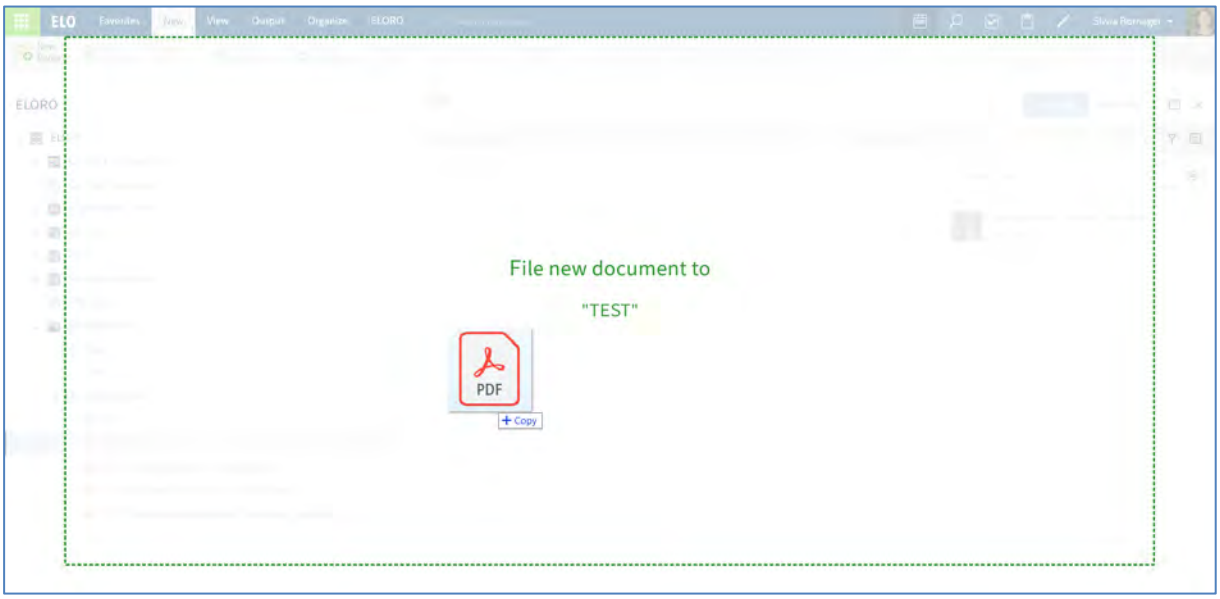

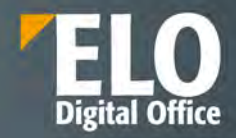

După ce este utilizată metoda de inserare prin drag-and-drop, se deschide o altă fereastră *Insert file (Inserare fișier)* care permite adăugarea unor informații minimale legate de noul document: formularul de indexare asociat cu câmpurile de indexare specifice formularului. După apasarea butonului *OK*, documentul este adăugat în arhiva electronică.

## **Funcția Document from template (Document din șablon)**

ELO permite utilizarea de documente pe post de șabloane, pe baza cărora se pot crea alte documente. Utilizatorii pot crea șabloanele de documente pe care apoi să le salveze intr-o zonă specială din arhiva electronica și utiliza prin intermediul butonului *Document from template (Document din șablon).*

Se selectează folder-ul în care se dorește îndosarierea documentului și se apasă click pe *New > Document from template (Document din șablon).*

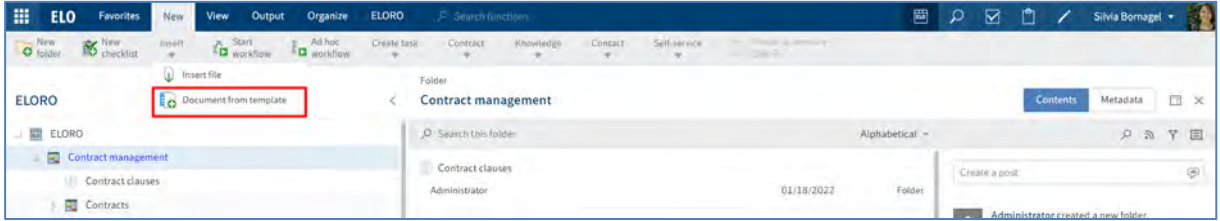

Se deschide o fereastră care permite selectarea template-ului pentru noul document.

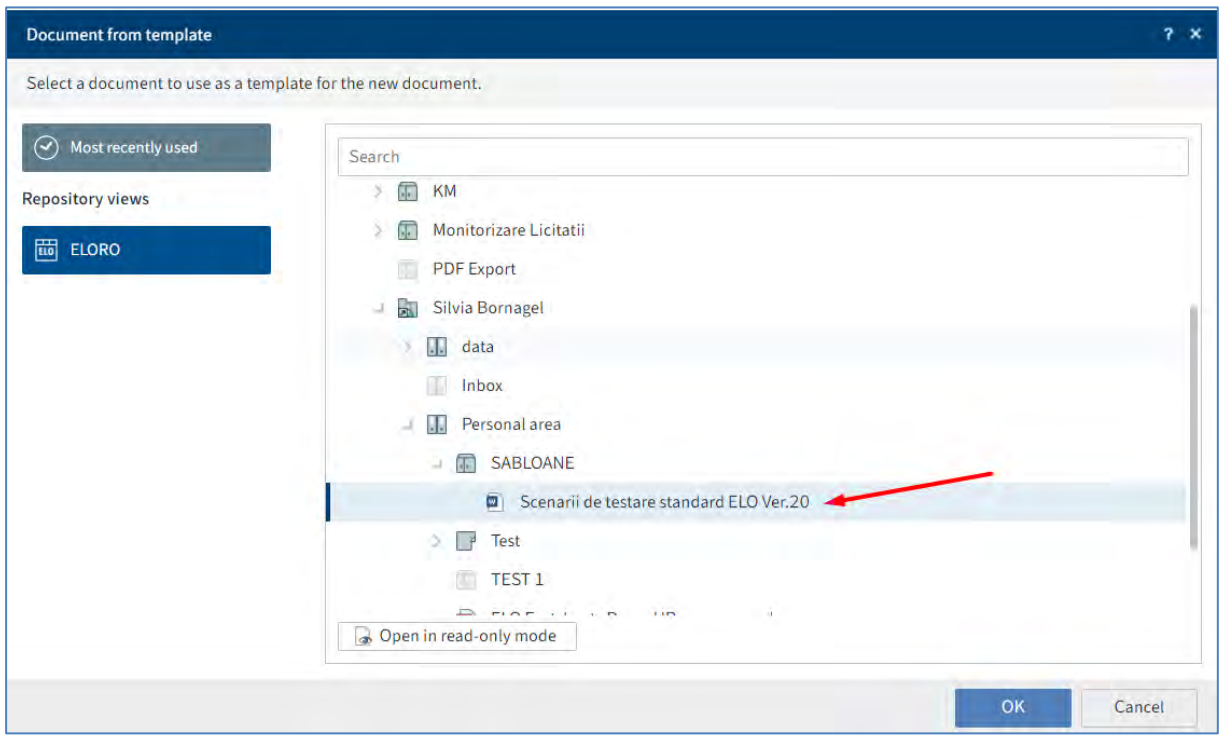

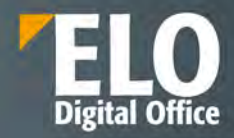

După ce este utilizată metoda de inserare prin drag-and-drop, se deschide o altă fereastră *Insert file (Inserare fișier)* care permite adăugarea unor informații minimale legate de noul document: formularul de indexare asociat cu câmpurile de indexare specifice formularului. După apăsarea butonului *OK*, documentul este adăgat în arhiva electronică și în același timp se deschide automat o fereastră *Check Out (Procesare prin check-out)* pentru editarea imediată a documentului.

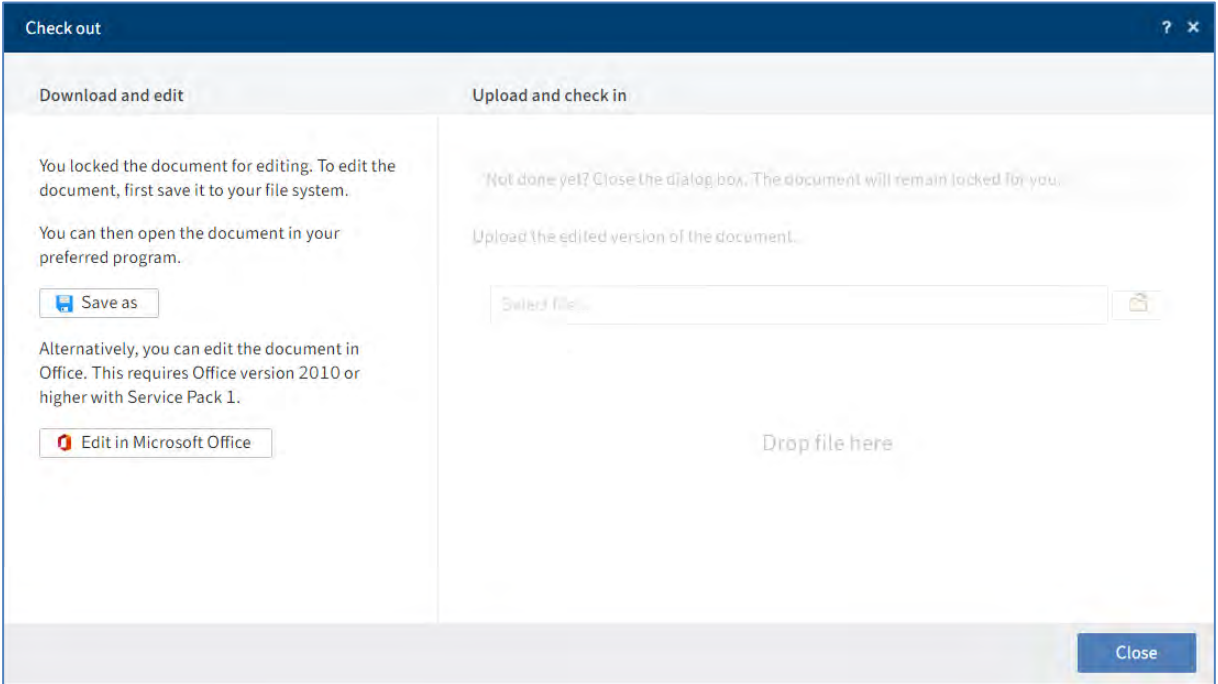

Folosind una din cele două opțiuni – *Save as* (Salvare ca) sau *Edit in Microsoft Office (Editare în Office), se poate* deschide pentru editare noul document creat din șablon, iar în ELO documentul va fi marcat ca fiind blocat la editare de catre ceilalti utilizatori prin afișarea numelui utilizatorului care îl editează in dreptul numelui documentului sub forma: [Nume utilizator] Nume document.

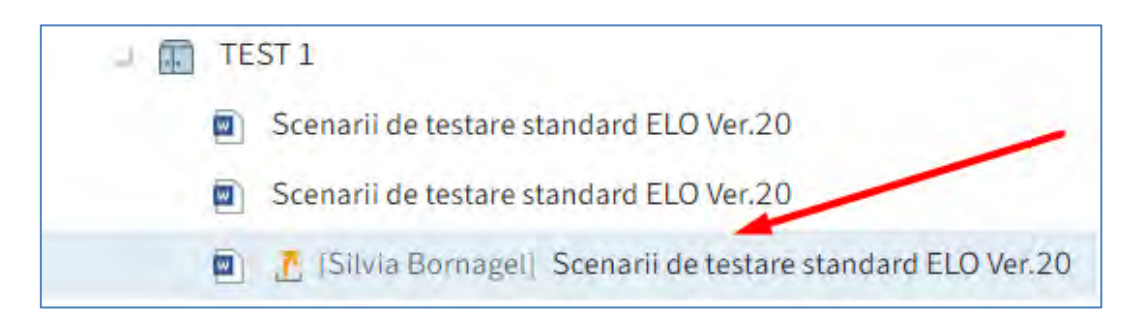

Utilizatorul va realiza modificarile necesare în document, va salva documentul și apoi va realiza acțiunea de *Upload and check in* (*Încărcare și procesare prin check-in*) pentru inserarea documentului înapoi în ELO prin fereastra de Check out care conține și funcția de Upload and check in, dacă editarea a avut loc imediat dupa check out.

# Our innovation - Your growth

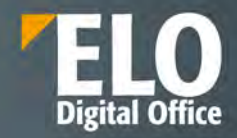

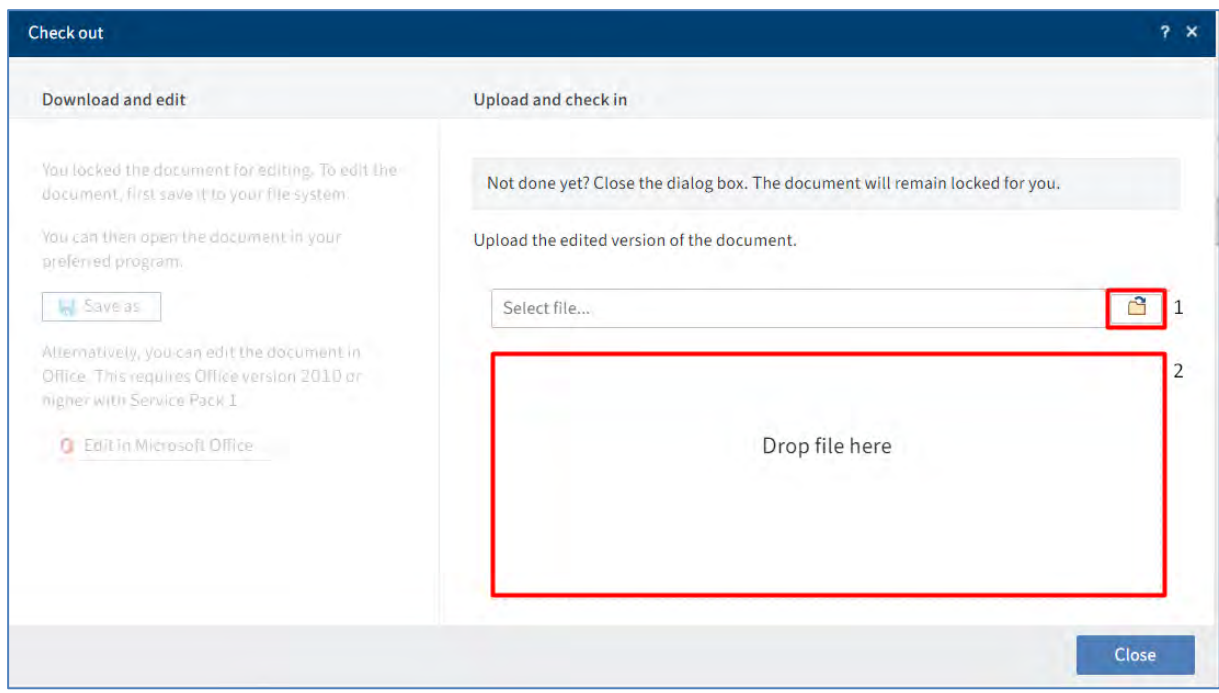

Acțiunea de check in se mai poate realiza prin click pe Document *> Upload and check in (Încărcare și procesare prin check-in).* 

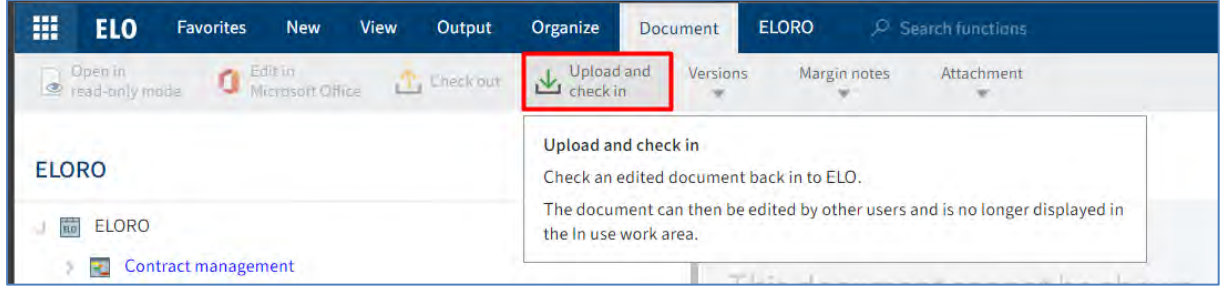

## Our innovation - Your growth

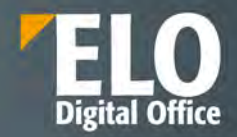

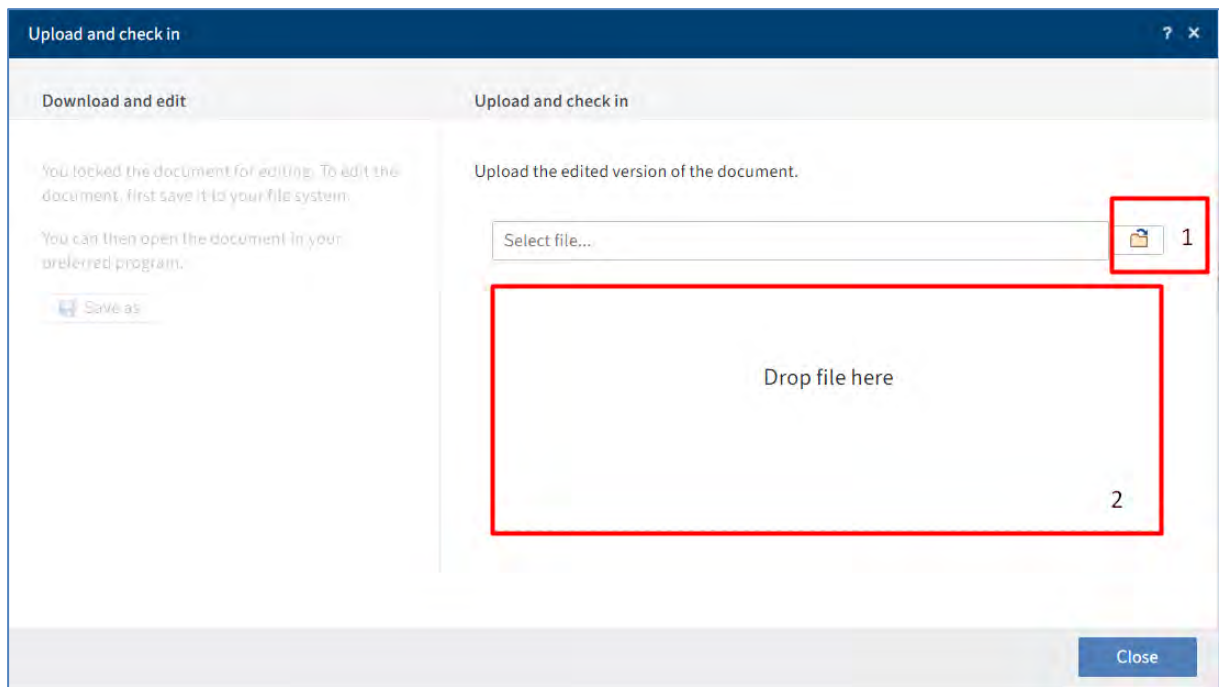

## **3.2.6.3 Metadate**

Metadatele reprezintă informații referitoare la o intrare (folder sau document) și includ informații atât despre intrarea in sine, de exemplu despre data când a fost îndosariat un document sau numele din arhiva electronică, cât și informații despre permisiuni, adică ce utilizatori au access la documente/foldere.

#### **Formulare electronice**

Formularele electronice cu metadate permit organizarea documentelor într-un mod standardizat și îndosarierea rapidă în ELO, având ca efect căutarea mai rapidă și ușoară a documentelor în ELO.

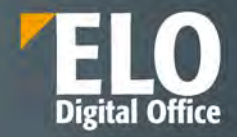

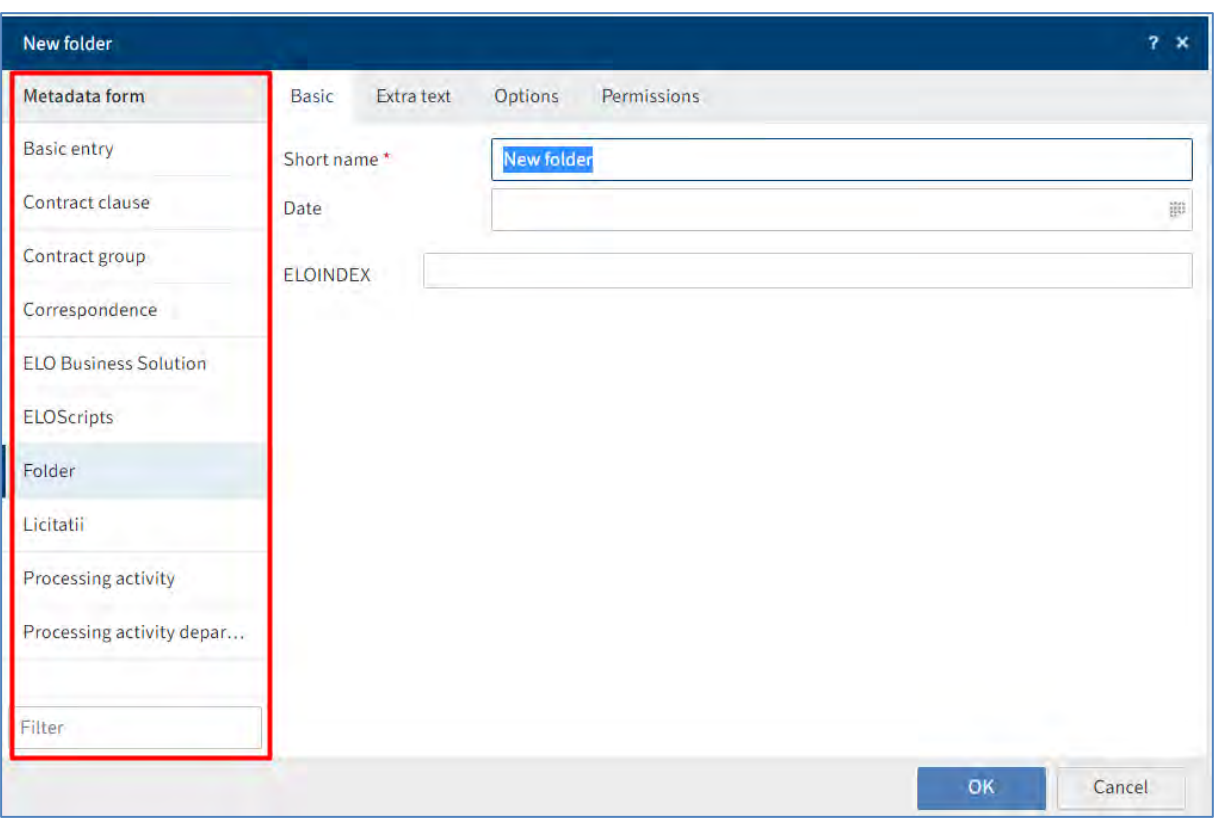

Formularele electronice conțin un șablon (template) dedicat pentru fiecare tip de document. Toate documentele de același tip primesc aceleași permisiuni și sunt îndosariate în ELO pe baza formularului completat. Utilizatorul completează câmpurile de indexare din formularele electronice la îndosarierea unui document, dar au posibilitatea să și editeze aceste câmpuri de indexare ale documentelor îndosariate deja.

Dacă este instalat modulul ELO Barcode, se pot extrage automat metadatele din codurile de bare. Mai multe informații despre acest subiect gasiți în capitolul despre ELO Barcode.

## **Câmpuri de indexare**

Metadatele pentru un document sunt completate în câmpurile din formularele electronice. Există mai multe tipuri de câmpuri de indexare care pot fi configurate diferit în funcție de formularul electronic. Tipul de câmp determină informația ce trebuie completată.

Dacă un camp din cadrul formularului conține un simbol, aceasta înseamnă că ELO ajută la inserarea informației în campul respectiv prin următoarele tipuri de cămpuri:

- Calendar
- Liste cu cuvinte cheie
- Meniuri de tip drop-down
- Link-uri

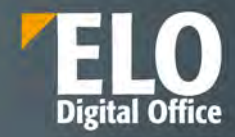

## **Calendar**

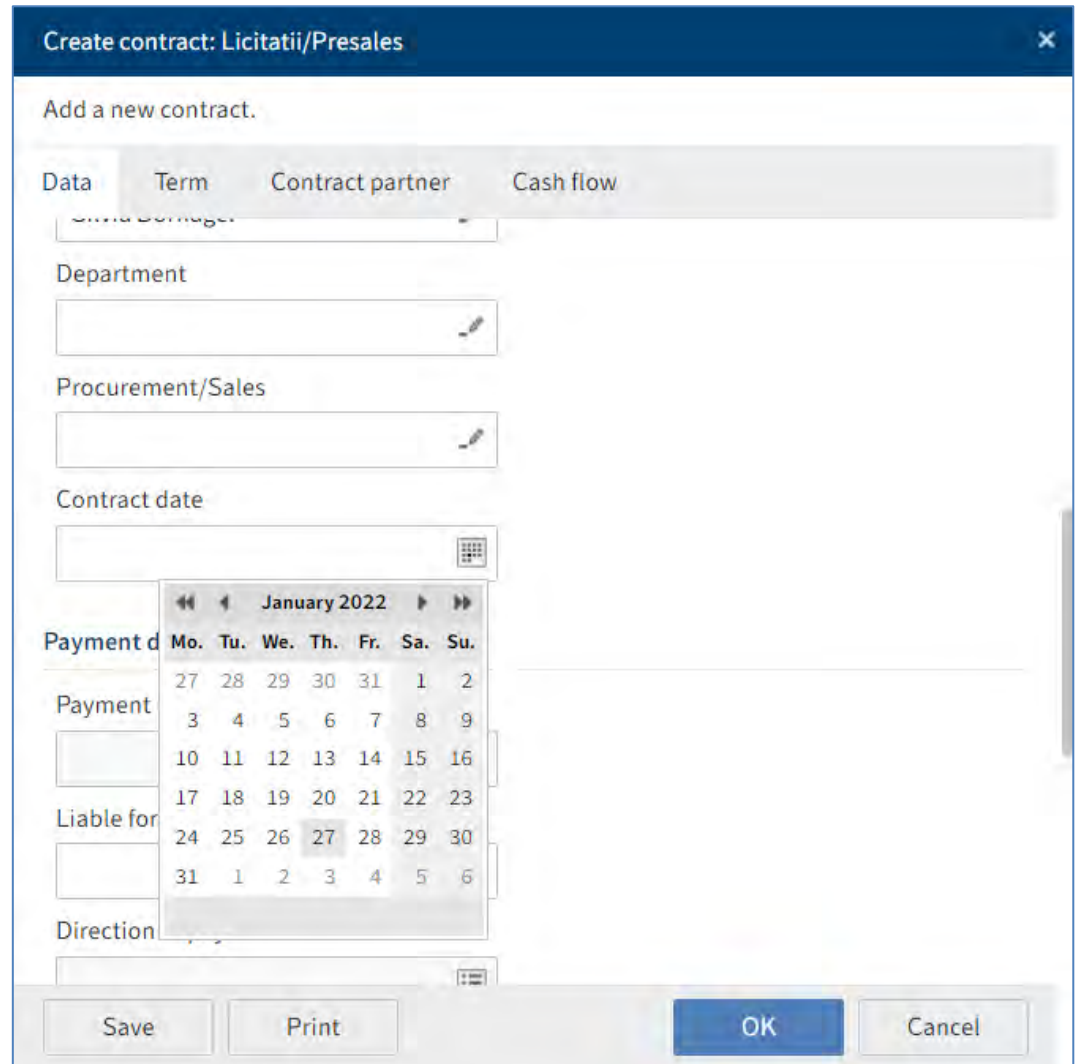

## **Liste cu cuvinte cheie**

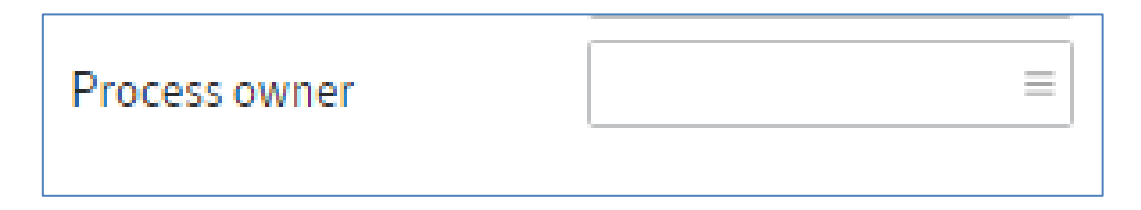

Pentru câmpurile fără liste de cuvinte cheie, se poate utiliza tasta F7 pentru a se deschide o lista cu intrările anterioare în campurile respective, utilizatorul putând naviga prin lista afișată pentru a gasi informația de care are nevoie pentru completare.

Meniuri de tip drop-down

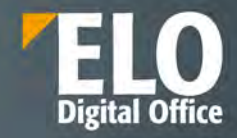

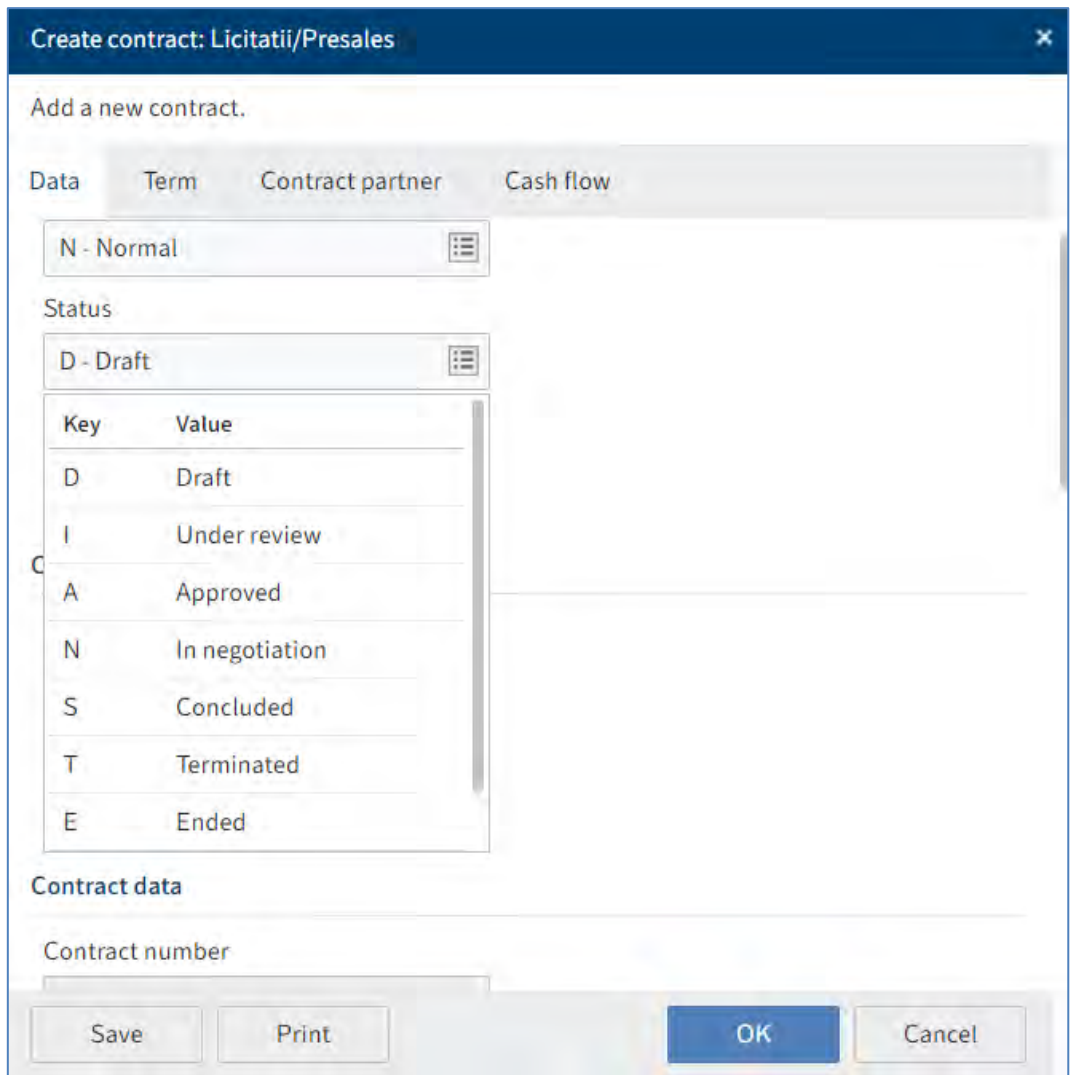

## **Link-uri**

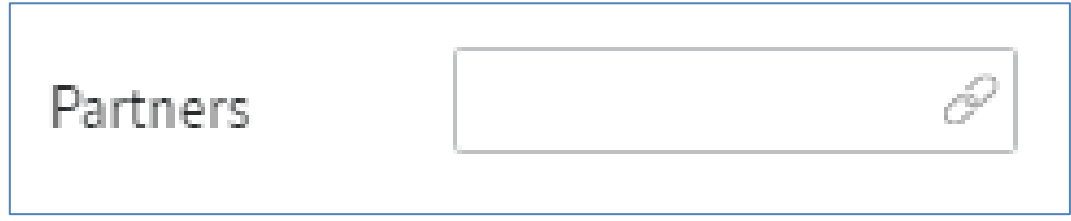

Pentru a deschide lista cu link-uri, utilizatorul apasă click pe simbolul reprezentînd un lanț, după care poate naviga în listă și poate sorta rezultatele folosind meniul de tip drop-down situat imediat lângă capul listei – Short name.

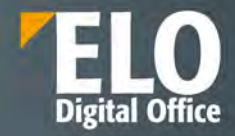

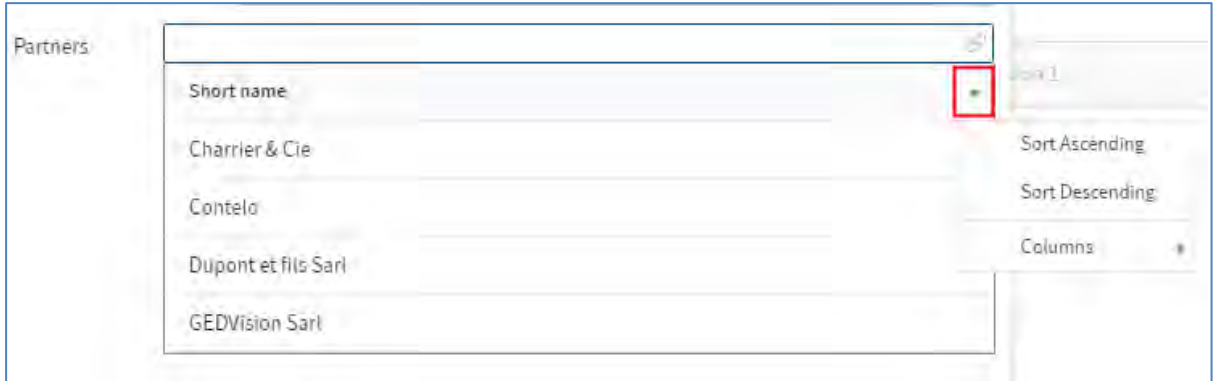

### **Tab-uri în formularele electronice**

Fereastra pentru completarea metadatelor din formulare este împărțită în tab-uri. Toate formularele au tab-urile *Basic (De bază)*, *Extra text (Text suplimentar)*, *Options (Opțiuni)* și *Permissions (Permisiuni).* Formularele pot avea și tab-uri suplimentare, iar câmpurile din fiecare tab depind de formularul selectat.

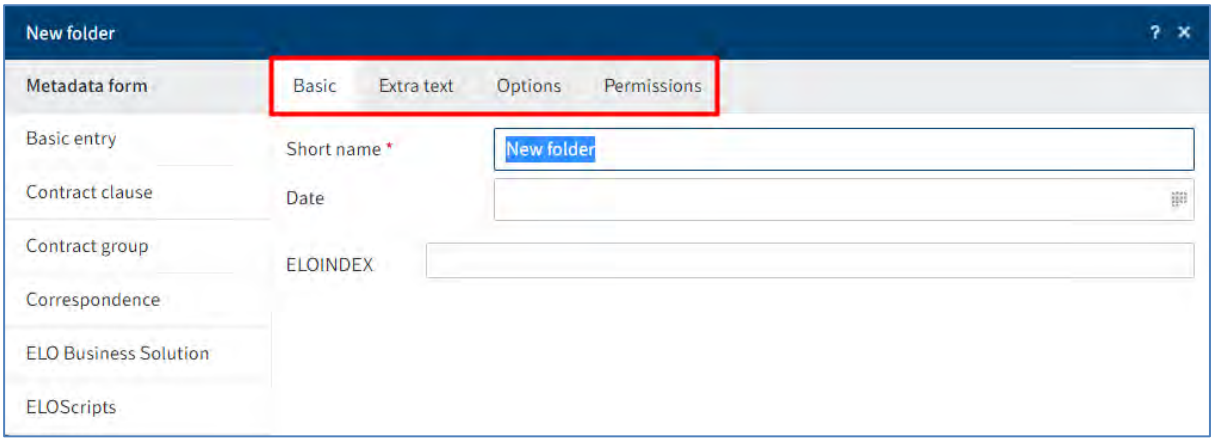

#### **Tab-ul Basic (De bază)**

*Short name (Nume scurt)***:** numele scurt este numele intrării (folder sau document) care este afișat în structura arborescentă din zona de lucru Arhivă.

#### **Date (Dată):**

• Pentru documente: În acest camp apare automat data la care un document a fost creat sau editat cel mai recent.

Dacă se dorește schimbarea datei în afișarea datei în care se arhivează un document, se bifează opțiunea de lângă *Adjust document date (set to today)*.

Dacă nu se activează această opțiune, se va afișa data la care a fost creat documentul în câmpul Date (Dată), iar data arhivării documentului se va afișa în câmpul *Filing date* (Dată îndosariere). Un alt termen pentru dată este *Document Date*.

• Pentru foldere: Câmpul poate fi completat după cum doresc utilizatorii.

## Doar pentru foldere:

**ELOINDEX**: Acest câmp este doar pentru arhivarea documentelor. La arhivarea documentelor automat, ELO identifică unde să arhiveze documentul prin intermediul ELOINDEX.

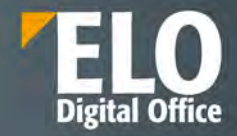

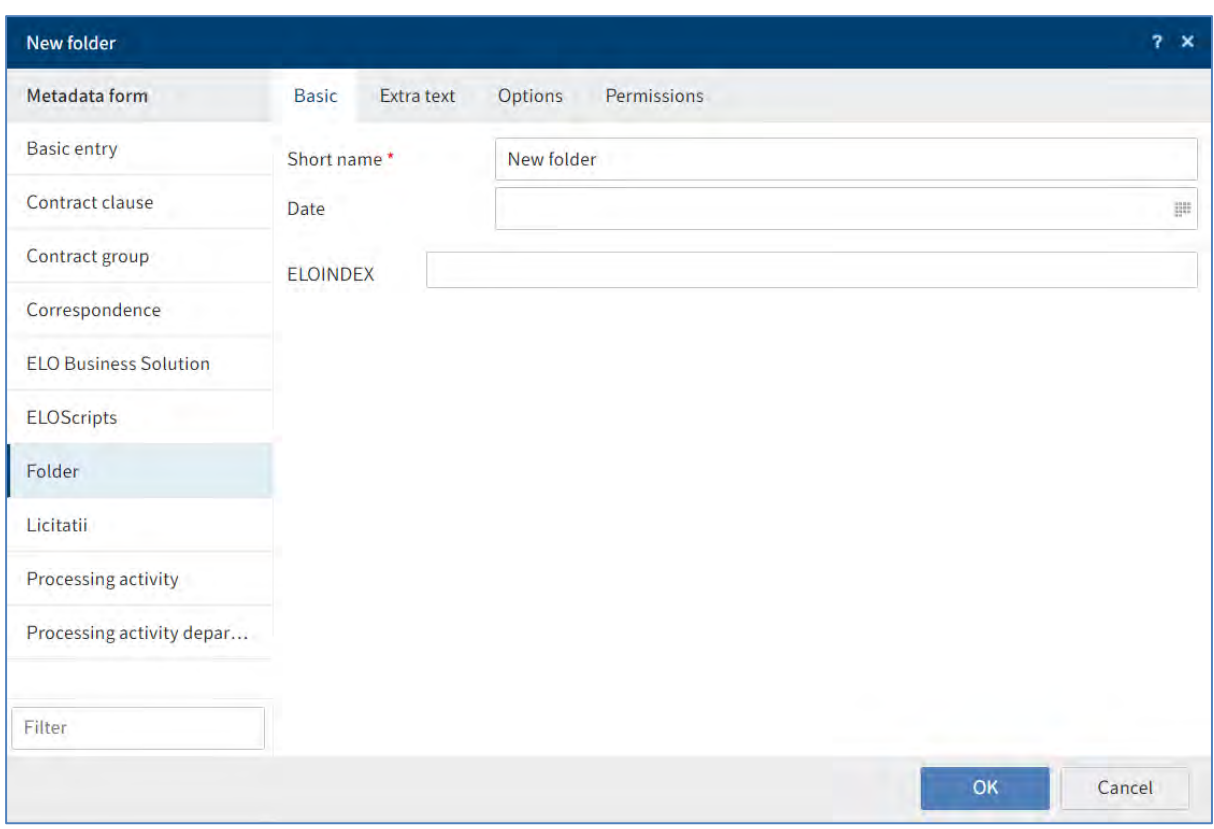

## **Tab-ul Extra text (text suplimentar)**

În acest câmp se pot introduce informații care nu sunt acoperite de celelalte câmpuri, de exemplu o descriere mai exactă sau un comentariu.

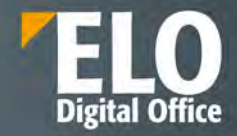

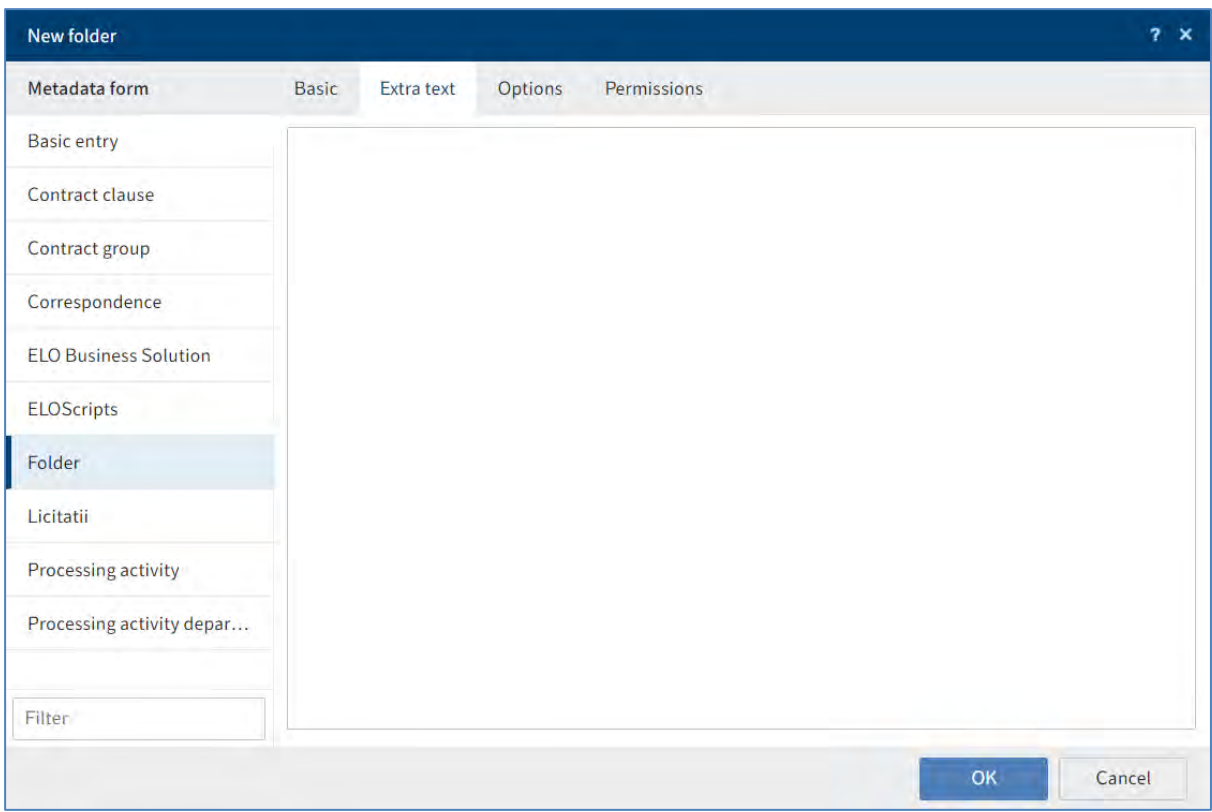

## **Tab-ul** *Options (Opțiuni)*

Mai multe informații despre câmpurile *Personal identifier (Identificator personal)*, *End of deletion period (Terminare perioadă de ștergere*) și *End of retention period* (Terminare perioadă de păstrare) se găsesc în capitolul Date cu caracter personal.

*Starting point for replication (***Punct de pornire pentru replicare)**: Dacă această opțiune este activată, se va replica doar intrarea selectată și nu și folderele părinte. Această opțiune permite să fie reproduse anumite zone, părți din arhivă care nu sunt îndosariate în structuri identice din arhivă.

În primul rând, trebuie activată această opțiune și apoi atribuiți folderul unui set de replicare. Din meniu se apasă click pe *Organize > Properties> Assign replication sets* (*Organizare > Proprietăți > Atribuire seturi de replicare).* Mai multe informații veți gasi în capitolul Seturi de replicare.

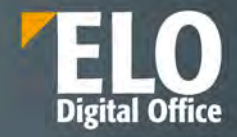

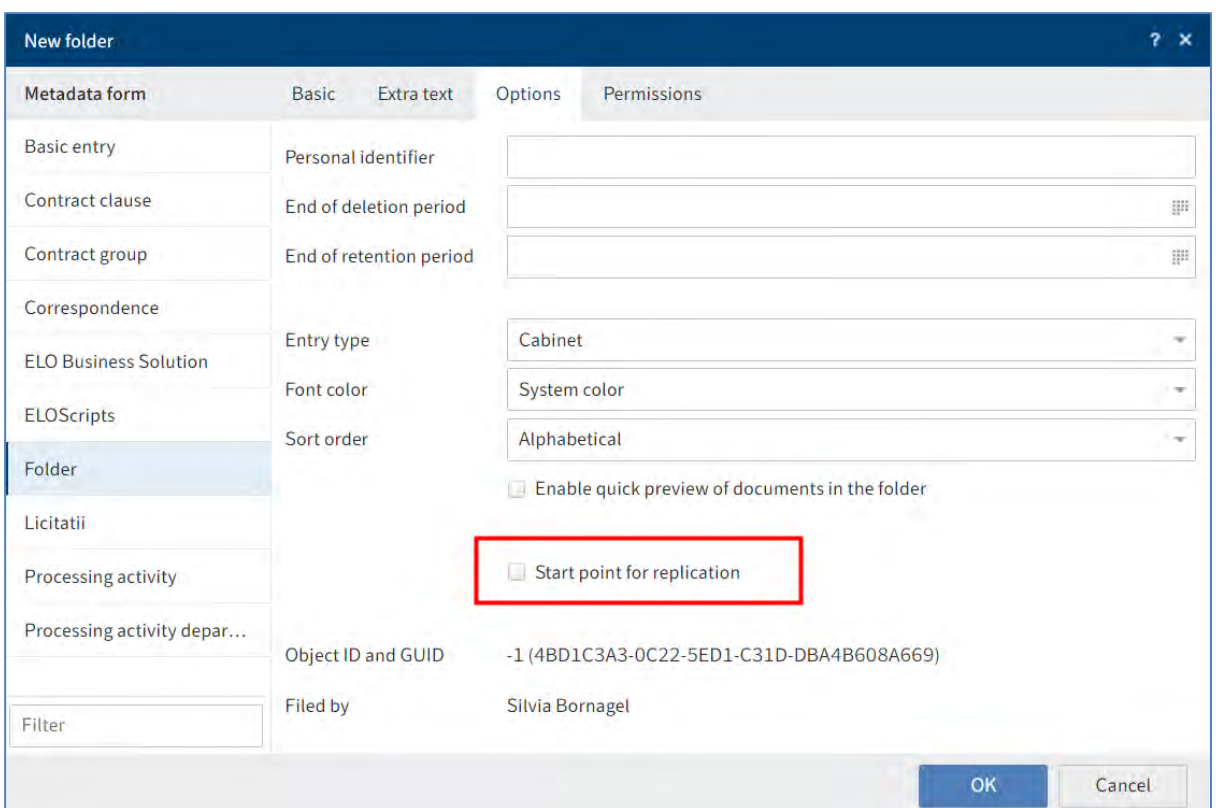

## **Doar pentru foldere**:

**Sortare**: Se poate defini ordinea de sortare a conținutului folderului în câmpul *Sorting field*. Dacă selectați Manual, puteți muta manual intrările în folder prin selectarea folderului din structura arborescentă. În panoul de vizualizare, se apasă click pe intrarea dorită și apoi se poate muta prin tragerea ei în poziția în care se dorește.

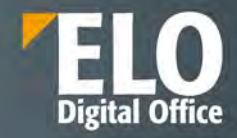

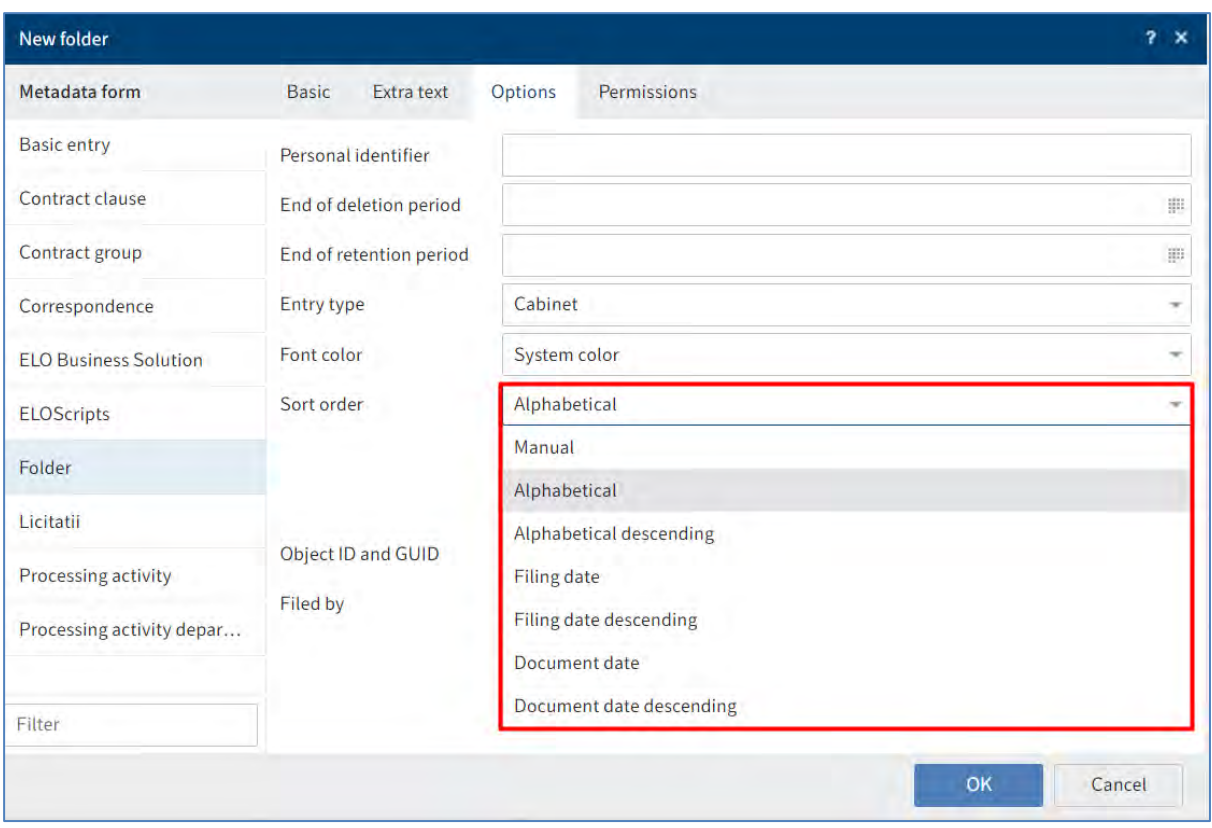

*Enable quick preview for documents in the folder (Activați examinarea rapidă pentru documentele din folder)*: se utilizează această opțiune pentru a se vizualiza primul document dintr-un folder în panoul de vizualizare de îndată ce se apasă click pe folder.

#### **Doar pentru documente**:

**Document status:** În acest câmp se poate configura modul în care se comportă documentul în cazul unor modificări.

**Version control disabled**: O singură versiune a documentului este salvată. O nouă versiune înlocuiește versiunea anterioară, care este ștearsă și nu mai este disponibilă.

Dacă selectați această opțiune, versiunea anterioară este suprascrisă de fiecare dată când salvați. The *View > Document > Versions > Load new version*.

**Non-modifiable**: Nici documentul, nici metadatele associate nu pot fi editate. Atentie, statusul *Non-modifiable* nu poate fi inversat.

**Encryption key**: acest câmp este completat automat în funcție de formularul de metadate selectat și nu poate fi modificat.

**File name**: numele anterior al documentului este introdus automat în acest câmp. Numele pe care l-ați introdus în *Short name din Basic* este afișat în structura arborescentă și nu acest nume.

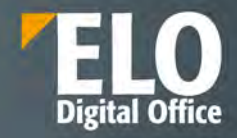

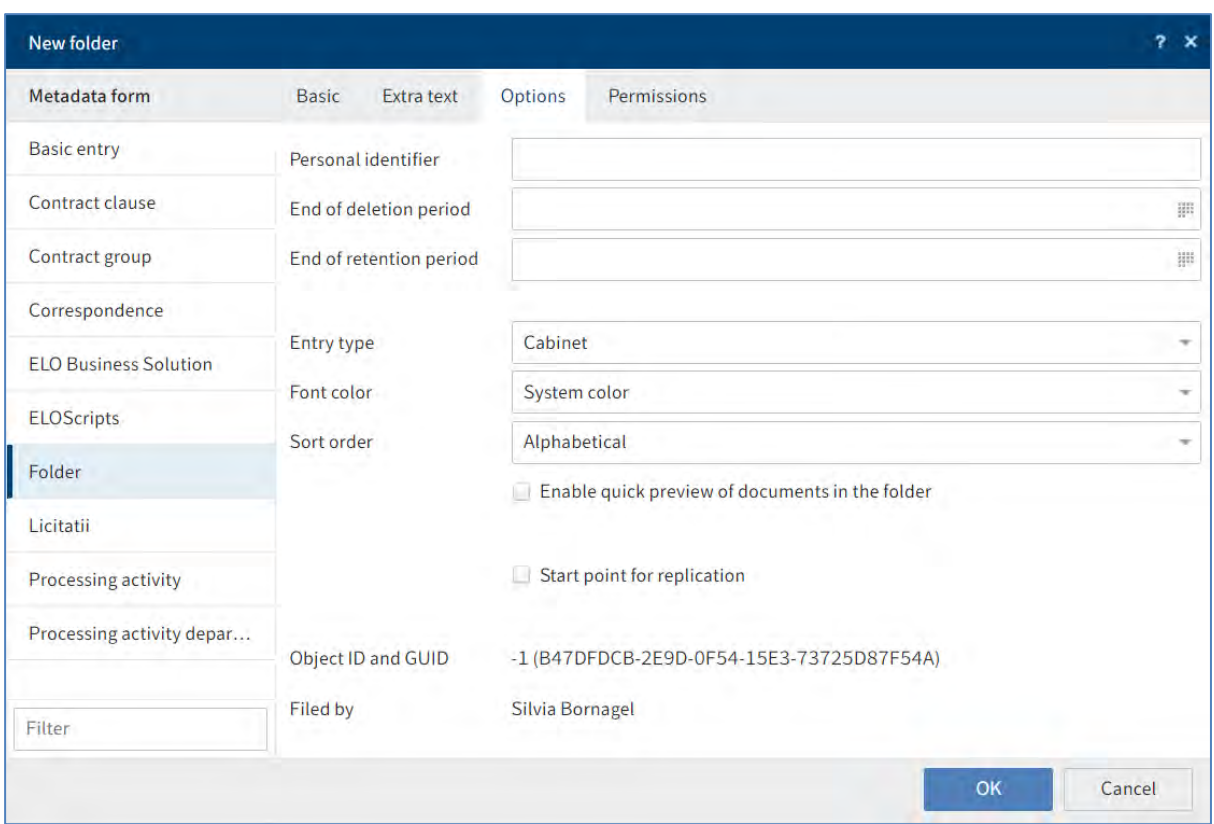

## **Tab-ul** *Permissions (Permisiuni)*

În acest tab se pot configura ce grupuri și utilizatori au drepturi în cadrul arhivei la documente și foldere.

*User/group (Utilizator/grup):* Se pot selecta selecta opțiunile *Owner permissions (Permisiuni proprietar)* și *Parent permissions (Permisiuni părinte)* din meniul de tip drop-down.

Dacă se selectează opțiunea *Owner permissions*, se atribuie toate drepturile la intrare (folder sau document). Permisiunile proprietarului pot fi transferate dacă utilizatorul părăsește compania.

Dacă se selectează opțiunea *Parent permissions* pentru a atribui noii intrări (folder sau document) aceleași drepturi ca și intrarea părinte.

**Selectare permisiuni**: Pentru a edita setările de permisiuni pentru o persoană selectată, utilizator sau grup, selectați utilizatorul sau grupul și apoi activați sau dezactivați opțiunile individuale.

Sunt disponibile următoarele opțiuni:

- **R (View) vizualizare** poate vizualiza obiecte ELO (documente, elemente de structură) precum și informațiile indexate. Nu poate modifica intrarea, dar poate adăuga note de margine
- **W (Change metadata) scriere** utilizatorul poate edita sau modifica informațiile indexate sau metadatele intrărilor
- **D (Delete) ștergere** utilizatorul poate șterge obiecte ELO
- **E (Edit) editare** utilizatorul poate doar să editeze obiecte ELO. Aceasta înseamnă că poate verifica documentul, poate încărca o versiune nouă și poate modifica versiunea de lucru.

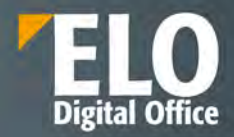

Utilizatorii cu acest drept nu pot accesa informațiile indexate. Acest fapt înseamnă că se poate desemna unui utilizator dreptul de editare asupra documentelor fără ca aceștia să aibă dreptul de a modifica informațiile de indexare.

- **L (Edit lists) editare liste** Aceasta permisiune se aplica strict folderelor. Utilizatorii ce detin permisiunea de Edit lists pot schimba continutul respectivului folder. De exemplu, pot crea documente in folder sau pot muta documente din folder.
- **P (Permission) permisiuni** acest drept permite utilizatorilor sa gestioneze schimbarile in permisiuni si drepturi de acces asupra obiectelor ELO din arhiva (documente, foldere). Utilizatorii ELO care au drepturi de acces pe un anumit obiect ELO pot schimba setarile de permisiuni.

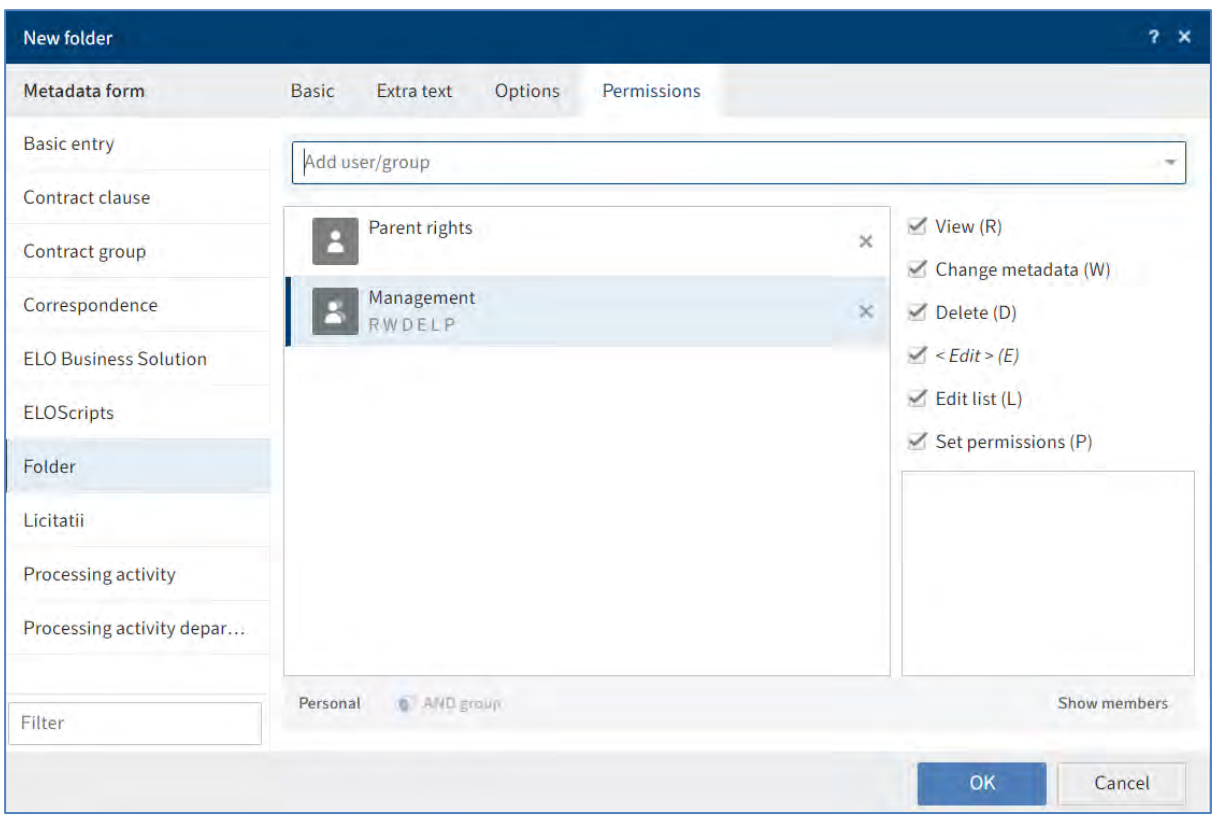

**Personal (Personal):** Acest buton se folosește pentru a atribui acces unic la respectiva intrare. Dacă alți utilizatori sau grupuri au avut permisiuni, acestea sunt eliminate.

**AND group (Și grup):** pentru a crea un ȘI grup, selectați două grupuri din coloanal din mijloc și apăsați click pe ȘI grup. ȘI grupurile oferă permisiuni doar utilizatorilor care sunt membri ai ambelor grupuri.

**Show members (Afișare membri):** pentru a afișa membrii unui grup, selectați grupul, apoi apăsați click pe *Show members (Afișare membri)*.

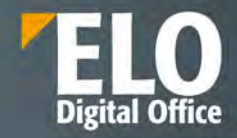

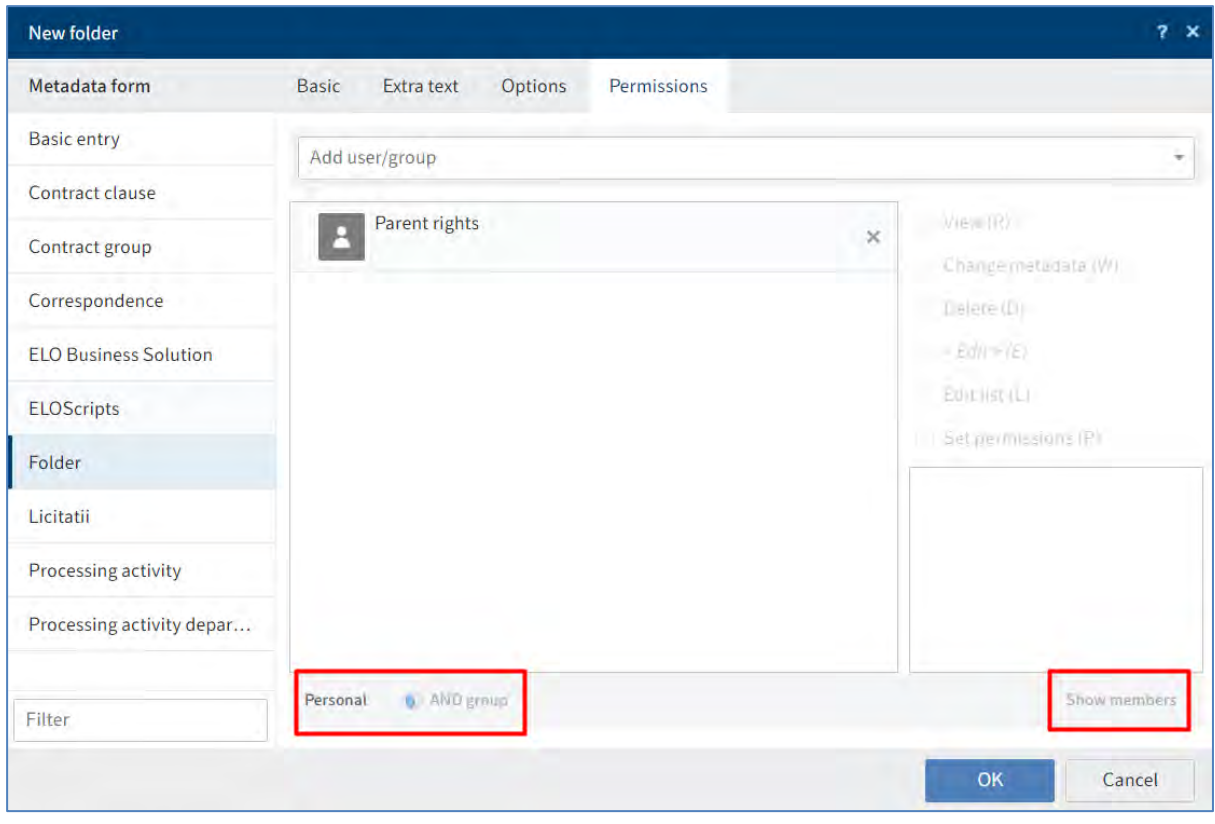

## **Inserare metadate prin intermediul ELO Click OCR**

Caracteristica integrată de recunoaștere a textului poate fi folosită ca instrument de introducere a metadatelor. ELO Click OCR transferă textul dintr-un document în formularul de metadate. OCR funcționează pe documente TIF și în previzualizarea imaginii. Din meniu se apasă click pe *View > Image preview (Vizualizare > Examinare imagine).*

Pentru a utiliza această metodă, mai întâi trebuie salvat documentul și apoi se selectează respectivul document al cărui metadate se doresc a fi editate.

Următorul pas este configurarea panoului de previzualizare astfel încât fie vizualizate atât metadatele, cât și documentul.

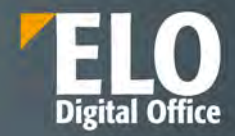

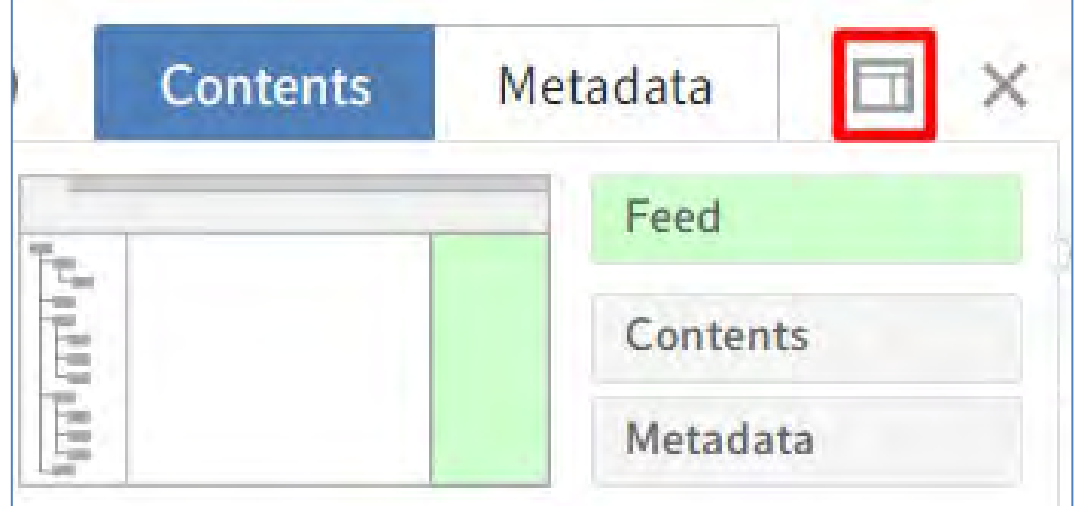

Apoi se apasă click pe butonul Edit (Editare) în partea de jos a casetei de dialog metadate.

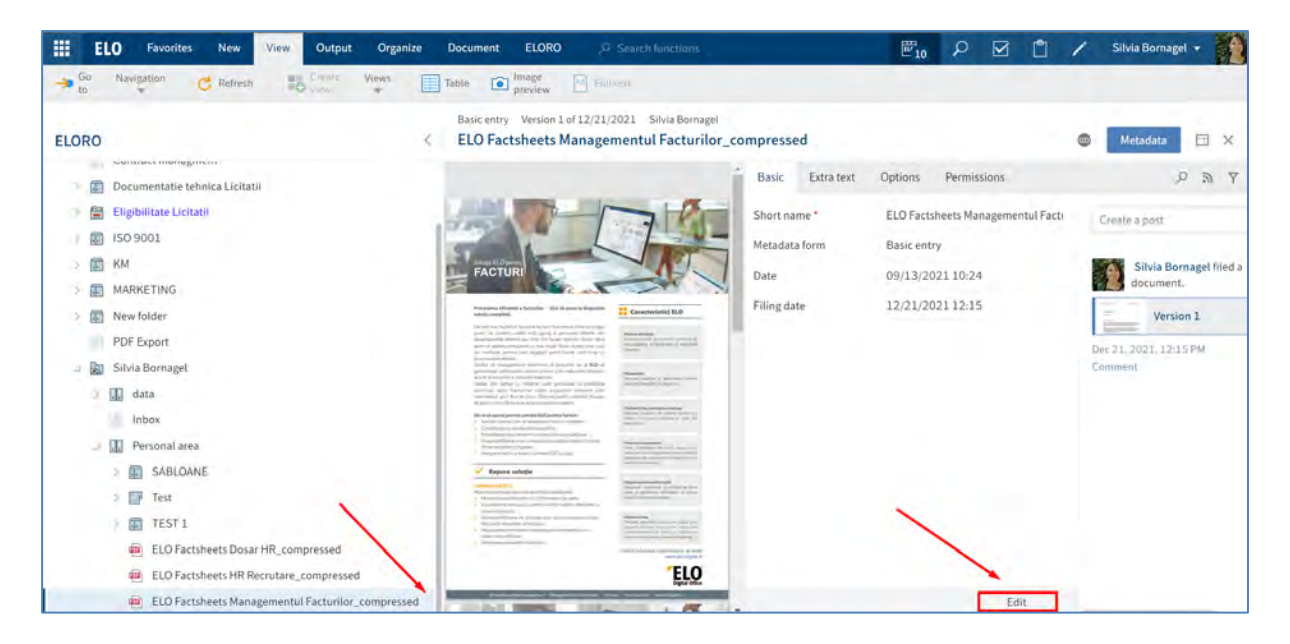

Următorul pas este să se apese click pe pe câmpul căruia se dorește aplicarea unei valori din respectivul document. Ținând apăsată tasta CTRL și butonul stâng al mouse-ului. Se poate desena un cadru în jurul informațiilor din document pe care doriți să le utilizați pentru metadate.

Informație: dacă doriți să transferați mai mulți termeni unul după altul, selectați individual fiecare termen folosind butonul stâng al mouse-ului în timp ce țineți apăsat tastele CTRL + SHIFT. Eliberați butonul mouse-ului după fiecare termen. Se repetă procesul până când sunt transferați toți termenii doriti.

După acești pași, se pot elibera tastele si mouse-ul. ELO Click OCR citește conținutul text al zonei selectate. Informația text recunoscută este transferată în câmpul selectat.

Informație: Dacă nu s-a selectat un câmp, este afișat textul recunoscut în caseta de dialog OCR. Se poate copia textul de care este nevoie și apoi poate fi lipit în Clipboard.

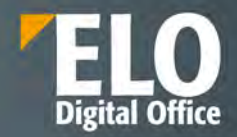

Ultimul pas este să se apese click pe butonul Save (Salvare) pentru a părăsi modul de editare și a se accepta modificările.

### **3.2.6.4 Date cu caracter personal**

#### **Marcarea datelor cu caracter personal**

ELO detine campul *Personal Identifier* (*Identificator personal)* din tab-ul Options (Opțiuni) din cadrul formularelor electronice, câmp în care se poate aloca un cod abstract pentru fiecare document, corespunzator unei anumite persoane, permitând anonimizarea datelor și marcarea informației ca fiind sensibilă.

Astfel toate documentele care aparțin de o persoană se pot cauta după acest cod fara a folosi numele persoanei respective.

Câmpurile *End of deletion period (Terminare perioadă de ștergere)*și *End of retention period (Terminare perioadă de păstrare)*reprezintă termene limită de stergere și păstrare pentru documente, permițând setarea unei perioade maxime de păstrare și stergerea automată când această perioadă a expirat.

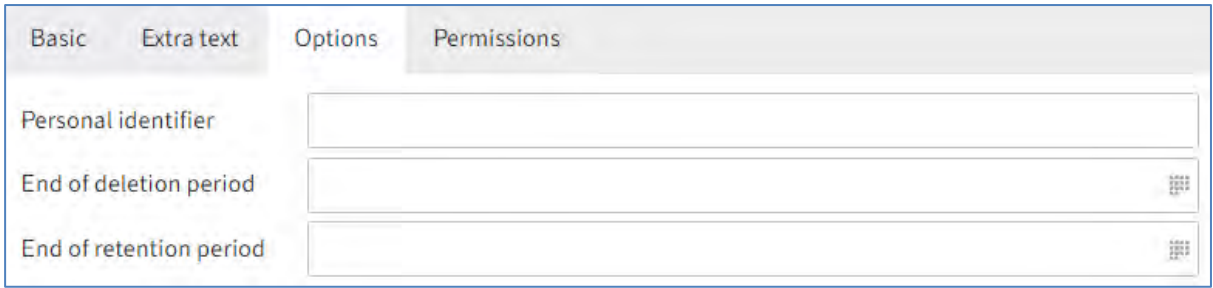

#### **Căutare intrări cu date cu caracter personal**

**Căutarea datelor cu caracter personal se realizează prin click pe Search** *> Search logic > Search Metada (Căutare > Proces logic de căutare > Căutare metadate).*

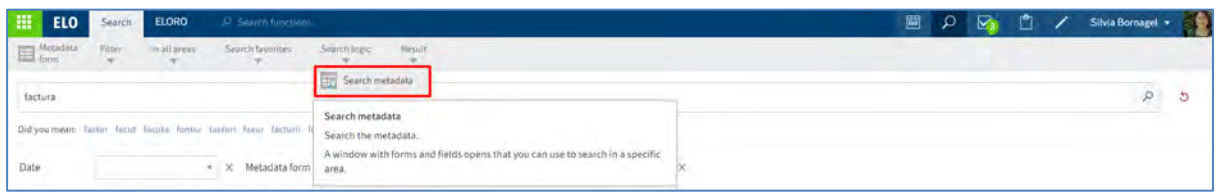

Se va deschide fereastra Search metadata (Căutare metadate) în care se pot completa criteriile de căutare a datelor cu caracter personal. Campul Personal Identifier (Identificator personal) se poate completa cu identificatorul personal setat pentru o anumita intrare sau cu simbolul \*, dacă se dorește căutarea tuturor intrărilor carora le-a fost setat un identificator personal.

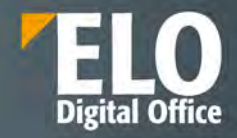

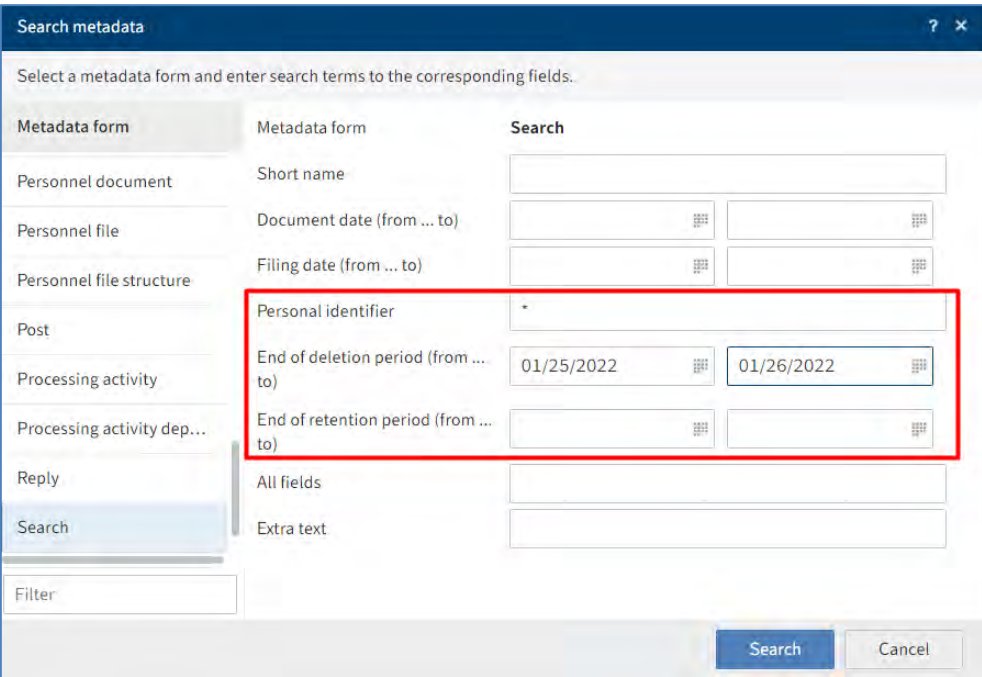

## **Ștergerea intrărilor ce conțin date cu caracter personal**

Scopul marcării datelor cu caracter personal este și pentru a se gestiona șteargerea intrărilor care conțin date cu caracter personal în concordanță cu cerințele legale pentru acest tip de informații.

Pentru ștergerea intrărilor cu date cu caracter personal, mai întai se caută aceste intrări în funcție de câmpurile *End of deletion period (Terminare perioadă de ștergere*) sau *End of retention period (Terminare perioadă de păstrare).* După gasirea acestor intrări, se pot șterge prin click pe *Organize > Delete* (*Organizare > Ștergere).*

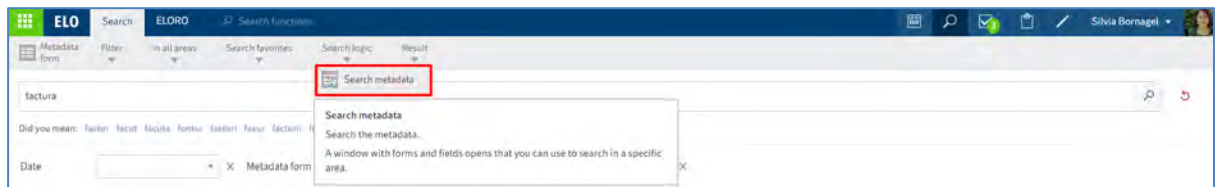

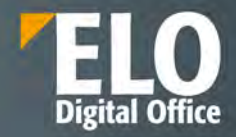

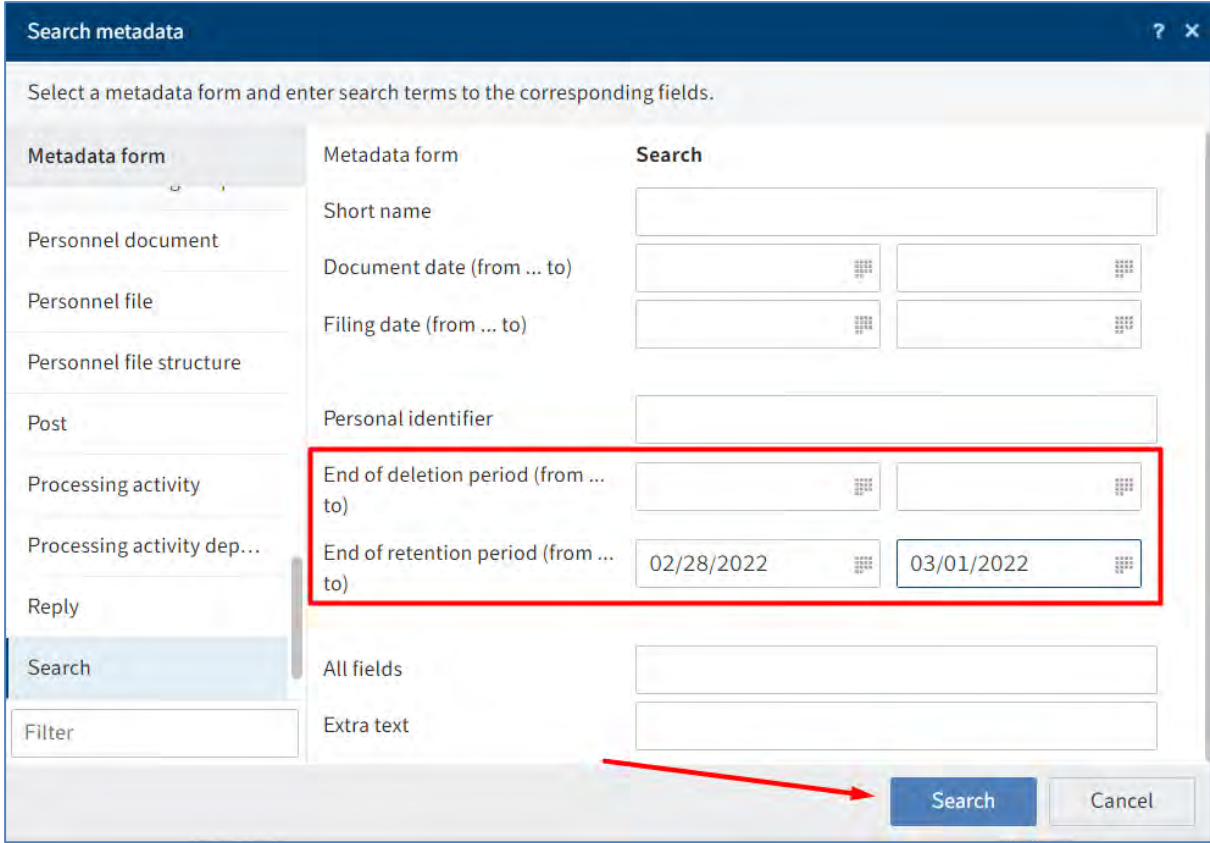

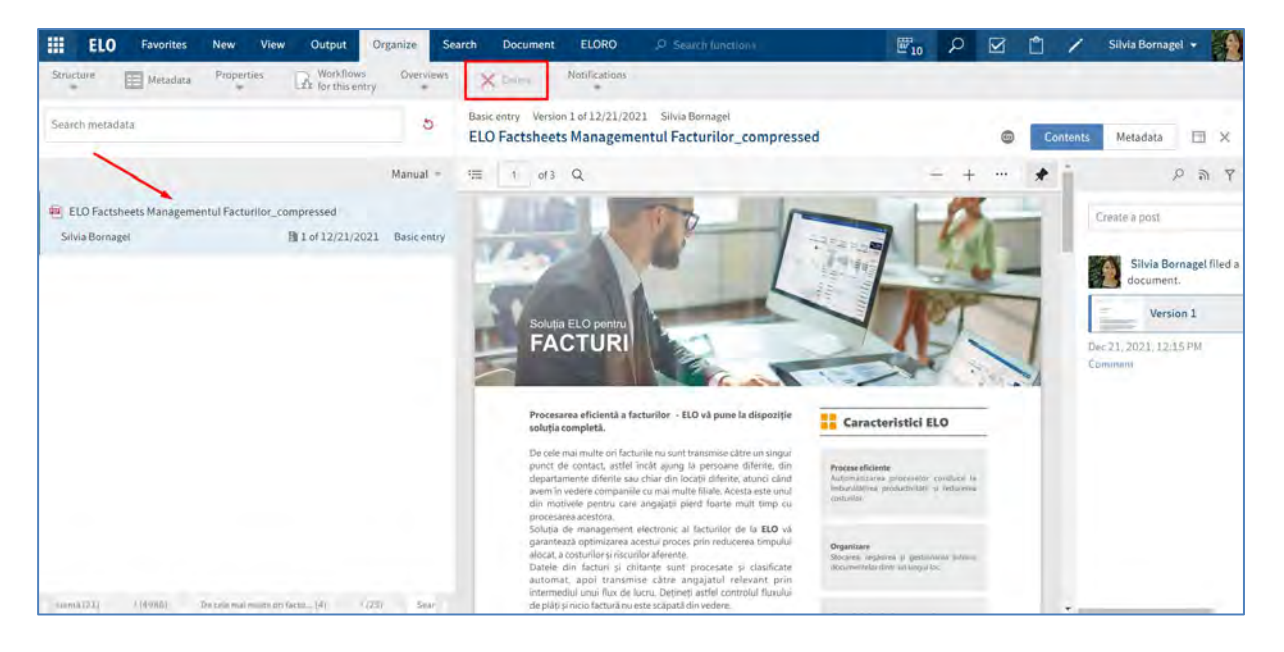

Intrările nu sunt șterse permanent, sunt doar marcate ca și șterse pentru a interveni utilizatorul cu rol de administrator și să șteargă permanent respectivele intrări din ELO.

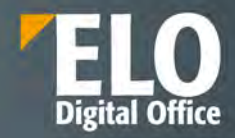

## **3.2.6.5 Atașament**

ELO Web Client permite adăgarea de atașamente la documentele din arhivă. Utilizatorul selectează documentul pentru care dorește să încarce un atașament, apoi apasă click pe *Document > Attachment > Add attachment (Document > Atașare > Adăugare atașare).*

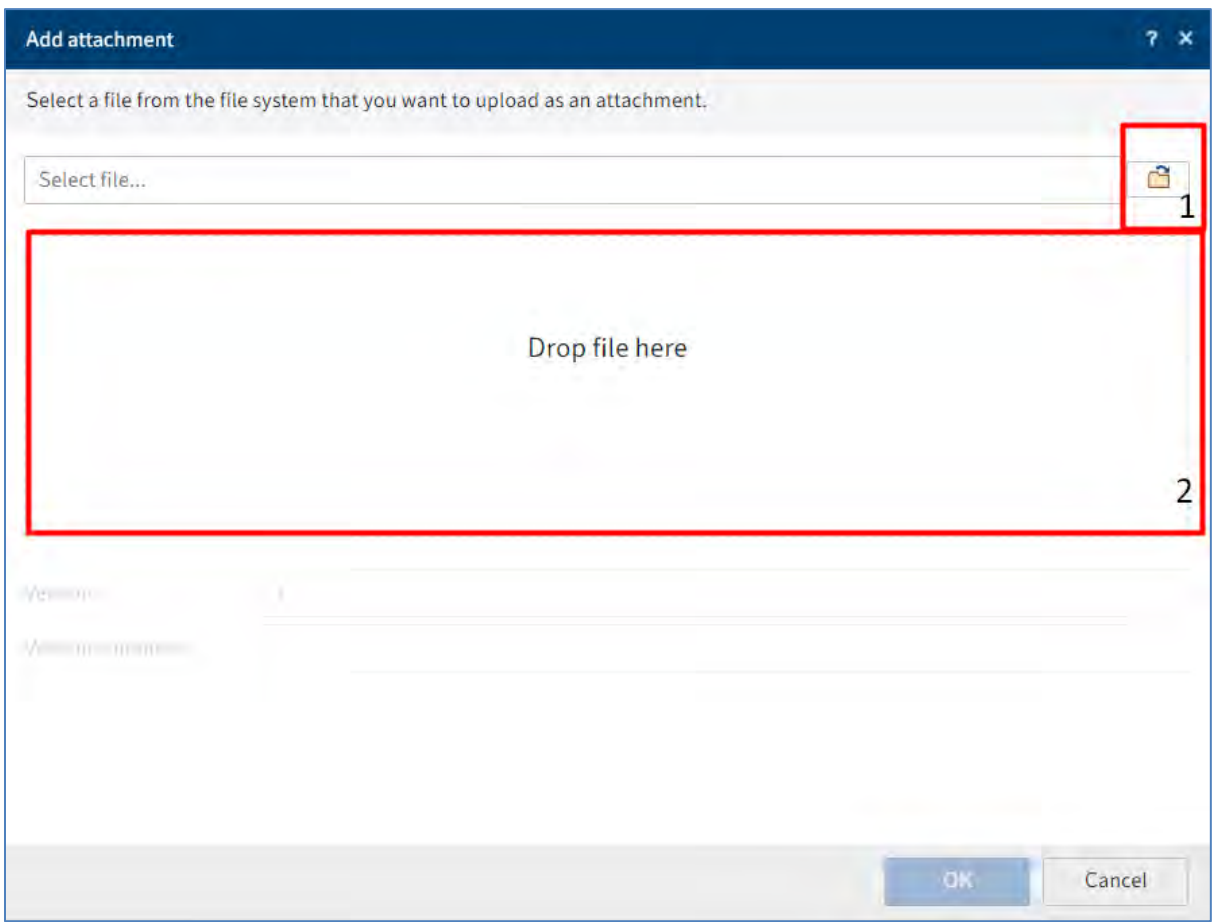

Utilizatorul are două apțiuni pentru adăugarea atașamentului: fie apasă click pe butonul din dreapta câmpului *Select file (Selectare fișier)* și selectează documentul salvat local, pe care dorește sa îl atașeze, fie trage documentul dorit în zona *Drop file here (Fixați fișierul aici*).

Utilizatorul va recunoaște existența atașamentelor la un document pe baza pictogramei care afișează o agrafă de birou și care poate fi folosită pentru deschiderea atașamentului prin click pe această pictogramă.

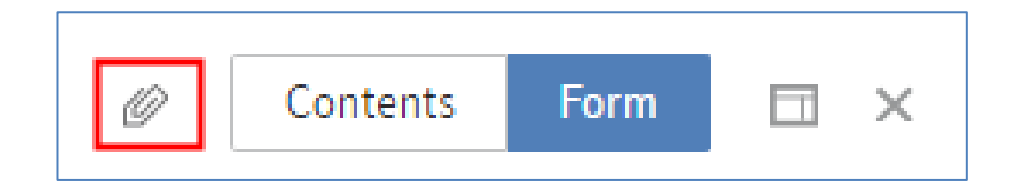

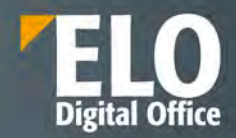

## **3.2.6.6 Note de margine**

ELO Web Client permite adăugarea de notițe de margine asupra documentelor și folderelor din sistem. Sunt permise trei tipuri de note de margine:

- Notițe generale (galbene) care sunt vizibile pentru toți utilizatorii
- Notițe personale (verzi) care sunt vizibile doar creatorului
- Notite permanente (rosii) care nu se pot șterge și sunt vizibile pentru toți utilizatorii.

Toate notele de margine se aplică în aceeași modalitate.

Din meniul principal, se apasă click pe Document *> Margin notes > General margin note / Personal margin note / Permanent margin note (Document > Note pe margine > Notă pe margine generală /Notă pe margine personală / Notă pe margine permanentă).*

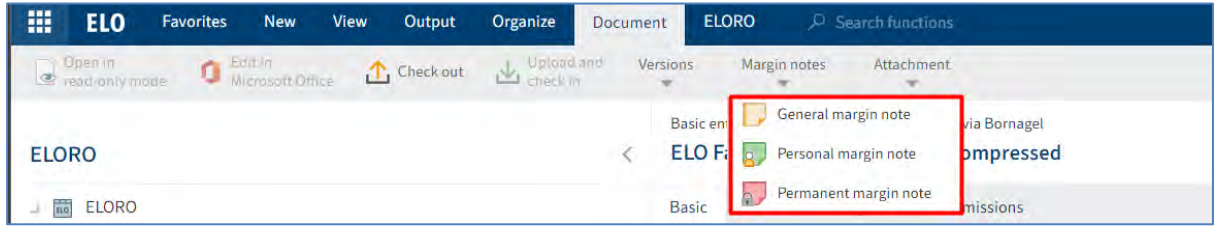

Se va deschide o fereastră unde se va redacta textul notei și la final se apasă butonul *OK.*

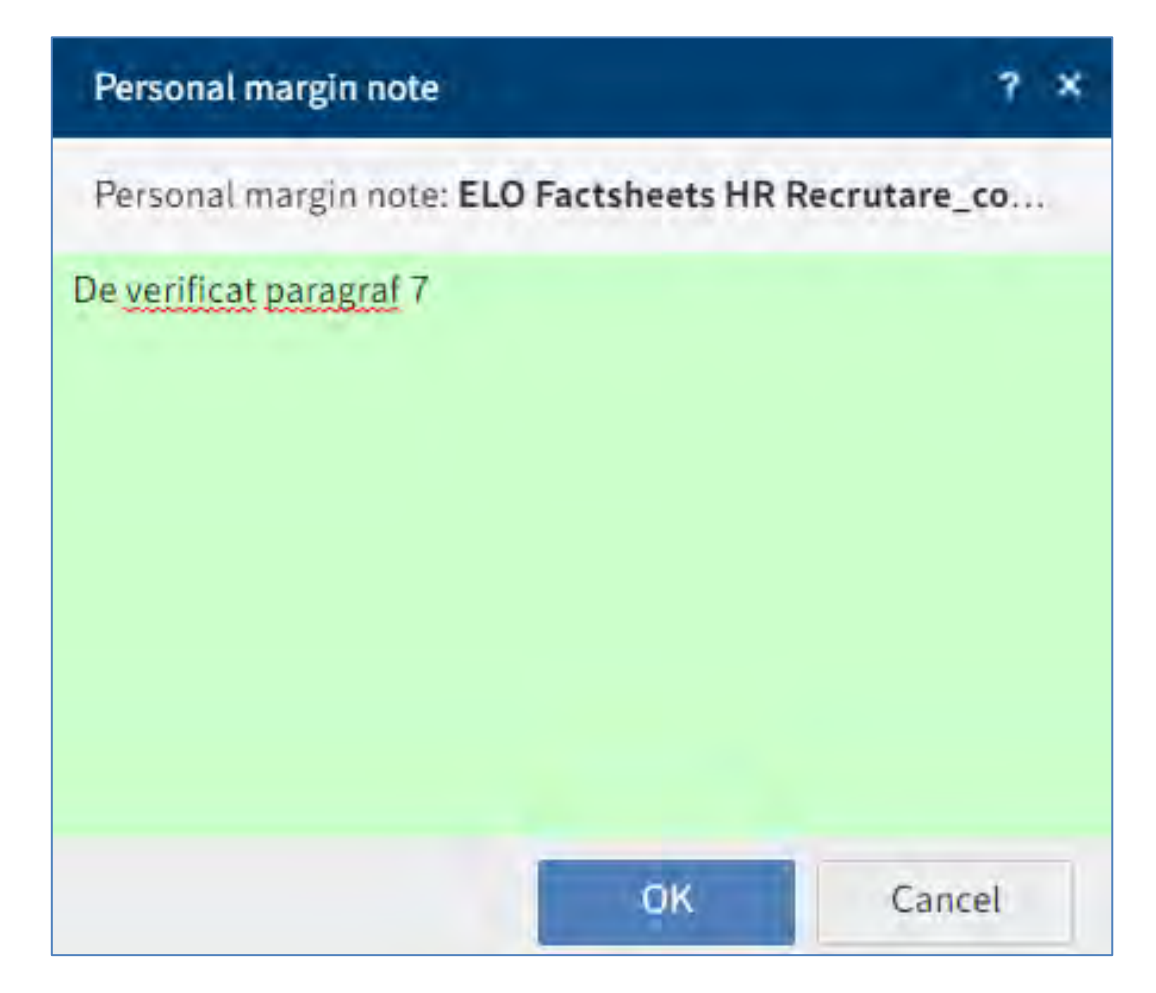

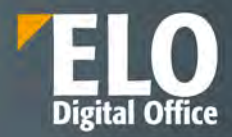

Pentru vizualizarea notei de margine se apasă click pe pictograma notei de margine aferentă documentului.

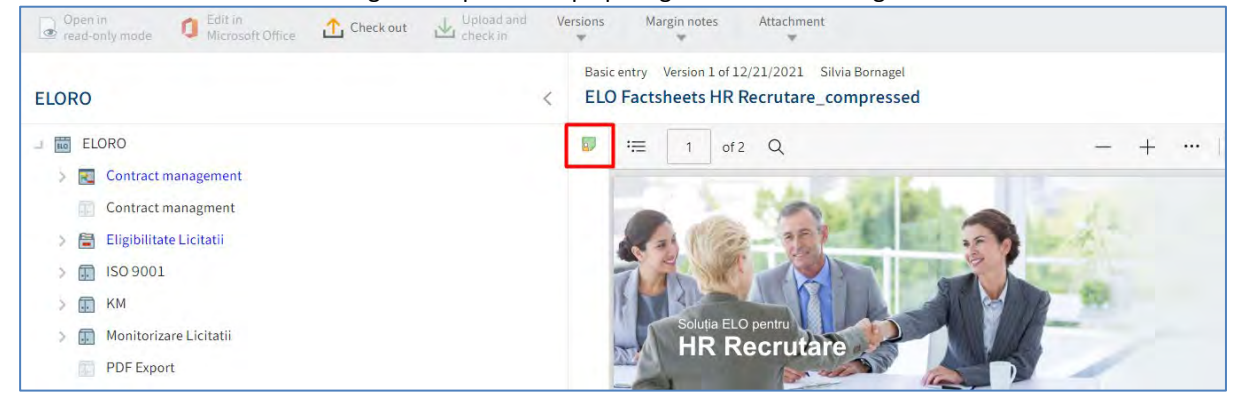

Nota de margine se aplică întregului document, nu doar versiunii curente.

## **3.2.7 Editare intrări**

Prin editarea unui document sau îndosarierea unei noi versiuni a documentului/atașamentului, se va crea o nouă versiune a acestuia, utilizatorii având posibilitatea de a se întoarce oricând la o versiune anterioară, cu condiția ca aceasta să nu fi fost ștearsă. ELO oferă posibilitatea de a suprascrie conținutul documentelor fără a modifica versiunea documentului.

Dacă *Version control disabled* este activată în ferestra Metadata (Metadate), tab-ul Options (Opțiuni), versiunea anterioară va fi suprascrisă la fiecare salvare a documentului.

Funcția *Load new version (Încărcare versiune nouă)* suprascrie peste versiunea curentă și nu creează o nouă versiune, de aceea nu este recomandat de utilizat.

*Document > Versions > Load new version (Document > Versiuni document > Încărcare versiune nouă)*

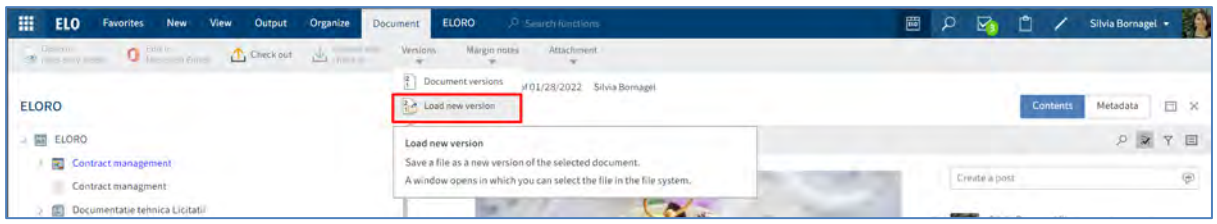

## **3.2.7.1 Editare documente**

#### **Sunt disponibile următoarele opțiuni pentru editarea documentelor:**

- Funcțiile *Check out* și *Upload and Check in*
- Funcția *Edit in Office*
- Funcția *Edit online* (funcție disponibilă la utilizarea interfeței ELO pentru Microsoft Office Online)

• Funcția *Collaborate* (funcție disponibilă la utilizarea interfeței ELO pentru Microsoft Office Online)

ELO permite nativ procesarea și versionarea documentelor prin funcționalități de tip "Check In - Check Out", cu blocarea versiunii la editare pentru alți utilizatori pe perioada editării.

#### **Funcția Check out (Procesare prin check-out)**

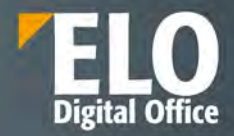

Se folosește funcția Check out pentru editarea documentului, timp în care va rămane blocat la editare pentru alți utilizatori, care vor putea deschide respectivul document doar in modul read only. După finalizarea editării, se folosește funcția *Upload and check in* pentru inserarea documentului editat în ELO. În ELO documentul este marcat ca fiind blocat la editare de catre ceilalti utilizatori prin afișarea unei săgeți galbene și a numelui utilizatorului care îl editează in dreptul numelui documentului sub forma: [Nume utilizator] Nume document.

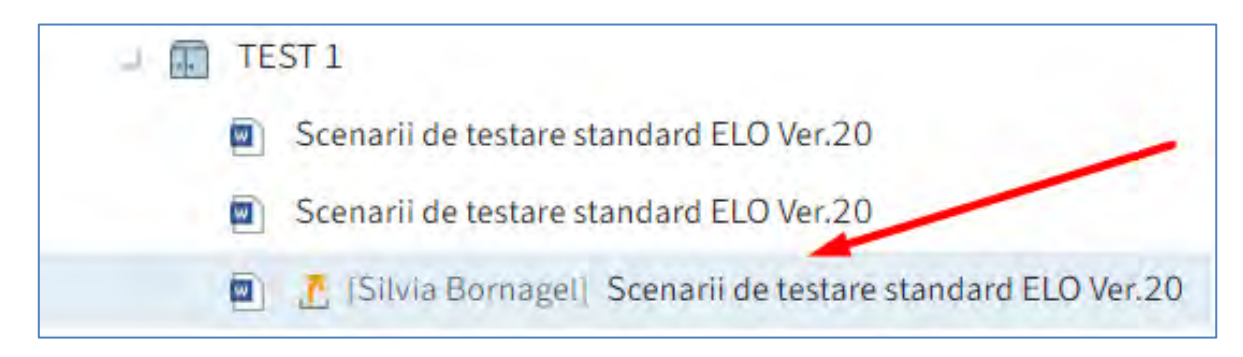

Pentru utilizarea funcției Check out, mai întâi se selectează documentul care se dorește editat, apoi se apasă click pe *Document > Check out* (Document *> Procesare prin check-out*) sau prin click dreapta pe document care deschide un meniu contextual din care se alege *Check out (Procesare prin check-out).*

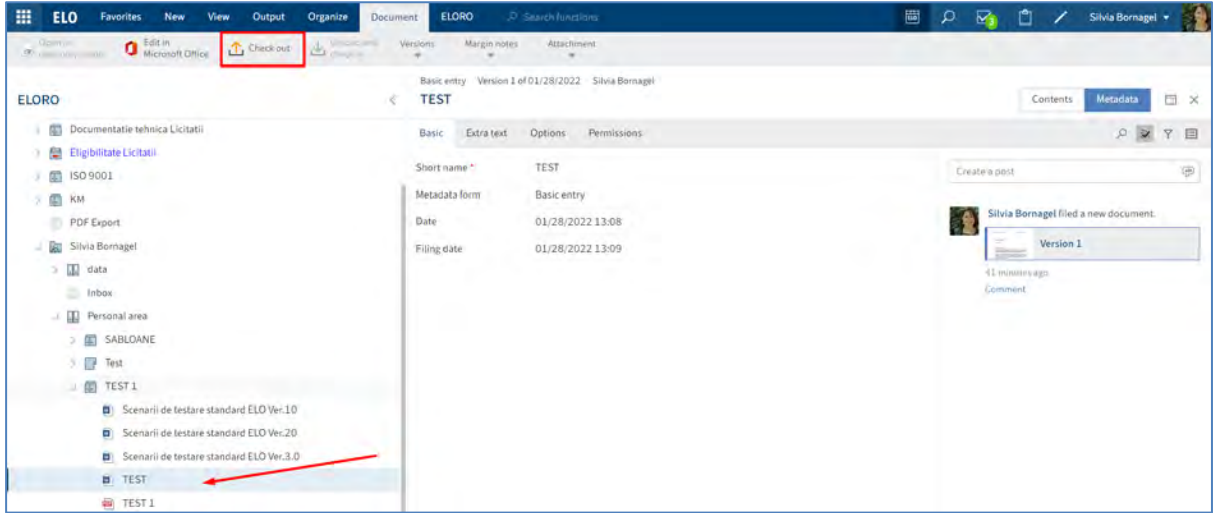

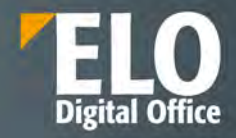

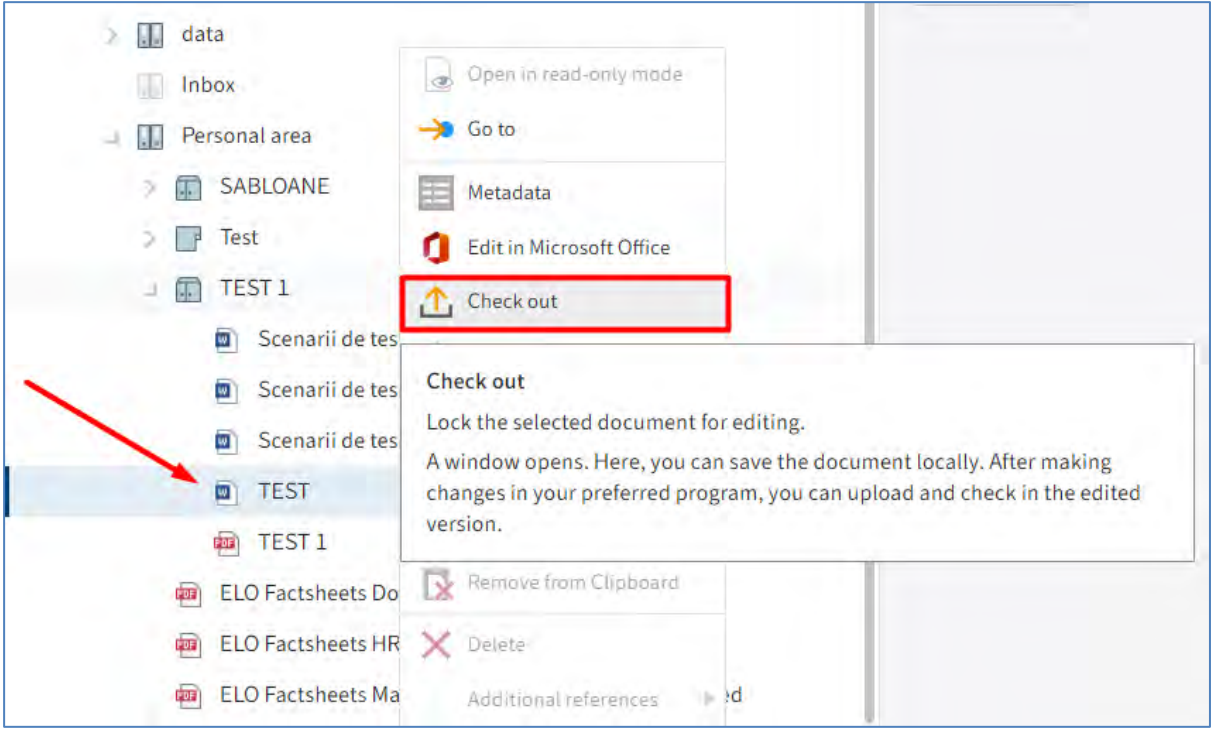

Se va deschide fereastra Check out. Dacă se apasă butonul Close din fereastra Check out, nu se va anula editarea, documentul va apărea tot în check out.

Pentru editare, se va apăsa mai întâi butonul *Save as (Salvare ca)* prin care documentul este salvat in folderul standard Downloads. Pentru a se salva modificările aduse documentului, acesta trebuie salvat local în computerul utilizatorului pentru editare și apoi încărcat înapoi în ELO cu noua versiune.

În timpul editării documentului, acesta va apărea în zona de lucru *In use (În uz)*și va dispărea automat din această zonă de lucru în momentul când iese din starea check out.

## Our innovation - Your growth

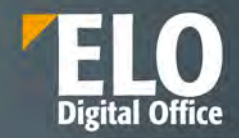

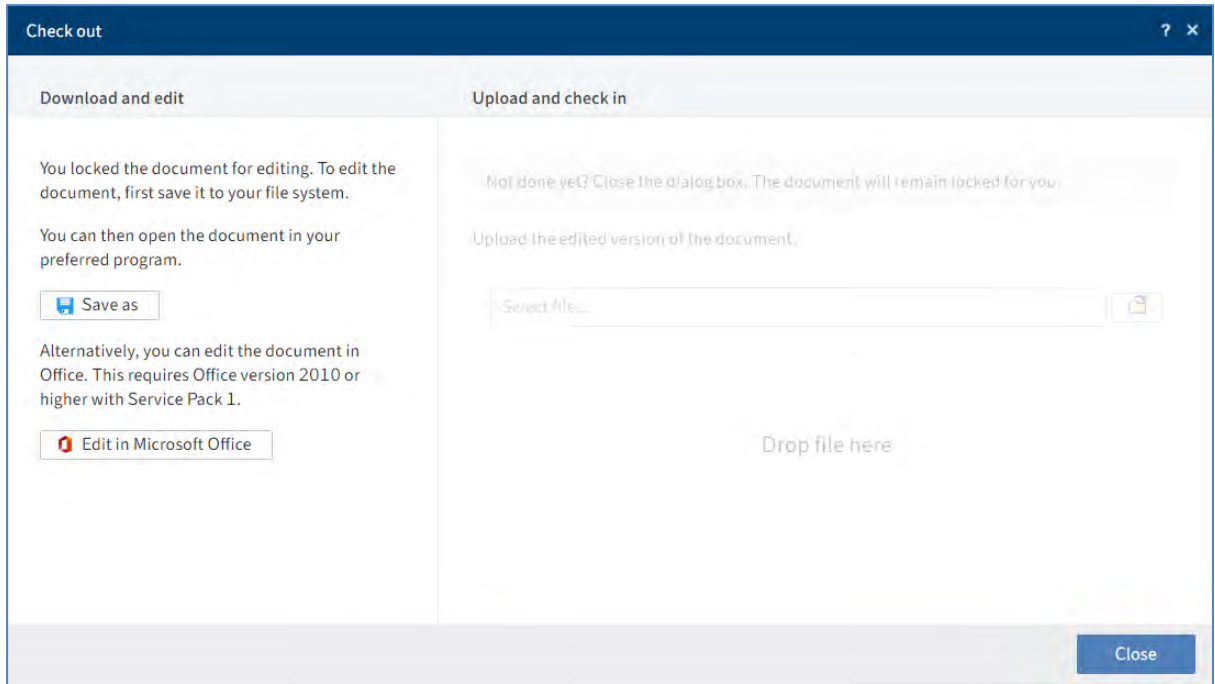

## **Funcția Upload and check in**

Dacă se editează un document imediat după check out, rămâne deschisă fereastra Check out cu funcția *Upload and check in (Încărcare și procesare prin check-in)* prin care se poate selecta documentul și insera în ELO*.* 

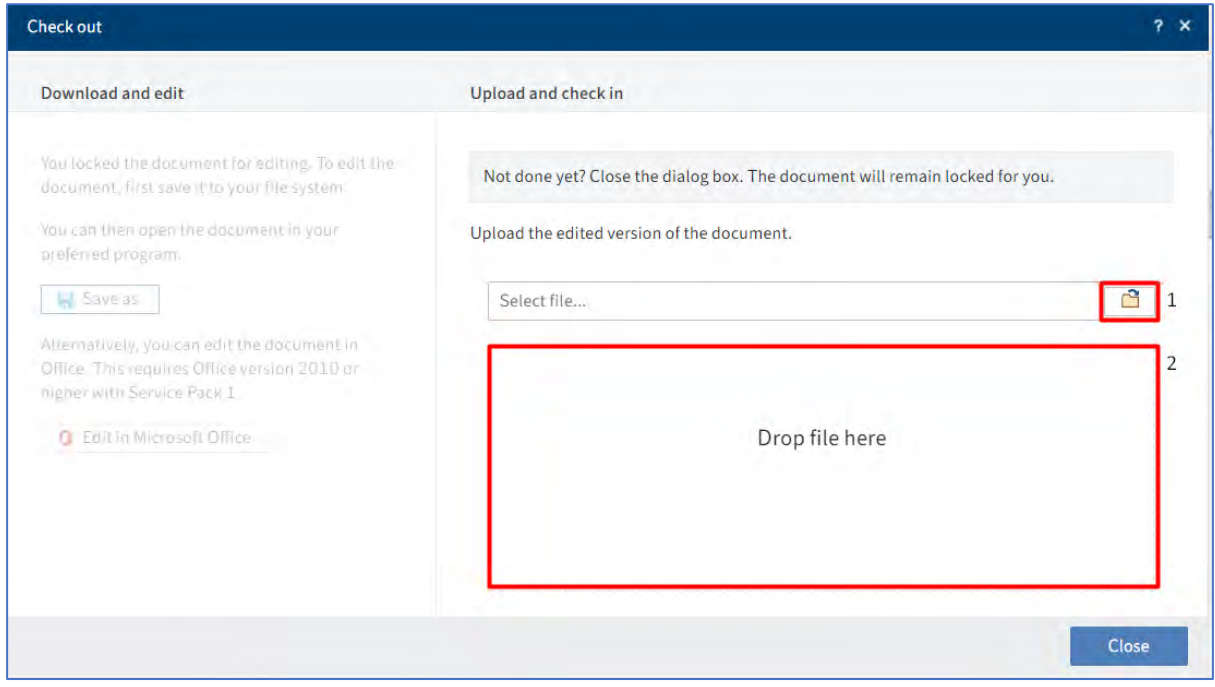

Pentru a se procesa un document prin check in, se apasă click pe *Document > Upload and check in* (*Document > Încărcare și procesare prin check-in)*.

Se deschide fereastra Upload and check in din care se selectează documentul editat prin butonul *Select file (Selectare fișier)* sau prin tragerea documentului în zona *Drop file here (Fixați fișierul aici).*

Pagina **141** din **337**

## Our innovation - Your growth

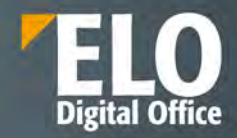

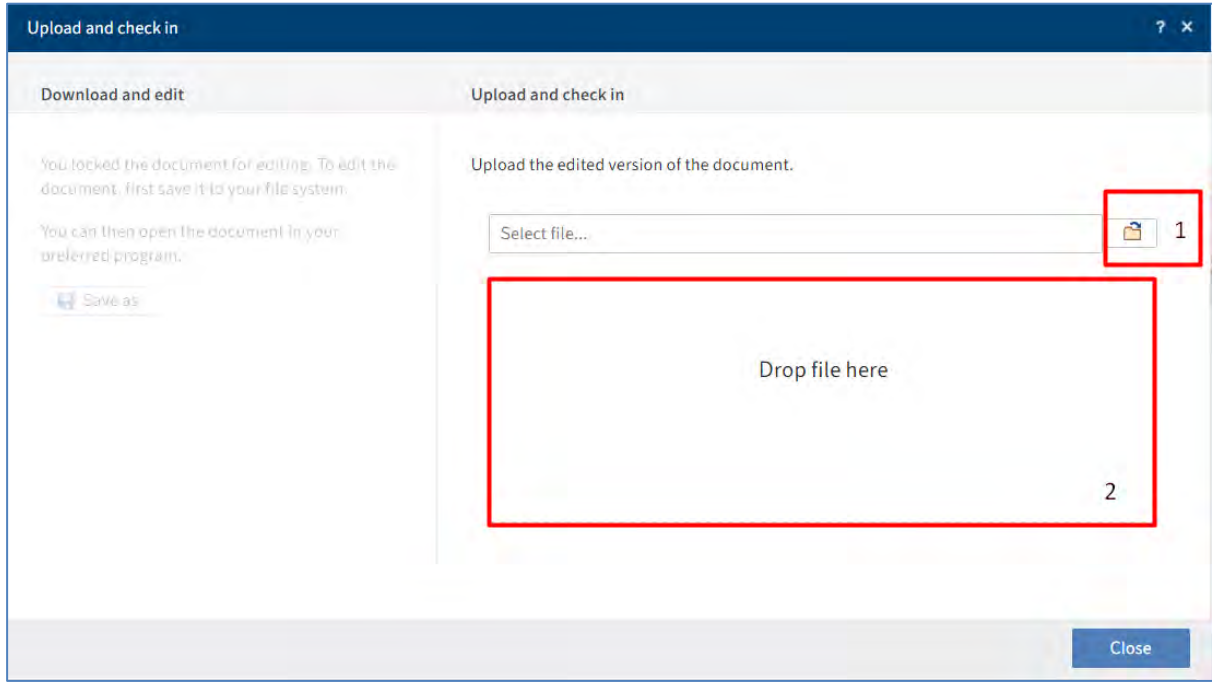

Documentul este îndosariat cu o altă versiune.

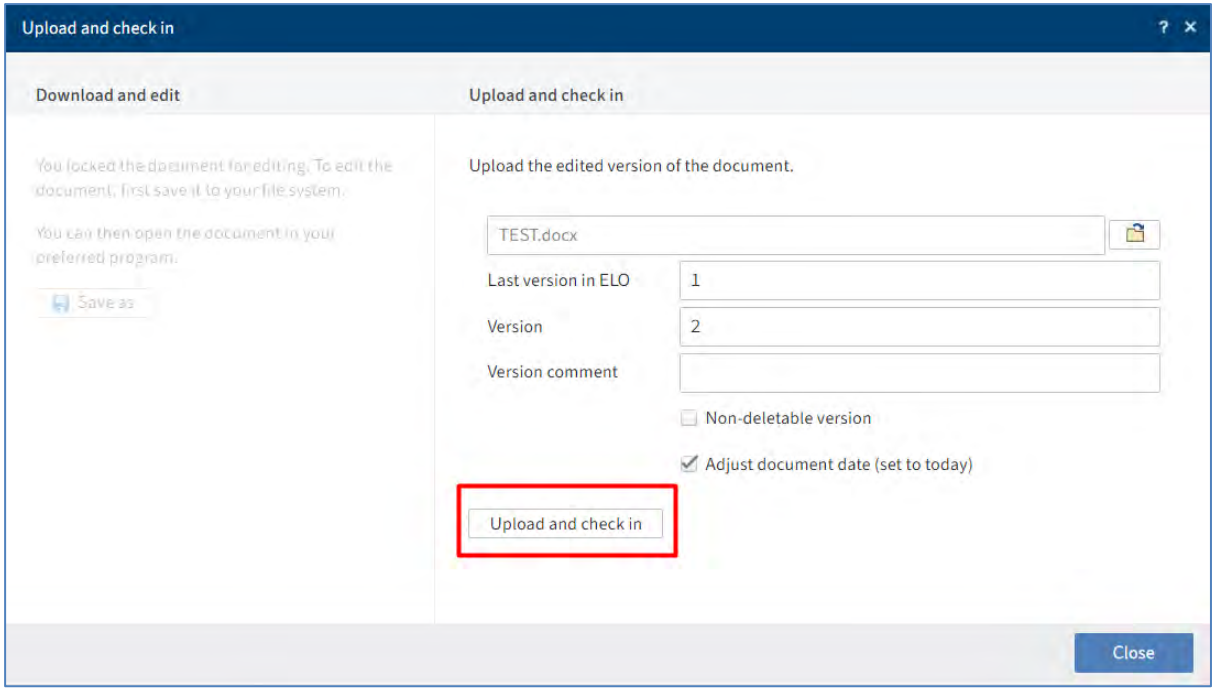

## **Revocare editare document**

Pentru anularea editării unui document se folosește funcția *Cancel editing* prin click pe *Document > Versions > Cancel editing (Document > Versiuni > Revocare editare)*

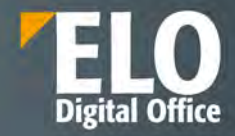

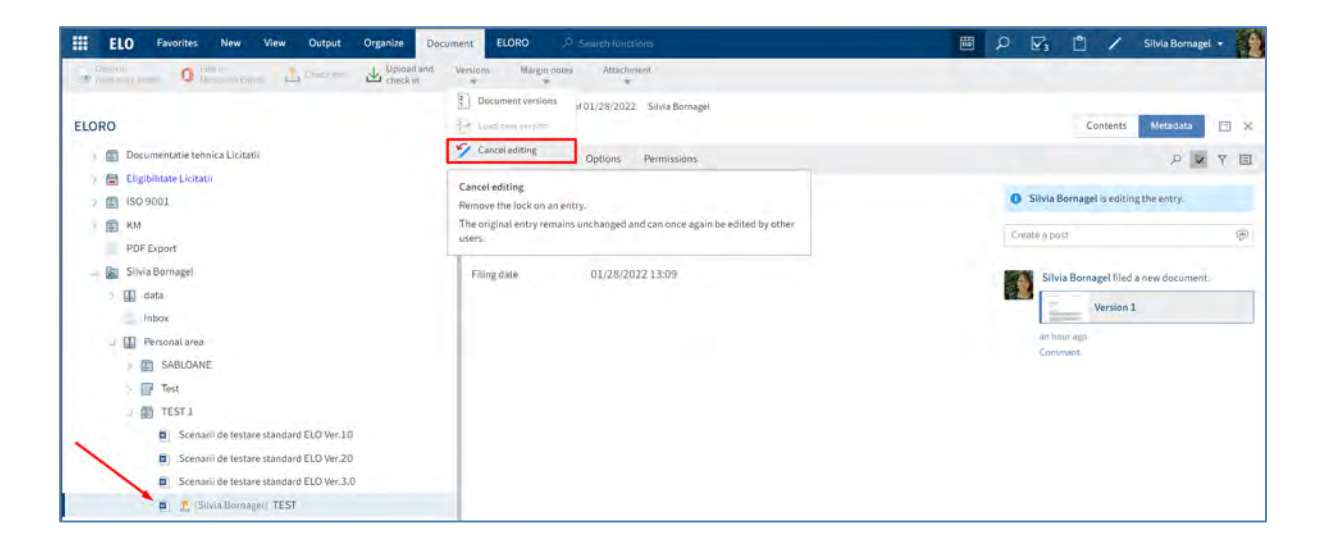

*Revocarea editării* se mai poate realiza *si* prin click dreapta pe documentul selelctat și apoi din meniul contextual care se deschide, se va selecta butonul *Cancel editing (Revocare editare).*

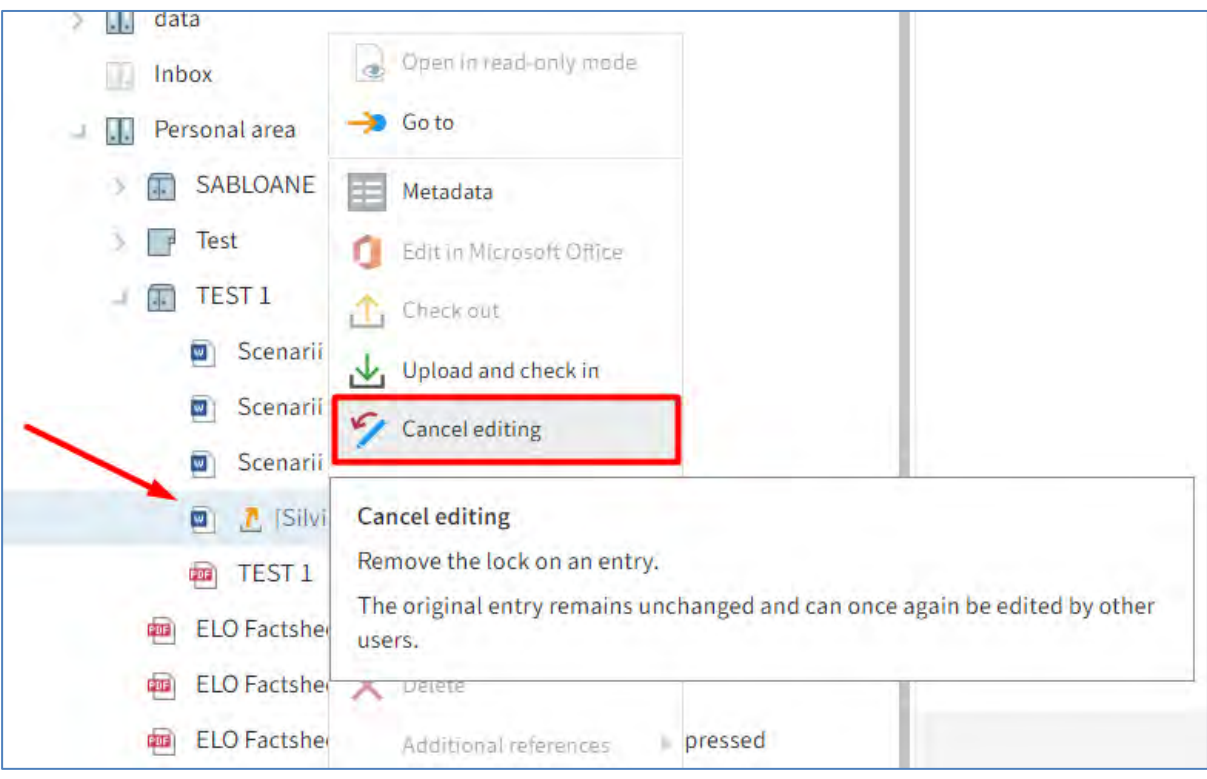

## **Funcția Edit in Office (Editare în Office)**

*Pentru editarea unui document Microsoft Office, acesta se poate deschide utilizând funcția Edit in Office (Editare în Office)*

Mai întâi se selectează documentul care se dorește să fie editat, apoi se apasă click pe *Document > Edit in Office (Document > Editare în Office).*

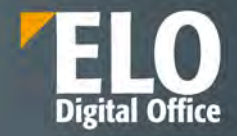

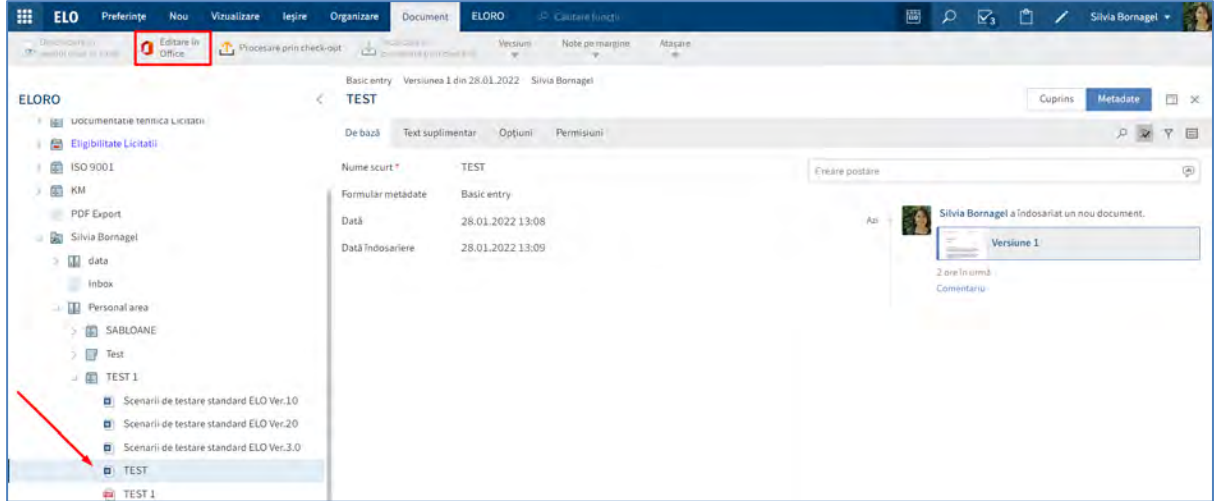

Această funcție este disponbilă și în fereastra Check Out, prin click pe *Document > Check out* (*Document > Procesare prin check-out)*

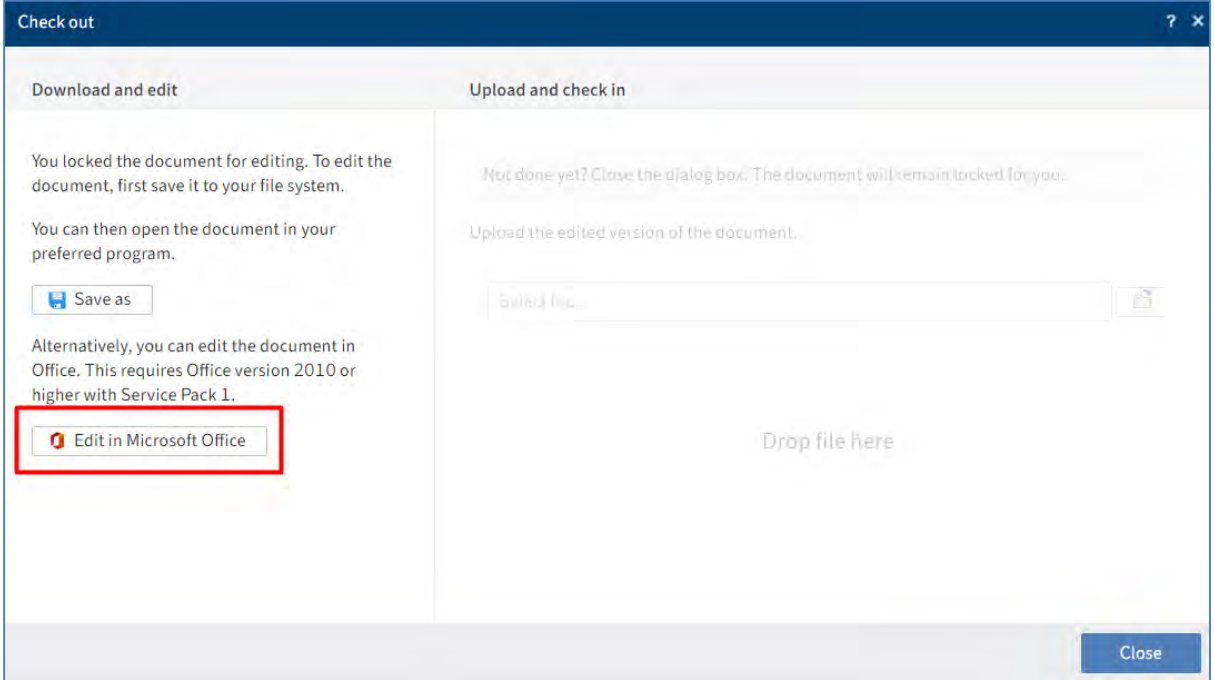

În timpul editării documentului, acesta apare cu starea *Checked out* pentru alți utilizatori. Nu este nevoie de procesare prin check-in pentru că imediat ce este salvat documentul Microsoft Office, modificările sunt salvate în ELO.

## **Funcția Edit online**

Această funcție este disponibilă la utilizarea interfeței ELO pentru Microsoft Office Online. Funcția Edit online permite utilizatorului să deschidă și să editeze online documente Microsoft Office.
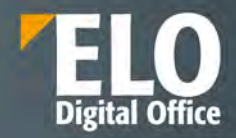

Mai întâi se selectează documentul care se dorește să fie editat, apoi se apasă click pe *Document > Edit online***,**  se selectează aplicația cu care se dorește deschiderea documentului și apoi se confirmă încrederea în sursa fișierului. Documentul se va deschide pentru editare intr-un tab nou al browserului. Modificările sunt salvate în ELO imediat ce se închide tab-ul ce conține documentul.

### **Funcția Collaborate (Colaborare)**

Această funcție este disponibilă la utilizarea interfeței ELO pentru Microsoft Office Online.

Prin click pe *Document > Collaborate* (*Document >* Colaborare), utilizatorul deschide documentele Microsoft Office online și le editează în colaborare cu alți utilizatori. Documentul este deschis într-un tab nou al browserului pentru editare. În timp ce utilizatorul editează documentul, acesta este prezentat în arhivă ca fiind check-out. Dacă mai mulți utilizatori editează documentul, utilizatorul ELO Service este afișat ca editor. Modificările sunt salvate în ELO imediat ce se închide tab-ul ce conține documentul.

### **3.2.7.2 Încărcare o nouă versiune a unui document**

Utilizatorul are posibilitatea de a încărca o nouă versiune a unui document dacă nu a folosit funcția de procesare prin check-out pentru editarea versiunii curente a documentului din arhiva ELO. Pentru a încărca o nouă versiune, utilizatorul are disponibile opțiunile:

- Funcția Load new version
- Drag-and-drop

#### **Funcția Load new version** (Încărcare versiune nouă)

Mai întâi se selectează documentul pentru care se dorește încărcarea unei noi versiuni a lui și apoi se apasă click pe *Document > Versions > Load new version (Document > Versiuni > Încărcare versiune nouă).*

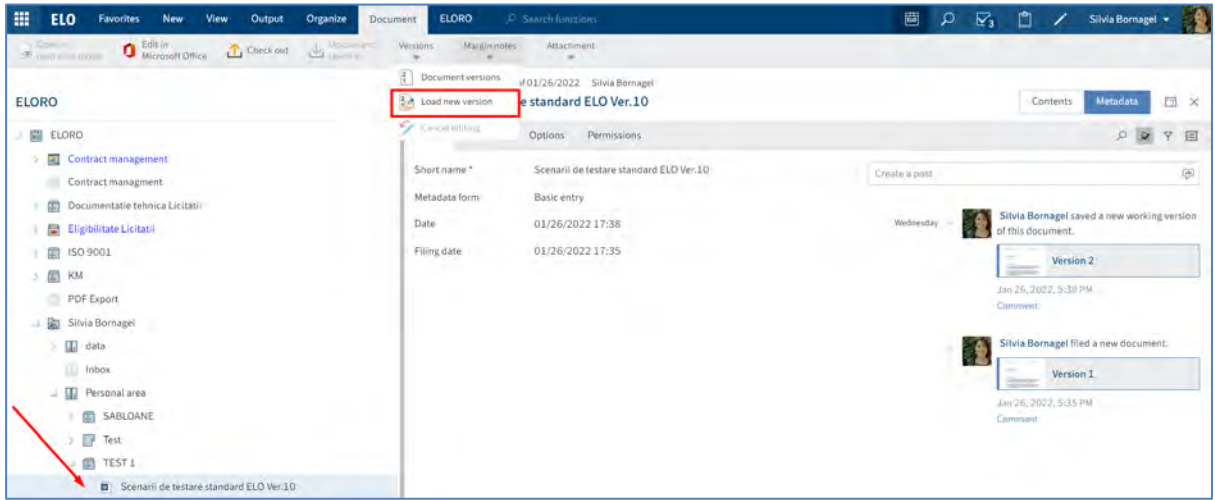

Se va deschide fereastra *Load new version (Încărcare versiune nouă),* din care se selectează documentul editat prin butonul *Select file (Selectare fișier)* sau prin tragerea documentului în zona *Drop file here (Fixați fișierul aici).* Pentru ca documentul să fie blocat la ștergere, se bifează opțiunea *Non-deletable version (Versiune blocată la ștergere)*.

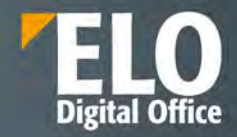

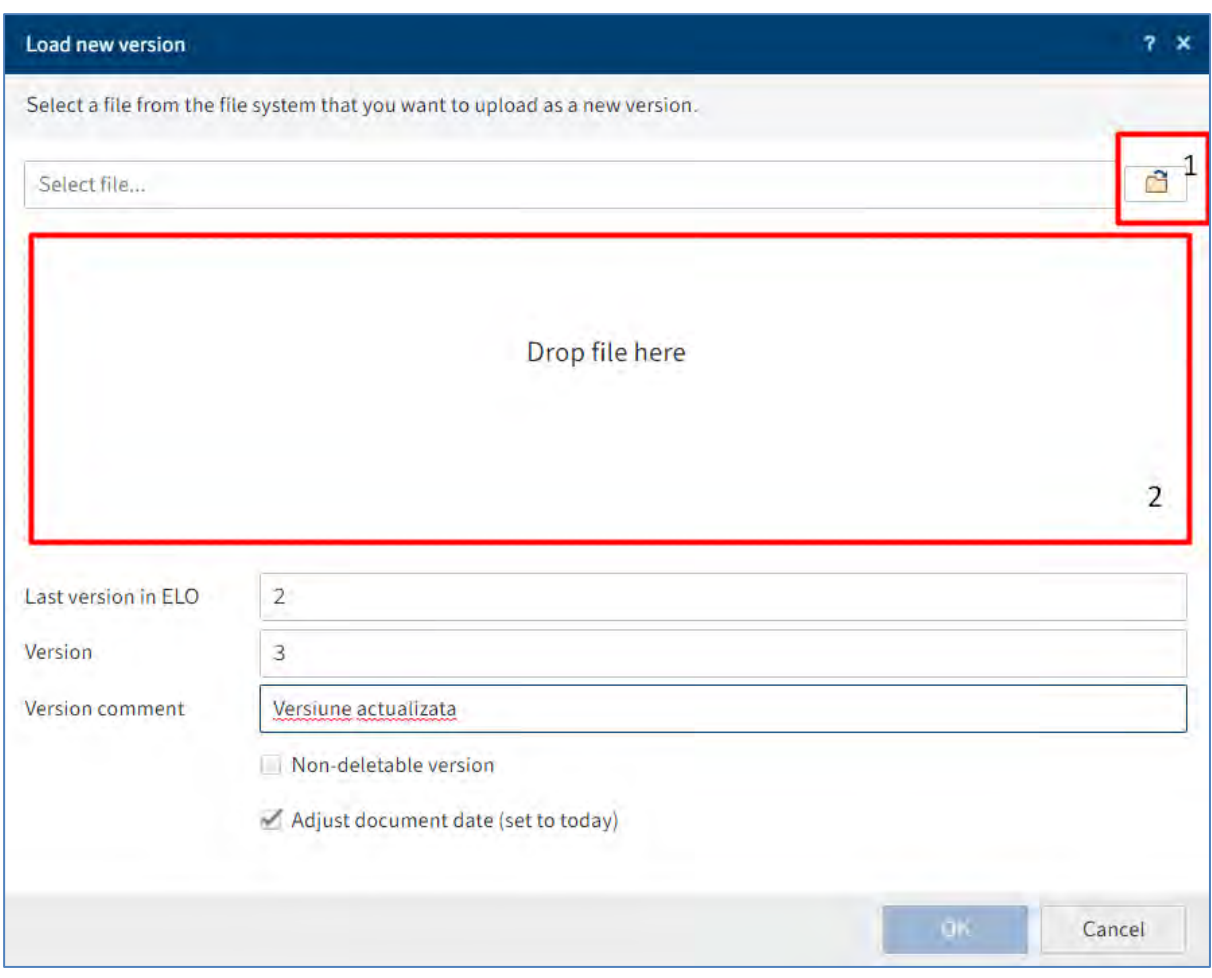

#### **Drag-and-drop**

Mai întâi se selectează documentul reprezentînd o nouă versiune pentru care se dorește încărcarea în ELO și apoi se trage direct în ELO ținănd apăsat butonul mouse-ului.

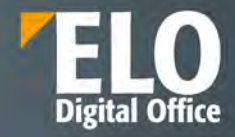

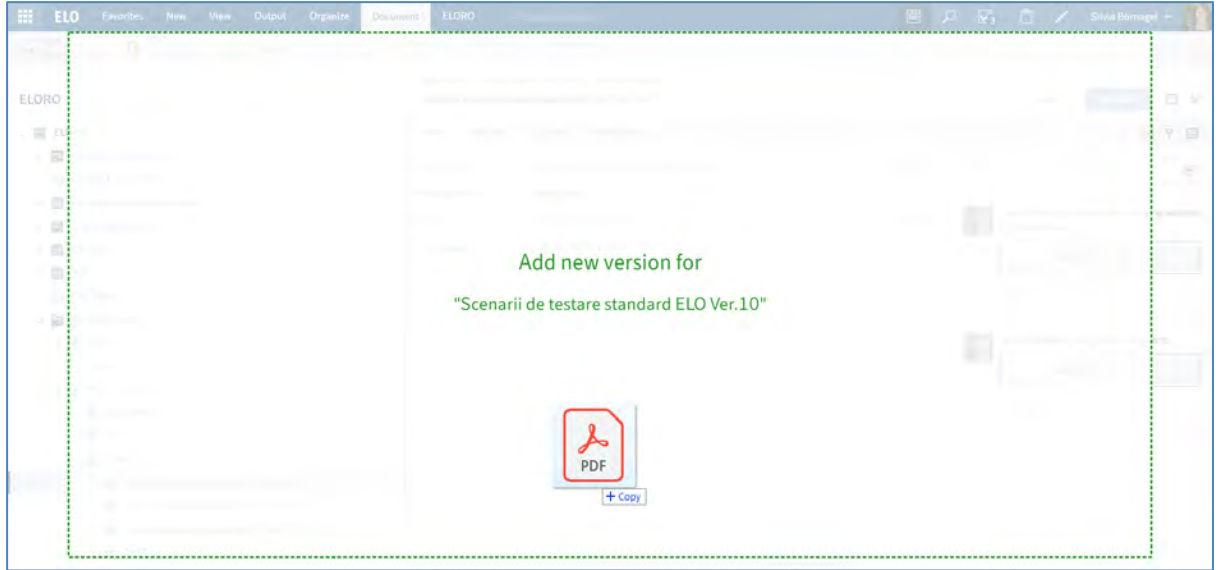

#### **Funcția Document versions (Versiuni document)**

Doar versiunea curentă a documentului este afișată în arhivă. ELO permite ca utilizatorul să se poată întoarce la vechile versiuni ale documentelor utilizând funcția Document versions.

Mai întâi se selectează documentul a cărui versiuni se doresc vizualizate, apoi se apasă click pe *Document > Versions > Document versions (Document > Versiuni > Versiuni Document).*

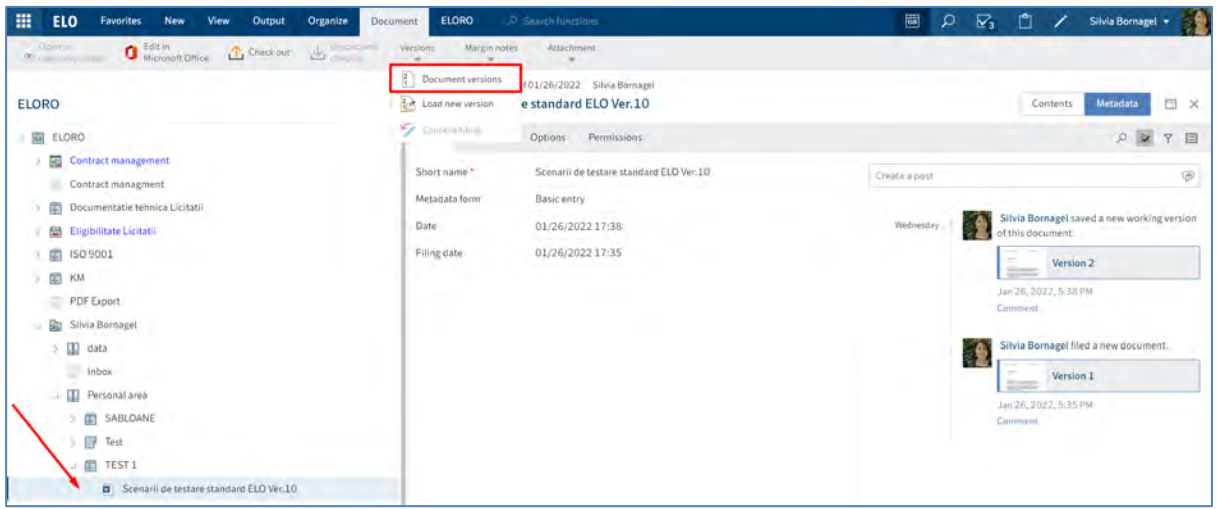

Se va deschide fereastra *Document versions (Versiuni document),* în care se va recunoaște imediat versiunea curentă de lucru prin simbolul cu care este marcată.

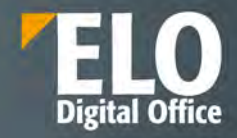

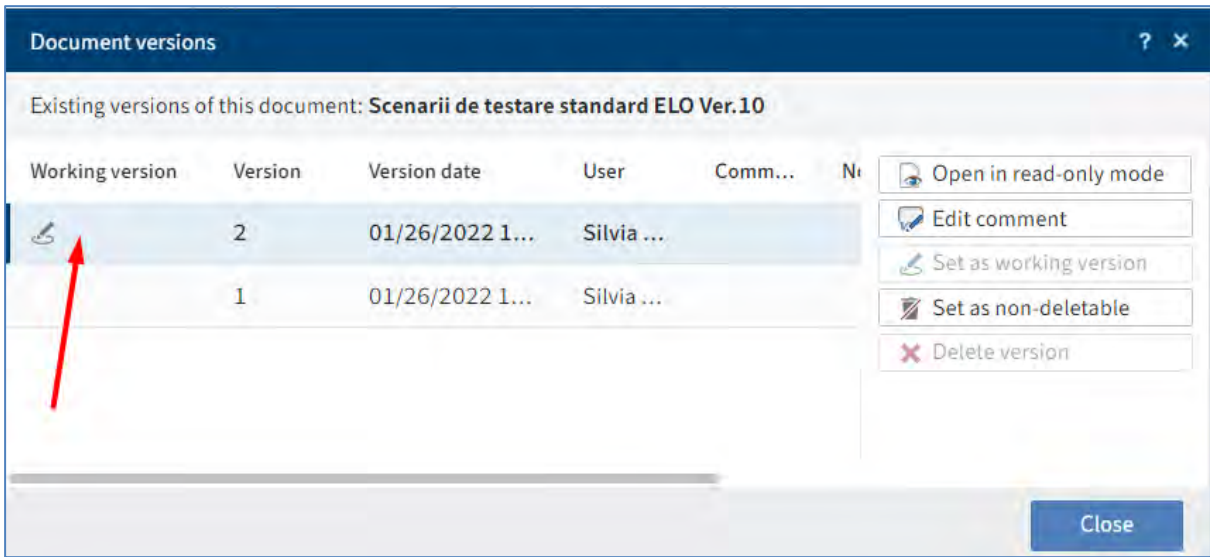

#### **Set as working version (Setare ca versiune de lucru)**

Pentru setarea unei versiuni anterioare ca versiune de lucru, se selectează versiunea dorită pentru această setare și apoi se apasă click pe butonul *Set as working version (*Setare ca versiune de lucru)*.* Noua versiune selectată va fi afișată în zona de lucru Arhivă.

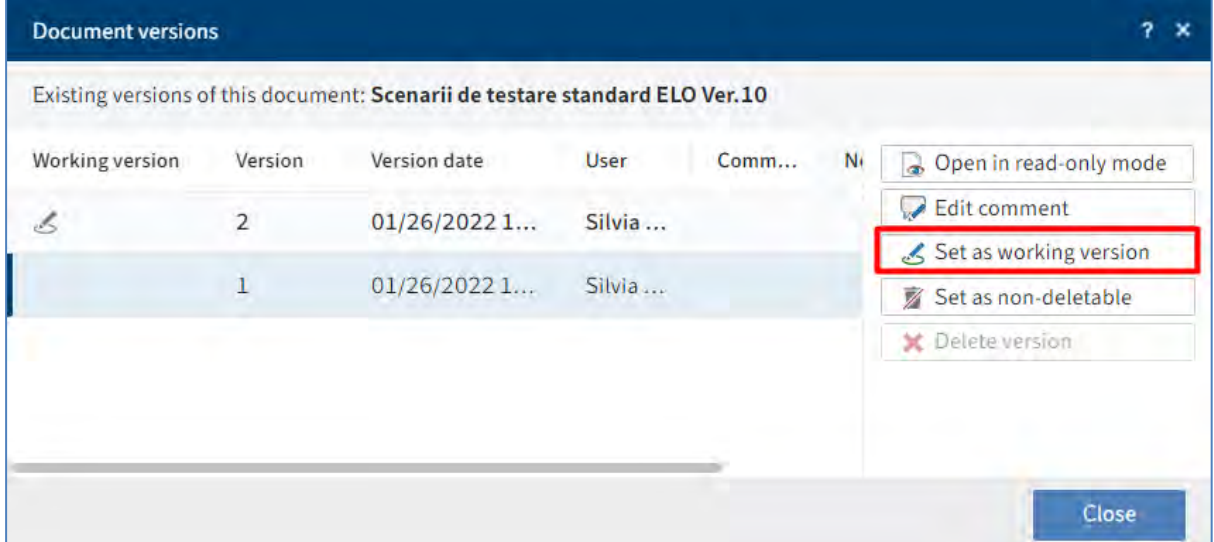

**Istoric al versiunilor** fișierelor în ELO

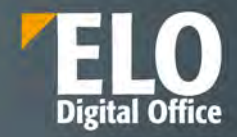

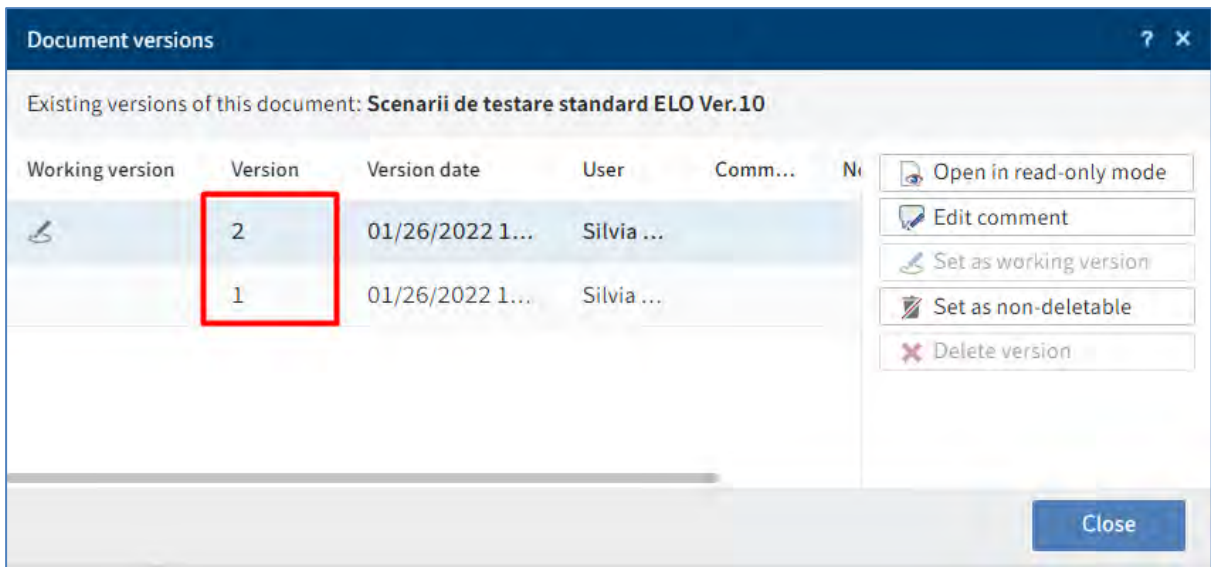

#### **Set as non-deletable (Setare ca versiune blocată la ștergere)**

Pentru setarea ca versiune blocată la ștergere, se selectează versiunea dorită pentru această setare și apoi se apasă click pe butonul *Set as non-deletable version (Setare ca versiune blocată la ștergere).* Versiunea respectivă nu va putea fi ștearsă, dar va permite încărcarea altor versiuni a documentului.

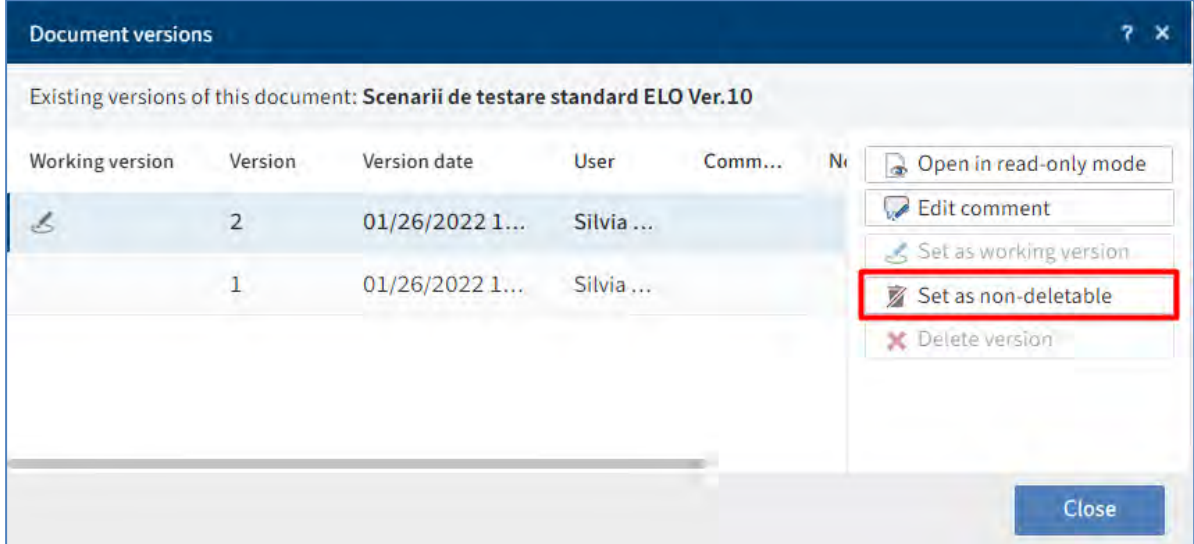

### **3.2.7.3 Încărcarea unei versiuni noi a unui atașament**

Pentru încărcarea unei versiuni noi a unui atașament, se utilizează funcția *Add attachment.* Utilizatorul selectează documentul pentru care dorește să încarce un atașament, apoi apasă click pe *Document > Attachment > Add attachment (Document > Atașare > Adăugare atașare*). Versiunea anterioară nu se va pierde, va rămane disponibilă ca versiune.

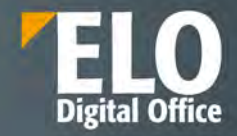

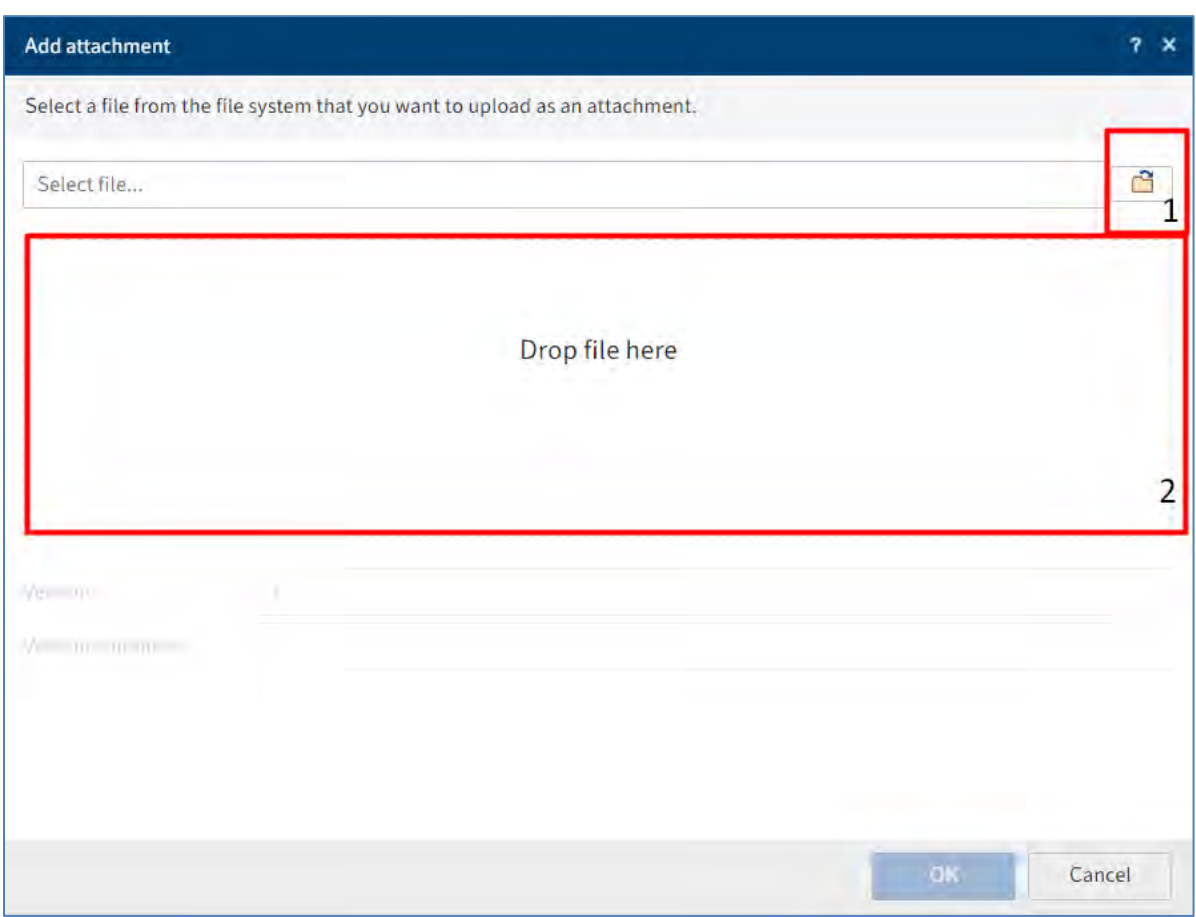

Dacă uilizatorul apasă click pe pictograma cu simbolul unei agrafe de birou, atunci va vizualiza versiunea curentă a atașamentului.

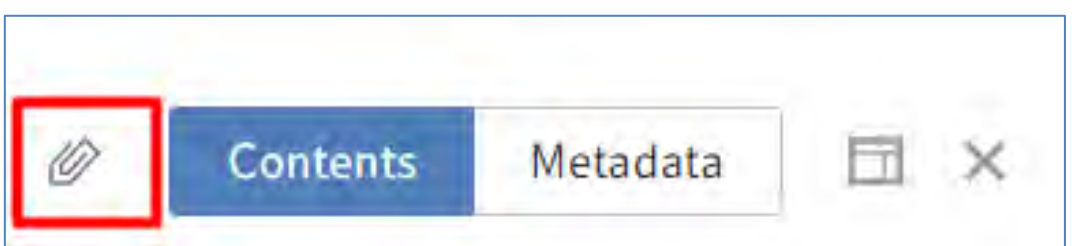

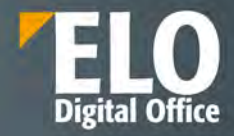

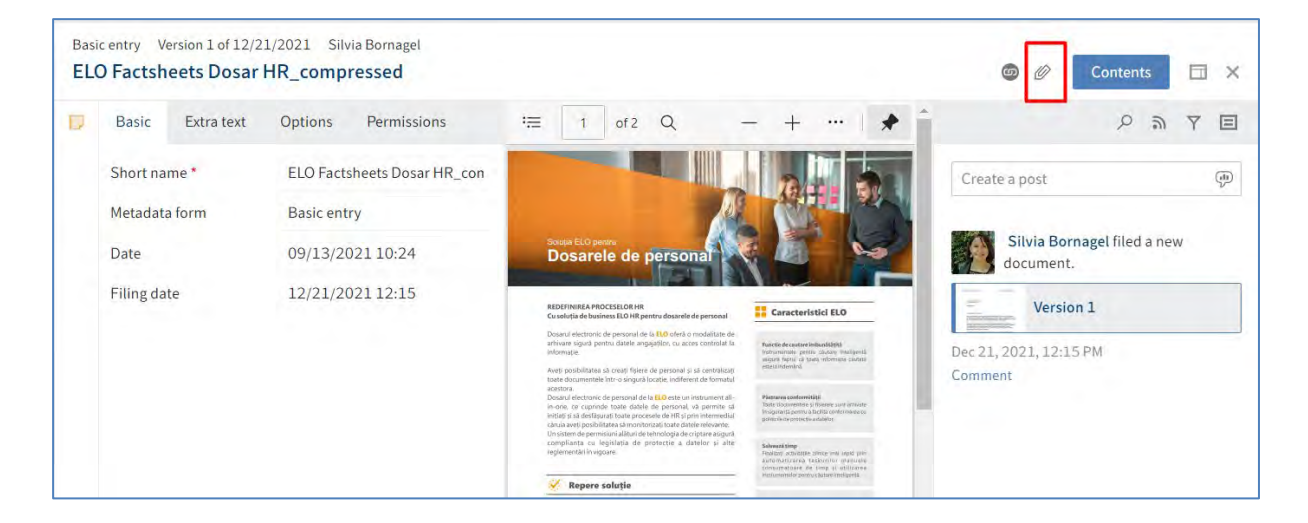

Pentru a vizualiza versiunile anterioare ale atașamentelor se utilizează funcția *Attachments* prin click pe *Document > Attachment > Attachments* (*Document > Atașare> Atașări)*.

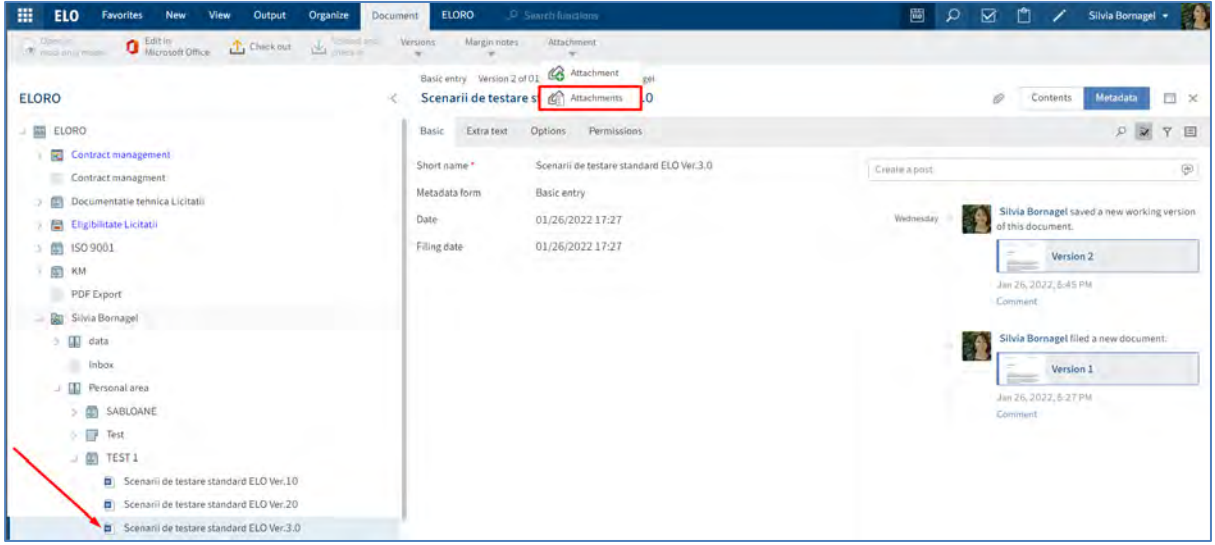

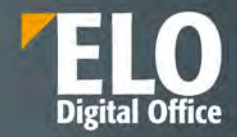

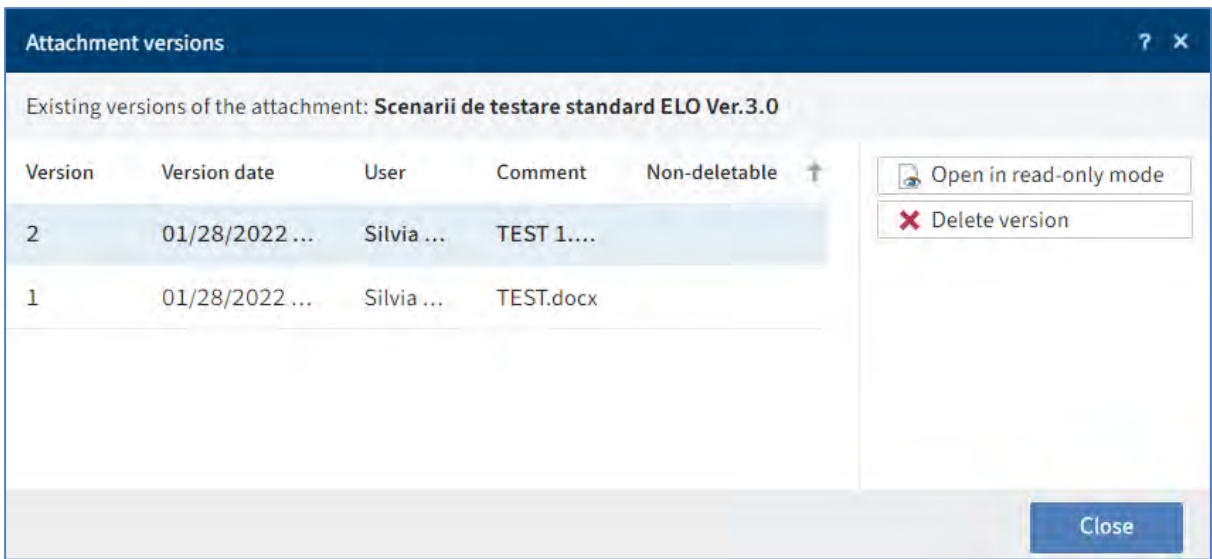

Dacă o versiune nu este marcată ca versiune blocată la ștergere, utilizatorul o poate șterge prin butonul *Delete version (Ștergere versiune).*

În ELO Java Client atașamentele pot fi marcate doar ca și versiuni blocate la ștergere.

### **3.2.8 Creare și editare sarcini**

## **3.2.8.1 Pornire flux de lucru**

Folosind fluxurile de lucru, puteți atribui sarcini altor utilizatori sau grupuri de utilizatori. O funcție integrată de gestionare a escaladării vă permite să urmăriți dacă termenele stabilite sunt respectate odată ce un flux de lucru este început.

Următoarele opțiuni sunt disponibile pentru pornirea fluxurilor de lucru:

- Funcția Pornire flux de lucru ad-hoc
- Funcția Pornire flux de lucru

#### **Pornire flux de lucru ad-hoc**

Fluxul de lucru ad-hoc este potrivit pentru procese simple care pot fi secvențiale sau paralele (de exemplu, câteva documente care ar trebui să fie partajate între mai multi angajați). Se utilizează atunci când nu există un șablon predefinit sau în cazuri în care se lucrează în echipe și atunci se pot transmite documentele cu ușurință tuturor membrilor echipei pentru informare.

Pentru a porni un flux de lucru ad-hoc, mai întâi se selectează intrarea pentru care se dorește începerea unui flux de lucru ad-hoc și apoi se apasă click în meniu pe *New > Create task > Ad hoc workflow* (*Nou > Creare activitate > Flux de lucru ad-hoc).* 

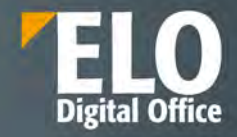

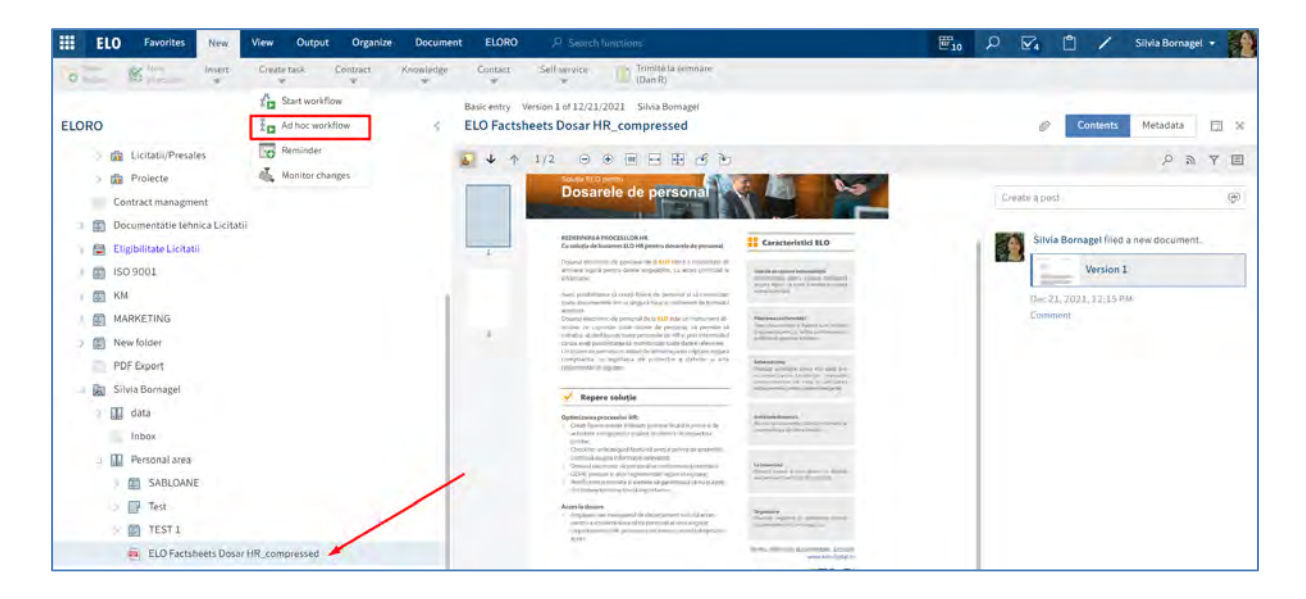

Un flux de lucru ad-hoc poate fi pornit de catre orice utilizator care are drepturi de pornire fluxuri de lucru și tot ceea ce trebuie să facă este să selecteze utilizatorii sau grupurile cărora dorește să le trimită documentele și tipul de flux de lucru ad-hoc.

Există patru tipuri de fluxuri de lucru ad-hoc care se pot selecta din zona *Type (Tip)*:

- $\checkmark$  aprobare în serie
- $\checkmark$  aprobare în paralel
- $\checkmark$  informare/distribuire în serie
- $\checkmark$  informare/distribuire în paralel.

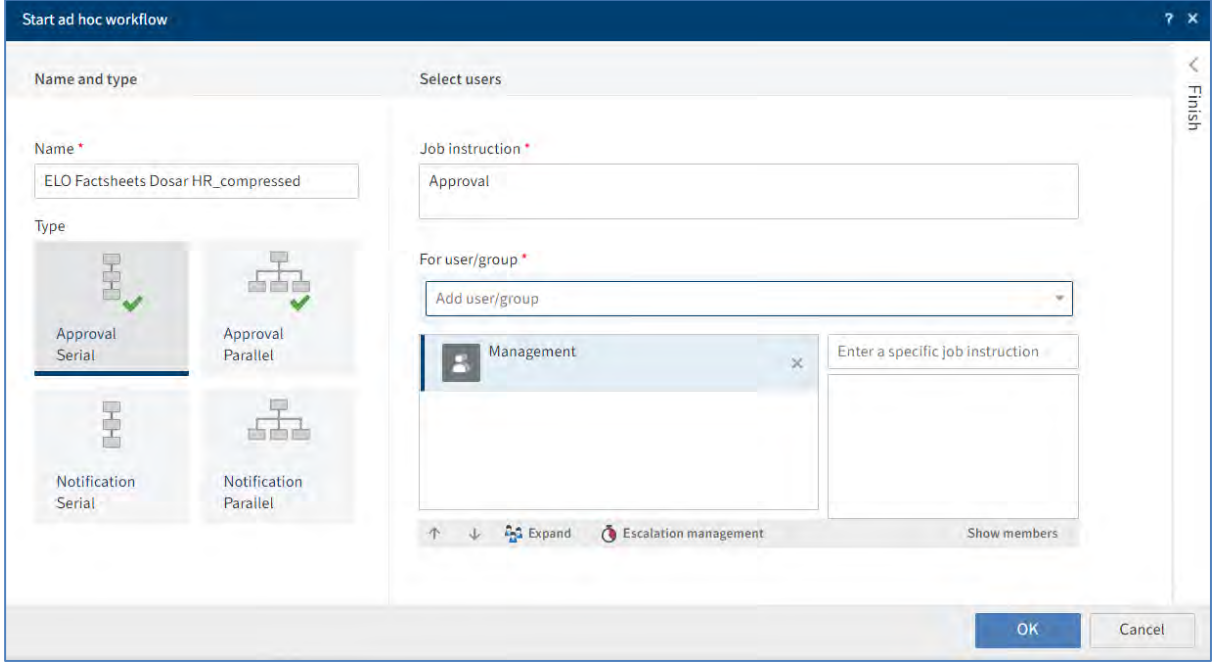

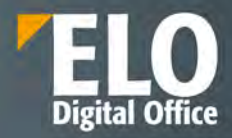

In fereastra de pornire a fluxului de lucru ad-hoc se completează utilizatorul/utilizatorii care trebuie sa primească sarcina și instrucțiuni specifice, dacă este cazul. Se poate seta un timp de rezolvare pentru rezolvarea sarcinii prin setarea unui termen limită, cu completarea persoanei către care să se raporteze termenul limită omis, dacă este cazul, în câmpul *Report missed deadline to (Raportați termenul limită omis la)* din fereastra *Escalation management (Gestionare extindere), care se accesează prin click pe butonul Escalation management (Gestionare extindere)* din fereastra de pornire a fluxului de lucru ad-hoc.

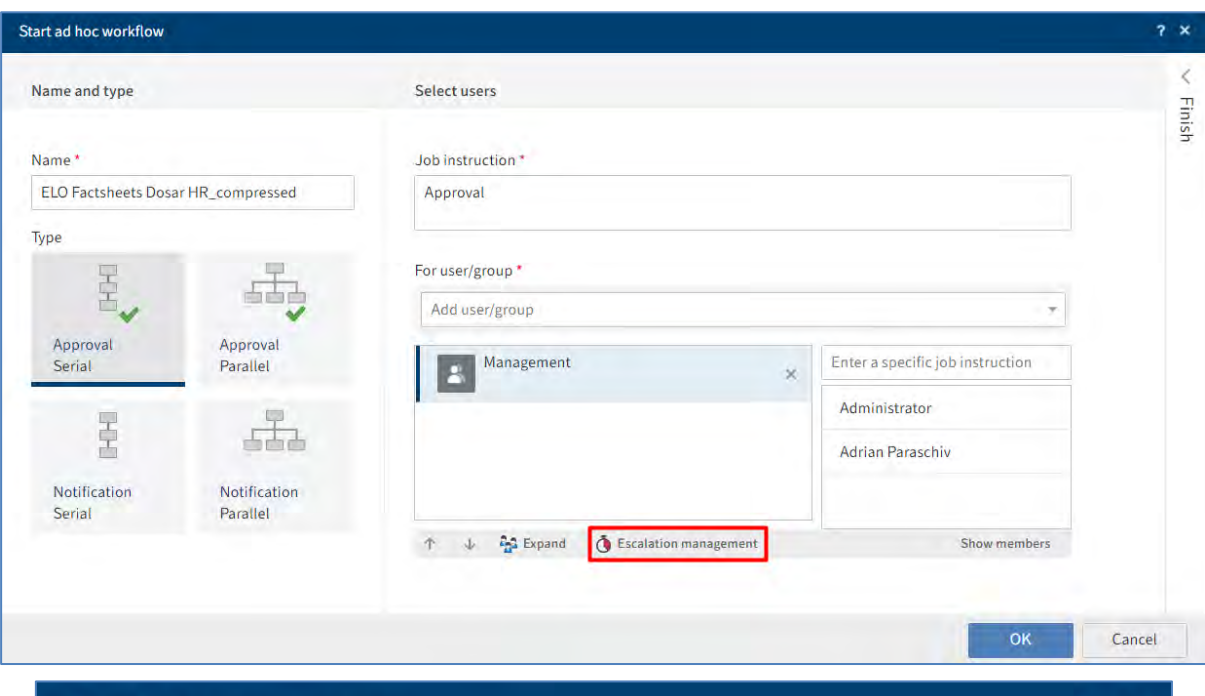

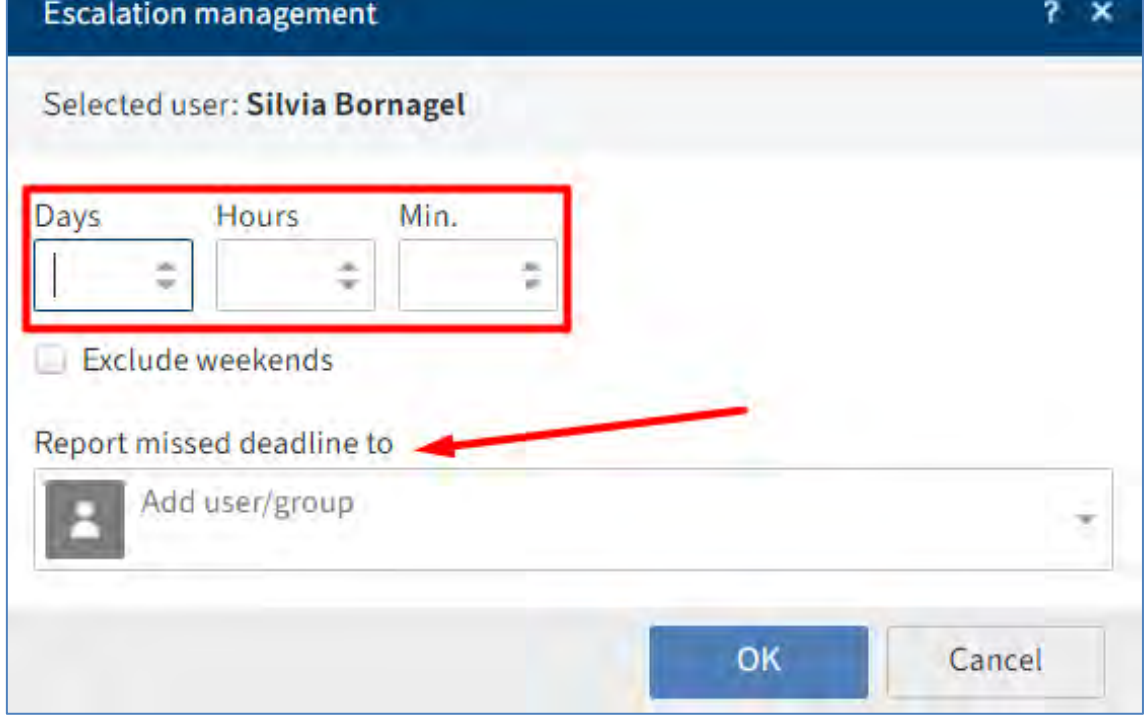

Pagina **154** din **337**

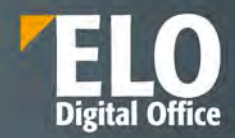

Excluderea zilelor nelucratoare se realizează din fereastra Escalation management, prin bifarea opțiuni *Exclude weekends (Numai zile lucrătoare)*.

Pentru a modifica ordinea destinatarilor în fluxurile de lucru ad-hoc seriale, apăsați click pe un destinatar și schimbați-i poziția utilizând butoanele sus și jos reprezentate de săgeți.

Butonul *Expand (Extindere)* vă permite să vizualizați membri unui grup. Marcați un grup pe care l-ați selectat și apoi apăsați click pe *Expand (Extindere)*. Se pot elimina membri prin click pe pictograma X.

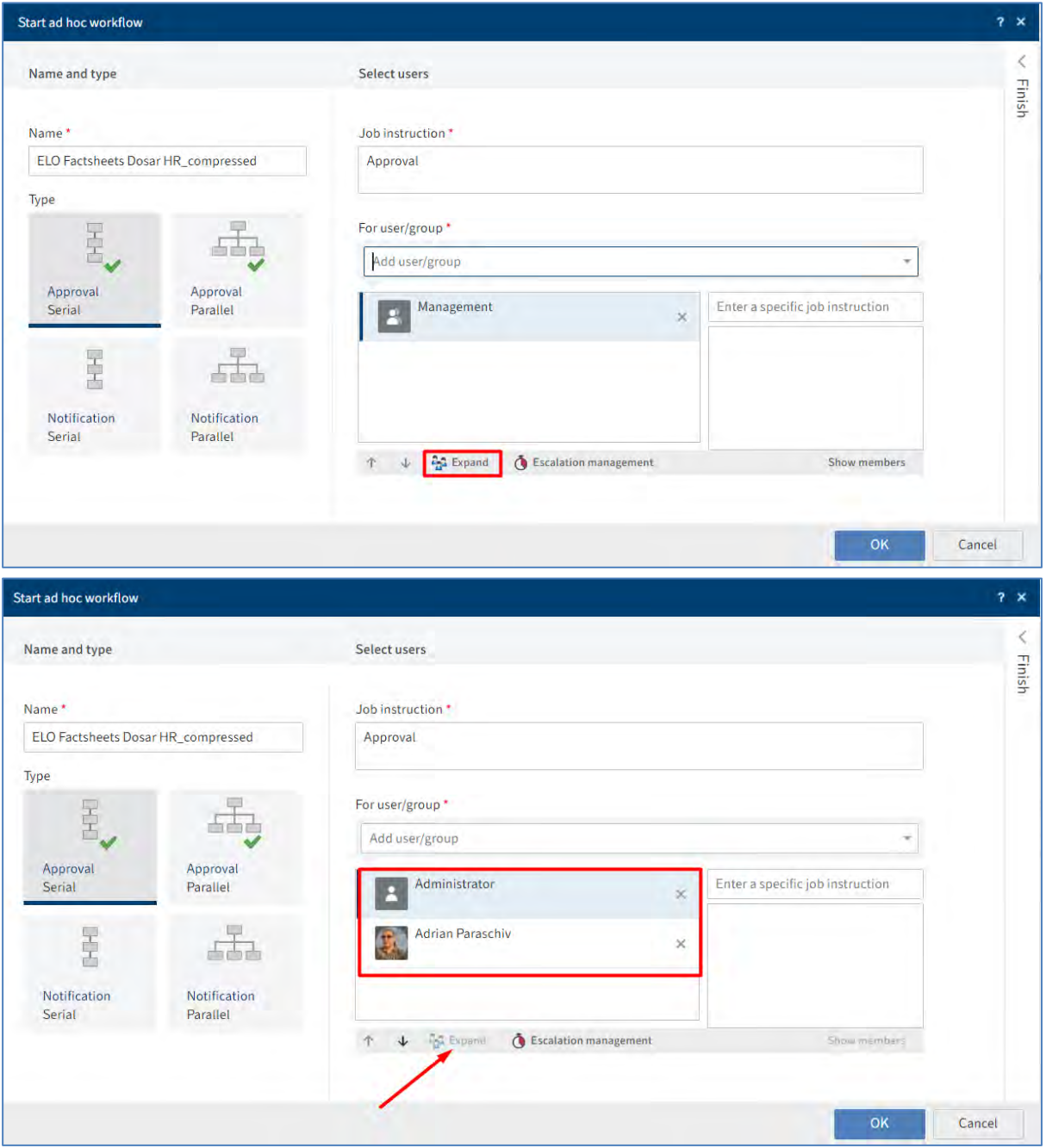

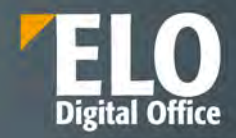

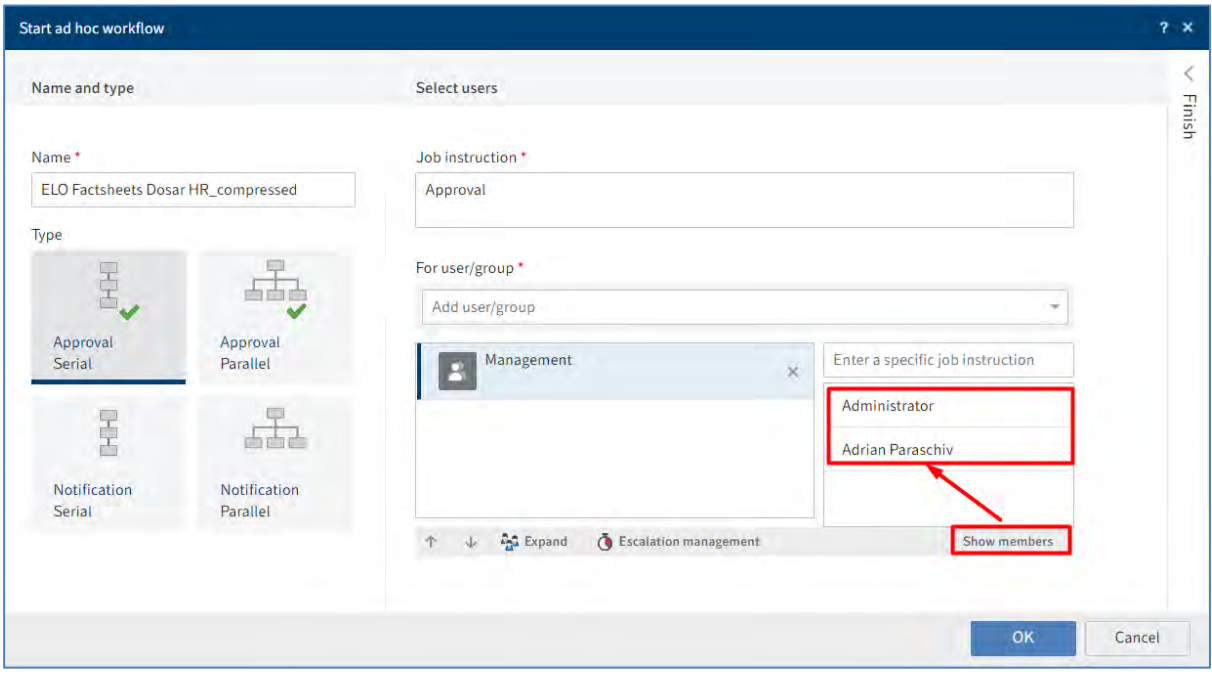

Butonul *Show members (Afișare membri)* permite vizualizarea membrilor grupului.

În partea dreaptă a ferestrei de pornire a fluxului de lucru ad-hoc este prezentă opțiunea *Finish (Terminare).* Prin click pe această opțiune, se deschide zona Finish (Terminare) în care se pot realiza setări suplimentare pentru fluxul de lucru ad-hoc.

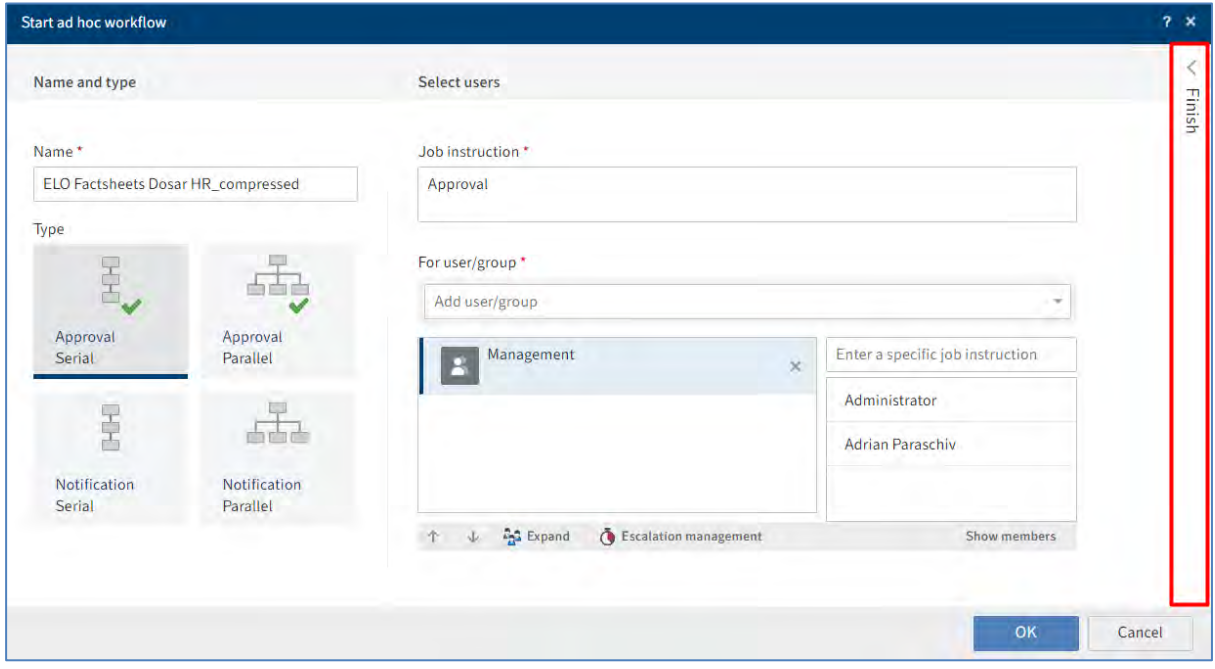

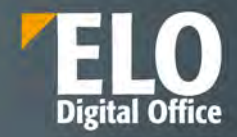

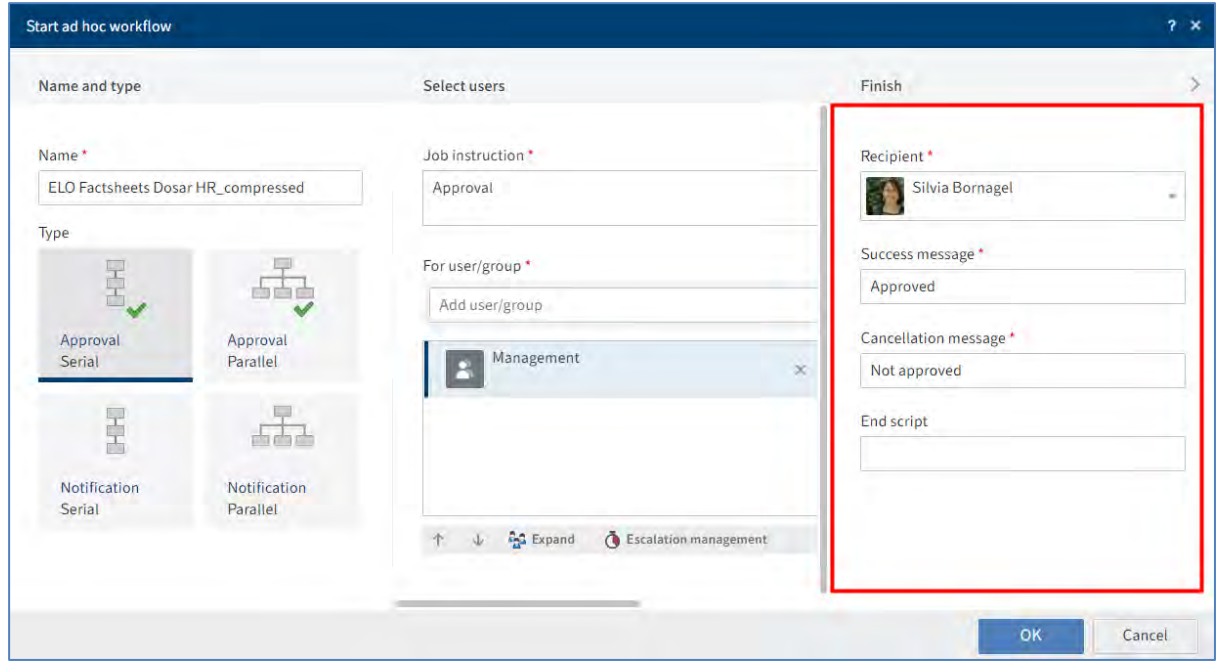

Câmpul *Recipient (Destinatar)*: utilizați meniul derulant din câmpul Destinatar pentru a selecta utilizatorul care trebuie să fie notificat după finalizarea fluxului de lucru ad-hoc.

Câmpul *Success message (Mesaj de reușită)*: textul din acest câmp este afișat destinatarilor din câmpul Recipient (Destinatar), imediat ce fluxul de lucru ad-hoc a fost finalizat. Apare în zona de lucru Tasks (Activități) a destinatarului.

Câmpul *Cancellation message (Mesaj de revocare)* – doar în cazul fluxurilor de lucru de aprobare: textul din acest câmp este afișat destinatarului setat dacă fluxul de lucru ad-hoc a fost anulat. Apare în zona de lucru Tasks (Activități) a destinatarului.

Câmpul End script (Script de terminare): dacă este necesar, puteți introduce numele unui script care va fi rulat când fluxul de lucru ad-hoc este finalizat.

Opțiunea *Withdraw the workflow from all users as soon as one user does not approve it (Retrageți fluxul de lucru de la toți utilizatorii imediat ce unul dintre utilizatori nu-l aproba)* este folosită numai pentru fluxuri de lucru adhoc de aprobare paralelă. Dacă această opțiune este activată, toți destinatarii trebuie să aprobe fluxul de lucru. În caz contrar, fluxul de lucru ad-hoc este anulat complet și sarcina este eliminată din zona de lucru Tasks (Activități) a celorlalți utilizatori selectați. În zona dvs. Tasks (Activități) și în ecranul de pornire, veți primi mesajul *Neaprobat* în My ELO, în secțiunea *My recently started* workflows (Fluxurile de lucru personal începute recent).

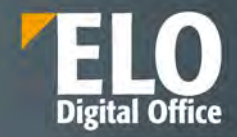

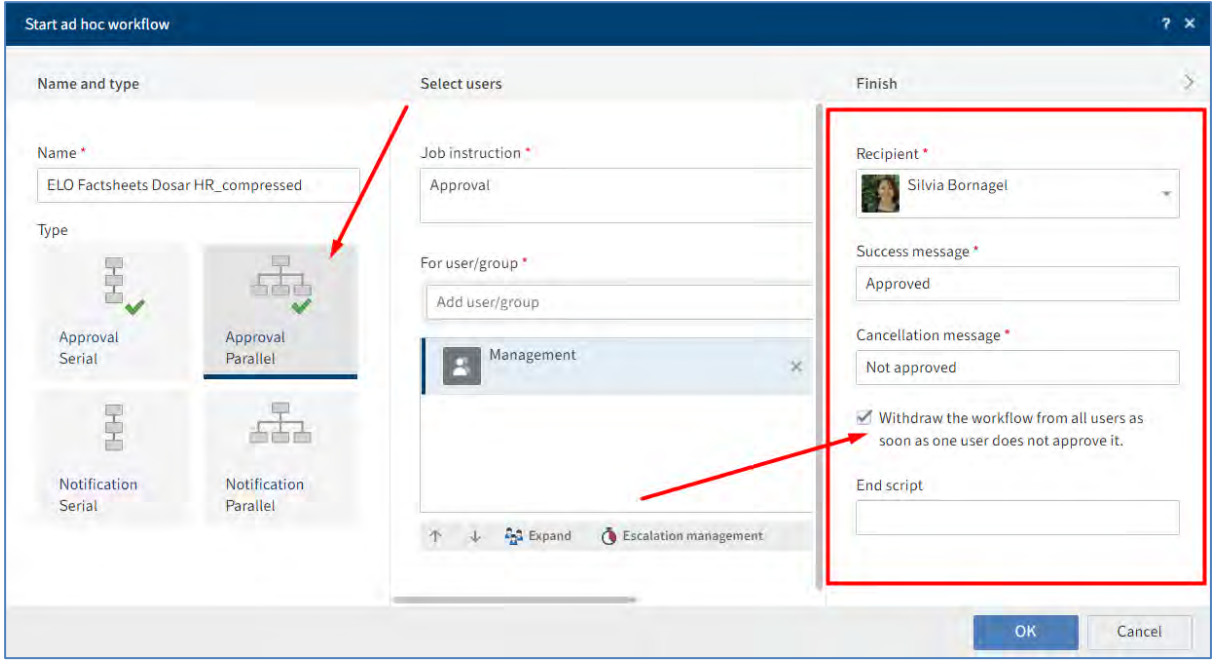

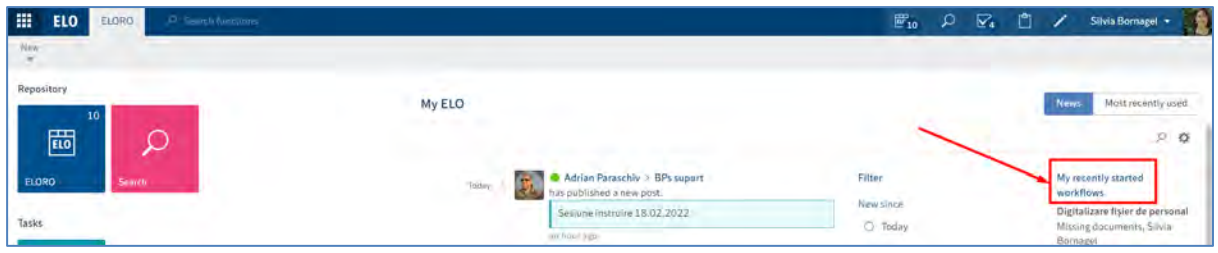

# **Pornire flux de lucru predefinit**

Fluxurile de lucru reprezintă procese recurente cu diferite niveluri de complexitate în cadrul companiei dumneavoastră, adaptată cerințelor dumneavoastră.

Interfața grafică asigură gestionarea tuturor șabloanelor de fluxuri de lucru predefinite, permițându-le utilizatorilor să versioneze fluxurile de lucru, să modifice, să exporte și să șteargă șabloanele de fluxuri de lucru.

Pentru pornirea unui flux de lucru predefinit, mai întâi se selectează intrarea pentru care doriți să începeți un flux de lucru, iar apoi se apasă click în meniu pe *New > Create task > Start workflow (Nou > Creare activitate > Porniți fluxul de lucru).* Următorul pas este să se selecteze din listă șablonul fluxului de lucru dorit pentru pornire.

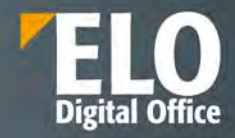

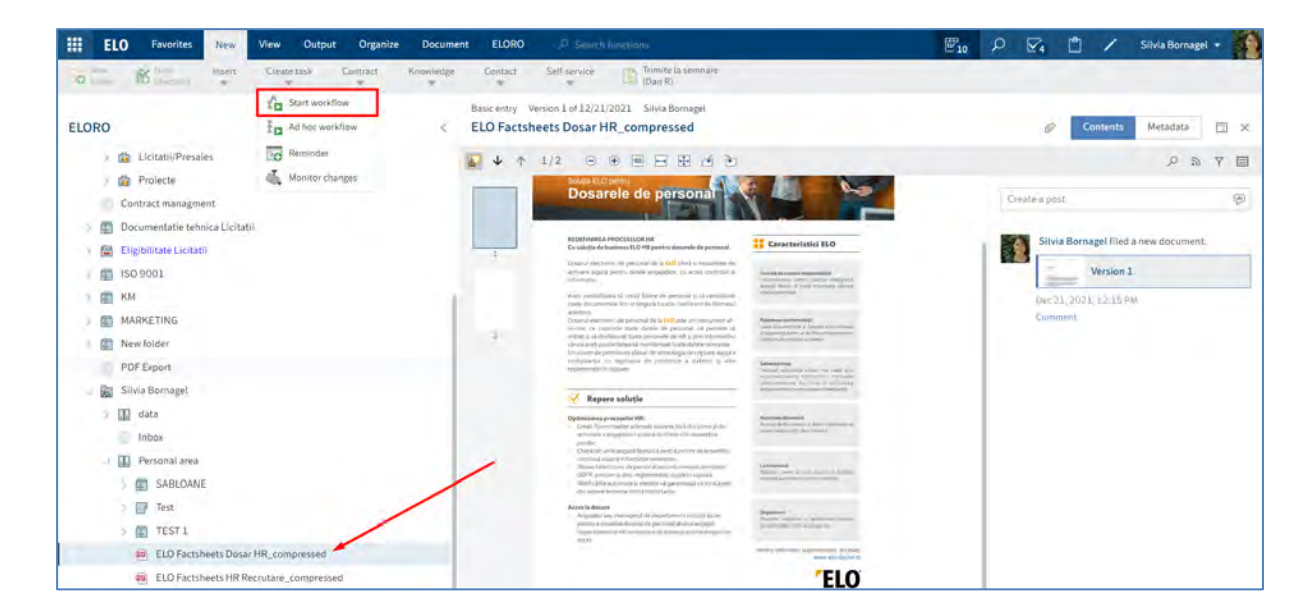

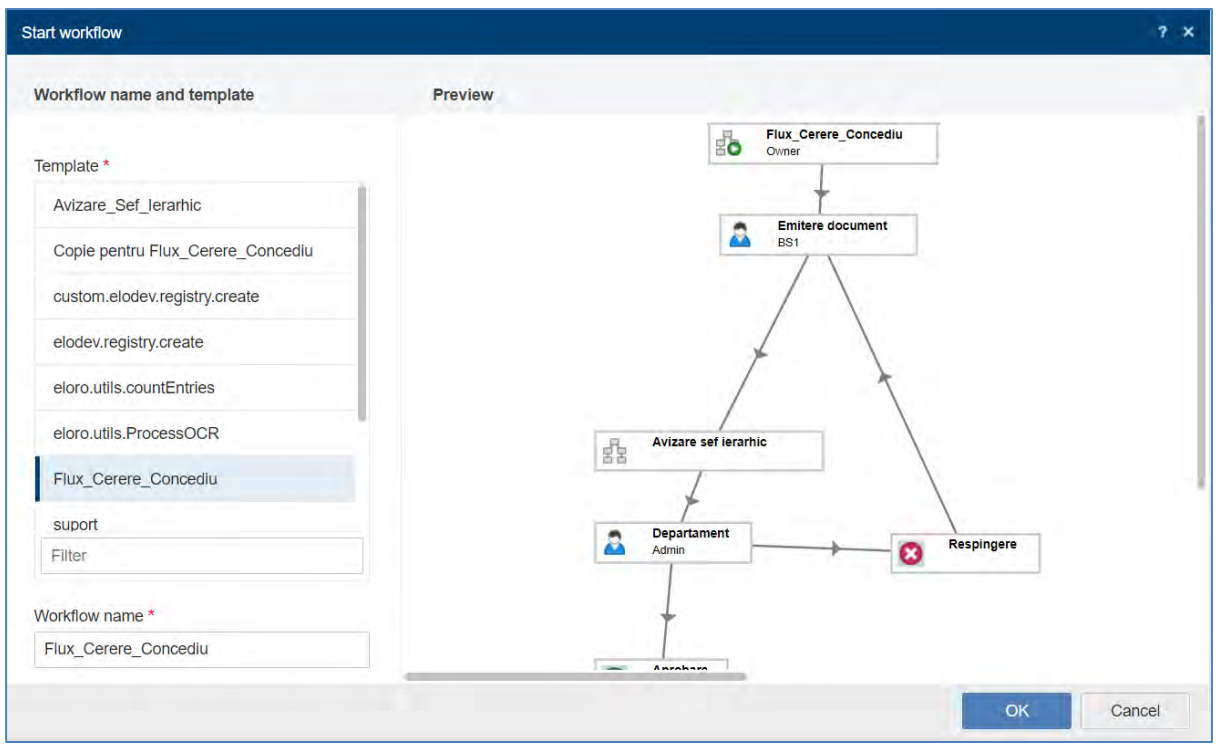

Zona *Preview (Examinare)*: în această zonă se vizualizează pașii individuali ai fluxului de lucru. Nu trebuie să configurați setari adiționale pentru că fluxul de lucru este deja configurat.

Pe lângă pașii fluxului de lucru, veți putea editorii și timpul de escaladare pentru pasul fluxului de lucru (zile: minute: secunde), dacă este setat.

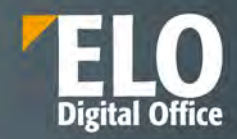

#### **3.2.8.2 Editare fluxuri de lucru**

Dacă ați fost selectat ca editor într-un flux de lucru, va apărea fluxul de lucru respectiv în zona dvs. de lucru Tasks (Activități). Puteți primi fluxuri de lucru ca utilizator, ca membru al grupului sau ca înlocuitor.

Utilizatorii au posibilitatea de a afișa fluxurile de lucru în funcție de diferite criterii.

In meniu apăsați click pe *Task > x active* (Task > x active). Puteți selecta dacă doriți să vizualizați activități de grup, activități de înlocuire sau extinderi (escaladări).

Opțiunea *Escalations (Extinderi)*: dacă bifați această opțiune, se pot vizualiza activitățile pentru care termenul limită a fost depășit și pentru care ați fost introdus ca utilizator care trebuie înștiințat.

Folosind funcția *Show workflow* (Afișare flux de lucru), puteți vedea ce pas are termen limită depăsit.

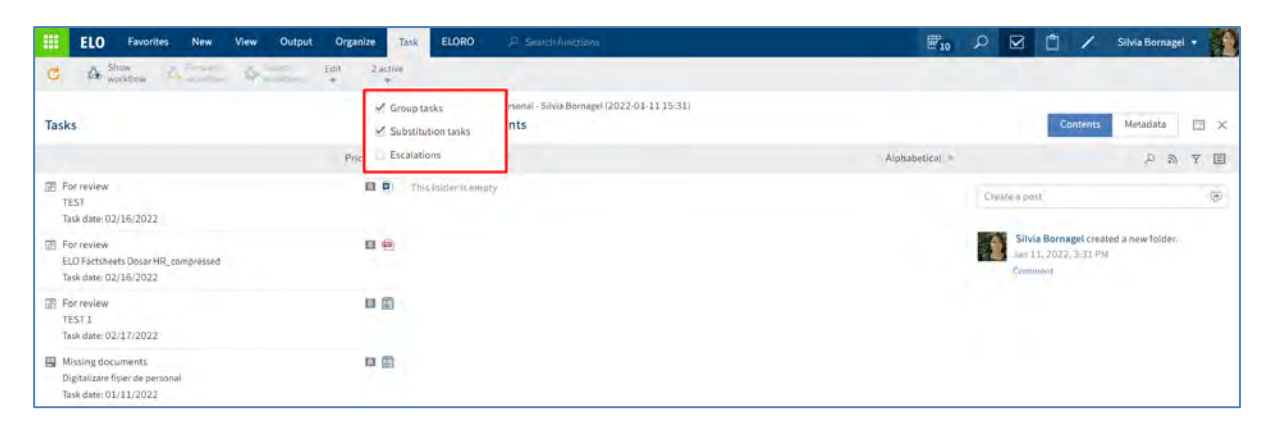

Veți recunoaște un flux de lucru bazat pe pictograma fluxului de lucru. Un nou flux de lucru este marcat cu un punct verde și cu font-ul marcat cu bold.

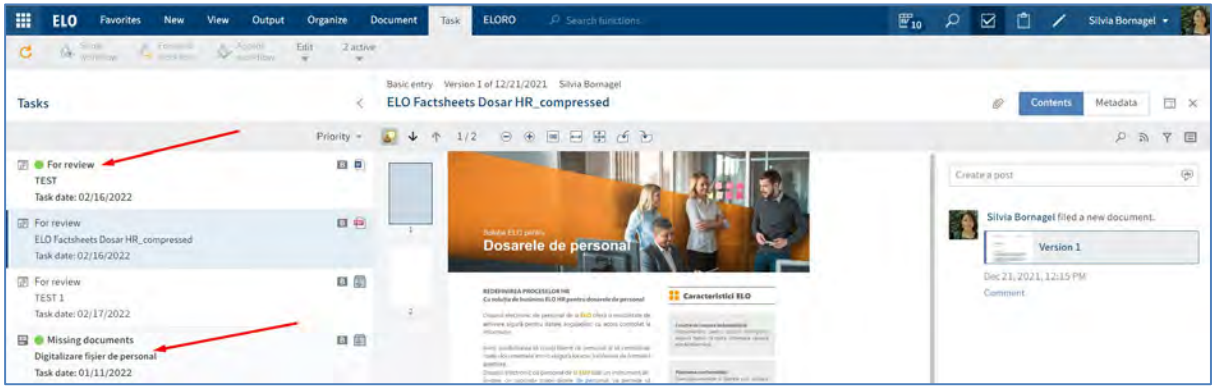

Când primiți un flux de lucru, aveți următoarele opțiuni disponibile:

- Funcția *Show workflow (Afișare flux de lucru)*
- Funcția *Pass Workflow forward (Transmitere flux de lucru mai departe)*
- Funcția *Accept workflow (Acceptare* flux de lucru)
- Funcția *Return workflow (Returnare* flux de lucru)
- Funcția *Delegate workflow (Delegare flux de lucru)*
- Funcția *Hand off workflow (Predare flux de lucru)*
- Funcția *Postpone workflow (Amânare flux de lucru)*
- Funcția *Forward workflow* prin formular

## **Funcția** *Show workflow (***Afișare flux de lucru)**

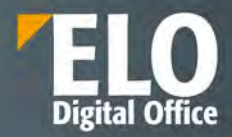

Funcția Afișare flux de lucru permite vizualizarea detaliilor pentru fluxul de lucru selectat în zona de lucru Tasks (Activități). Se accesează prin apăsare click în meniu pe *Tasks > Show workflow* (Activități *> Afișare flux de lucru).*

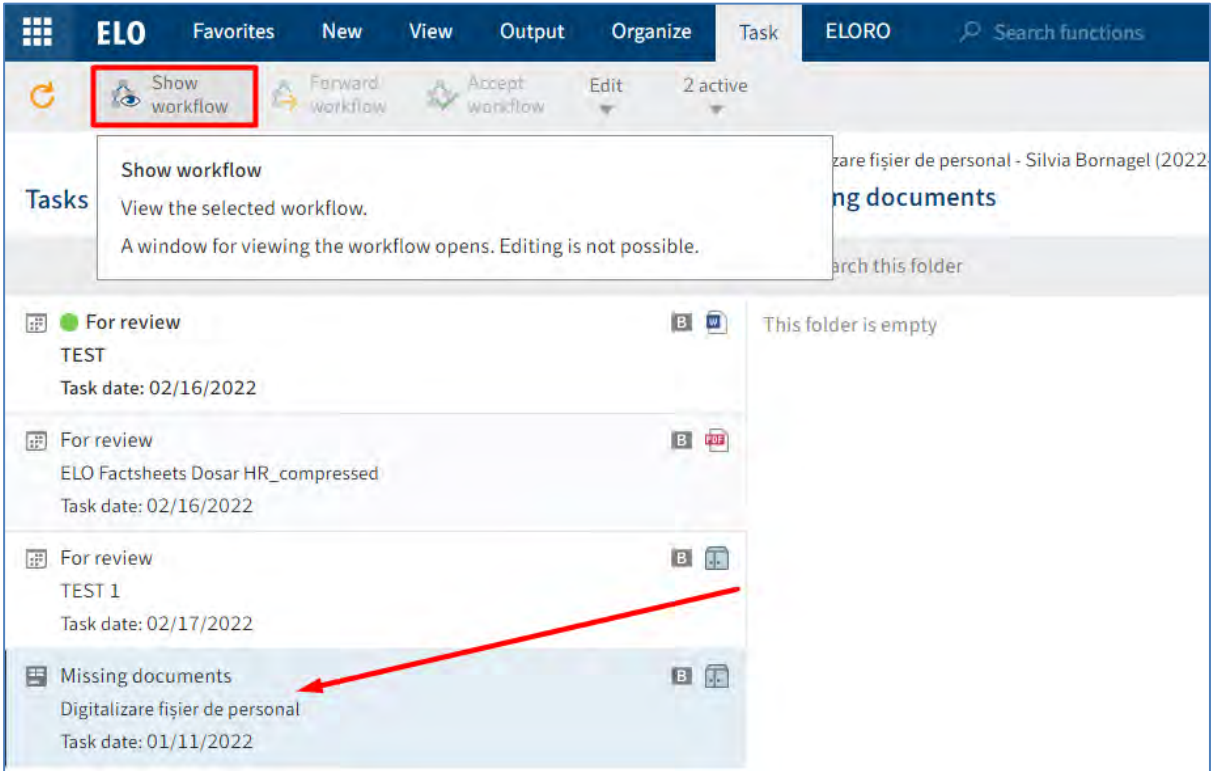

Pătratul albastru din vizualizarea minimizată a fluxului de lucru se poate muta cu mouse-ul pentru a se modifica automat secțiunea afișată cu diagrama fluxului de lucru, situată în partea din mijloc a ferestrei Show workflow.

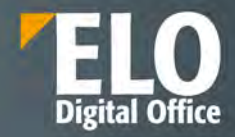

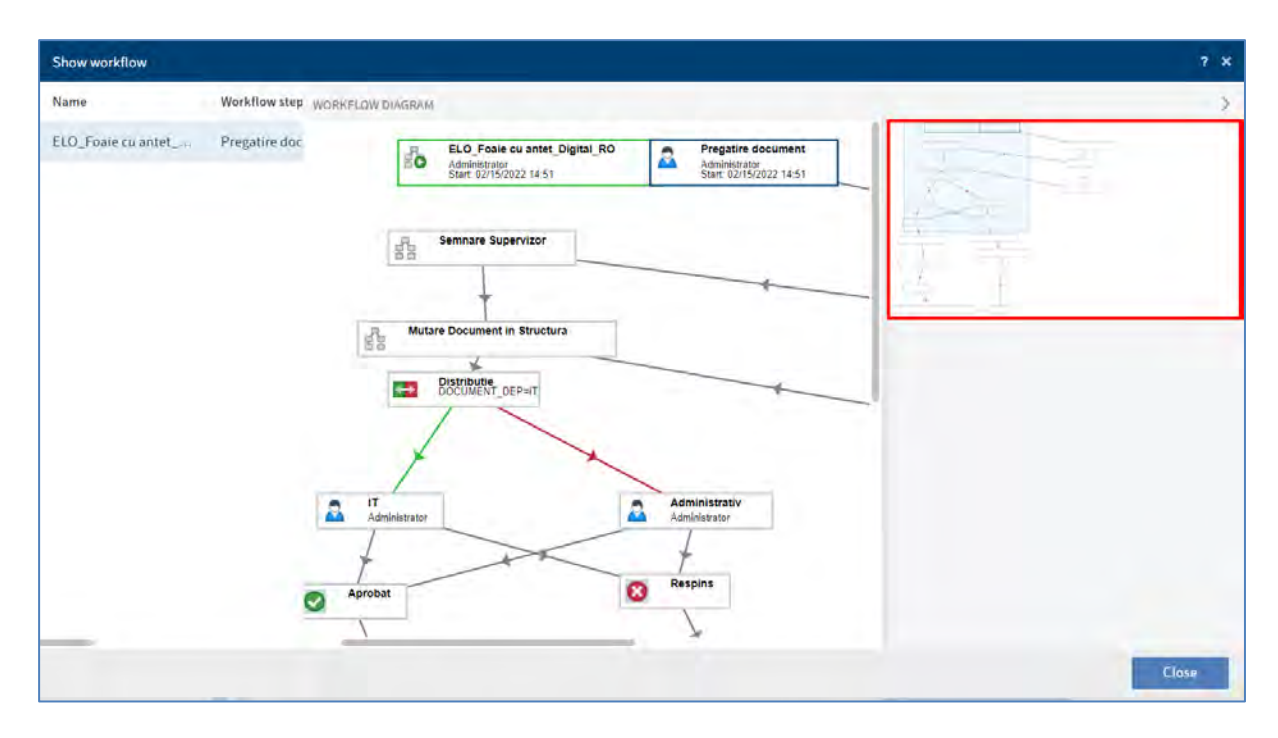

Pentru a obține mai multe informații cu privire la setările nodului, se apăsa click pe nodul dorit din cadrul diagramei fluxului de lucru.

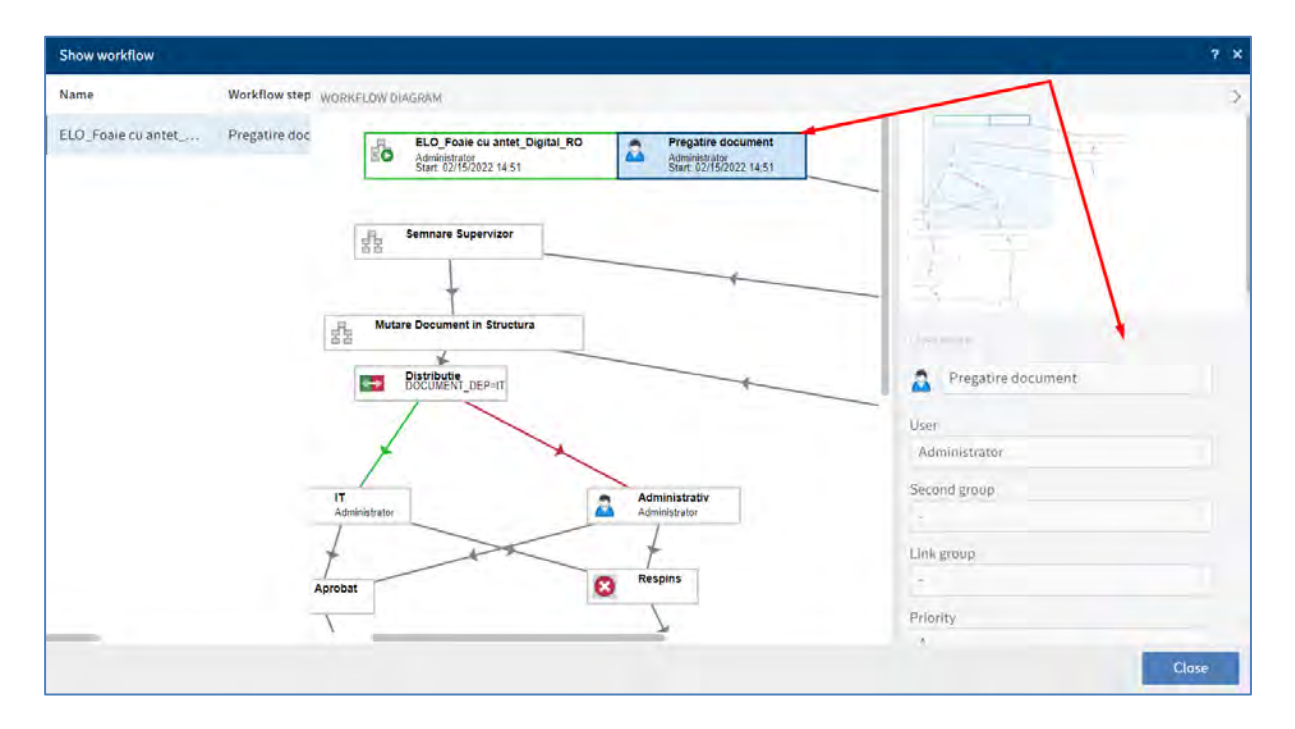

## **Funcția** *Pass Workflow forward (Transmitere flux de lucru mai departe)*

Această funcție se utilizează după ce ați finalizat sarcina pentru transmiterea fluxului de lucru către următorul editor.

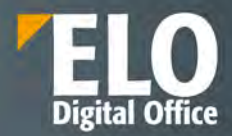

Mai întâi se selectează din zona de lucru Activități acel flux de lucru care se dorește să fie transmis mai departe, iar apoi se apasă click în meniu pe *Task > Pass workflow forward (Activitate >Transmitere flux de lucru mai departe).*

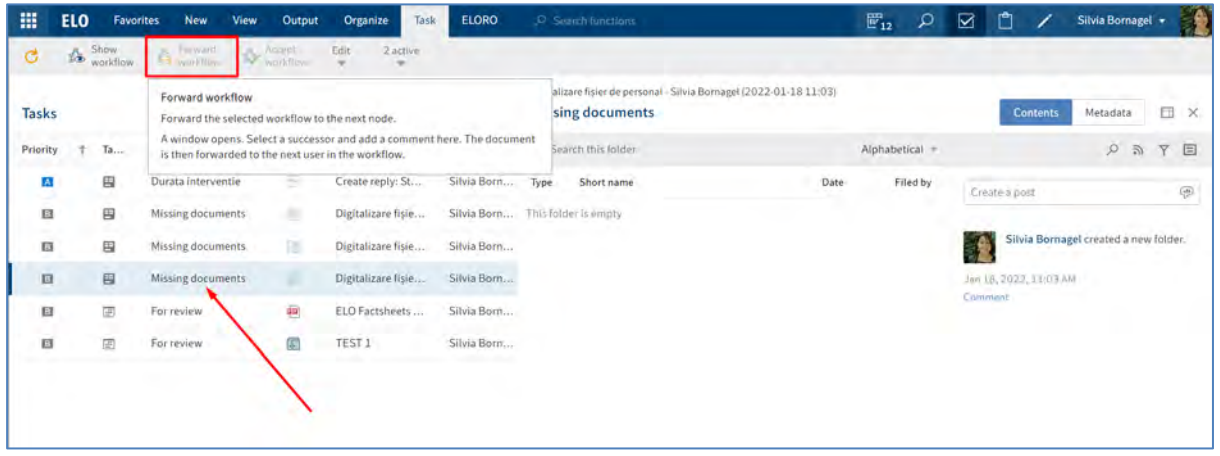

Dupa apăsarea pe butonul *Transmitere flux de lucru mai departe*, se va deschide fereastra Forward workflow în care se poate redacta un comentariu pentru utilizatorul din următorul pas de lucru.

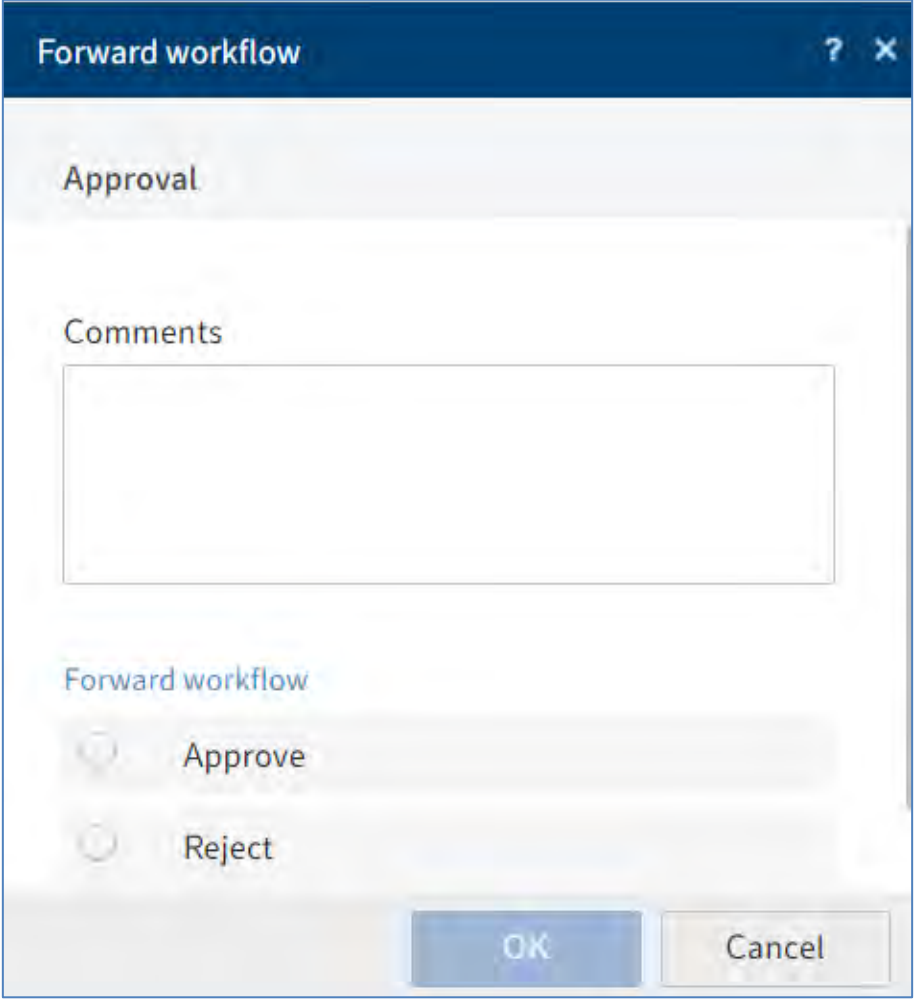

Pagina **163** din **337**

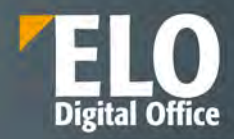

Butonul *Transmitere flux de lucru mai departe poate fi* inactiv din doua motive:

1. Ați primit fluxul de lucru ca parte a unui grup. În acest caz, trebuie să-l acceptați mai întâi selectând fluxul si apoi apăsând click în meniu pe *Task > Accept workflow (Activitate > Acceptare flux de lucru).*

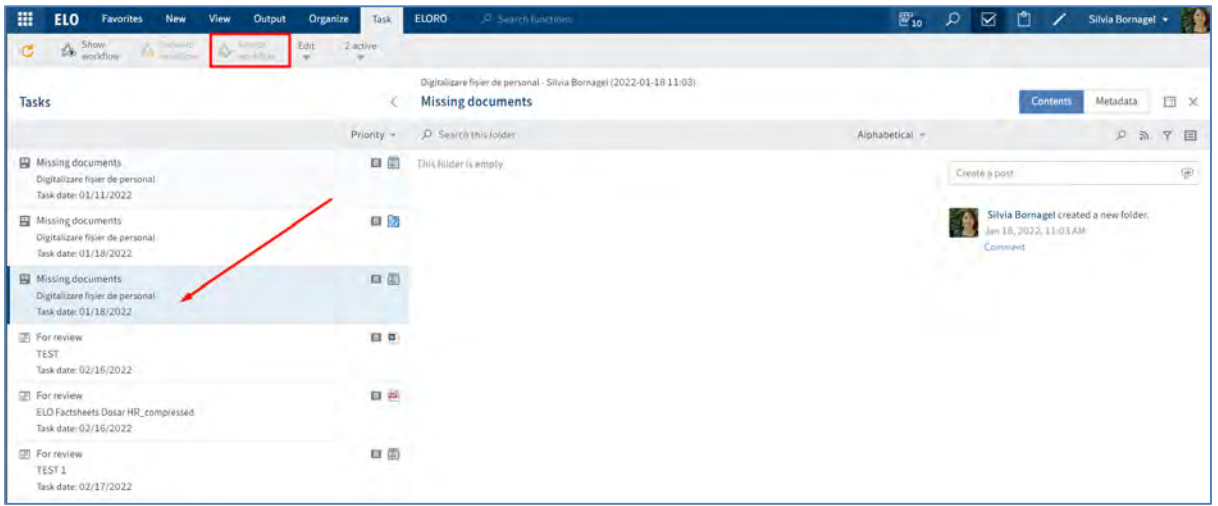

2. Fluxul de lucru conține un formular. Veți vedea formularul în panoul de vizualizare din mijlocul ferestrei Tasks (Activități). În acest caz, redirecționați fluxul de lucru făcând click pe butonul din formular.

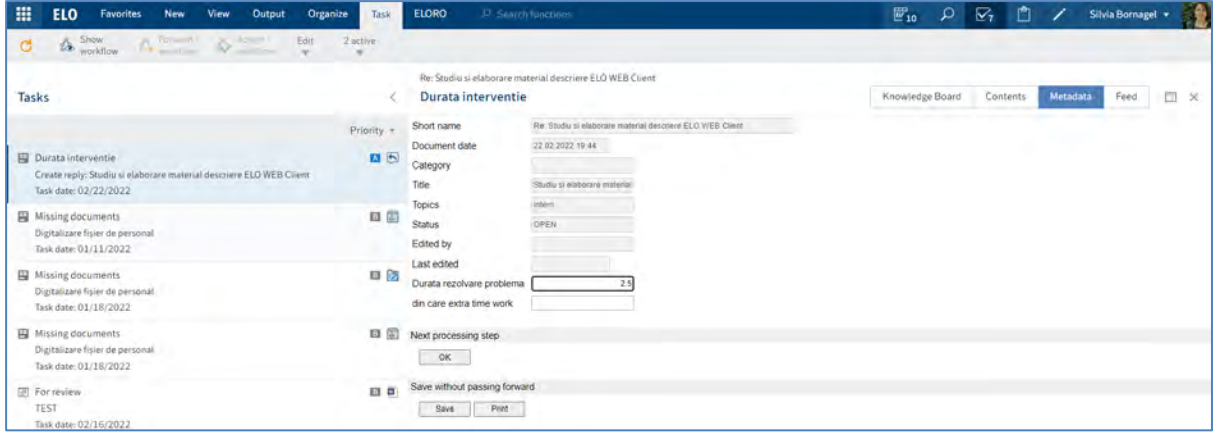

**Funcția** *Accept workflow (Acceptare* **flux de lucru)**

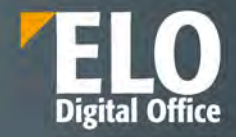

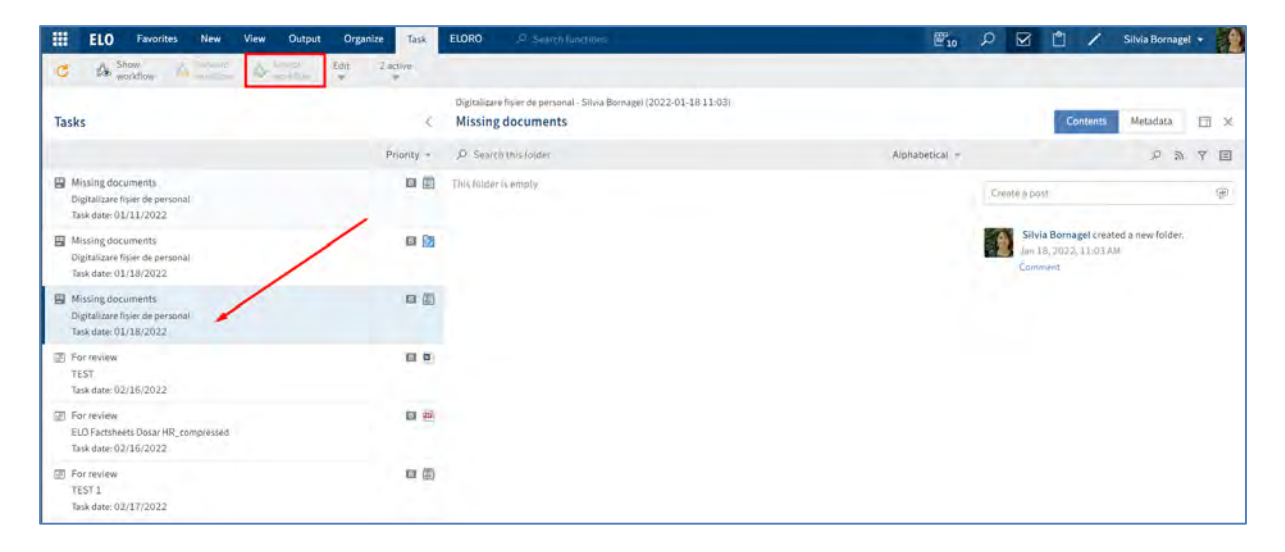

Dacă ați primit un flux de lucru ca parte a unui grup, trebuie să îl acceptați înainte de a-l putea procesa și transmite. Acest lucru previne situația în care fluxul de lucru este procesat de mai mulți utilizatori simultan.

Mai întâi se selectează fluxul de lucru pe care doriți să îl acceptați și apoi în meniu apăsați click pe *Task > Accept workflow (Activitate > Acceptare flux de lucru).*

Odată ce fluxul de lucru este acceptat, acesta este eliminat din zona de lucru Tasks (Activități) a celorlalți membri ai grupului. Utilizați funcția *Return workflow* pentru a anula acceptarea fluxului de lucru.

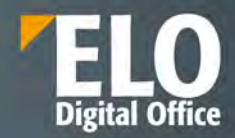

#### **Funcția** *Return workflow (Returnare* **flux de lucru)**

Puteți returna un flux de lucru pe care l-ați primit ca membru al grupului și pe care l-ați acceptat cu funcția *Accept workflow* (*Acceptare flux de lucru).*

Mai întâi se selectează fluxul de lucru pe care doriți să îl returnați și apoi în meniu se apasă click pe *Task > Edit> Return workflow (Activitate > Editare > Returnare flux de lucru).*

Fluxul de lucru va apărea în zona de lucru Tasks (Activități) a tuturor membrilor grupului către care fluxul a fost trimis.

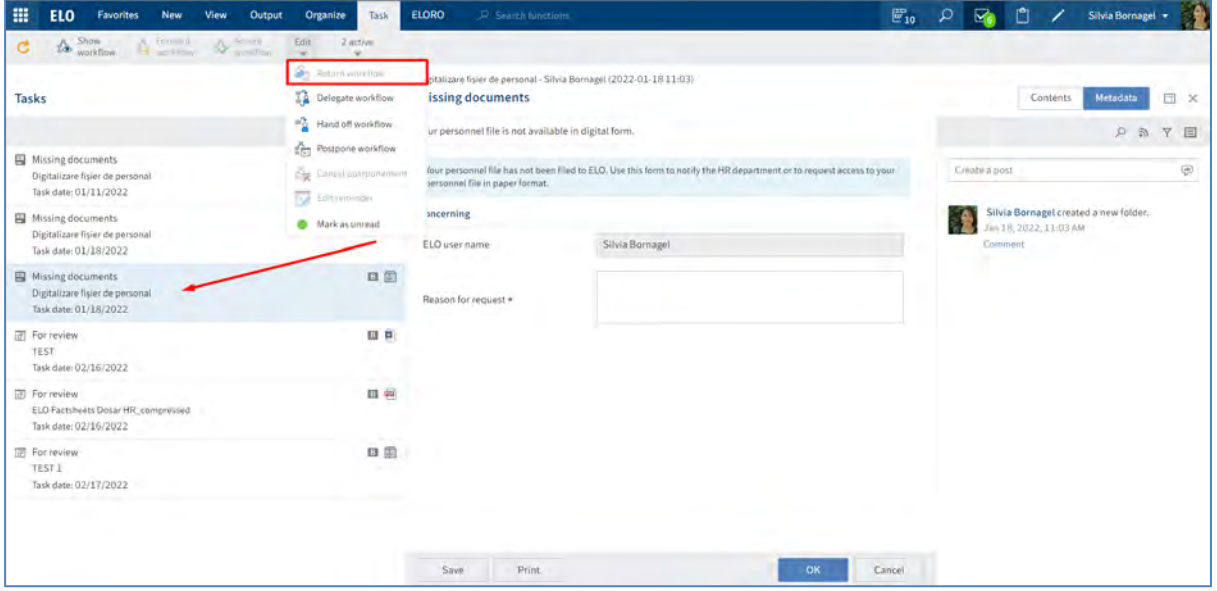

**Funcția** *Delegate workflow (Delegare flux de lucru)*

Puteți delega un flux de lucru pe care l-ați primit către alți utilizatori/grupuri de utilizatori cu funcția *Delegate workflow (Delegare flux de lucru).*

Mai întâi se selectează fluxul de lucru pe care doriți să îl delegați și apoi în meniu se apasă click pe *Task > Edit > Delegate workflow (Activitate > Editare > Delegare flux de lucru).*

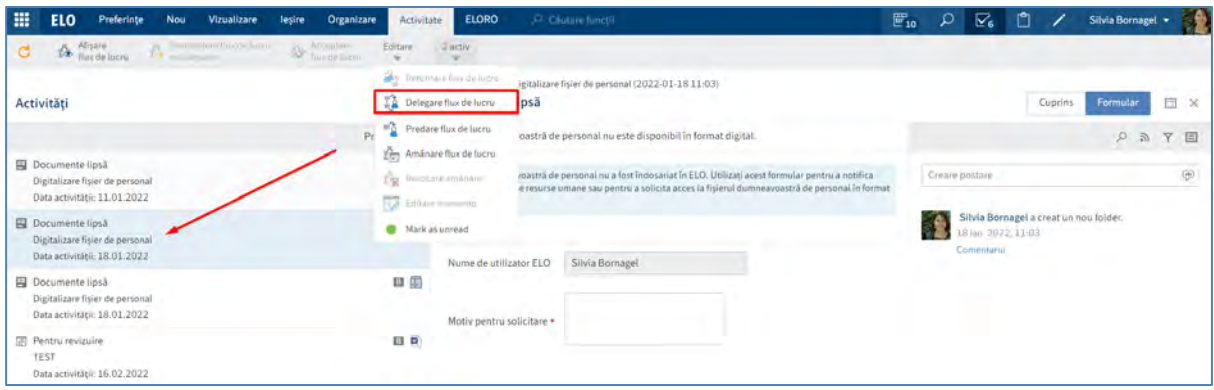

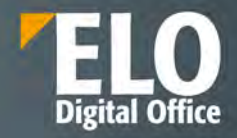

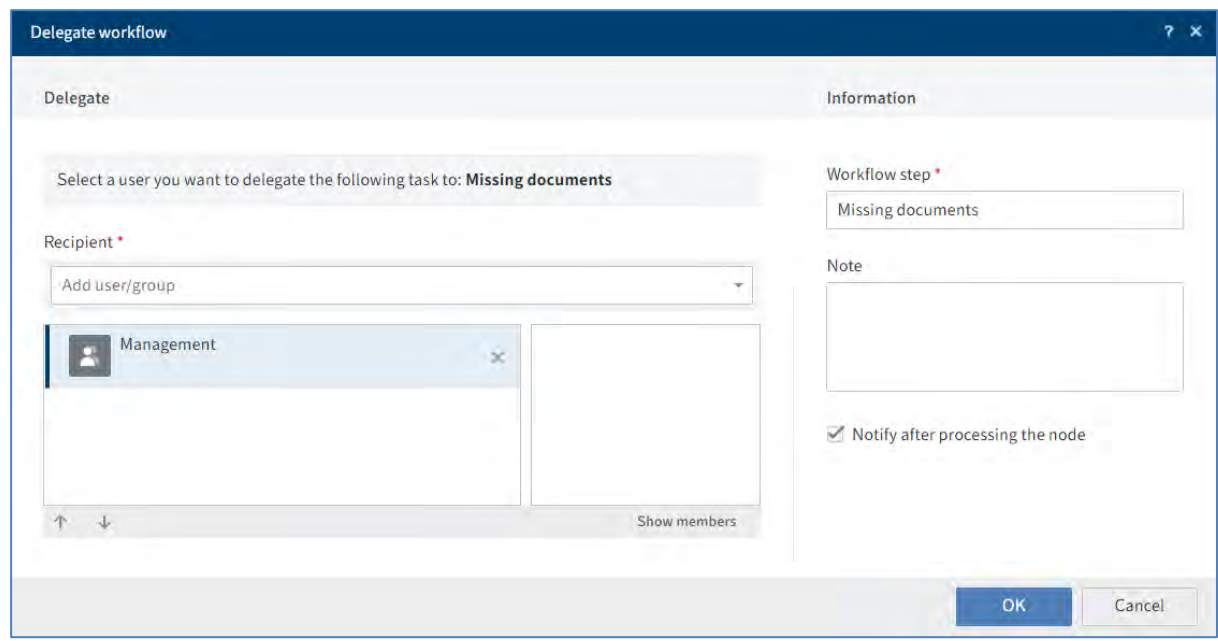

În campul *Recipient (Destinatar),* puteți selecta un utilizator/grup sau mai mulți utilizatori/grupuri. Dacă selectați mai mulți utilizatori sau grupuri, aceștia vor primi fluxul de lucru în ordinea în care apar în listă. Pentru a schimba ordinea destinatarilor, apăsați click pe un destinatar și schimbați-i poziția folosind săgețile sus și jos. Opțiunea *Show members (Afișare membri)* permite vizualizarea membrilor grupului setat în câmpul Recipient (*(Destinatar).*

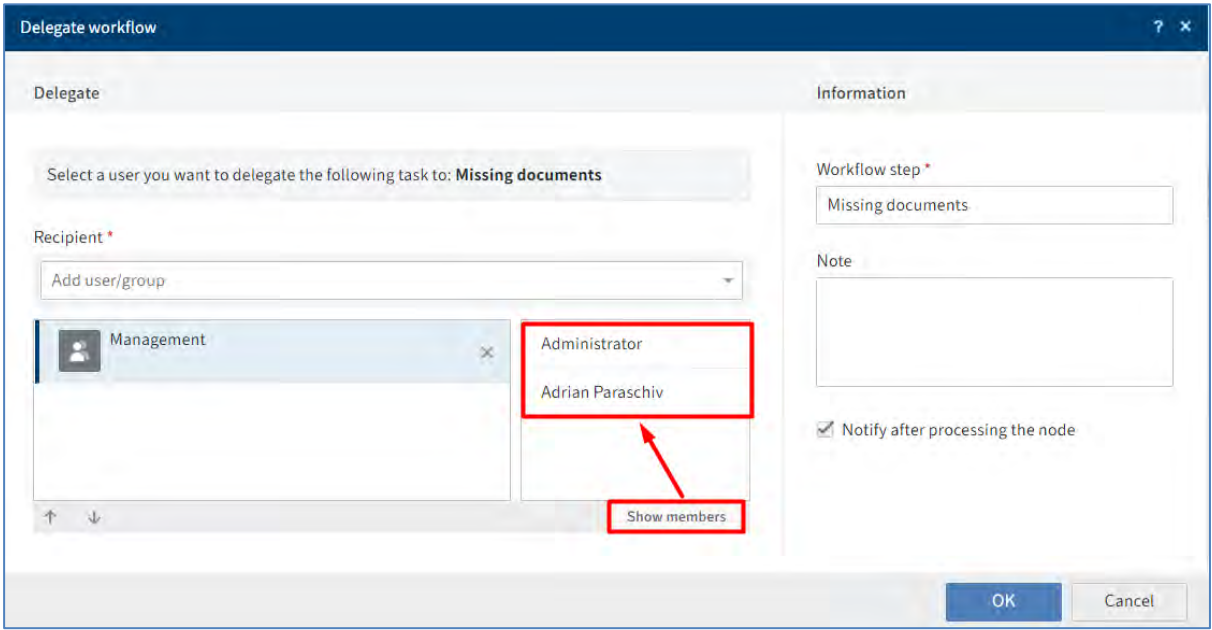

Dacă este bifata opțiunea *Notify after processing the node (Notificare după procesarea nodului)*, veți primi o notificare după ce fluxul de lucru este procesat. Acest lucru vă oferă posibilitatea de a verifica starea procesării înainte de a se transmite fluxul de lucru mai departe la următorul destinatar.

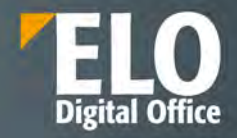

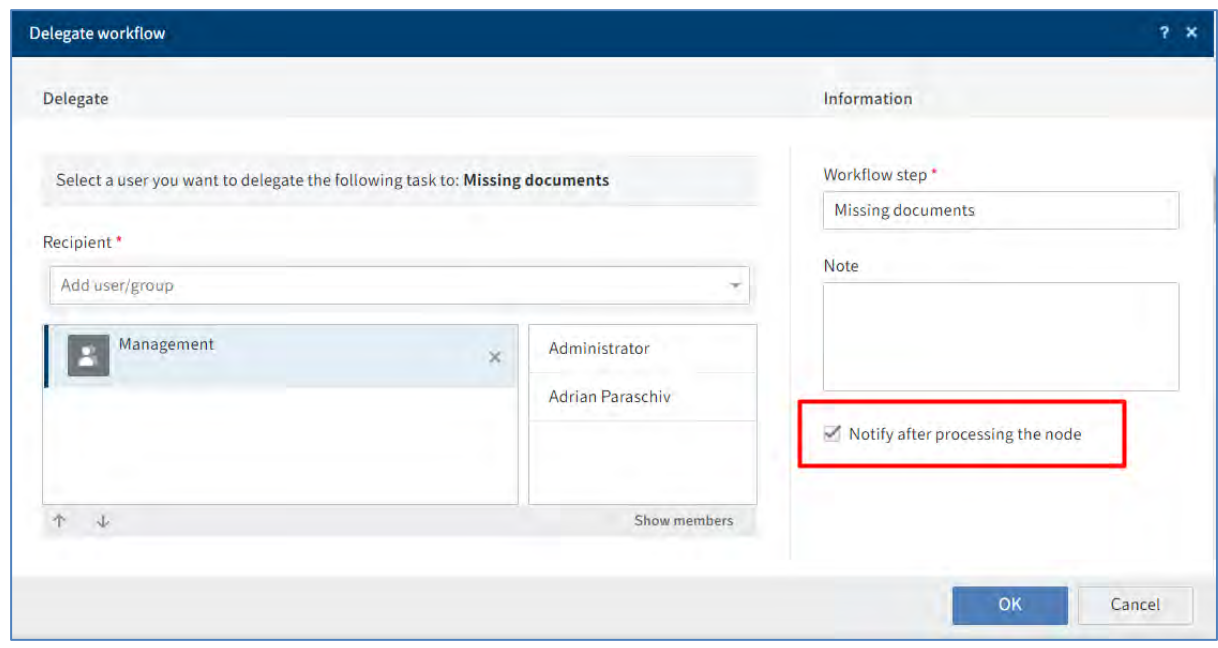

În prezentarea generală a fluxului de lucru din cadrul funcției *Show workflow (Afișare flux de lucru),* veți fi în continuare afișat ca editor al pasului dvs. Utilizatorii carora le-ați delegat fluxul de lucru reprezintă un pas suplimentar în fluxul de lucru.

### **Funcția** *Hand off workflow (Predare flux de lucru)*

Puteți transfera pasul fluxului de lucru altui utilizator sau grup. Spre deosebire de funcția *Delegare flux de lucru*, vă predați în întregime pasul de procesare al fluxului de lucru și nu mai sunteți notificați cu privire la progresul fluxului de lucru.

Mai întâi se selectează fluxul de lucru pe care doriți să îl predați și apoi în meniu se apasă click pe *Task > Edit > Hand off workflow (Activitate > Editare > Predare flux de lucru).*

În prezentarea generală a fluxului de lucru din cadrul funcției *Show workflow (Afișare flux de lucru),* nu mai sunteți afișat ca editor al pasului dvs., veți fi înlocuit de utilizatorul căruia i-ați predat fluxul de lucru.

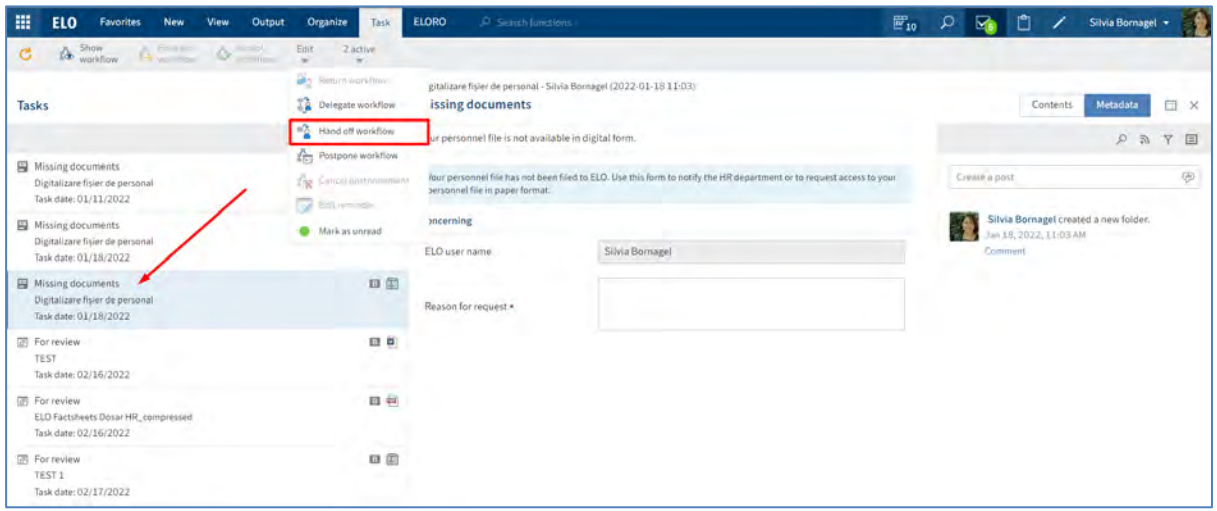

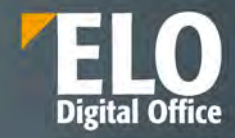

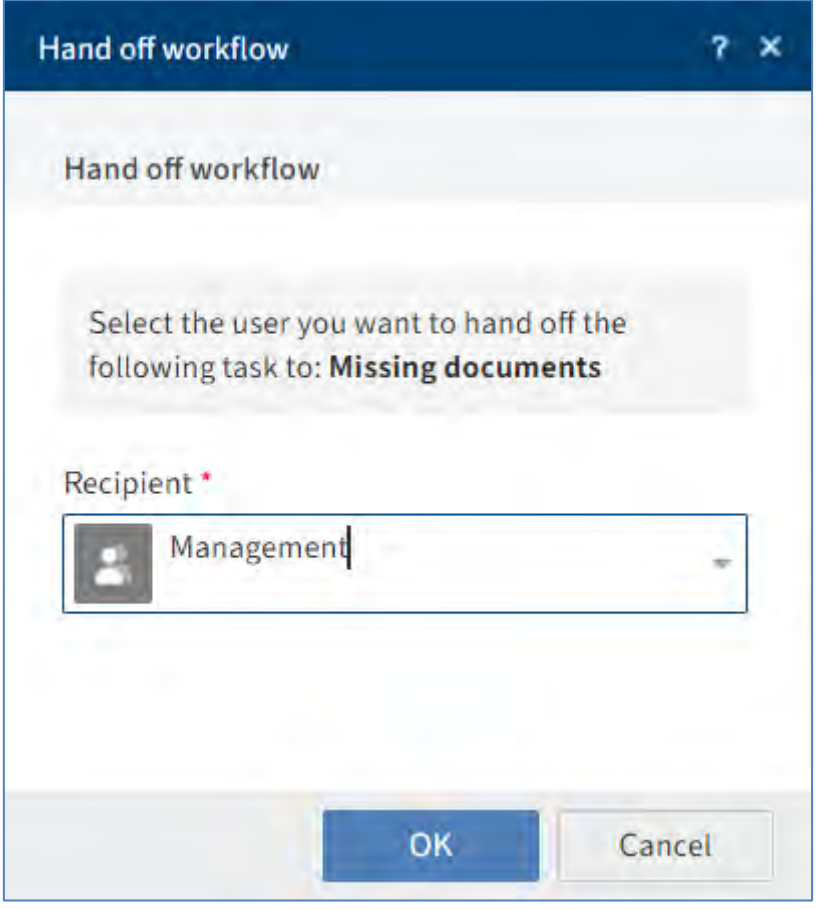

### **Funcția** *Postpone workflow (Amânare flux de lucru)*

Mai întâi se selectează fluxul de lucru pe care doriți să îl amânați și apoi în meniu se apasă click pe *Task >Edit > Postpone workflow (Activitate > Editare > Amânare flux de lucru).*

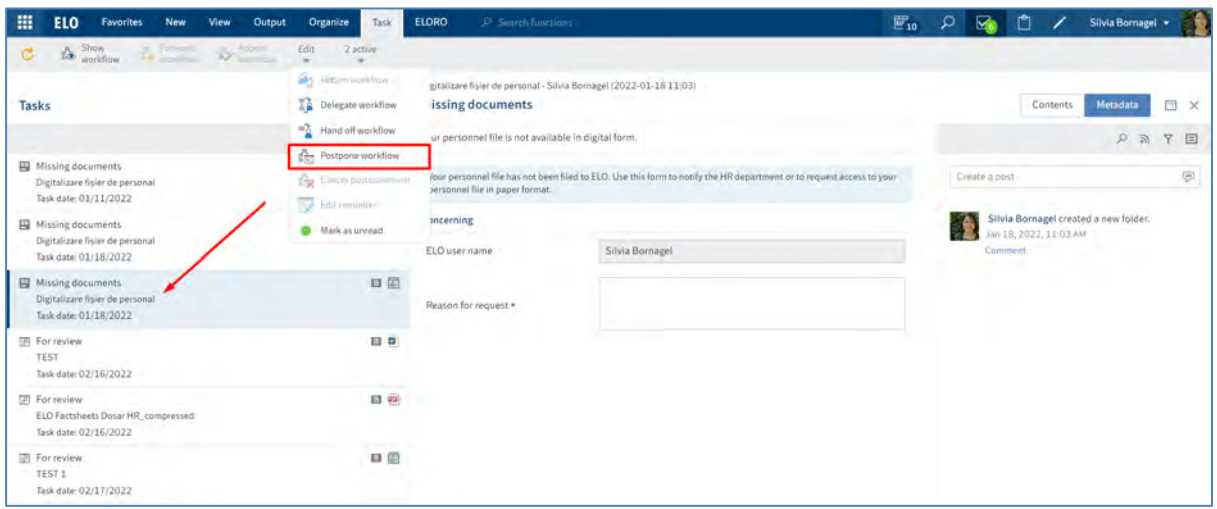

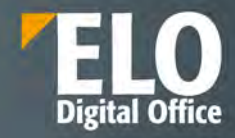

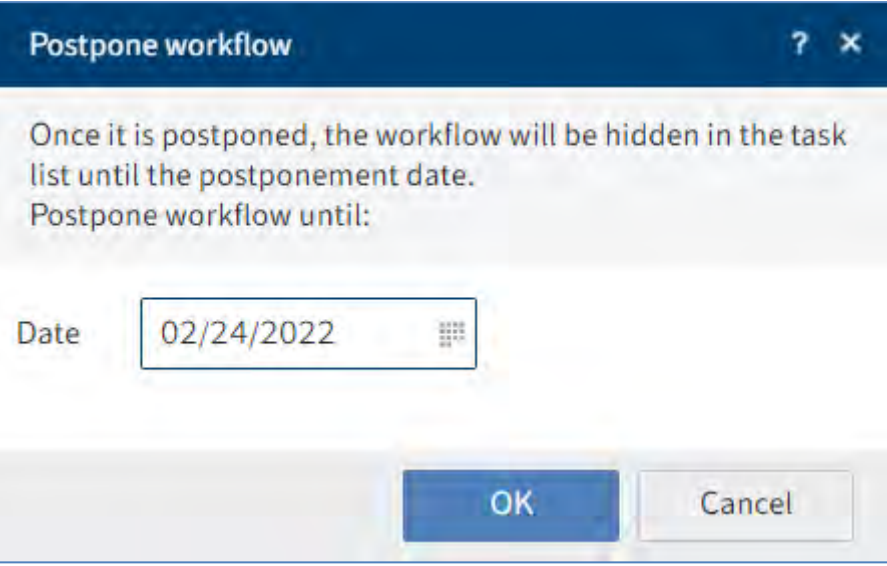

Această funcție va permite să nu se mai afișeze fluxul de lucru în zona de lucru Tasks (Activități) până la o anumită dată setată la amânarea fluxului de lucru. Imediat după expirarea respectivei date, fluxul de lucru va putea fi din nou vizualizat în lista de sarcini din Activități.

Puteți afișa amânările sau le puteți șterge. Pentru vizualizarea amânărilor fluxurilor de lucru, se utilizează funcția *Create view (Creare vizualizare) prin click pe View > Create view (Vizualizare > Creare vizualizare)* și se bifează opțiunea *Show postponed workflows (Afișare fluxuri de lucru amânate).*

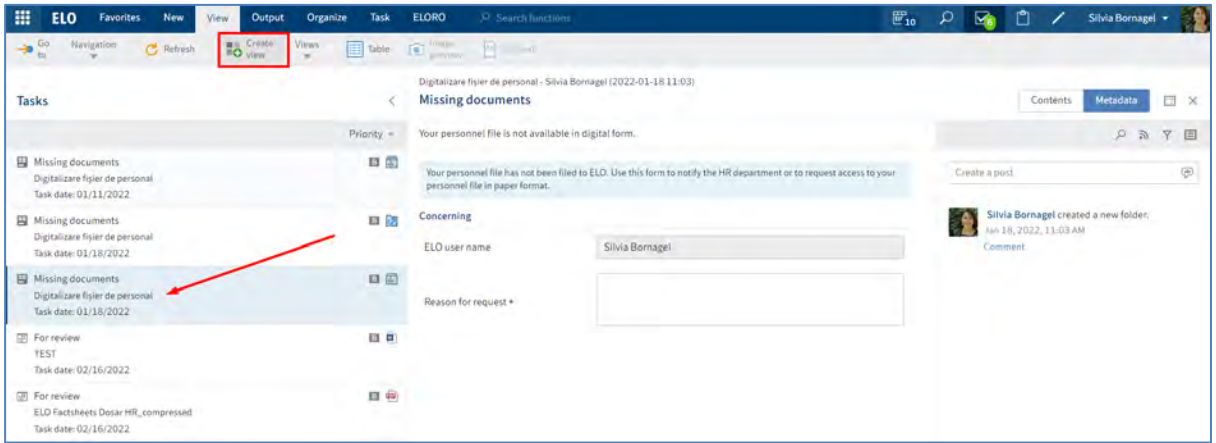

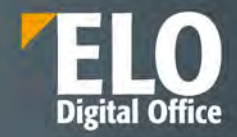

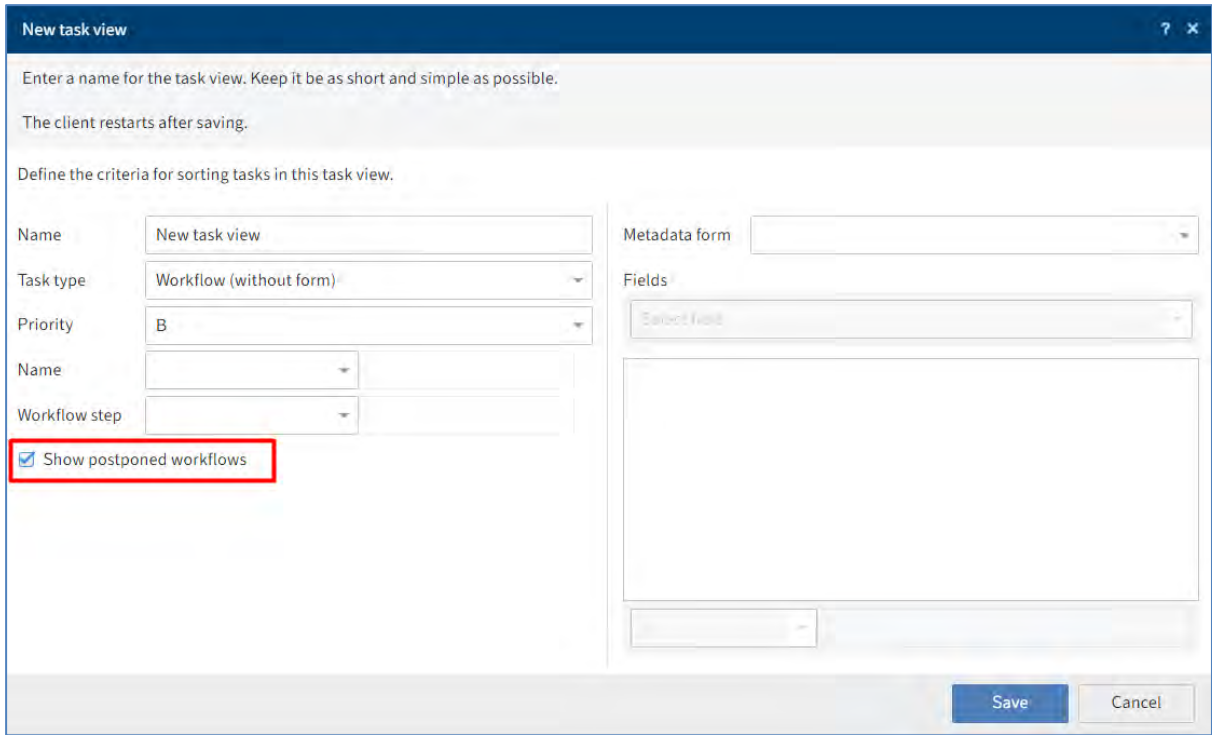

Se va crea automat un cadru (tile) în ecranul dvs. de start My ELO, care va duce utilizatorul direct la fluxurile de lucru amânate din zona de lucru Tasks (Activități).

Pentru a anula o amânare, aveți nevoie mai întâi de crearea vizualizării cu fluxurile de lucru amânate. Apoi, din zona de lucru Tasks (Activități), se selectează fluxul de lucru pentru care se dorește anularea amânării și se apasă click pe *Task > Edit > Cancel postponement (Activitate > Editare > Revocare amânare).*

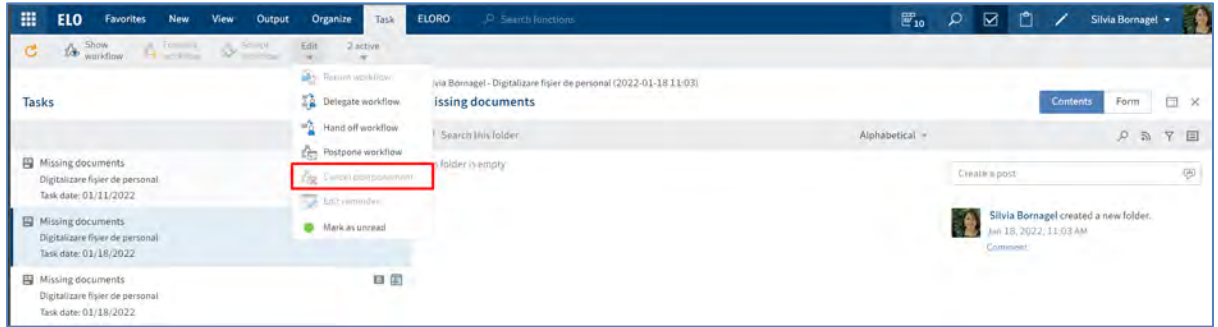

**Funcția** *Forward workflow* **prin formular printscreen**

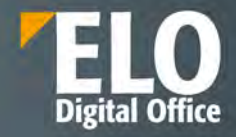

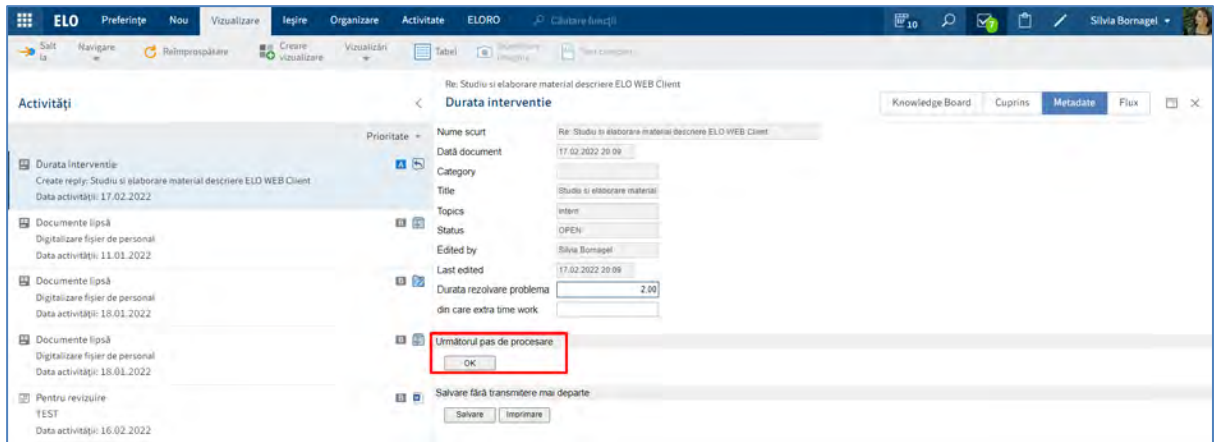

### **3.2.8.3 Creare, editare și ștergere reminder (memento)**

Reminderele (memento-urile) sunt utilizate ca să reamintească de intrări (foldere sau documente) în ELO. Dacă o intrare în ELO devine relevantă la un moment dat pentru anumiți utilizatori sau grupuri de utilizatori, puteți crea un memento pentru ei. Intrarea apare în zona de lucru Tasks (Activități) a utilizatorului/utilizatorilor la momentul configurat sau puțin mai devreme.

Pentru a crea un reminder, se selectectează intrarea pentru care doriți să creați un memento, apoi în meniu se apasă click pe *New > Create task > Reminder (Nou > Creare activitate > Memento).*

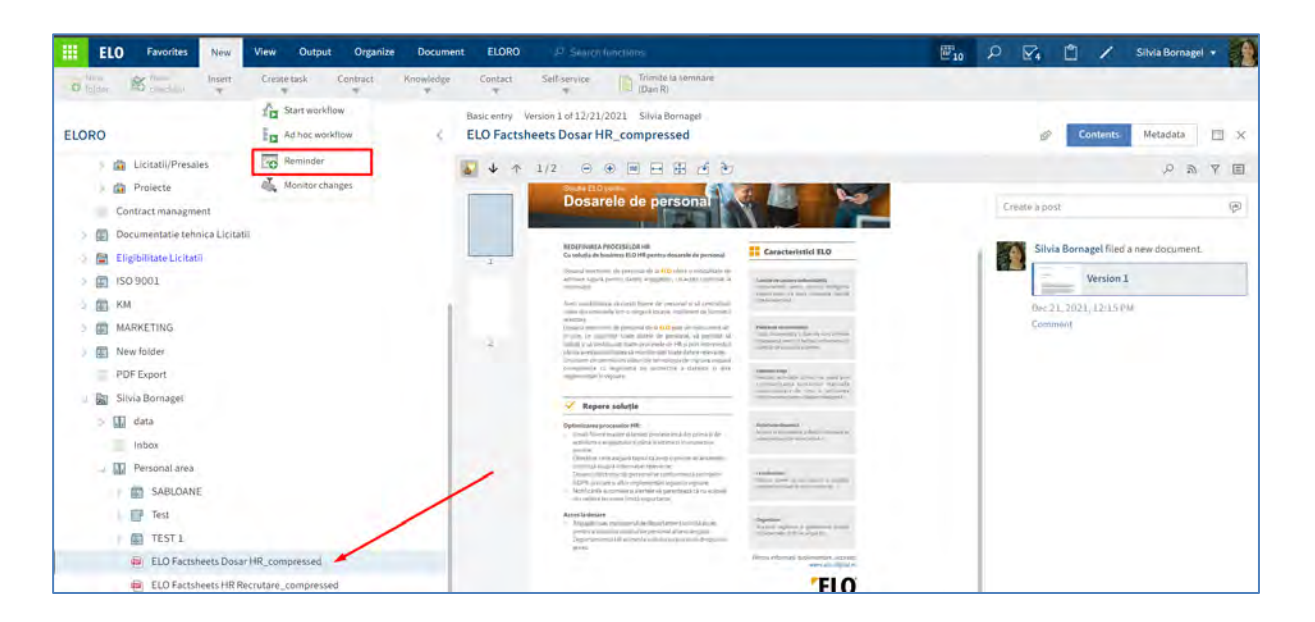

În fereastra Reminder (Memento) se poate configura reminder-ul.

# Our innovation - Your growth

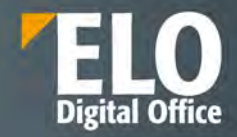

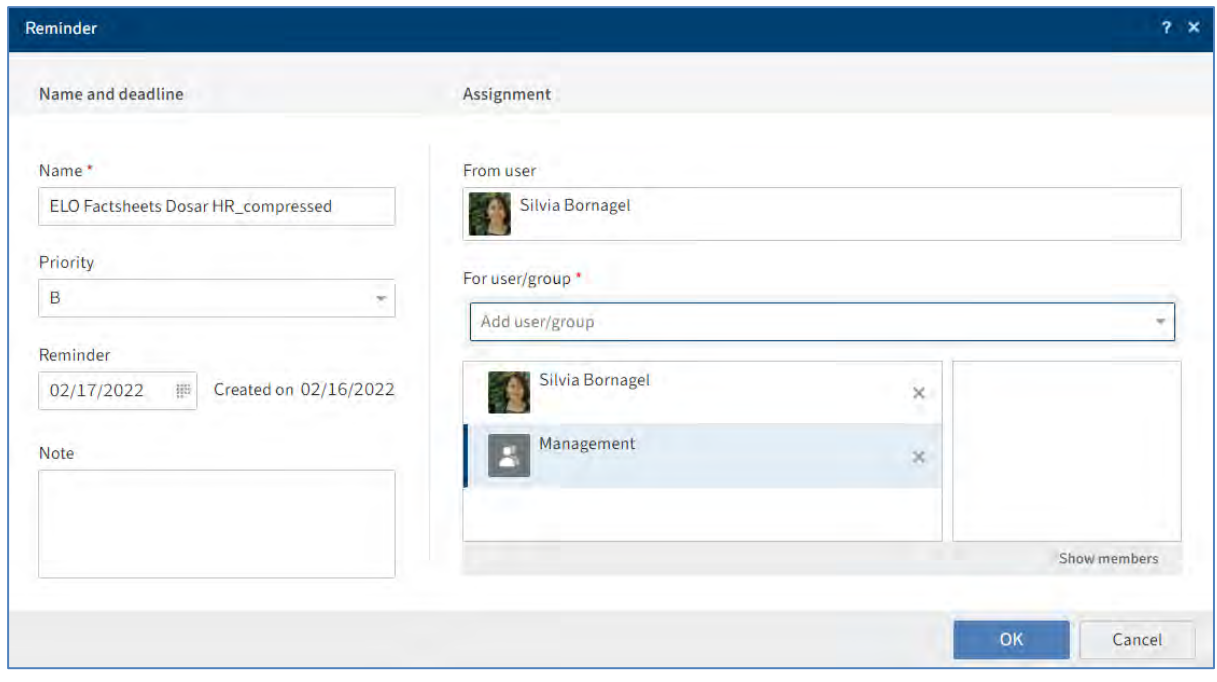

Câmpul *Priority (Prioritate):* prioritatea este afișată în prezentarea generală a activităților atunci când un memento este primit.

Câmpul *Data*: selectați data la care trebuie finalizată sarcina. Data va apărea în prezentarea generală a activităților ca și dată a activității. În funcție de setările pentru modul în care sunt afișate sarcinile, memento-ul poate apărea și în zona de lucru Tasks (Activități) a utilizatorilor selectați în configurarea reminder-ului.

Câmpul *For user/group (Pentru utilizator/grup)*: Selectați destinatarii memento-ului din meniul derulant.

Pentru a elimina din utilizatorii selectați, apăsați click pe pictograma X.

Butonul *Show members (Afișare membri):* dacă ați selectat un grup, prin click pe acest buton se vor afișa membrii grupului.

# Our innovation - Your growth

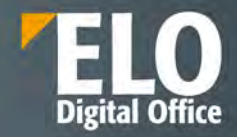

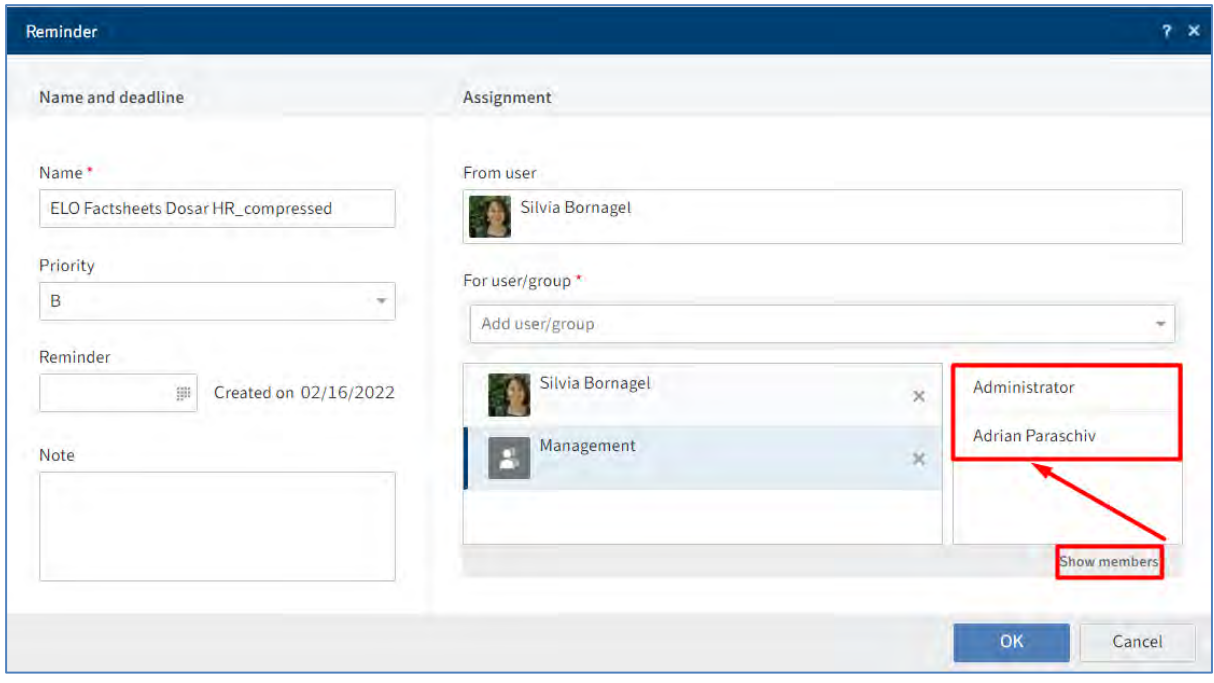

Ora la care memento-ul apare în zona de lucru Tasks (Activități) depinde de setarea din *User menu [your name] > Configuration > Display > Task list display options > Show tasks due in the following number of days* (*meniu utilizator [numele tău] > Configurare > Afișare > Opțiuni de afișare listă de activități > Afișați activități de efectuat în următorul număr de zile în viitor)*.

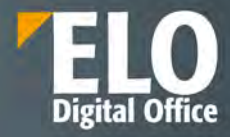

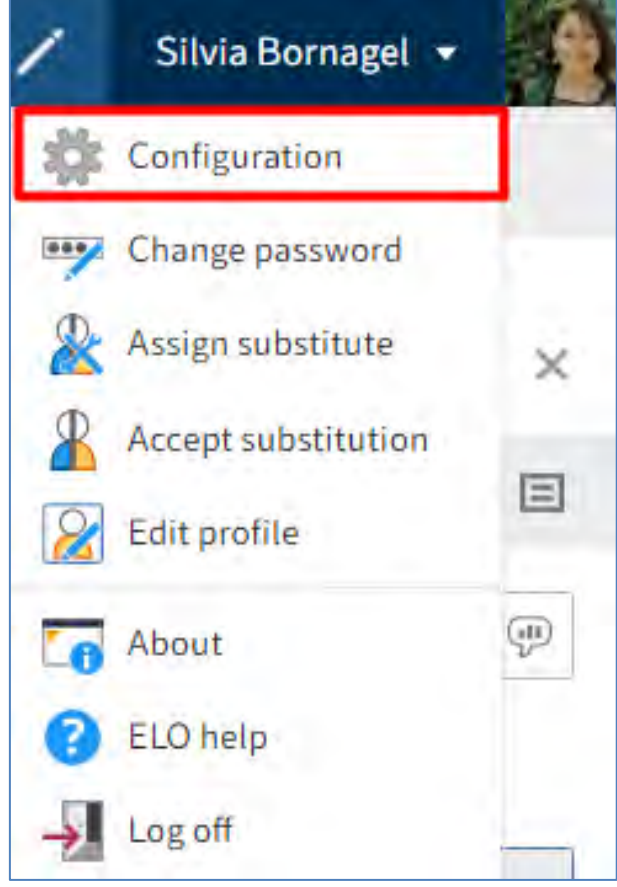

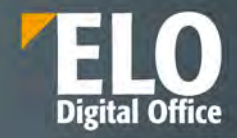

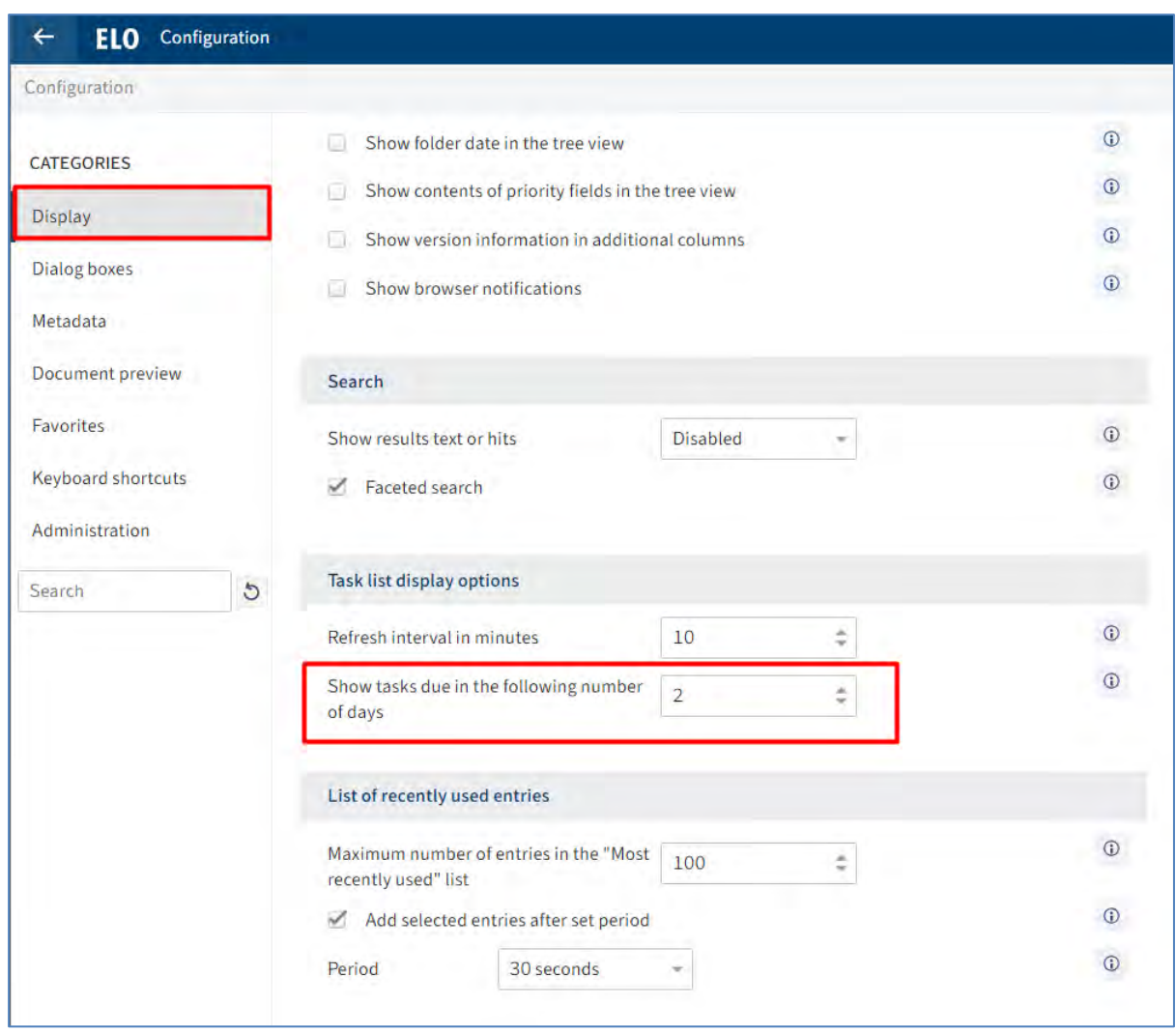

## **Editare și stergere reminder (memento)**

Vă puteți modifica propriile memento-uri după ce sunt create, acestea fiind situate în zona dvs. de lucru Tasks (Activități).

Selectați memento-ul pe care doriți să îl editați, apoi în meniu, apăsați click pe *Task > Edit > Edit reminder (Activitate > Editare > Editare memento).*

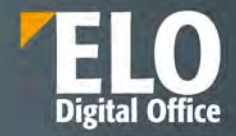

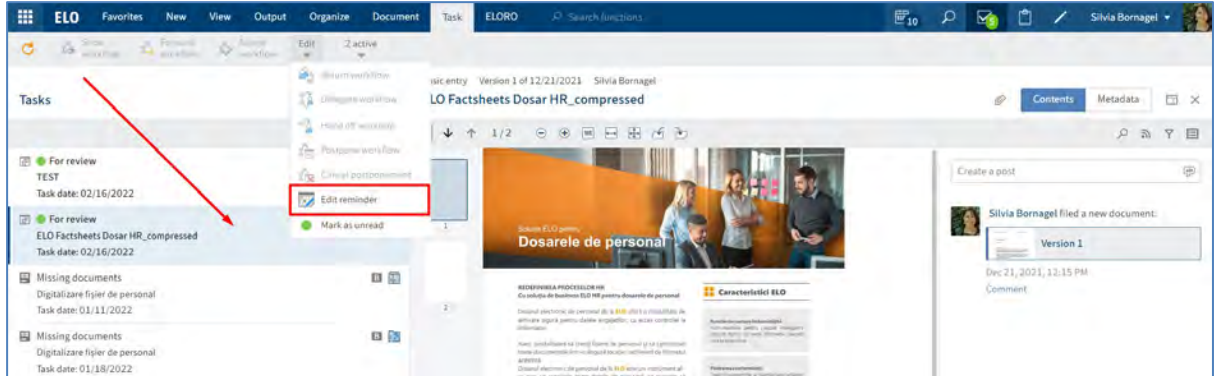

Dacă editați un memento, acesta va apărea în Zona de lucru Tasks (Activități) și va suprascrie intrările anterioare realizate în memento.

Mementourile pe care le-ați creat pentru alți utilizatori nu mai pot fi editate. Dacă ați creat un memento pentru dvs. și pentru alți utilizatori și adăugați alți utilizatori, memento-ul lor nu este schimbat. În schimb, noii utilizatori primesc un nou memento.

După ce au finalizat sarcina, utilizatorii pot șterge memento-ul prin selectarea lui, apoi în meniu, apasă click pe *Organize > Delete (Organizare > Ștergere).*

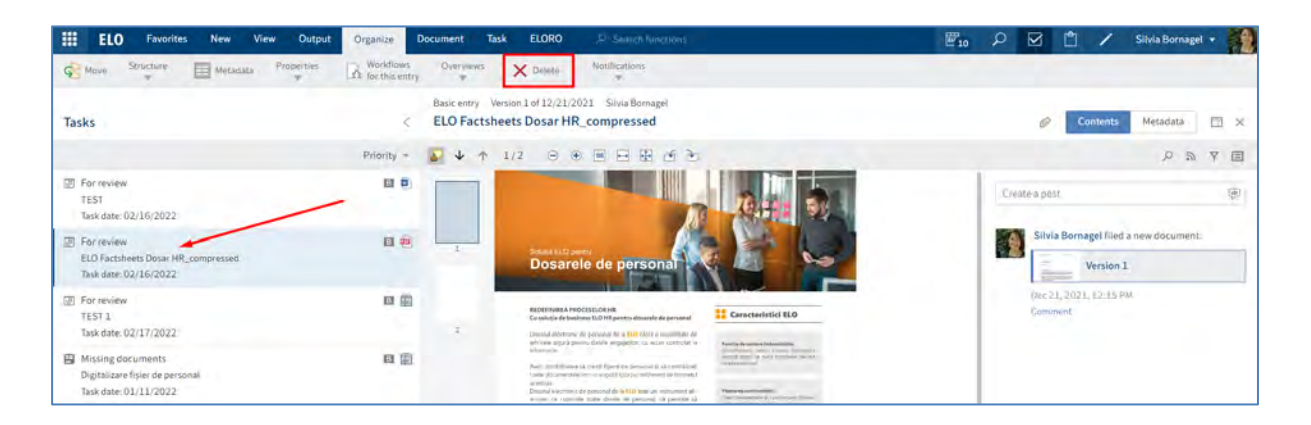

### **3.2.9 Monitorizare modificări**

## **3.2.9.1 My ELO**

Ecranul de start My ELO vă informează despre modificări în diferite moduri:

- prin Butonul My ELO
- prin numere în cadrele (Tiles) din My ELO
- prin tab-ul News (Știri)

#### **Butonul My ELO**

Dacă My ELO Button este evidențiat în verde, înseamnă că utilizatorul are noutăți în My ELO:

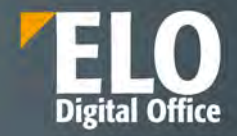

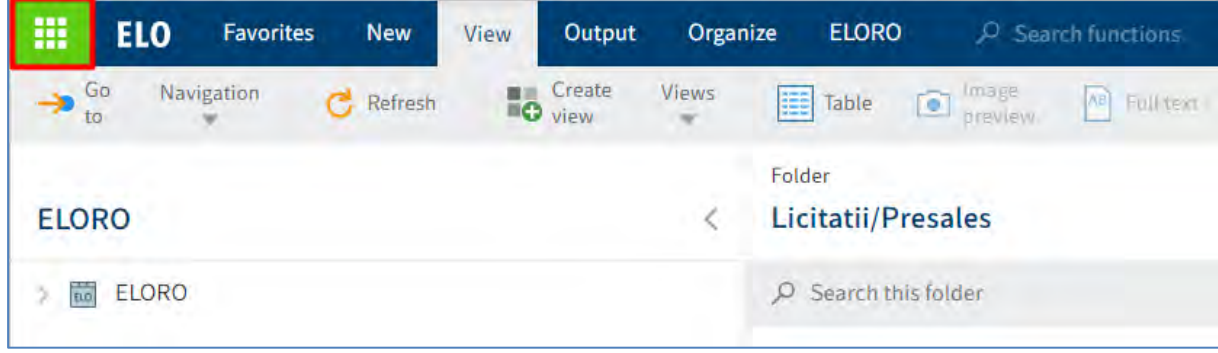

# **Afișare numere în cadrele (tiles) din My ELO**

Pentru a avea o imagine de ansamblu asupra modificărilor din ELO, utilizatorul poate seta afisarea numărului de intrări în cadre (tile-uri) prin click dreapta pe cadrul (tile-ul) dorit sa afișeze numărul de intrări, apoi click pe *Settings (Setări).* Se va deschide fereastra cu setări unde se bifează opțiunea *Show number of entries* (*Afișare număr de intrări*).

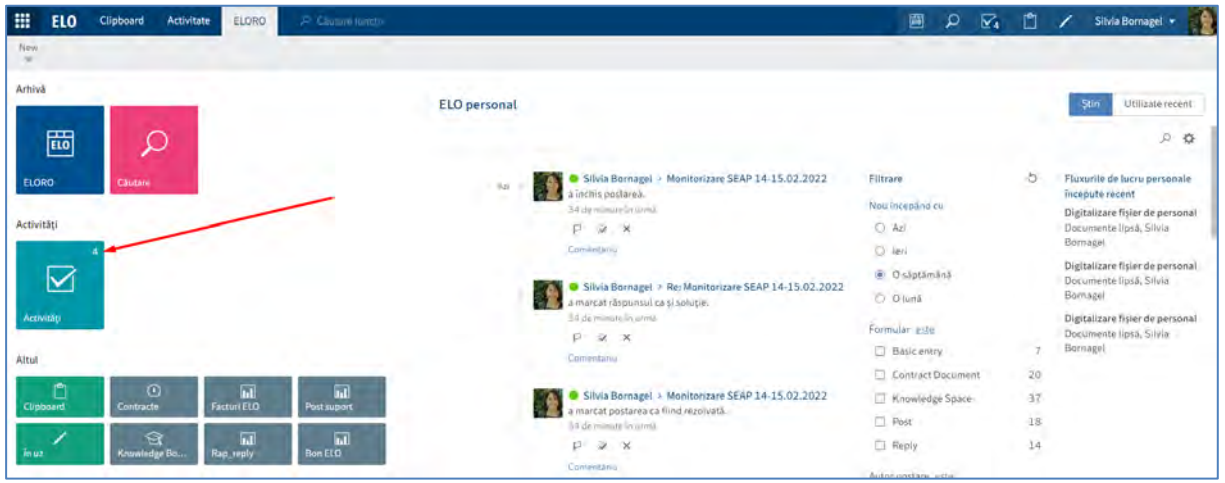

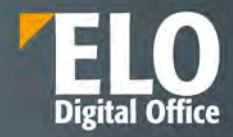

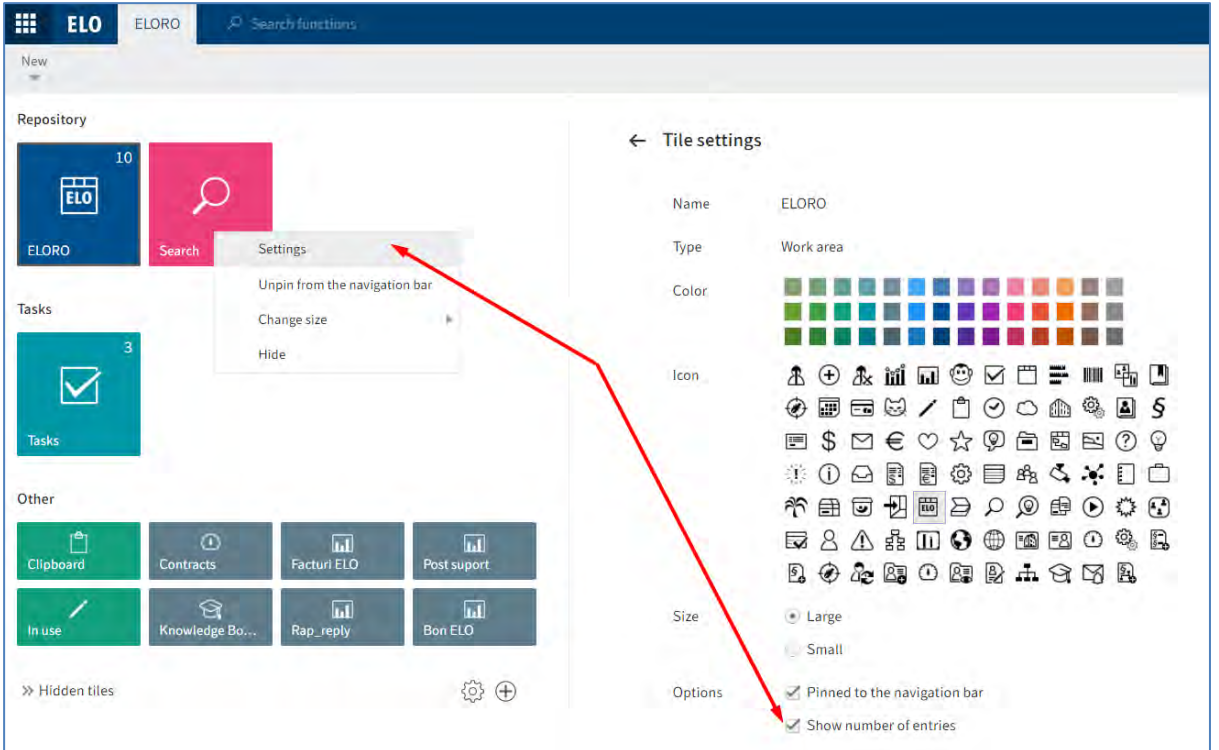

Cadrele (tile-urile) care au fost fixate pe bara de navigare și care au setata opțiunea *Show number of entries* (*Afișare număr de intrări*), vor afișa și ele numărul modificărilor.

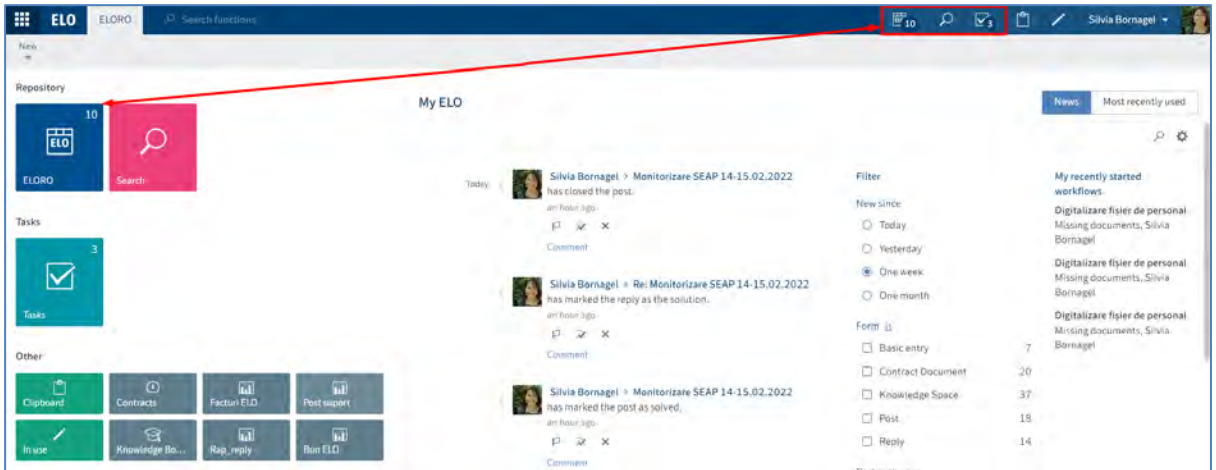

# **Tab News (Știri)**

Utilizatorii își pot configura tab-ul de Știri din My ELO pentru a beneficia de ele cât mai mult posibil. Pentru mai multe informații, consultați capitolele My ELO și Feed.

Se pot realiza diverse setări pentru feed accesând butonul din partea dreaptă a zonei dedicate fluxurilor de informații (feed).

Pagina **179** din **337**

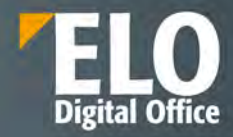

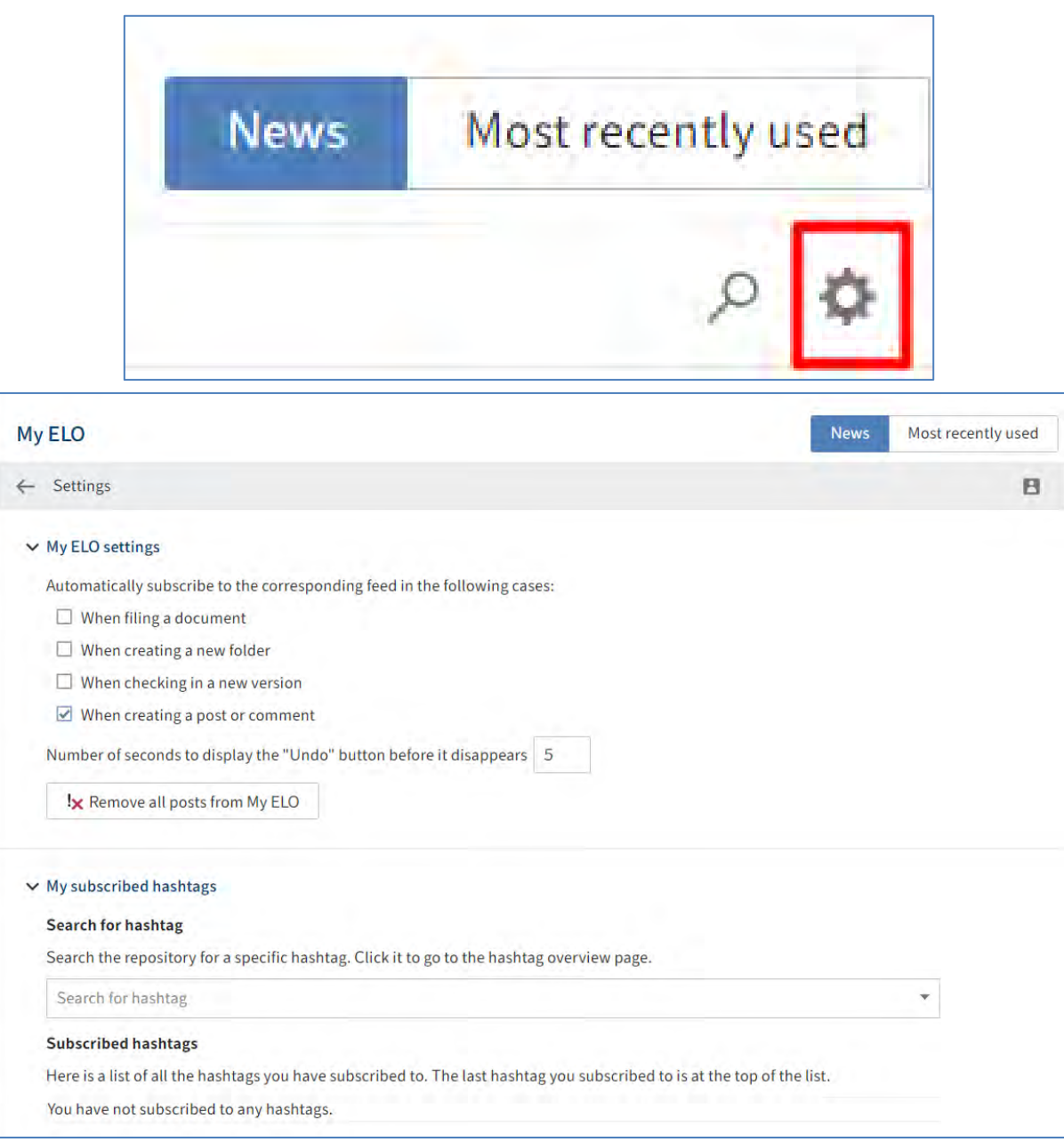

# **3.2.9.2 Monitorizare intrări**

ELO permite monitorizarea modificărilor pentru intrările selectate (foldere sau documente), din zona de lucru Arhivă, prin funcțiile:

- Funcția de monitorizare a modificărilor
- Funcția de monitorizare generală

#### **Funcția de monitorizare a modificărilor**

Pagina **180** din **337**
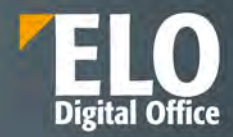

Utilizatorii îsi pot monitoriza intrările individuale. Dacă s-au realizat modificări pentru intrări monitorizate, veți fi notificat în zona dvs. de lucru Tasks (Activități).

Dacă monitorizați un folder, primiți o notificare de îndată ce alți utilizatori adaugă intrări în acest folder.

Dacă monitorizați un document, primiți o notificare de îndată ce alți utilizatori încarcă versiuni noi ale documentului.

Pentru setarea monitorizării, mai întâi selectați intrarea pe care doriți să o monitorizați, apoi apasați click pe *New > Create task > Monitor changes (Nou > Creare activitate > Monitorizare modificări).*

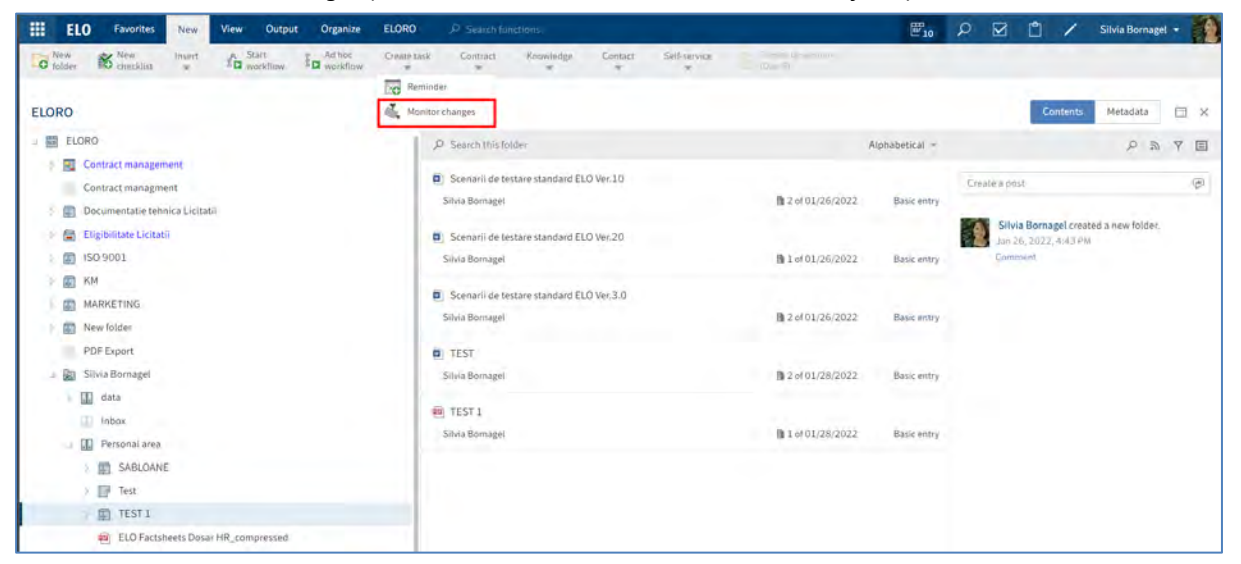

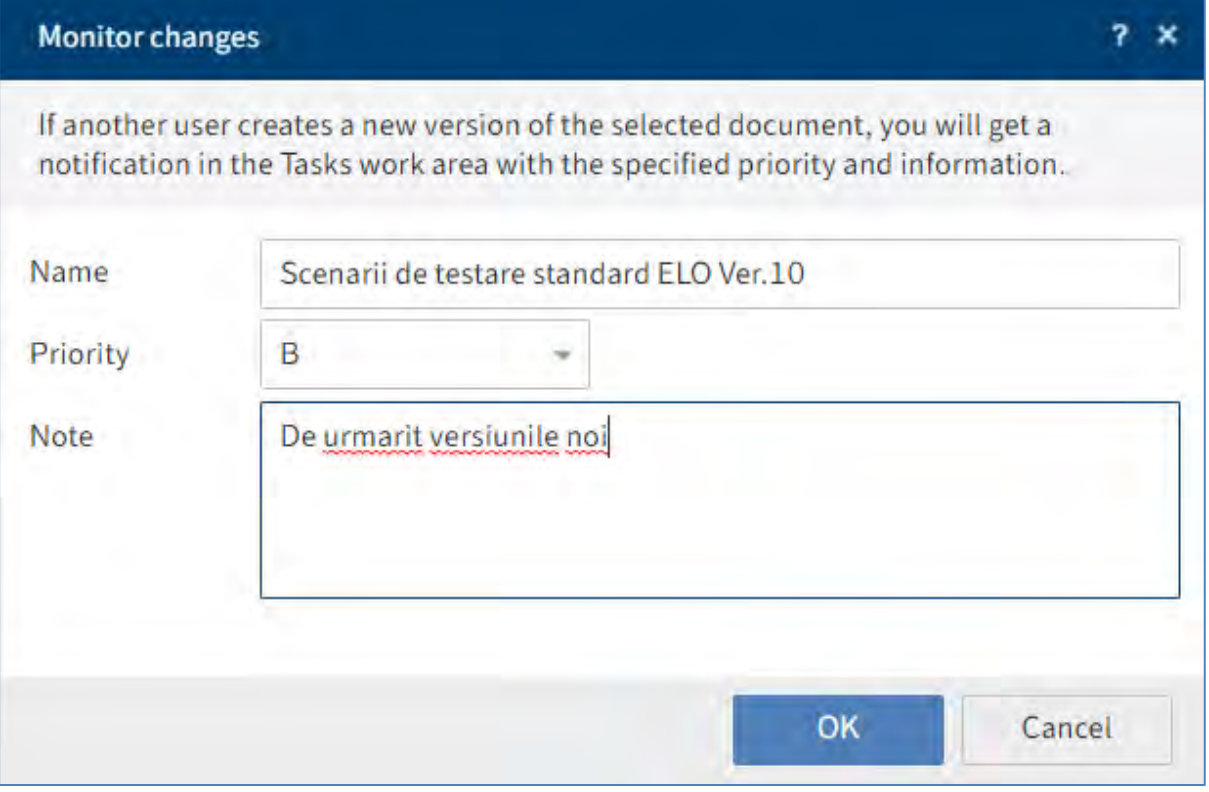

Pagina **181** din **337**

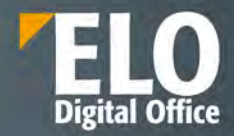

Veți recunoaște notificările privind modificările pentru intrările pe care le monitorizați pe baza pictogramei care reprezintă o cameră, din zona de lucru Tasks (Activități). Sub numele intrării, veți vedea textul pe care l-ați introdus la crearea monitorizării. Veți vedea, de asemenea, numele utilizatorului care a înregistrat monitorizarea.

Pentru a elimina notificarea din zona de lucru Tasks (Activități), selectați notificarea, apoi apăsați click în meniu, pe *Organize > Delete (Organizare > Ștergere*).

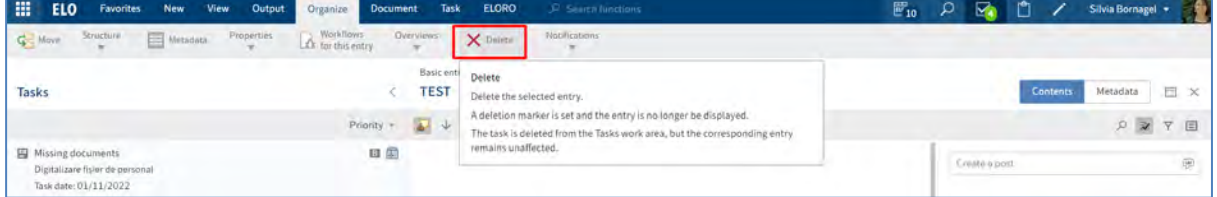

### **Funcția de monitorizare generală**

Pentru a urmări activitățile dvs. de monitorizare, puteți obține o prezentare generală a acestora prin click în meniu, pe *Organize > Overviews > Monitoring overview* (Organizare > Prezentări generale > Prezentare generală monitorizare).

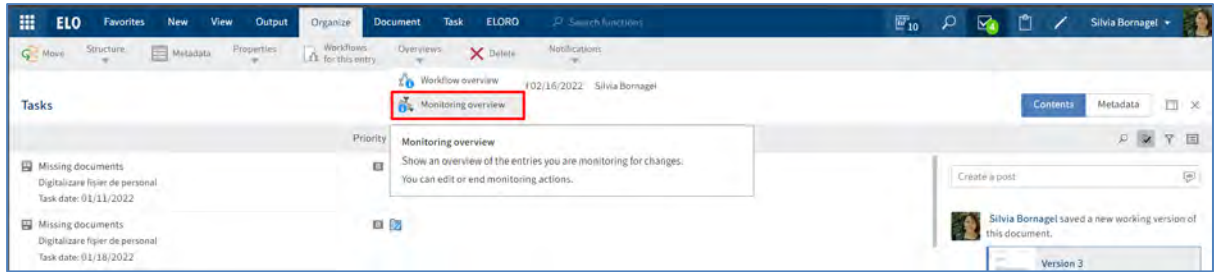

Se va deschide o fereastră cu toate monitorizările setate de utilizator. Funcțiile din caseta de dialog devin active imediat ce apăsați click pe un obiect monitorizat.

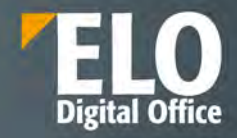

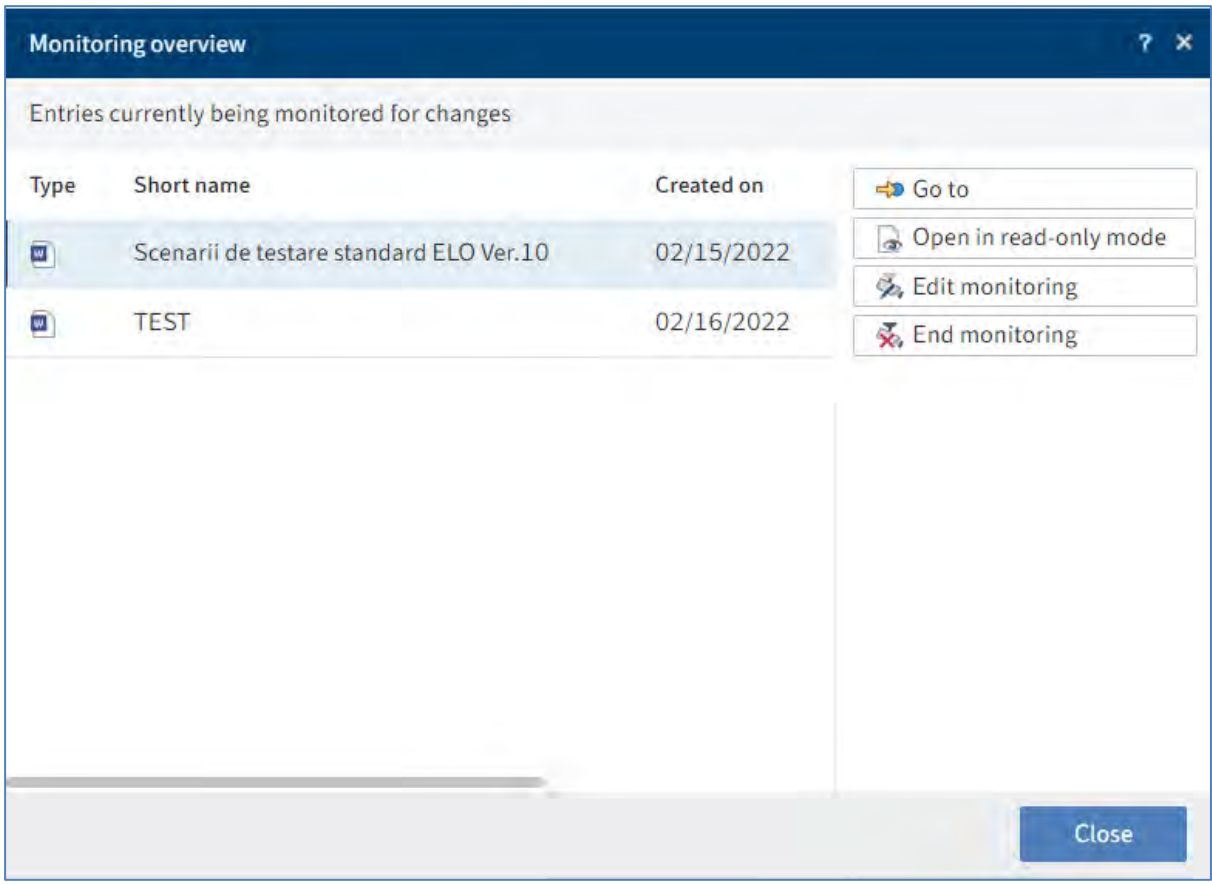

Butonul *Go to (Salt la)* vă duce direct la folderul/documentul monitorizat în Zona de lucru Arhivă.

Butonul *Edit monitoring* (*Editare monitorizare)* deschide aceeași fereastră ca și pentru crearea unei monitorizări, unde se pot edita detaliile monitorizării obiectului.

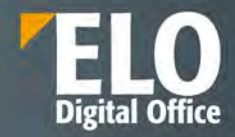

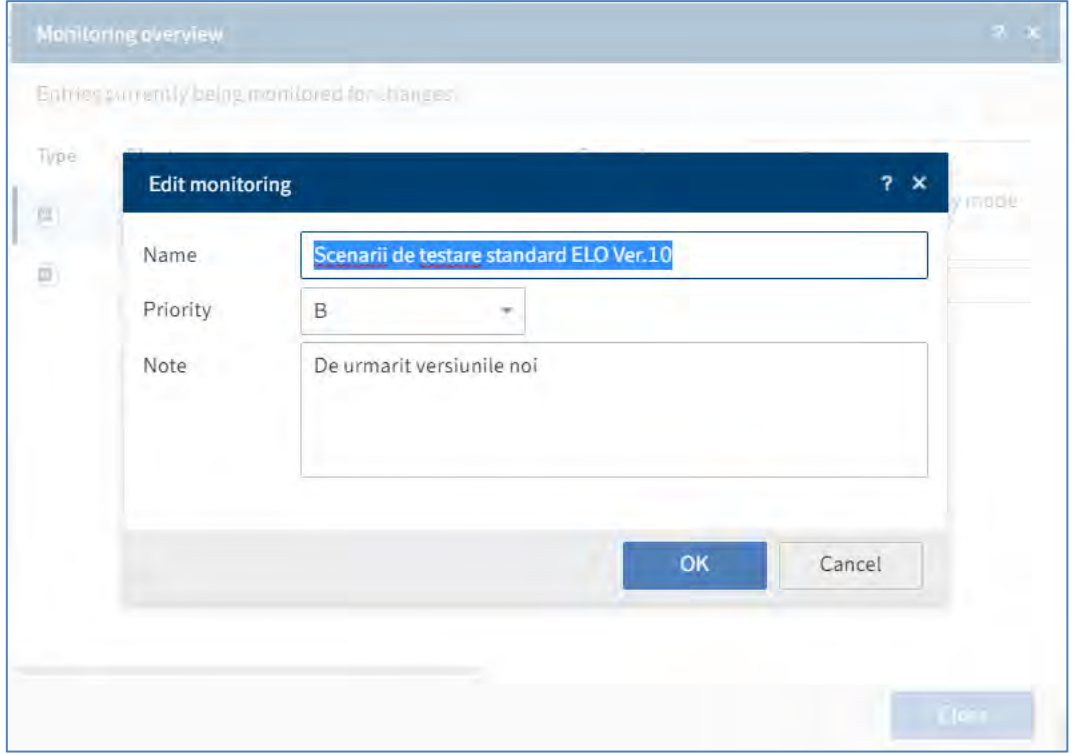

Butonul End monitoring (Finalizare monitorizare) are ca efect stoparea monitorizării setate, fără nicio confirmare suplimentară.

## **3.2.9.3 Prezentare generală (overview)**

Prezentările generale vă ajută să urmăriți fluxurile de lucru și obiectele monitorizate. Sunt disponibile următoarele prezentari generale:

- Fluxuri de lucru pentru această intrare (Workflows for this entry)
- Prezentare generală flux de lucru (Workflow overview)
- Prezentare generală monitorizare (Monitoring overview)

## **Fluxuri de lucru pentru această intrare**

Puteți afișa toate fluxurile de lucru începute pentru o intrare (folder sau document) selectănd intrarea ale cărei fluxuri de lucru doriți să le vizualizați și apoi în meniu, apăsați click pe *Organize > Overviews > Workflows for this entry* (Organizare > Prezentari generale > Fluxuri de lucru pentru această intrare).

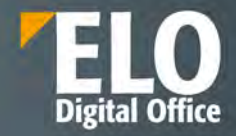

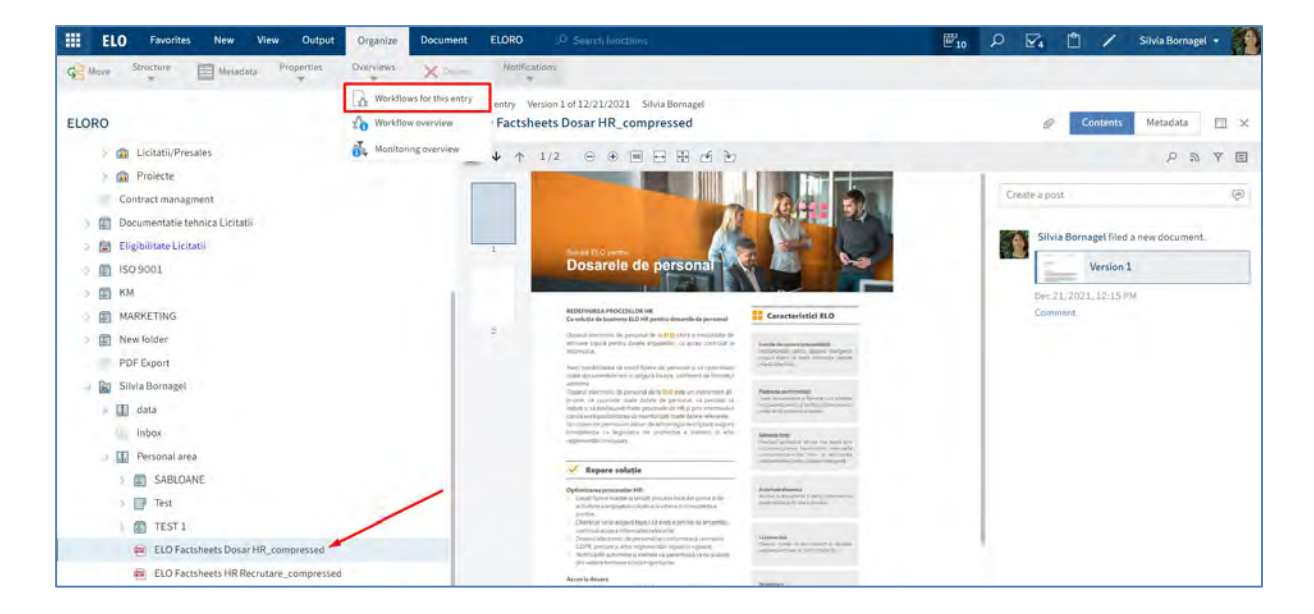

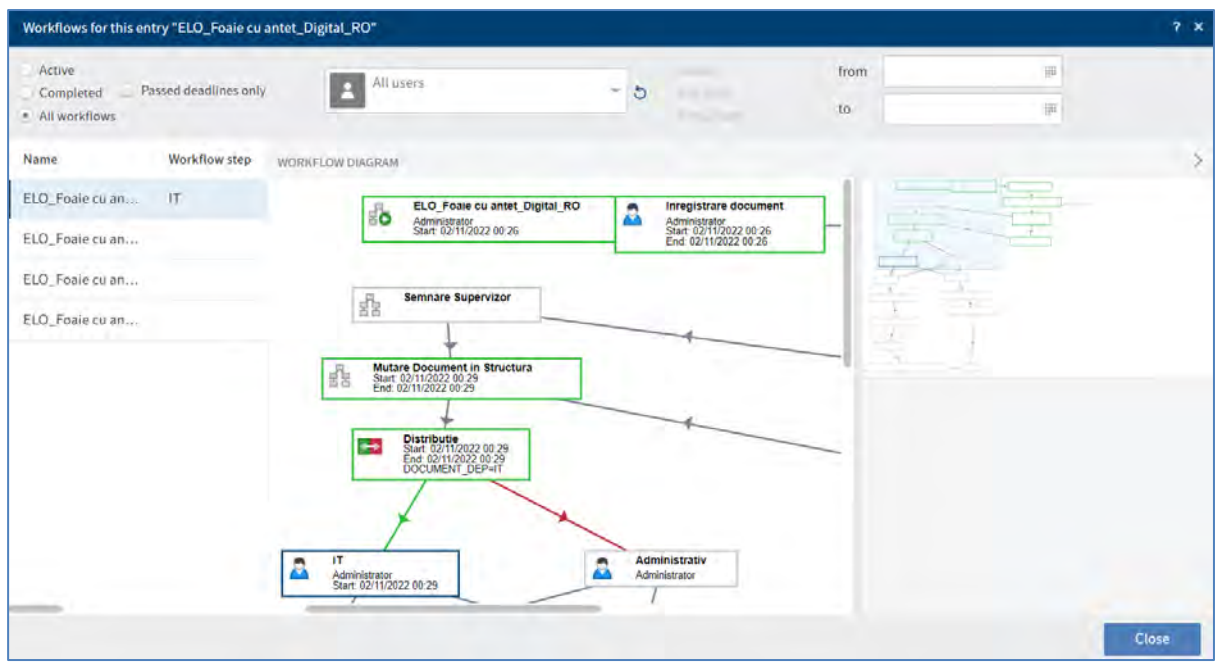

Setările din fereastra Fluxuri de lucru pentru această intrare sunt aceleași cu setările din cadrul funcției de prezentare generală a fluxului de lucru.

#### **Prezentare generală flux de lucru**

Puteți afișa toate fluxurile de lucru începute pentru care aveți permisiunea prin click în meniu pe *Organize > Overviews > Workflow overview (Organizare > Prezentare generală > Prezentare generală a fluxului de lucru)*.

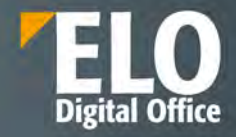

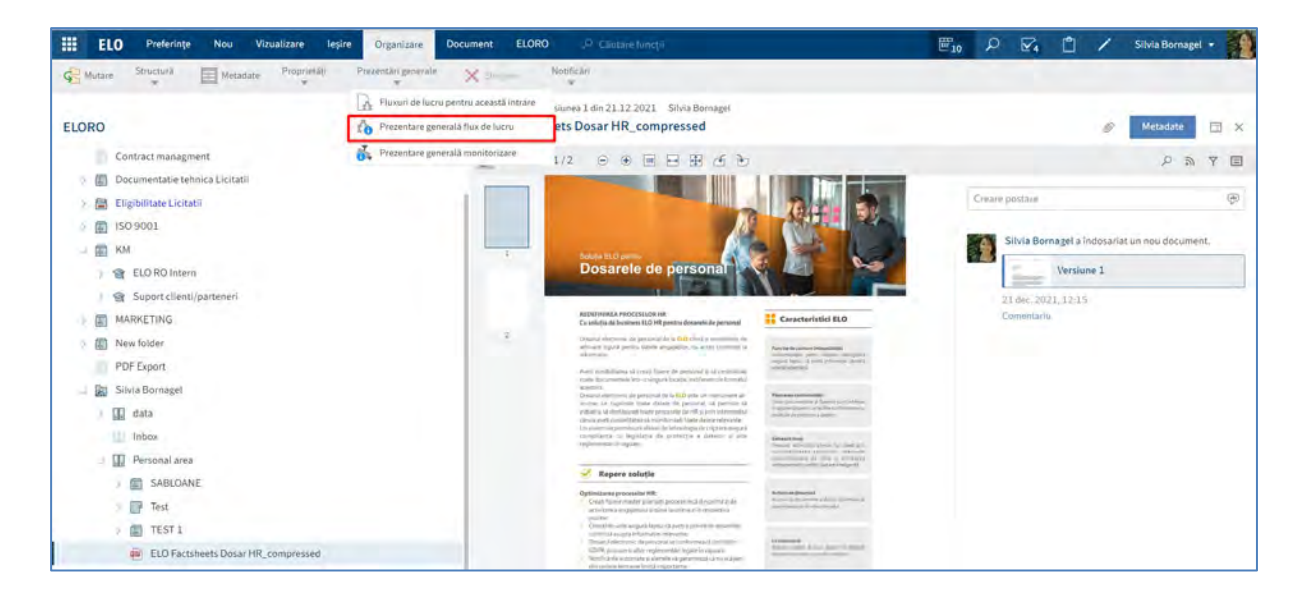

ELO permite vizualizarea datelor relevante sub forma grafica (diagrama) tabelara si lista.

Fluxurile de lucru sunt afișate sub forma tabelara în partea stângă. Fluxul de lucru selectat este prezentat sub formă de diagramă în partea dreaptă, în care se pot vizualiza nodurile (pașii) fluxului și persoanele care sunt implicate în flux pe fiecare pas în parte, precum si starea documentului și utilizatorul la care se află documentul la un moment dat. Pe fiecare nod in parte sunt marcate data si ora trecerii si a utilizatorului prin nodul respectiv**.**  Statusul unui nod din diagrama fluxului este indicat prin culori astfel:

- Verde: Nodul din cadrul fluxului a fost finalizat cu success
- Albastru: Nod curent, arată nodurile in care fluxul se lucru se regăseste în acest moment
- Roșu: Nod escaladat
- Gri: Nod viitor

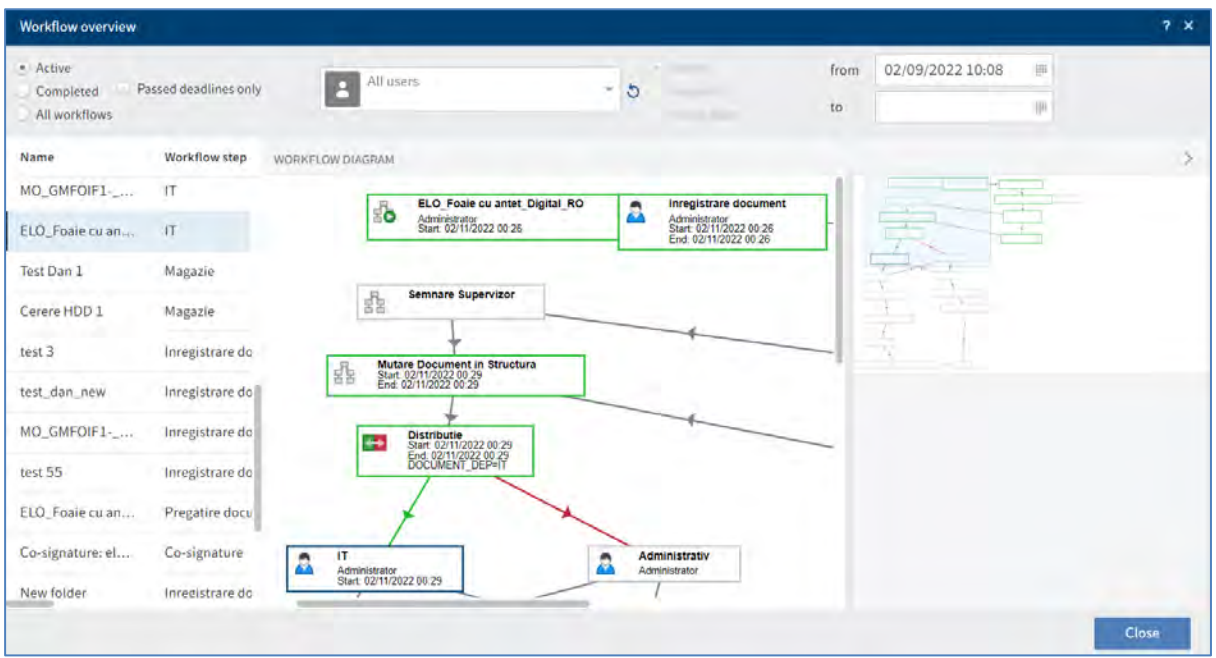

Utilizatorii au posibilitatea sa configureze setările pentru afișarea fluxurilor de lucru.

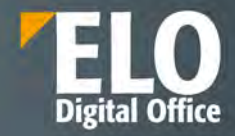

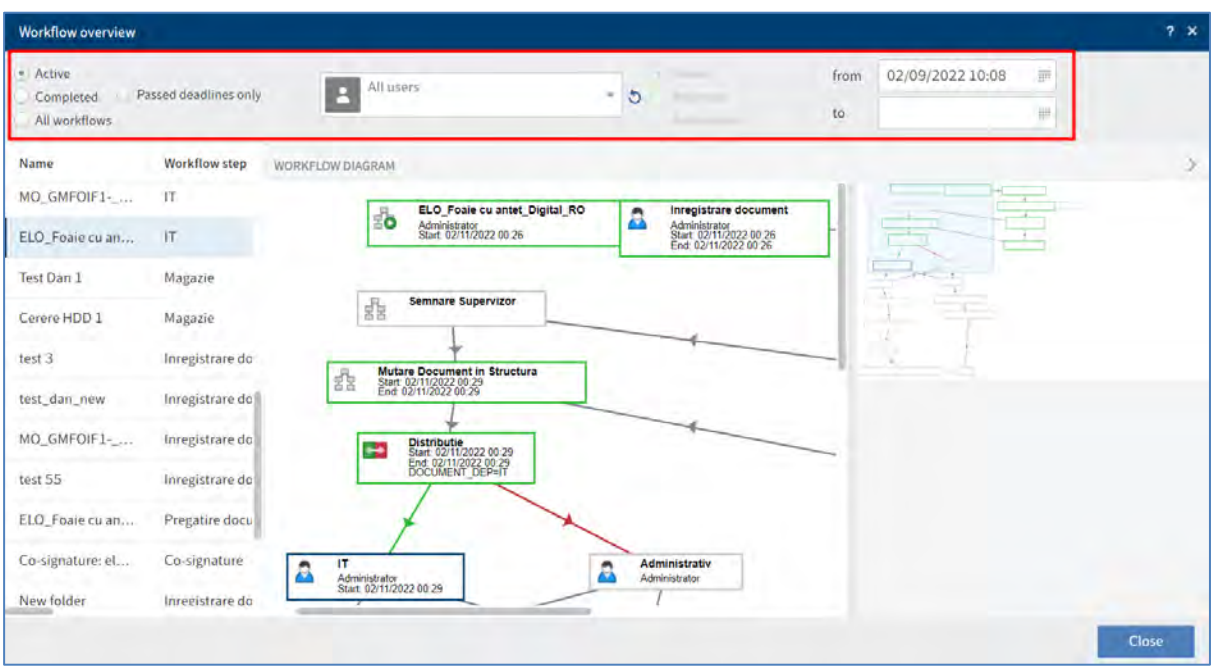

Pentru a vizualiza statusul unui flux de lucru, există posibilitatea selecției uneia dintre opțiunile disponibile: active, finalizate, toate fluxurile, doar cele cu termen limita depasit.

Pentru o viziune mai clara asupra statusului fluxurilor, este permisa cumularea optiunilor de tipul fluxuri de lucru cu termen limită depasit, cu opțiuni precum fluxuri active, finalizate sau toate fluxurile.

Opțiunea *Passed deadlines only (Numai termene limită depășite):* afișează numai fluxurile de lucru escaladate. Această opțiune poate fi selectată numai în combinație cu fluxuri de lucru active, finalizate sau toate fluxurile.

Opțiunea pentru selectare utilizatori: puteți selecta un utilizator/grup din meniul derulant. După ce ați selectat un utilizator/grup, puteți restrânge lista selectând opțiuni suplimentare de filtrare:

Opțiunea *Owner (Proprietar):* afișează numai fluxurile de lucru în care utilizatorul/grupul selectat este proprietarul.

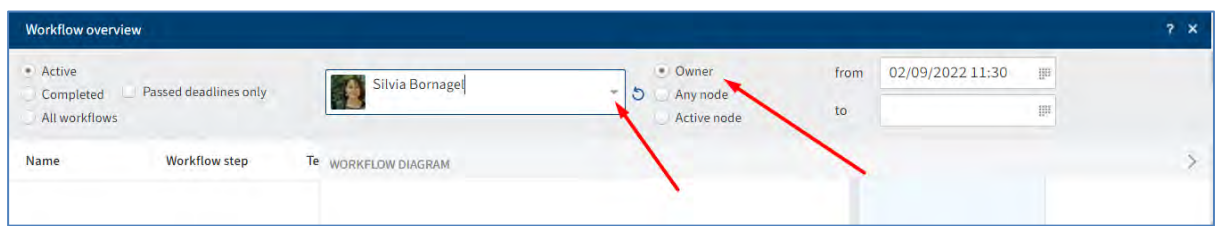

Opțiunea *Any node (Orice nod)*: afișează numai fluxurile de lucru în care utilizatorul/grupul selectat este editor al cel puțin un nod.

Opțiunea *Active node (Nod activ)*: afișează numai fluxurile de lucru în care utilizatorul/grupul selectat este editor al nodului.

Opțiunea *from (de la) și to (în*): În câmpurile from *(de la)* și *to (în)*, puteți specifica perioada de timp dorită pentru afișarea fluxului de lucru.

Pentru a obține mai multe informații cu privire la setările nodului, se apăsa click pe nodul dorit din cadrul diagramei fluxului de lucru.

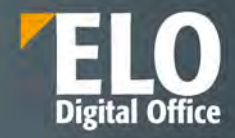

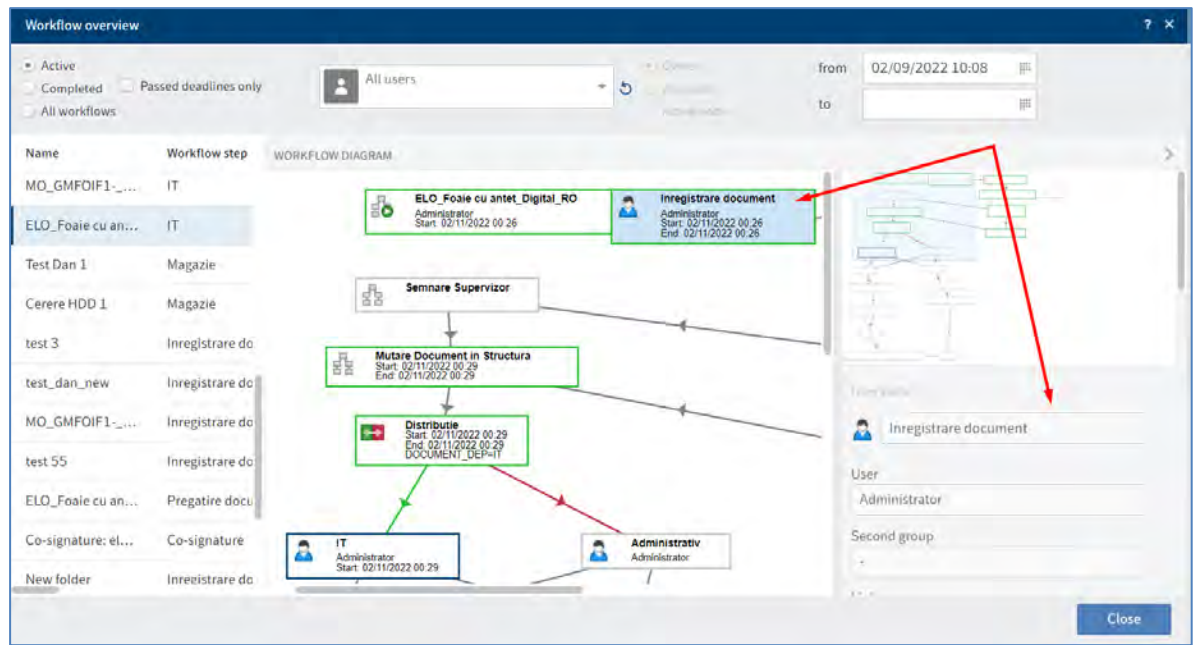

### **Prezentare generală monitorizare**

Această funcție afișează o prezentare generală a monitorizărilor intrărilor în prezent. Se poate vizualiza locația în Arhivă a intrării monitorizate, se pot edita sau finaliza monitorizare. O descriere mai detaliată regasiți în capitolul 1.11.2 Monitorizare intrari - Funcția de monitorizare generală.

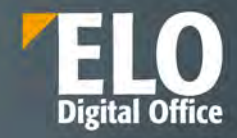

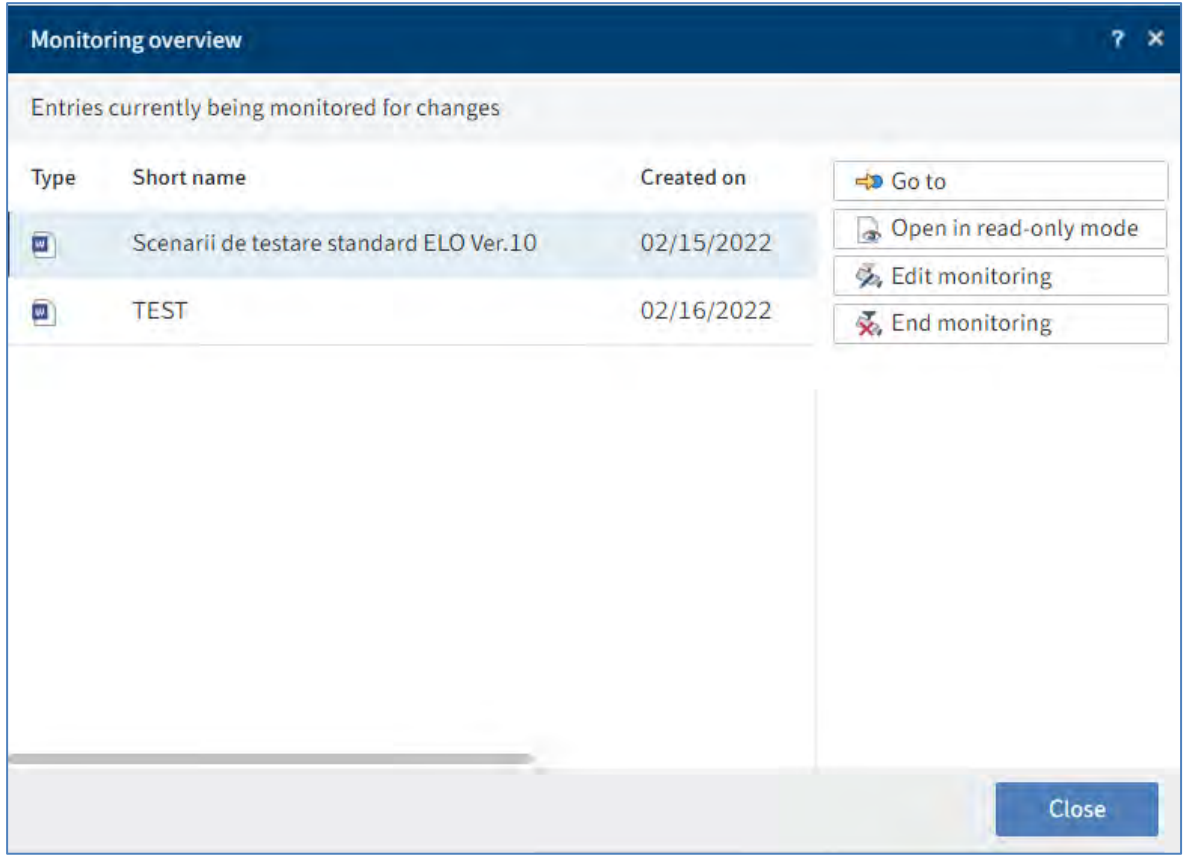

## **3.2.10 Organizare zonă de Arhivă**

## **3.2.10.1 Mutare intrări**

Mutarea intrărilor (foldere sau documente) este disponibilă în zona de lucru Arhivă și se poate realiza prin una din următoarele opțiuni:

- Funcția *Move (Mutare)*
- Drag-and-drop

#### **Funcția Move (Mutare)**

Funcția Mutare poate fi accesată în două moduri:

1. Utilizatorul selectează folder-ul/documentul pe care dorește să îl mute și prin click dreapta afișează meniul contextual din care selectează opțiunea *Move (Mutare)*. Va apărea tab-ul *Clipboard* în care utilizatorul selectează din structura arborescentă folderul destinație și apasă butonul *Move entry (Mutare intrare).*

Dacă se selectează folder-ul greșit, se poate corecta acest lucru prin click pe folder-ul corect, selecția folderului fiind schimbată imediat.

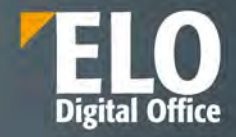

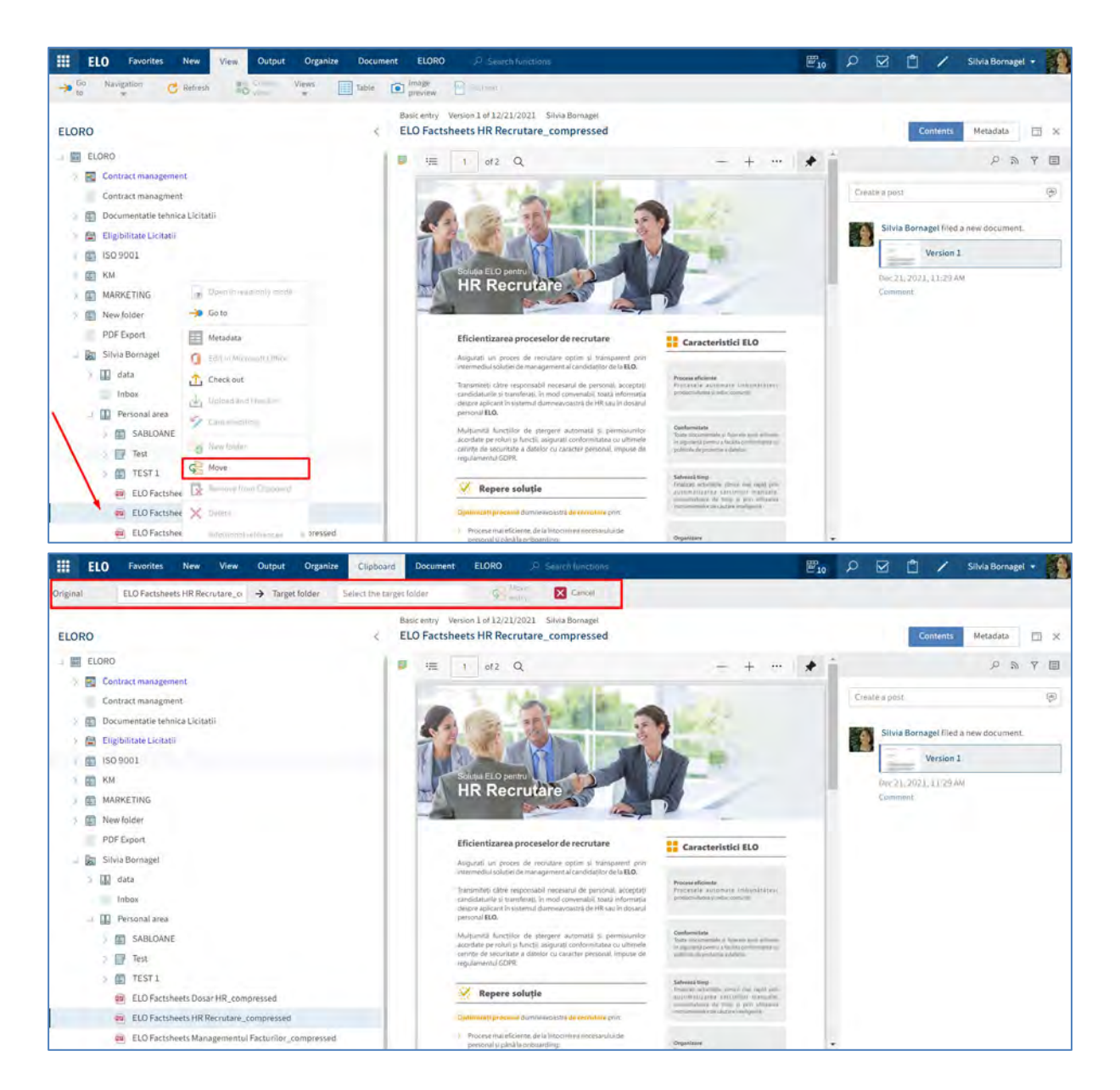

2. Utilizatorul selectează folder-ul/documentul pe care dorește să îl mute și apasă click în meniu, pe *Organize > Structure > Move (Organizare > Structură > Mutare)*. Va apărea tab-ul *Clipboard* în care utilizatorul selectează folderul destinație și apasă butonul *Move entry (Mutare intrare).*

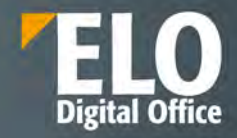

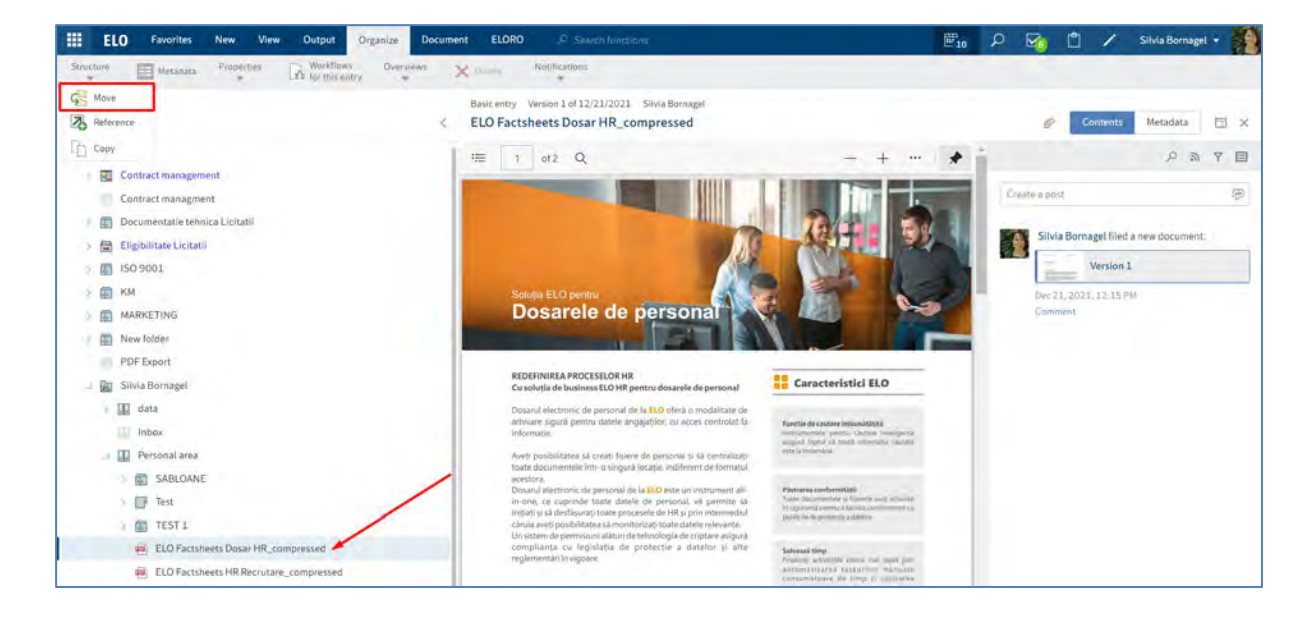

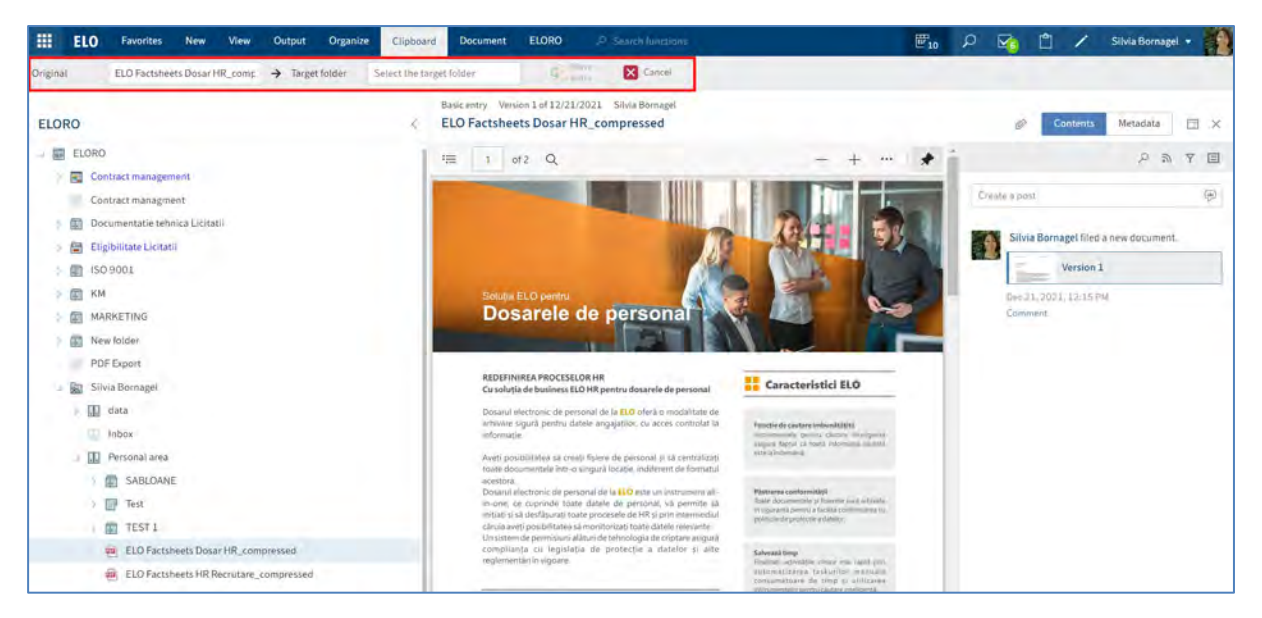

#### **Mutare prin drag-and-drop**

Pentru mutarea intrărilor prin drag-and-drop, mai întâi apăsați click pe intrarea pe care doriți să o mutați și o trageți cu mouse-ul în folderul destinație ținând apăsat butonul mouse-ului.

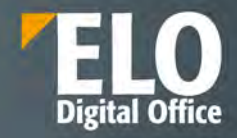

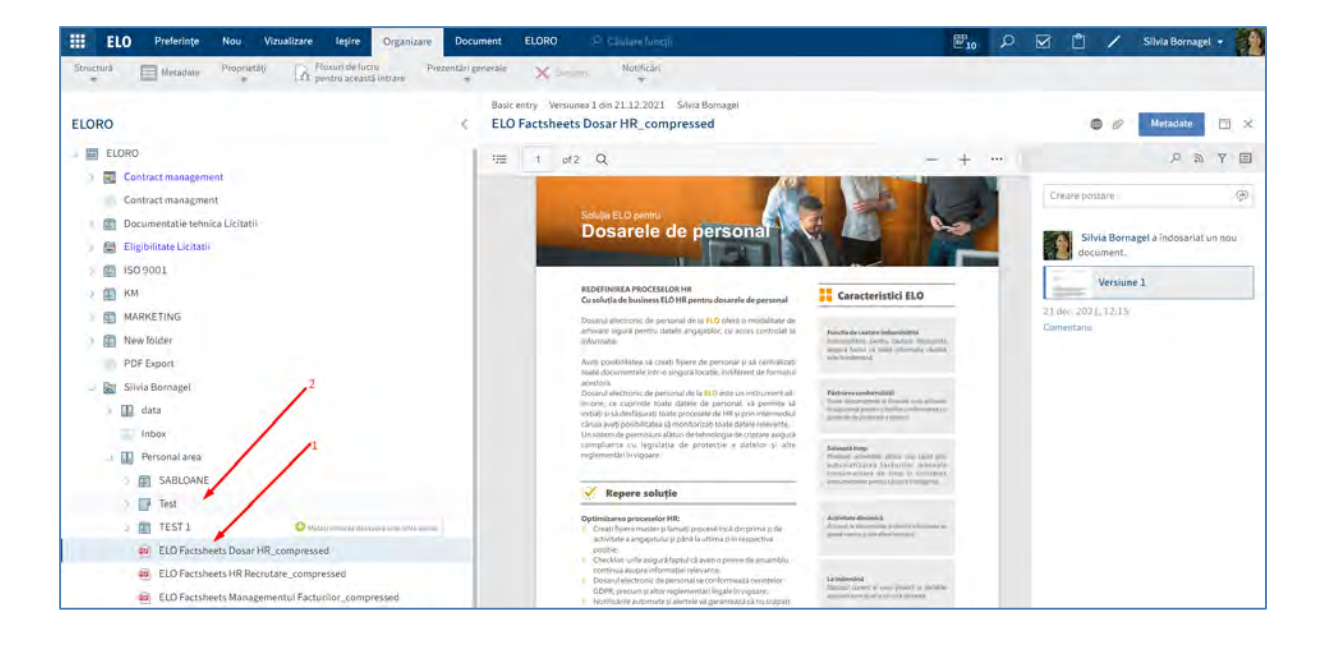

Se va deschide o fereastră din care se va selecta opțiunea *Move entry (Mutare intrare).*

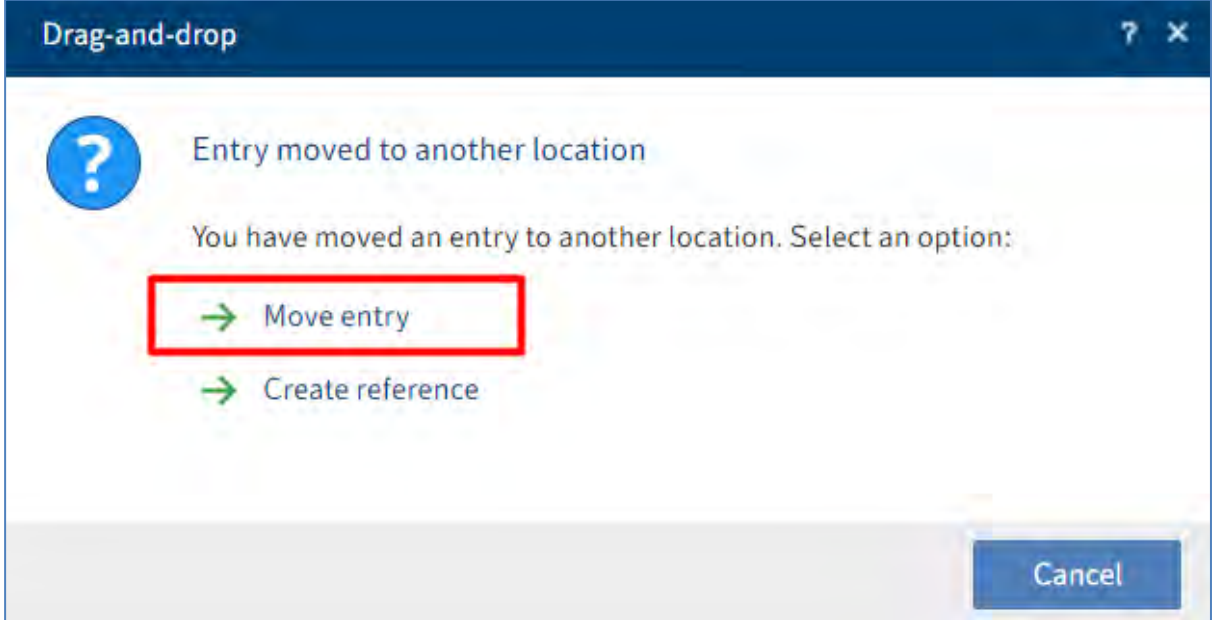

## **3.2.10.2 Adăugare referință**

Crearea referințelor pentru intrări (foldere sau documente) este disponibilă în zona de lucru Arhivă și se utilizează când se doresc mai multe poziții sau locații ale intrărilor în zona Arhivă. Spre deosebire de mutare, după crearea referinței, intrarea rămâne în poziția inițială și se creează referința în cadrul arhivei.

Adăugarea referinței se poate realiza prin una din următoarele opțiuni:

- Funcția *Reference (Referință)*
- Drag-and-drop

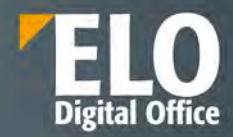

#### **Funcția Reference (Referință***)*

Utilizatorul selectează folder-ul/documentul pentru care dorește să adauge o referință și apasă click pe *Organize > Structure > Reference (Organizare > Structură > Referință)*. Va apărea tab-ul *Clipboard* în care utilizatorul selectează din structura arborescentă folder-ul destinație în care dorește să adauge referința și apasă butonul *Create reference (Creare referinta).* 

Dacă se selectează folder-ul greșit, se poate corecta acest lucru prin click pe folder-ul corect, selecția folderului fiind schimbată imediat.

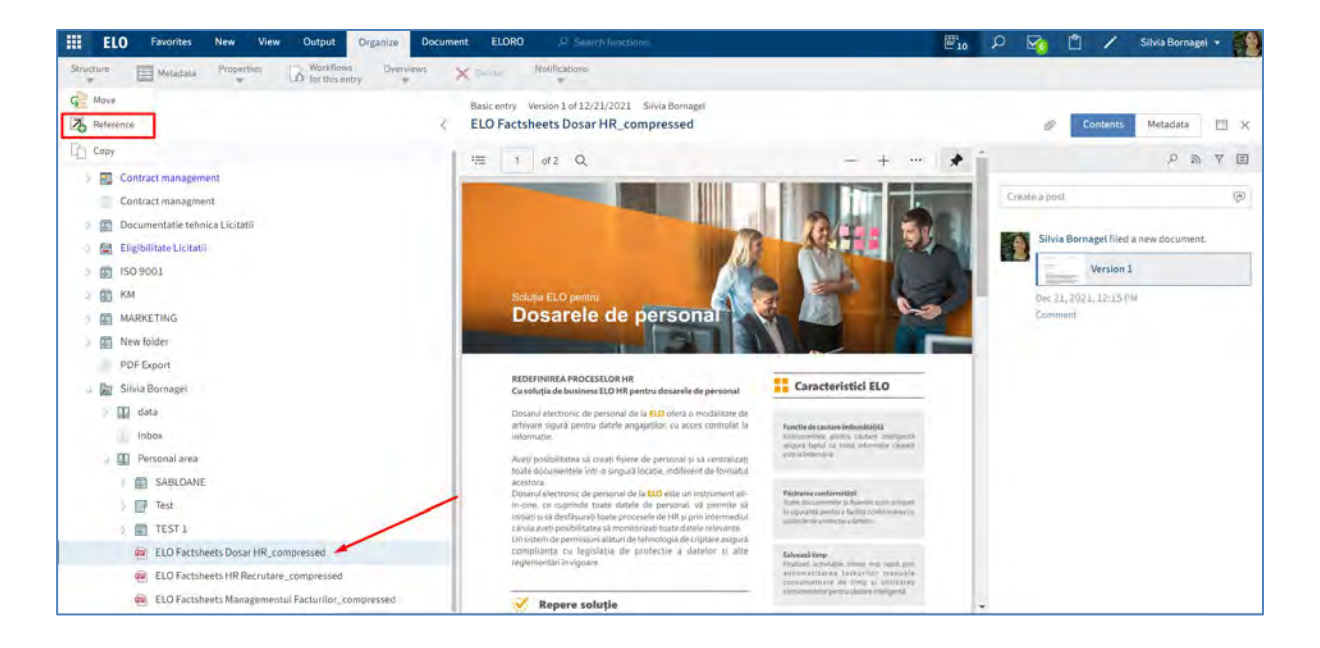

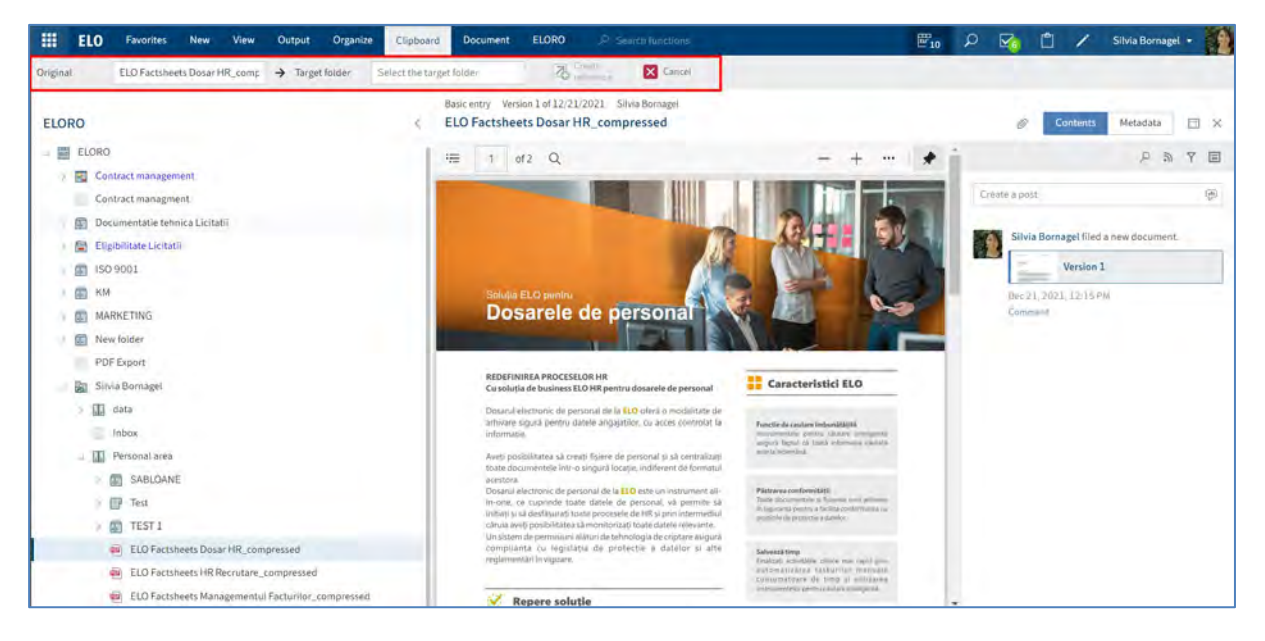

### **Adăugare referință prin drag-and-drop**

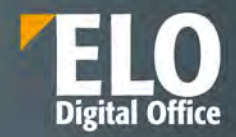

Pentru adăgarea unei referințe prin drag-and-drop, mai întâi apasați click pe intrarea la care doriți să creați referință și o trageți cu mouse-ul în folder-ul destinație ținând apăsat butonul mouse-ului.

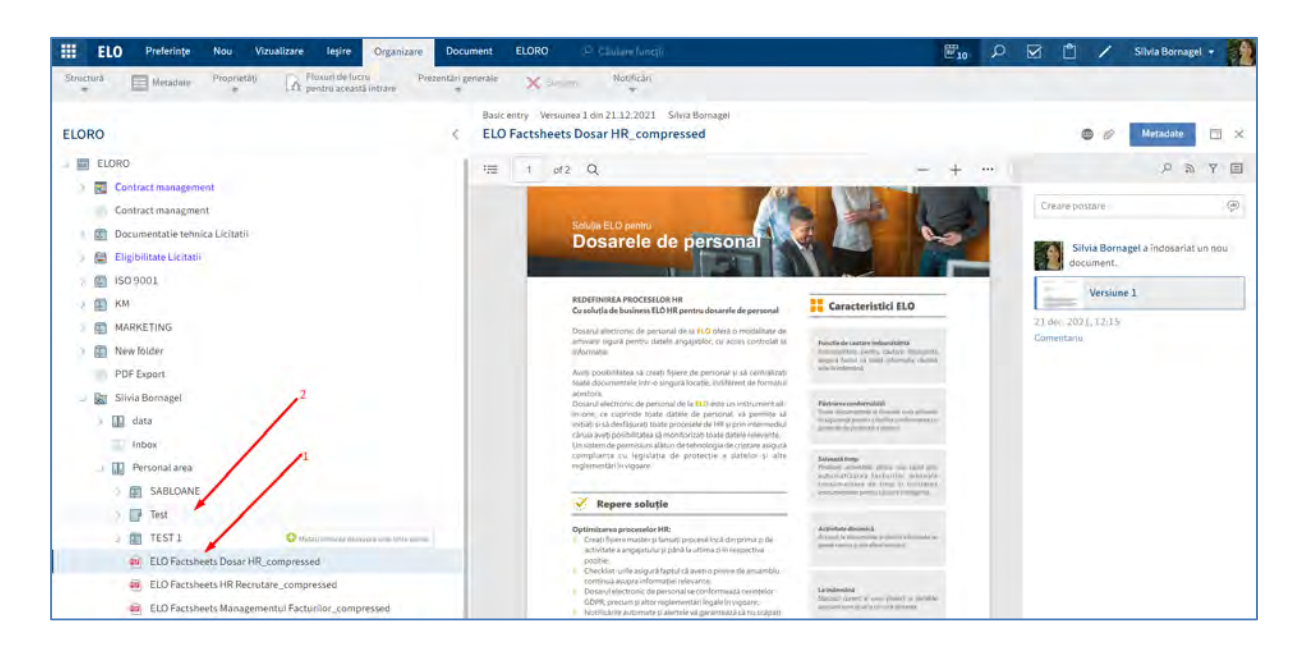

Se va deschide o fereastră din care se va selecta opțiunea *Create reference (Creare referință).*

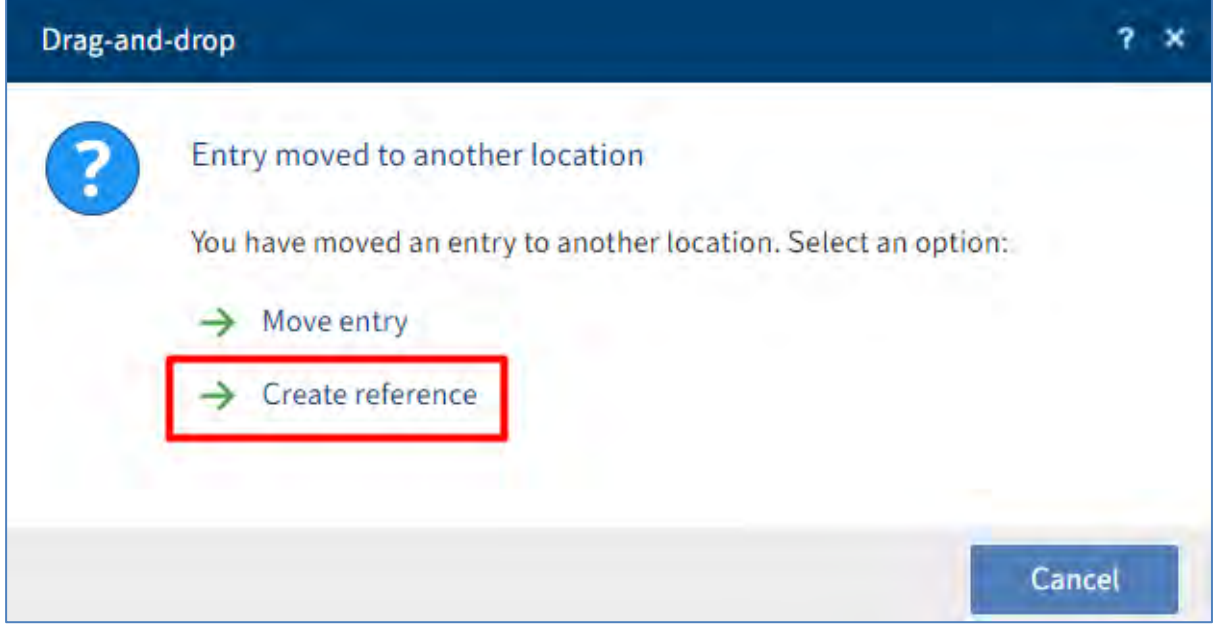

### **3.2.10.3 Copiere intrări**

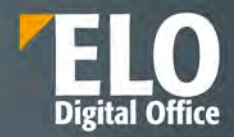

Copierea intrărilor (foldere sau documente) este disponibilă în zona de lucru Arhivă și se utilizează când se doresc aceleați intrări în mai multe poziții sau locații din Arhivă. Spre deosebire de referință, cele două intrări rezultate nu sunt legate între ele după copiere, astfel încât ele pot fi editate separat una de alta.

Utilizatorul selectează folder-ul/documentul pe care dorește să îl copieze și apasă click pe *Organize > Structure > Copy (Organizare > Structură > Copiere)*. Va apărea tab-ul *Clipboard* în care utilizatorul selectează din structura arborescentă folder-ul destinație în care dorește să copieze intrarea și apasă butonul *Insert copy (Inserare copie).*  Dacă se selectează folder-ul greșit, se poate corecta acest lucru prin click pe folder-ul corect, selecția folderului fiind schimbată imediat.

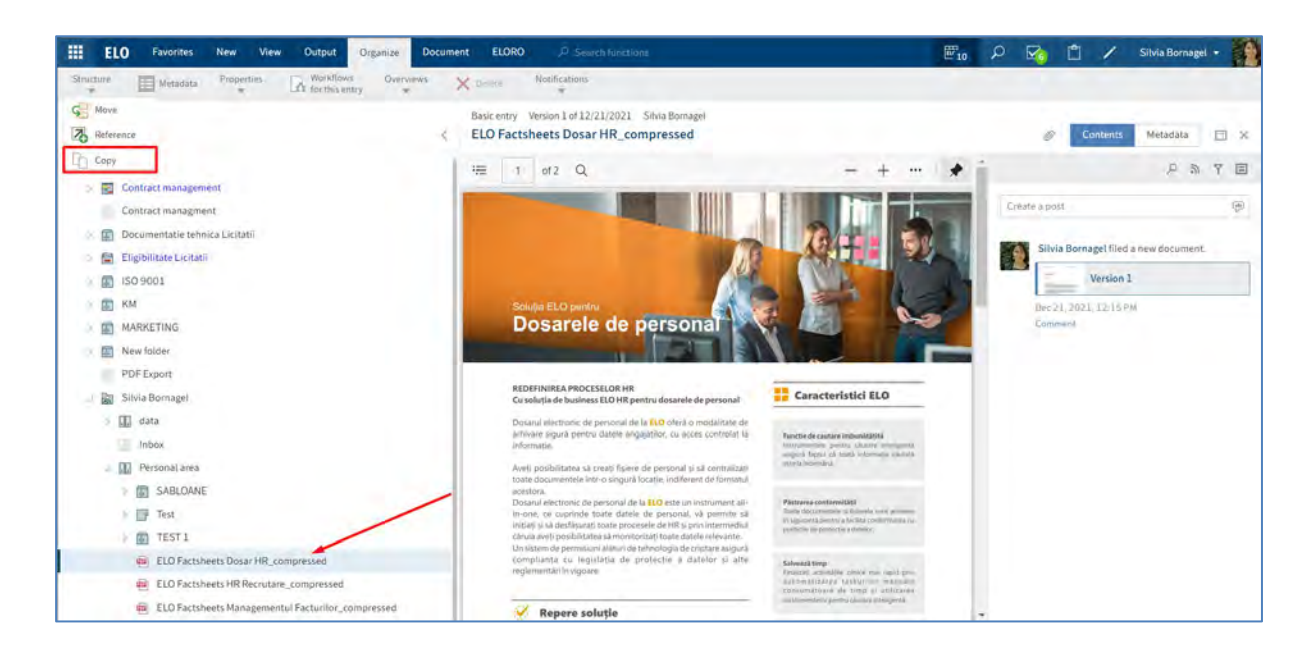

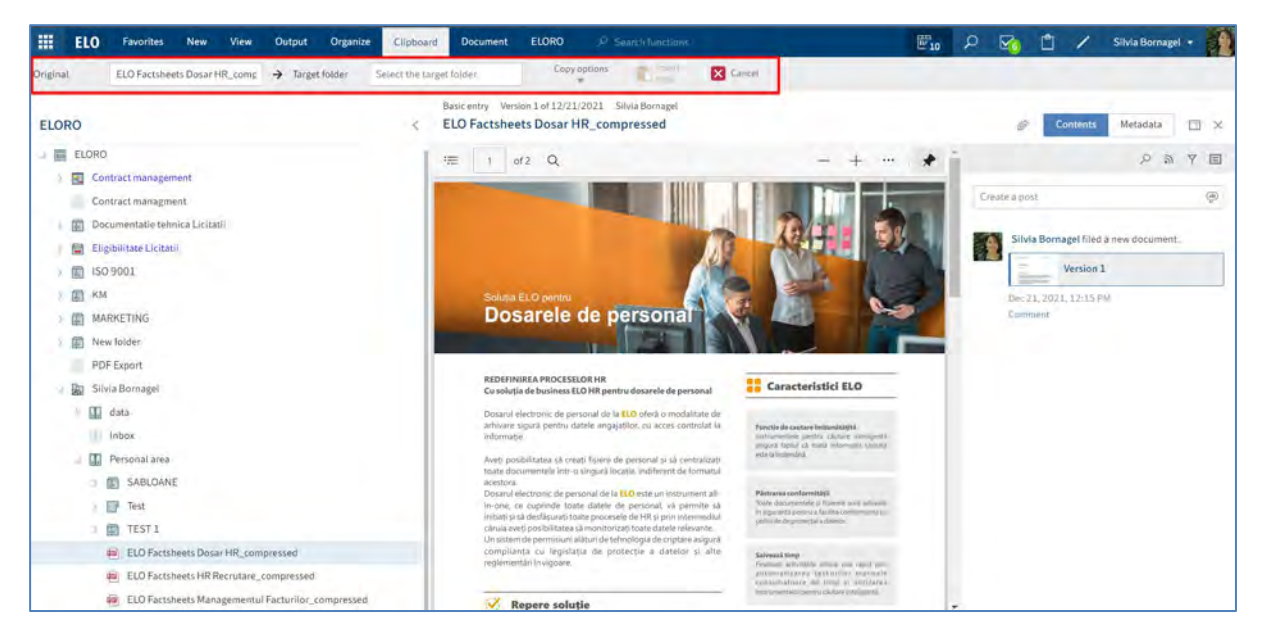

Utilizatorul poate modifica copia utilizând butonul *Copy Options (Opțiuni Copiere)*. Opțiuni pentru documente copiate într-un folder selectat:

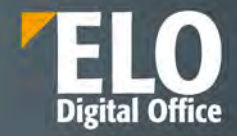

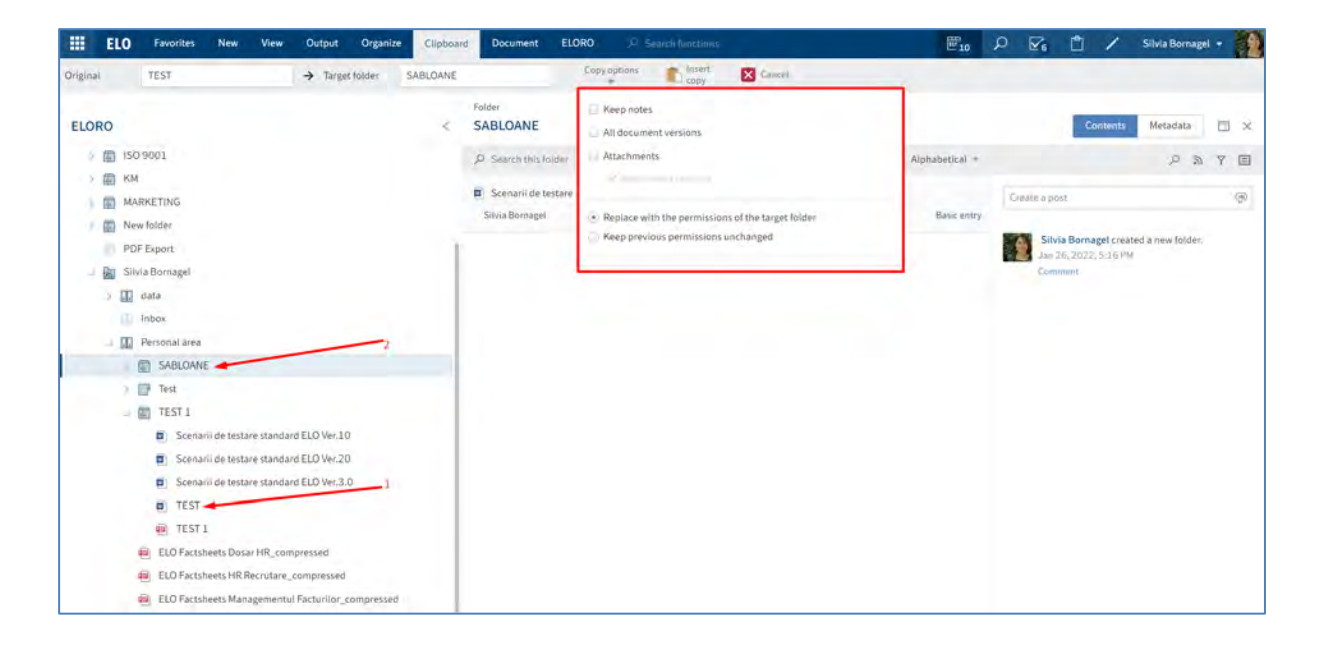

Opțiuni pentru foldere copiate într-un folder selectat:

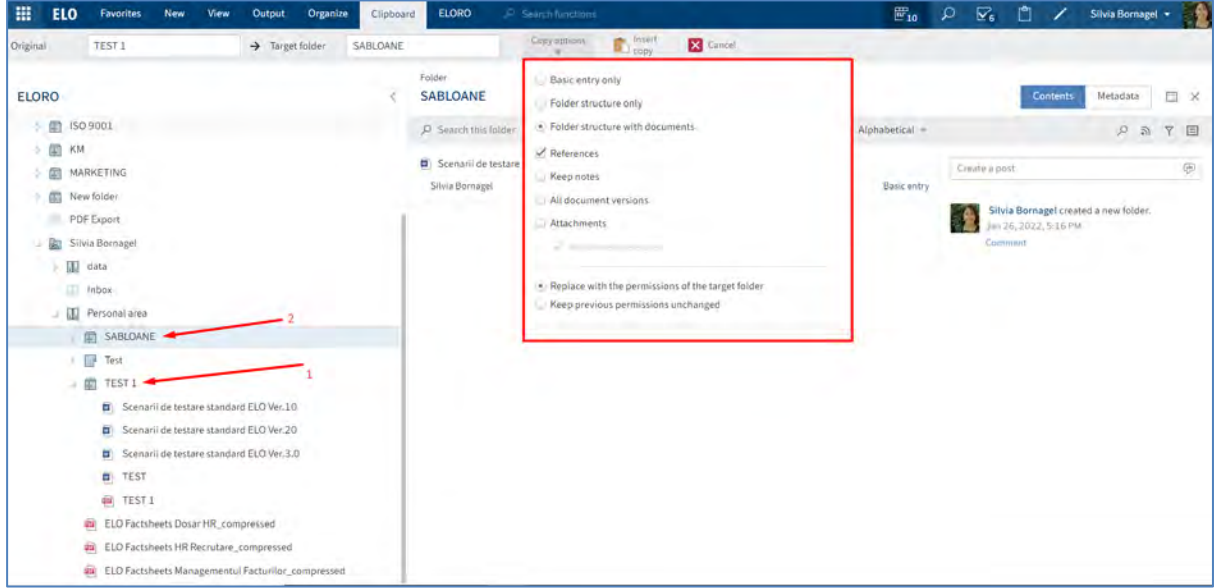

## **3.2.10.4 Creare legătură pentru intrări**

Crearea de legătură între intrări (foldere sau documente) este disponibilă în zona de lucru Arhivă. Utilizând funcția *Link (Legătură)*, utilizatorii pot ajunge la o intrare prin intermediul altei intrări folosind link-ul sau legătura creată anterior.

Dacă este disponibilă o legătură, selectați intrarea și mergeți la intrarea legată prin apăsare click pe butonul *Go to (Salt la).*

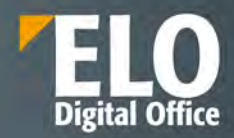

Funcția *Legătură* are următoarele opțiuni pentru conectarea intrărilor:

- Conectați două intrări
- Conectați o intrare cu mai multe intrări
- Conectați mai multe intrări

## **Conectarea a două intrări sau a unei intrări cu mai multe intrări**

Selectați o intrare pe care doriți să o conectați cu o altă intrare, apoi în meniu apăsați click pe *View > Navigation > Link* (Vizualizare > Navigare > Legătură).

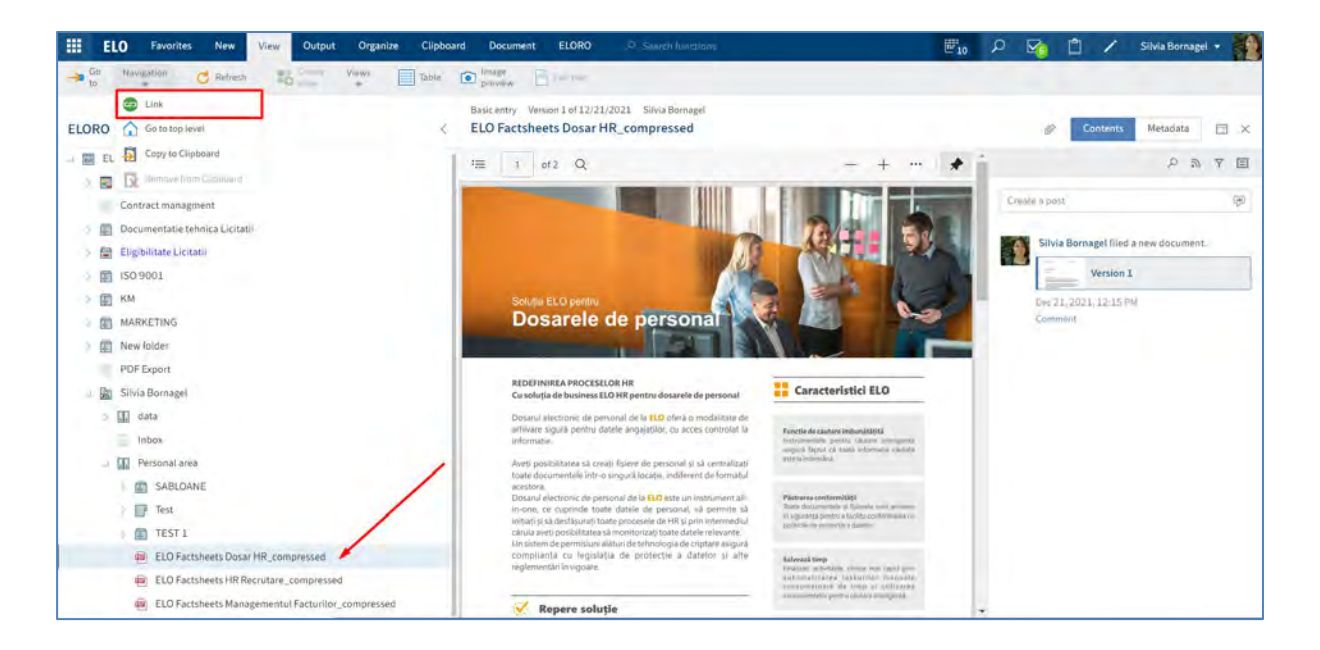

În fereastra deschisă apăsați click pe cealaltă intrare și apoi apăsați butonul *Add as link (Adăugare ca legătură).*

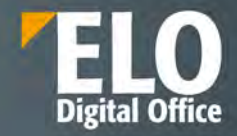

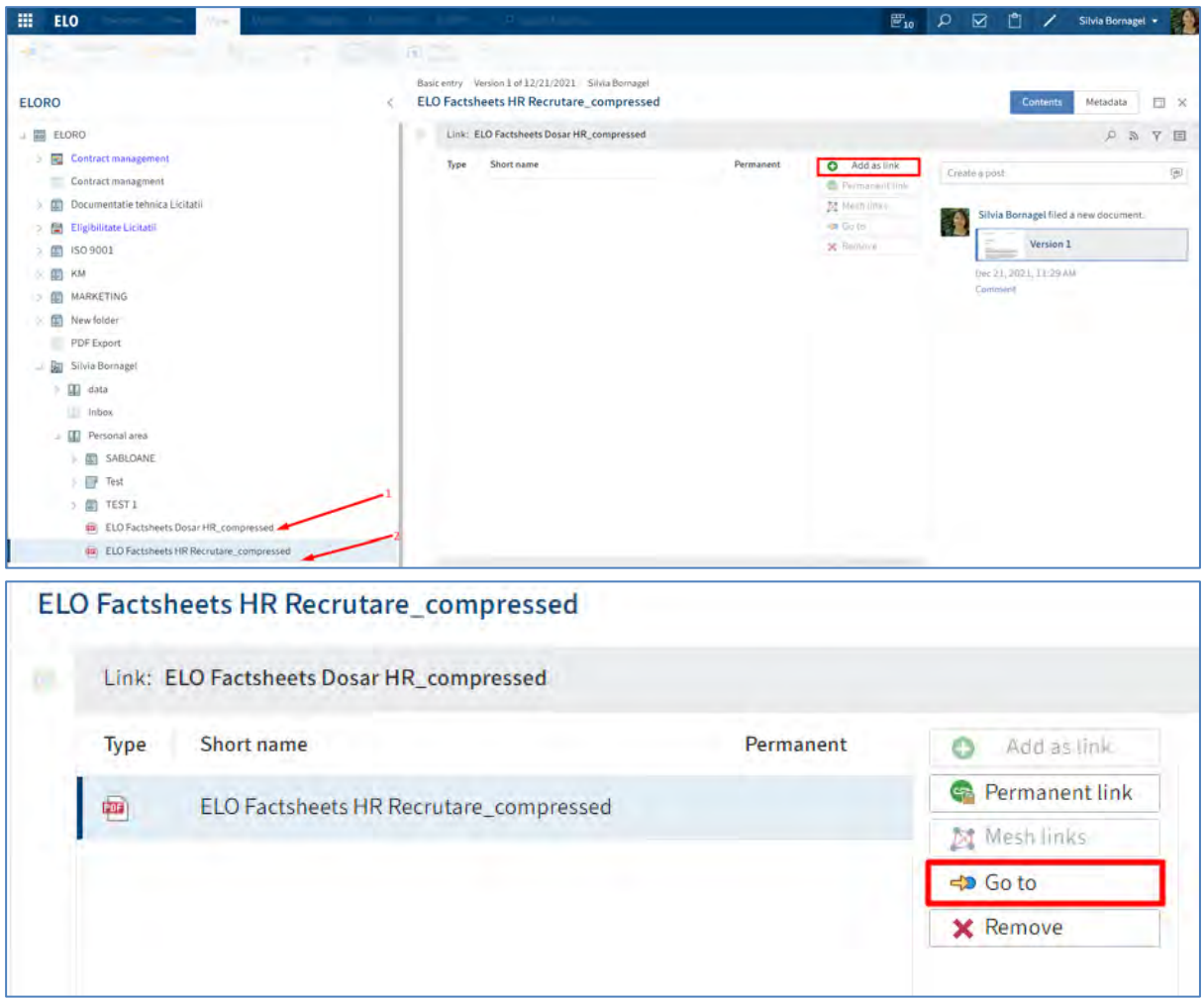

### **Conectarea mai multor intrări**

1. Selectați intrarea ale cărei legături doriți să le legați.

2. Apăsați click pe pictograma care afișează un lanț sau urmați calea *View > Navigation > Link (Vizualizare> Navigare> Link).*

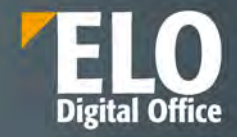

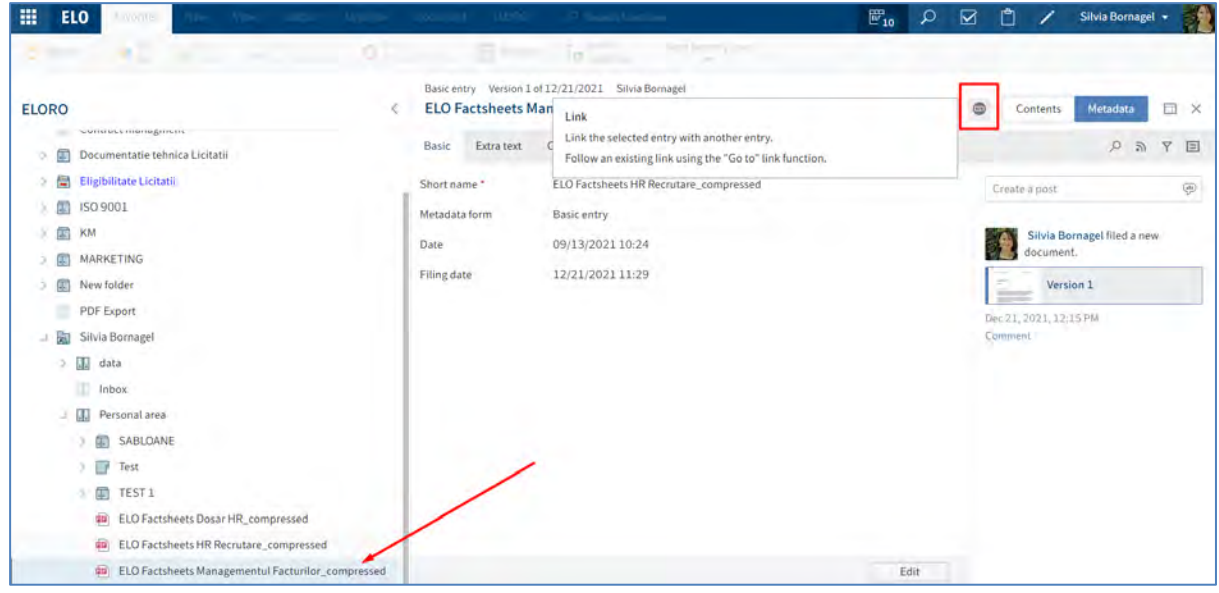

3. Pentru a marca documentele pe care doriți să le legați, apăsați tasta CTRL și apoi apăsați click pe toate documentele pe care doriți să le selectați. Dacă doriți să selectați toate documentele sau toate documentele pe care doriți să le selectați sunt legate, apăsați tasta SHIFT apoi apăsați click pe documentele de sus și de jos care se doresc selectate.

4. Apăsați click pe butonul *Mesh links (Introducere legături în rețea).*

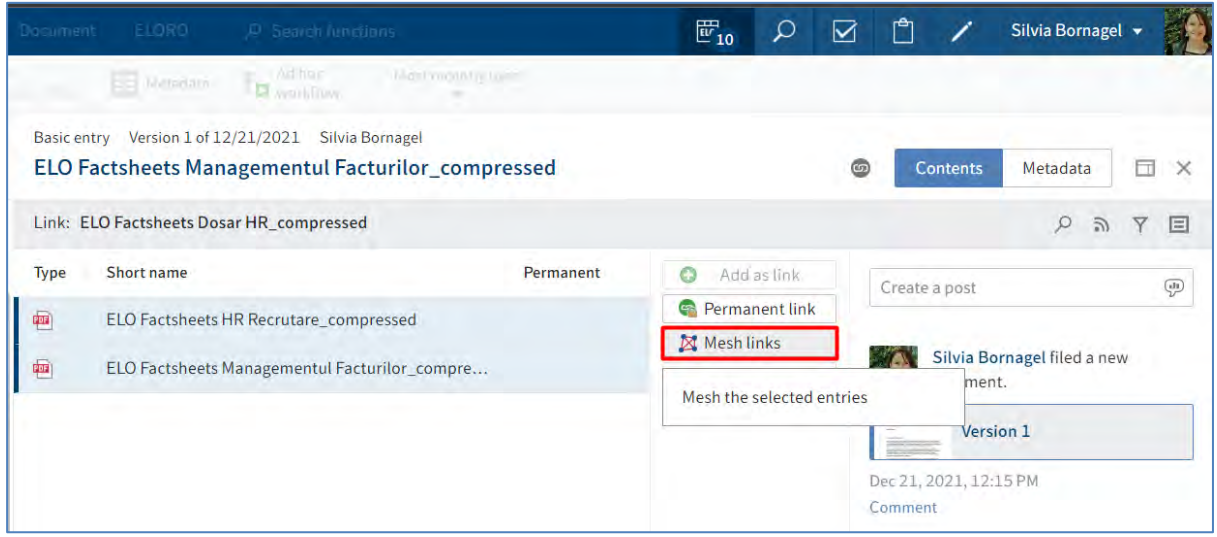

Toate intrările sunt legate și pot fi accesate prin pictograma care afișează un lanț si apoi se apasă pe butonul *Go to > Salt la.*

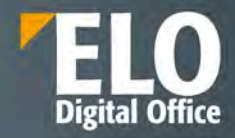

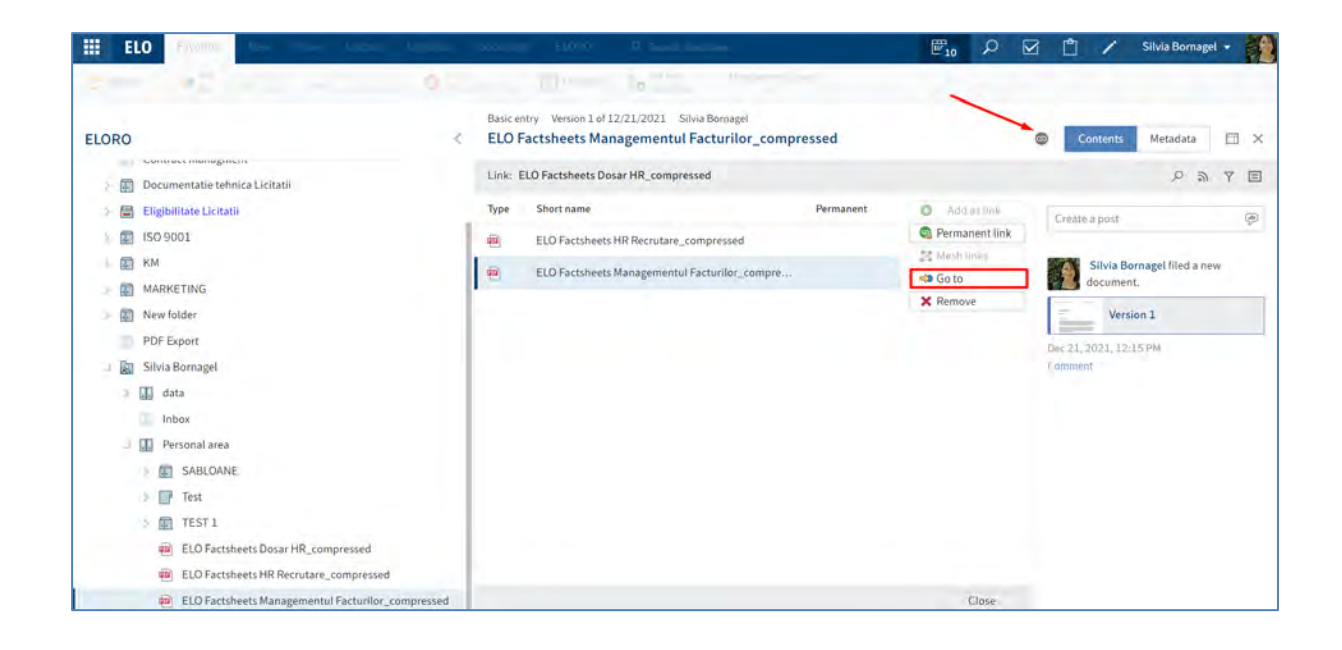

## **3.2.11 Desemnare înlocuitor**

Pentru a realiza desemnarea unui inlocuitor, din meniul aferent utilizatorului se selectează opțiunea *Assign*  substitute *(Desemnare inlocuitor).* 

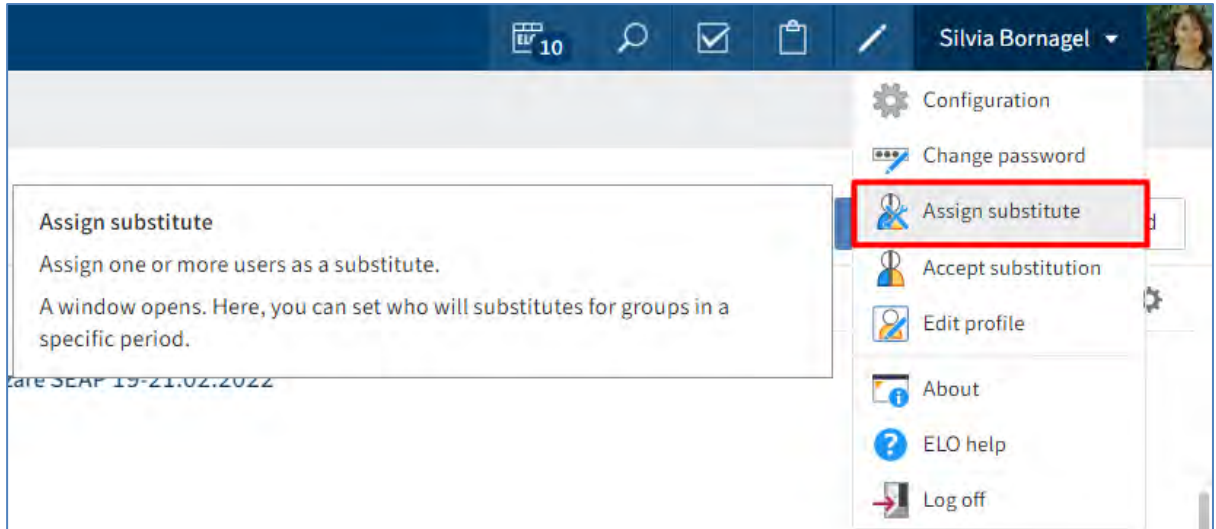

Se selectează înlocuitorul utilizând meniul de tip drop-down în câmpul *Add user/grup* (*Adăugare utilizator/grup).* Se pot desemna unul sau mai multi inlocuitori prin selectarea din listă.

Dacă nu este configurată nicio setare pentru un înlocuitor, acesta va avea statusul *Incomplete (Incomplet)* și de aceea înlocuitorul nu poate fi folosit.

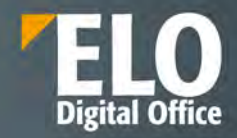

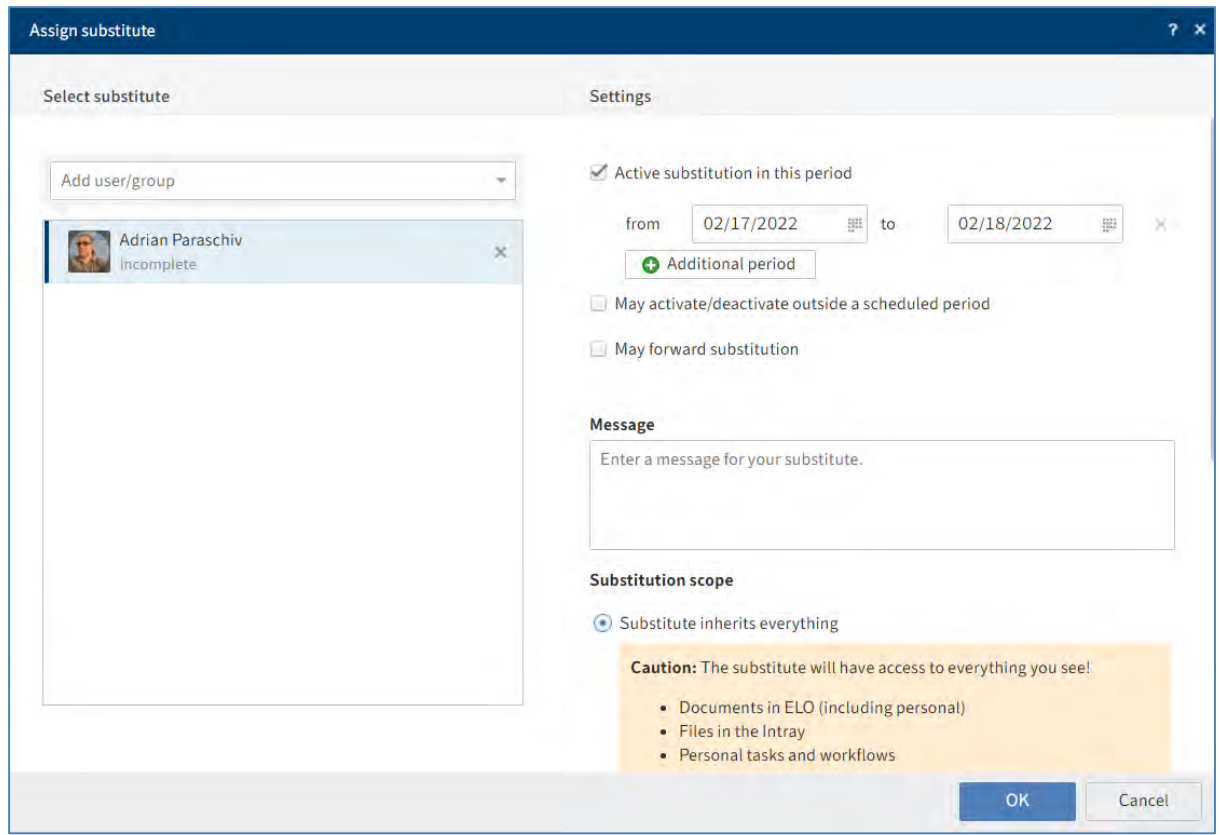

Se pot configura diferite setări pentru diferiți înlocuitori prin următoarele opțiuni:

• **Perioada**: Se poate seta o perioadă sau mai multe perioade în care un alt utilizator devine automat înlocuitor pentru altă persoană.

• **Drepturi de înlocuire**: Această opțiune îi acordă drepturi înlocuitorului desemnat pentru a înlocui o persoană. În acest caz, înlocuitorul trebuie să activeze și să dezactiveze el înlocuirea.

**Perioada**: Opțiunea *Active substitution in this period (Înlocuire activă în această perioadă)* activează câmpurile pentru introducerea perioadei de înlocuire. Dacă se debifează această opțiune, câmpurile de introducere a perioadei de înlocuire sunt dezactivate. Perioadele introduse anterior sunt salvate și pot fi reactivate mai târziu prin bifarea opțiunii *Active substitution in this period.*

Se pot defini următoarele perioade:

- O perioadă determinată (cu un început și un sfârșit)
- O perioadă nedeterminată cu început
- Mai multe perioade determinate și/sau nelimitate

ELO permite și adăgarea orei la data selectată. Ora se introduce după dată. Exemple:

- 02/22/2022 15:30, unde 02/22/2022 reprezintă data de 22 februarie 2022 și 15:30 reprezintă ora setată.
- 22.02.2022 15:30, unde 22.02.2022 reprezintă data de 22 februarie 2022 și 15:30 reprezintă ora setată.

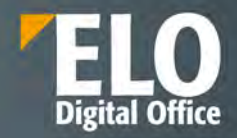

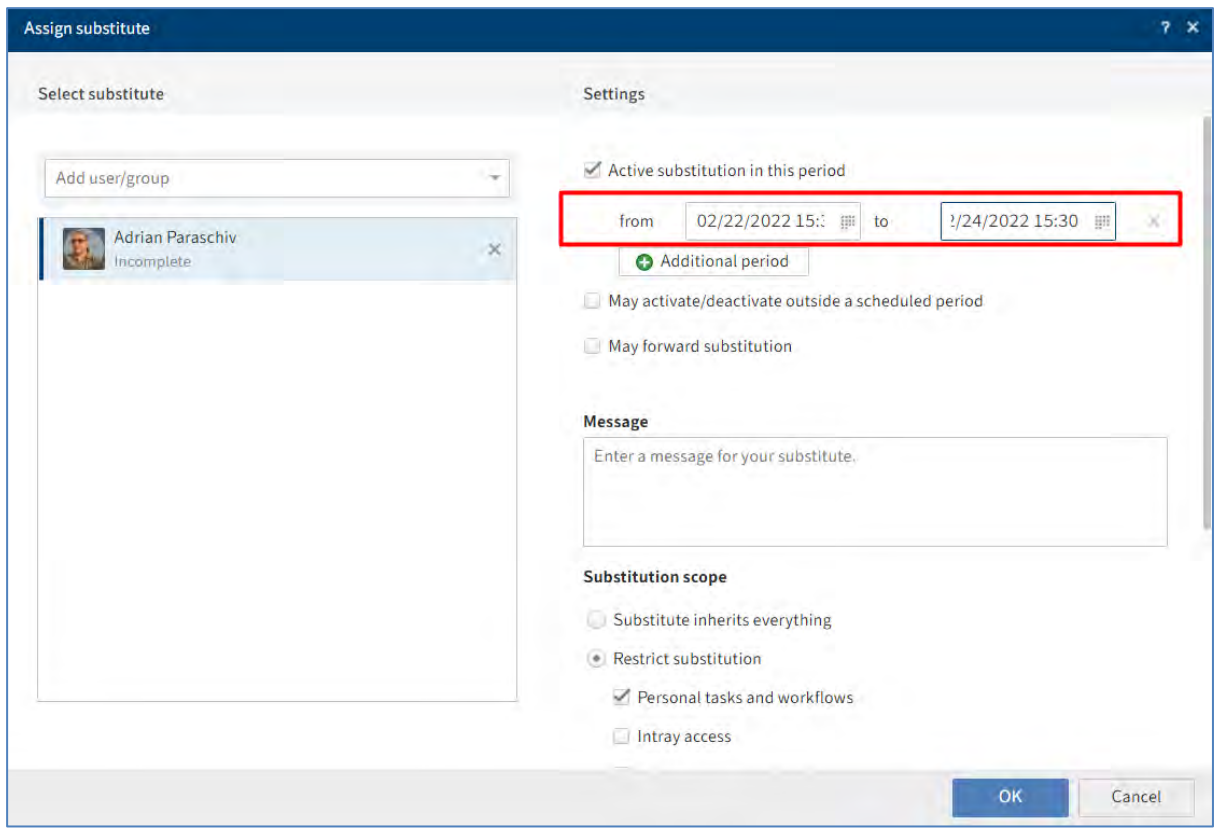

Perioadele nu sunt șterse automat, trebuie șterse apăsând click pe pictograma X aflată în dreptul perioadei. De asemenea, dacă s-a setat o perioadă nedeterminată, se poate termina înlocuirea prin ștergerea perioadei, apăsând click pe pictograma X, aflată în dreptul perioadei.

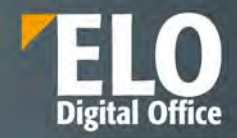

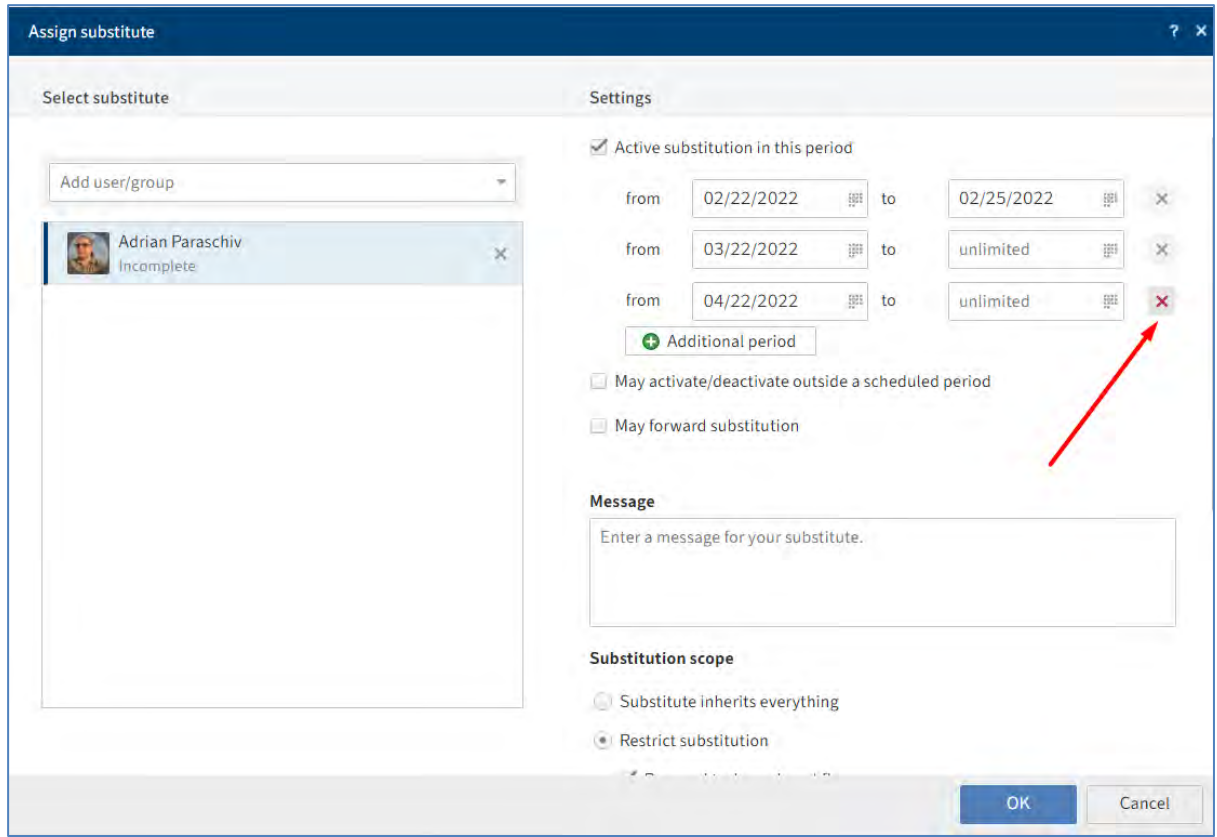

**Drepturi de înlocuire**: Dacă se activează opțiunea *May activate/deactivate outside a scheduled period* (Poate activa/dezactiva), înlocuitorul are permisiunea de a activa/dezactiva înlocuirea. Acest lucru dă permisiunea de înlocui o persoană în general, fară ca acea persoană sa definească o perioadă pentru înlocuire.

Se pot configura individual câte drepturi se doresc pentru înlocuitori prin utilizarea opțiunilor:

- *Substitute inherits everything*
- *Restrict substitution*

Avertisment: dacă se activează opțiunea *Substitute inherits everything*, înlocuitorul va avea acces la toate documentele, sarcinile și funcțiile la care are access persoana înlocuită. Aceasta include și documentele personale, sarcini și note pe care doar persoana înlocuită le poate vedea.

**Opțiunea** *Substitute inherits everything* permite ca înlocuitorul să moștenească toate drepturile, astfel că acesta va avea acces la:

- Documente în ELO (inclusiv cele personale)
- Fișierele din Intray
- Sarcinile și fluxurile de lucru personale
- Apartenența la grup și sarcinile de grup
- Note (inclusiv cele personale)
- Funcții client.

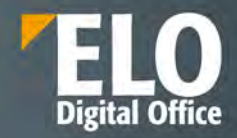

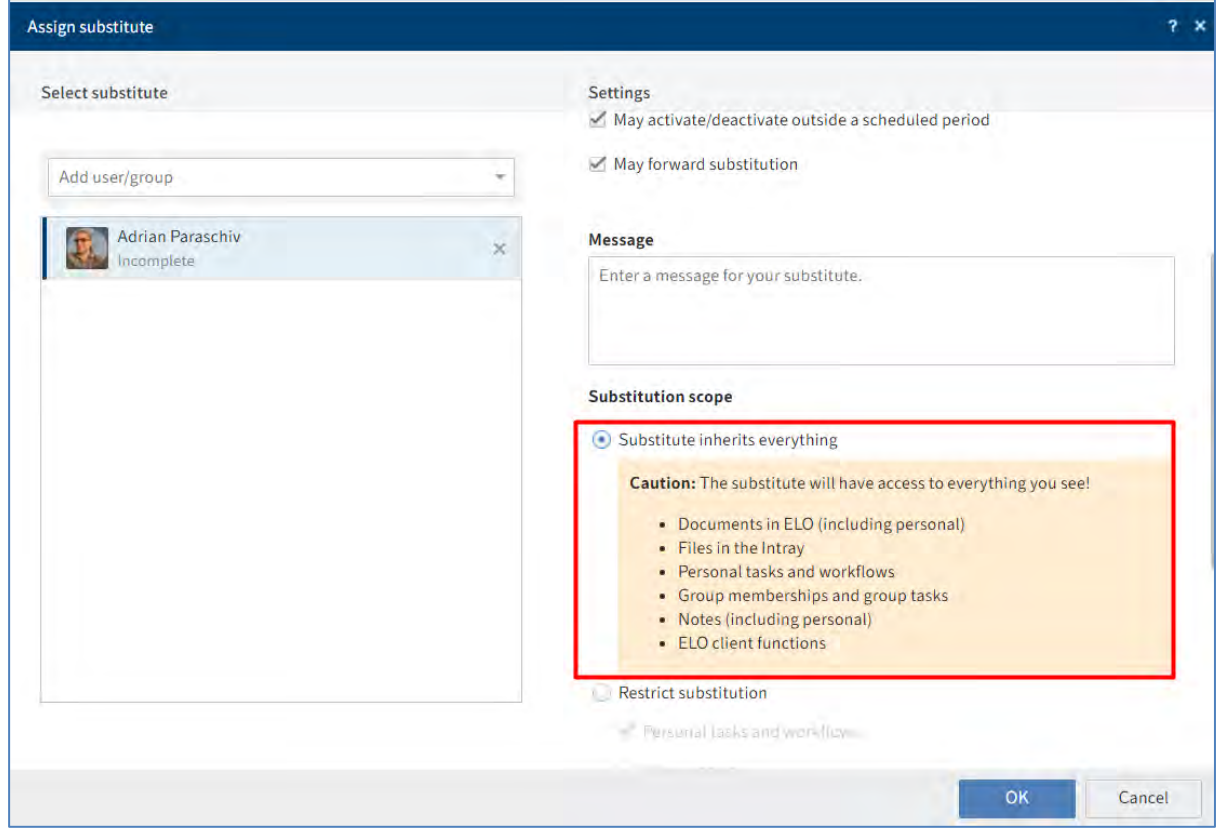

**Opțiunea** *Restrict substitution* **permite** configurarea drepturilor pentru înlocuitori, fiind disponibile următoarele opțiuni:

*• Personal tasks and workflows* (*Activități și fluxuri de lucru personale):* dacă se activează această opțiune, înlocuitorul poate accesa sarcinile și fluxurile de lucru personale ale persoanei înlocuite, nu cele care s-au transmis persoanei înlocuite ca membru al unui grup.

*• Intray access* **(***Acces la Intray):* Dacă se activează această opțiune, înlocuitorul are acces la zona de lucru Intray

*• Inherit group membership:* se utilizează meniul drop-down pentru a se selecta grupurile pentru care se aplică înlocuirea. Înlocuitorului i se atribuie drepturi, permisiuni pentru intrări, adnotări, intrări de feed și sarcini de grup asociate cu grupul setat. Acest lucru permite să fie creați mai mulți înlocuitori pentru aceeași perioadă și li se aloce permisiuni pentru diferite grupuri. Sunt disponibile pentru selectare numai grupurile care permit înlocuirea.

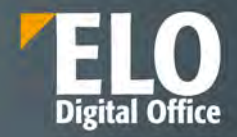

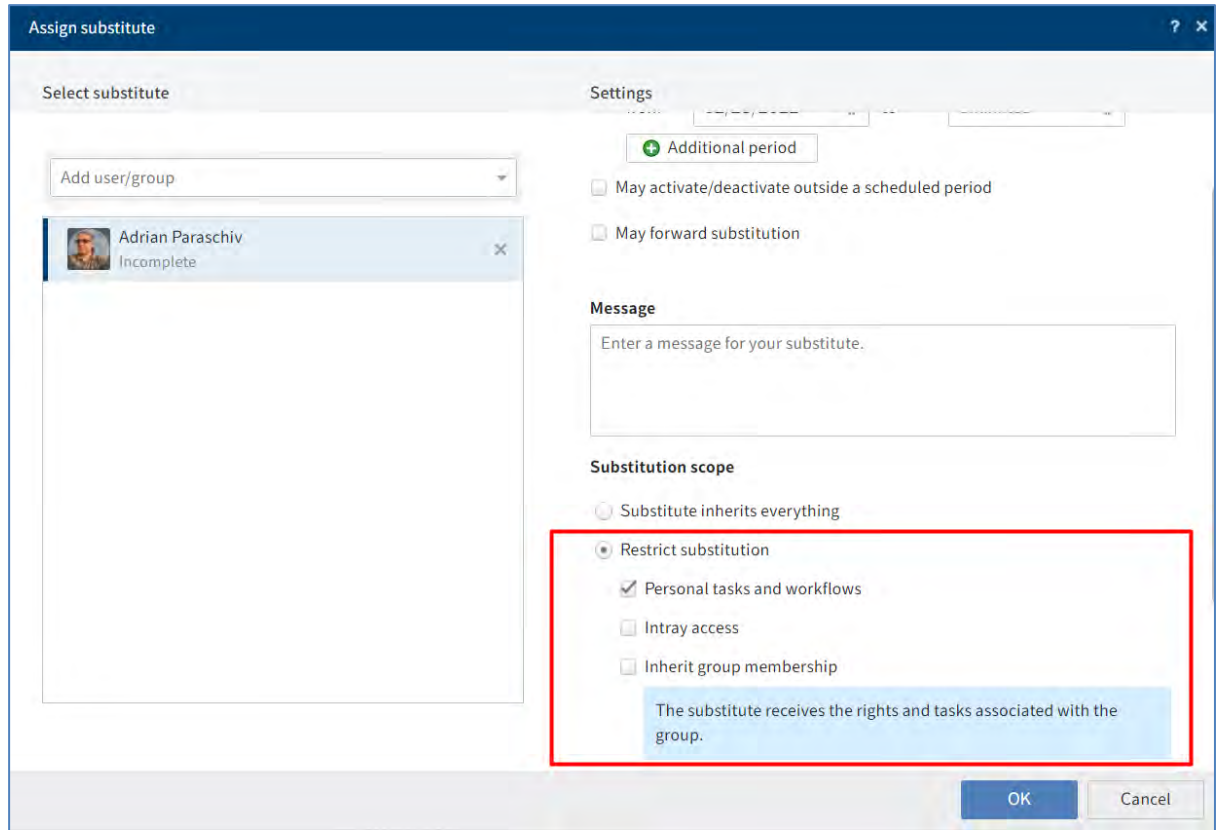

Zona de lucru Intray este disponibilă numai în ELO Java Client. Pentru a permite accesul înlocuitorului la documentele din Intray, documentele trebuie să fi fost deja salvate pe server. Puteți activa această setare în ELO Java Client din meniul utilizatorului *User menu [your name] > Configuration > Advanced settings > Settings for the Intray work area > Save Intray on server when logging off*.

Dacă o persoană este înlocuită, se poate observa acest lucru pe baza pictogramei portocalii care afișează o persoană, situată chiar lângă meniul utilizatorului. De asemenea se poate vizualiza faptul ca o persoană este înlocuită și numele înlocuitorului pe ecranul de pornire My ELO.

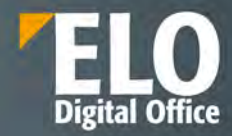

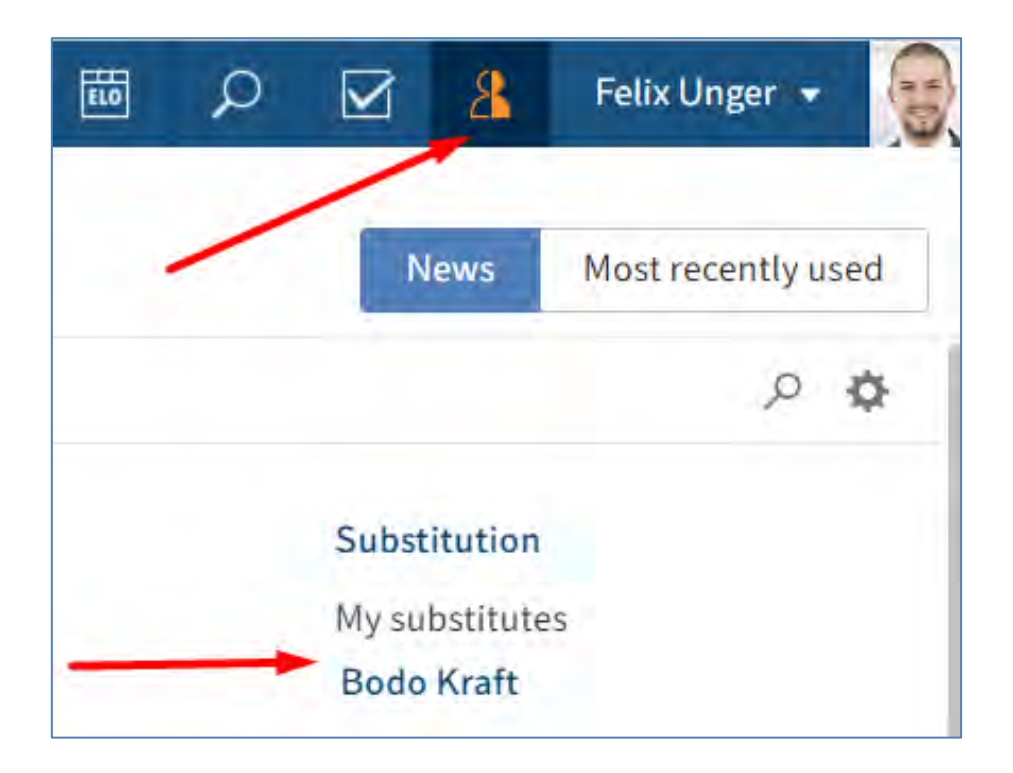

Înlocuirile nu sunt transmise automat. Aceasta înseamnă ca dacă utilizatorul desemnat ca și înlocuitor desemnează la rândul lui alt utilizator ca înlocuitor al său, acesta din urmă nu primește sarcinile, drepturile, care i se acordă primului utilizator desemnat ca înclocuitor.

**Opțiunea** *May forward substitution (Poate redirecționa)***:** prin activarea acestei opțiuni, se permite înlocuitorului desemnat de a transmite înlocuirea unui alt utilizator. Nici în acest caz înlocuirea nu este transmisă automat, ci utilizatorul trebuie să redirecționeze în mod activ. Această opțiune trebuie utilizată cu precauție pentru a preveni transmiterea neintenţionată a drepturilor în cadrul companiei.

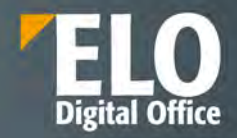

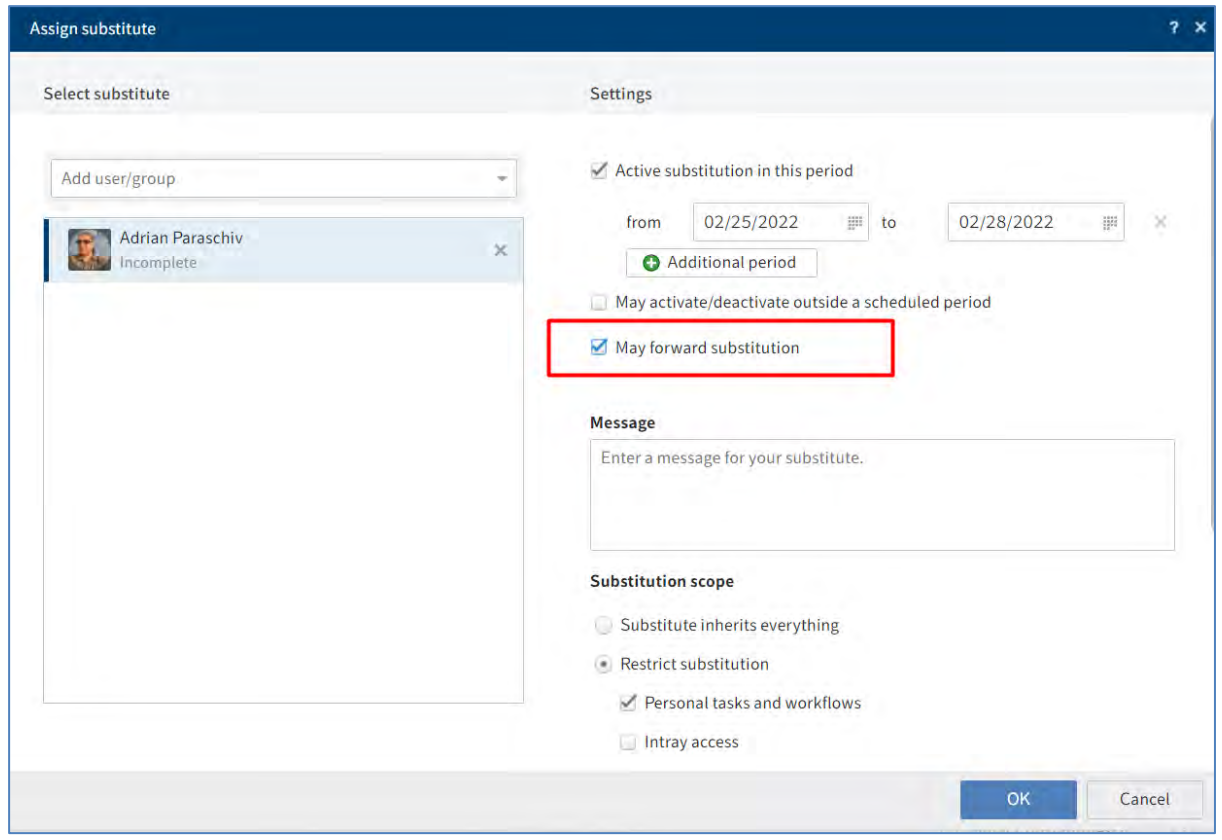

## **Acceptarea rolului de înlocuitor**

Sunt disponibile următoarele opțiuni pentru acceptarea înlocuirii:

• **Perioada**: Un alt utilizator a definit o perioadă în care înlocuitorul acceptă automat înlocuirea.

• **Drepturi de înlocuire**: Un alt utilizator a acordat dreptul pentru a fi înlocuit. În acest caz, trebuie activată înlocuirea de către utilizatorul desemnat pentru înlocuire.

Activarea înlocuirii se realizează prin apăsare click în meniu, pe cel al utilizatorului și apoi din meniul deschis se apasă pe *Accept substitution (Acceptare înlocuire)*. În fereastra care se va deschide se va putea vizualiza ce utilizator trebuie înlocuit sau ce utilizator este deja înlocuit.

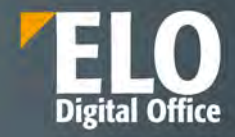

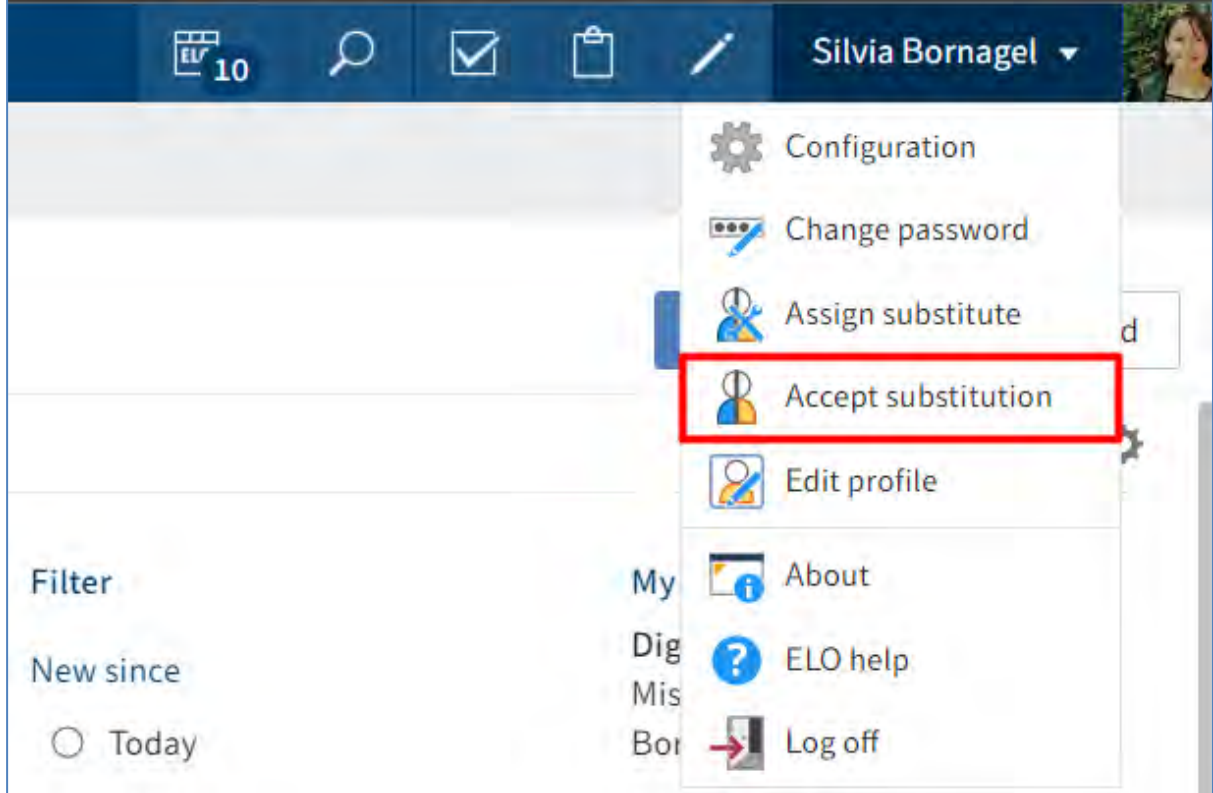

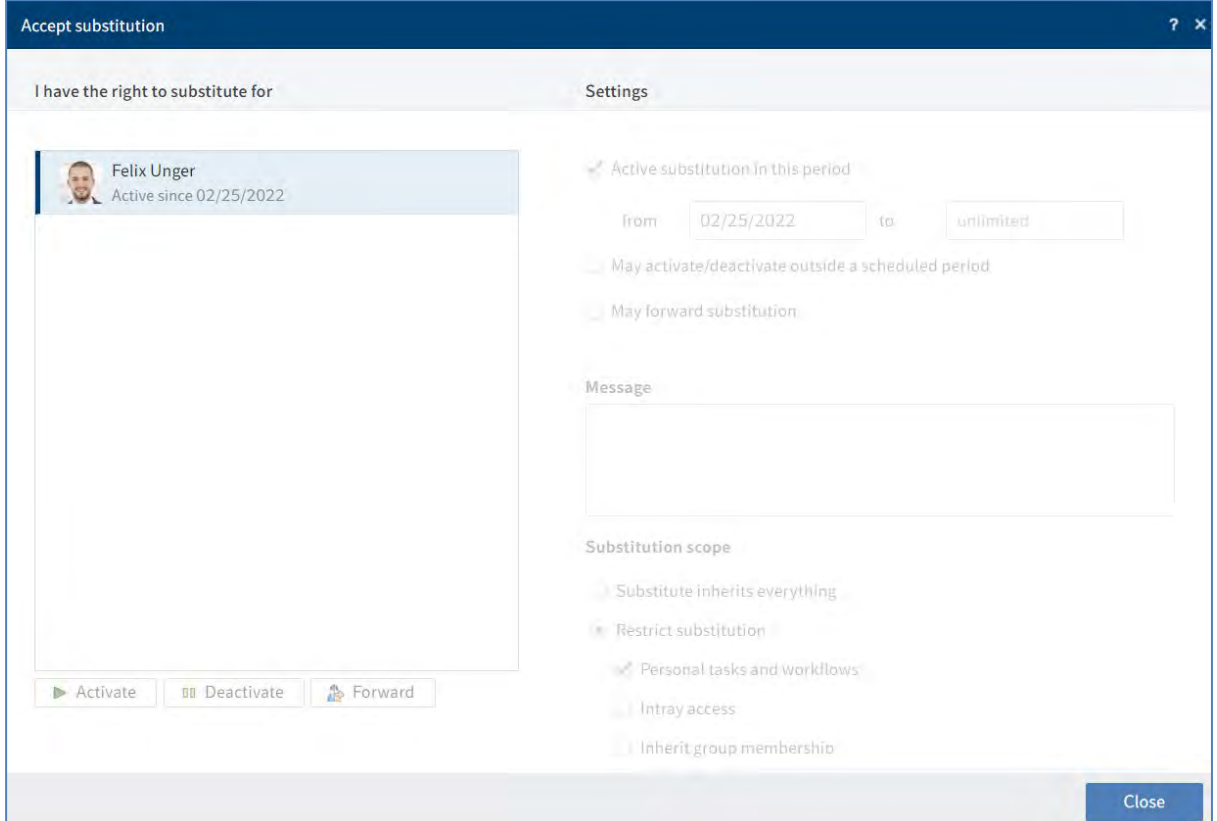

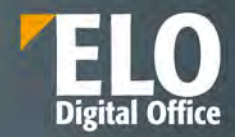

În partea stangă din cadrul fereastrei *Accept substitution (Acceptare înlocuire),* în zona *I have the right to substitute for (Am dreptul de înlocuire pentru)* se poate vizualiza o prezentare generală a utilizatorilor pentru care există permisiunea de a fi înlocuiți.

Înlocuirile active se recunosc pe baza unei bare de culoare verde aflată în stânga a fotografiei de profil.

Dacă se apasă click pe un utilizator din fereastra *Accept substitution (Acceptare înlocuire), în partea dreapta a ferestrei se pot vizualiza* permisiunile exacte de înlocuire ale respectivului utilizator, aceste informații fiind strict informative, fară a putea fi editate.

### **Editarea înlocuirilor**

Sunt disponibile următoarele opțiuni:

• *Activate/deactivate (Activare/dezactivare)*: Aceste butoane permit să activați înlocuiri care sunt în prezent inactive sau să dezactivați acele înlocuiri active pe care doriți să le încheiați.

Aceste butoane sunt disponibile doar dacă utilizatorul care a desemnat înlocuitorul i-a oferit dreptul de a activa și dezactiva singur înlocuirea.

• *Forward (Redirecționare):* Cu acest buton, se poate redirecționa o înlocuire dacă utilizatorul înlocuit a dat acest drept. Se poate fie să fie predată complet înlocuirea sau să fie alocat un înlocuitor suplimentar.

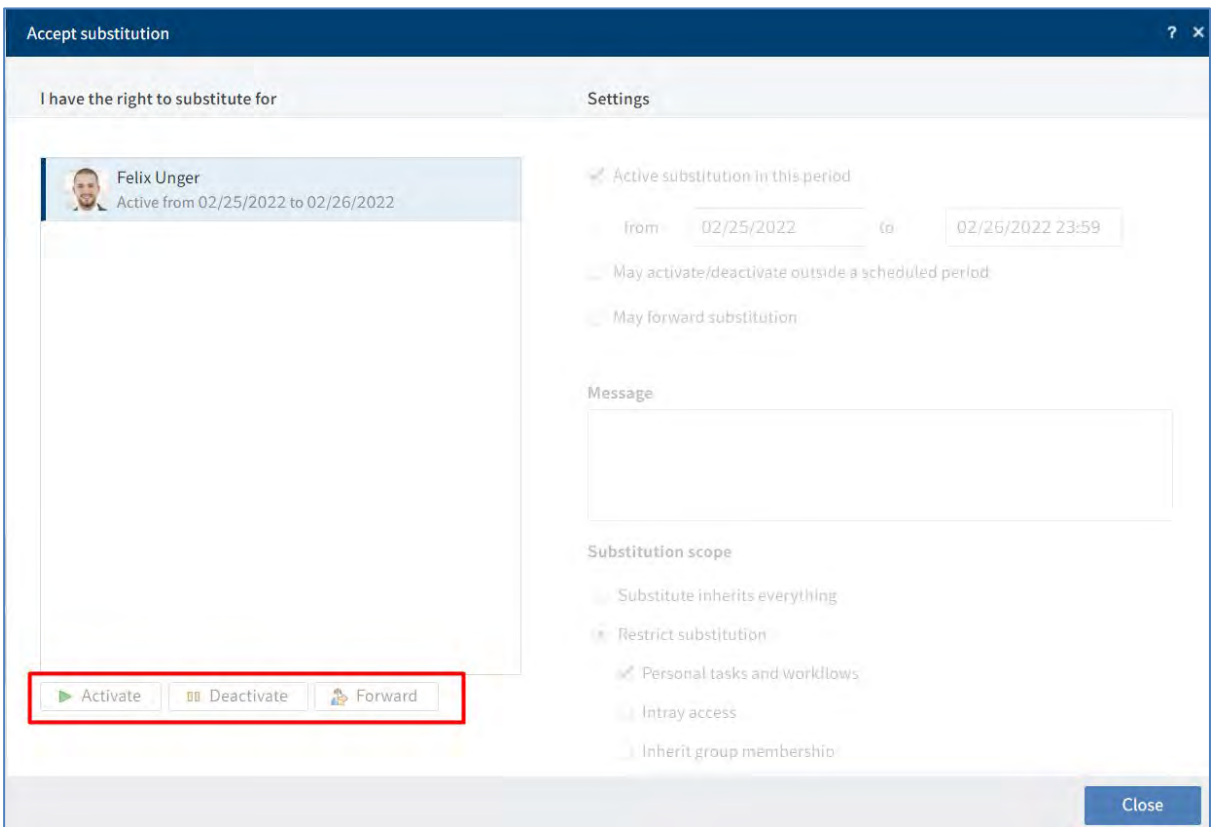

Dacă un utilizator înlocuieste alt utilizator, se poate observa acest lucru pe baza pictogramei de culoare albastră afisând o persoană, situată chiar lângă meniul utilizatorului. De asemenea se poate vizualiza faptul că se înlocuiește un alt utilizator și numele celui înlocuit pe ecranul de pornire My ELO.

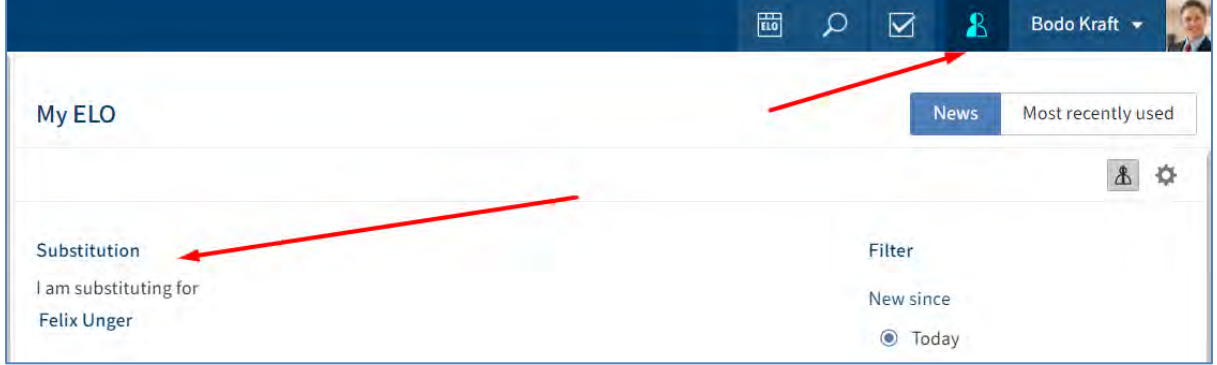

## **3.2.12 Ștergere intrări și task-uri pentru monitorizare/remindere**

Dacă anumite intrări nu sunt vizibile în ELO, nu înseamnă neapărat că au fost șterse permanent. Utilizatorul cu drepturi în acest sens poate șterge intrări și task-uri de monotorizare sau remindere.

## **Ștergere intrări (foldere sau documente)**

Folderele sau documentele pot fi șterse în ELO în două feluri:

- Funcția *Delete (Ștergere)*
- *End of retention period (Terminare perioadă de păstrare)*

Folderele dinamice pot fi șterse ca și un folder obișnuit.

## **Funcția Delete (Ștergere)**

Prin funcția *Delete (Ștergere)* nu se șterg permanent intrările, ci doar li se atribuie un marcator de ștergere și nu mai sunt afișate în ELO. Nu există posibilitatea ca un utilizator să șteargă permanent o intrare în ELO Web Client, ștergerea permanentă o poate realiza doar utilizatorul cu rol de administrator. Intrările șterse pot fi restaurate pană la momentul în care se șterg permanent de către administrator.

Pentru ștergere se selectează mai întai intrarea dorită și se apasă click pe *Organize > Delete (Organizare > Ștergere).*

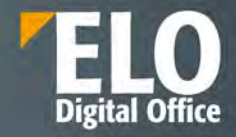

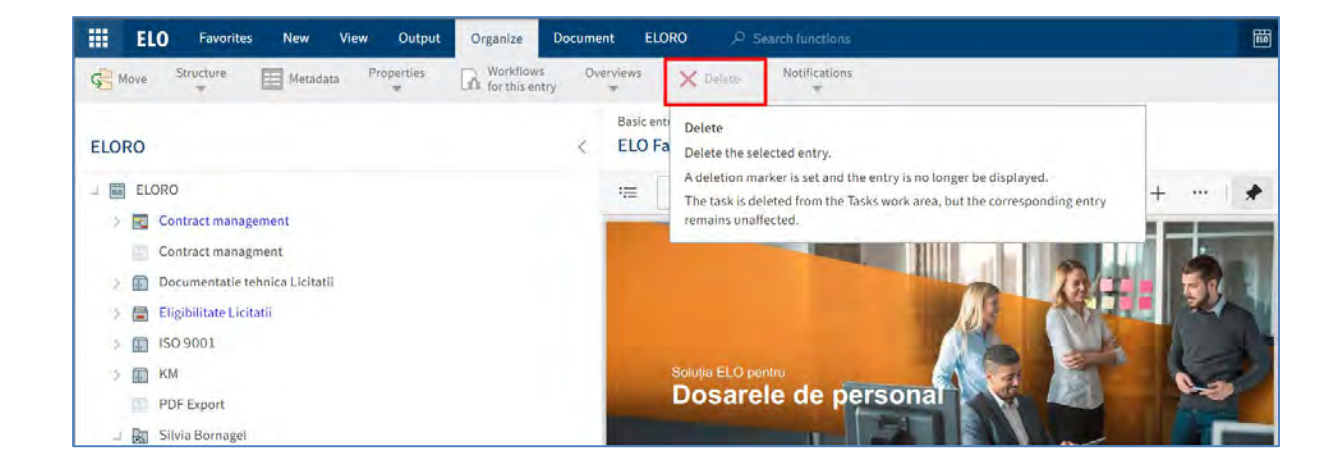

### **End of retention period (Terminare perioadă de păstrare)**

În funcție de setările realizate, folderele si documentele sunt mutate automat din ELO imediat ce expiră perioada de păstrare a lor. Informația pentru perioada de păstrare se completează la îndosarierea unui document în fereastra Metadata (Metadate).

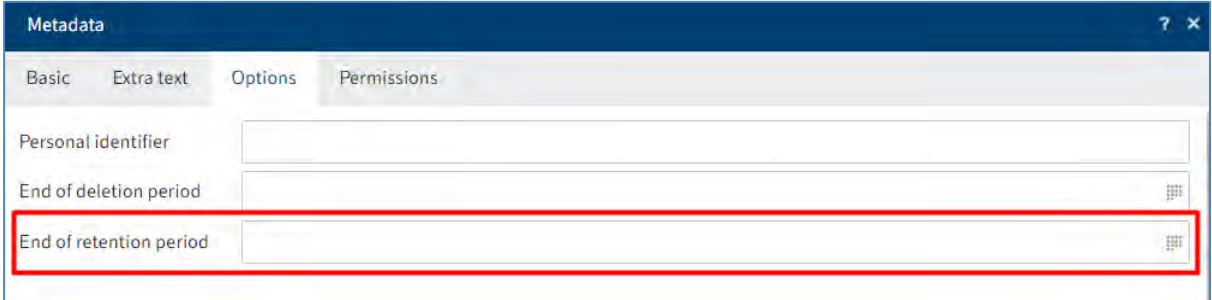

### **Ștergere task-uri (activități) pentru monitorizare sau remindere**

Dacă utilizatorul nu mai are nevoie de un task (activitate) care se referă la monitorizare sau remindere, acestea se pot șterge din zona de Activități.

Task-urile din fluxurile de lucru nu se pot șterge din zona Activități. Acestea dispar prin transmiterea fluxului de lucru mai departe.

Pentru a șterge un task, mai întai se selectează și apoi se apasă click pe *Organize > Delete* (Organizare *> Ștergere)*. În acest fel, task-ul este șters permanent din zona de lucru Activități, intrările la care face referire task-ul rămânând in arhivă.

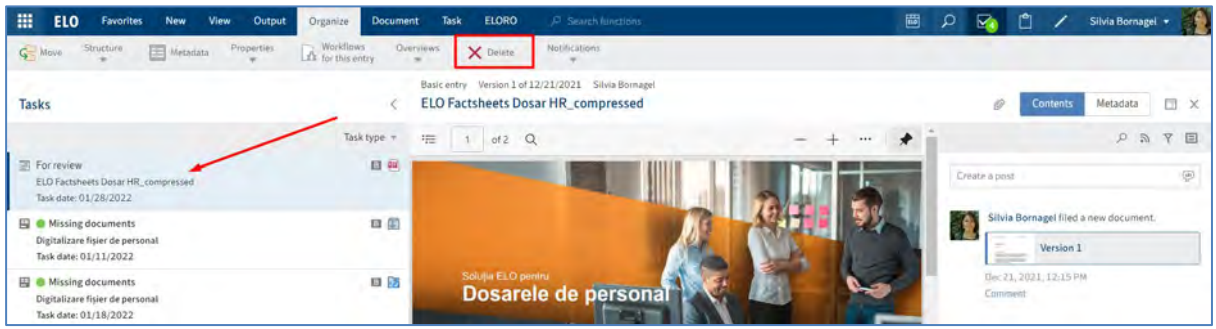

Pagina **211** din **337**

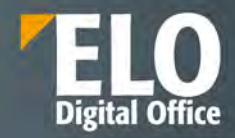

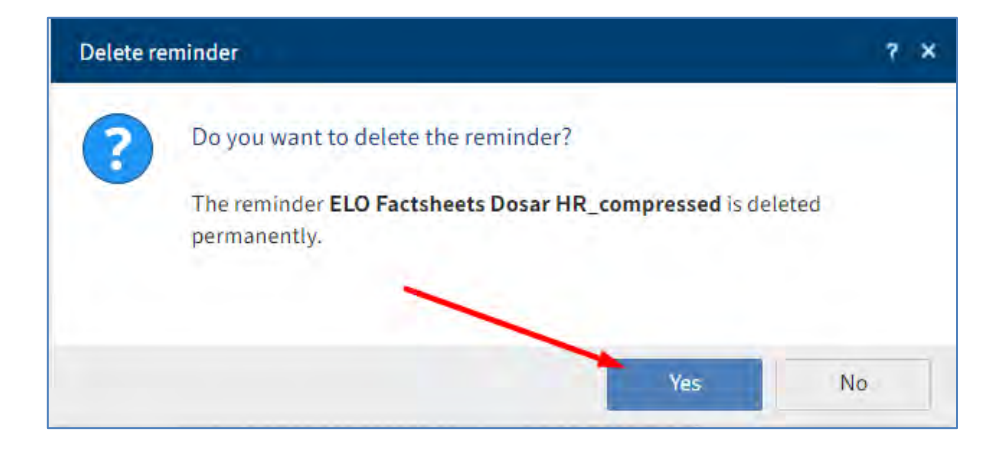

## **3.2.13 Exportul informațiilor din ELO Web Client**

Sunt disponibile mai multe opțiuni în ELO pentru exportul intrărilor sau diverse informații către alți utilizatori ELO și către colegi sau parteneri de afaceri care nu utilizează ELO.

## **3.2.13.1 Transmitere intrări din ELO**

Sunt disponibile mai multe opțiuni în ELO pentru transmiterea intrărilor, informațiilor din ELO:

- Trimitere link ELO
- Creare link extern
- Transmitere document (ELO Web Add-ons)

## **Trimitere link ELO**

Utilizatorii pot trimite un folder sau un document din ELO prin e-mail, fiind nevoie ca destinatarul să aibă un cont ELO și access la arhiva electronica pentru a putea deschide link-ul.

Utilizatorul selectează intrarea (folder sau document) pe care dorește să o trimită și apoi apasă click pe butonul *Output > Send as ELO link (Ieșire > Trimitere ca legătură ELO).* Se va deschide automat un nou e-mail care va avea ca subiect numele scurt al documentului/folder-ului. Destinatarul poate deschide locația unde se află documentul/folder-ul în ELO Web Client prin link-ul ELO primit prin e-mail.

Pe lângă link-ul către ELO Web Client, e-mailul include și un link către ELO Java Client.

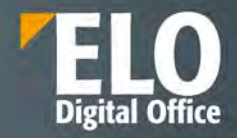

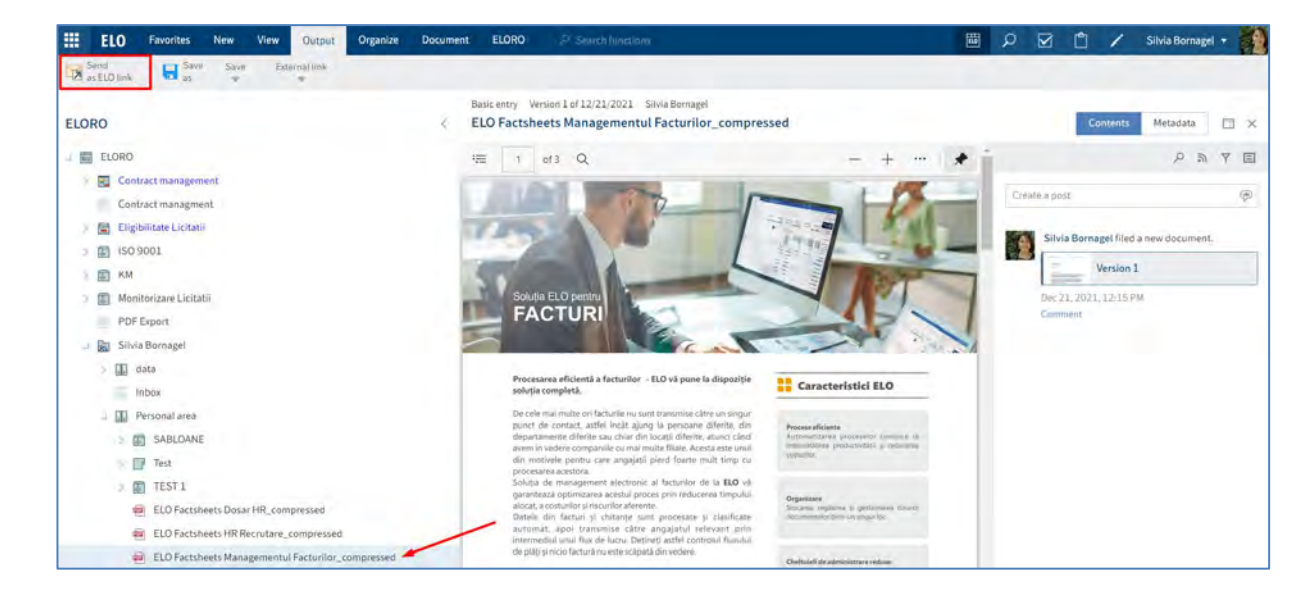

### **Creare link extern**

Utilizatorul poate trimite prin e-mail un folder sau document din ELO, fară să fie nevoie ca destinatarul sa aibă un cont ELO pentru a putea deschide link-ul.

Utilizatorul selectează intrarea (folder sau document) pe care dorește să o trimită și apoi apasă click pe *butonul Output > External link > Create external link (Ieșire > Legătură externă > Creare legătură externă).* 

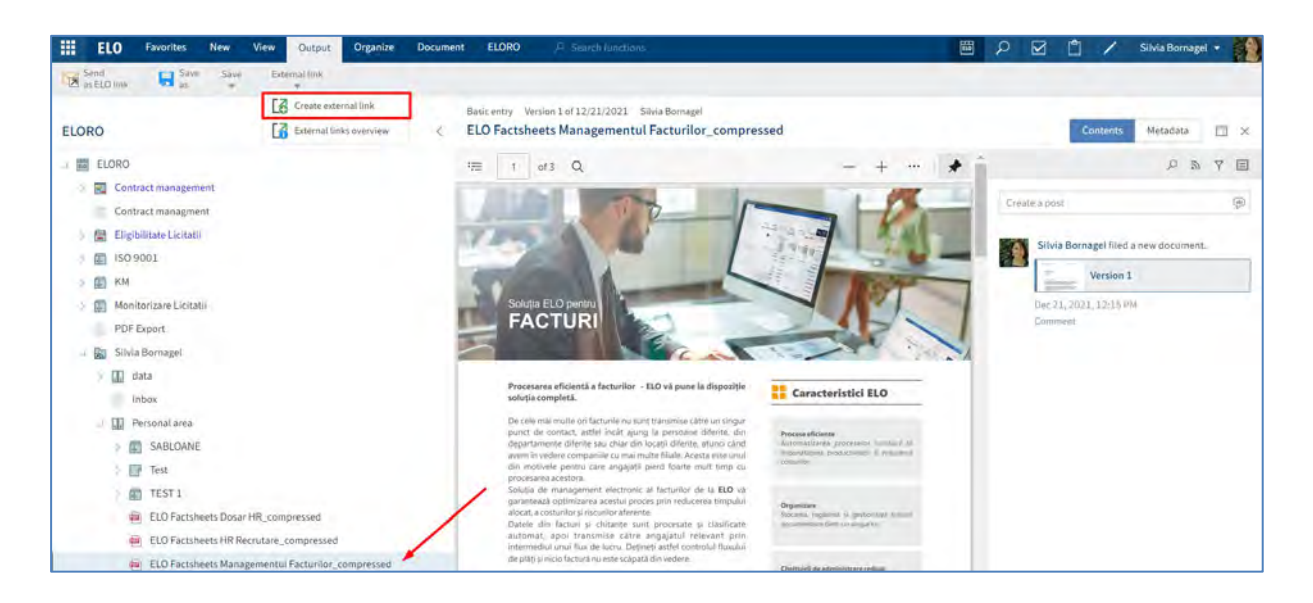

Se va deschide fereastra *Create external link* (*Creare legătură externă)* în care utilizatorul poate seta disponibilitatea linkului și poate restricționa numărul de accesări, apoi apasă butonul *Create external link* (*Creare legatură externă).*

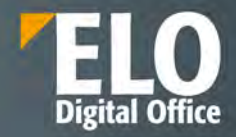

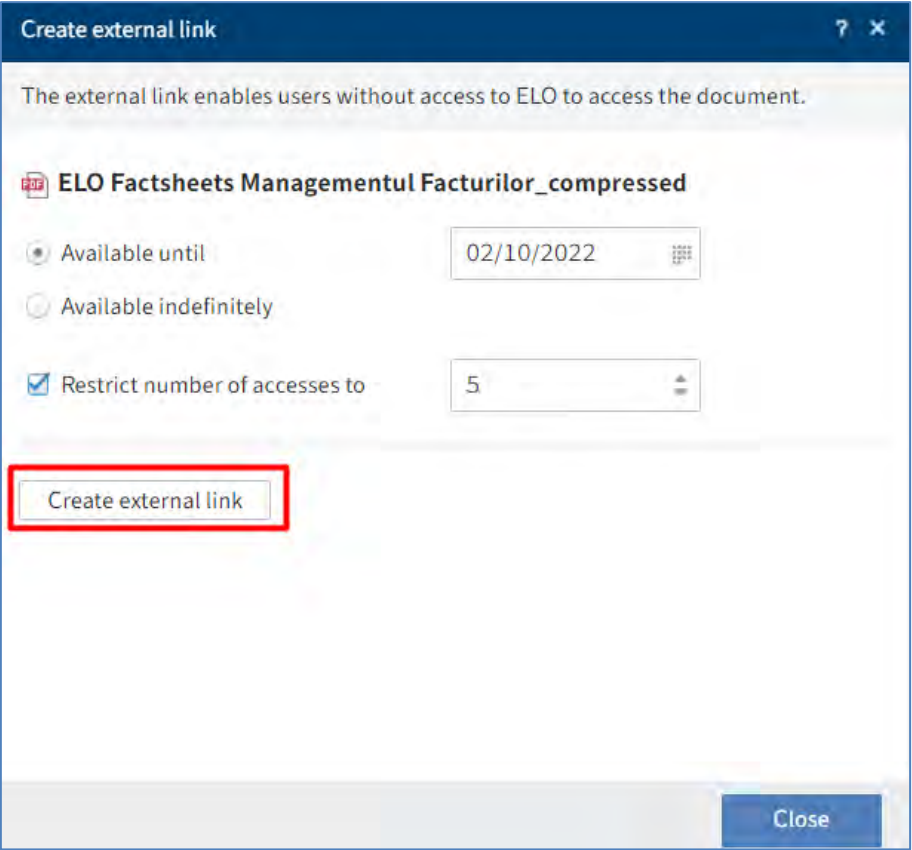

Se va deschide o fereastră cu link-ul documentului/folder-ului care se poate transmite prin e-mail (Send by email) sau copia in clipboard (Copy to clipboard).

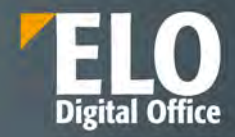

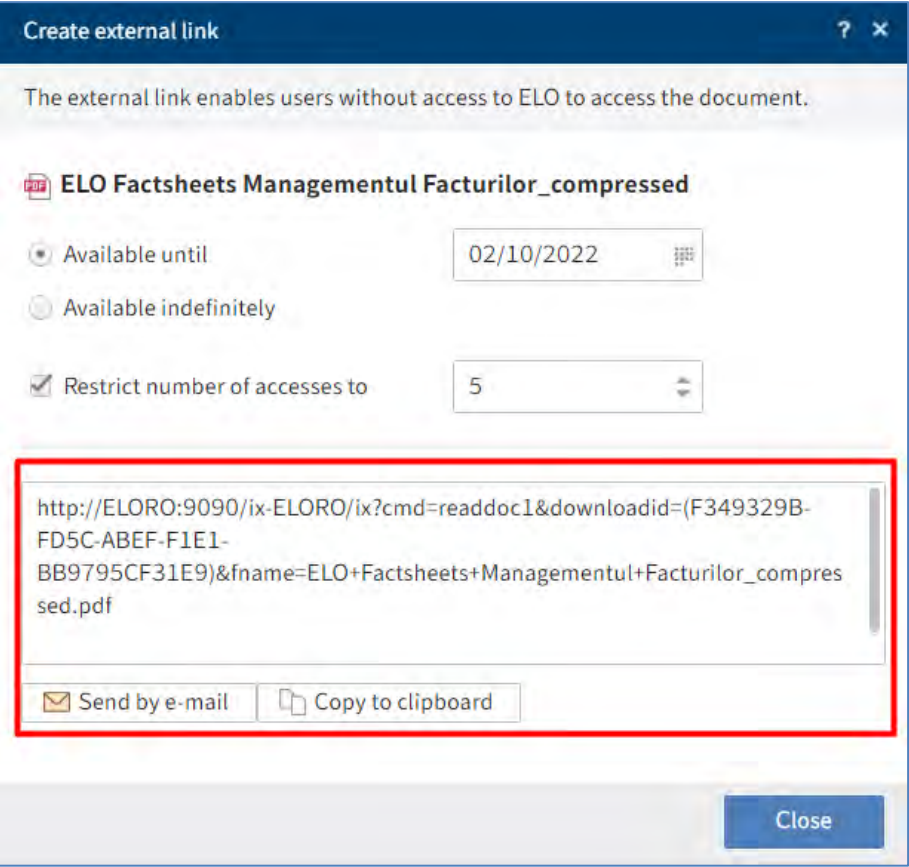

## **3.2.13.2 Export metadate**

ELO permite exportul sub formă de fisier CSV pentru metadatele documentelor dintr-un folder, fară sa fie exportate și documentele. Pentru exportul metadatelor se utilizează butonul *Export table* care este disponibil doar în modul de vizualizare sub formă de tabel care se setează prin click pe butonul *View > Table.* 

*Primul pas este să se selecteze folderul dorit pentru exportul metadatelor*, iar apoi se apasă click pe butonul Contents. Pentru selectarea documentelor a căror metadate se exportă, se apasă tasta CTRL și apoi click pe documentele dorite pentru exportul metadatelor. Dacă se dorește selectarea tuturor documentelor, se apasă tasta SHIFT și apoi click pe prima și pe ultima intrare. După selectarea documentului, se apasă click pe *Output > Save > Export table (Ieșire > Salvare > Export tabel).* 

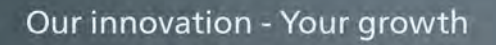

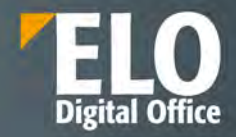

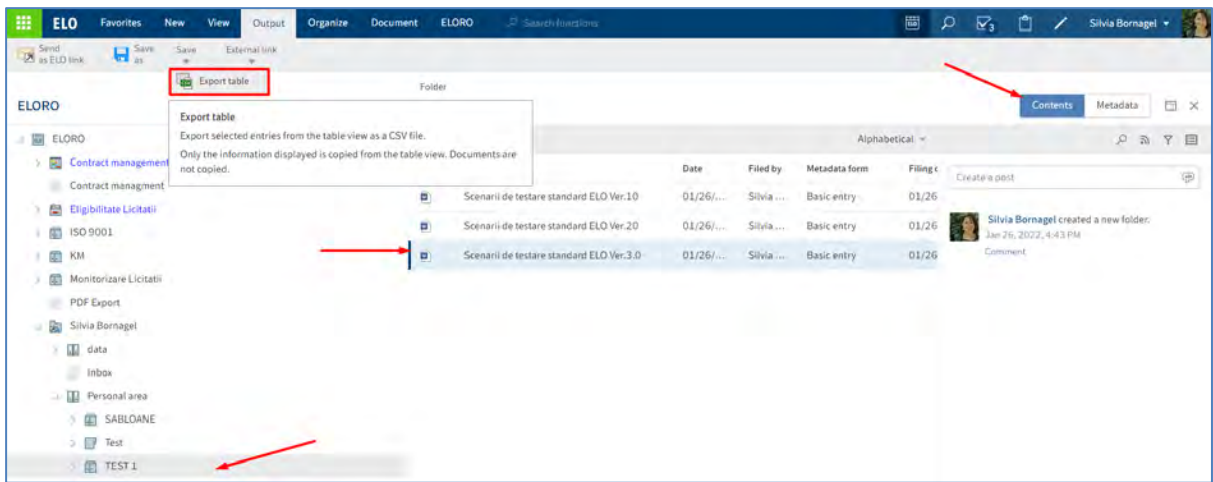

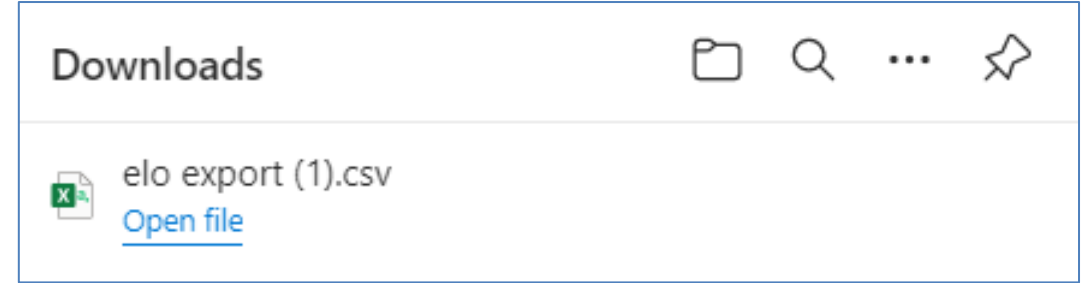

### **3.2.13.3 Printare documente**

Utilizatorii au posibilitatea sa printeze documentele direct din ELO prin funcția *Print document* (dacă este utilizat ELO Web Add-ons). Se pot printa documente chiar fară vizualizarea documentului.

Se selectează documentul dorit pentru imprimare și apoi se apasă click pe *Output > Print document* (*Ieșire > Imprimare document).*
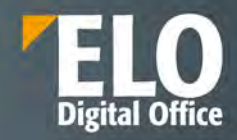

# **4 Arhivare electronică**

Arhiva electronică reprezintă o locație centralizată în care sunt stocate informațiile referitoare la structura organizatorică a arhivei (foldere), precum și documentele, indiferent de formatul acestora (electronice sau pe hârtie). Structura este arborescentă, permițându-se crearea mai multor nivele, funcție de modul sau de preferințele de organizare a informației pe care le are compania. Suita ELO ECM permite definirea și administrarea pentru fiecare element de structură a unui profil personalizat. Atunci când un document sau un folder este adăugat în structura de arhivă electronică, acesta este indexat cu ajutorul cuvintelor-cheie asociate: autor, dată creare, versiune, descriere, tip, stare curentă etc.

În ceea ce privește tipul de informație necesară utilizatorului, se pot crea mai multe câmpuri de indexare. Aceste câmpuri se comportă ca o etichetă pentru respectivul element din structură. Asocierea de cuvinte cheie unui element al structurii facilitează o căutare ulterioară mai eficientă â.

Organizarea arhivei și a structurii acesteia poate fi stabilită de către administrator pentru fiecare tip de element în parte. În arhivă, există posibilitatea de a naviga înainte și înapoi sau de a merge direct la un anume element.

Sistemul oferă posibilitatea de previzualizare a documentelor salvate, nedepinzând astfel de soluția care a creat acel document, funcționalitatea fiind disponibilă pentru formatele standard (PDF, imagini, fisiere de tip Office, email-uri, etc). În orice moment, există posibilitatea de a defini noi tipuri de elemente de structură, care să adreseze nevoile companiei. Pentru fiecare tip de element se pot defini mai multe câmpuri de indexare care trebuie completate de fiecare dată când se adaugă un element de acel tip.

Arhiva electronică ELO este un depozit unic pentru tot conținutul stocat (documente scanate, documente generate electronic, forme electronice, înregistrări, etc). Fișierele stocate în arhivă pot fi în orice format și pot avea orice dimensiune, nu există limitări.

Spațiul de lucru este împărțit în două zone. Prima zonă, din partea stânga a ecranului, are o structură arborescentă, păstrând structura fizică a unei arhive. Așadar putem avea: dulapuri, dosare, separatoare de documente și documente. Un exemplu a unui mod de organizare a structurii de fișiere este prezentat în figura de mai jos:

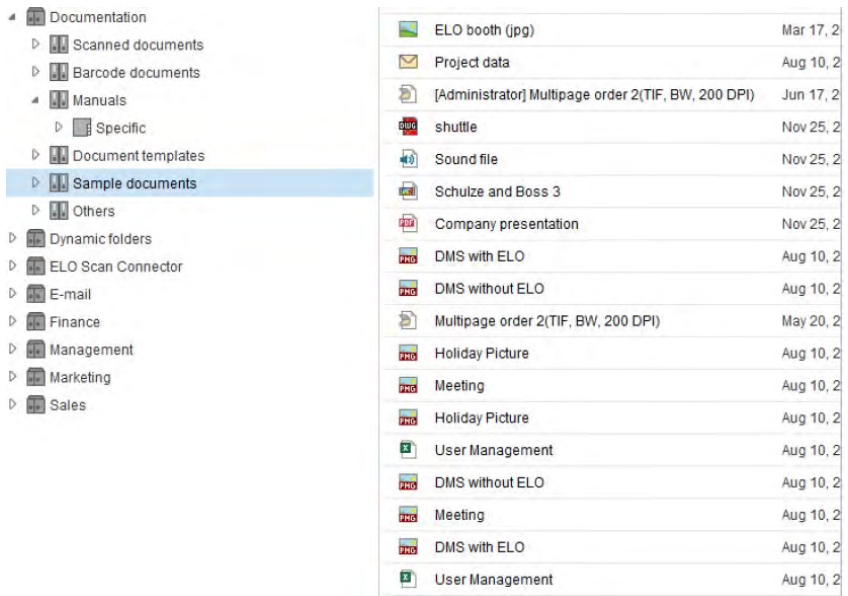

**Figura 4 Structura arhivei de documente**

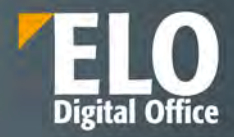

ELO suportă o mare varietate de conținut în format electronic, de la imagini scanate ale documentelor pe hârtie, la documente create cu editoare de text de tip Office (DOC, DOCX, TXT, RTF, etc), foi de calcul tabelar (XLS, XLSX, etc), prezentări (PPT, PPTX, etc), desene CAD, fișiere video (AVI, MPG, etc), fișiere audio (MP3, WAV, etc), fișiere grafice (BMP, JPG, GIF, PNG, TIFF, etc), fisiere text (PDF, PDF/A, HTML, etc) și multe altele. Practic orice format de fișier poate fi stocat.

Organizarea arhivei electronice folosind taxonomii poate fi determinată de către administrator pentru fiecare tip de document. De asemenea, utilizatorul cu drept de acces la organizarea arhivei poate adăuga structuri ale arhivei în conformitate cu politicile organizației. Este posibilă navigarea înainte și înapoi, precum și navigarea la o anumită structură din arhivă.

Pentru documentele care sunt arhivate în depozitul ELO, se poate seta o dată de expirare de către utilizatorii cu drepturi de acces. După ce documentele au expirat se pot șterge sau muta într-o arhivă de tip offline, funcție de regulile companiei.

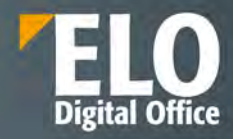

# **5 Managementul documentelor**

# **5.1 Aspecte generale**

Practic orice business și proces administrativ implică un număr mare de documente. Indiferent dacă acestea sunt în format electronic sau pe hârtie, documentele conțin informații importante necesare pentru desfășurarea activității. Succesul comercial depinde în mare măsură de un management eficient al documentelor. Cu toate acestea, chiar în acest domeniu există încă deficiențe majore – informațiile sunt incomplete adeseori și durează mult timp să colectăm ceea ce lipsește din imaginea de ansamblu. Adesea, documentele și informațiile importante nu sunt accesibile pentru că au fost stocate de colegi în directoarele personale, în email-uri la care nu avem acces sau în alte arhive pe care nu le știm. Aceasta aduce muncă suplimentară și care nu este necesară dacă se implementează un sistem electronic de management al documentelor, așa cum este suita ELO, care poate remedia astfel de situații.

Cu doar câteva click-uri de mouse se poate seta o structură partajată de documente, care să fie disponibilă pentru toată lumea. Evident, este nevoie și de un management al autorizării eficient care să controleze accesul la informațiile confidențiale. Există inclusiv opțiunea de a cripta documentele sensibile cum ar fi dosarele de personal, rapoartele pentru management, etc. Nu sunt limite pentru modul în care se poate organiza o arhivă electronică de documente. Aceasta se poate face în mod convențional prin structurarea de directoare și cabinete sau se pot crea zone de lucru pe echipe, activități sau probleme.

Beneficiile managementului de documente încep prin consolidarea documentelor care sunt legate de un proces, indiferent de formatul și originea acestora. Astfel, suita ELO oferă integrare cu o serie de alte aplicații, cum ar fi sisteme de tip CAD, ERP, CRM, GIS sau sisteme de management email-uri și produsele Microsoft Office. De exemplu, o factură primită pe email ca atașament poate fi salvată în arhiva de facturi iar o copie logică a acesteia să fie plasată în folderul de proiect corespunzător.

Utilizând indexarea automată prin cuvinte cheie, toți membrii echipei de proiect pot regăsi imediat documentele noi adăugate. Un alt aspect pozitiv este simplitatea de a adăuga documente care vin pe hârtie prin scanarea acestora. Prezentț documentelor în arhivă permite utilizatorilor să navigheze printre fișiere și să le gestioneze mai ușor. Funcționalitatea integrată de vizualizare ajută utilizatorii să găsească rapid informațiile. Există o paletă foarte largă de opțiuni prin care utilizatorii pot gestiona documentele pe tot parcursul ciclului de viață al acestora.

Avantejele nu sunt doar pentru munca individuală, cele mai mari beneficii sunt aduse celor care lucrează în echipe. Pașii de procesare sunt legați în mod natural și putem avea certitudinea că lucrăm cu documentele originale și nu cu niște copii. Având un management de versiuni sofisticat, suita ELO asigură lipsa de conflicte atunci când se fac mai multe modificări pe documente și ține loguri care pot arăta ce s-a modificat, când s-a modificat și de către cine. Acest lucru face posibilă compararea versiunilor noi cu altele mai vechi și accesarea tuturor versiunilor anterioare în orice moment.

# **5.2 Gestiunea documentelor**

## **5.2.1 Versionare documente**

Suita ELO deține un sistem de management al versiunilor sofisticat, care păstrează toate versiunle documentelor stocate în depozitul ELO. Fiecare versiune are propria etichetă și eventual un comentariu.

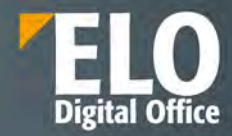

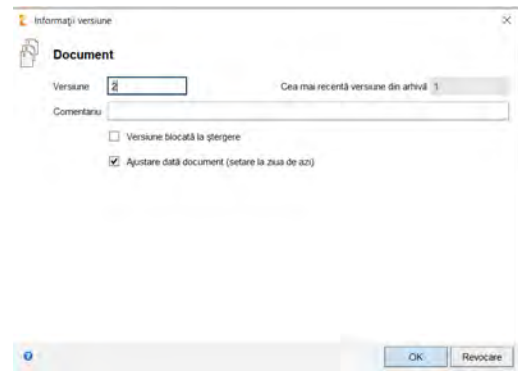

Utilizatorul are posibilitatea sa:

- Personalizeze numerele de versiune
- Sa adauge un comentariu
- Sa marcheze daca prezenta versiune este sau nu blocata la stergere
- Sa ajusteze data documentului

Pentru anumite formate de documente, suita ELO permite și compararea versiunilor fișierului.

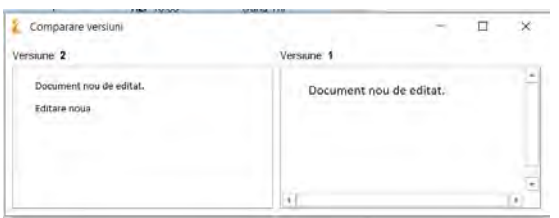

De asemenea, utilizatorul poate stabili dacă o versiune poate fi ștearsă sau nu și poate defini măsuri de retenție a fișierelor prin stabilirea unei date de expirare. La expirare, documentele pot fi mutate într-o altă structură conform cu regulile interne ale companiei.

Versionarea este disponibilă nu doar pentru fișiere dar și pentru informațiile asociate acestora, pentru a putea determina modificările realizate de la o versiune la alta.

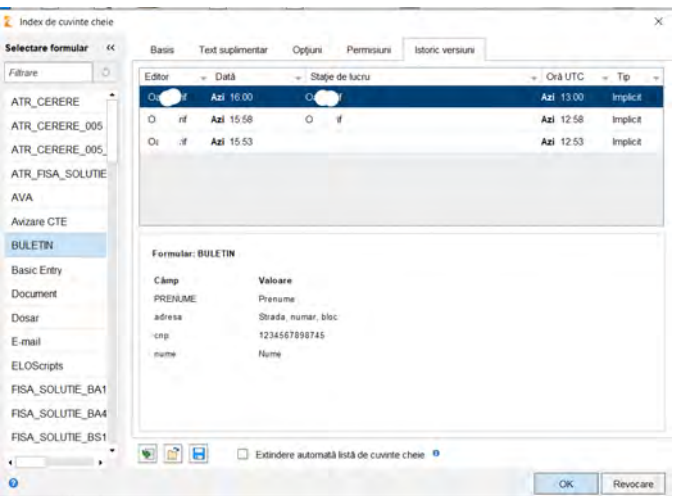

In zona de Istoric versiuni sunt disponibile informatii cu privire la versiunile existente, editori, data realizarii modificarilor, de pe ce statie de lucru, ora la care s-au realizat modificarile.

In partea de jos a ferestrei sunt disponibile informatii cu privire la informatiile asociate care au fost modificate.

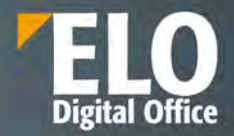

De fiecare dată când un document este suprascris, se va crea o nouă versiune a acestuia, oferind utilizatorilor posibilitatea de a se întoarce oricând la o versiune anterioară. ELO oferă suport atât pentru versionare majoră (de ex: 1.0, 2.0), minoră (de ex: 1.1, 1.2) precum şi pentru ramuri ale versiunilor (de ex: 1.0.1, 2.1.0.1).

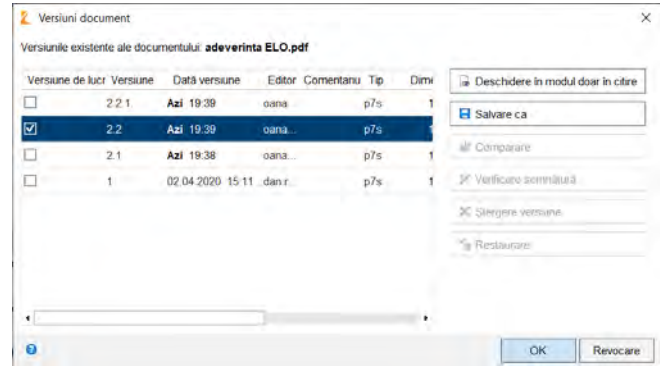

Furnizarea unui control al versiunii (istoric versiuni, comparare versiuni, etc) implică și prezența funcționalităților de mai jos:

- Blocarea și deblocarea documentelor la editare
- Vizualizarea documentelor
- Conversie documente în format PDF sau TIFF
- Adăugarea de adnotări pe documente
- Accesibilitatea și controlul documentelor
- Rapoarte de audit
- Algoritmi de criptare
- Gestionarea întregului ciclu de viață al documentului
- Managementul substituenților
- Notificări
- Distribuție de documente (atât intern cât și în exterior)
- Colaborare pe documente
- Relaționarea documentelor (legături între documente)

## **5.2.2 Managementul substitutiilor**

ELO ECM Suite permite gestionarea substitutiilor utilizatorilor din sistem prin functia de Desemnare inlocuitor. Utilizatorul sau administratorul sistemului folosesc aceasta functie pentru predarea activitatilor pentru o perioada de timp in care un angajat se afla in concediu sau este indisponibil.

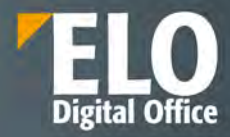

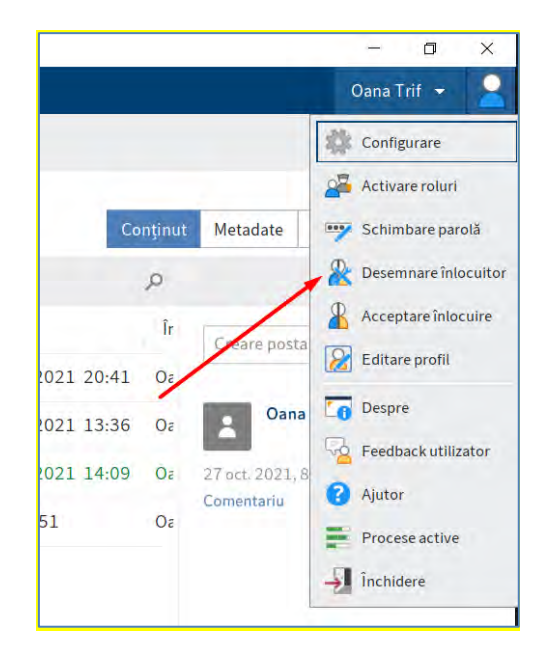

Utilizatorul are posibilitatea sa realizeze urmatoarele actiuni:

- Sa desemneze unul sau mai multi inlocuitori prin selectarea din lista "Selectare utilizator/grup".
- Sa aloce mai multe perioade pentru desemnarea inlocuitorilor in zona "Inlocuire activa in aceasta perioada".
- Poate adauga un mesaj dedicat pentru inlocuitor
- Poate realiza si actiuni avansate precum sa ii acorde acces la zona sa de Intray si la activitati si fluxuri de lucru personale
- Daca sa mosteneasca permisiuni sau apartenenta la un anumit grup.
- Sa bifeze daca inlocuitorul va avea dreptul de a accepta sau nu inlocuirea sau daca o va putea redirectiona catre alt utilizator

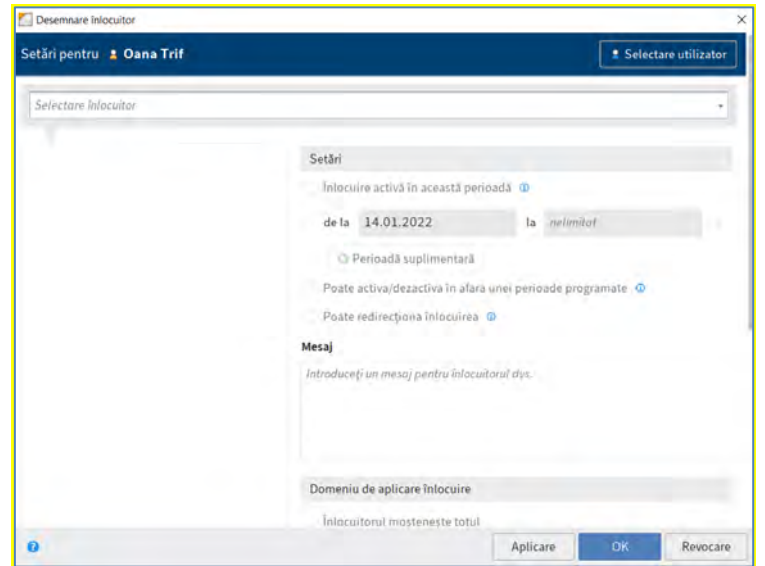

Inlocuitorii vor receptiona fluxurile de lucru in zona Activitati.

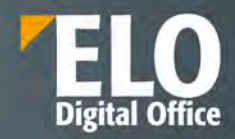

## **5.2.3 Managementul documentelor**

Componenta de "zi-cu-zi" a managementului documentelor sprijină utilizarea și gestiunea întregului ciclu de viață al documentelor și proceselor care au legătură cu acestea. Suita ELO facilitează controlul asupra întregii organizări a ciclului de viață al documentului – creare, protecție, acces și stergere, perioada de păstrare – în conformitate cu o gamă largă de politici de arhivare. Aceste unelte de management documente ajută la păstrarea conformității cu cerințele legale și cu procedurile interne referitoare la arhivare.

Managementul documentelor acoperă toate aspectele procesării digitale a documentelor: captură, gestiune, stocare, distribuție și păstrare pe termen lung. Aceste proceduri variază de la captura datelor de pe documentele pe hârtie prin intermediul unui scanner și procesarea documentelor digitale (document management în sensul mai restrâns) și până la arhivarea pe medii optice de stocare (arhivare pe termen lung). Sistemele de management documente acoperă astfel toate facilitățile necesare acestor proceduri.

Indiferent dacă este vorba de copierea, redirecționarea sau căutarea unui document, ELO funcționează impecabil, datorită înaltei calități dovedite ale sistemului de arhivare și de management al informațiilor și documentelor.

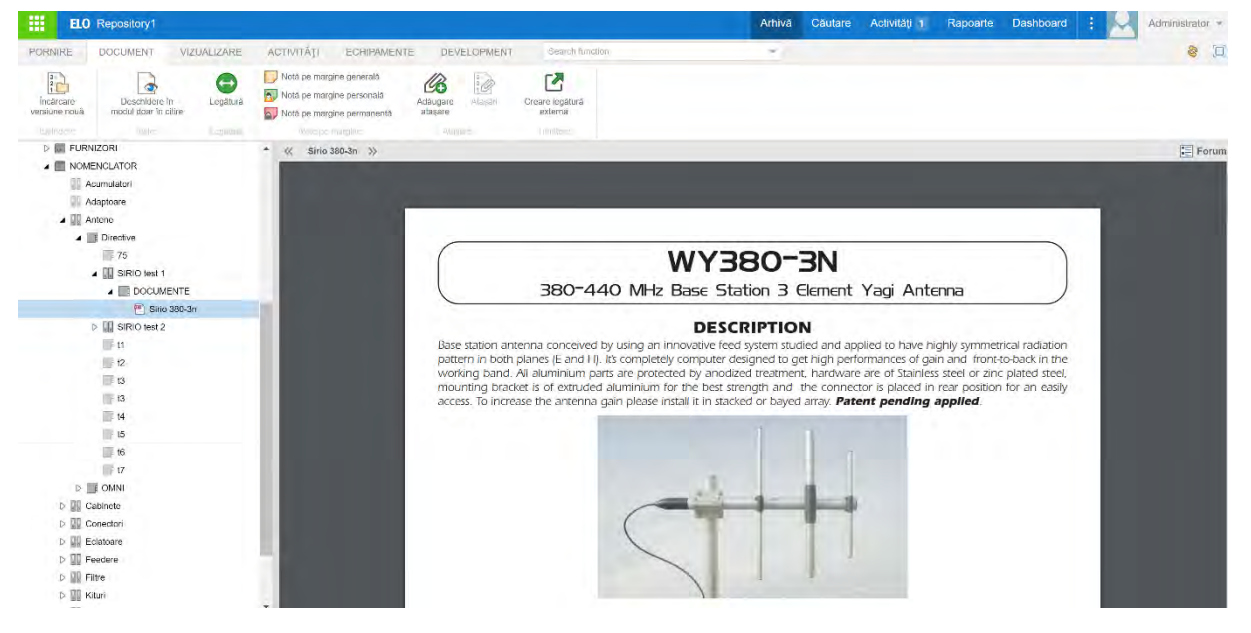

#### **5.2.4 Operații cu documente**

Utilizatorii pot realiza diferite operații cu documentele și directoarele din depozitul de arhivă electronica ELO.

#### **1. Editarea documentelor**

## **2. Mutarea documentelor si a folderelor**

Utilizatorii care au drepturi de acces alocate, pot muta elemente de structură și fișiere dintr-o locație în alta in arhiva. Utilizând această funcție, puteți muta cu usurință fișiere, versiuni de fișiere, documente, referinte, de la o anumita cale a documentului in alta. Când se realizeaza aceasta mutare, structura de fişiere a elementelor rămâne la fel.

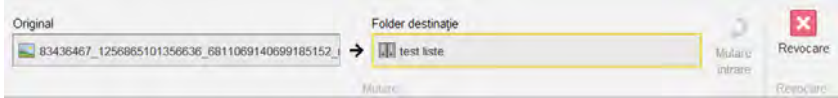

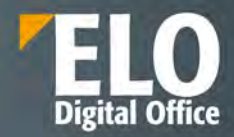

Mutarea se realizeaza imediat.

## **3. Copierea documentelor si a folderelor**

Utilizatorii care au drepturi de acces alocate, pot copia elemente de structură și fișiere dintr-o locație în alta in arhiva. Utilizând această funcţie, puteţi copia cu uşurinţă fişiere, versiuni de fişiere, documente, referinte de la o anumita cale a documentului in alta. Când se realizeaza aceasta copiere, structura de fişiere a elementelor rămâne la fel.

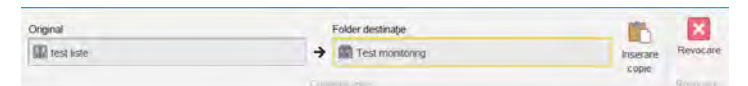

Aceasta actiune permite copierea unui document/folder/ obiect din sistem – dintr-o parte in alta in cadrul depozitului de arhiva, permitand o serie de criterii. Este posibila:

- copierea intrarii de baza
- copierea structurii de foldere
- copierea structurii de foldere cu documente

Pot fi copiate atat referintele, notele, toate versiunile documentelor si atasarile (inclusiv versiunile atasarilor).

Permisiunile cu privire la documentul/folderul/obiectul din sistem – se pot stabili in functie de necesitati. Utilizatorul are posibilitatea sa inlocuiasaca permisiunile actuale cu cele ale folderului de destinatie, sa pastreze permisiunile anterioare nemodificate sau sa inlocuiasca permisiunile preluate de la folderul anterior si sa pastreze permisiunile individuale – permisiunile pe care intrarea le-a preluat din folderul parinte sunt inlocuite cu permisiunile din folderul de destinatie. Daca exista permisiuni individuale pentru intrare, care difera de cele ale folderului parinte, acestea sunt pastrate.

#### **4. Relationarea documentelor - Link**

Documentele pot fi relaționate între ele, atunci când se referă la o temă comună, la un proiect sau la un client de exemplu. Legăturile sunt bidirecționale și se realizează prin utilizarea opțiunii "Legatura" (Link).

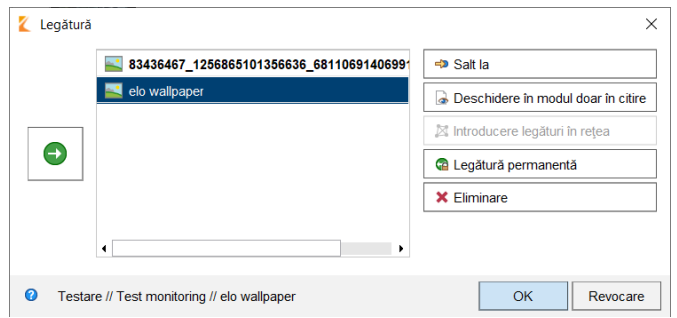

## **5. Documente din sabloane**

ELO va oferă posibilitatea permanentă de a utiliza documente (de ex: documente Office) pe post de șabloane, pe baza cărora se pot crea alte documente. Puteți defini singuri șabloanele de documente, pe care apoi le puteți salva într-o zonă dedicata din arhiva electronică și utiliza prin intermediul butonului "Document din șablon".

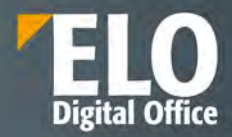

Se va deschide o fereastra de dialog care ii permite utilizatorului sa selecteze un document din structura de arhiva, din folderul dedicat, pe care sa il utilizeze ca template. Templateul va fi deschis pentru editare in aplicatia in care a fost creat (ex. Fisierele office se deschid in Word, Excel, functie de aplicatia utilizata la definirea documentului de tip template). În acest fel se va crea un document nou pornind de la șablonul selectat. Dupa editare – documentul va fi salvat si check-in in arhiva.

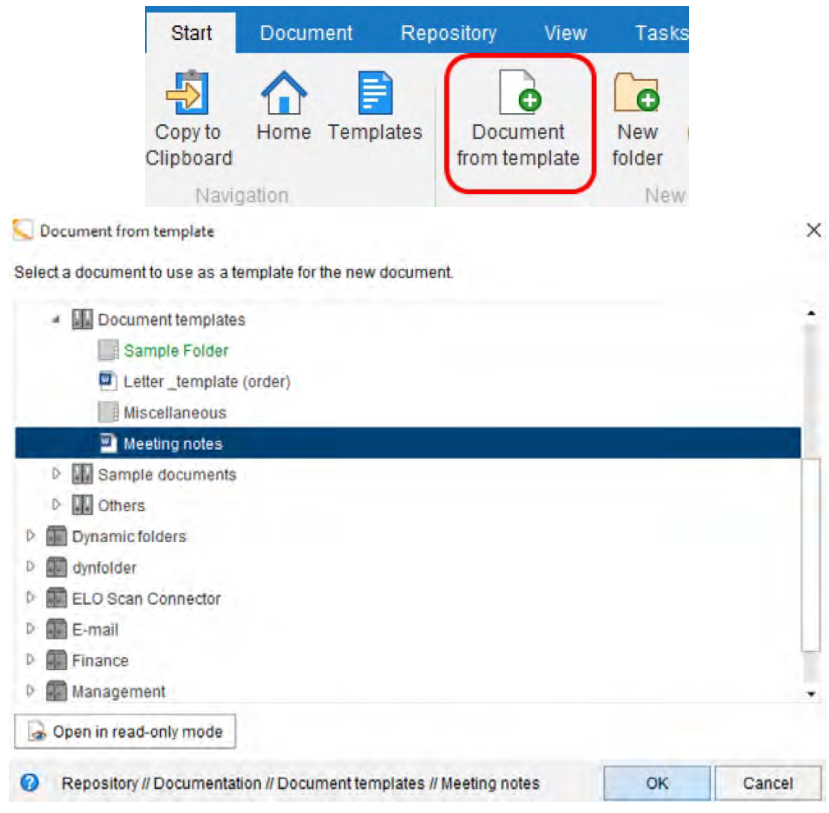

**6. Documente din sabloane, cu informatii precompletate**

Se acceseaza tabul Contract / Create document:

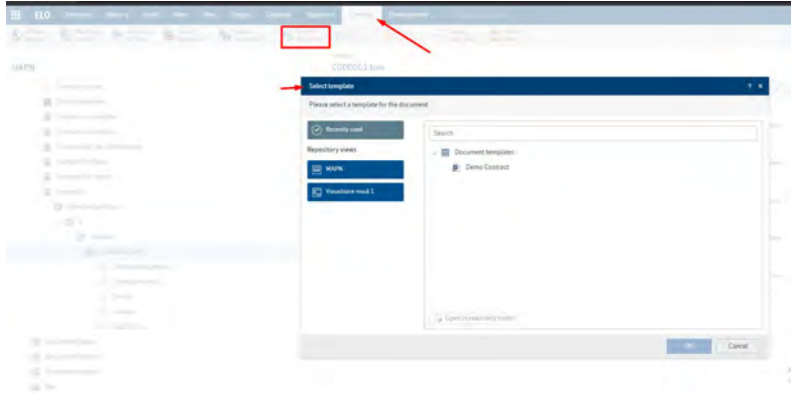

Se selecteaza sablonul care va fi utilizat si care cuprinde configurarile necesare si placeholderele:

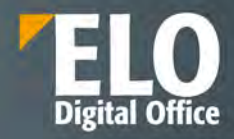

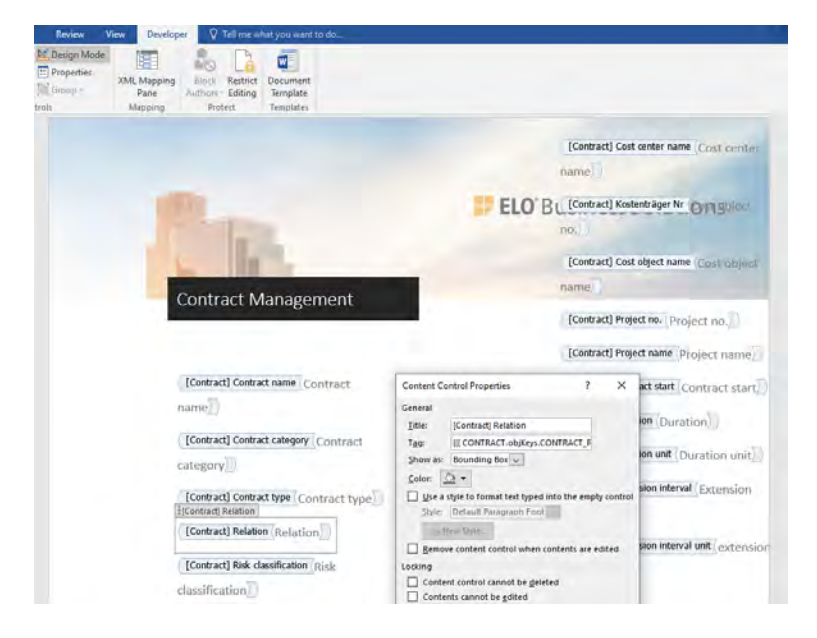

Se deschide o fereastra care permite anexarea unor informatii. In tabul additional information sunt metadatele deja existente in sistem cu privire la documentul nou creat. Se apasa OK.

Documentul nou se regaseste in structura de care apartine. Sistemul va solicita deschiderea fisierului word pentru editare suplimentara.

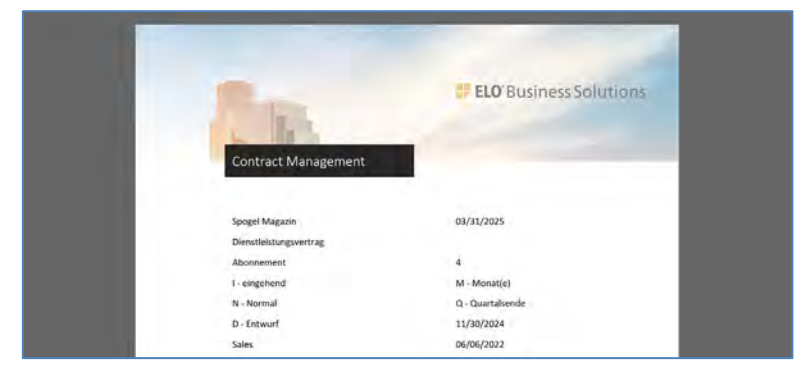

Documentul nou va cuprinde valorile atributelor generice/specifice asociate.

## **5.2.5 Adnotare documente**

ELO permite utilizatorilor adaugarea adnotarilor pe documente. Acestea pot fi in forma notitelor (care pot fi personale, permanente sau generale), a stampilelor pe documente (Stampilele se pot pune sub forma de text sau imagine), sticky notes (post-it-uri) pe document, markere de culori si dimensiuni diferite, note direct pe document, etc. Utilizatorul are posibilitatea din interfata sa vizualizeze documentul ca original sau cu adnotarile atasate. Suplimentar, functiile puternice de cautare permit realizarea actiunii de cautare si in textul adnotarilor pe document.

- 1. **Notite**: Acestea se pot asocia tuturor tipurilor de documente din sistem. Utilizatorul poate selecta tipul de notita dorita:
- Nota de margine generala aceste tipuri de notite pot fi create si editate de catre toti utilizatorii.
- Nota de margine personala doar creatorul acestei notite poate edita si vizualiza acest tip de notita

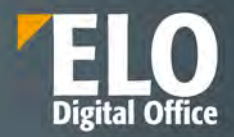

Nota de margine permanenta – odata definite, aceste tipuri de notite nu mai pot fi editate sau sterse.

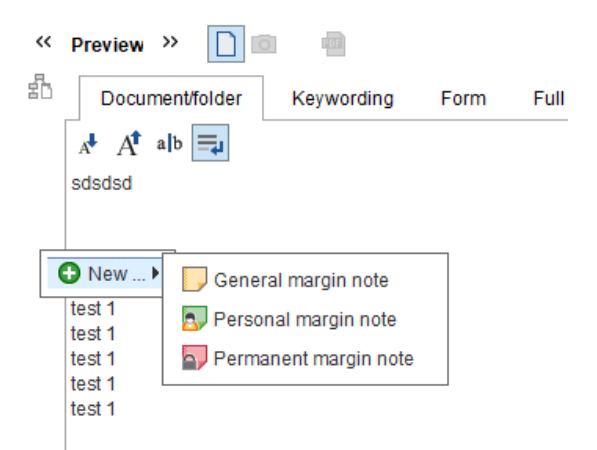

2. **Sticky notes**: similare post-it-urilor de hartie. Utilizatorul are posibilitatea de a alege culoarea post-itului si aplicarea acestuia in zona dorita.

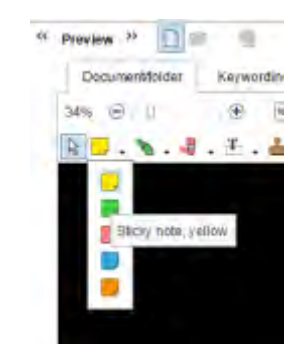

3. **Stampile**: Exista o serie de stampile definite deja de sistem. La accesarea optiunii de prezentare generala marcaje – utilizatorul are posibilitatea sa vizualizeze stampilele existente, sa le editeze, sa le stearga sau sa adauge altele noi.

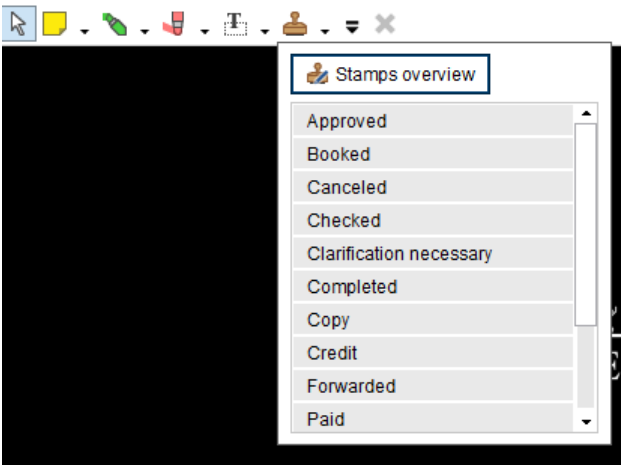

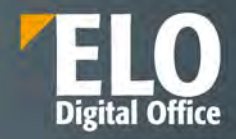

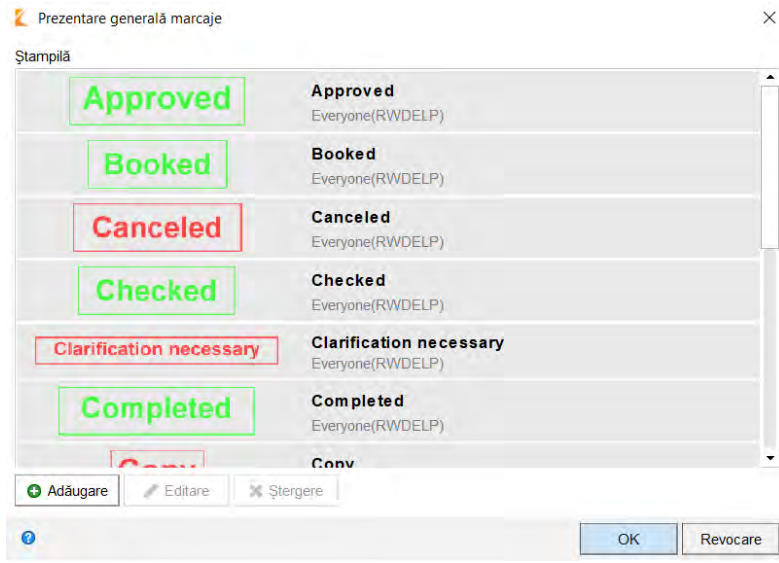

4. **Markere**: similare aplicarii markerului pe hartie. Utilizatorul are posibilitatea de a alege culoarea markerului si aplicarea acestuia in zona dorita.

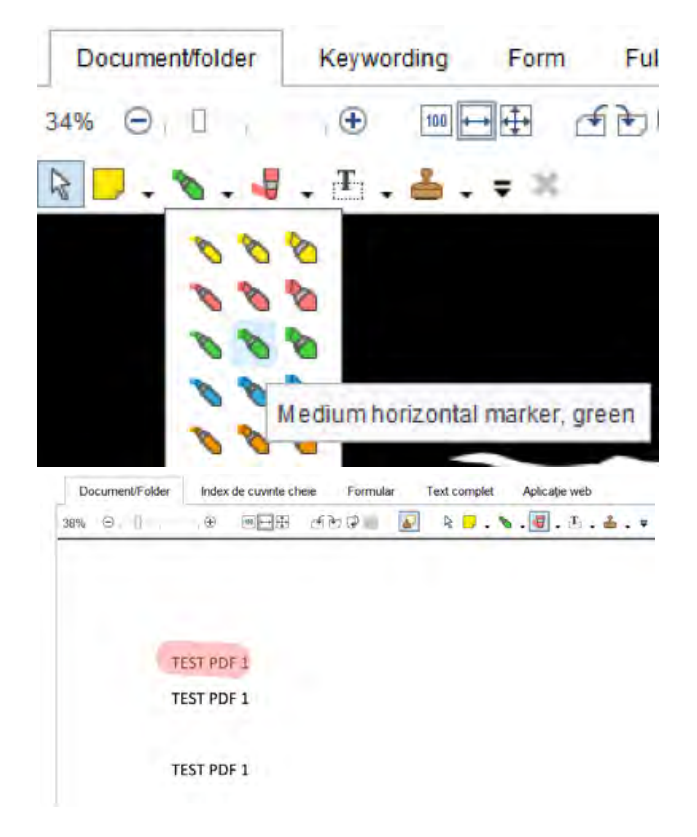

5. **Note de tip text**: similare notitelor, cu diferenta ca se aplica asupra documentului.

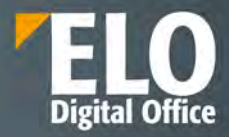

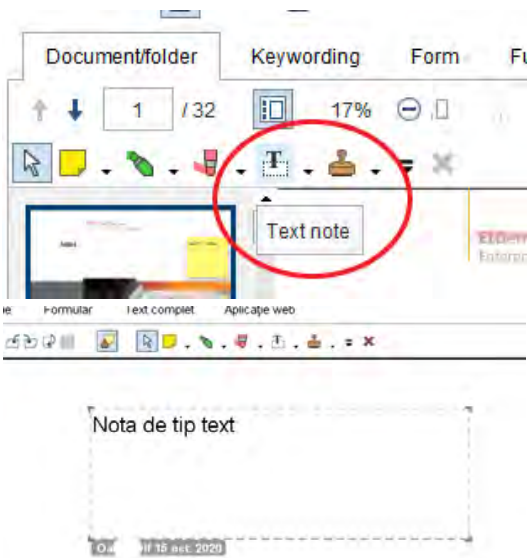

## **5.2.6 Suport pentru arhivare fizica**

## **Nomenclator arhivistic**

Fizic, nomenclatorul arhivistic este documentul ce stă la baza organizării fondului arhivistic, fiind constituit pe baza organigramei companiei / instituției dumneavoastră. El precizează tipul documentelor create și termenele de păstrare ale acestora, generând indicativele necesare identificării categoriilor parentale de documente în cadrul inventarelor arhivei.

Nomenclatorul arhivistic transpus in mediul ELO reprezinta zona de Formualare de indexare/tipuri de documente, ce poate fi accesata din consola de administrare.

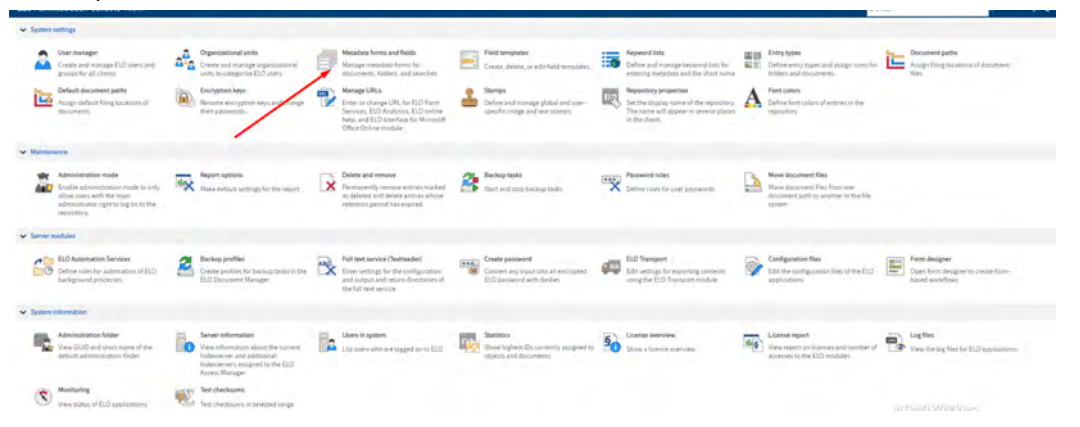

Toate formularele de indexare/tipurile de documente din institutie se regasesc in lista ce poate fi consultata si vizualizata in partea stanga a ecranului:

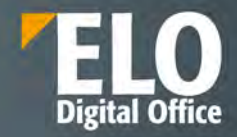

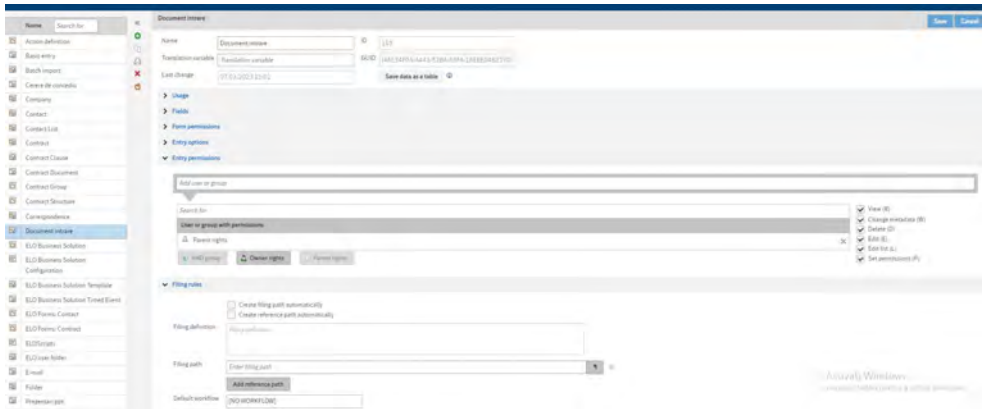

Selectia unei intrari din lista permite definirea caracteristicilor formularului de indexare/tipului de document respectiv. Perioada de pastrare se poate configura in sectiunea Entry options din cadrul fiecarui formular de indexare/tip de document in parte.

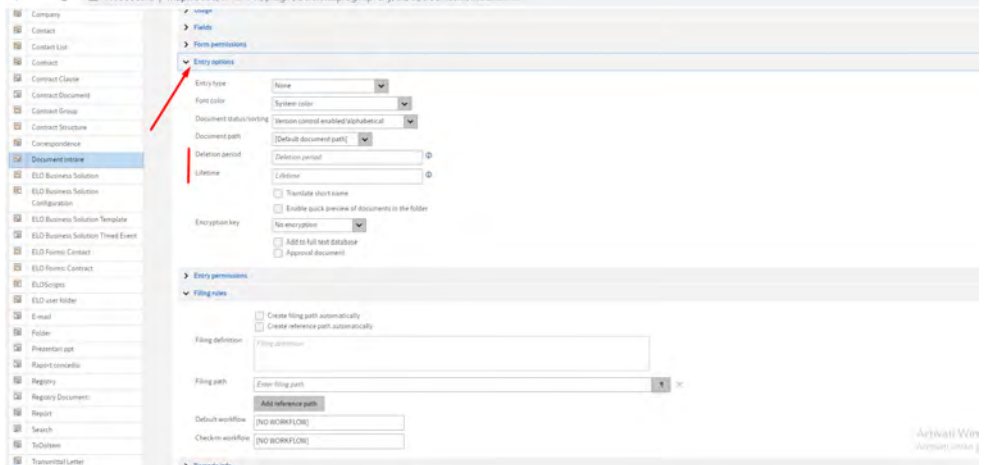

Toate documentele noi adaugate in sistem poarta cu sine unul din formularele de indexare/tipul de document din aceasta lista.

Lista poate fi printata sub forma unui raport centralizat prin apelarea optiunii de tiparire. Administratorul de sistem are posibilitatea sa selecteze tipurile de informatii cuprinse in acest raport:

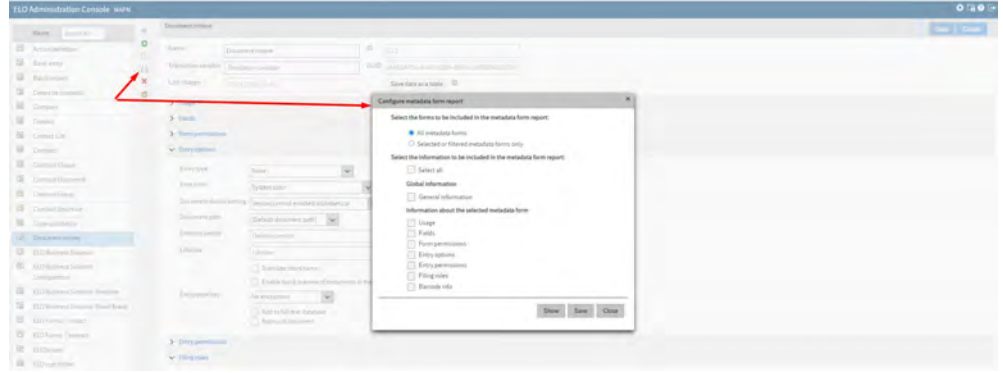

Actualizarea nomenclatorului arhivistic poate fi realizata prin modificarea formularelor de indexare/tipurilor de documente din aceasta zona.

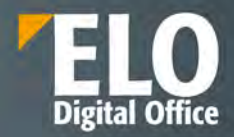

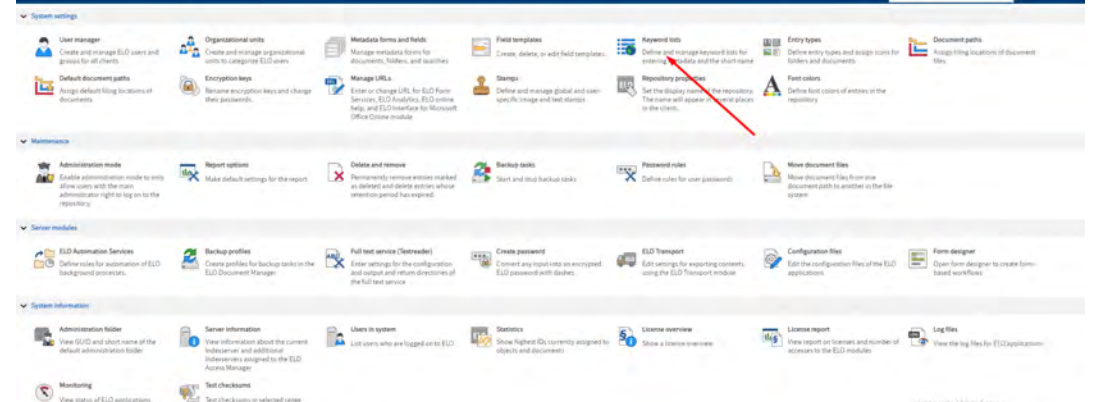

Suplimentar, este disponibila optiunea de definire nomenclatoare sub forma listelor de indexare.

Acestea se pot defini in cadrul consolei de administrare, se pot actualiza in orice moment iar listele rezultate pot fi utilizate in sistem pentru indexarea informatiei in mod standardizat:

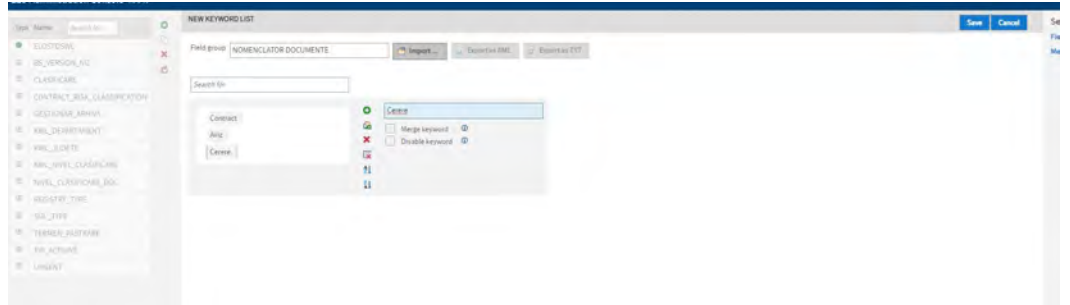

Alocarea nomenclatorului se realizeaza din zona de designer formulare:

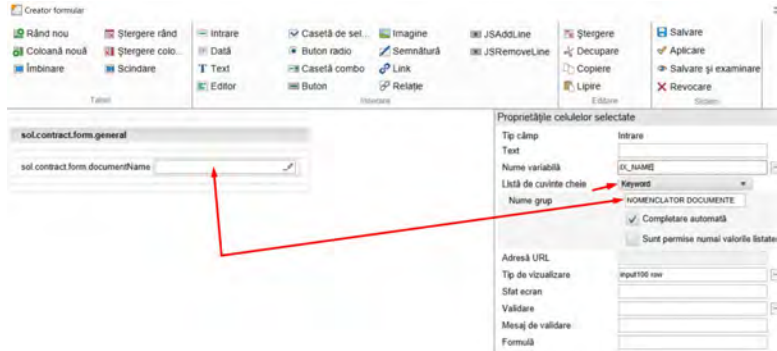

Modul in care este vizualizat nomenclatorul de catre utilizator:

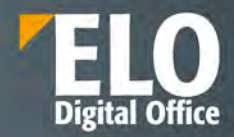

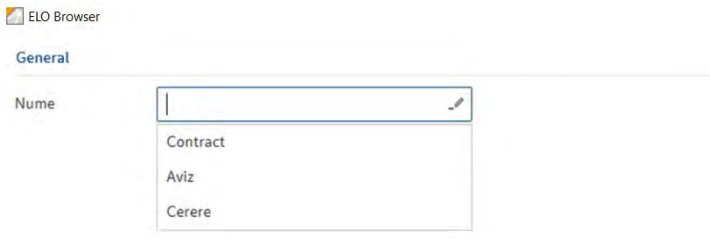

## **Indicarea unei clase din nomenclatorul arhivistic**

Sistemul permite ca la incarcarea unui document nou in sistem, sa poata fi indicata o clasa din nomenclatorul arhivistic in care se incadreaza tipul de document nou definit.

Acest lucru se poate realiza prin modalitati multiple, printre care enumeram:

- Codificarea numelui formularelor de indexare/tipurilor de documente in momentul definirii acestora in consola de administrare: exemplu pentru formularul de indexare/tipul de document "Document de intrare" – numele acestuia sa fie REGISTRATURA\_DOCUMENT DE INTRARE. Astfel, in momentul in care se doreste identificarea si listarea documentelor dintr-o anumita clasa, administratorul are posibilitatea ca in consola de administrare in zona dedicata definirii formularelor de indexare, in campul de cautare al formularelor de indexare, sa caute clasa respectiva. Rezultatele vor afisa doar documentele din clasa respectiva.
- In consola de administrare, in zona dedicata campurilor de indexare se poate defini un camp cu privire la clasa documentelor. O lista de indexare (nomenclator) pentru clasa – va putea fi asociata acestui camp.

Campul va putea fi alocat in cadrul formularelor de indexare/tipurilor de documente. In momentul adaugarii unui document in sistem, formularul de indexare asociat va cuprinde informatia cu privire la clasa documentului.

#### **Aplicarea marcajelor de retentie asupra documentelor**

ELO ECM Suite permite aplicarea marcajelor de retenţie asupra documentelor pentru a fi exceptate de la procesul de distrugere impus de nomenclatorul arhivistic la expirarea termenului de păstrare.

- Retentia documentelor este realizata prin configurarea functionalitatilor prezentate anterior: "Sfarsitul perioadei de stergere" alaturi de campul "sfarsitul perioadei de retentie". Prin setarea informatiilor corespunzatoare in aceste campuri, documentele care au asociate mastile de indexare/tipuri de documente respective vor fi marcate logic in sistem cu informatia de retentie necesara astfel incat sa nu fie sterse automat de procesele de stergere/distrugere (procese care pot fi configurate prin diverse fluxuri, reguli de as).
- Daca se doreste marcarea vizuala a documentelor electronice cu informatia cu privire la retentie, se pot realiza configurari in sistem astfel incat informatia sa fie disponibila ca o nota in sistem (aplicabila pe document in forma electronica vizibila doar in aplicatie, nu si la scoaterea documentului din sistem) sau direct in document prin configurari specifice.

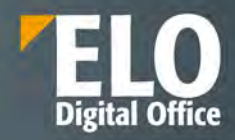

# **5.3 ELO Colaborare**

În contextul procesării documentelor electronice, colaborarea este un element foarte important și se referă la o serie de funcționalități necesare pentru a sprijini cooperarea descentralizată, asistată de calculator, în cadrul și între echipele de lucru. Adesea, o sarcină de lucru este rezolvată de mai multe persoane, nu doar un singur om, care se pot afla în locații diferite și care pot lucra la momente diferite de timp. Prin instrumentele puse la dispoziție, suita ELO își propune să sprijine echipele de lucru și colaborarea între angajații cu diverse roluri și sarcini în cadrul proceselor companiei. Funcțiile pentru colaborare din suita ELO au fost create pornind de la ideea că nu numai documentele și conținutul acestora sunt importante, dar și purtătorii de informație, adică angajații sunt importanți. Aceștia dețin informații despre documente, iau decizii, discută pe baza documentelor, iar transparența și trasabilitatea proceselor este crucială.

Colaborarea în suita ELO include o serie de instrumente, printre care enumeram: MyELO, ELO Feed (Fluxul de informații ELO sau Forumul ELO) si Colaborare (co-editare).

## **5.3.1 MyELO**

Numeroasele avantaje ale uneltelor de colaborare ELO sunt evidente în zona de lucru MyELO, care formează un hub de informații pentru toți utilizatorii. În această zonă sunt agregate informații cu privire la documente, postări și comentarii relevante pentru ei, totul într-o manieră clară și structurată. Nu are importanță dacă acestea sunt documentele la care utilizatorul a subscris pentru a le urmări, sau dacă utilizatorul a fost menționat într-o discuție pe fluxul de informații aferent unui document sau dacă este vorba de sarcinile de pe un flux de lucru.

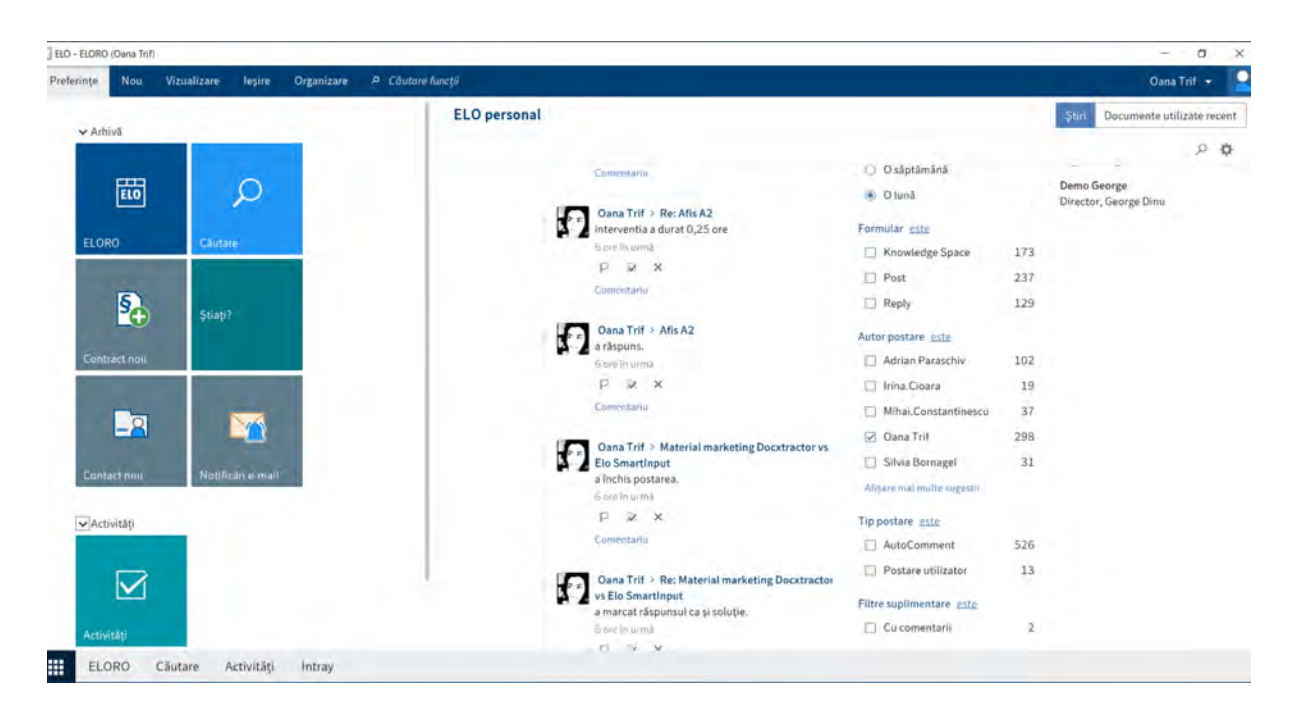

Posturile sunt afișate în ordine cronologică (cele mai noi sunt primele). Acestea sunt grupate și afișate pe baza opțiunilor de filtrare, după dată, formular de indexare, tip, hashtag, etc. Centrul de informații este actualizat cu doar un singur click al mouse-ului. Utilizatorii au posibilitatea să marcheze anumite documente și informații ca fiind importante, pot renunța la subscriere sau pot șterge din MyELO informațiile și documentele care nu mai sunt relevante pentru ei.

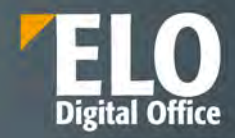

În plus față de opțiunile de filtrare a documentelor și informațiilor disponibile utilizatorilor, mai există o funcționalitate importantă, cea de vizualizare a celor mai recente activități din fluxurile de lucru pe care aceștia sunt implicați. Mai mult, se pot vizualiza fluxurile care au fost escaladate, adică cele pentru care s-au depășit termenele limită, acum fiind posibilă o accesare rapida pentru rezolvarea acestora.

Un click pe fluxul de lucru respectiv deschide sarcina de lucru împreună cu acțiunile pe care utilizatorul trebuie să le realizeze, cum ar fi o aprobare sau o distribuție. Aceasta permite automatizarea proceselor. Accesul rapid la sarcinile de lucru este esențial pentru un management eficient al sarcinilor și reprezintă o componentă importantă a hub-ului de informații MyELO.

In My ELO este disponibil inclusiv un hashtag cloud cu ultimele hashtaguri utilizate in sistem.

## **5.3.2 ELO Feed**

ELO Feed are un obiectiv diferit de celelalte aplicații sociale pe care le utilizăm zilnic. Postările utilizatorilor, intrările generate de fluxurile de lucru și evenimentele de sistem sunt toate salvate în fluxul de informații. Aceste evenimente de sistem includ, de exemplu, acțiuni cum ar fi adăugarea documentelor și versiunilor noi de documente, modificări de stare a documentelor, evenimente care apar în fluxurile de lucru (informări, aprobări, etc). Aceste evenimente nu trebuie înregistrate în mod activ de către utilizatori, ci sunt înregistrate și adăugate automat de sistem. În general, cerințele organizatorice ale unei companii determină modul de utilizare și conținutul fluxului de informații din ELO Feed, deci implicit și modul de colaborare în cadrul organizației.

ELO Feed oferă utilizatorilor o platformă pentru schimbul de informații și documente într-un format asemănător unui chat sau a unui forum de discuții. Utilizatorii pot crea posturi, pot menționa colegi, pot lega documente, pot adăuga hashtag-uri. Se poate discuta pe un document în mod direct folosind funcția de adăugare comentariu. Astfel, ELO Feed prezintă în mod cronologic, un istoric complet al tuturor discuțiilor și evenimentelor asociate unui document sau unui folder.

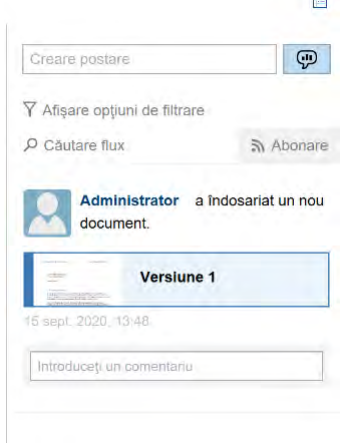

Avem posibilitatea sa realizam actiuni precum:

Mentionam colegi in comentariul nostru – cu @: ELO Feed oferă utilizatorilor posibilitatea de a înregistra mesajele, instrucțiuni și notițe importante pe document, adresate anumitor utilizatori prin mentionarea acestora. Aceste informații sunt menținute pe parcursul înregului ciclu de viață al documentelor și sunt legate de acestea

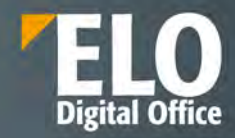

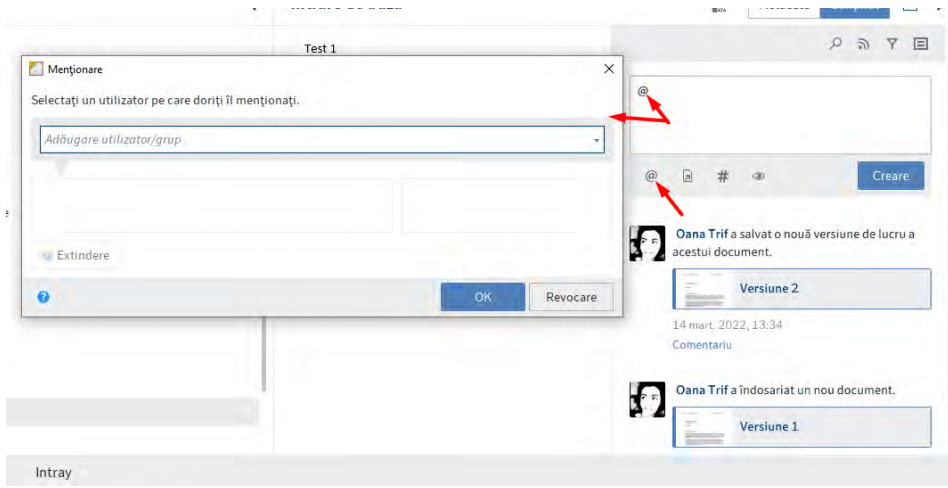

• Se facem o referire la un document din sistem

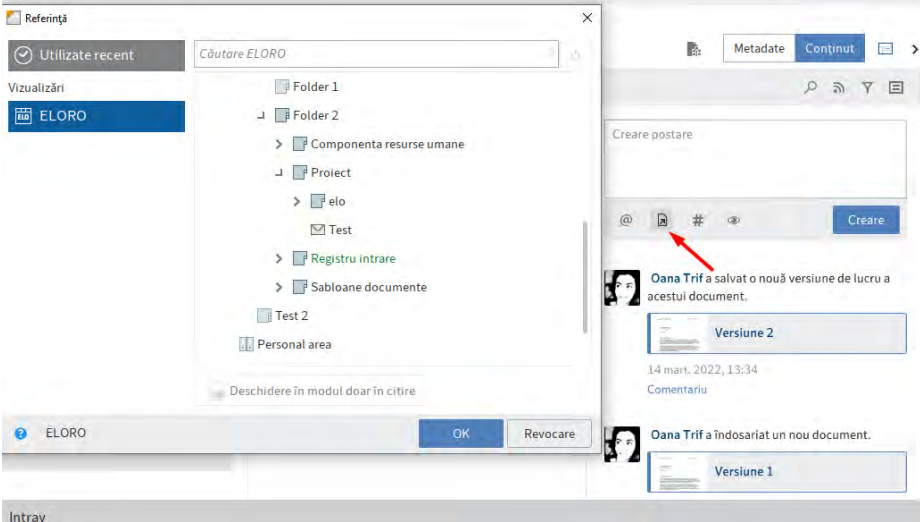

• Sa inseram un hashtag care permite o filtrare ulterioara a comentariilor in functie de prezenta acelui hashtag. Inserarea se realizeaza prin tastarea unui hashtag nou sau alegerea unui hashtag preexistent din lista.

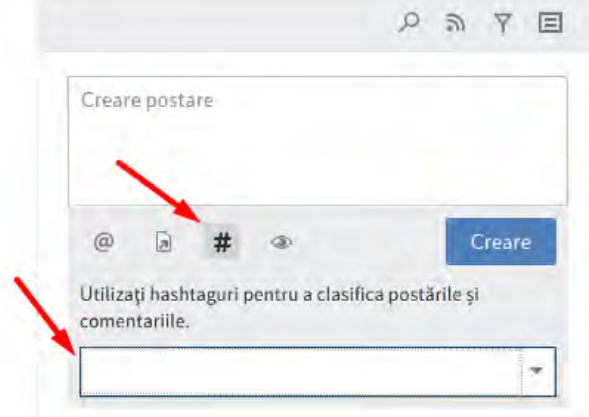

• Sa restrictionam vizibilitatea comentariului astfel incat doar unul sau anumite grupuri de utilizatori sa aiba posibilitatea de a vedea aceasta postare. Este disponibila inclusiv optiunea de a retine vizibilitatea selectata pentru comentariile ulterioare.

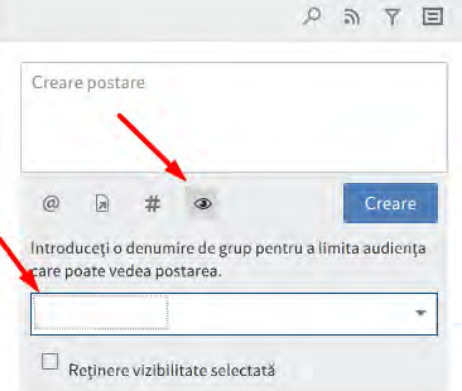

• Sa ne abonam la un flux de comentarii: astfel vom primi in zona de lucru MyELO toate noutatile cu privire la comentariile postate pentru subiectul/documentul/obiectul din sistem la care ne-am abonat

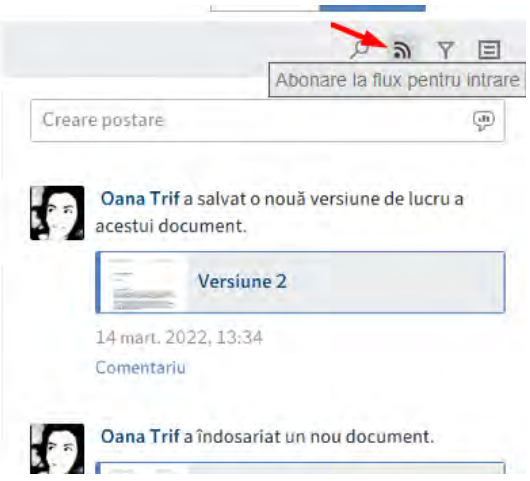

• Comentariul se creeaza prin apasarea butonului Creare

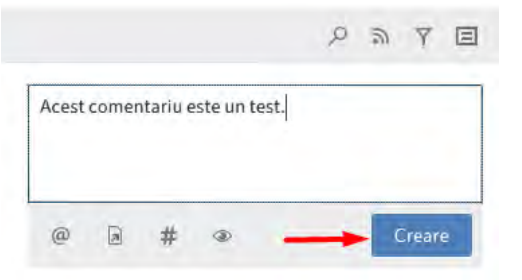

Alte functionalitati disponibile in ELO feed:

- Comunicare Live pentru un transfer rapid al informatiei
- Creare sondaje in ELO feed.

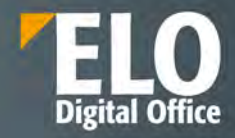

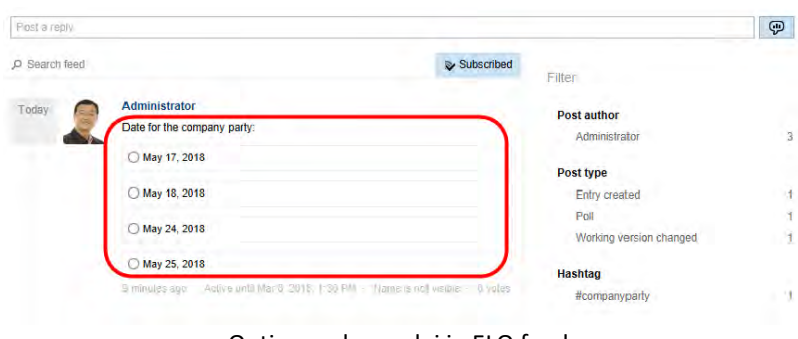

Optiunea de sondaj in ELO feed.

În ceea ce privește conținutul și structura ELO Feed, există două niveluri diferite – postări și comentarii. Postările sunt la nivelul superior, iar comentariile la nivelul inferior și se referă întotdeauna la un post, așa cum se poate vedea și în imaginea de mai jos:

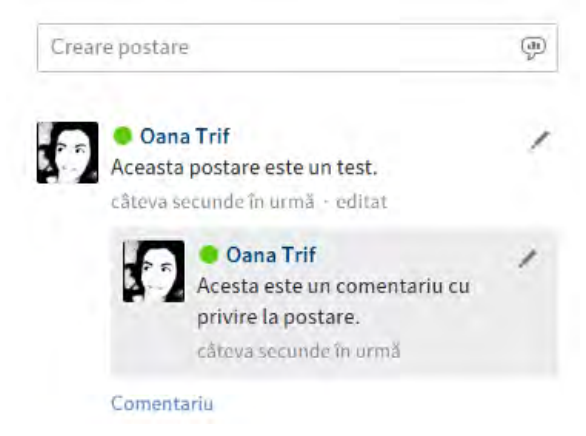

ELO Feed oferă utilizatorilor atat posibilitatea de a înregistra metadatele documentelor, cat și mesajele, instrucțiunile și notițele importante. Aceste informații sunt menținute pe parcursul întregului ciclu de viață al documentelor și sunt legate de acestea si se pot realiza cautari in cadrul acestora.

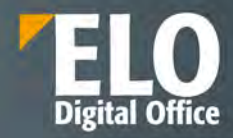

# **6 Căutarea documentelor**

## **6.1 ELO iSearch**

Cu o crestere de 30% a volumului datelor nestructurate aflate in sistemele informationale, regasirea datelor si a documentelor relevante devine o activitate din ce in ce mai dificila. Dispunand de tehnologia integrata "Elasticsearch", ELO iSearch reprezinta solutia ideala pentru aceasta provocare.

Tehnologia sa modernă de căutare combină o gamă largă de opțiuni, cum ar fi căutarea fulltext, cautarea in metadate sau cautarea directa într-o structură de arhivare ierarhică. Drept urmare, utilizatorul beneficiaza pe deplin de capabilitățile întregii infrastructuri IT. Actiunea de cautare ia in considerare fiabilitatea sistemului, redundanța, scalabilitatea și viteza de regasire a informatiei. Cu toți acești factori la indemana, precum și cu capacitatea sa multilingvă de cautare și utilizarea termenilor specifici industriei, ELO iSearch stabilește un standard înalt, deschizând un capitol complet nou în găsirea informatiei relevante pentru companie.

ELO ECM Suite oferă o soluție eficientă pentru preluarea informațiilor și localizarea rezultatelor relevante, chiar daca avem in vedere volume mari de date. Cele mai importante potriviri se găsesc rapid și convenabil.

Ne petrecem o parte considerabilă a timpului la serviciu căutând informații și documente in fiecare zi. Acest timp ar putea fi alocat unor sarcini mai utile. Căutarea informațiilor este un factor ce influenteaza major costurile.

Diversele funcții de căutare disponibile vă asigură faptul că puteți accesa documentele de care aveți nevoie, precum și informațiile relevante din orice aplicații integrate de la terți, cum ar fi ERP, CRM sau sisteme de e-mail. ELO iSearch vă ajută să găsiți informații mai rapid completând automat termenii cautati pe măsură ce introduceți caractere in campul de cautare, corectând erori de scriere sau prin realizarea căutarilor de termeni similari sau înrudiți.

În plus, atunci când căutați "contract", ELO iSearch vă va sugera și sinonime ale termenului cautat. Chiar dacă căutarea nu returnează un termen unic, ELO iSearch vă oferă rezultatele dorite, sugerând termeni care au legătură cu interogarea inițială. Dicționare inteligente impart cuvintele compuse precum "polița de asigurare" în formele lor de bază. Cuvintele pot fi și ele convertite înapoi la forma lor rădăcină, astfel încât nu mai trebuie să vă faceți griji cu privire la pluralul termenilor sau forme compuse la introducerea termenilor de căutare. Motorul de căutare face acest lucru în fundal.

Dacă utilizatorul introduce "poliitcă" în loc de "politică", ELO iSearch afișează mesajul: "Vrei să spui politică?" Aceste sisteme inteligente de asistență preiau erorile de tastare, îmbunătățind rezultatele căutării sau, în unele cazuri, să se asigure că există rezultate.

Interogările de căutare folosind instrumente de căutare structurate pentru metadate sunt adesea foarte precise și foarte specifice. Căutarea unui număr de factură, contract sau cotație în întregul depozit produce rapid și rezultate de încredere.

O altă provocare este salvarea interogărilor de căutare utilizate frecvent, recurente sau complexe cu optiuni de filtrare complicate și posibilitatea de a le aplica rapid și convenabil, după cum este necesar. Butoanele de accesare rapida (tiles) introduse in cadrul versiunilor anterioare, pentru salvarea și gestionarea optiunilor de cautare favorite oferă soluția perfectă pentru această problemă.

Programul vă oferă numeroase modalități de a găsi rapid ceea ce cautați, date, documente, chiar și in cazul unor volume mari de date, in momentul in care se face filtrarea acestora. ELO oferă, de asemenea, diverse opțiuni de restricționare a intervalului de căutare astfel incat plaja de rezultate sa fie una cat mai exacta.

## **6.1.1Arhitectura ELO iSearch**

**a. Elasticsearch**

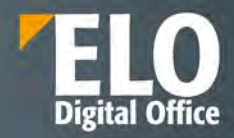

Elasticsearch este un motor de căutare open source distribuit, foarte scalabil, bazat pe Apache Lucene, care permite utilizatorilor să salveze volume mari de date și să efectueze căutări extrem de rapide. Comunicarea de desfasoara printr-o interfață web RESTful. Pentru detalierea Elasticsearch se poate consulta informatia disponibila pe pagina oficiala:<https://www.elastic.co/guide/en/elasticsearch/reference/current/index.html>

## **b. Lucene**

Elasticsearch folosește Apache Lucene ca bibliotecă principală. Cu Elasticsearch, fiecare index poate fi divizat în mai multe părți (denumite "shards"). Un shard corespunde unui singur indice Lucene, care constă dintr-un folder care conține fișierele index asociate.

Shard-urile pot fi distribuite pe mai multe servere (noduri). De asemenea, pot fi definite replici. Acestea formează un cluster.

Exemplu: alocarea Elasticsearch in clustere, noduri, replici si shards.

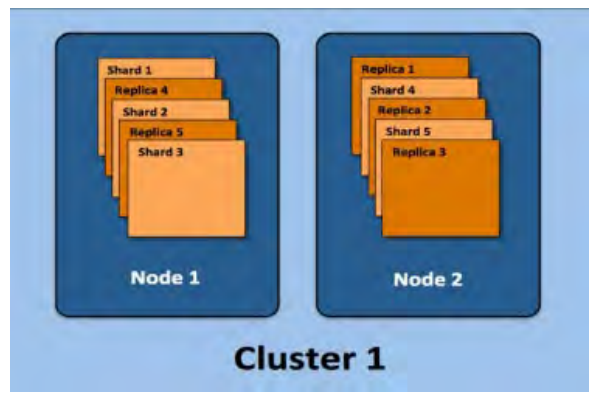

## **c. Suport din punct de vedere al limbii**

Căutarea Elastic folosește propriile analizoare de limbă atât în timpul indexării, cât și al căutărilor, optimizând regulile și modelele de căutare specifice limbii. In ELO limba depozitului de arhiva (selectata in timpul instalarii sistemului) are o influență majoră asupra procesului de căutare.

Elasticsearch in ELO ofera suport pentru urmatoarele limbi: germana, engleza, franceza, spaniola, italiana, portugheza, araba, daneza, suedeza, poloneza, olandeza, ceha, maghiara, romana si turca.

## **d. Procesarea cu ELO**

Graficul urmator ilustreaza un model simplificat de procesare cu ELO.

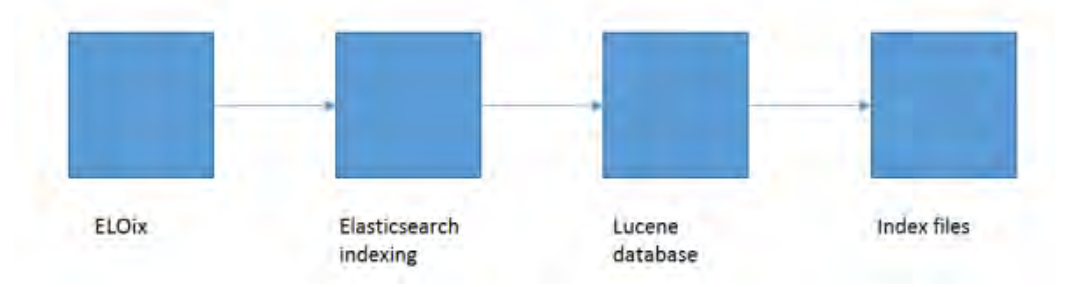

ELO Indexserver transferă datele către Elasticsearch, care utilizează propriul analizor de limbă atât în timpul indexării, cât și în timpul procedurii de căutare. Datele indexului sunt salvate în indici Lucene.

Căutarea în indexuri necesită acces la:

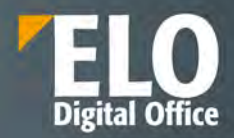

- Fișierele index
- O bază de date Lucene consistentă
- Un analizor funcțional de limbaj Elasticsearch
- Un ELO Indexserver care rulează (ELOix).

## **e. Securitate**

Comunicarea dintre ELO Indexserver (ELOix) si Elasticsearch este criptata (SSL) utilizand plug-in-ul "Search Guard".

## **f. Optiuni de interfata**

**Pentru zona de lucru cautare**: este posibila setarea numarului de rezultate care sa se afiseze pe fiecare pagina de rezultate la cautare. Utilizatorul poate vizualiza toate rezultatele, indiferent de aceasta setare, deruland paginile inainte si inapoi.

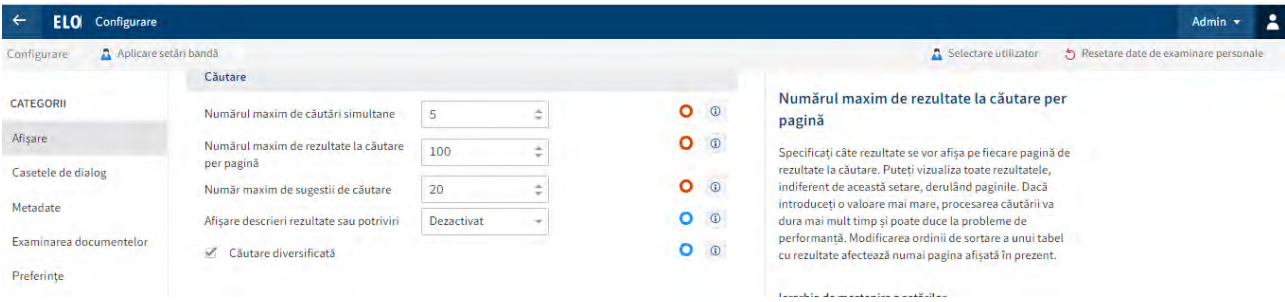

Procesul de indexare implică transferul de informații relevante dintr-un document către baza de date fulltext. După aceea, fiecare cuvânt dintr-un document primește o valoare de indexare. Valorile sunt structurate pe plan intern astfel încât orice cuvânt care face parte dintr-un șir de căutare să fie localizat repede de către procesul de căutare.

Baza de date fulltext se asigură că funcția de căutare a sistemului este întotdeauna rapidă și de încredere, chiar și atunci când este folosită pentru un volum mare de documente sau informație stocată. Un exemplu despre cum funcționează acest modul este prezentat în imaginea de mai jos:

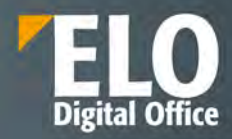

# Indexare full text automata a documentelor **Exemplu: Document scanat**

Pas 1: Documentul este scanat utilizand functionalitatea de OCR

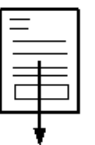

Pas 2: Indecsii full text sunt compilati si introdusi in baza de date

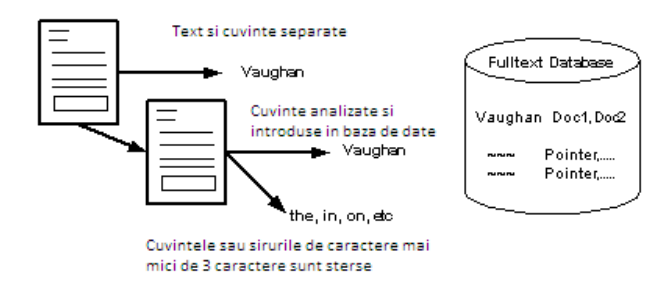

Când există atribute structurate ale documentelor, căutările sunt de obicei foarte precise și specifice. Căutarea unei facturi, contract sau document după un număr de înregistrare în toată arhiva funcționează rapid și corect. Dar de multe ori se întâmplă ca utilizatorul care caută informații să nu fie 100% sigur referitor la ce caută. Acest tip de căutare este, de multe ori, consumator mare de timp.

Sistemul are o interfață standard de căutare a documentelor pe baza unor criterii diverse (nume document, data creării, cuvinte cheie, diverse metadate, etc.). Utilizatorul poate să restrângă căutarea la anumite zone de arhivă separate logic. Acest lucru va asigura accesul utilizatorului la acele documente din cadrul arhivei (întreaga arhivă sau secțiuni de arhivă) la care are dreptul, pe baza drepturilor de acces definite in sistem, în concordanță cu rolul acestuia în cadrul companiei.

Exemplu de interfata de cautare din clientul web al ELO ECM Suite:

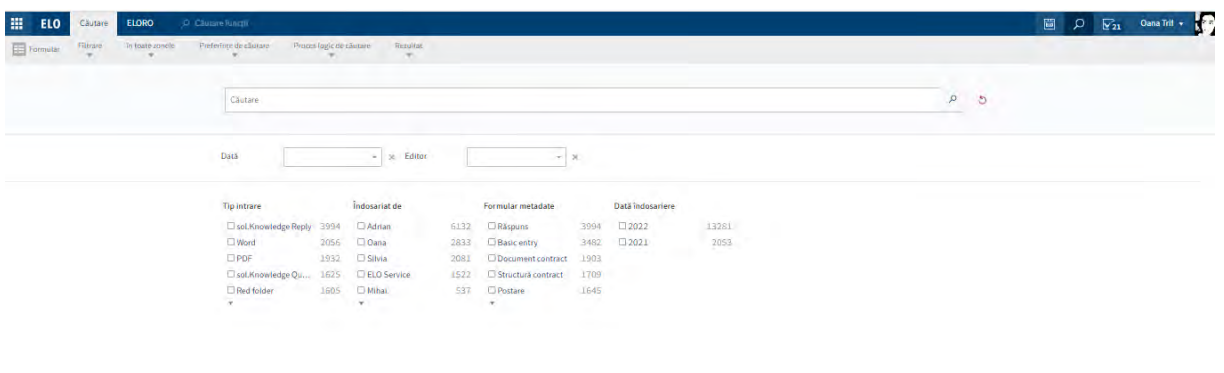

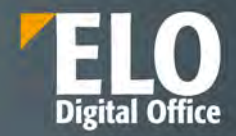

## **6.1.2Sugestii de completare**

Funcția de sugestii de completare oferă o listă de posibili termeni de căutare care se potrivesc cu secvența de caractere deja introdusă. Cu cât termenul introdus este mai lung, cu atât sugestiile sunt mai exacte. ELO iSearch sugerează termeni pentru cautarea în ELO. Dacă nu apar sugestii, nu există potriviri pentru șirul de caractere introdus.

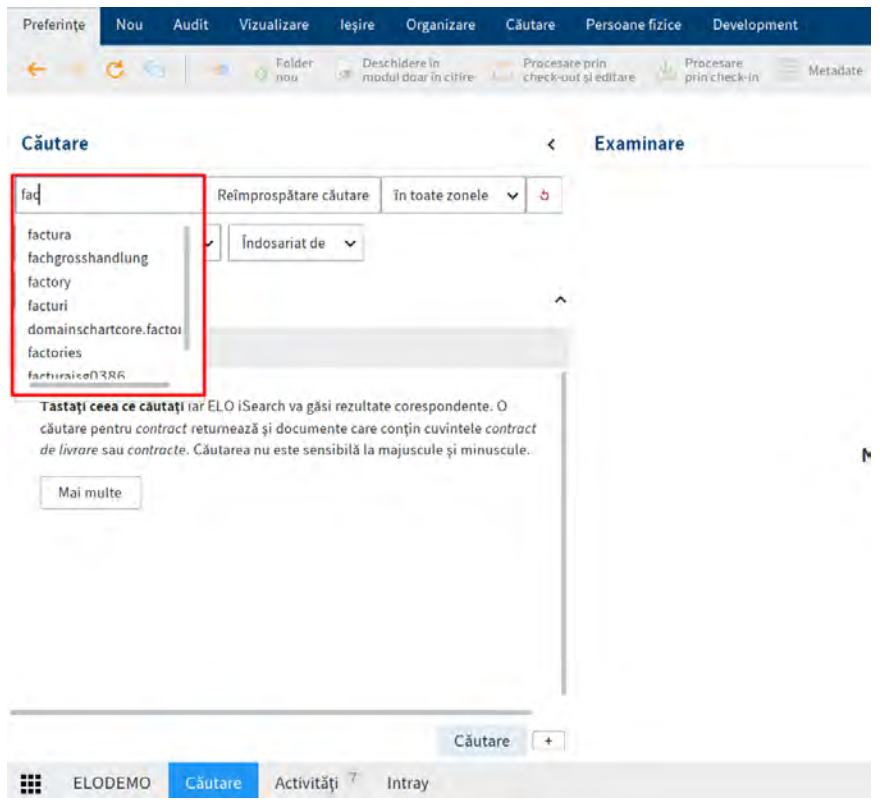

## **6.1.3Functia de corectare**

Corectarea oferă de fapt sugestii pentru termenii de căutare la care aveti rezultate foarte puține sau deloc. Acest lucru poate fi util mai ales dacă ați făcut o greseala de tastare la introducerea termenului de căutare. Dacă acesta este cazul, ELO va sugera termeni similari. Un mesaj apare sub câmpul de cautare: "Ati vrut sa spuneti..." urmat de sugestiile generate de ELO.

Faceți clic pe unul dintre termenii sugerați pentru a afișa rezultatele căutării termenul ales.

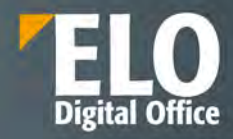

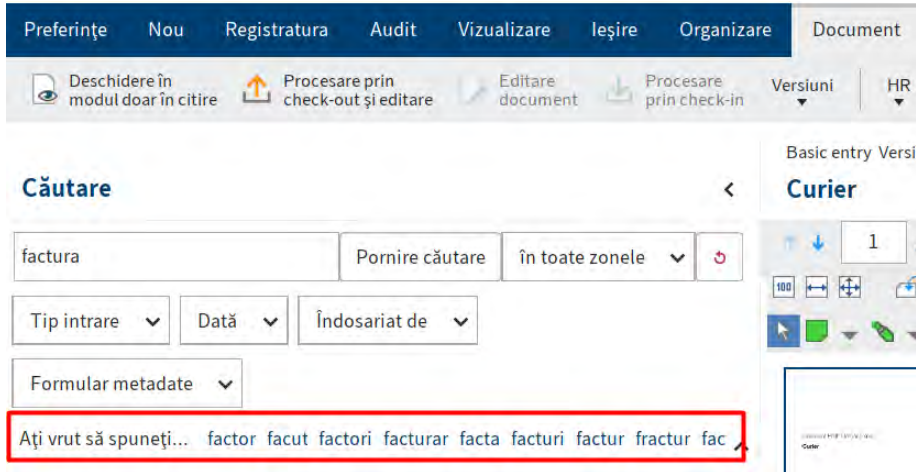

## **6.1.4Functii si instrumente de cautare:**

## **Funcția de căutare booleană**

Este o formă de căutare complexă care permite o formula de interogare pentru căutare folosind operatorii AND și OR.

*AND* caută potriviri care conțin ambii termeni.

Operatorii pentru o căutare AND sunt:

- ȘI
- &&

Atentie: conexiunea AND este activată în mod implicit. Dacă introduci mai mult de un termen, acestia sunt legați automat cu ȘI cu excepția cazului în care utilizați alt operator.

*SAU* caută potriviri care conțin cel puțin unul dintre termeni.

Operatorii pentru o căutare SAU sunt:

- SAU
- $\bullet$  ,
- $\bullet$  ||

## Exemplu: comandă, factură

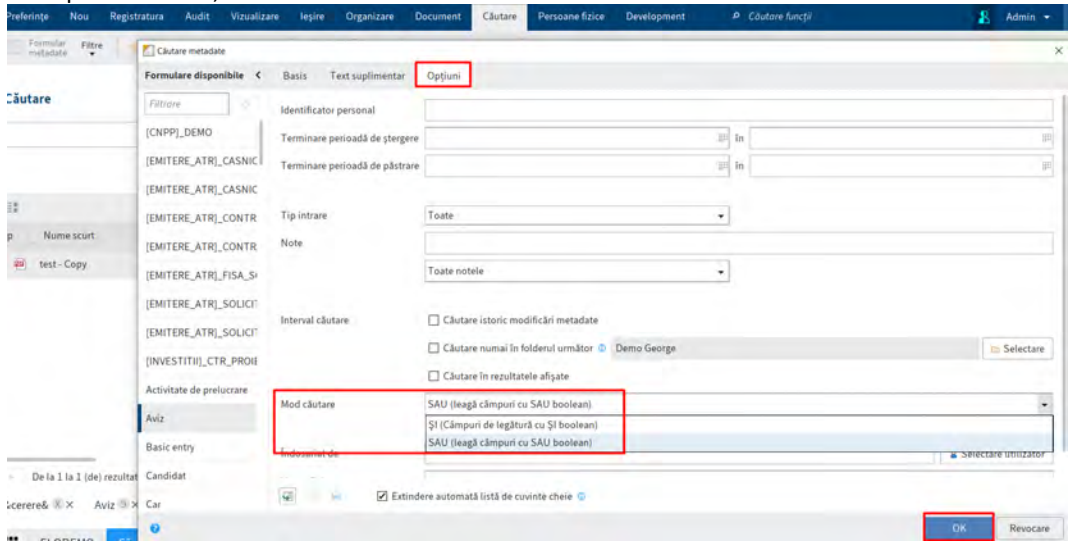

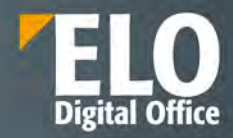

#### **Paranteze**

Puteți utiliza parantezele logice pentru a introduce o căutare alternativă. Parantezele logice determină ce termeni trebuie căutați în plus față de termenul de căutare principal.

De exemplu, in situatia in care căutați o factură, dar nu sunteți sigur dacă documentul a fost arhivat ca factură sau chitanță - in acest caz, introduceți termenul care ar trebui folosit primul pentru cautare și apoi adaugati intre paranteze cele doua alternative de cautare. Exemplu: factură (factură, chitanță).

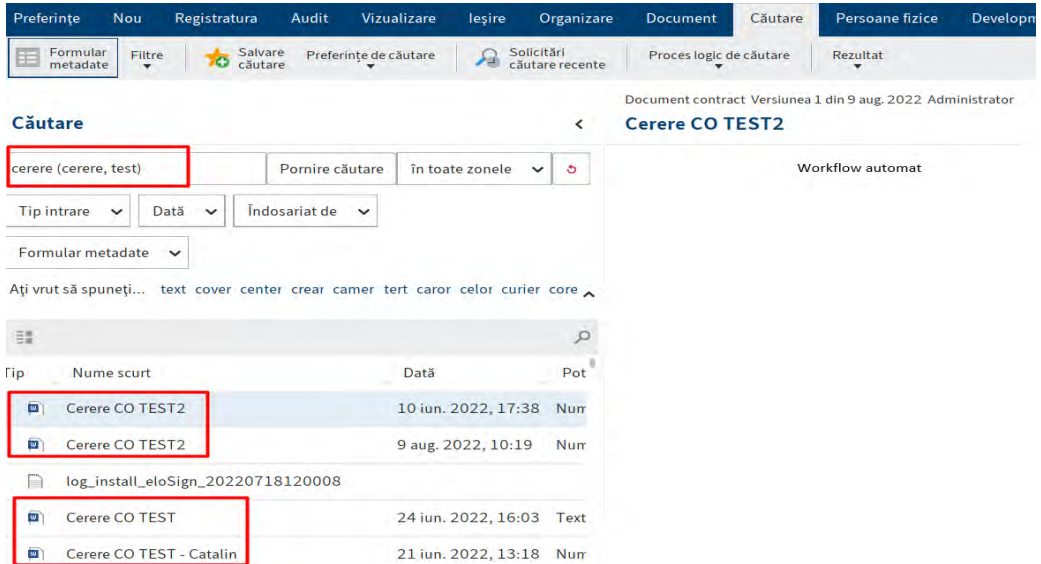

#### **Excluderea termenilor**

In procesul de cautare, ELO iSearch permite excluderea anumitor termeni de cautare. Termenul pe care doriți să îl excludeți trebuie să fie separat de termenul de căutare principal printr-un spațiu și o cratimă (-). De exemplu, dacă căutați termenul factură și excludeți termenul de chitanță, trebuie să introduceți următoarea comandă de căutare: factură -chitanță.

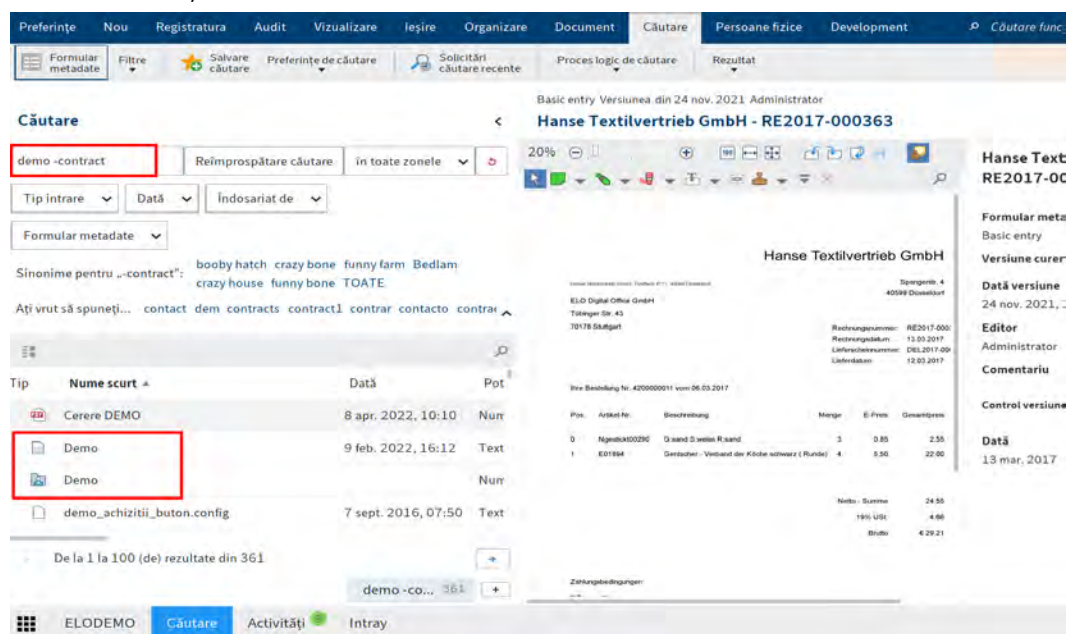

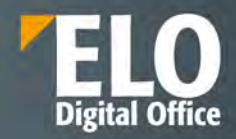

#### **Căutare de expresii**

Căutarea de expresii funcționează cu grupuri de cuvinte care sunt conectate. Aceasta poate fi o expresie fixă, de ex. "introduction ecm". Poate fi, de asemenea, oricare succesiune de cuvinte. Expresia cautata trebuie plasată în interiorul ghilimelelor. De exemplu, dacă doriți să găsiți toate documentele cu combinația de cuvinte introduction ecm, tastați urmatoarea expresie: "introduction ecm".

#### **Căutare interval**

Căutarea interval vă permite să limitați căutarea la un anumit interval. Acest lucru face căutarea mai rapidă și crește semnificativ precizia rezultatelor. Trebuie să introduceți intervalul între paranteze drepte și să le separați cu TO. De exemplu, doriți să căutați în toate folderele din intervalul 03 la 05. Introduceți comanda de căutare [03 TO 05].

*Atentie! Căutările în ELO iSearch nu fac distincție între majuscule și minuscule.*

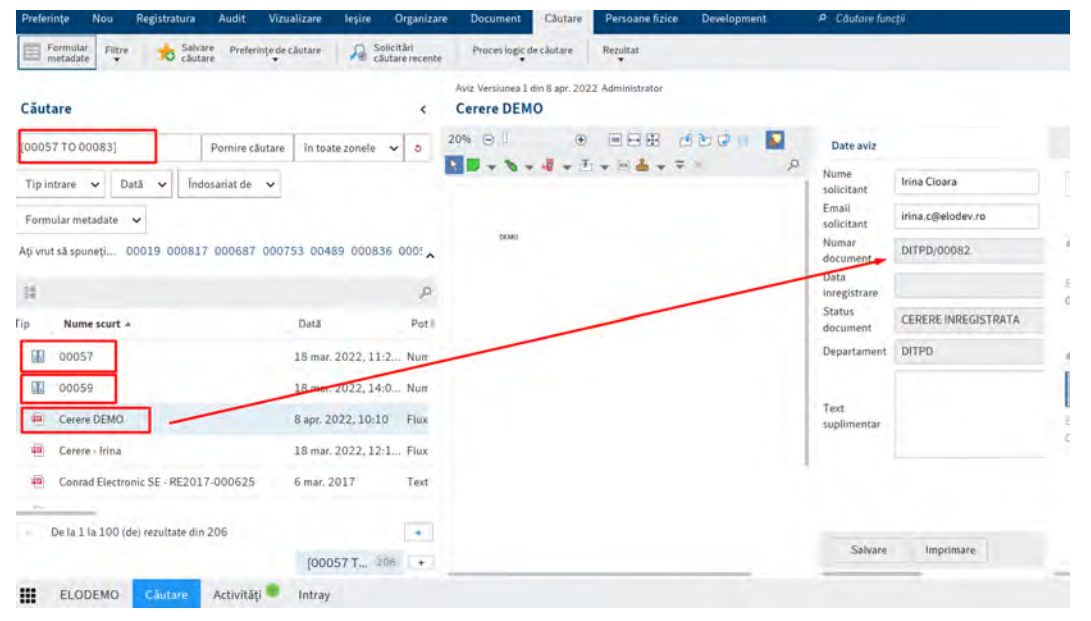

#### **Sinonime**

ELO iSearch oferă alternative (sinonime) pentru mulți termeni. ELO iSearch sugerează sinonime corespunzătoare, dacă sunt disponibile. Pentru a adăuga un sinonim la o căutare, faceți clic pe sugestia dorită.

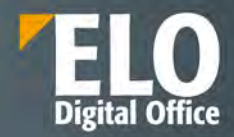

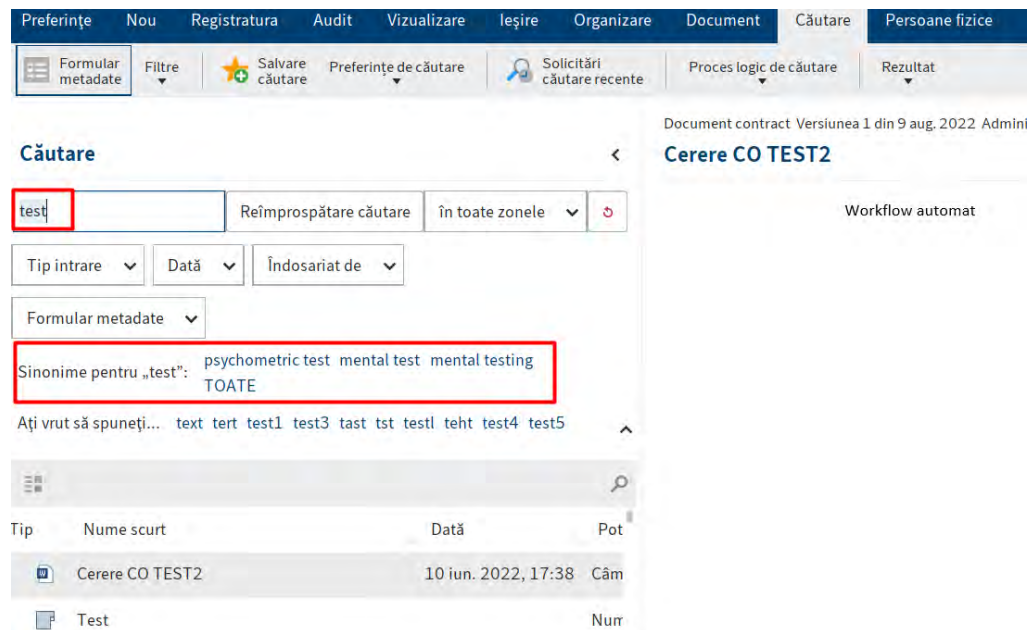

#### **Text rezultate**

 $r$  continuous

Este afișată o previzualizare a textului fulltext al documentelor găsite de iSearch în coloana de text Rezultate. Potrivirile sunt evidențiate.

*Atentie! Pentru a utiliza componenta de text Rezultate, trebuie să o activați opțiunea de text Rezultate din Meniu > Meniul utilizator [numele tău] > Configurare > Afișare > Căutare. Optiunea poate fi activata de catre administratorul sistemului la nivel individual – pentru un utilizator sau la nivel general – pentru un grup de utilizatori.*

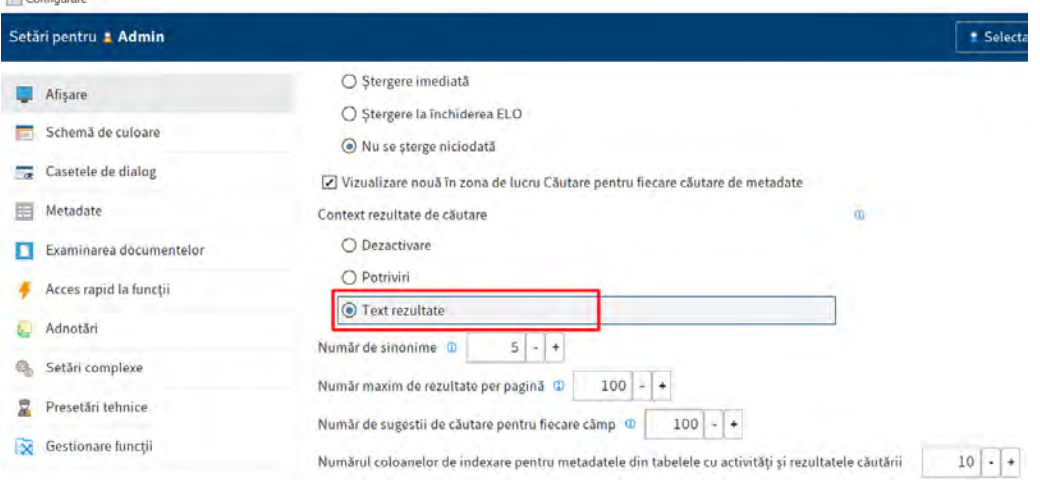

## **Evidențiere integrală text**

Dupa realizarea unei cautari in cuprinsul fulltext al unui document, rezultatele din cadrul documentului sunt evidențiate în previzualizarea textului integral.

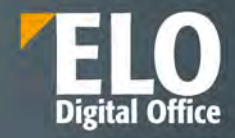

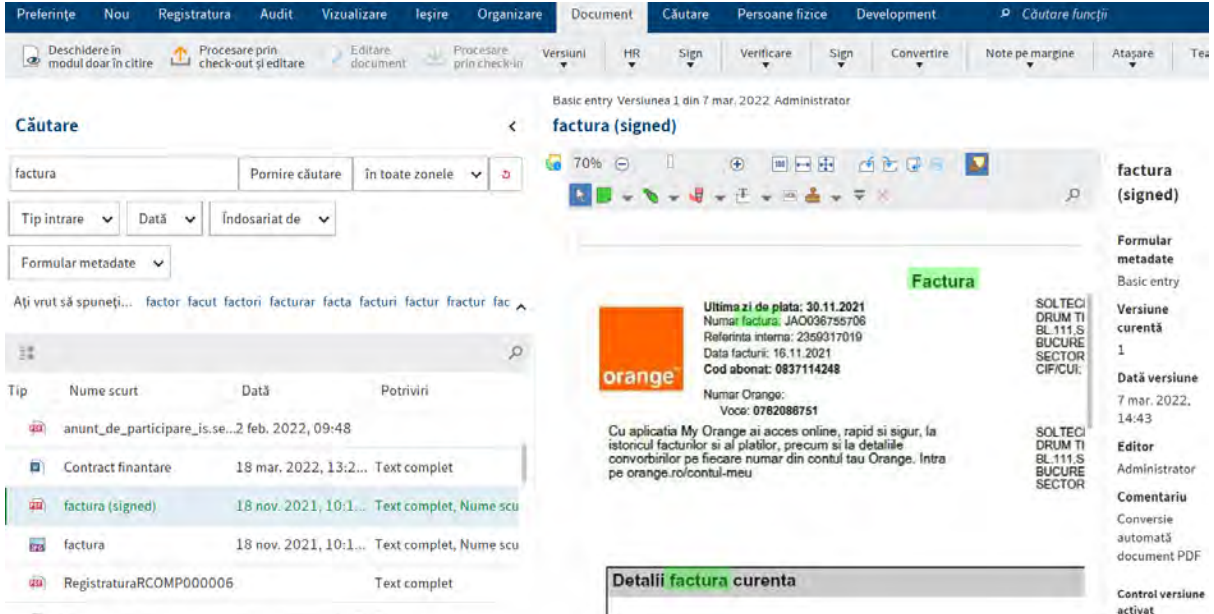

In situatia in care documentul conține mai multe potriviri, puteți sări înapoi și apoi între potriviri în textul complet folosind butoanele "Afișează urmatorul rezultat" (săgeata îndreptată în jos) și "Afișați rezultatul anterior (săgeata îndreptată în sus).

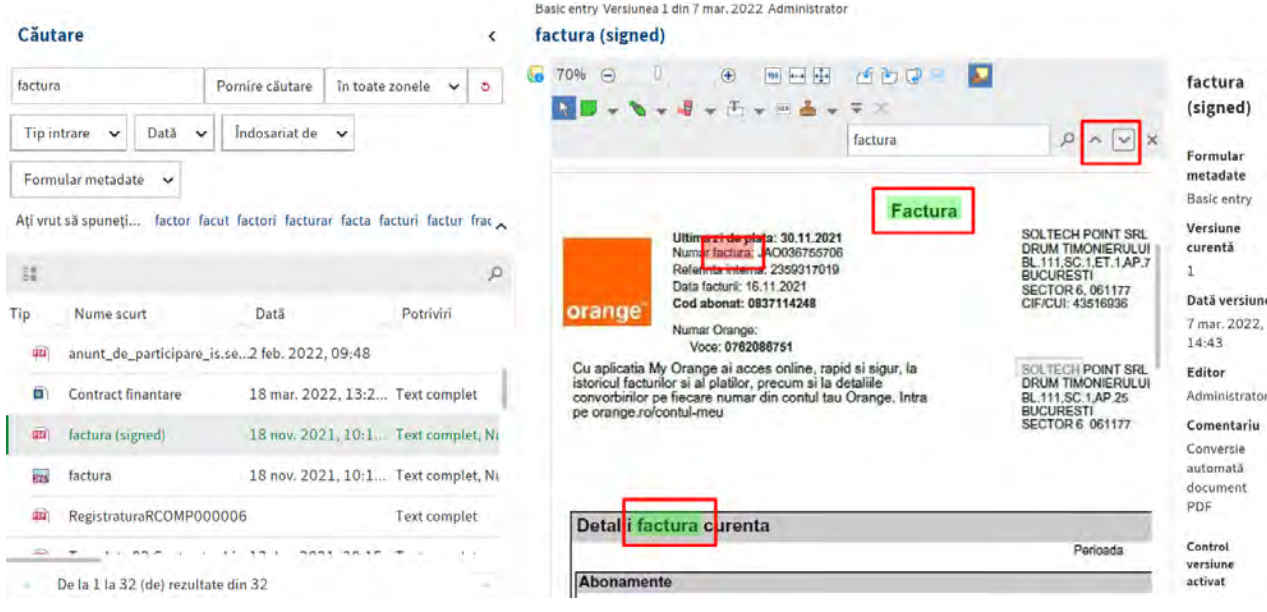

## **Filtre**

ELO iSearch vă permite să setați filtre pentru a rafina căutarea. Puteți accesa filtrele din Meniu > Căutare > Filtre.

ELO iSearch oferă următoarele filtre:

- Formular metadate: filtrează rezultatele cautarii după metadatele selectate/formă.
- Tip intrare: filtrează rezultatele cautarii după tipul de intrare selectat (de exemplu, folder, document imagine, document Word).

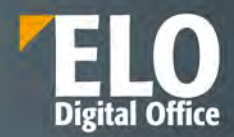

- Data: filtrează rezultatele cautarii după data documentului selectat.
- Indosariat de: Filtrează rezultatele cautarii in functie de utilizatorul care a realizat indosarierea in sistem.
- Toate câmpurile: Permite utilizatorului să caute în toate câmpurile.
- Selectare camp: Permite utilizatorului să caute un câmp dintr-un formular de indexare.
- Feed: permite utilizatorului să caute în postări și hashtag-uri din zona de comunicare ELO feed.
- Editor: filtrează rezultatele cautarii in functie de utilizatorul selectat ca editor în caseta de dialog din formularul de indexare.
- Data indosariere: filtrează rezultatele cautarii in functie de data de indosariere a documentului in sistem.
- Dimensiunea fișierului: filtrează rezultatele cautarii in functie de dimensiunea fișierului selectat.

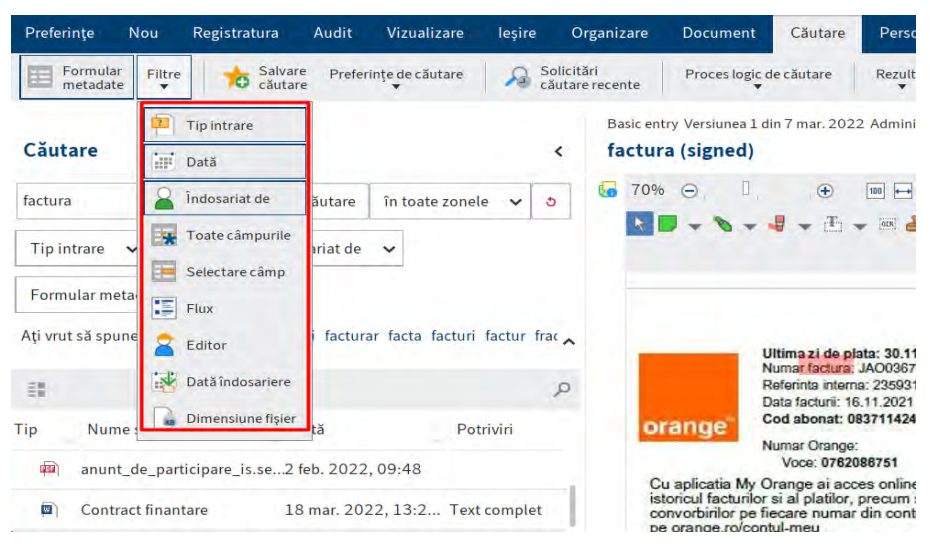

#### Activați/dezactivați filtrul:

Utilizatorul are posibilitatea de a activa/dezactiva filtrele printr-un simplu click. Un filtru activat este evidentiat prin intermediul chenarului de culoare gri ce marcheaza butonul dedicat filtrului. De îndată ce a fost activat un filtru, câmpul corespunzător apare sub zona de căutare.

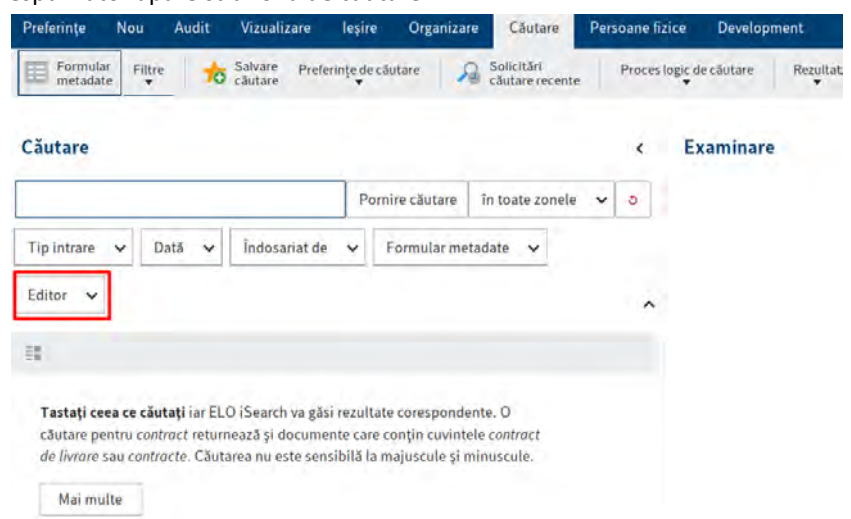

Faceți clic pe pictograma săgeată din dreapta câmpului pentru a deschide un meniu de tip drop-down pentru selectarea opțiunilor.

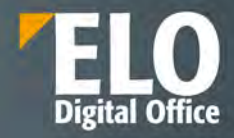

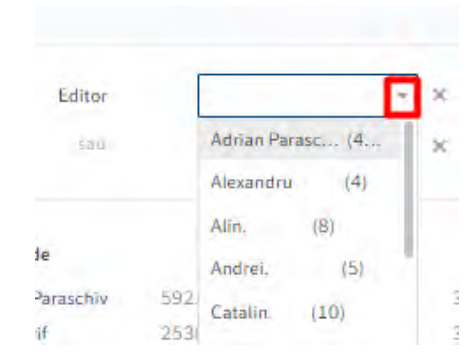

Optiunea selectata va fi vizibila în câmpul de filtrare, iar filtrul devine activ atunci când începeți o căutare. Daca se doreste realizarea unei noi cautari, utilizatorul va apela optiunea de resetare filtre pentru a reveni la interfata initiala de cautare.

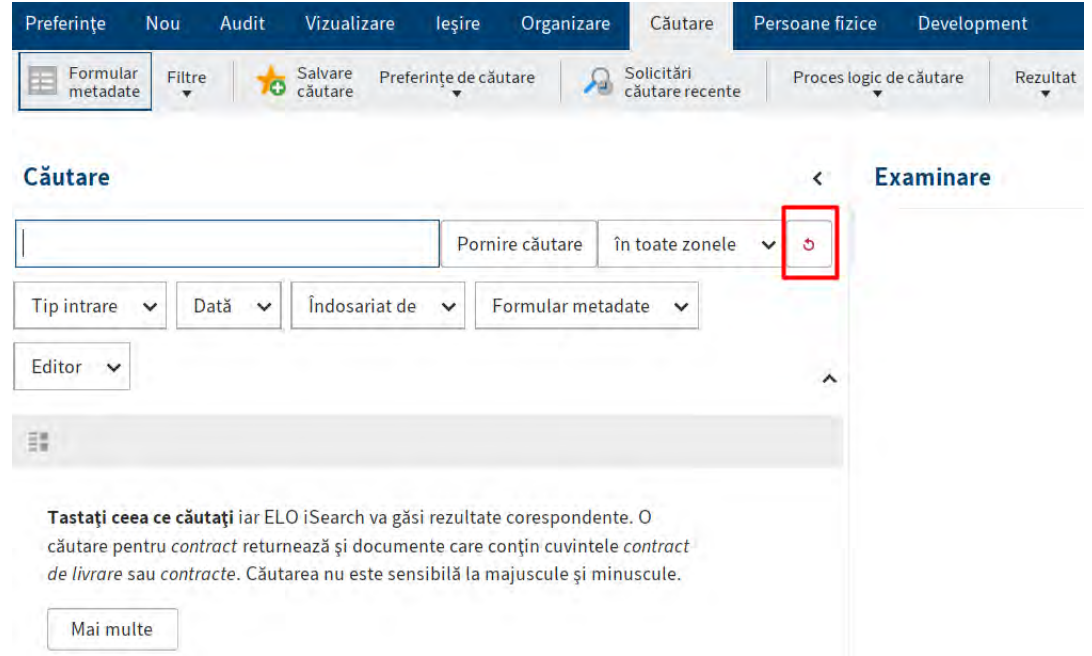

Exista posibilitatea de a selecta filtre multiple si de a le utiliza in procesul de cautare. Utilizatorul nu este restrictionat la numarul de filtre pe care le poate selecta pentru a filtra rezultatele obtinute in cadrul procesului de cautare.

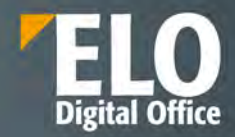

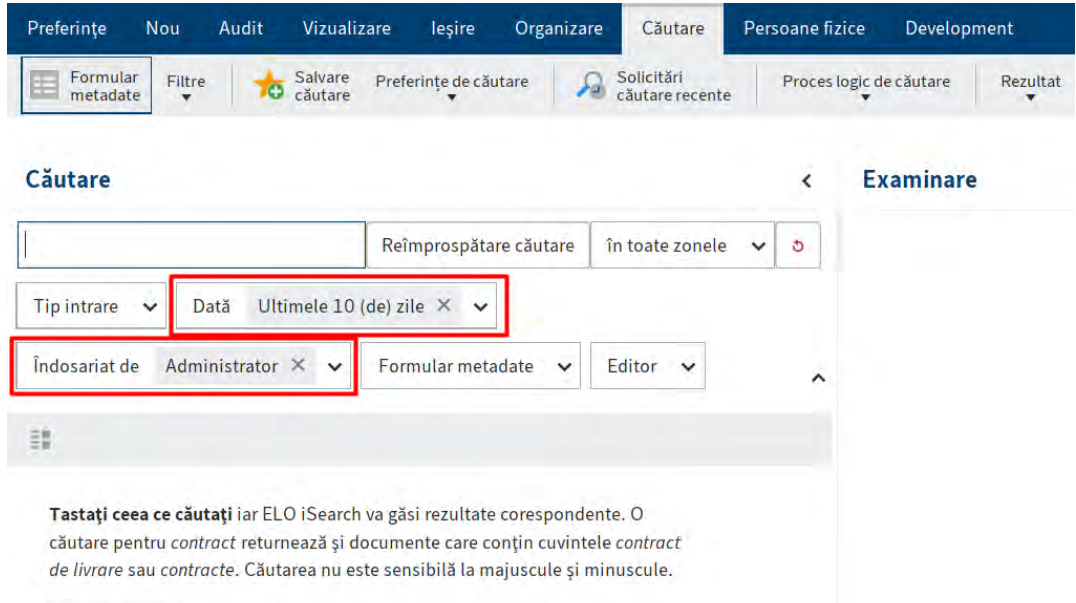

Mai multe

• Filtre multiple: prin combinarea diferitelor filtre, puteți restrânge rezultatele căutării pe baza mai multor criterii. Acest lucru vă permite să creați solicitări de căutare precise.

• Filtre multiple de un singur tip: Folosiți mai multe valori din acelasi tip pentru a seta un filtru avansat.

Puteți seta filtre pentru a exclude anumite valori. Faceți clic dreapta pe câmpul de filtru pentru a deschide meniul contextual. Aici activați opțiunea "nu conține".

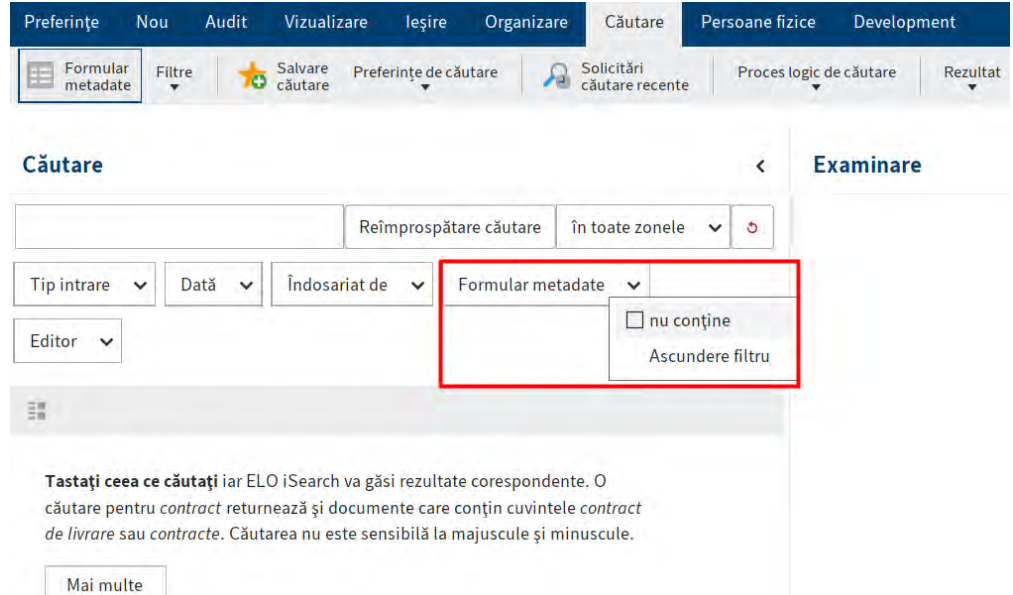

Pentru a elimina filtrul, faceți clic pe pictograma X de lângă valoarea filtrului selectat.

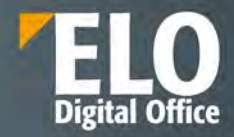

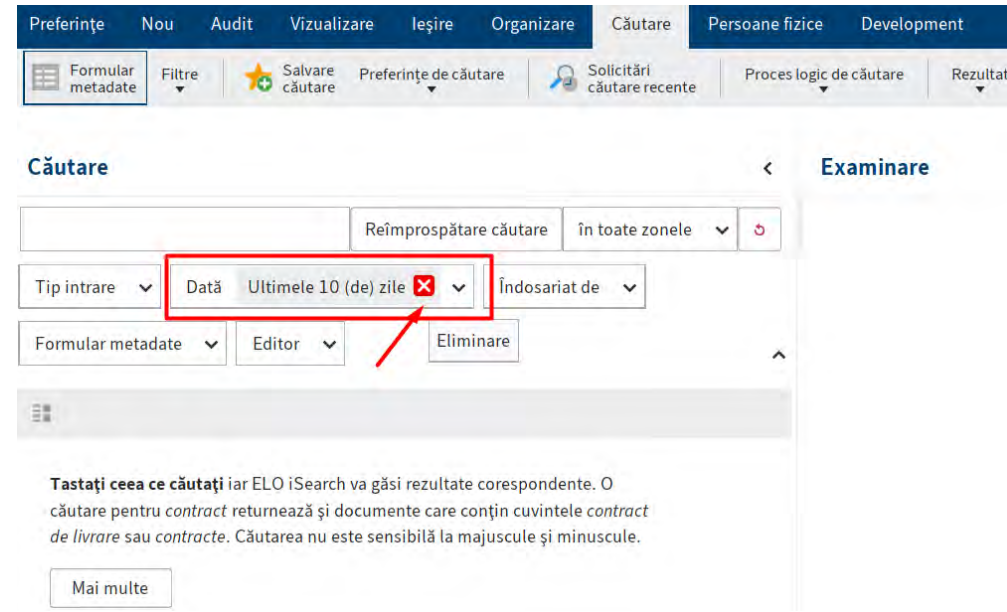

## **Cautare metadate**

Pe lângă utilizarea ELO iSearch, ELO vă permite să căutați metadate folosind diferite formulare.

Începeți căutarea metadatelor în ELO Java Client in zona Meniu > Căutare > Proces logic de căutare > Căutare metadate.

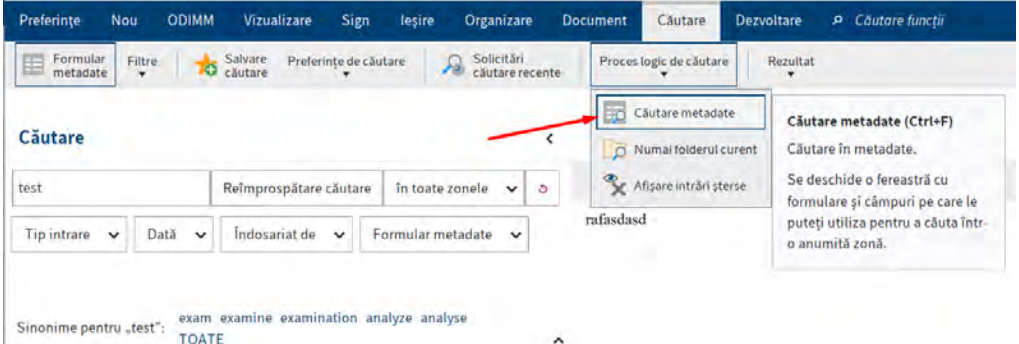

Se deschide caseta de dialog Căutare metadate. Sunt afișate toate metadatele care pot fi utilizate pentru căutare în zona formulare disponibile. Selectați formularul pe care l-ați folosit pentru a depune documentul pe care îl căutați, de ex. Dosar. Acest lucru limitează căutarea documentelor la cele cărora li s-au atribuit aceste metadate.

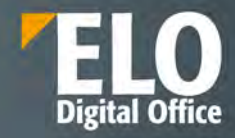

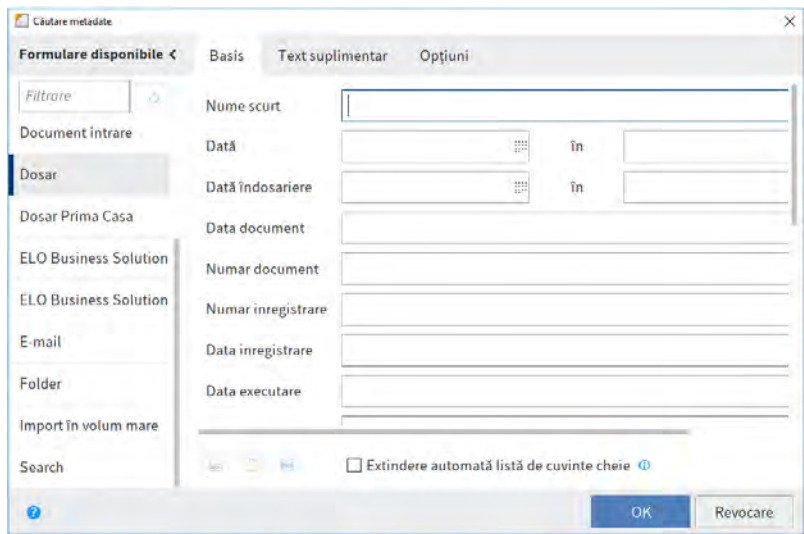

Câmpurile de căutare ale formularului de metadate sunt afișate pe fișierul corespunzător.

Puteți utiliza câmpurile de căutare pentru a identifica în mod specific intrările din aceste câmpuri, cum ar fi pentru numărul facturii sau data de depunere.

Atentie: Când căutați metadatele, este posibil să faceți completari în mai multe câmpuri ale unui formular de căutare. Acest lucru vă permite să creați interogări complexe de căutare.

## **Căutări anterioare**

Dacă ați efectuat deja mai multe solicitări de căutare, aveti posibilitatea sa selectat in formularul de cautare metadate pe pictograma cu sageata verde (cele mai recente intrări salvate/afișate). Se va deschide o listă cu solicitările de căutare anterioare.

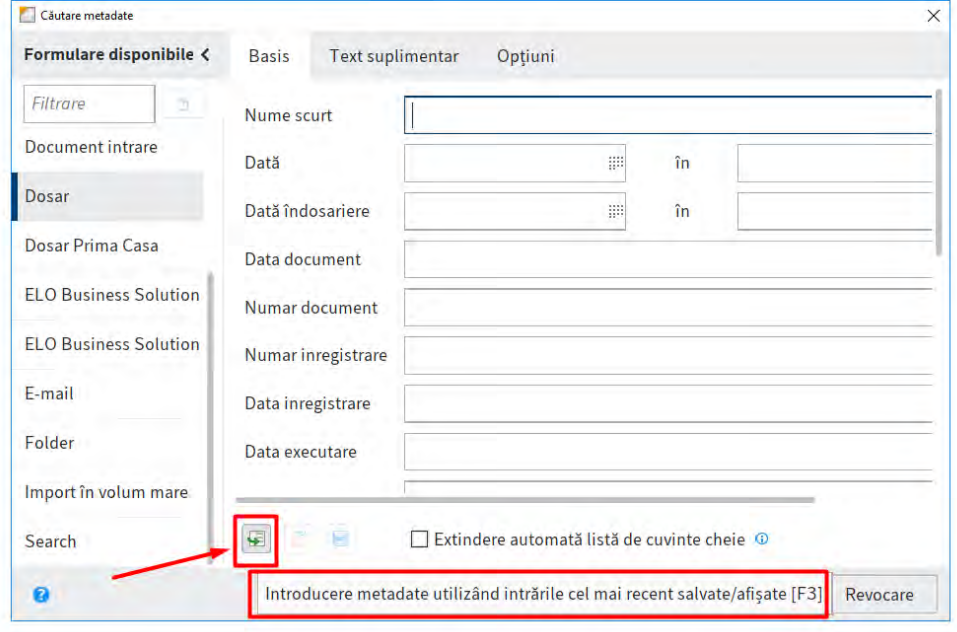

Sunt afișate atât termenul de căutare, cât și câmpul utilizat.
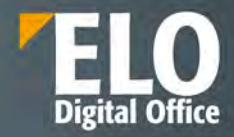

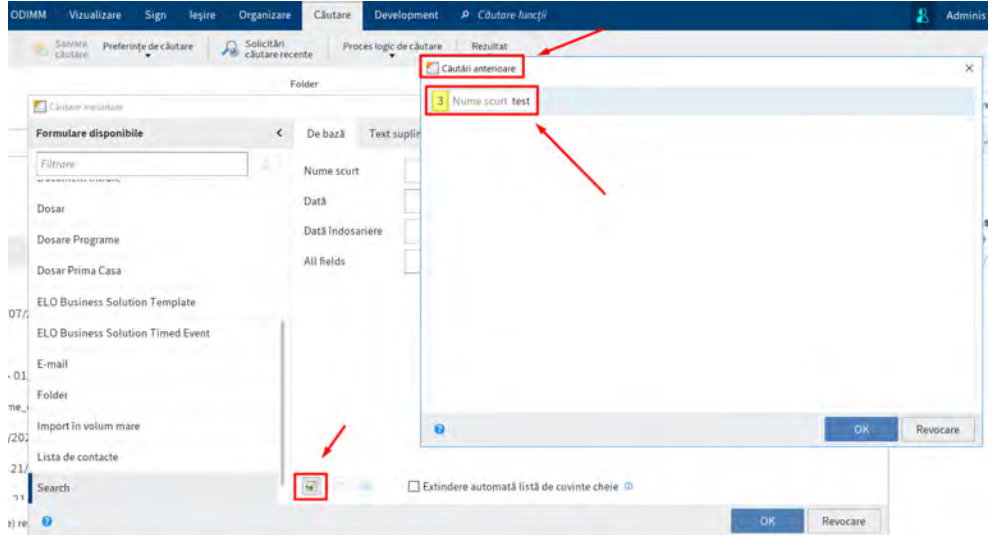

Selectați una dintre intrările listate și faceți clic pe OK. Termenii vor fi transferati în formularul de căutare.

## **Cautare cu "Si/Sau"**

Pentru a realiza cautarea folosind operatorii ȘI/SAU, termenii de căutare trebuie să fie pusi între ghilimele. Unul dintre operatori (ȘI sau SAU) trebuie fie plasat între termenii de căutare.

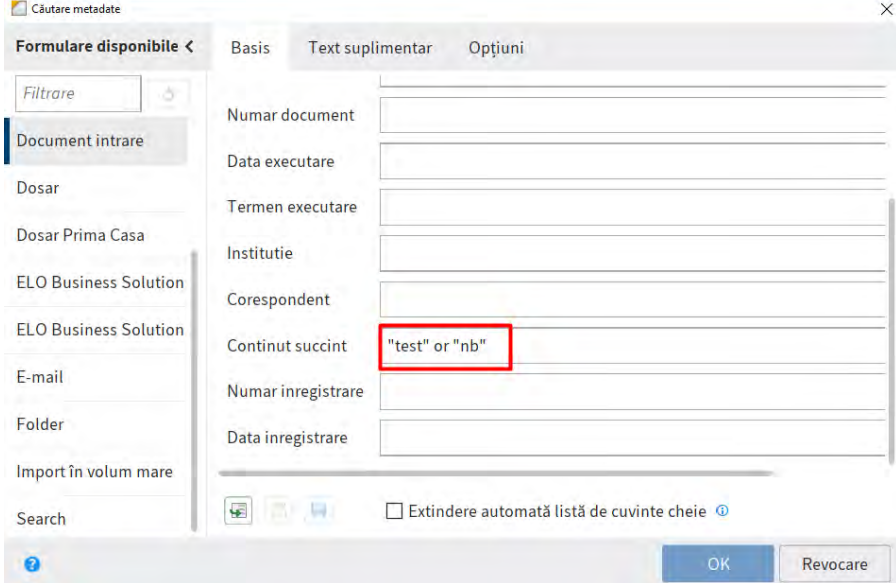

#### **Căutare folosind wildcard**

In procesul de cautare este permisa utilizarea caracterului **\*.** Acest lucru înseamnă că puteți folosi substituentul **\*** pentru a căuta secvențe sau șiruri de caractere.

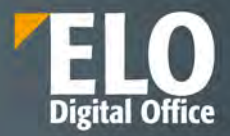

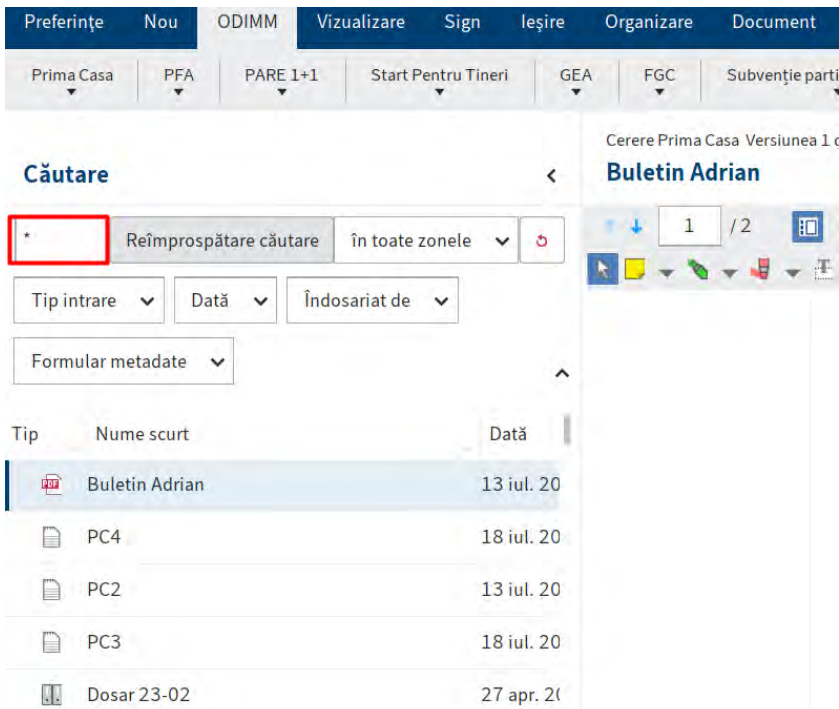

Atentie: puteți utiliza un semn de întrebare ca wildcard. Va trebui apoi să introduceți termenul de căutare cu litere mici.

Semnul întrebării poate fi folosit ca wildcard la sfârșitul unui cuvânt.

#### **Căutare secvențe**

ELO pune la dispozitia utilizatorului mai multe optiuni pentru acest tip de căutare, dupa cum urmeaza:

Să presupunem că se doreste cautarea documentelor care contin "test" în nume. Introduceți \*test\* în câmpul Nume scurt din formularul de căutare. Căutarea va returna toate documentele care conțin literele "test". Cu alte cuvinte, căutarea se realizeaza pentru intervalul dintre cele două asteriscuri.

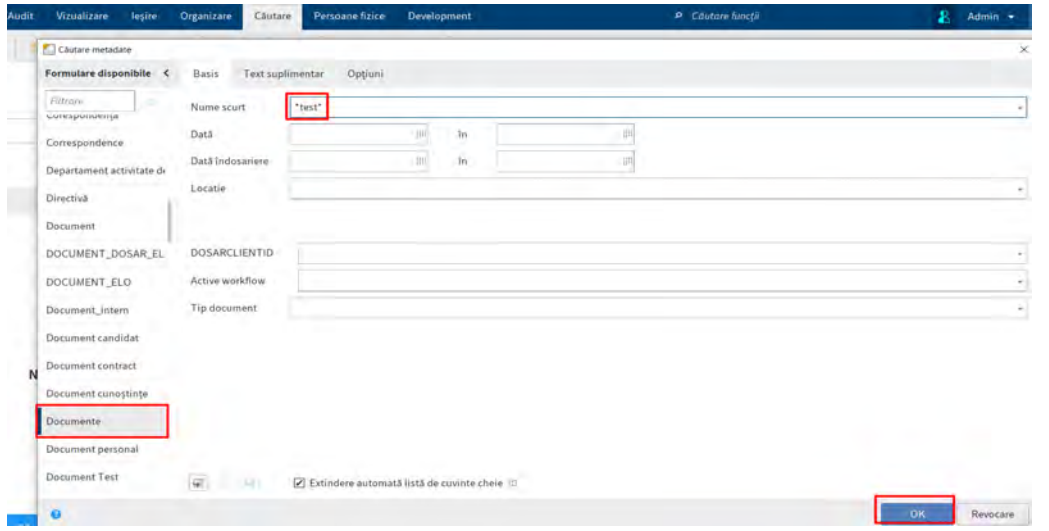

Caută "început cu" sau "terminând cu" - O alta metoda de cautare disponibila este prin "începând cu" sau "terminând cu". Această opțiune de căutare poate fi setată ca implicită în formularele de metadate.

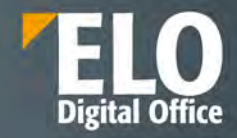

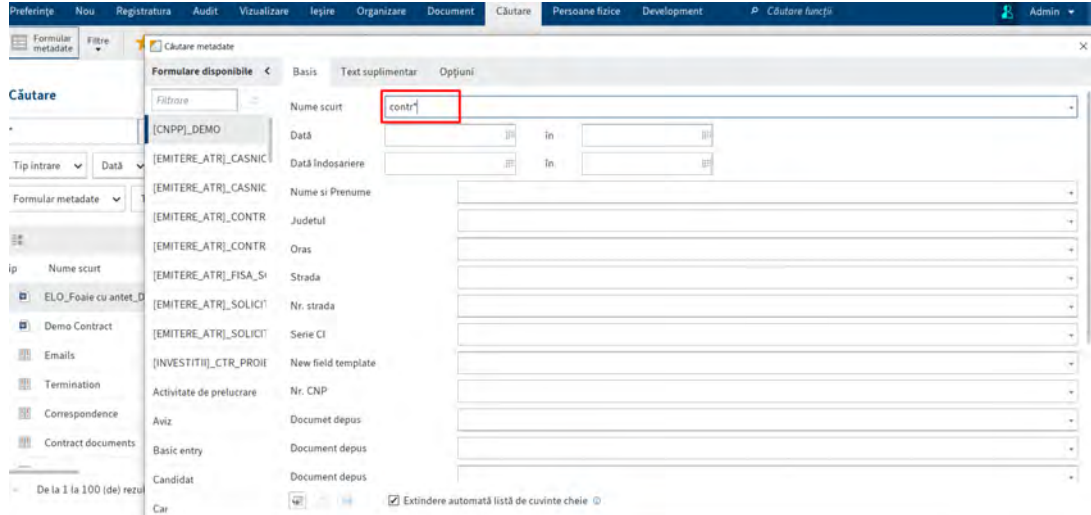

#### **Căutare universală**

ELO permite efectuarea unei căutări universale pentru anumite atribute. Aceasta se aplică tuturor câmpurilor de indexare care utilizează același grup. Căutarea este disponibilă și pentru câmpurile al căror nume de grup are părți similare (de exemplu: NOINV, NOCUST, NOSUPPL). Folosind același nume de grup pentru mai multe câmpuri de indexare din formulare de indexare diferite putem crea legături orizontale între aceste cîmpuri, așa cum se poate vedea în imaginea de mai jos:

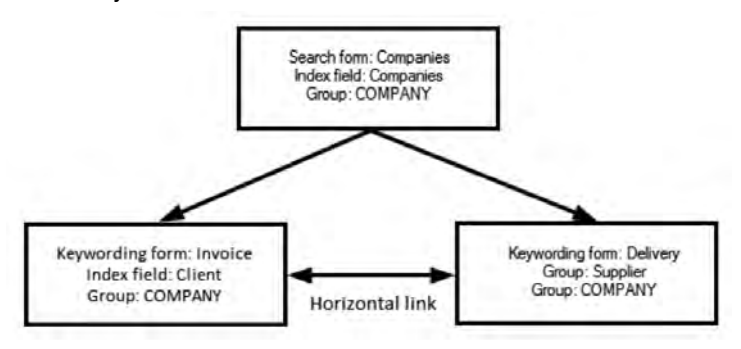

#### **Power search**

Acest tip de cautare poate fi utilizat atat in clientul de Java cat si in Web.

Incepand cu caracterul egal (=), introduceți interogarea în câmpul de căutare, așa cum se arată în exemplul de mai jos.

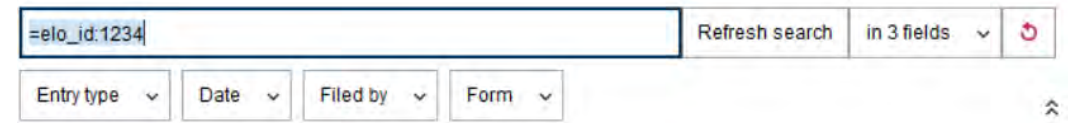

Cautarea de tip power search transmite cereri direct catre Elasticsearch prin ELO Indexserver. ELO Indexserver efectuează o verificare de autorizare pentru a se asigura că utilizatorul care execută power search-ul vede doar documentele pentru care are permisiuni acordate.

Sintaxa de căutare corespunde sintaxei "QueryStringQuery", așa cum este documentată de Elasticsearch: <https://www.elastic.co/guide/en/elasticsearch/reference/5.6/query-dsl-query-string-query.html>

Pagina **255** din **337**

Este deosebit de important ca utilizatorul să poată scăpa de caracterele speciale. Acest lucru este necesar dacă utilizatorul dorește ca caracterul să fie interpretat ca o literă normală pentru a ignora orice semnificație specială în contextul în care sunt utilizate, ceea ce ar afecta căutarea. Următoarele caractere au o semnificație specială în sintaxa "QueryStringQuery" și, prin urmare, trebuie să fie excluse dacă sensul respectiv trebuie ignorat:

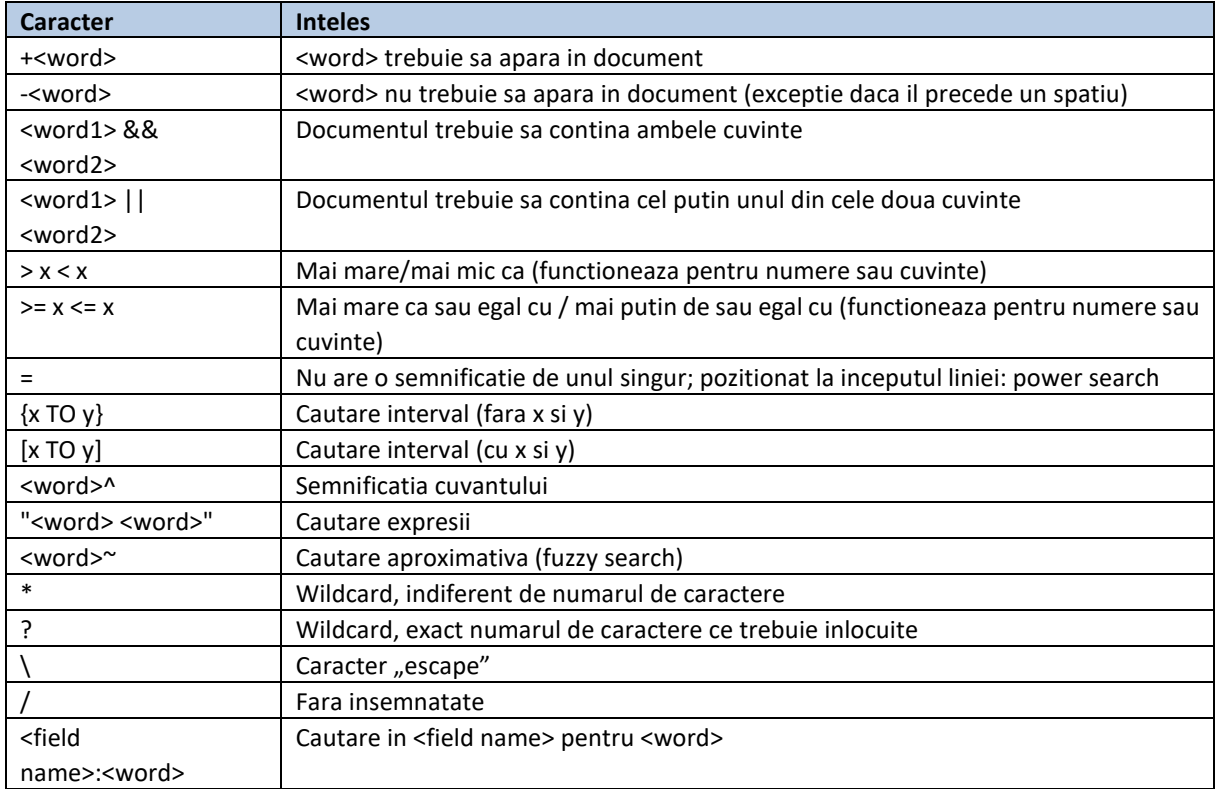

#### **6.1.5 Funcții suplimentare**

#### **Rulați cereri de căutare recente**

ELO salvează cele mai recente zece căutări în Meniu > Căutare > Solicitari de căutare recente. Faceți clic pe cererea de căutare pentru a rula căutarea din nou.

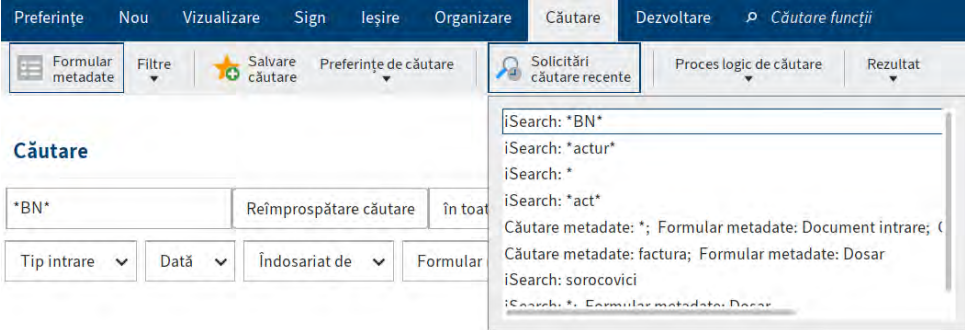

Atentie: Solicitările de căutare sunt salvate când închideți ELO.

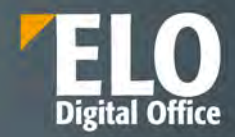

#### **Creați vizualizarea de căutare**

Dacă utilizați funcția Vizualizare nouă (pictograma "+" de la sfârșitul listei de rezultate) în zona de lucru Căutare, creați o vizualizare de căutare temporară.

O vizualizare de căutare este utilizată pentru a salva temporar rezultatele căutării.

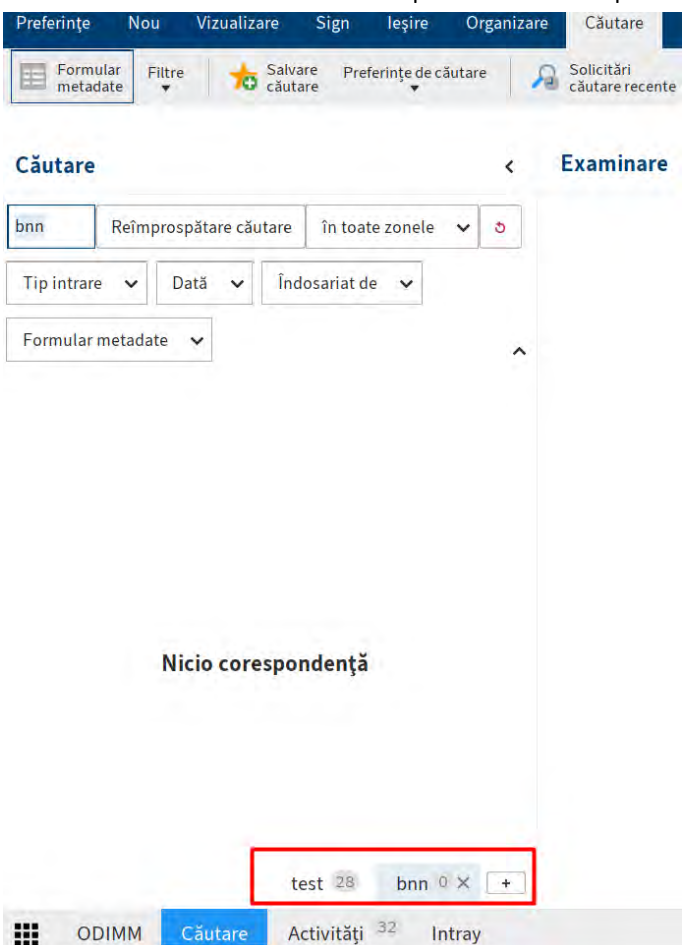

Atenție: aceste vizualizări de căutare sunt șterse când închideți ELO. Dacă doriți să salvați o solicitare de căutare, utilizați funcția Salvare Căutare (în zona de lucru Căutare din Meniu > Căutare > Preferinte de Căutare).

#### **Salvarea căutărilor favorite**

De asemenea, puteți salva căutările ca favorite. Pentru a salva o căutare ca favorită, accesați meniul și faceți clic pe Căutare > Salvare căutare.

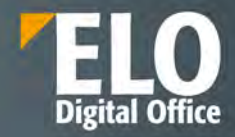

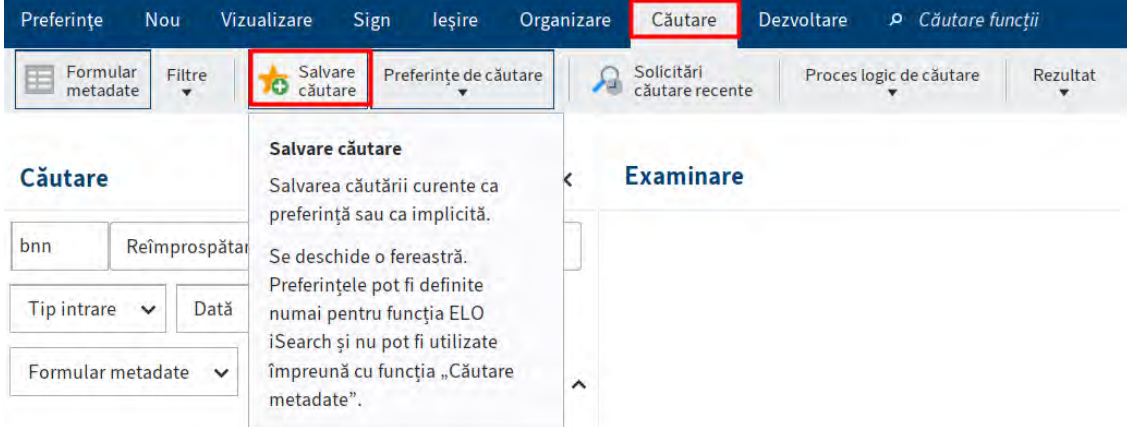

Veți găsi favoritele dvs. de căutare în Meniu > Căutare >Preferinte de Căutare > Search favorites.

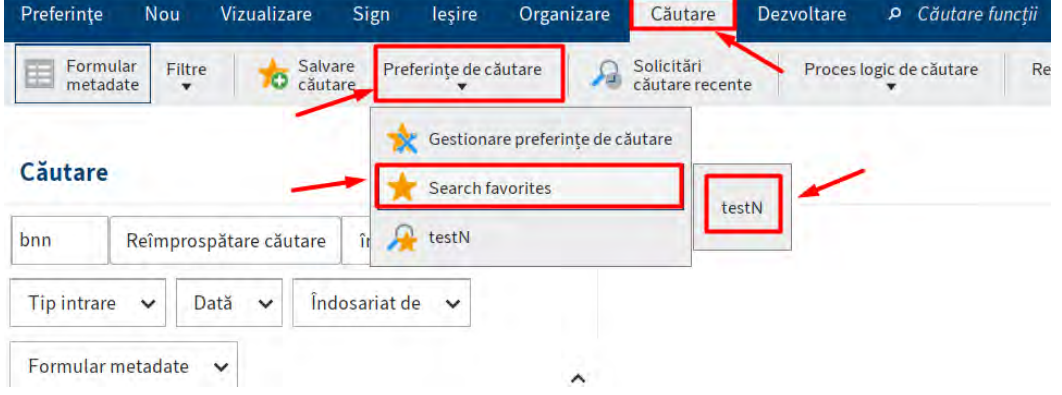

#### **Căutați numai in folderul curent**

Funcția "Numai in folderul curent" vă permite să restricționați căutarea la nivel de folder selectat în zona de lucru Repository.

Veți găsi această funcție în Meniu > Căutare > Proces logic de căutare > Numai folderul curent.

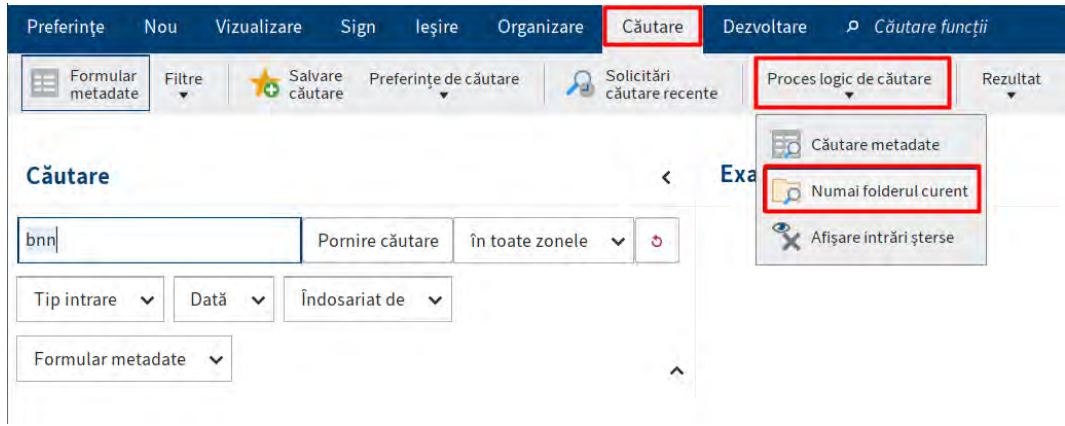

#### **Căutare intrări șterse**

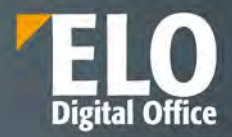

Pentru a căuta exclusiv intrări șterse, activați funcția Afișare intrări șterse. Veți găsi această funcție în Meniu > Căutare > Proces logic de căutare.

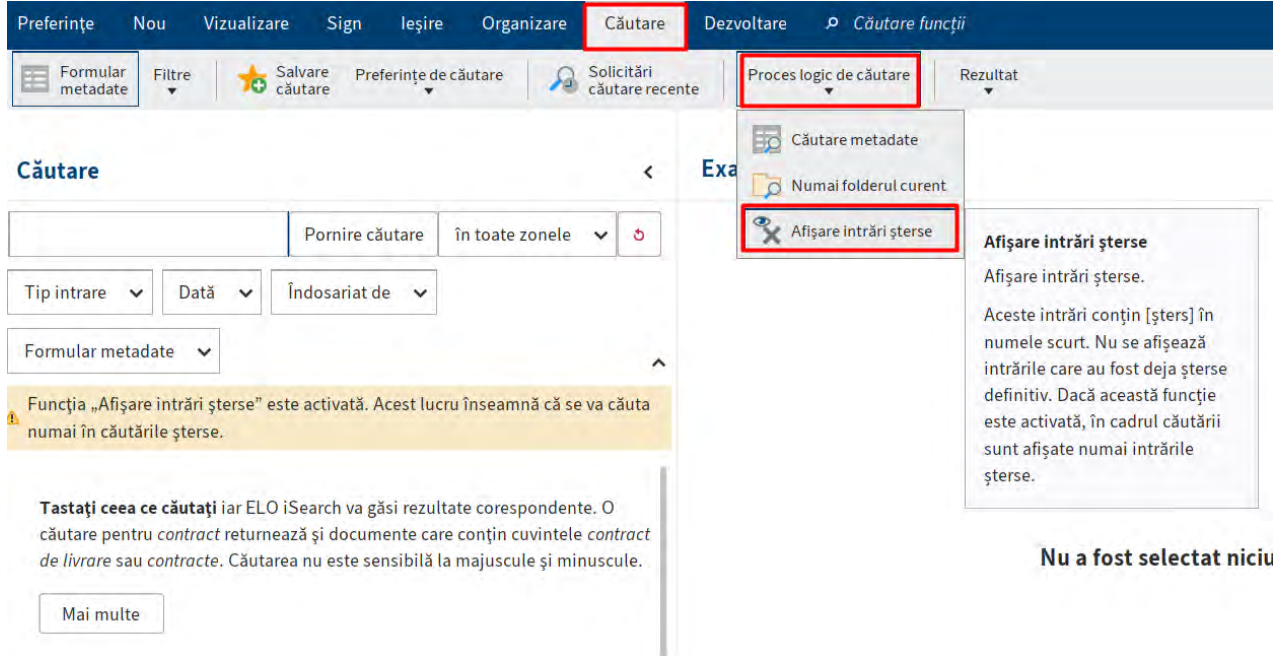

Dacă opțiunea Afișare intrări șterse este activată (evidențiată galben), veți vedea doar intrări șterse în rezultatele căutării.

#### **Zonele căutate**

Faceți clic pe "In Toate Zonele" pentru a selecta zonele in care sa fie realizata cautarea. Utilizatorul are posibilitatea sa selecteze dintre optiunile:

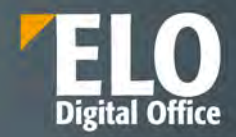

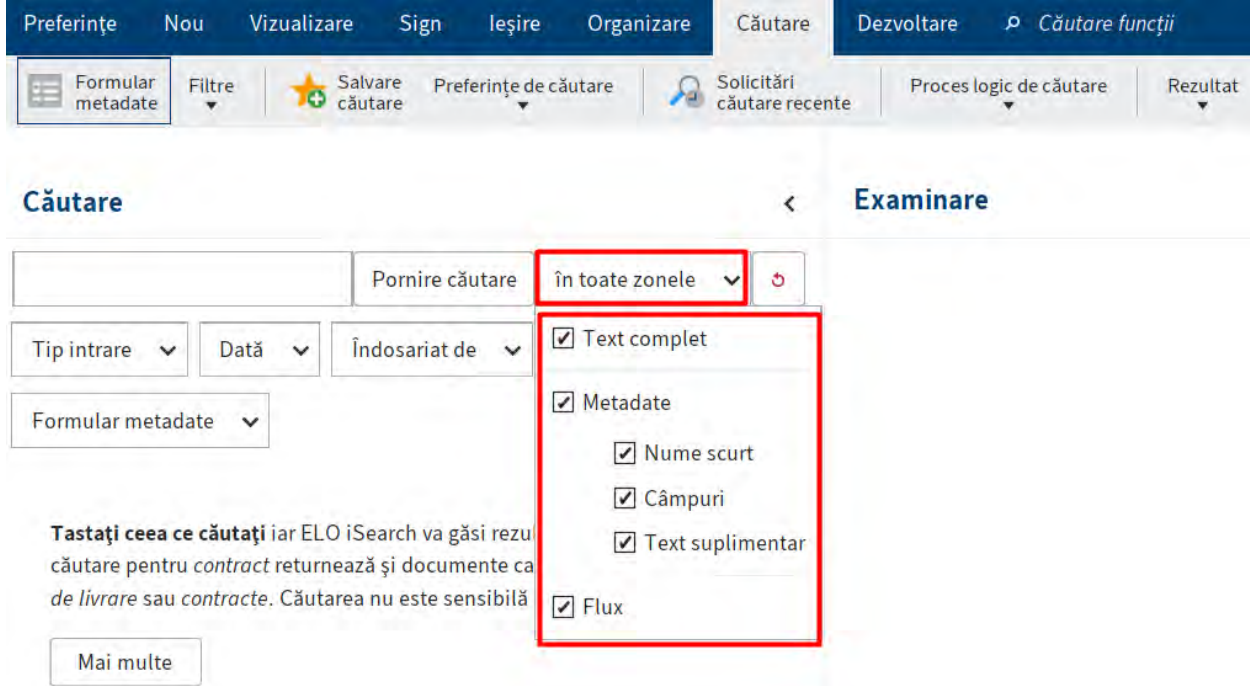

Puteți alege dintre următoarele opțiuni:

- Text complet (fulltext): opțiunea Text complet restricționează căutarea la totalitate continutul textului.
- Metadate: opțiunea Metadate vă permite să activați sau dezactivați următoarele opțiuni în același timp: nume scurt, Câmpuri și text suplimentar.
- Nume scurt: opțiunea Nume scurt restricționează căutarea la conținutul numelor scurte ale fisierelor.
- Câmpuri: opțiunea Câmpuri restricționează căutarea la conținut de câmpuri.
- Text suplimentar: opțiunea Text suplimentar restricționează căutarea la conținutul textului suplimentar.
- Flux: opțiunea Flux restricționează căutarea la continutul zonei de feed a ELO. Aceasta include comentariile versiunii.

Activați sau dezactivați diferitele opțiuni făcând clic pe casetele de selectare.

#### **Dosar dinamic**

Aveți opțiunea de a salva cererile de căutare ca dosar dinamic. Folderele dinamice sunt actualizate automat atunci când intrările care corespund la criteriile de căutare se afla in baza de date ELO.

Dosarele dinamice sunt salvate în zona de lucru Repository.

Veți găsi această funcție în Meniu > Căutare > Rezultat > Folder Dinamic.

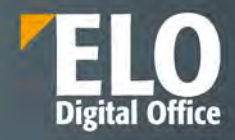

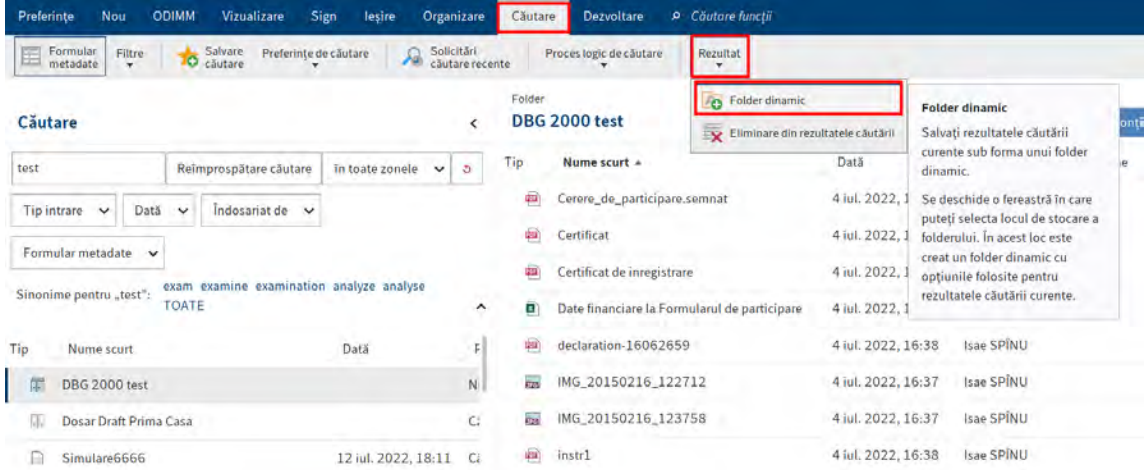

#### **Eliminați din rezultatele căutarii**

Funcția Eliminare din rezultatele căutării vă permite să eliminați elementele selectate (acceptă selecția multiplă) din rezultatele căutării. Aceasta șterge doar intrările din lista de rezultate din căutarea curentă. Intrările rămân în ELO.

Veți găsi această funcție în Meniu > Căutare > Rezultat.

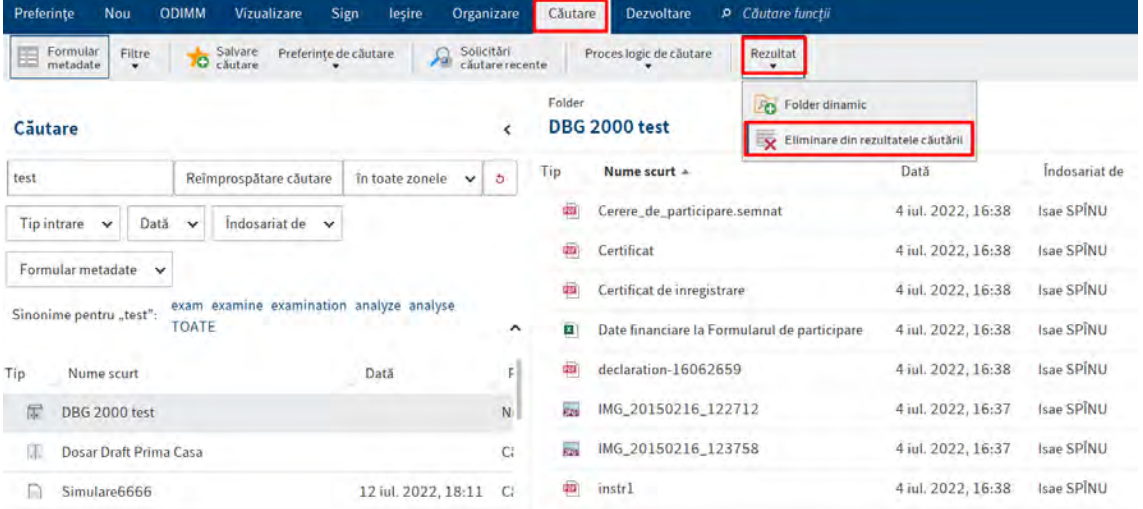

#### **Afișează rezultatele căutării**

Rezultatele căutării sunt afișate în mai multe coloane când sunt utilizate setările standard/implicite. Coloanele tabelului corespund câmpurilor din formulare de metadate. Rezultatele pot fi filtrate în cadrul coloanelor. Prin click pe anteturile coloanei, rezultatele pot fi sortate crescător sau ordine descrescătoare.

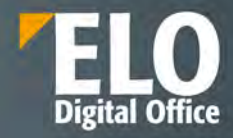

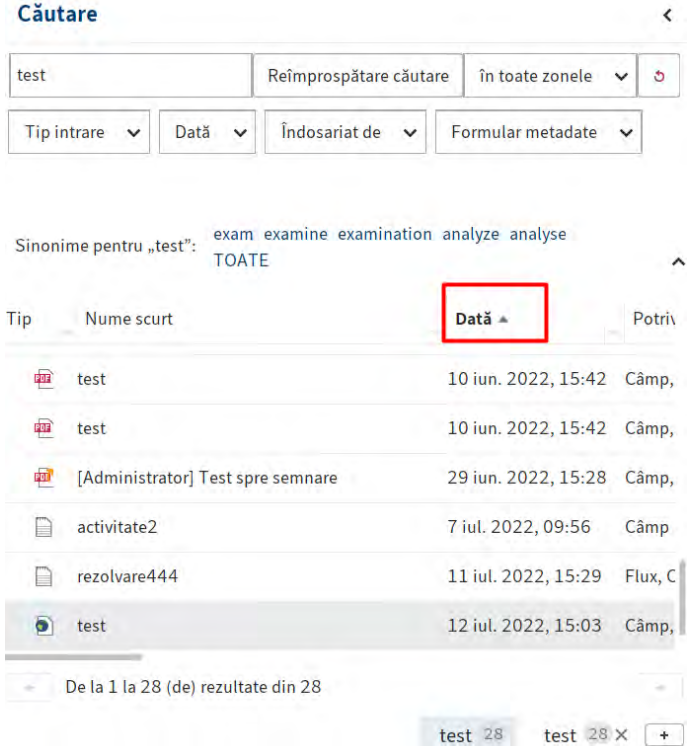

Faceți clic dreapta pe antetul unei coloane pentru a deschide un meniu contextual. Selectati coloanele pe care doriți să le afișați.

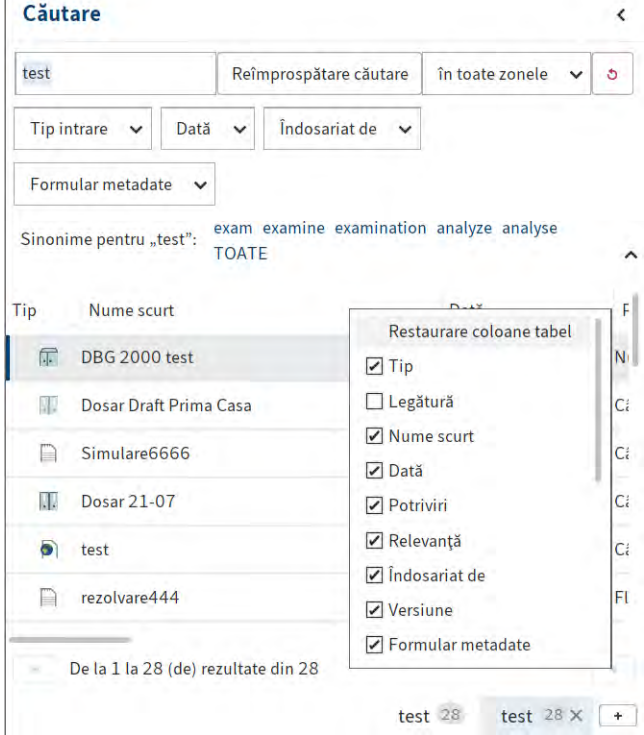

**IDAS** 

Listele de rezultate pot fi afisate in sistem prin afisarea sau ascunderea coloanelor prin bifarea sau debifarea acestora:

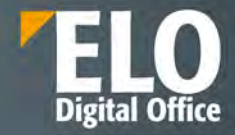

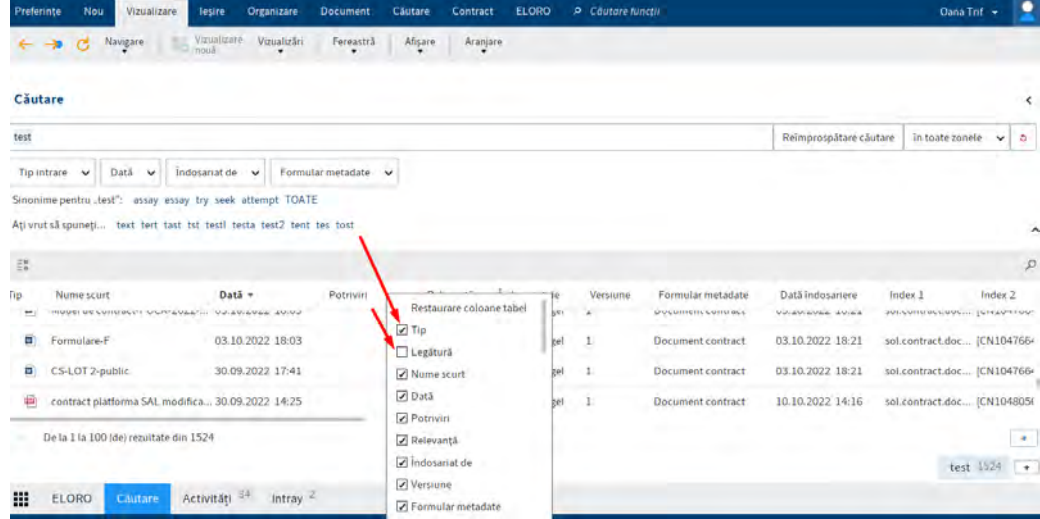

#### Sortare dupa coloane:

- sortare ascendenta/descendenta

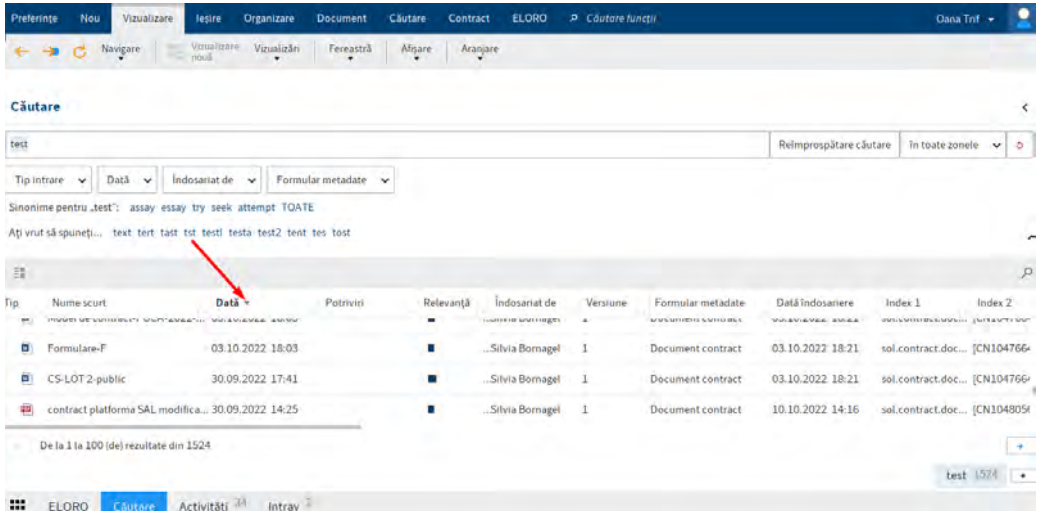

- particularizare pe coloana respectiva (optiuni valabile pentru toate coloanele din lista)

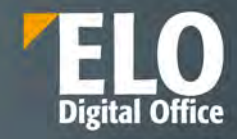

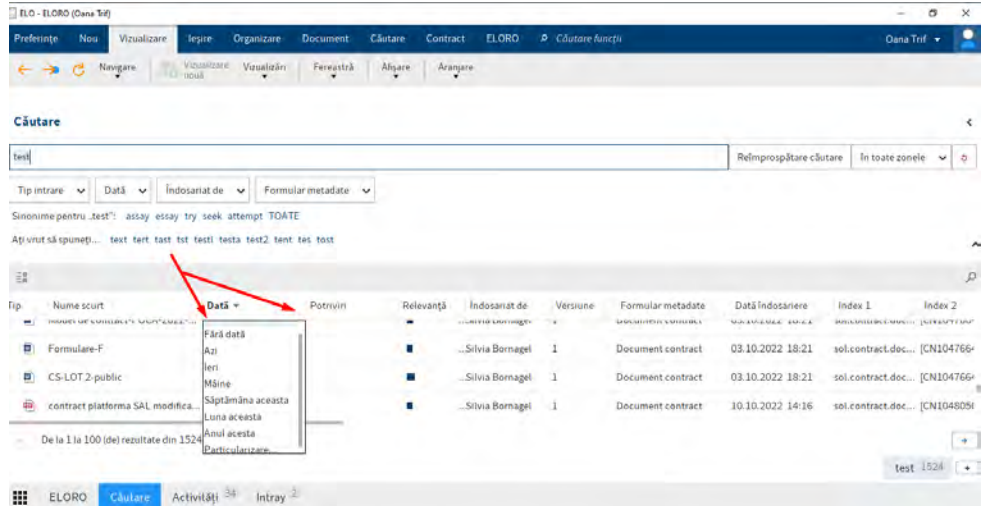

- navigare intre pagini

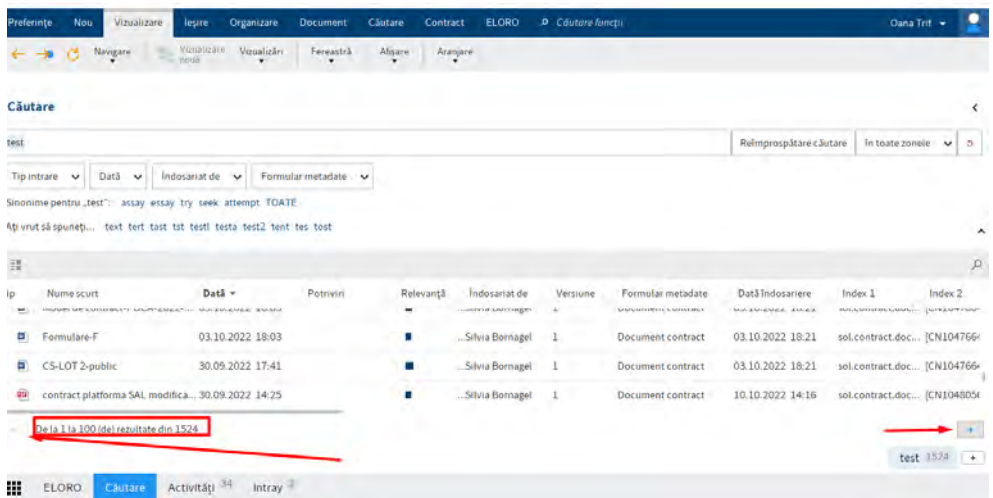

- redimensionarea si rearanjarea coloanelor prin drag and drop, fata de coloanele ordonate anterior:

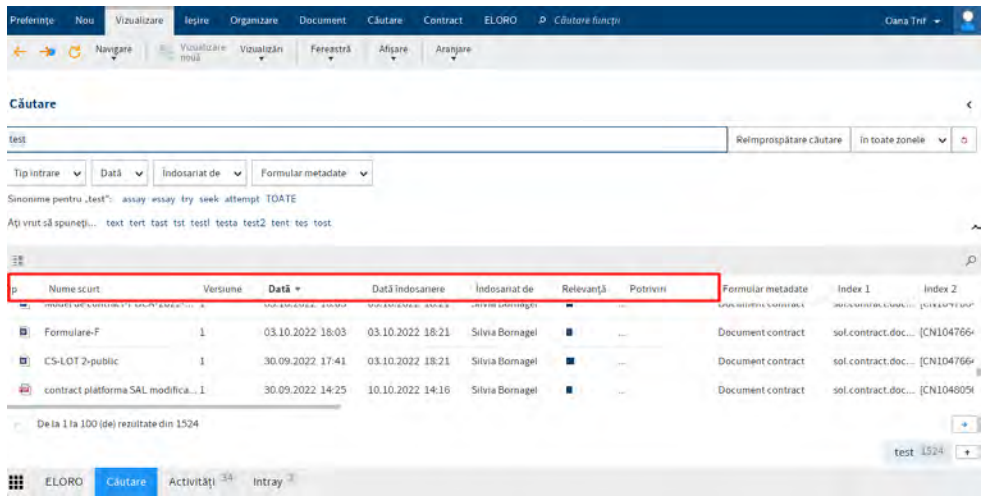

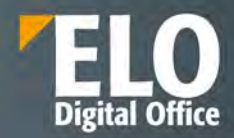

#### **Fuzzy search**

Fuzzy search sau cautarea aproximativa este o functie disponibila in zona de cautare. Pentru apelarea acesteia, se introduce partial/aproximativ termenul cautat si se acceseaza optiunea de cautare.

Pe langa lista de rezultate, sistemul va semnala utilizatorului in zona chiar de sub campul de cautare: "*Ati vrut sa spuneti*" alaturi de o serie de termeni ce se pot regasi in sistem. Un click pe oricare din acesti termeni va inlocui termenul cautat introdus in campul de cautare cu noul termen, iar utilizatorul va putea efectua noua cautare.

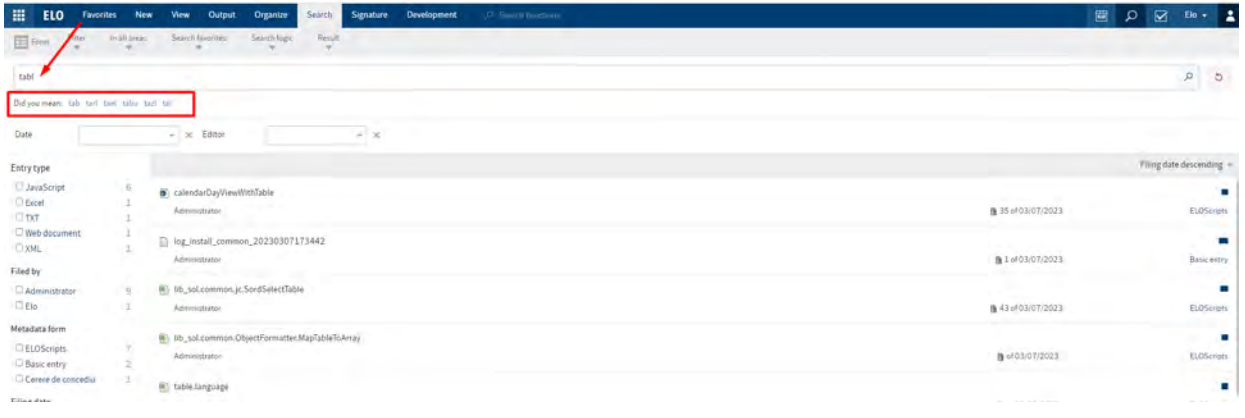

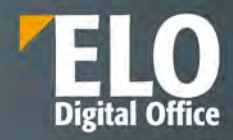

## **7 Fluxuri de lucru**

Procesele bine organizate și automate sunt baza creșterii oricărei companii. Suita ELO ECM este o bază ideală pentru conectarea sistemelor, automatizarea fluxurilor informaționale și de documente și controlul acestora în funcție de necesitățile companiei. Motorul de fluxuri de lucru integrat în serverul ELO (ELO Workflow Engine) este un element cheie al suitei pentru obținerea beneficiilor dorite.

Motorul de fluxuri de lucru deține funcționalități puternice de gestiune a fluxurilor informaționale și de documente. Interfața grafică permite modelarea în mod facil a celor mai complexe procese de business. Mai mult, motorul de fluxuri de lucru permite și implicarea sistemelor software deja existente și a datelor acestora. Interfețele standard puse la dispoziție permit integrarea fluxurilor de lucru în infrastructura software existentă. Pe lângă funcțiile standard, motorul de fluxuri de lucru ELO poate fi extins cu ușurință prin dezvoltarea de scripturi JavaScript pentru implementarea de automatizări suplimentare sau reguli de business.

Principala caracteristică a motorului de fluxuri de lucru o reprezintă furnizarea unui flux de informații în interiorul companiei, prin atribuirea de sarcini către fiecare persoană în parte, prin trimiterea documentelor către angajații implicați în fluxurile de lucru definite, totul într-o manieră predefinită și standardizată.

Atunci când un flux de lucru este pornit, este posibilă afișarea imaginii grafice a șablonului pe baza căruia s-a construit fluxul, în care pot fi vizualizate nodurile (pașii) fluxului și persoanele care sunt implicate în flux pe fiecare pas în parte.

Printre avantajele fluxurilor de lucru ELO se numara:

- Cartografierea proceselor dinamice din cadrul companiei prin intermediul fluxurilor si subfluxurilor de lucru. Totul se poate realiza intr-o maniera predefinita si standardizata, prin intermediul editorului grafic integrat
- Vizualizarea si adaptarea fluxurilor de lucru in timpul desfasurarii acestora

## **7.1 Workflow designer**

#### Accesare meniu – functionalitatea

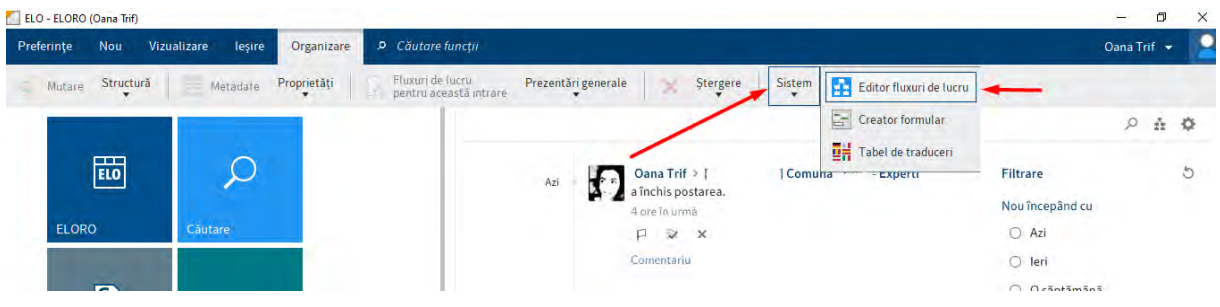

## **7.2 Zone de lucru**

Fluxurile de lucru predefinite, sunt concepute pentru procesele care apar adesea într-o companie. Fluxurile de lucru predefinite, pot fi utilizate pentru a acoperi un grad larg de cerințe. Aveți nevoie de un șablon de flux de lucru corespunzător pentru a începe un flux de lucru predefinit.

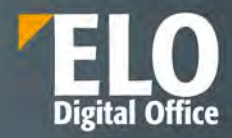

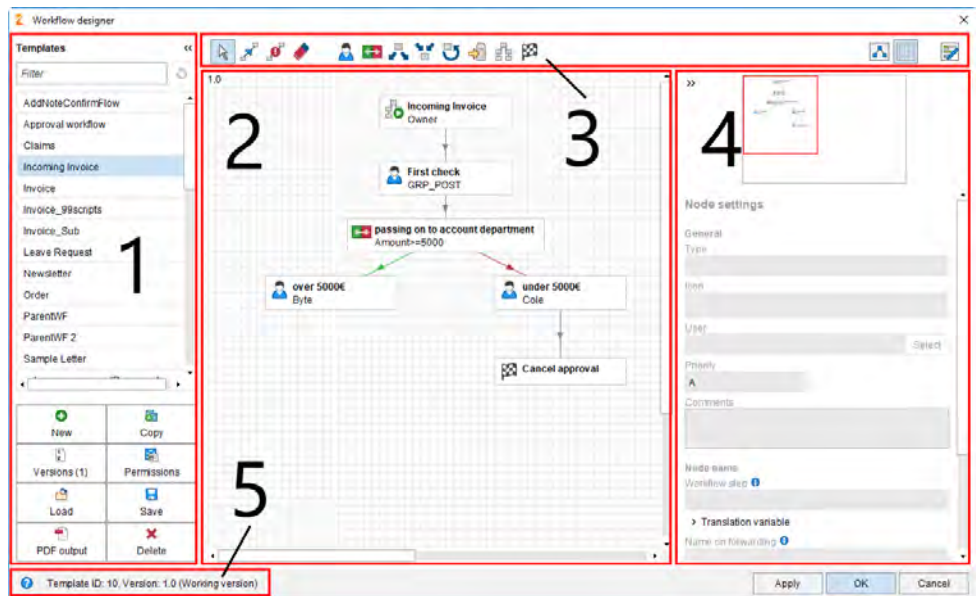

Workflow designer consta in umartoarele zone:

#### 1. Șabloane

Toate șabloanele de flux de lucru disponibile sunt listate în coloana Șabloane din partea stângă. Faceți clic pe o intrare pentru a deschide interfața grafică, care afișează fluxurile de lucru ca o diagramă în mijlocul panoului de vizualizare. În plus, veți găsi un buton pentru gestionarea șabloanelor de flux de lucru în coloană.

#### 2. Spațiu de lucru

In spațiul de lucru, șabloanele fluxului de lucru sunt afișate în vizualizarea grafică. Puteți vedea stațiile (nodurile) și elementele din care constă un flux de lucru și cum sunt conectate.

#### 3. Bara de instrumente

Aici găsiți instrumentele pentru crearea și editarea unui șablon de flux de lucru.

#### 4. Editor nod

Această zonă conține o fereastră de previzualizare și zona de setări nod. Definiți setările pentru nodurile fluxului de lucru individuale în zona Setări nod.

#### 5. Bara de stare

Aici găsiți ID-ul șablonului fluxului de lucru, versiunea curentă și ID-ul nodului nodului fluxului de lucru selectat în present.

#### **7.2.1 Detaliere instrumente**

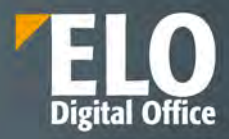

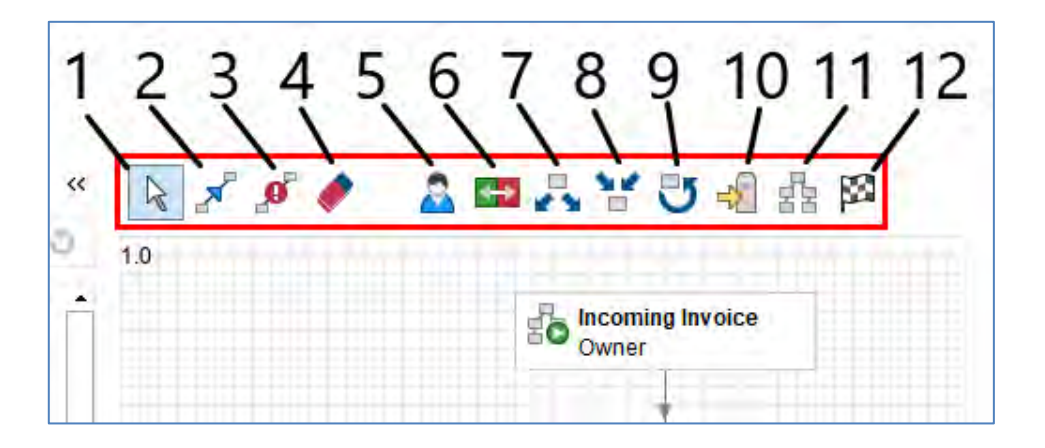

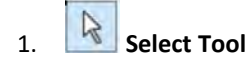

Când modul de editare este activat, butoanele pentru editarea șabloanelor de flux de lucru apar în bara de instrumente a proiectantului de flux de lucru.

Sunt disponibile următoarele funcții:

- Dacă opțiunea Selectare este activată, puteți trage nodurile șablonului de flux de lucru în poziții noi.
	- Dacă sunt selectate mai multe noduri, nodurile selectate pot fi mutate împreună. Selectați mai multe noduri făcând clic unul după altul în timp ce apăsați CTRL sau trăgând un cadru în jurul nodurilor.

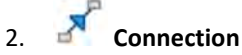

Funcția Stabilire conexiune între două noduri vă permite să conectați noduri șablon de flux de lucru. Direcția conexiunii este determinată de ordinea în care faceți clic pe noduri. Faceți clic mai întâi pe nodul de pornire și apoi faceți clic pe nodul țintă.

De asemenea, puteți identifica direcția conexiunii prin pictograma săgeată din mijlocul liniei de conectare.

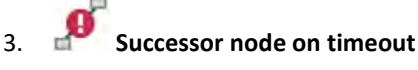

Funcția Specificare nod succesor la expirare vă permite să conectați un nod la altul, care este apelat automat la depășirea termenului stabilit.

Puteți seta termenul limită în setările nodului în Gestionare escalare> Escalare generală. Dacă termenul a trecut, fluxul de lucru continuă direct către nodul succesor respectiv. La fel ca în cazul escaladărilor, utilizatorul de la nodul succesor nu trebuie să accepte fluxul de lucru.

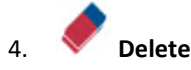

Funcția Șterge, elimină elementele de pe planșele fluxului de lucru.

Dacă plasați cursorul peste un element, apare o pictogramă de radieră și puteți face clic pe element pentru al șterge.

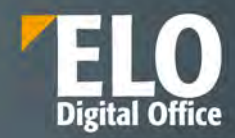

# 5. **User node**

Nodurile de utilizator determină stațiile la care fluxul de lucru ar trebui procesat de un utilizator sau de un grup.

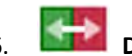

## 6. **Decision node**

Acest nod este utilizat pentru a defini o condiție care afectează fluxul documentului.

Puteți utiliza noduri de decizie pentru a compara câmpurile din formularul de formulare cheie a unui document cu valori specifice, de exemplu, pentru a verifica valoarea unei facturi.

Dacă condiția este îndeplinită, fluxul de lucru este transmis înainte la nodul A (conexiune verde). Dacă condiția nu este îndeplinită, fluxul de lucru este transmis înainte la nodul B (conexiune roșie).

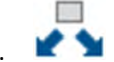

## 7. **Distribution node**

Puteți utiliza un nod de distribuție pentru a trimite fluxul de lucru către mai mulți noduri succesori în același timp.

## 8. **Collection node**

Un document este transmis înainte către următoarea stație de către un nod de colectare odată ce toate nodurile precedente au fost finalizate sau doar un număr predefinit de răspunsuri este în așteptare.

De exemplu, dacă o factură trebuie aprobată de doi angajați, aceasta nu este transmisă până când ambii angajați nu au aprobat factura.

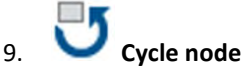

În fluxurile de lucru, există procese care trebuie repetate până la atingerea unei stări specifice. Pentru aceasta sunt utilizate nodurile de tip Cycle. În a doua buclă, informațiile despre noduri nu se pierd deoarece nodurile sunt copiate și inserate lângă nodurile existente.

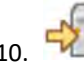

## 10. **Server transfer**

Tipul de nod de transfer server este utilizat pentru a transfera un document de flux de lucru pe un al doilea server. Identificatorul de depozit al celui de-al doilea server trebuie introdus în nodul de transfer al serverului.

După sincronizarea datelor cu al doilea server, puteți continua procesarea fluxului de lucru pe al doilea server. Fluxul de lucru este apoi blocat pe primul server.

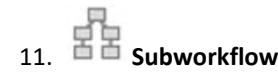

Funcția Apel sub-flux vă permite să adăugați noduri de sub-flux. Odată ce fluxul de lucru ajunge la nodul subfluxului, este pornit fluxul secundar corespunzător.

Fluxul de lucru început depinde de șablonul pe care l-ați selectat în meniul derulant Selectați șablonul.

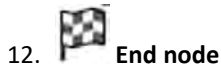

Nodul final este utilizat pentru a defini un punct final unic al unui flux de lucru.

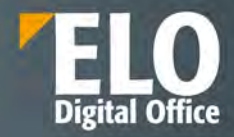

Nu trebuie să utilizați un nod final. Dacă nu există nod final, fluxul de lucru se termină de îndată ce nu mai există noduri neprocesate. Este logic să folosiți noduri finale dacă utilizați un nod de colecție care așteaptă un anumit număr de noduri predecesoare, de exemplu. Când se atinge acest număr, nodul de colectare este trecut, dar fluxul de lucru rămâne activ, deoarece există încă noduri neprocesate. Pentru a finaliza fluxul de lucru este necesar un nod final.

#### **7.2.2 Optiuni configurare**

#### **Permissions**

Faceți clic pe butonul Permisiuni pentru a deschide caseta de dialog Permisiuni flux de lucru. În această casetă de dialog, puteți edita setările de permisiuni pentru fluxurile de lucru care sunt pornite cu un șablon de flux de lucru.

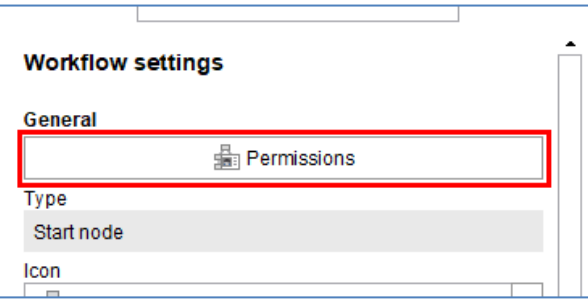

#### **Icon**

Alegeți o pictogramă nouă prin meniul de tip lista, denumit Icon.

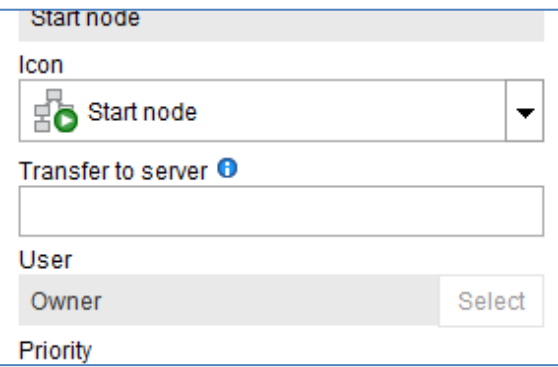

#### **Transfer to server**

Câmpul Transfer către server este locul în care introduceți identificatorul de depozit al unui server pe care urmează să fie transferat fluxul de lucru.

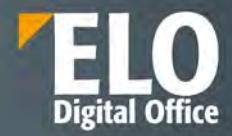

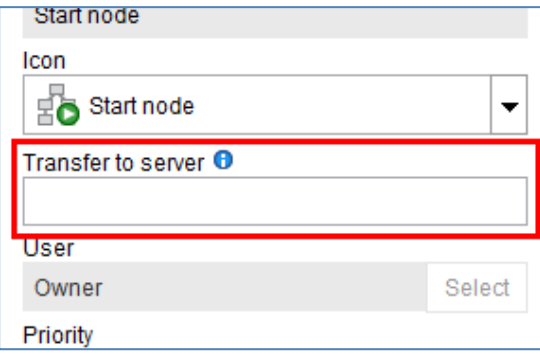

#### **User**

Setarea implicită pentru câmpul Utilizator este Proprietar. Proprietar înseamnă: persoana care pornește fluxul de lucru va edita toate nodurile cu această setare. Aici nu puteți efectua modificări la nodul de pornire.

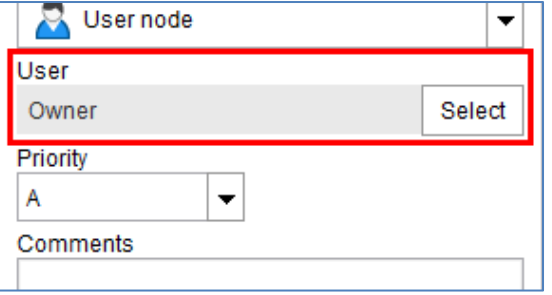

#### **Priority**

Puteți defini nivelul de prioritate al fluxului de lucru în meniul derulant Prioritate. Puteți alege dintre următoarele priorități: A (= ridicat), B (= mediu) și C (= redus). Această funcție este utilă dacă aveți un număr mare de fluxuri de lucru și doriți să le evaluați în funcție de importanță.

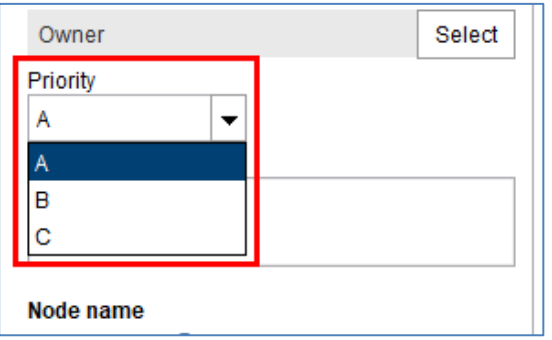

#### **Comments**

Utilizați câmpul Comentarii pentru a introduce informații pe nodul de pornire. Acest text apare în prezentarea generală a fluxului de lucru, în fluxurile de lucru pentru această intrare și în casetele de dialog Afișare flux de lucru.

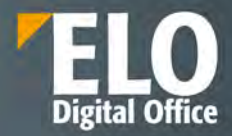

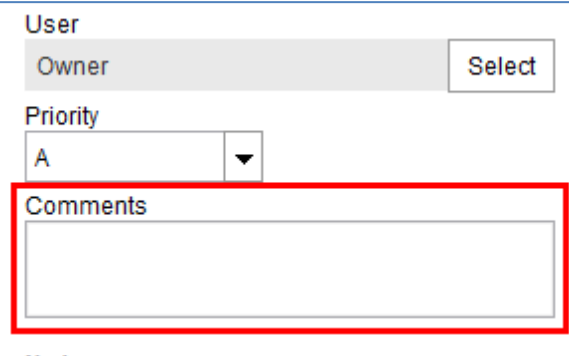

#### **Workflow step**

Numele șablonului de flux de lucru este utilizat automat pentru nodul de pornire. Dacă doriți, puteți schimba numele în câmpul pas de flux de lucru.

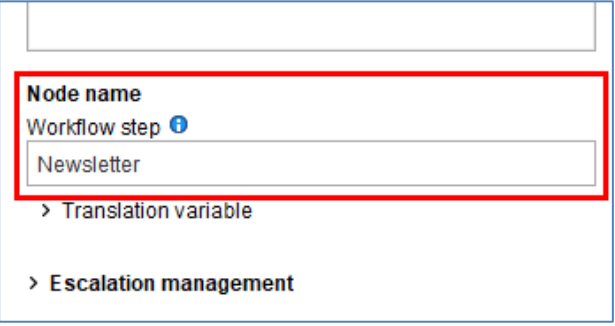

#### **Escalation management**

În zona de gestionare a escaladării, puteți seta termene pentru întregul flux de lucru (prin nodul de pornire) sau noduri individuale

#### **Exclude weekends**

Dacă opțiunea exclude weekend-uri este activată, durata maximă a fluxului de lucru va lua în considerare faptul că sâmbăta și duminica nu sunt zile lucrătoare obișnuite. Weekend-urile vor fi omise atunci când se calculează durata fluxului de lucru.

Dacă această opțiune este dezactivată, sâmbăta și duminica sunt incluse în calcul. Toate zilele calendaristice contează la calcularea duratei maxime a fluxului de lucru.

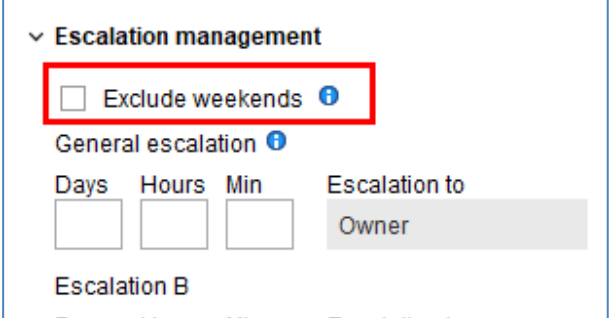

#### **General escalation**

Câmpurile de sub Escalare generală vă permit să definiți cât timp poate rămâne fluxul de lucru la nodul curent.

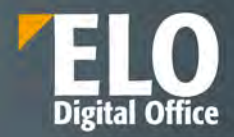

Dacă fluxul de lucru nu a fost finalizat până la termen, acesta apare în lista sarcinilor restante. Utilizatorului introdus în câmpul "Escalation to" va primi un mesaj.

Dacă nu introduceți o durată maximă, nu există o verificare automată a termenelor ratate.

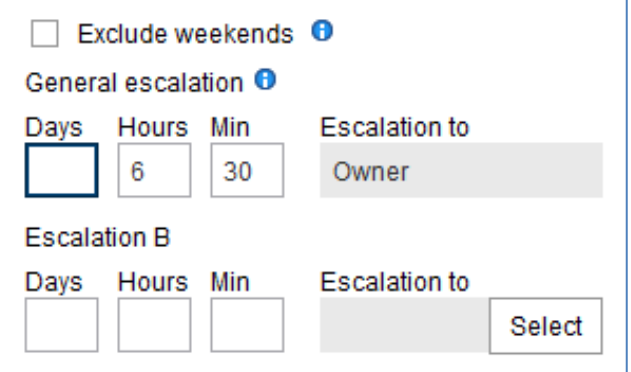

#### **Escalation B**

Câmpurile de sub Escalare B vă permit să definiți un al doilea nivel de escaladare. Cu privire la acest termen este trecut, utilizatorul corespunzător este informat.

#### **Escalation C**

Câmpurile de sub Escalare C vă permit să definiți un al treilea nivel de escaladare. Dacă acest termen este trecut, utilizatorul corespunzător este informat.

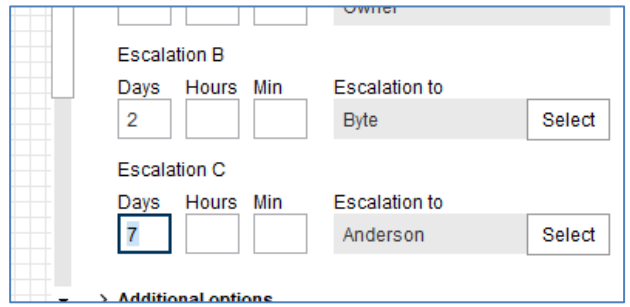

#### **Start script**

În câmpul Start script, puteți introduce o functie care va fi rulat atunci când nodul devine activ, faceți clic pe Selectare.

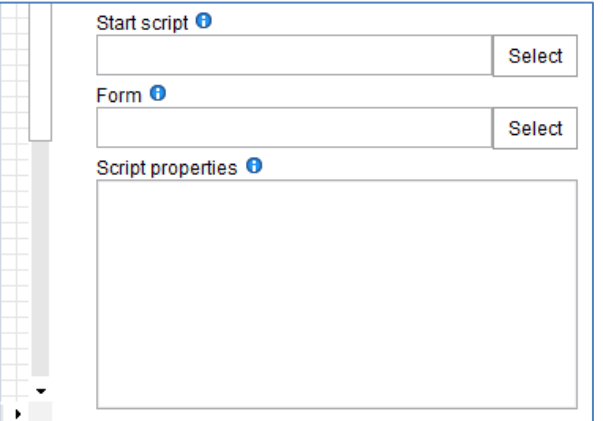

**Form**

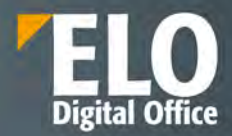

În câmpul Formular, puteți conecta o parte a unui formular (șablon) la nod. Șabloanele selectate sunt afișate atunci când apelați nodul. Pentru a deschide caseta de dialog pentru selectarea formularului de flux de lucru, faceți clic pe Selectare.

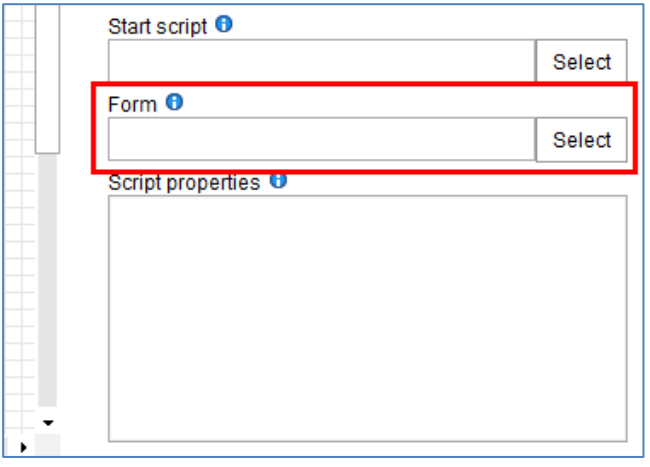

## **7.3 Fluxuri de lucru standard (predefinite)**

Acest tip de șablon de flux de lucru este potrivit pentru procese repetitive, frecvente și complexe. Aceste tipuri de procese de business (de exemplu, cereri de concediu) pot fi create în cadrul interfeței grafice din designer-ul de fluxuri de lucru care este la dispoziția administratorului de sistem sau a unui utilizator cu drepturi de editare șsabloane de fluxuri de lucru. Această interfață grafică asigură gestionarea tuturor șabloanelor de fluxuri de lucru predefinite, permițându-le utilizatorilor să versioneze fluxurile de lucru, să modifice, să exporte și să șteargă șabloanele de fluxuri de lucru.

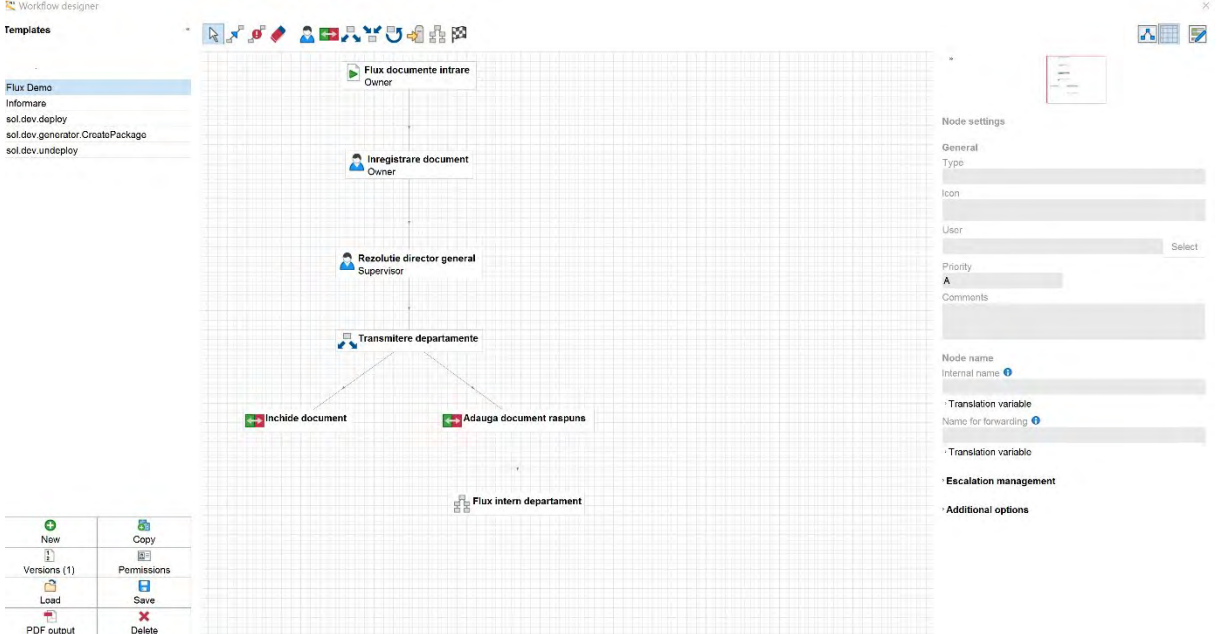

Opțiuni principale disponibile pentru administratorul de fluxuri de lucru:

- Sablon nou de flux de lucru
- Copiere șablon flux de lucru

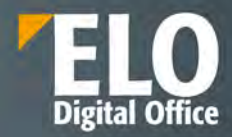

- Versionare șablon flux de lucru
- Permisiuni de acces la sablon flux de lucru
- Salvare sablon flux de lucru

Pentru utilizatorii standard ai sistemului, există o bară de unelte aferentă zonei de lucru Activități, acolo unde se primesc sarcinile de lucru și de unde se pot realiza diferite operațiuni referitoare la sarcinile primite.

Sarcinile de pe fluxurile de lucru se pot delega către un alt utilizator sau se pot amâna din diverse motive pentru o perioadă de timp. De asemenea, se pot adăuga remindere pentru anumite sarcini de lucru, care vor apare în zona de activități. Zona de activități pentru un utilizator este oarecum similară cu cea a unei cutii de poștă electronică în care se primesc sarcinile de lucru.

O funcționalitate importantă este aceea care oferă posibilitatea utilizatorilor ca în orice clipă să se poată vedea statusul fluxului de lucru pentru un anumit document sau dosar în mod grafic, precum și statusul tuturor fluxurilor de lucru pornite în sistem, indiferent dacă acestea sunt sau nu finalizate. Fiecare acțiune care are loc în sistem este jurnalizată și auditată astfel încât există posibilitatea realizării de rapoarte referitoare la fluxurile de lucru:

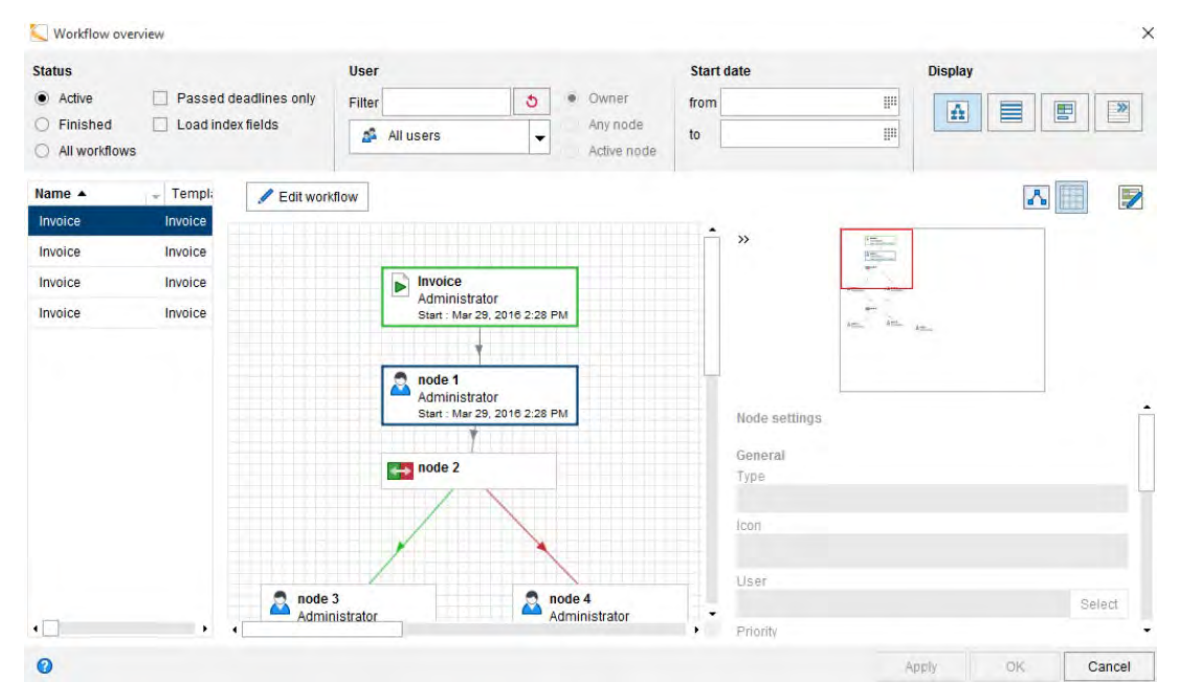

Motorul de fluxuri de lucru furnizează de asemenea funcții pentru managementul substituenților, care sunt foarte folositoare pentru fluxurile de lucru, având scopul de a înlocui utilizatorii care nu sunt disponibili pentru o anumită perioadă de timp. Folosind aceste funcții, un utilizator își poate delega sarcinile de lucru către alți utilizatori, iar cei care trebuie să îl înlocuiască au posibilitatea de a accepta sau nu înlocuirea (de exemplu: dacă o persoană este in concediu, atribuțiile îi pot fi preluate de o alta persoană și astfel nu se blochează fluxul de lucru).

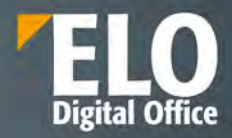

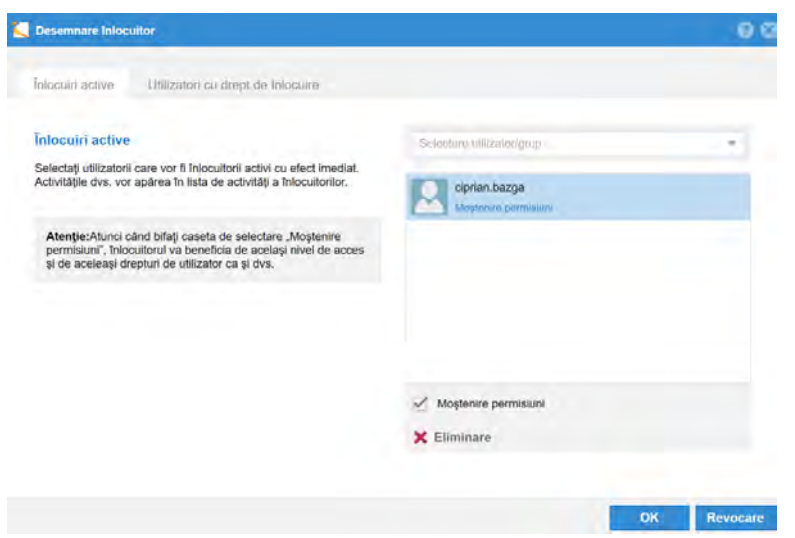

## **7.4 Subfluxuri de lucru**

Subfluxurile de lucru au aceeasi structura ca cea a fluxurilor de lucru standard. Sunt initiate din cadrul fluxurilor de lucru standard imediat ce nodul decisional corespunzator al fluxului a fost atins.

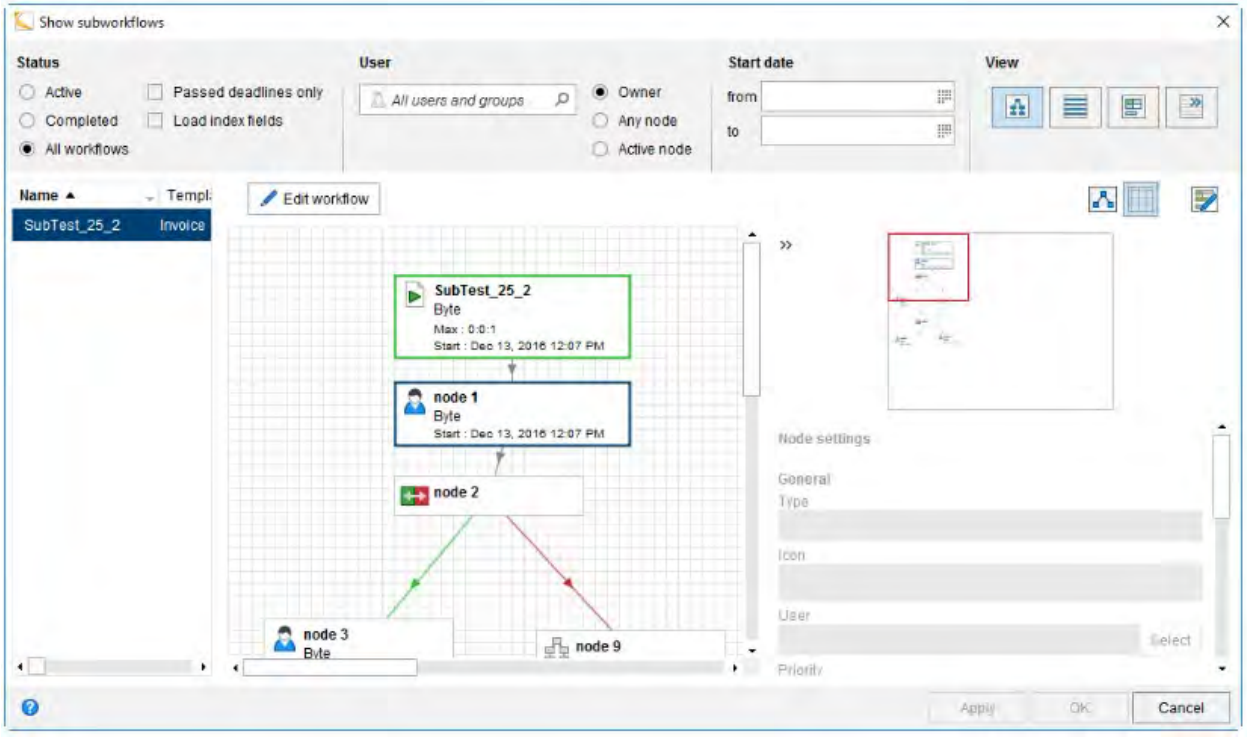

Apeland optiunea Show workflows – se deschide o fereastra de dialog ce prezinta o viziune de ansamblu asupra tuturor subfluxurilor existente. Pentru a vizualiza detaliile unui subflux de lucru, se va selecta subfluxul corespunzator din lista existenta in partea stanga a ferestrei.

Pentru a vizualiza statusul unui subflux de lucru, se va selecta una din urmatoarele optiuni:

- **Active** vor fi listate doar subfluxurile active
- **Finalizate** vor fi listate doar subfluxurile incheiate
- **Toate fluxurile** la selectarea acestei optiuni, vor fi afisate toate fluxurile de lucru

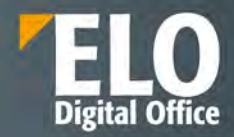

- **Doar cele cu termen limita depasit** cand aceasta optiune este selectata, vor fi vizibile doar subfluxurile de lucru escaladate. Aceasta optiune poate fi selectata simultan cu una din optiunile: Active, finalizate sau toate fluxurile.
- **Incarcarea campurilor index** la selectarea acestei optiuni, informatia de indexare disponibila va fi afisata in meniul de tip drop-down de sub coloanele cu titlul Index. Aceasta optiune poate fi selectata simultan cu una din optiunile: Active, finalizate sau toate fluxurile, precum si cu cea referitoare la fluxurile cu termen limita depasit.

In bara de unelte a designerului pentru fluxuri de lucru, este disponibila si optiunea pentru generarea subfluxurilor de lucru.

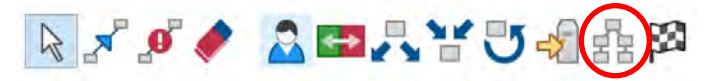

### **7.5 Fluxuri de lucru ad-hoc**

Acest tip de șablon de flux de lucru este potrivit pentru procese simple și coerente care pot fi secvențiale sau paralele (de exemplu, câteva documente care ar trebui să fie partajate între mai multi angajați). Se utilizează atunci când nu există un șablon predefinit sau în cazuri în care se lucrează în echipe și atunci se pot transmite documentele cu ușurință tuturor membrilor echipei pentru informare. Un flux de lucru ad-hoc poate fi pornit de orice utilizator care are drepturi de pornire fluxuri de lucru și tot ceea ce trebuie să facă este să selecteze utilizatorii sau grupurile cărora dorește să le trimită documentele și tipul de flux de lucru ad-hoc. Există patru tipuri de fluxuri de lucru ad-hoc: aprobare în serie, aprobare în paralel, informare/distribuire în serie și informare/distribuire în paralel. Totul se realizează din interfața grafică, așa cum se poate observa în imaginea de mai jos:

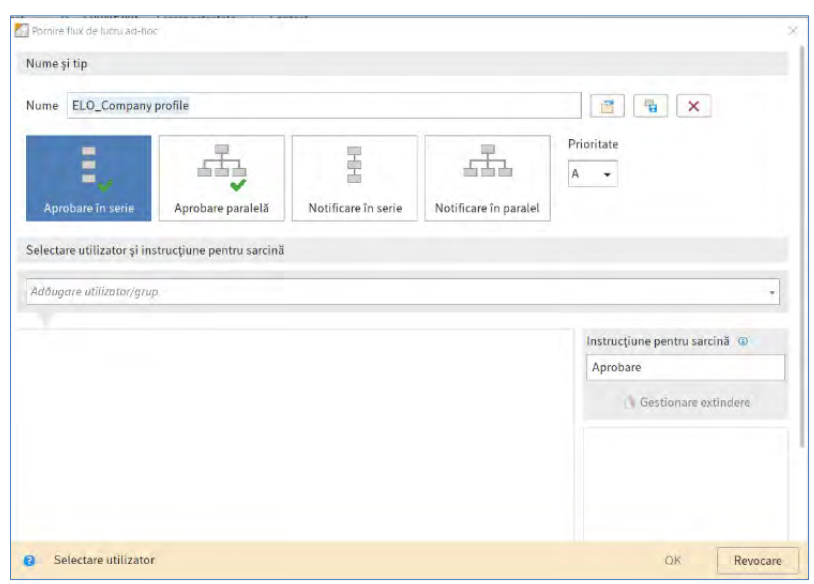

In fereastra de deschidere a fluxului de lucru ad-hoc se completeaza utilizatorul/utilizatorii care trebuie sa primeasca sarcina, se poate selecta nivelul pentru prioritate si se poate seta un timp de rezolvare pentru rezolvarea sarcinii.

Prioritatea sarcinii se poate stabili atat din zona dedicata pentru prioritate, cat si setand un termen limita pentru rezolvarea taskului respectiv, cu punctarea persoanei catre care sa se raporteze termenul limita omis daca este cazul.

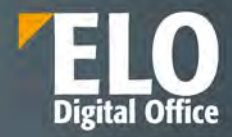

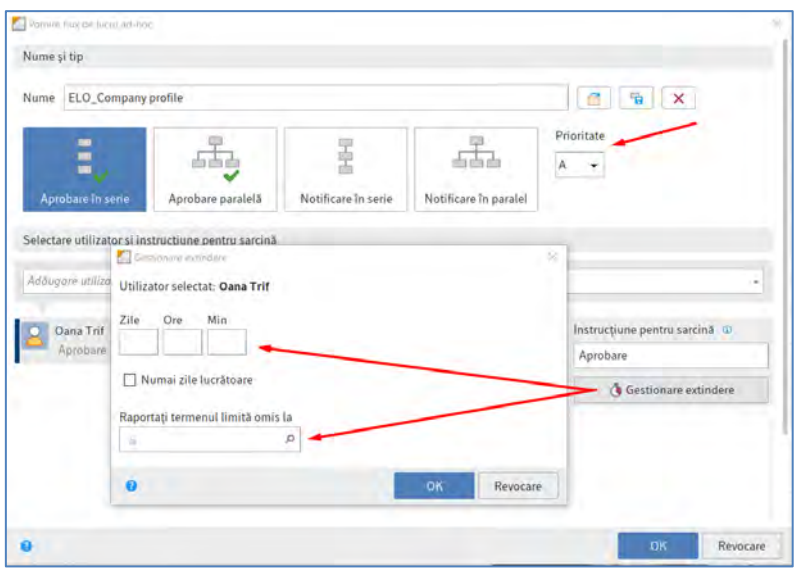

## **7.6 Formulare electronice**

Una dintre cele mai importante funcționalități disponibile în mod standard în suita ELO ECM este aceea de creare în mod grafic a formularelor electronice care se pot utiliza atât pe fluxurile de lucru definite în sistem cât și pentru indexarea documentelorși dosarelor din depozitul ELO. Această funcționalitate este disponibilă administratorilor de sistem, atât din interfața web a consolei de administrare, cât și din clientul desktop Java.

Utilizând capabilitățile designer-ului de formulare electronice, compania are posibilitatea de a-și modela toate formularele fizice și documentele tipizate în format electronic, iar fluxurile de lucru cu hârtie se pot transforma în fluxuri electronice de lucru, în acest fel realizându-se o optimizare a proceselor și câștigându-se timp prețios în prelucrarea informațiilor și documentelor.

Designer-ul de formulare electronice pune la dispoziția utilizatorilor toate uneltele necesare pentru modelarea acestora, precum și posibilitatea de a introduce reguli de business ELOas, validări pe câmpurile formularului, preluarea de date din surse externe de informație (sisteme software, baze de date externe, etc), completarea automată a anumitor câmpuri, formule de calcul, posibilitatea de adăugare sau ștergere de câmpuri din formulare, utilizarea de script-uri JavaScript pentru implementarea diverselor automatizări, liste de valori dinamice, etc. Mai mult, formularele electronice suportă internaționalizare, astfel încât un formular se poate încărca în limba preferată, folosindu-se tabele de traducere.

Tipurile de câmpuri disponibile sunt următoarele:

- Câmpuri de introducere informații (string, numeric, etc)
- Câmpuri de tip dată
- Câmpuri de tip text
- Câmpuri de tip area text
- Câmpuri de tip check-box
- Câmpuri de tip radio button
- Câmpuri de tip combo box
- Câmpuri de tip semnătură
- Câmpuri de tip buton, inclusiv adăugare linie sau ștergere linie
- Câmpuri de tip imagine
- Câmpuri de tip link

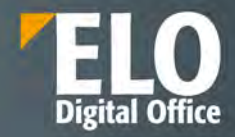

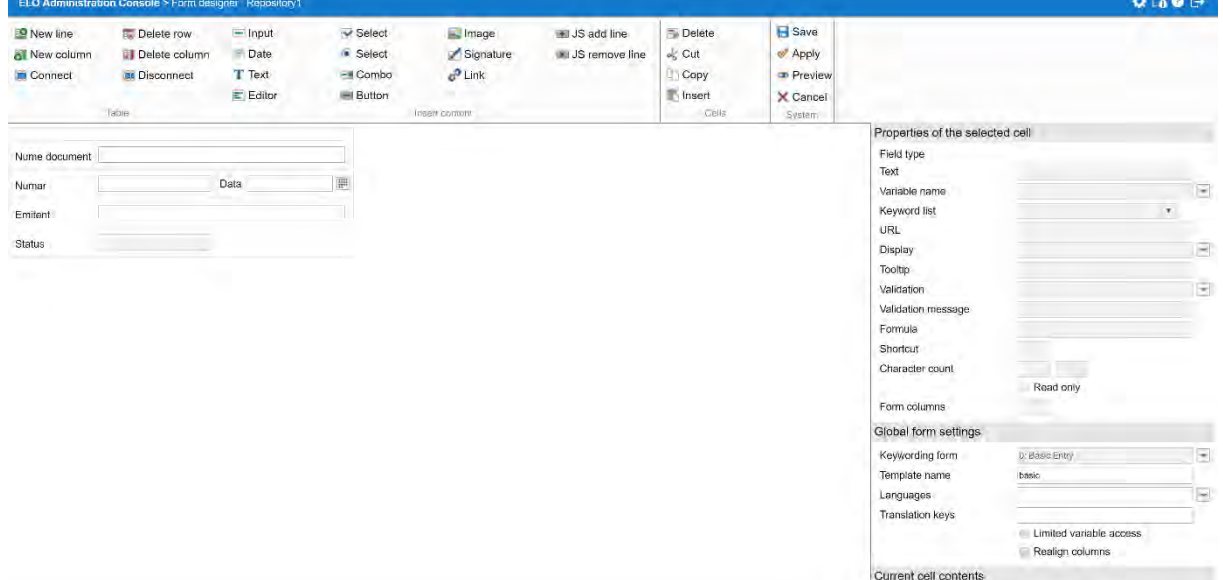

Avantajele utilizarii formularelor electronice:

- Completarea fluxurilor de lucru prin crearea automata a formularelor
- Optiuni extinse de design al formularelor prin utilizarea custom a CSS si linkuri
- Functie de precompletare pentru valorile cunoscute
- Recunoasterea automata a documentelor si extragerea datelor pentru procesari ulterioare

Printre optiunile disponibile in cadrul formularelor electronice enumeram:

- crearea de formulare cu tab-uri si metadate dinamice, prin configurarea in functie de nevoile si cerintele clientului.

Exemplu de formular cu taburi:

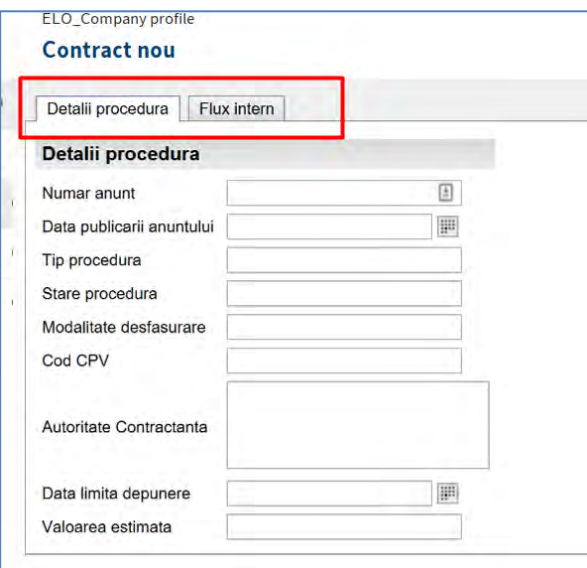

- sistemul permite definirea formularelor cu metadate dinamice cu afisare de metadate in functie de diverse conditii, ca exemplu – la selectia anumitor optiuni de pe interfata, sa se

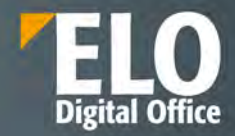

ascunda sau sa fie afisate campuri cu metadate asociate ale formularului sau valorile din anumite campuri ale formularului sa se modifice in functie de selectia realizata (in cazul realizarii unui calcul de exemplu).

In designer-ul de formulare electronice se pot implementa formule de calcul intre diferite campuri, cu posibilitati multiple.

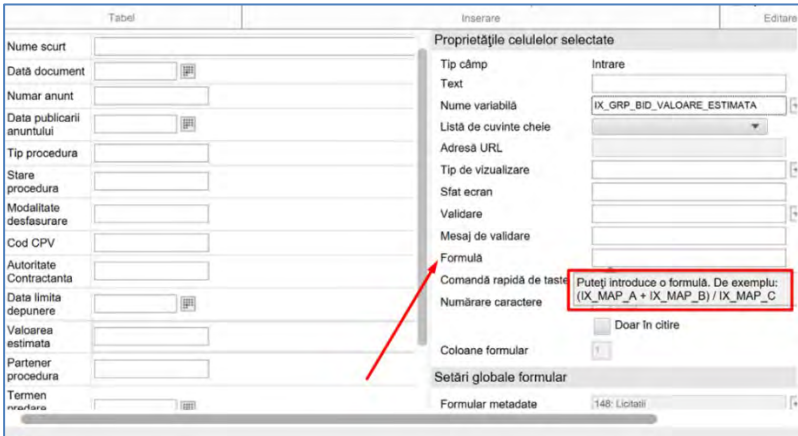

- Designerul de formulare permite introducerea regulilor de validare pentru a verifica date, lungimea textului sau intervale de valori. Este permisa inclusiv adaugarea mesajelor personalizate care sa fie afisate daca validarea esueaza.

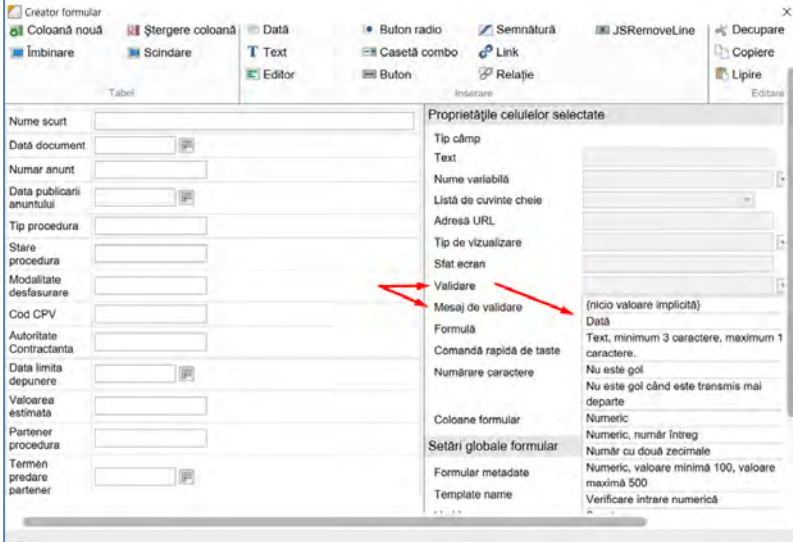

Exemplu de mesaj preconfigurat care avertizeaza utilizatorul asupra faptului ca nu a completat un camp marcat ca obligatoriu in sistem:

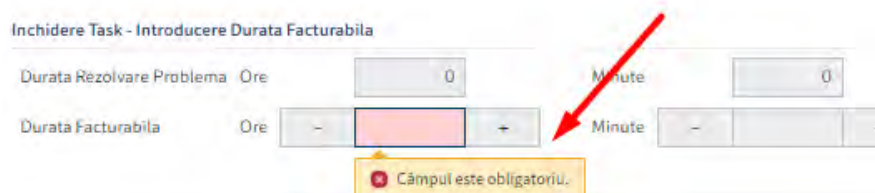

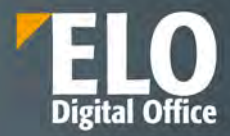

## - Câmpuri de introducere informaţii (string, numeric, etc)

| ELO Administration Console (ELO-ELODEMO-DI)                                                                                                    |                                                              |                                                          |                                                           |                                                        |                                 |                                                                       |                                                                                                    |                                                                                                    | 000                                                                                 |
|----------------------------------------------------------------------------------------------------|--------------------------------------------------------------|----------------------------------------------------------|-----------------------------------------------------------|--------------------------------------------------------|---------------------------------|-----------------------------------------------------------------------|----------------------------------------------------------------------------------------------------|----------------------------------------------------------------------------------------------------|-------------------------------------------------------------------------------------|
| <b>ID New line</b><br><b>All New column</b><br><b>M</b> Marge                                                                                                    | <b>EL Delete line</b><br>28 Delute column<br><b>In Split</b> | $=$ <i>input</i><br>$\equiv$ Date<br>T Text<br>El Editor | Check box<br>· Radio button<br>Combo box<br><b>Sutton</b> | <b>EL Image</b><br>Signature<br>$P$ Link<br>P Relation | IB JSAdd.ine<br>an JSRamoveLine | rti Delete<br>-i' Cut<br><b>Copy</b><br><b>IF-Paste</b><br><b>CHI</b> | El Save<br>$-$ Apply<br><b>+ Save and preview</b><br>X Cancel<br>System                                                                                                    |                                                                                                    |                                                                                     |
| Short name<br>Document date<br>Régistry No Generator<br>Régistry number<br>Registry type:<br>Registry date<br>Company code<br>Classification<br>Retention<br>Data de solutionare<br>Responsable department<br><b>Issued by</b><br>Assigned person<br>Form of communication<br>Résponse time<br><b>ODPR</b><br>Create reference for registry |                                                              | <b>W</b><br>×<br>B                                       |                                                           |                                                        |                                 |                                                                       | Field type<br>Text<br>Vanable name<br>Keyword list<br>ORL.<br>View type:<br>Toolto.<br>Validation<br>validation message<br>Formula<br><b>STORY</b><br>Kindsdard shortcut<br>Character count<br>Form columns<br>Global form settings<br>Metadata formi<br>Template name<br>Languages<br>Figure McGlass committee (Secretary | Properties of the selected cell<br>input.<br>÷.<br>IT Mead-only<br>$\overline{u}$<br>Ald Depart<br>tesic | ы<br>$\checkmark$<br>$\overline{\mathcal{C}}$<br>$\overline{\mathcal{C}}$<br>s<br>田 |

- Câmpuri de tip dată

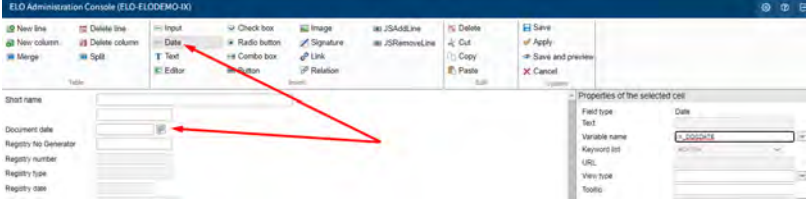

### - Câmpuri de tip text

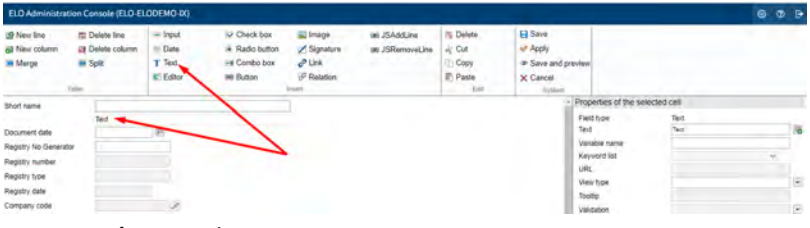

#### - Câmpuri de tip area text

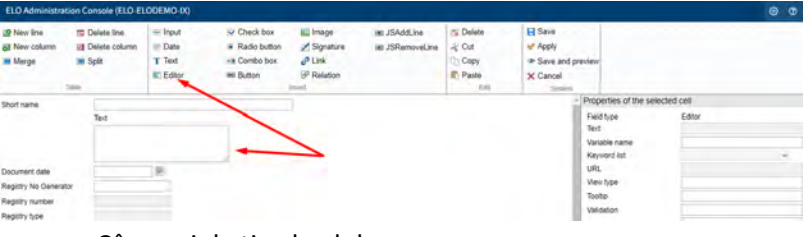

#### - Câmpuri de tip check-box

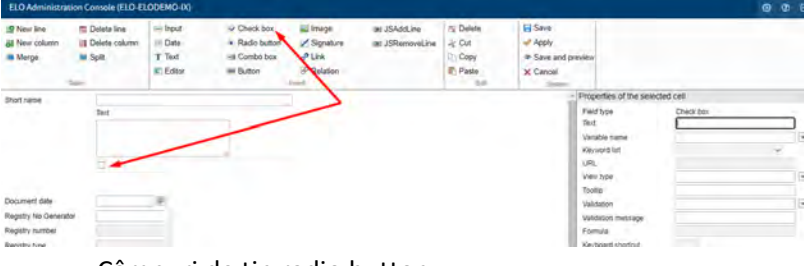

- Câmpuri de tip radio button

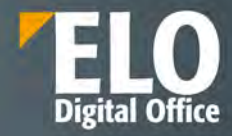

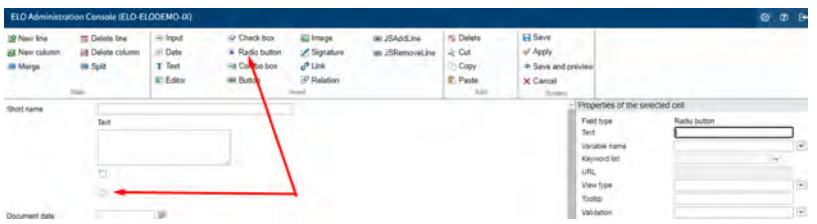

## - Câmpuri de tip combo box

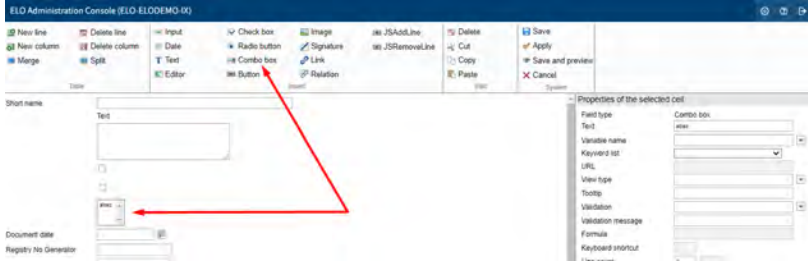

## - Câmpuri de tip semnătură

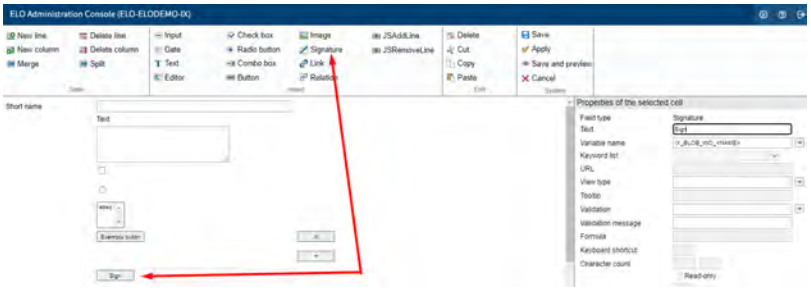

- Câmpuri de tip buton, inclusiv adăugare linie sau ştergere linie

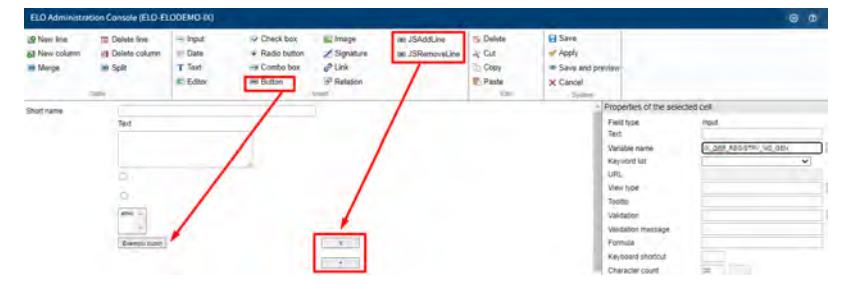

- Configurarea parametrilor câmpurilor

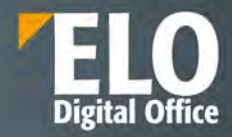

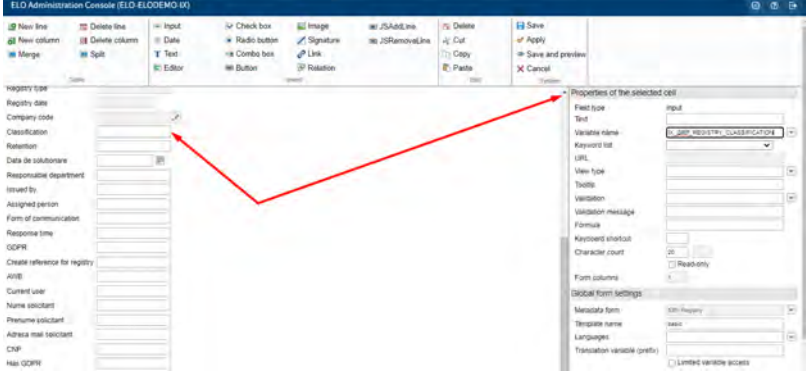

- Posibilitatea de adăugare sau ştergere de câmpuri din formulare.

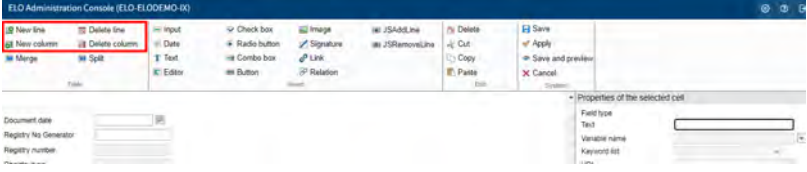

Posibilitatea de adaugare a listelor de valori dinamice. Acestea se apeleaza din cadrul designerului de formulare, in zona de proprietati a celulei selectate:

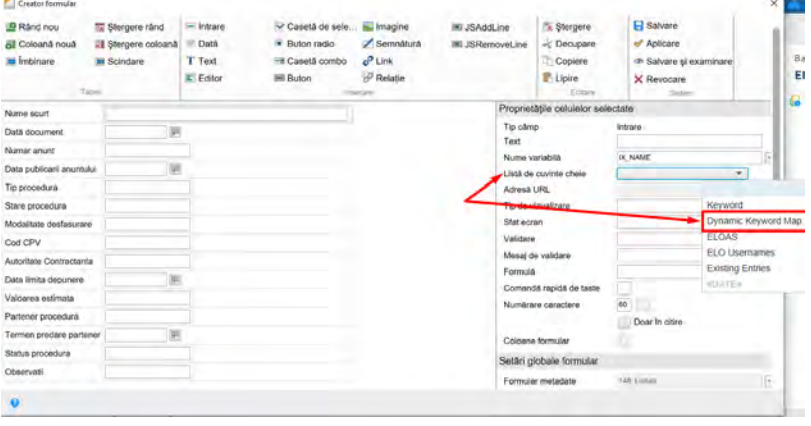

## **7.7 Delegarea fluxului de lucru si managementul inlocuitorilor**

Sarcinile de pe fluxurile de lucru se pot delega/preda către un alt utilizator sau se pot amâna din diverse motive pentru o perioadă de timp. Folosind aceste funcții pentru managementul înlocuitorilor, un utilizator își poate delega sarcinile de lucru către alți utilizatori, iar cei care trebuie să îl înlocuiască au posibilitatea de a accepta sau nu înlocuirea (de exemplu: dacă o persoană este in concediu, atribuțiile îi pot fi preluate de o alta persoană și astfel nu se blochează fluxul de lucru).

In zona de activitati a sistemului sunt disponibile mecanisme de atribuire/delegare a activitatilor catre utilizatori.

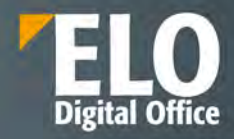

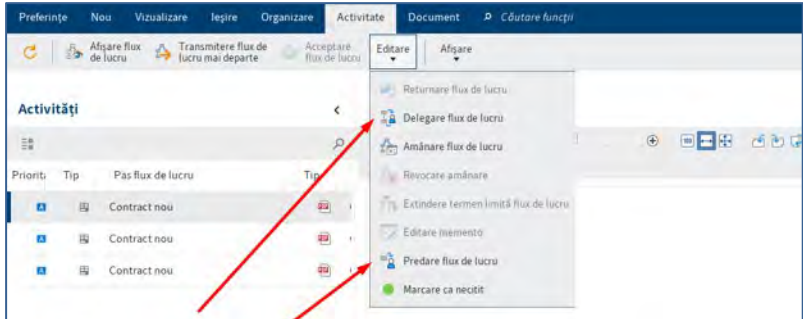

Configurarea delegarii fluxului de lucru se realizeaza in fereastra dedicata prin mentionarea utilizatorului sau a grupului catre care se va transmite pasul de pe fluxul de lucru, se pot adauga notite pentru destinatari si bifa pentru notificare in momentul in care nodul a fost procesat de catre destinatar.

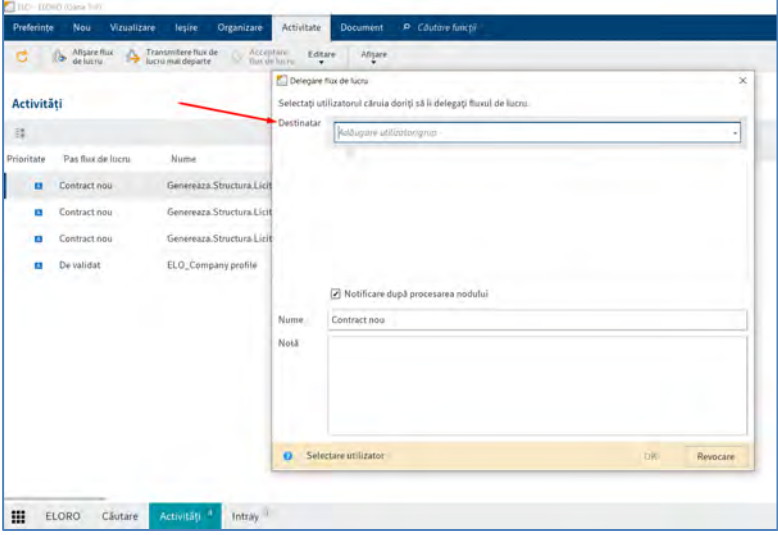

De asemenea, sistemul permite desemnarea unui inlocuitor pentru o perioada de timp prin accesarea meniului de configurare si selectare inlocuitor:

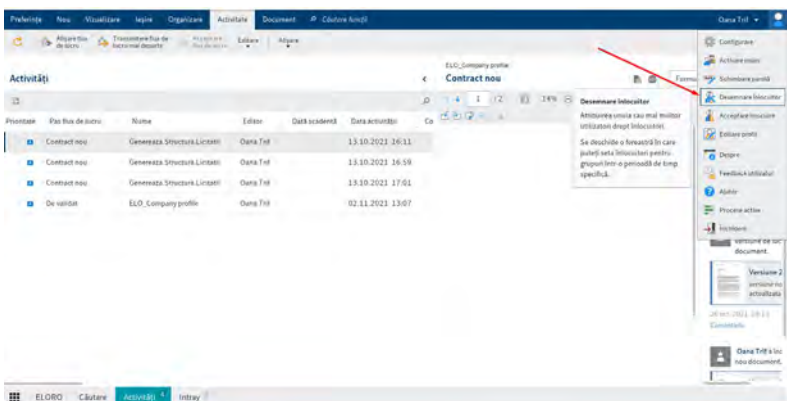

Inlocuirea poate fi restrictionata pentru:

- activitati si fluxuri de lucru personale

-acces la zona de intray

-mostenirea apartenentei la grupuri

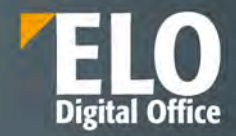

Dupa realizarea setarilor pentru perioada de inlocuire, inlocuirea va fi activata automat la data de incepere specificata. Daca se specifica si o data de sfarsit, inlocuirea va fi dezactivata automat la expirarea datei. In momentul in care a fost setata perioada de inlocuire, sarcinile de lucru sunt redirecționate automat.

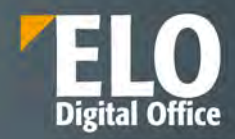

## **8 Rapoarte si audit**

Suita ELO pune la dispoziție rapoarte de audit care pot fi generate pe toate documentele și informațiile din depozitul ELO, precum și pe toate procesele de lucru. Din motive de securitate, auditarea tuturor proceselor și a fluxurilor de lucru din sistem sunt esențiale pentru o arhivă electronică. Rapoartele generate i-ar putea ajuta pe administratori să găsească și să analizeze erori, dacă acestea apar.

Rapoartele pot fi setate să includă anumiți parametri de interes, cum ar fi opțiunea ca acestea să conțină o listă de activități care au avut loc în depozitul ELO și au fost marcate anterior pentru afișare.

Administratorii pot determina procesele înregistrate – adăugare document, editare document, ștergere document, și multe altele, folosind opțiunile de raportare puse la dispoziție. Pentru o mai ușoară afișare a datelor, opțiunile de raportare includ posibilitatea de filtrare a rezultatelor după diverse criterii, cum ar fi dată, utilizator, număr element și chiar prin setarea opțiunii de a afișa un raport mai detaliat sau mai concis.

Utilizatorii sistemului pot avea acces la rapoarte detaliate despre sarcinile zilnice, despre activitățile terminate sau în lucru, precum și la rapoarte centralizatoare pe departamente, avînd astfel o imagine completă a activității cu documentele din sistem.

Suita ELO oferă posibilitatea de a vizualiza și un raport în care se poate vedea spațiul de stocare utilizat de sistem pentru documente. Raportul se poate rula pe tot depozitul electronic de documente, sau doar pentru anumite structuri din acesta și poate fi salvat în format PDF.

Exista o serie de functionalitati ce permit auditarea/ monitorizarea acţiunilor utilizatorilor în aplicaţie.

#### **Raport pentru intrare**

Informatii cu privire la actiunile realizate asupra unui obiect din sistem, se selecteaza obiectul respectiv, apoi din meniul Organizare, se apeleaza functia Raport pentru intrare:

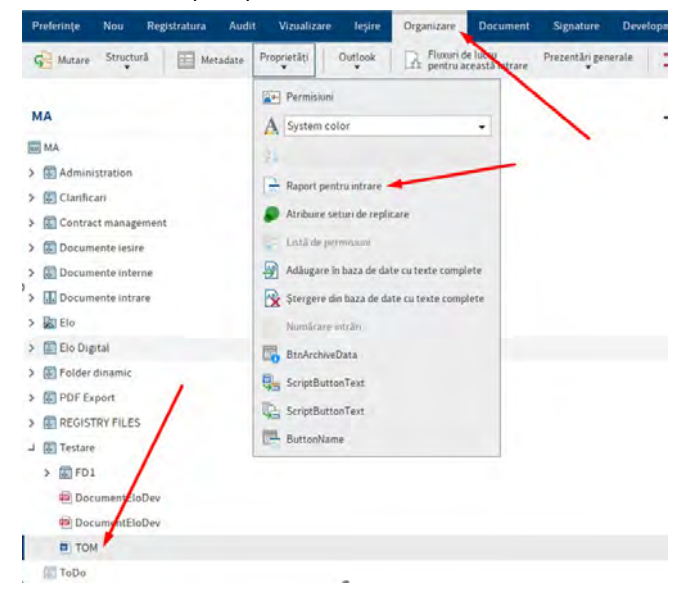

Se va deschide o fereastra noua care va permite configurarea informatiilor care sa fie disponibile in raport:

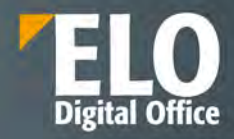

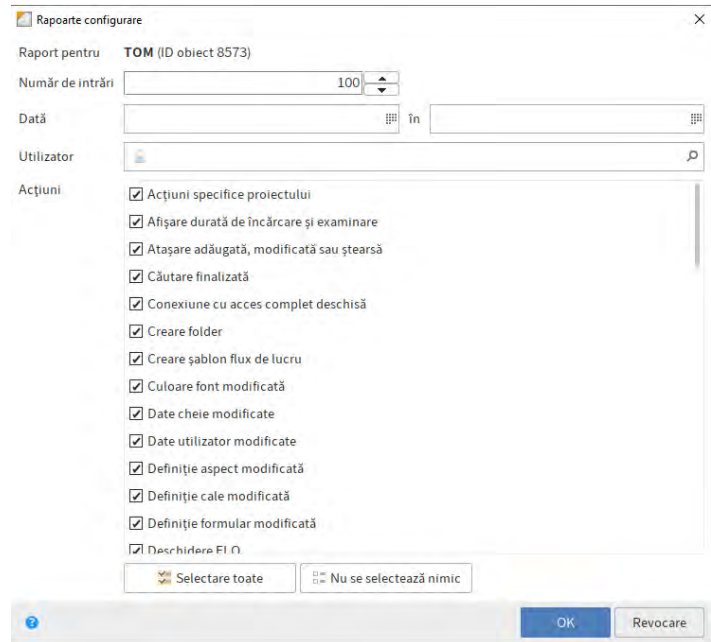

- Numarul de intrari salvate pe pagina
- Data sau intervalul de timp pentru care sa fie generat raportul
- Utilizatorul pentru care sa fie generat raportul
- Actiuni specifice realizate asupra obiectului

De asemenea optiuni de Auditarea/monitorizarea a acţiunilor utilizatorilor în aplicaţie se mai regasesc si prin apelarea functiilor:

#### **Metadata**

Se realizeaza selectia documentului, se apeleaza functia metadata si se selecteaza optiunea de istoric versiuni.

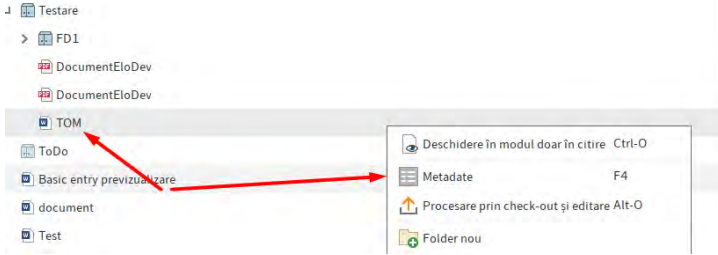

Aceasta actiune va prezenta istoricul metadatelor – cine/ce/cand a modificat asupra informatiilor anexate documentelor, cu indicarea modificarilor efective.

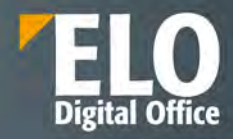

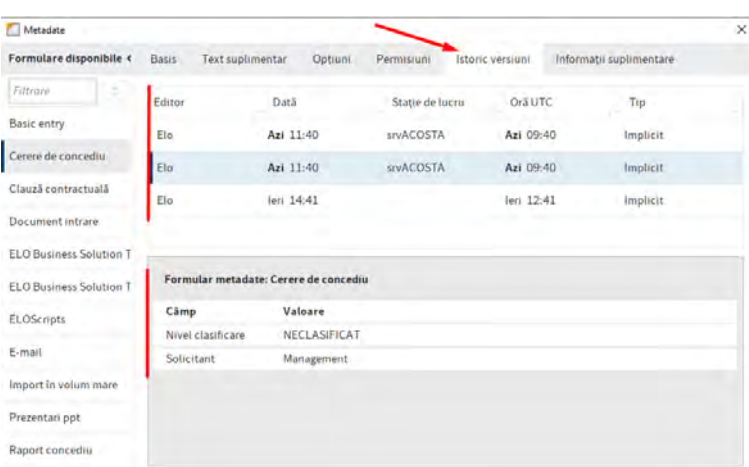

#### **Fluxuri de lucru pentru aceasta intrare si/sau Prezentare generala flux de lucru**

Selectia functiilor permite vizualizarea fluxurilor de lucru, a stadiului acestora, monitorizarea fluxurilor si a utilizatorilor implicati, etc

#### **Modulul de audit**

Suita ELO deține un modul de audit care permite realizarea de rapoarte customizate pentru fiecare client în parte. Acest modul de audit include funcționalități de filtrare și generare a rezultatelor unui raport pe baza acestor filtre.

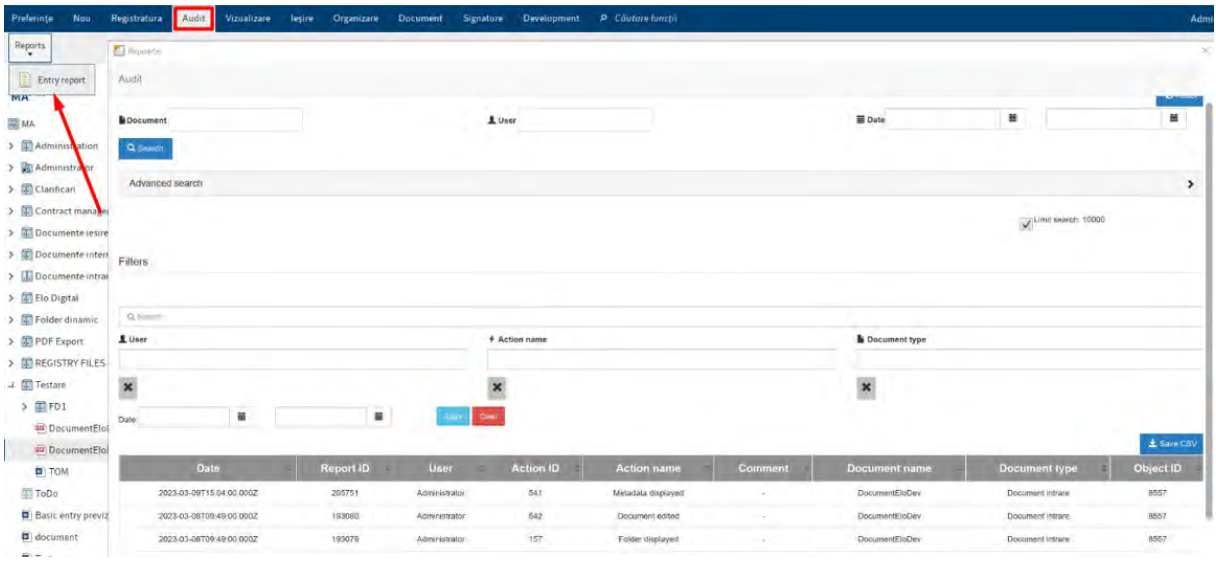

Rezultatele raportului pot fi filtrate suplimentar, pe baza coloanelor afișate in raport sau anumite coloane pot fi ascunse din raport dacă considerăm că acestea nu sunt necesare.

#### **Monitorizarea caracteristicilor de performanta**

1. Prin HealthCheck Service oferit de ELO ECM Suite, ceea ce presupune ca sistemul sa se conecteze in exteriorul retelei pentru a transmite exclusiv date statistice catre serviciul de monitorizare ELO localizat in Germania.
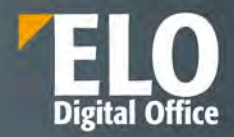

- 2. Prin VisualVM, care reprezinta un tool de monitorizare al serviciilor tomcat, unde ruleaza toate serviciile ELO. Practic cu acest tool se pot obtine informatii similare cu cele obtinute prin HealthCheck Service de la ELO, dar acesta poate rula in reteaua locala si nu este necesara o conexiune catre exterior.
- 3. Prin vizualizarea sectiunii "Statistics" din JavaClient, aceasta varianta permite identificarea performantelor clientului:

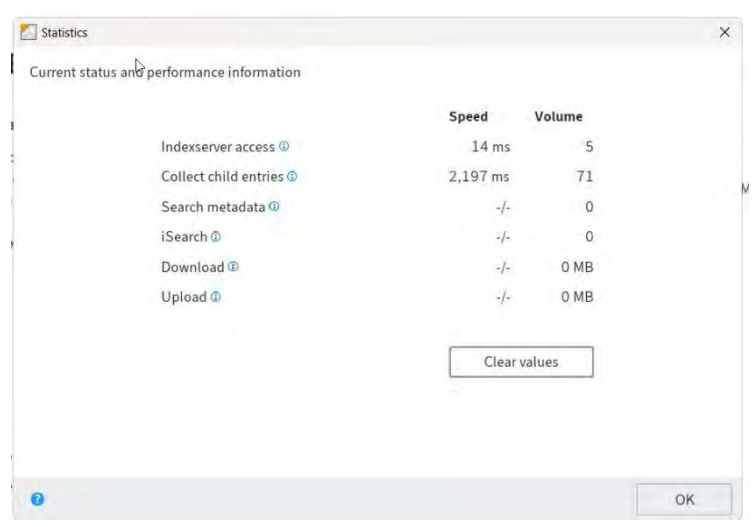

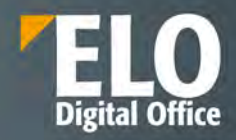

# **9 ELO Administration Console**

Suita ELO include unelte de administrare și monitorizare complexe care permit administratorilor de sistem să gestioneze, dintr-o interfață web, depozitele de documente ELO și procesele de sistem. Aceste unelte sunt puse la dispoziție prin intermediul unei console de administrare web, denumită ELO Administration Console.

Prin intermediul consolei de administrare se asigura un singur punct de acces pentru managementul și administrarea tuturor depozitelor de documente, a serverelor, utilizatorilor și grupurilor de utilizatori, indiferent de locația acestora. Consola de administrare web-based ofera suport pentru o serie de browsere web standard de largă răspândire.

Consola de administrare ELO se instalează odată cu serverul ELO și este disponibilă prin intermediul browser-ului web: http://<server-name>:<port>/AdminConsole/.

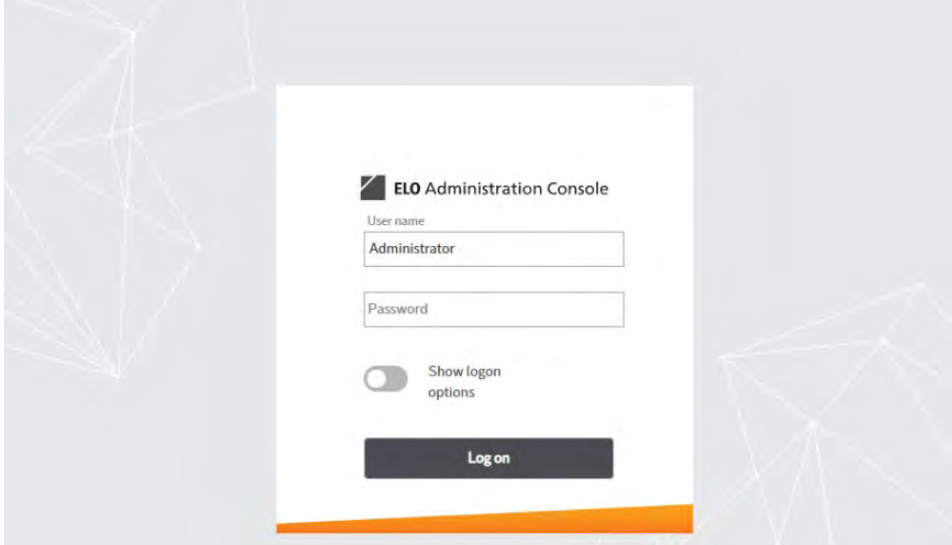

Pagina de login ELO Administration Console

Fereastra de autentificare este afisata administratorului de sistem, unde se introduc numele utilizator, parola și repository-ul pe care dorește să-l administreze.

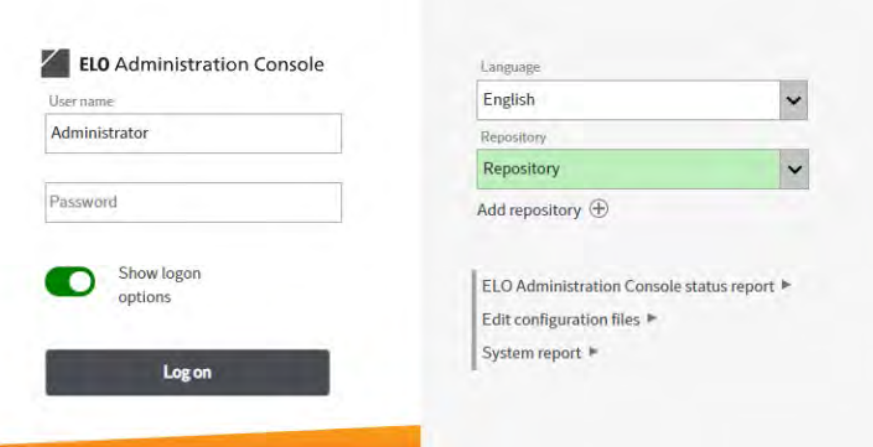

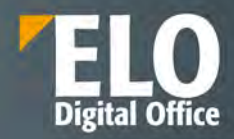

#### Optiuni de login

Printre optiunile existente in fereastra de login se numara:

- Posibilitatea de vizualizare a unui raport de status asupra consolei de administrare
- Posibilitatea de editare a fisierelor de configurare
- Posibilitatea de vizualizare a unui raport de sistem

**Raportul de sistem** permite alcatuirea unui fisier zip ce contine loguri si informatii din sistem. Prin intermediul unei ferestre dedicate, se poate obtine un raport care sa contina exact elementele dorite referitoare la sistem.

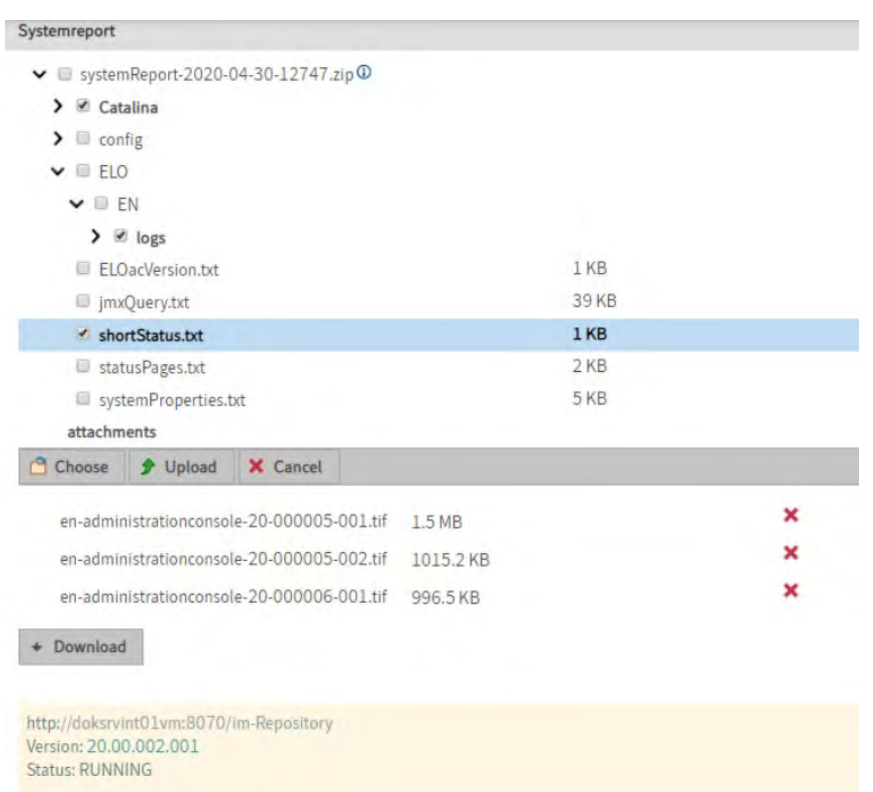

Fereastra de primire a utilizatorului din consola de administrare consta intr-o zona de meniu.

Sectiunea superioara a meniului cuprinde elemente precum: posibilitatea de cautare a functionalitatilor si setarilor puse la dispozitia administratorului de sistem, accesul la setările de configurare, informatii despre depozitul de arhiva si ELO administration Console (locul in care pot fi editate setarile cu privire la arhiva curenta si program), acces la sistemul de ajutor și deconectare.

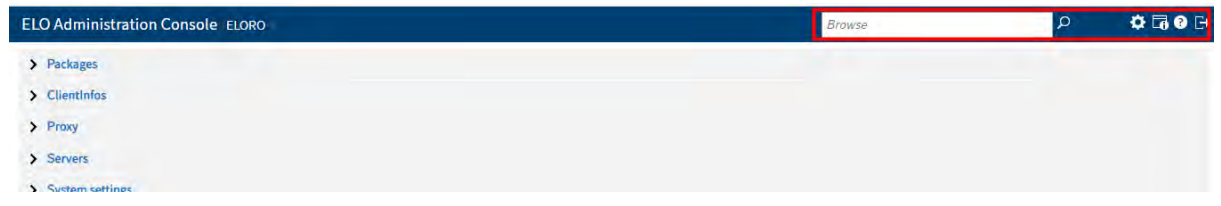

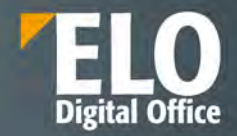

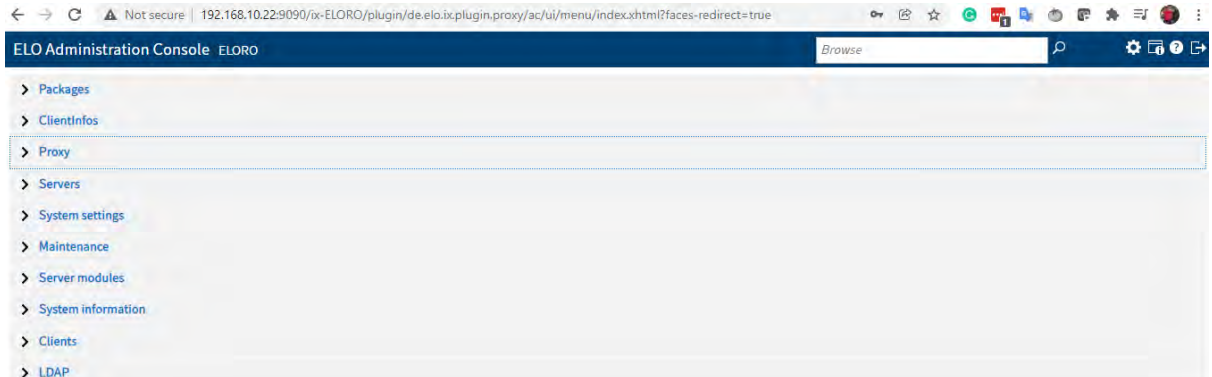

#### Zonele consolei de administrare

Sub sectiunea de header, in consola de administrare, sunt disponibile o serie de optiuni, grupate in zone de lucru:

- Pachete
- ClientInfos
- Proxy
- Servers
- System settings (Setări sistem)
- Maintenance (Mentenanță)
- Server modules (Module server)
- System information (Informații sistem)
- Clients (Clienti)
- LDAP

În cele ce urmează vom prezenta opțiunile oferite de fiecare zonă de lucru în parte.

# **9.1 Pachete**

In aceasta zona pot fi creeate, exportate, importate si sterse pachetele de solutie.

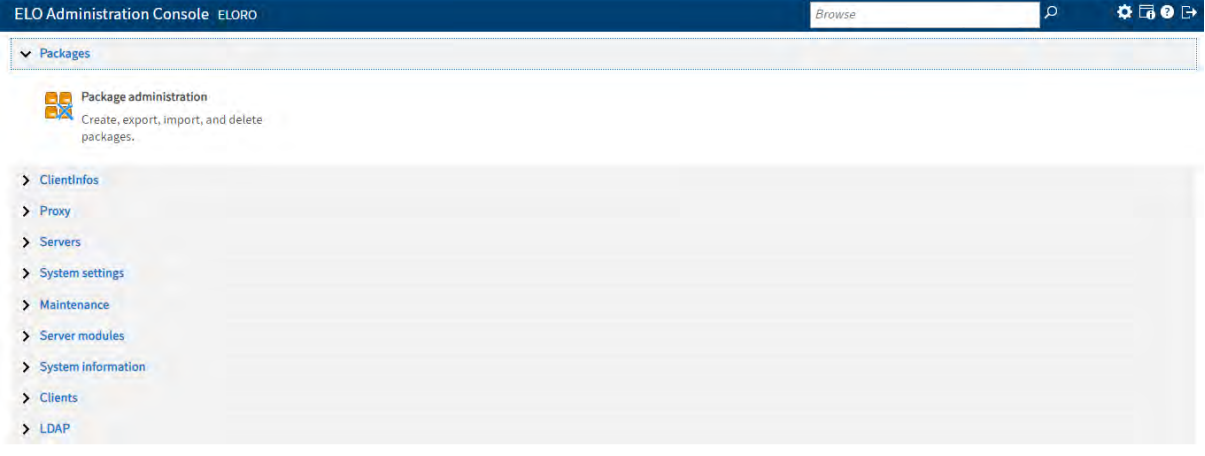

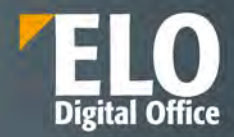

Pachetele contin o solutie la cheie dezvoltata peste platforma, in afara standardului ELO, cu toate referintele, scripturile si customizarile realizate, care odata instalate, livreaza un modul complet functional, asupra caruia nu mai sunt necesare modificari suplimentare sau sunt necesare actualizari minore.

La accesarea optiunii se deschide o interfata care permite definirea unui pachet nou, exportul sau importul acestuia, precum si explorarea continutului acestuia.

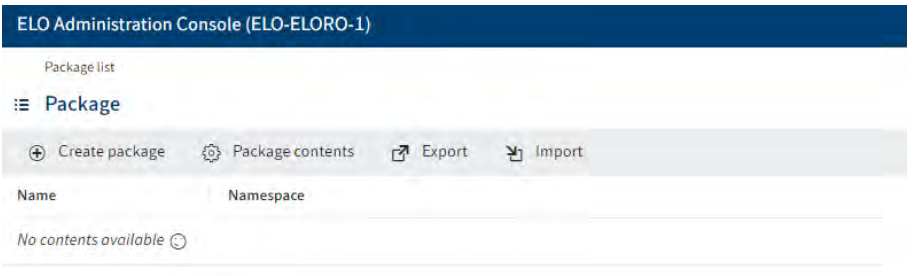

# **9.2 ClientInfos**

Zona detine informatii cu privire la Business Solutions instalate pe instanta. Sunt afisate iconitele specifice fiecarui Business Solution instalat. La accesarea acestora se deschide configuratorul specific pentru fiecare Business Solution in parte. Pentru detalierea optiunilor acestora, va rugam sa consultati capitolul corespunzator fiecarui Business Solution in parte.

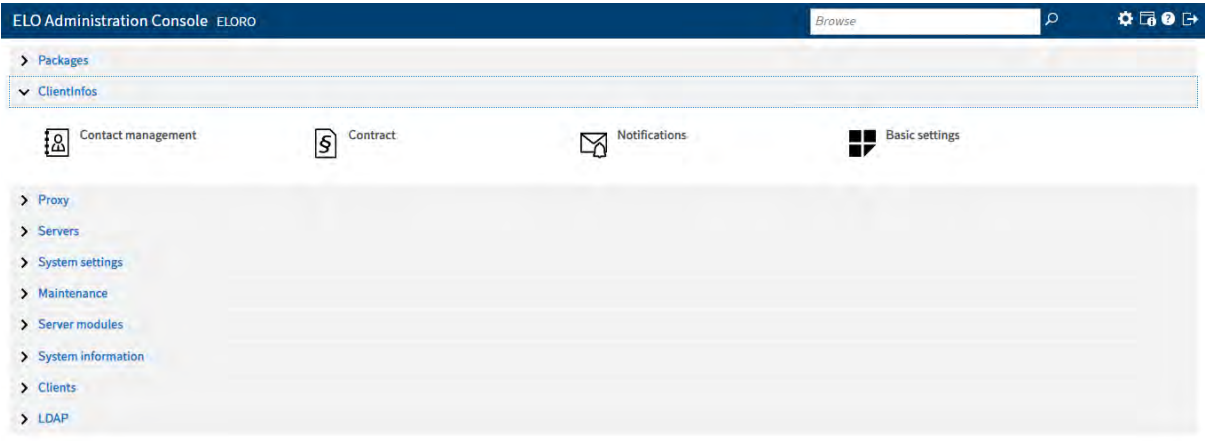

# **9.3 Proxy**

Sectiunea gestioneaza configurarile pentru modulele ELO Flows, ELO App manager, designerul de formulare ELO, optiunile de configurare ale clientului Web precum si instrumentul pentru indexare manuala eficienta: ELO Smart Input.

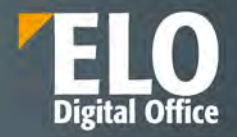

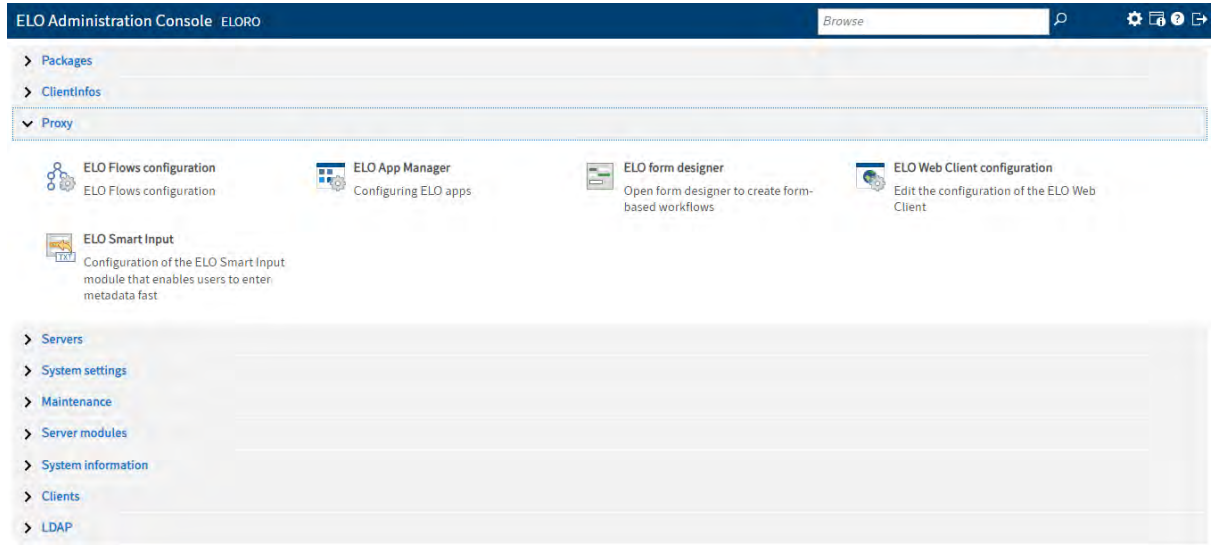

# **9.3.1 ELO Flows configuration**

Clientul este bazat pe ELO Apps si este dedicat gestionarii sarcinilor de lucru in sistem, in principal pentru participarea si aprobarea fluxurilor de lucru.

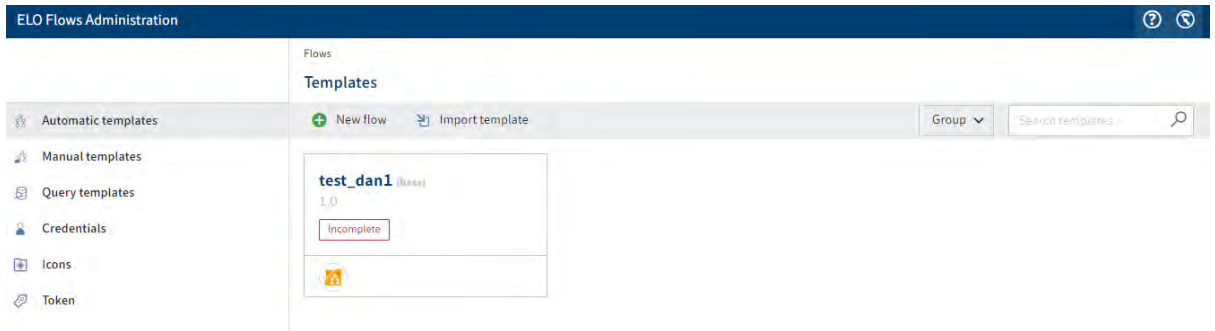

# **9.3.2 ELO App Manager**

In cadrul acestei sectiuni este posibila definirea si gestionarea app-urilor ELO si a diferitelor module componente.

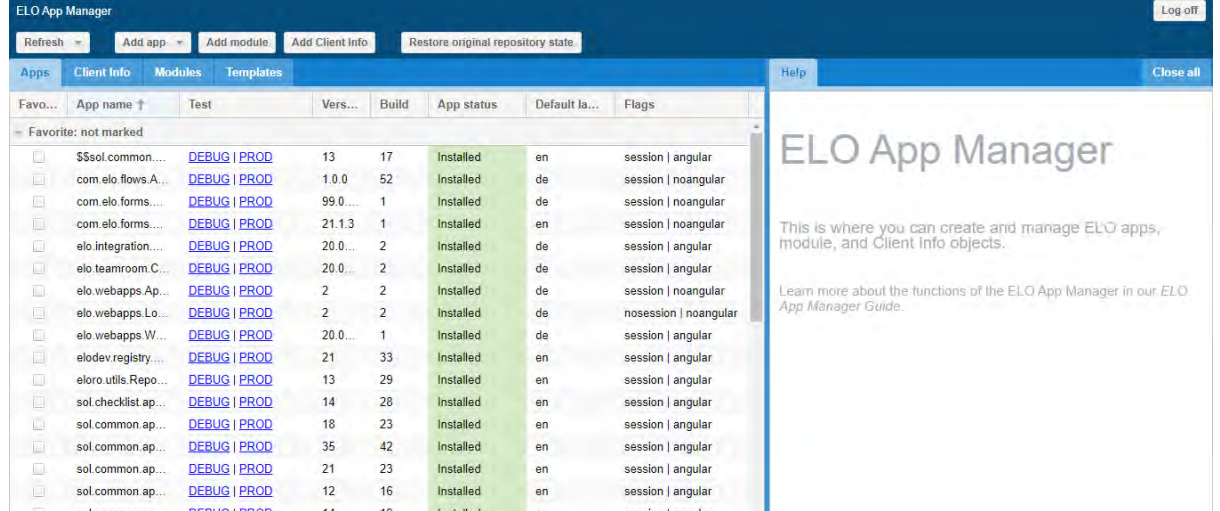

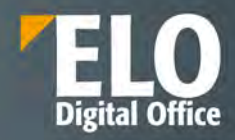

## **9.3.3 ELO form designer**

Una dintre cele mai importante funcționalități disponibile în mod standard în suita ELO ECM este aceea de creare în mod grafic a formularelor electronice care se pot utiliza atât pe fluxurile de lucru definite în sistem cât și pentru indexarea documentelorși dosarelor din depozitul ELO. Această funcționalitate este disponibilă administratorilor de sistem, atât din interfața web a consolei de administrare, cât și din clientul desktop Java.

Utilizând capabilitățile designer-ului de formulare electronice, compania are posibilitatea de a-și modela toate formularele fizice și documentele tipizate în format electronic, iar fluxurile de lucru cu hârtie se pot transforma în fluxuri electronice de lucru, în acest fel realizându-se o optimizare a proceselor și câștigându-se timp prețios în prelucrarea informațiilor și documentelor.

Designer-ul de formulare electronice pune la dispoziția utilizatorilor toate uneltele necesare pentru modelarea acestora, precum și posibilitatea de a introduce reguli de business ELOas, validări pe câmpurile formularului, preluarea de date din surse externe de informație (sisteme software, baze de date externe, etc), completarea automată a anumitor câmpuri, formule de calcul, posibilitatea de adăugare sau ștergere de câmpuri din formulare, utilizarea de script-uri JavaScript pentru implementarea diverselor automatizări, liste de valori dinamice, etc. Mai mult, formularele electronice suportă internaționalizare, astfel încât un formular se poate încărca în limba preferată, folosindu-se tabele de traducere.

Tipurile de câmpuri disponibile sunt următoarele:

- Câmpuri de introducere informații (string, numeric, etc)
- Câmpuri de tip dată
- Câmpuri de tip text
- Câmpuri de tip area text
- Câmpuri de tip check-box
- Câmpuri de tip radio button
- Câmpuri de tip combo box
- Câmpuri de tip semnătură
- Câmpuri de tip buton, inclusiv adăugare linie sau ștergere linie
- Câmpuri de tip imagine
- Câmpuri de tip link

# Our innovation - Your growth

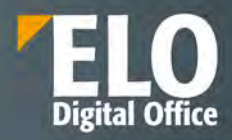

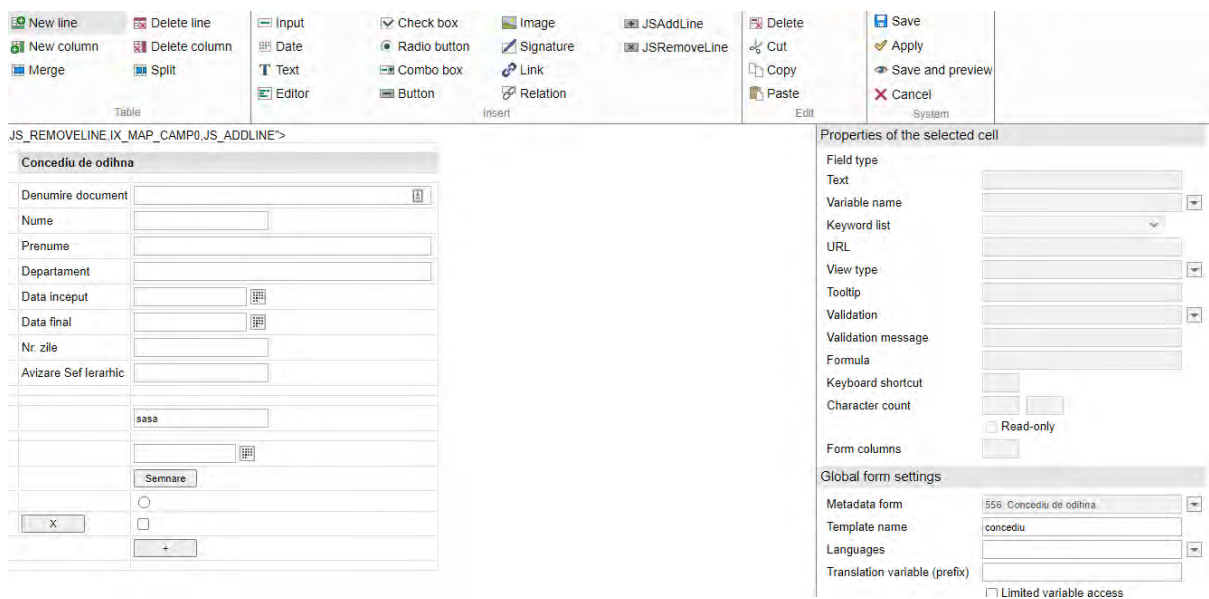

In designer-ul de formulare electronice se pot implementa formule de calcul intre diferite campuri, cu posibilitati multiple.

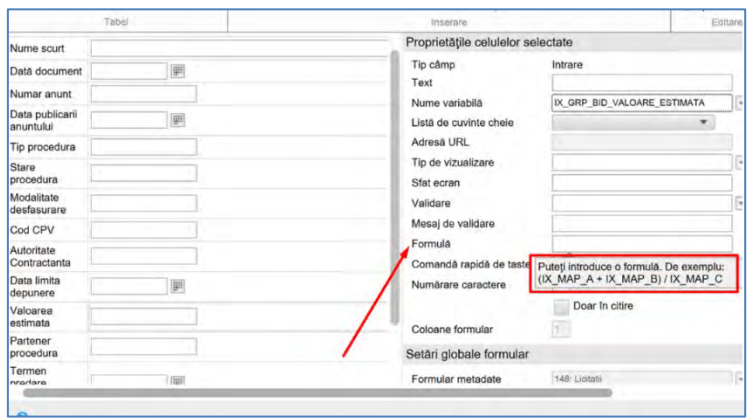

Designerul permite introducerea regulilor de validare pentru a verifica date, lungimea textului sau intervale de valori. Este permisa inclusiv adaugarea mesajelor personalizate care sa fie afisate daca validarea esueaza.

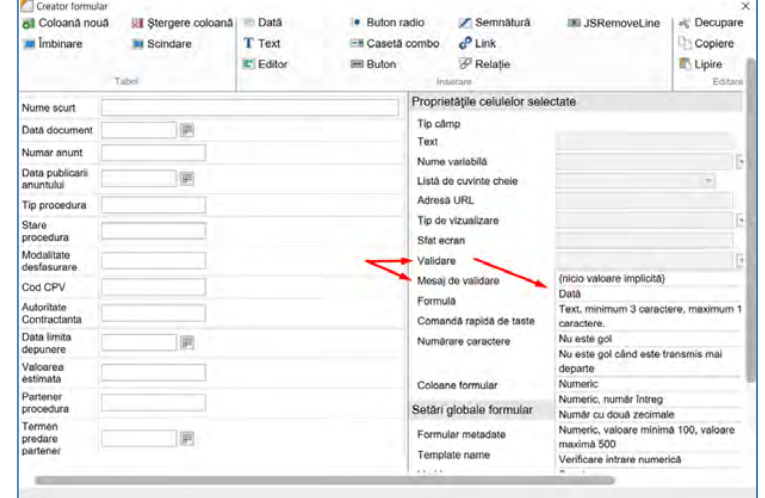

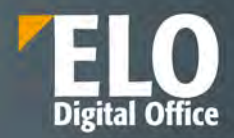

Avantajele utilizarii formularelor electronice:

- Completarea fluxurilor de lucru prin crearea automata a formularelor
- Optiuni extinse de design al formularelor prin utilizarea custom a CSS si linkuri
- Functie de precompletare pentru valorile cunoscute
- Recunoasterea automata a documentelor si extragerea datelor pentru procesari ulterioare

# **9.3.4 ELO Web Client configuration**

Accesarea acestei optiuni conduce administratorul sistemului in clientul de web al ELO, in zona de configurare si personalizare a interfetei atat la nivel de utilizator, cat si la nivel de grup.

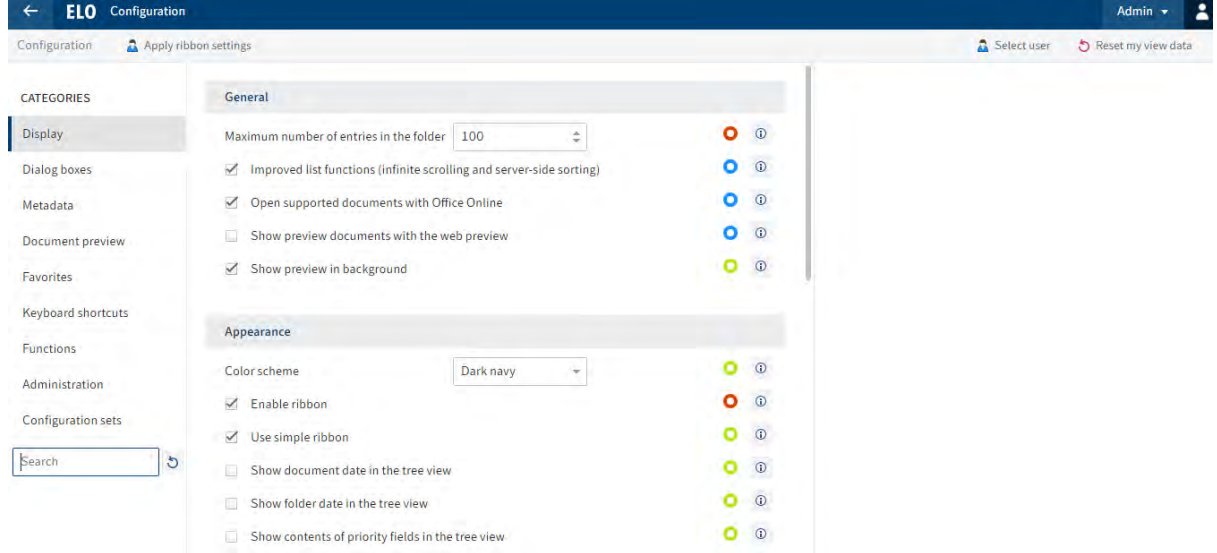

#### **9.3.5 ELO Smart Input**

ELO Smart Input este o functionalitate ce permite clasificarea inteligenta a documentelor si analiza textului.

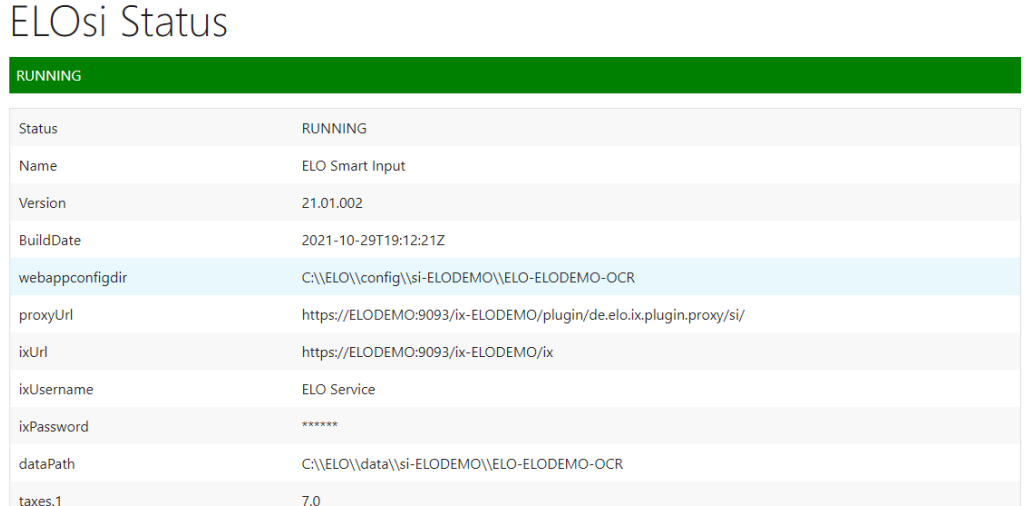

In zona dedicata din consola de administrare, administratorul de sistem poate monitoriza functionarea serviciului precum si configurarea acestuia din zona dedicate de administrare.

**O** Help **C** ELOsi Administration

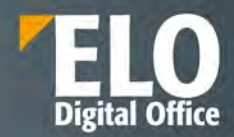

Pentru fiecare formular de indexare disponibil in sistem, sistemul permite selectia si configurarea in vederea clasificarii si extragerii metadatelor relevante printr-o analiza inteligenta a textului.

Se pot realiza direct in interfata customizari precum:

- Alocarea unei cai de arhivare care poate sa fie fixa sau variabila (in functie de diverse metadate asociate)
- Un flux de lucru declansator
- Definirea campurilor care urmeaza sa fie recunoscute si pentru care se vor oferi utilizatorilor propuneri si variante de indexare.

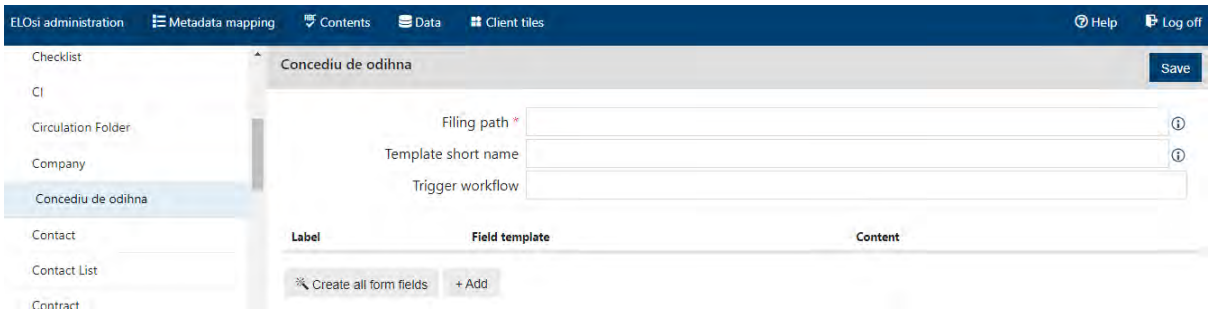

# **9.4 Servers**

In aceasta zona este posibila administrarea botului ELO pentru Microsoft Teams. Prin configurarea acestuia este posibila integrarea ELO in Microsoft Teams ca element standard si pune la dispozitia aplicatiei functii ECM cuprinzatoare (adaugare foldere, documente, descarcare/incarcare documente, lansare fluxuri de lucru, etc)

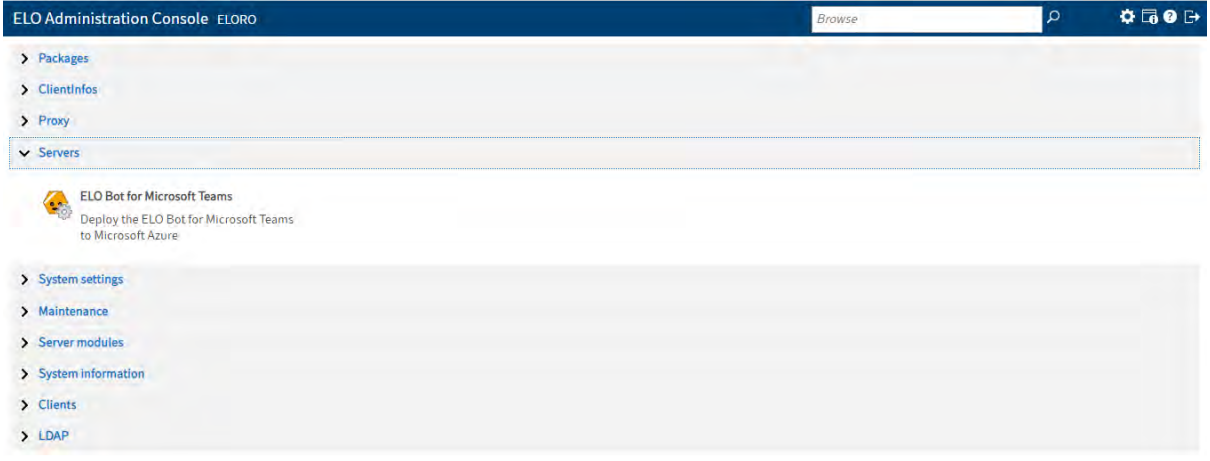

# **9.5 System settings (Setări sistem)**

În această zonă de lucru se gestionează setările sistemului, cum ar fi: utilizatori, grupuri, drepturi de acces, căi de stocare, indecșii și formularele de indexare, cheile de criptare, seturile de replicare, etc.

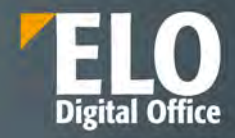

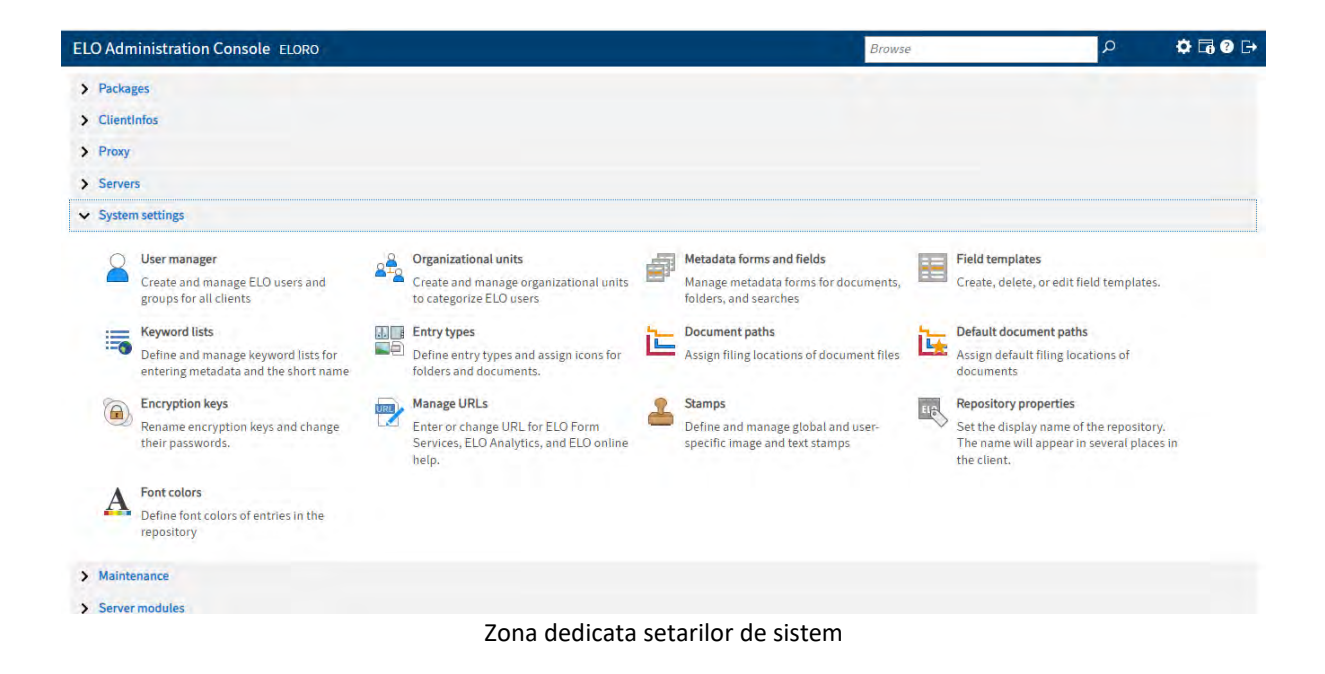

#### **9.5.1 Gestiunea utilizatorilor si a grupurilor de utilizatori**

Sectiunea dedicata gestiunii utilizatorilor si a grupurilor de utilizatori este locul in care administratorul de sistem are posibilitatea sa defineasca utilizatori si grupuri si sa le aloce drepturile de baza .

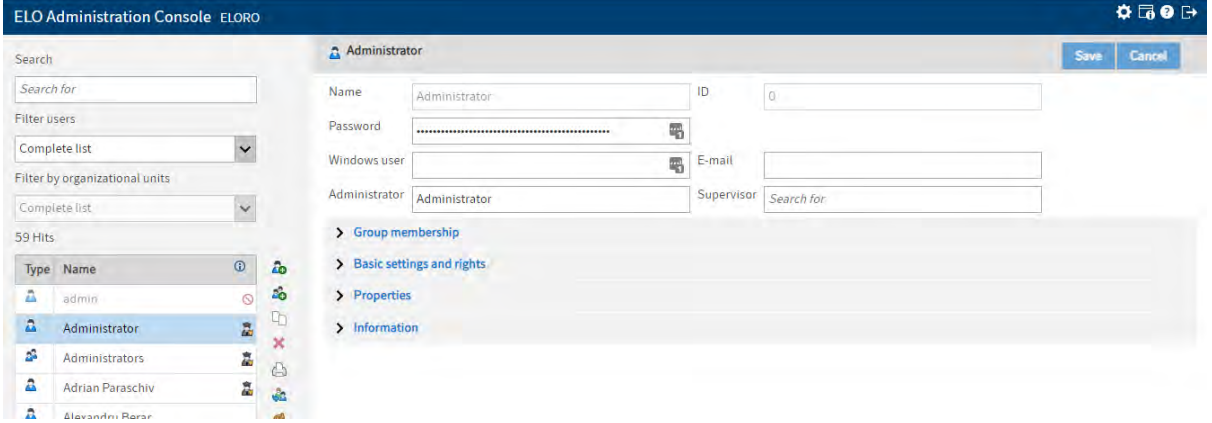

Interfata dedicata definirii utilizatorilor si a grupurilor noi de utilizatori

Definirea unui utilizator nou sau a unui grup de utilizatori se realizeaza din accesarea butoanelor corespunzatoare din meniul vertical al interfetei:

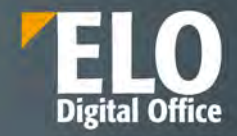

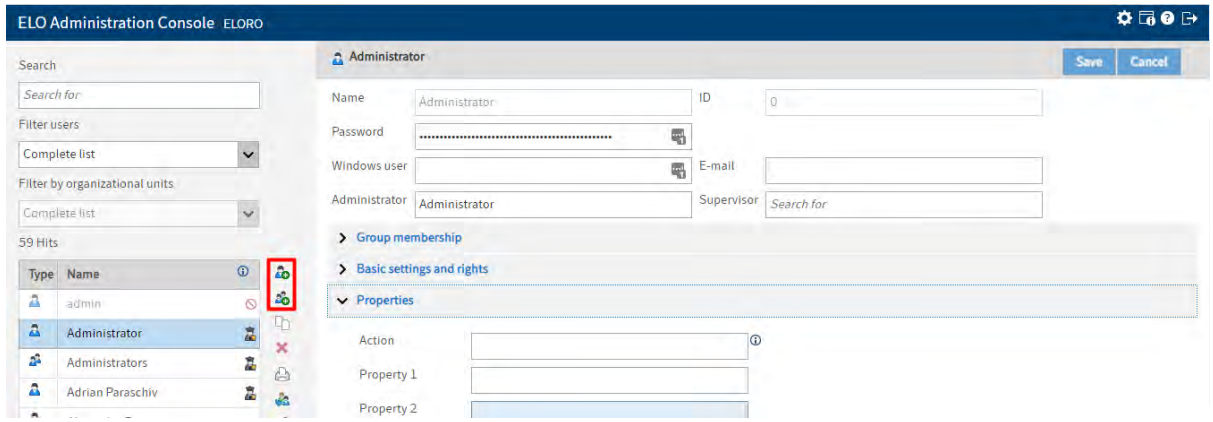

La apelarea acestora, se deschide interfata pentru utilizator nou in care se pot adauga:

- Informatii generale precum:
	- nume utilizator si parola
	- Adresa de email necesara pentru transmiterea notificarilor din sistem, daca acestea sunt configurate pentru transmitere
	- Supervizor seful ierarhic al utilizatorului
- Apartenenta la grupuri de utilizatori unde utilizatorul nou poate fi alocat unui grup predefinit in sistem sau i se poate aloca aceeasi apartenenta la grupuri ca unui utilizator/grup tert.

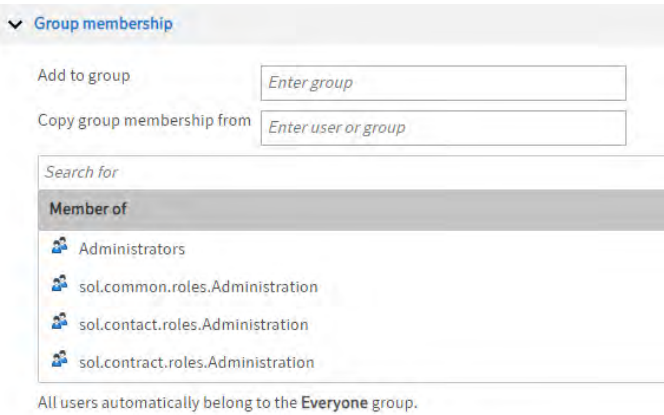

Drepturi si setari de baza – diagrama de drepturi se poate prelua de la alti utilizatori deja definiti in sistem sau se poate aloca prin distribuirea utilizatorului in grupuri sau manual prin bifarea optiunilor necesare.

Tot din aceasta zona, prin bifarea optiunii de Lock account, poate fi blocat accesul la sistem al utilizatorului.

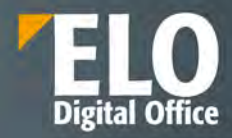

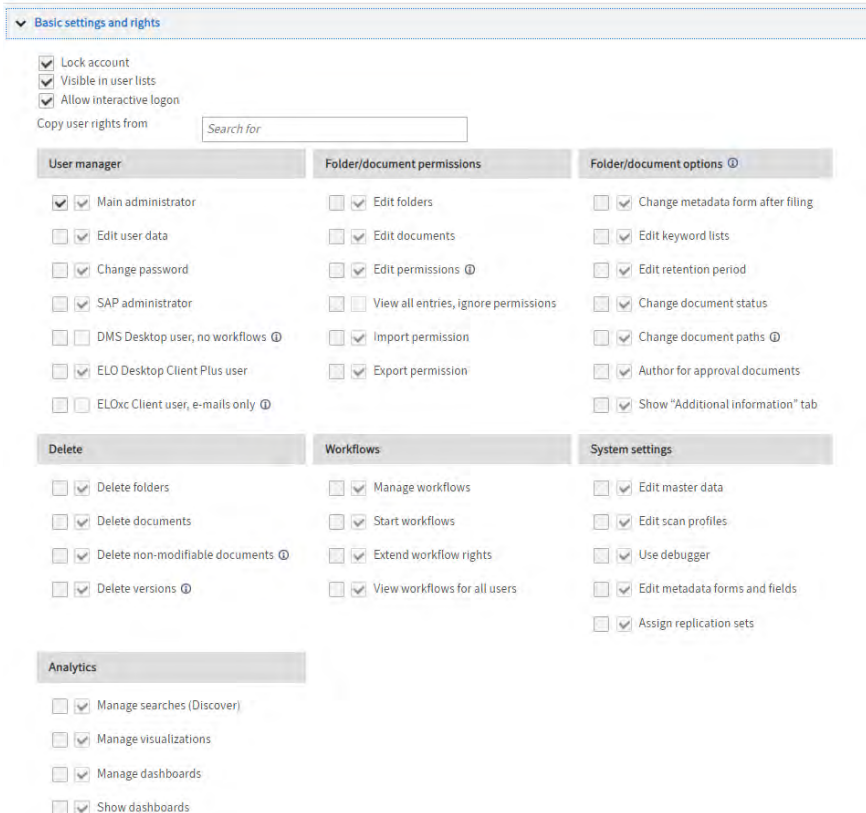

Drepturile utilizatorilor sunt acordate de administratorul de sistem și se pot seta de la nivelul folderelor, până pe documente și chiar și până la nivel de câmp de indexare. Un utilizator poate fi membru în mai multe grupuri. Drepturile acestuia vor reprezenta suma tuturor drepturilor din grupul din care face parte, plus drepturile sale individuale. De exemplu, se poate crea un grup, căruia să i se desemneze toate cheile de acces necesare. Fiecare membru din acest grup va deține automat cheile grupului.

Pentru fiecare cheie de acces, exista urmatoarele drepturi de acces pentru fiecare utilizator:

- R (Read) vizualizare poate vizualiza obiecte ELO (documente, elemente de structură) precum și informațiile indexate
- W (Write) scriere utilizatorul poate edita sau modifica obiecte ELO precum și informațiile indexate
- D (Delete) ștergere utilizatorul poate șterge obiecte ELO precum și informațiile indexate
- E (Edit) editare utilizatorul poate doar să editeze obiecte ELO. Utilizatorii cu acest drept nu pot accesa informațiile indexate. Acest fapt înseamnă că se poate desemna unui utilizator dreptul de editare asupra documentelor fără ca aceștia să aibă dreptul de a modifica informațiile de indexare
- L (Edit lists) editare liste Aceasta permisiune se aplica strict folderelor. Utilizatorii ce detin permisiunea de Edit lists pot schimba continutul respectivului folder. De exemplu, pot crea documente in folder sau pot muta documente din folder.
- P (Permission) permisiuni acest drept permite utilizatorilor sa gestioneze schimbarile in permisiuni si drepturi de acces asupra obiectelor ELO din arhiva (documente, foldere). Utilizatorii ELO care au drepturi de acces pe un anumit obiect ELO pot schimba setarile de permisiuni.

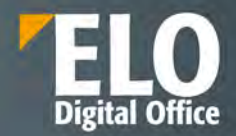

- Proprietati precum: posibilitatea de a aloca o data de expirare a parolei, necesitatea de a schimba parola in mod obligatoriu sau optional, posibilitatea de alocare unei unitati organizationale

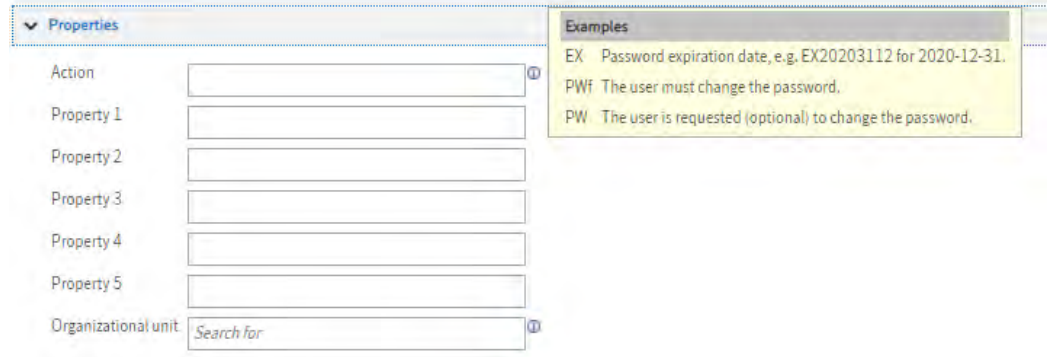

# **9.5.2 Unitati organizationale**

Unitățile organizaționale sunt necesare pentru organizarea utilizatorilor. Acestea pot combina mai multe grupuri de utilizatori. Utilizatorii dintr-o unitate organizațională vor fi capabili să vadă doar utilizatorii din acea unitate.

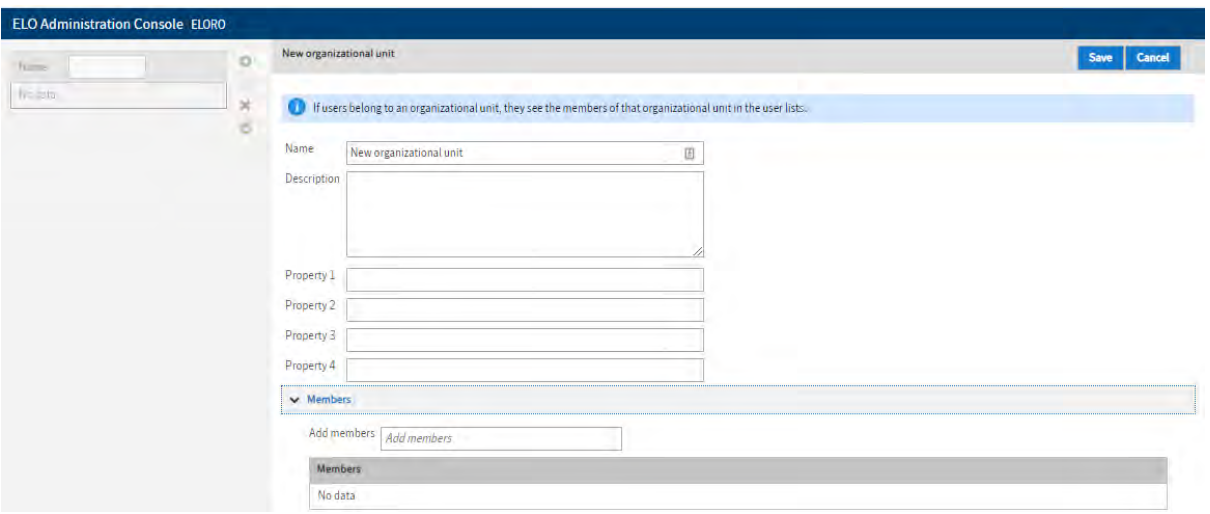

# **9.5.3 Campuri de indexare**

Campurile de indexare si formularele de indexare sunt două zone de lucru strans legate între ele și se referă la modalitatea de indexare a documentelor și formularele electronice necesar a fi completate de utilizatori atunci când adaugă un document sau un element de structură nou.

Definirea campurilor de indexare se realizeaza din sectiunea dedicata din consola de administrare prin apelarea meniului vertical din interfata.

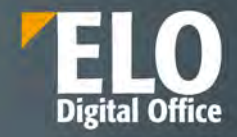

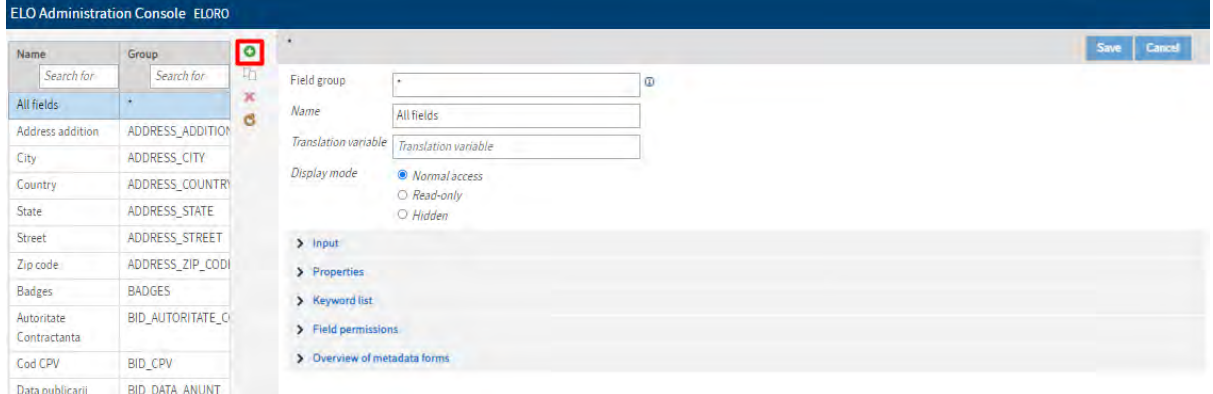

La apelarea acestuia, se deschide interfata pentru camp de indexare nou in care se pot adauga:

- **Informatii generale** precum:
	- Numele campului de indexare
	- Modalitatea de afisare: cu acces normal, read-only sau camp ascuns din interfata
- **Caracteristicile informatiei** care se va putea indexa (Input):
	- Se poate aloca tipul datelor (text, numeric, ISO date, etc)
	- Se poate stabili o lungime minima/maxima a informatiei indexate
	- Se pot utiliza expresii regulate pentru validarea continutului
	- Poate fi alocata o valoare standard, precompletata
	- Posibilitatea de a marca acest camp ca obligatoriu la completare
	- Este posibila includerea unei descrieri a campului care sa fie afisata utilizatorului in momentul in care acesta trece cu mouse-ul peste campul respectiv

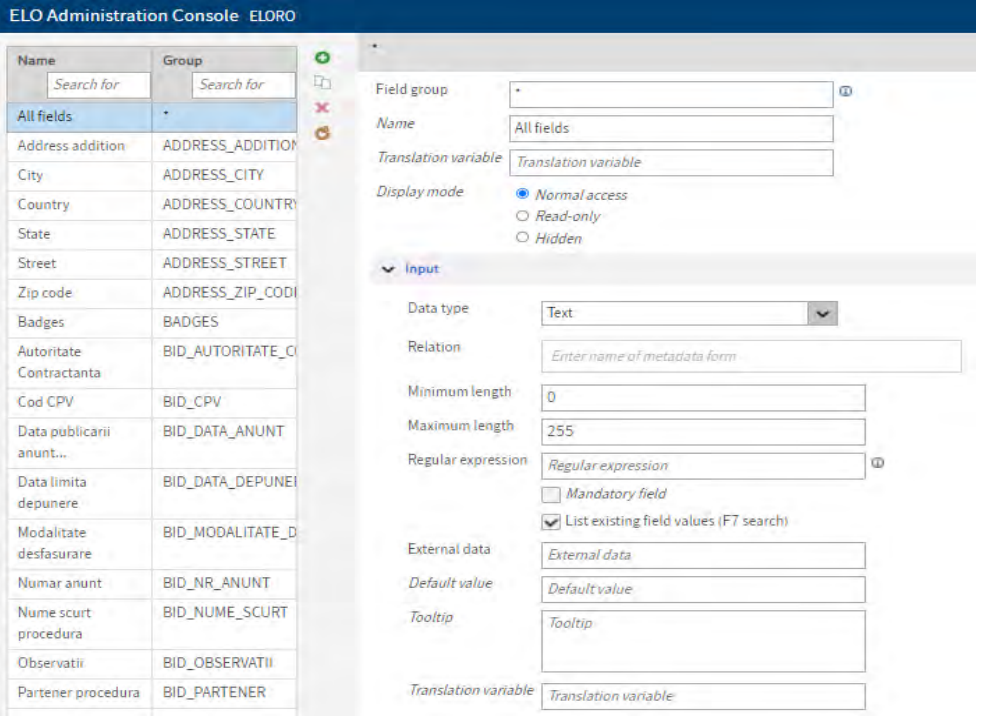

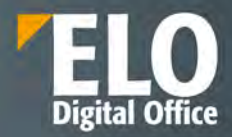

- **Proprietatile campului de indexare**: in aceasta zona pot fi definite campurile cu prioritate ridicata sau pot fi setate posibilitati de mostenire a informatiei catre elementul parinte/copil. Se asigura astfel preluarea metadatei chiar daca aceasta nu a fost asociata de la bun inceput obiectului/documentului respectiv

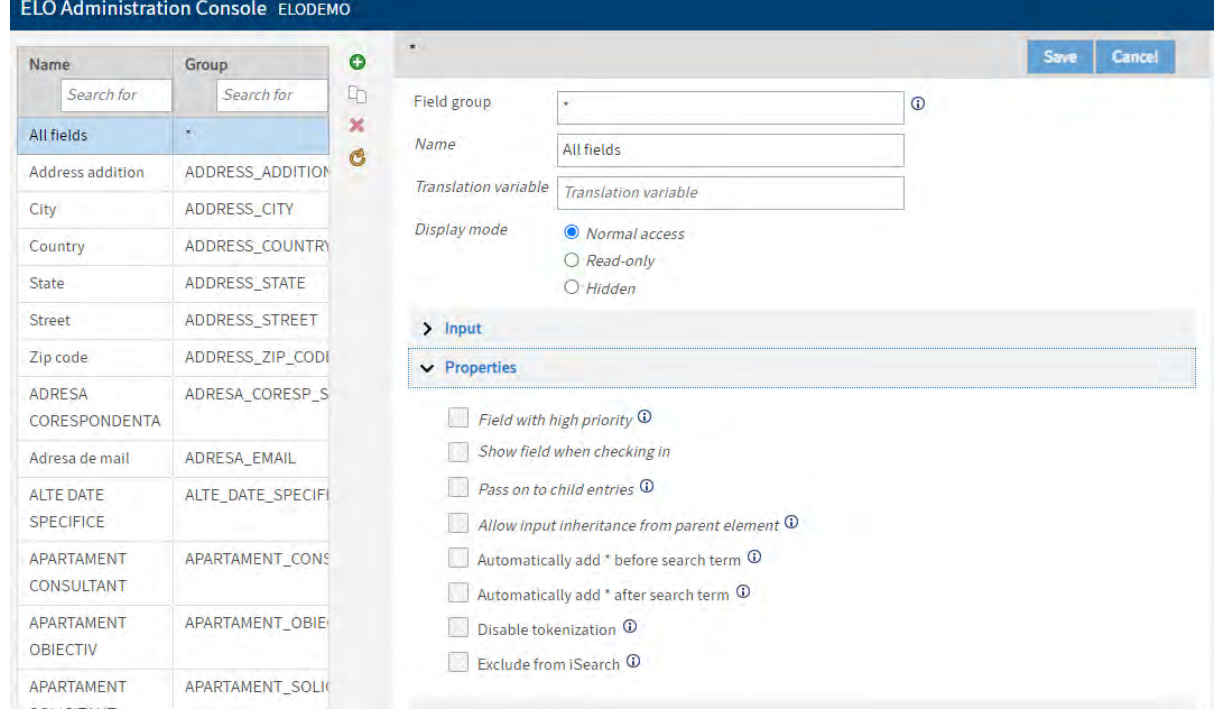

- **Liste de indexare asociate**: sectiunea permite doar intrari din liste de cuvinte cheie. Acest lucru permite structurarea metadatelor si prevenirea erorilor manuale. Este astfel asigurata standardizarea informatiei.

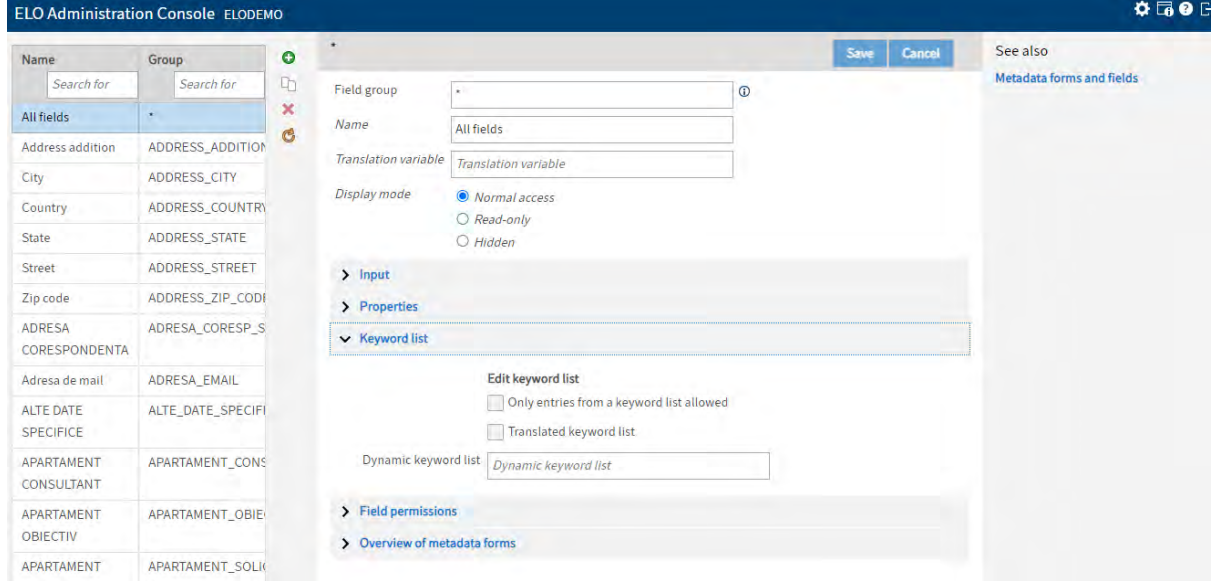

- **Permisiuni**: drepturile in sistem se pot acorda pana la nivel de camp de indexare. In aceasta zona se poate stabili daca un utilizator/grup de utilizatori are acces la acest camp. Drepturile ce pot fi stabilite pentru campul de indexare sunt de vizualizare si scriere.

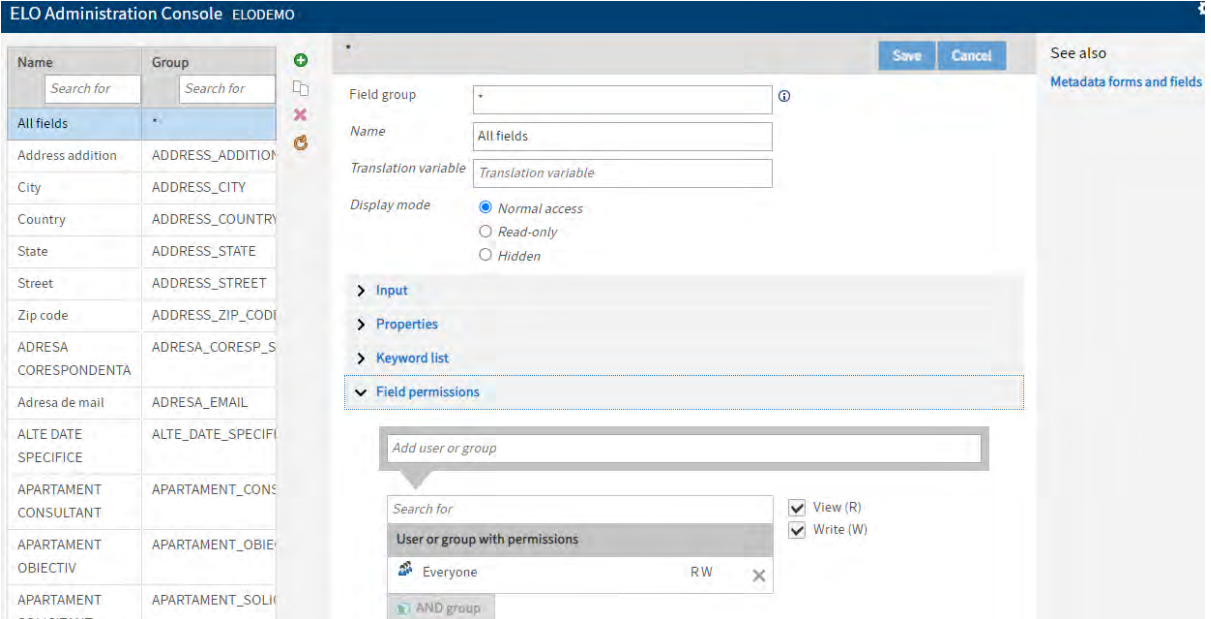

- **Prezentare generala a formularelor de indexare**: in aceasta zona sunt listate toate formularele de indexare care contin acest camp de indexare, ca in exemplul de mai jos:

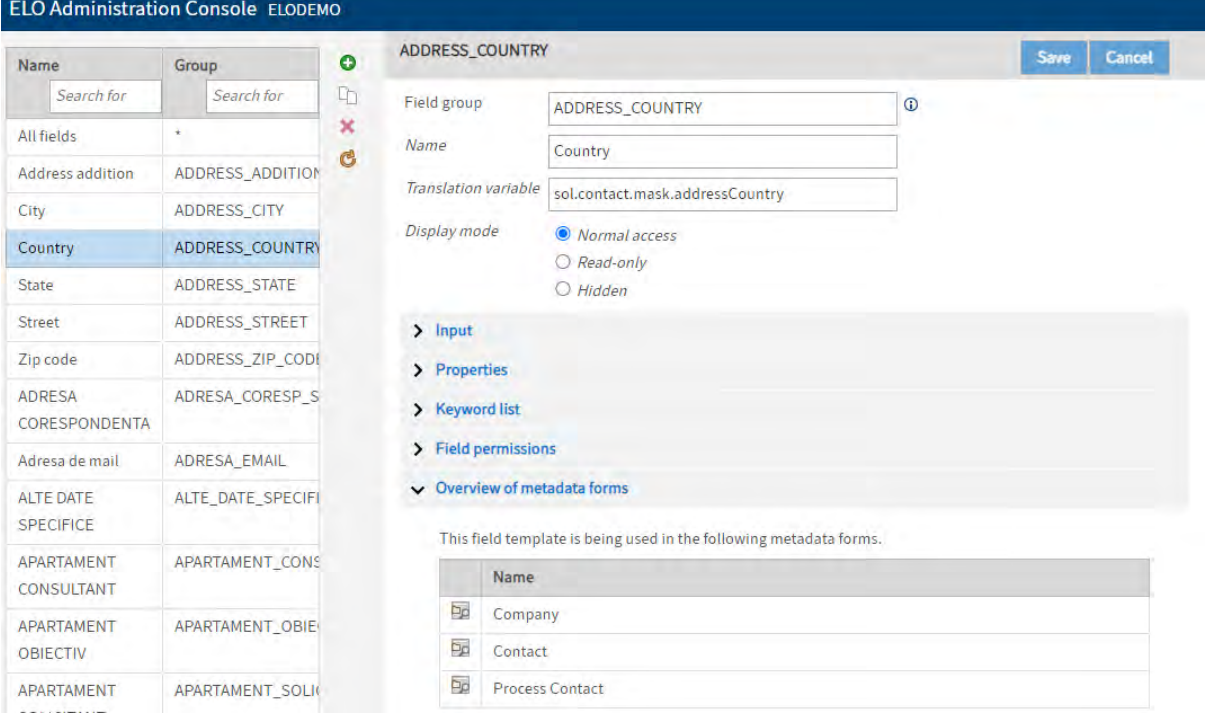

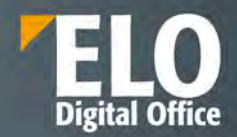

## **9.5.4 Formulare de indexare / tipuri de documente**

Sectiunea permite administratorului de sistem sa defineasca, sa modifice, sa intretina si sa stearga formulare de indexare.

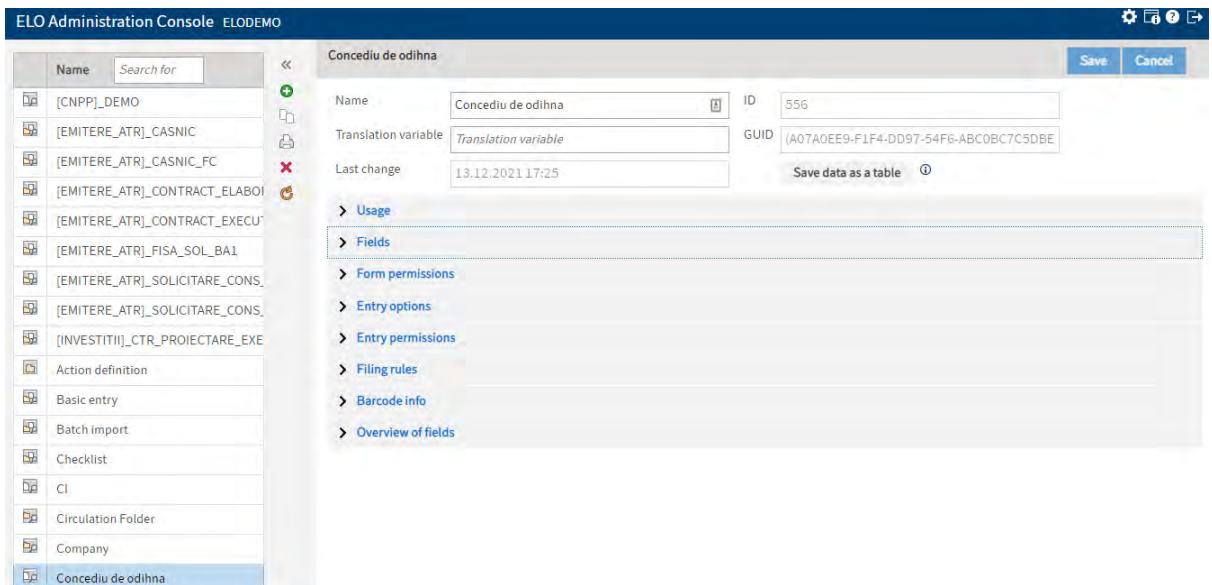

Interfata in care actioneaza administratorul de sistem este impartita in mai multe zone:

- **Informatii generale** unde se atribuie numele formularului si se pot consulta detalii precum ID-ul formularului in sistem sau GUID-ul atribuit. De asemenea, tot aici este disponibila informatia cu privire la ultima modificare realizata asupra formularului, cu mentionarea datei si a orei la care aceasta a fost realizata.

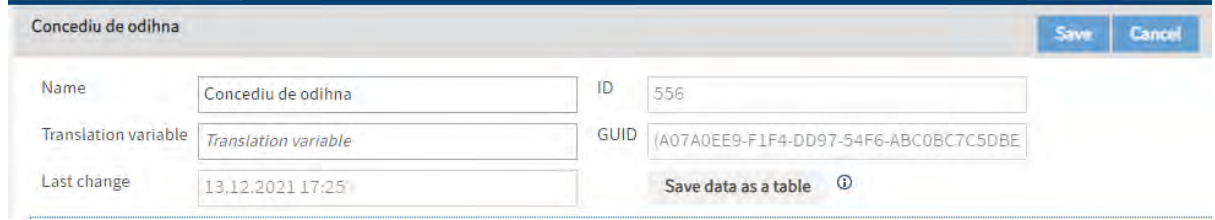

- **Utilizare**: Formularele de indexare pot fi folosite la nivel de folder, documente, cautare si/sau relatie.

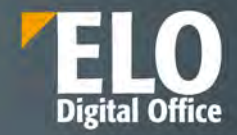

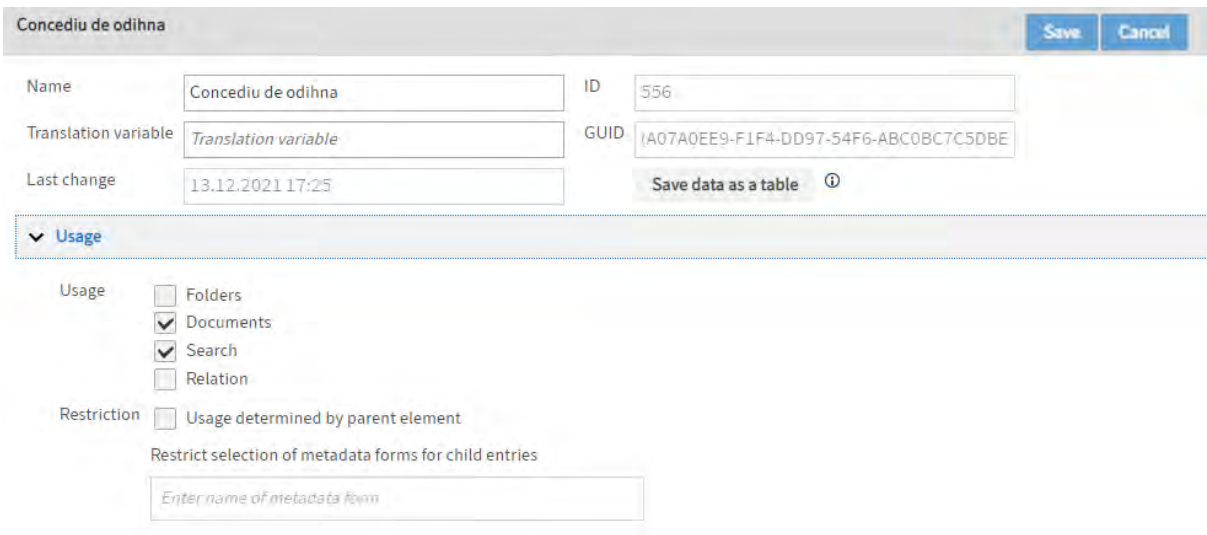

Dacă această opțiune este activată, puteți stabili o legătură între formularul de metadate și câmpurile de tip Relație. Prin intermediul campului de tip relatie, puteți selecta doar formulare de metadate în care această opțiune este activata, cum se poate vedea si in exemplul de mai jos:

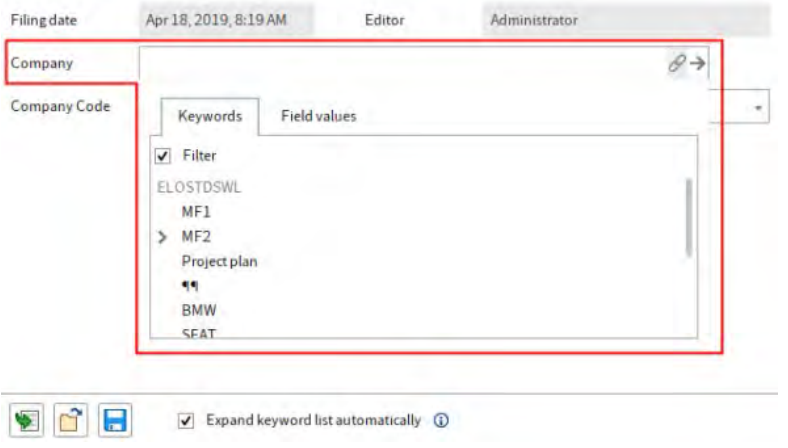

Câmpurile de relație stabilesc o conexiune cu formularele de metadate relaționale corespunzătoare. Câmpurile de relații pot fi utilizate pentru a afișa câmpurile prioritare ale formularului de metadate asociat ca o listă de cuvinte cheie. Puteți recunoașteți câmpurile de relație după pictograma lanțului.

Nu in ultimul rand, optiunea de "utilizare determinată de elementul părinte". Daca aceasta este activată, atunci acest formular de metadate este disponibil doar in situatia in care utilizatorii inregistreaza sau creeaza o intrare secundară într-un folder care este restricționat la acest formular de metadate.

- **Campuri:** in aceasta zona este afisat preview-ul campurilor ce compun formularul de indexare. Pot fi realizate o serie de actiuni asupra acestora: se pot adauga campuri de indexare noi, se pot sterge din cele existente, se pot muta campuri. Interfata permite creearea a pana la 200 de campuri de metadate pe fiecare formular de indexare.

De asemenea campurile de indexare pot fi organizate in tab-uri separate, care se pot defini tot din aceasta interfata.

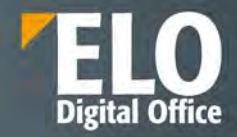

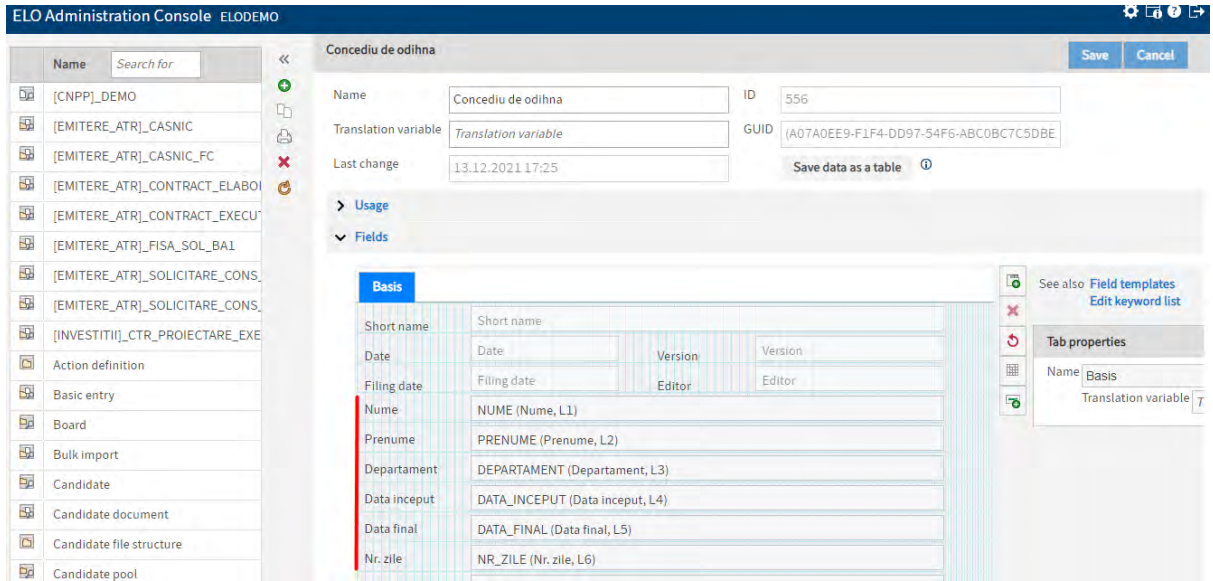

## - **Permisiuni la nivel de formular**

ELO permite aplicarea automata a unui set de reguli de securitate, la incarcarea documentelor in arhiva si ulterior, in functie de metadatele documentului. Regulile de securitate pot fi stabilite per tip de document in consola de administrare, prin aplicarea politicii de drepturi si permisiuni asupra acestora:

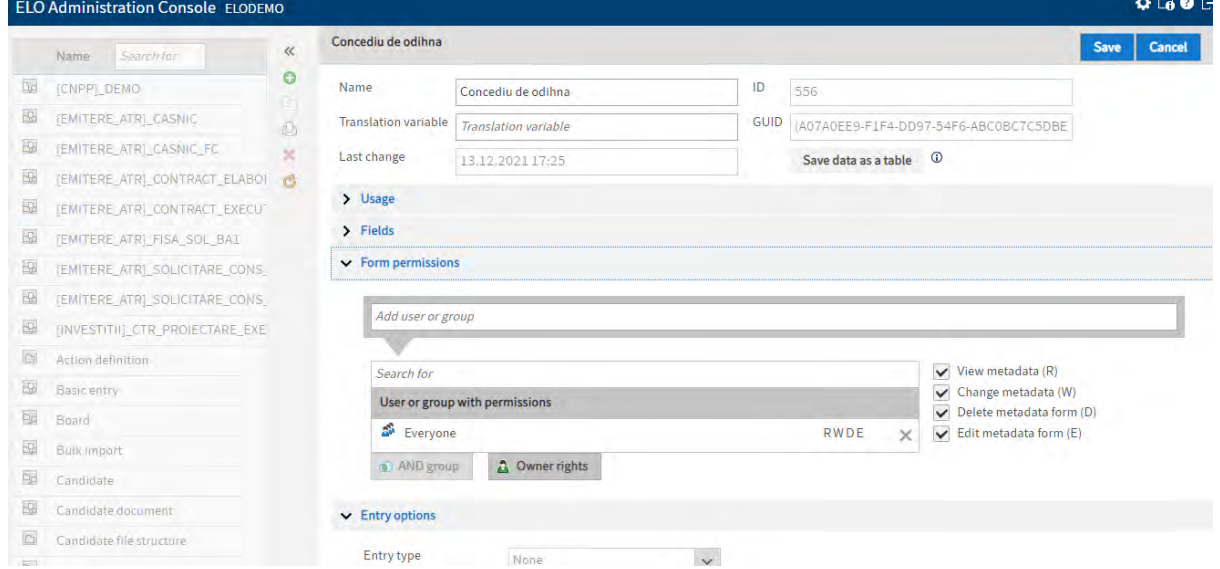

Astfel, doar utilizatorii/grupurile de utilizatori mentionate vor avea acces asupra acestora. Regulile se aplica automat la incarcarea documentelor in arhiva.

- **Optiuni pentru intrare:** aceasta zona este dedicata pentru configurarea optiunilor cu privire la informatia indexata. Pot fi stabilite detalii precum culoarea fontului la afisarea tipului de document sau setarea statusului documentului, care va fi aplicat documentelor arhivate cu acest formular de indexare.

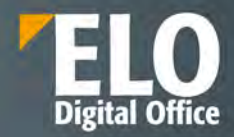

Aici se poate stabili durata de viata a unui tip de document (formular de indexare) prin completarea a doua campuri: perioada de retentie si perioada de stergere. Sunt permise configurari cu privire la optiunile de pastrare la nivelul zilelor, al saptamanilor, al lunilor si chiar al anilor.

De asemenea, pentru protejarea informatiei continute, este permisa atribuirea cheilor de criptare in situatia in care se doreste criptarea documentelor ce urmeaza a fi arhivate cu acest formular de indexare. De asemenea, se poate opta si pentru varianta de fara criptare.

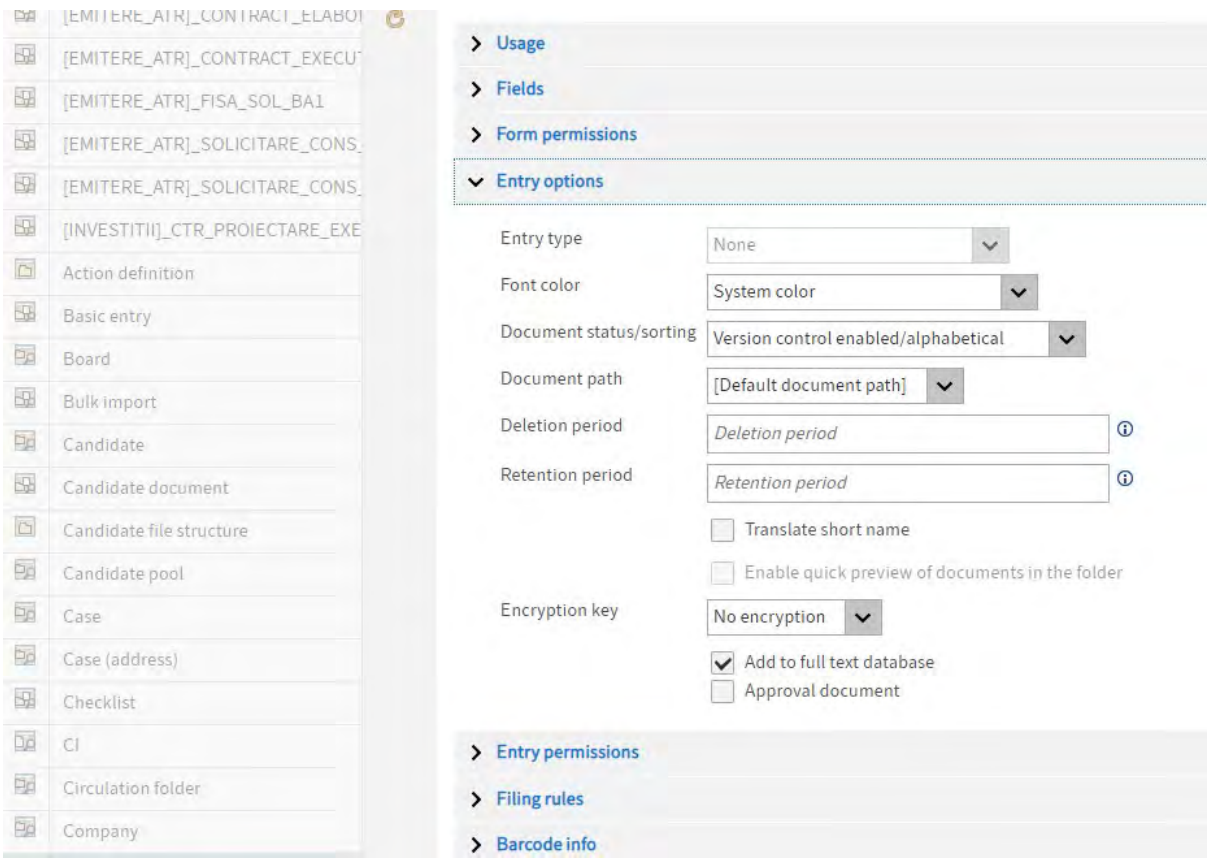

- **Permisiuni pentru intrare** – aici se definesc drepturile pentru documentele arhivate. Drepturile se pot atribui la nivel de utilizator sau grup de utilizatori si se pot aloca toate drepturile disponibile: vizualizare, scriere, stergere, editare, editare, editare liste si setare permisiuni.

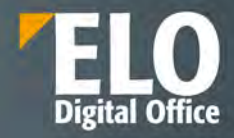

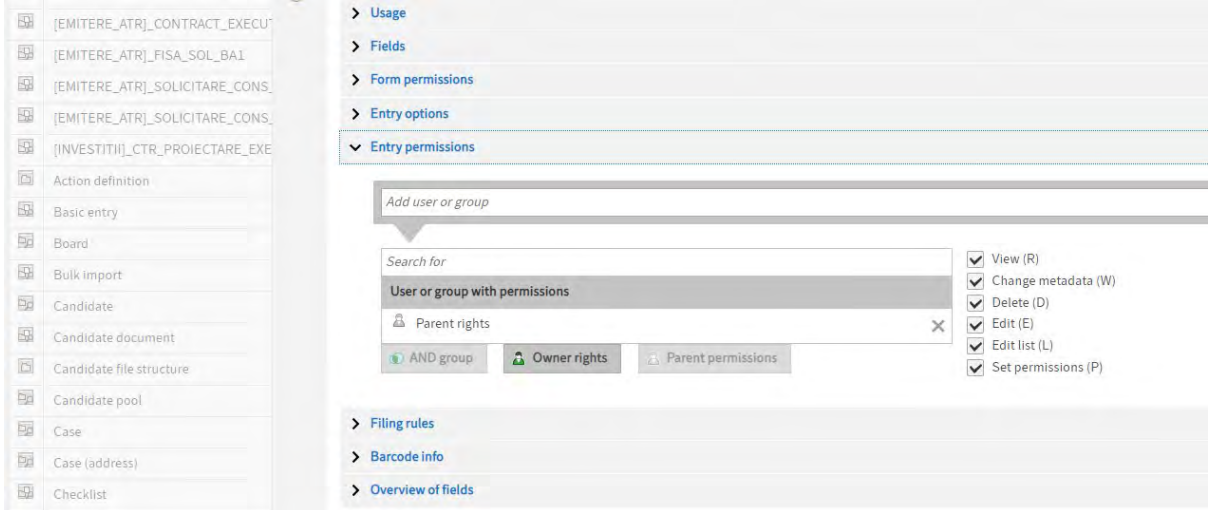

- **Reguli de arhivare:** este permisa configurarea modalitatii de generare a caii de arhivare a documentelor sau asocierea unor fluxuri de lucru la arhivare/check in documente:
	- crearea caii de arhivare in mod automat in situatia in care folderele de destinatie nu exista inca in momentul in care se arhiveaza documente noi in sistem
	- crearea caii de referinta in mod automat, care se genereaza in conditii similare cu calea de arhivare
	- administratorul sistemului are posibilitatea de definire a caii de arhivare prin intermediul unei reguli dedicate care va guverna modul in care documentele sunt arhivate automat in ELO. Aceste reguli pot contine componente fixe sau variabile – Exemplu: [¶Invoices¶]+LD(7,4)+[¶]+L1(1,1)
	- Flux de lucru implicit: din interfata este permisa selectia fluxului de lucru care va fi initiat in momentul in care se arhiveaza un document nou in sistem cu formularul de indexare specific.
	- Flux de lucru la check-in: din interfata este permisa selectia fluxului de lucru care va fi initiat in momentul in care un document este arhivat prin check-in cu acest formular de metadate.

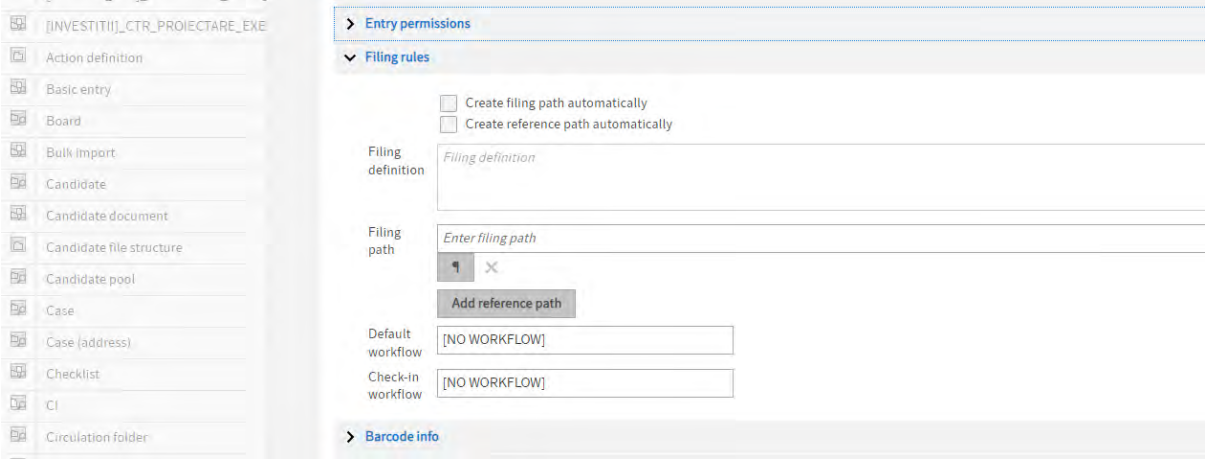

- **Informatii cu privire la codurile de bare:** Aceasta zona listează regulile definite folosind wizardul pentru coduri de bare.

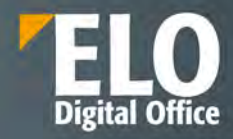

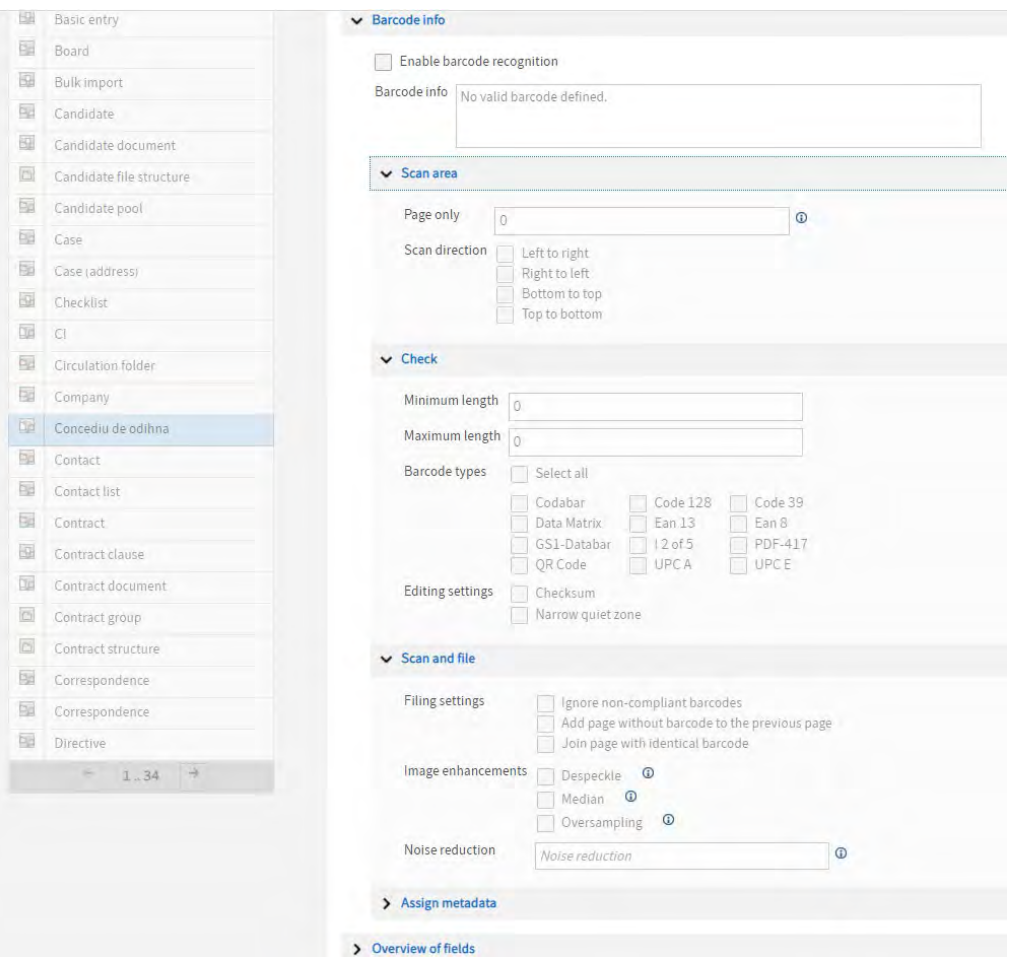

- **Privire de ansamblu asupra campurilor componente:** aceasta zona conține o prezentare generală a câmpurilor alocate formularului de indexare. Tabelul cuprinde, de asemenea, ID-urile câmpurilor ce pot fi utilizate la definirea caii de arhivare.

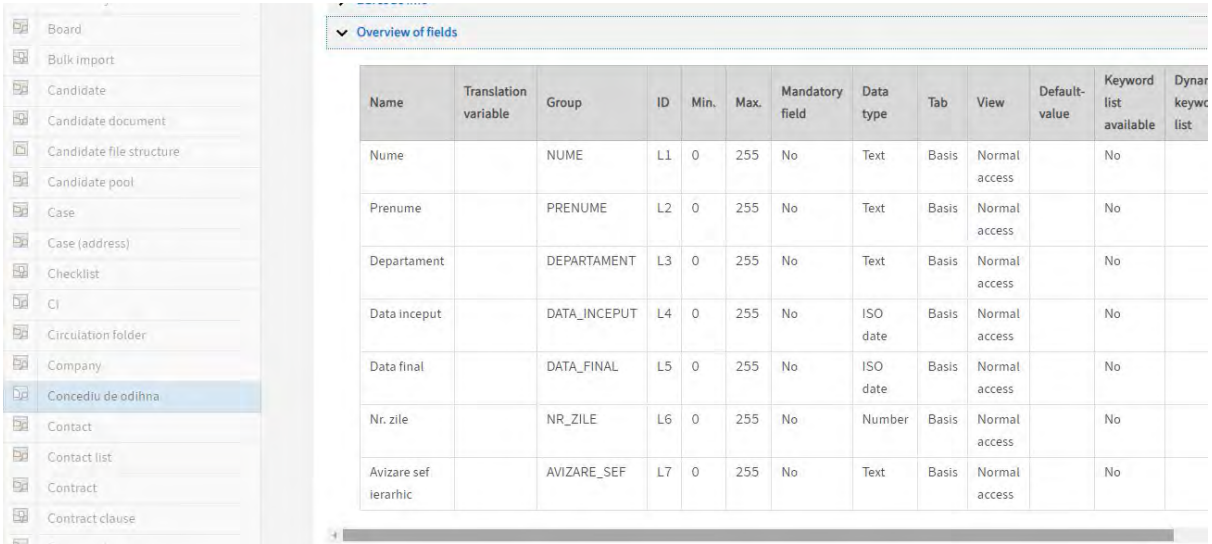

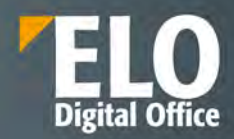

## **9.5.5 Liste de indexare**

Sectiunea aceasta este dedicata creearii, editarii si intretinerii listelor de cuvinte cheie sau nomenclatoare. Interfata prezinta trei sectiuni:

- In partea stanga sunt afisate listele de indexare existente in sistem
- In partea dreapta sunt prezentate informatii generale ale unei liste, precum si componenta acesteia.

Pentru editarea si intretinerea unei liste de cuvinte cheie se selecteaza lista din coloana din partea stanga a interfetei si se realizeaza modificarile si actualizarile necesare.

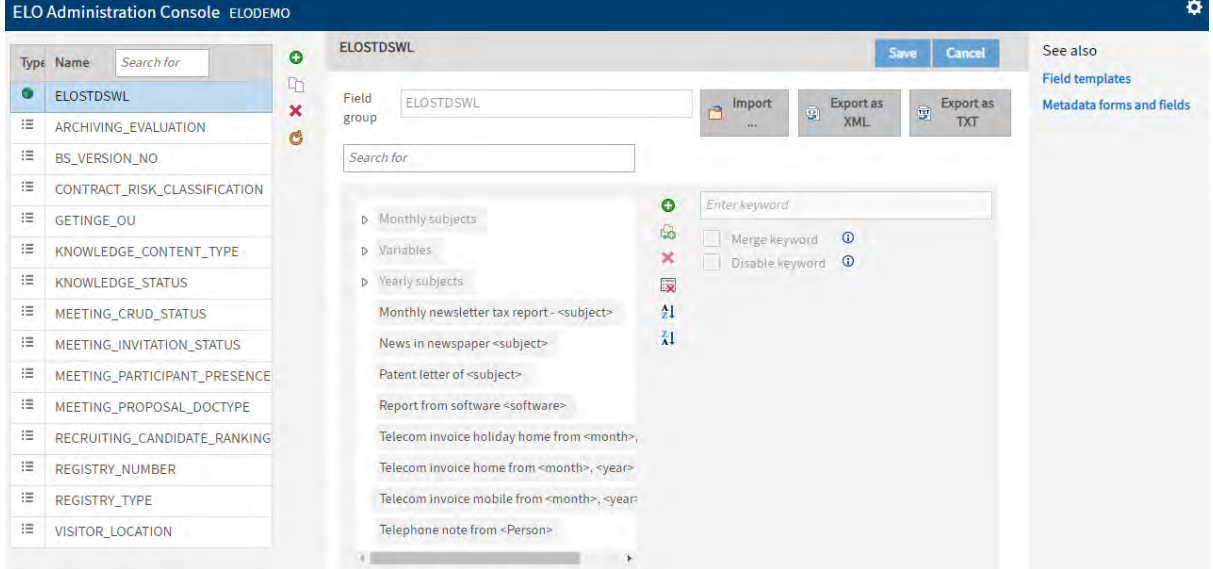

Sunt disponibile o serie de operatii ce pot fi realizate asupra unei liste de cuvinte cheie existente:

- Se pot adauga intrari suplimentare in cadrul listei
- Pot fi adaugate intrari de tip copil, anexate uneia sau mai multor intrari principale din lista

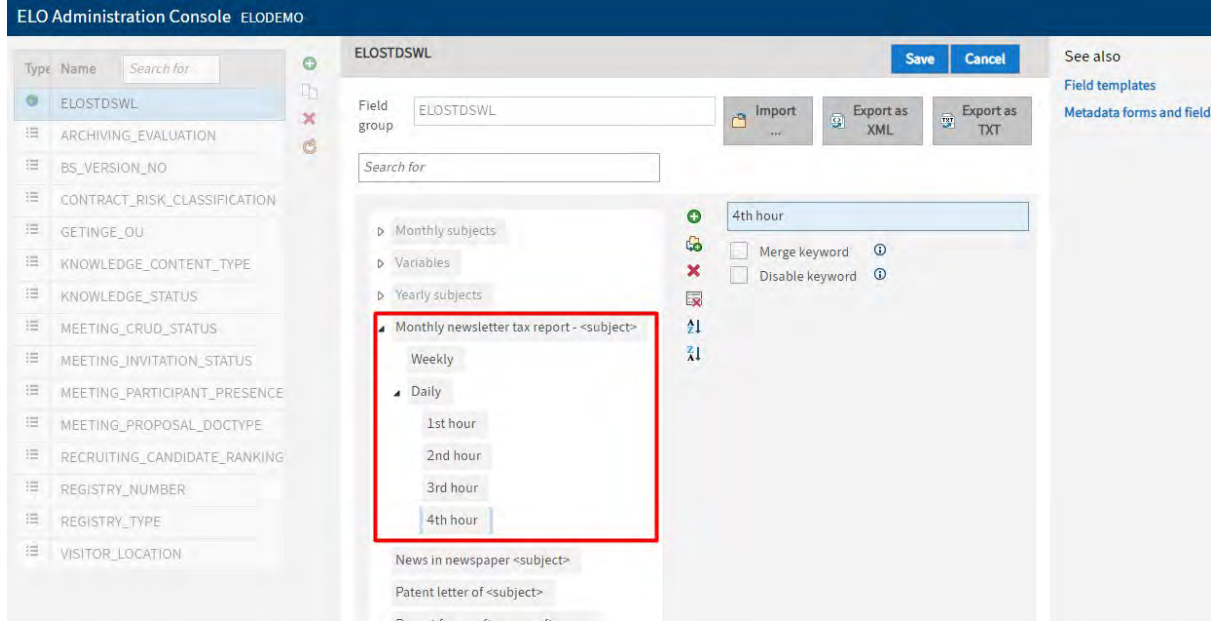

- Interfata permite eliminarea intrarilor necorespunzatoare una cate una sau pe toate in acelasi timp
- Ordonarea alfabetica ascendenta si descendenta a intrarilor

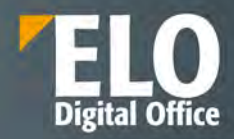

- Posibilitatea de a uni cuvinte cheie din sistem cu o intrare copil selectata
- Posibilitatea de a dezactiva un cuvant cheie, fara a-l elimina din lista

Listele pot fi generate prin importul unui fisier txt.

De asemenea, listele pot fi exportate in format xml.

#### **9.5.6 Tipuri de intrari**

Prin atribuirea unui tip de intrare, utilizatorul are posibilitatea sa vada dintr-o privire cu ce tip de intrare – document sau folder- lucreaza. Pictogramele utilizate in acest scop pot fi personalizate. Zona dedicata tipurilor de intrari cuprinde optiuni precum:

- Posibilitatea de download sau incarcare a seturilor de pictograme sub forma unui fisier ZIP
- Pictograme si definitii pentru foldere
- Pictograme si definitii pentru documente

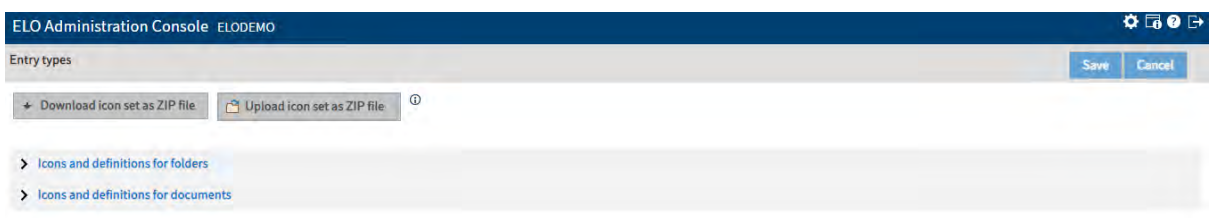

#### - **Pictograme si definitii pentru foldere**

Zona Pictograme și definiții pentru foldere este locul unde se pot defini pictogramele pentru diferite niveluri și tipuri de foldere în ELO.

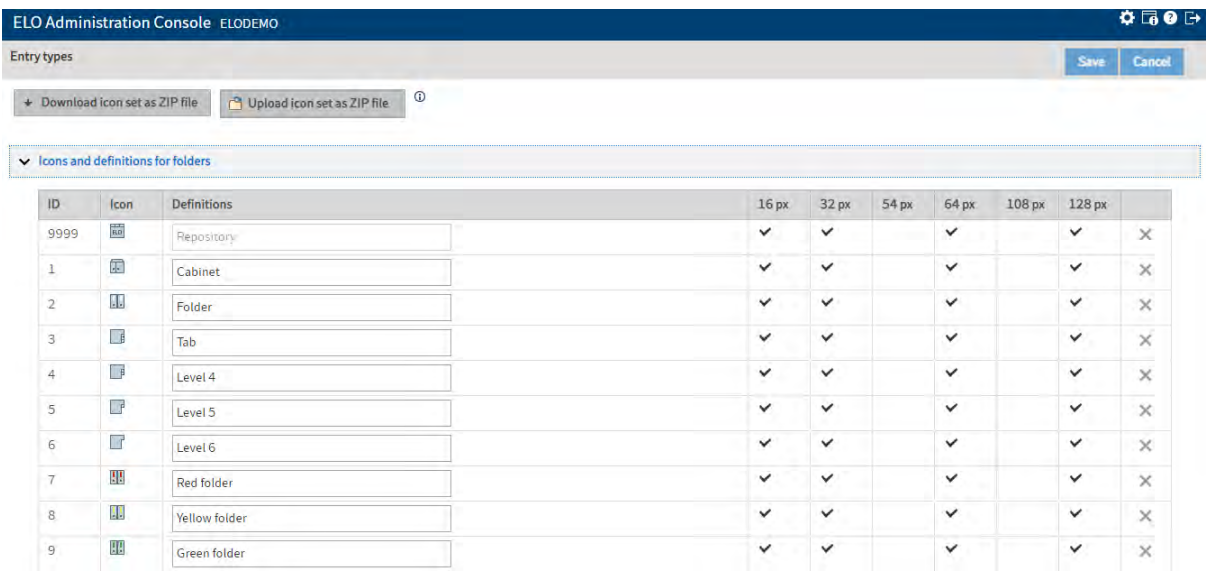

#### - **Pictograme si definitii pentru documente**

Aceasta zona este locul unde se pot defini pictogramele pentru diferite tipuri de documente în ELO.

La arhivarea in sistem, tipul de document este recunoscut automat în funcție de extensia fișierului. Pentru a se atribui pictogramele folosite la diversele tipuri de obiecte, administratorul de sistem are posibilitatea sa introduca extensiile de fișiere dorite în câmpul corespunzator din interfata.

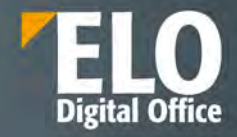

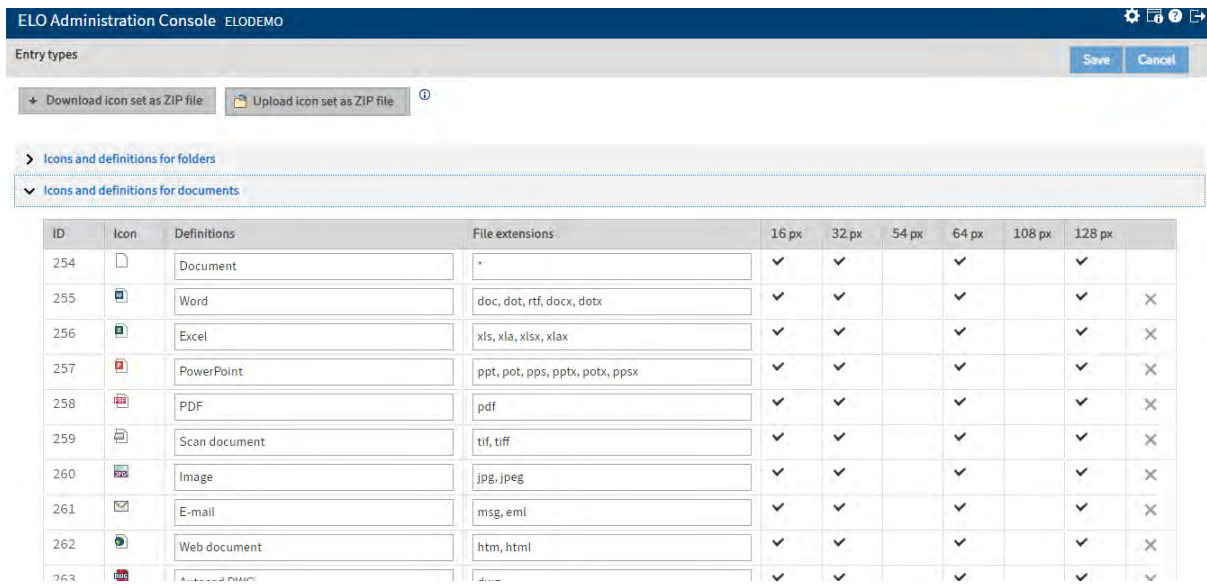

## **9.5.7 Cai documente**

ELO gestionează mediile de stocare (stocare fizică) folosind caile de documente. In aceasta zona se pot configura medii noi, se pot face accesibile din nou medii mutate sau se poate verifica spatiul de stocare disponibil pe un mediu. Calea documentului specifica locul in care documentele sunt stocate fizic. Există o cale de stocare predefinită care se setează la instalare, dar se pot defini și alte căi de stocare, cum ar fi o cale de salvare, sau se pot adăuga și alte căi de stocare sau se poate verifica spațiul disponibil.

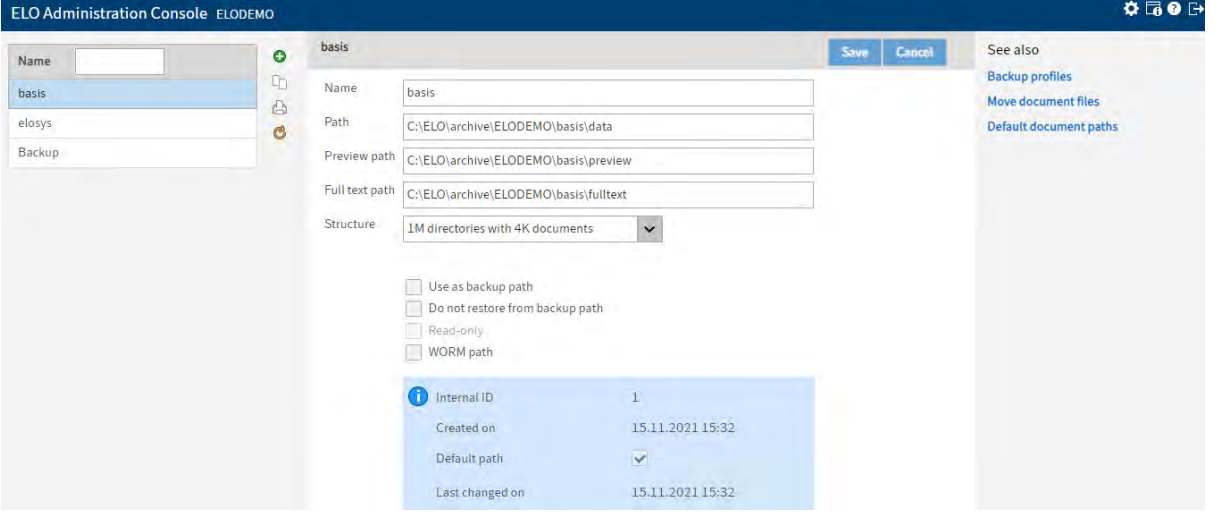

Este posibila inclusiv mentionarea unei cai separate de document pentru fiecare document in parte in momentul in care i se asociaza metadatele. Acest lucru este posibil in situatia in care administratorul de sistem selecteaza optiunea "No fixed assignment" drept cale a documentului in momentul in care se defineste formularul de metadate.

Setari pentru gestionarea mediilor de stocare:

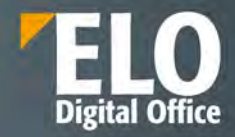

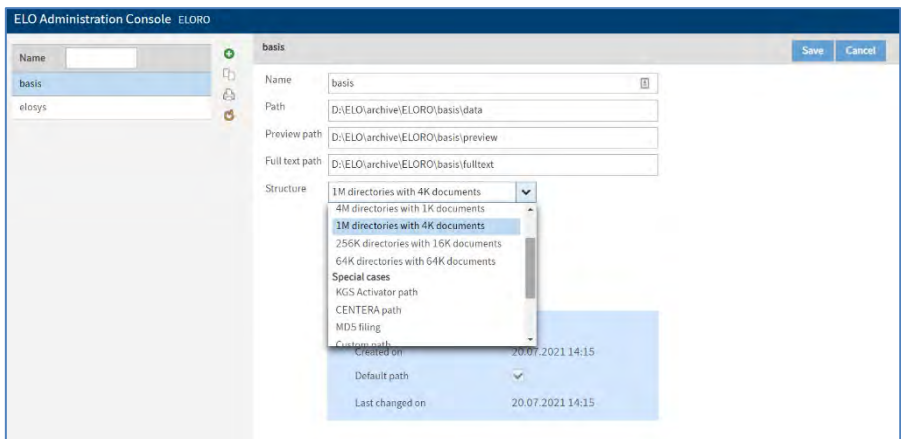

ELO permite administratorului sa opteze pentru cale WORM (write once read many). In cazul selectiei acestei optiuni, calea va putea fi utilizata de aplicatii de tipul jukebox storage.

# **9.5.8 Cai implicite documente**

In zona căi implicite pentru documente, se pot specifica ce căi să fie utilizate drept cai de documente sau căi de restaurare.

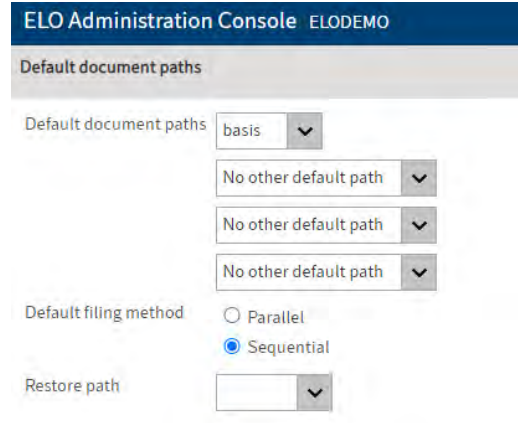

## **9.5.9 Chei de criptare**

ELO ECM permite utilizatorilor sa protejeze documentele depozitate in arhiva folosind criptarea AES-256 (Advanced Encryption Standard). Cheile de criptare sunt create si configurate in ELO Administration Console.

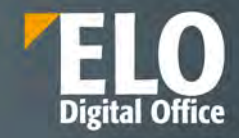

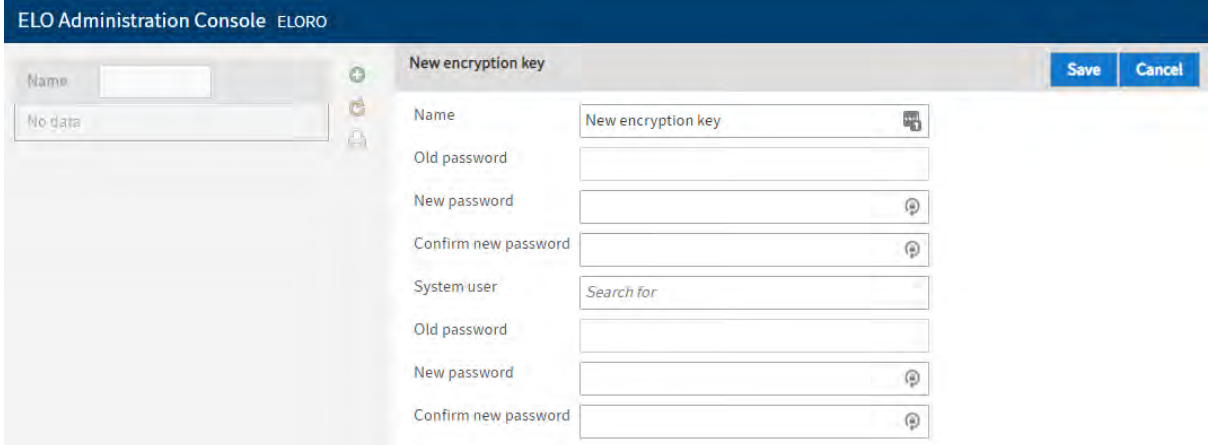

Se poate utiliza orice numar de chei de criptare. Se recomanda sa nu se depaseasca un numar ce ar putea deveni greu gestionabil.

Documentele criptate cu AES-256 pot fi adaugate la baza de date fulltext.

## **9.5.10 Managementul URL-urilor**

Administratorul de sistem are posibilitatea ca in aceasta zona sa introduca URL-urile pentru diferite module ELO.

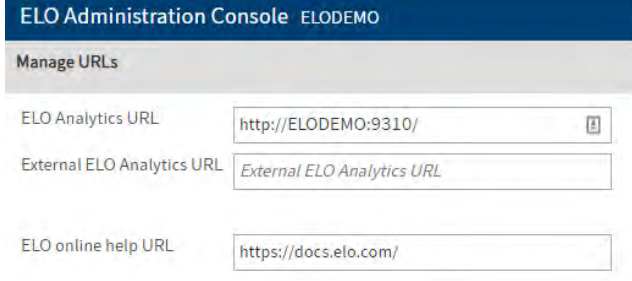

#### **9.5.11 Stampile**

In aceasta zona administratorul sistemului are posibilitatea definirii unor tipuri de stampile noi pe care utilizatorii sa le poata utiliza pe documente in mod similar stampilelor fizice.

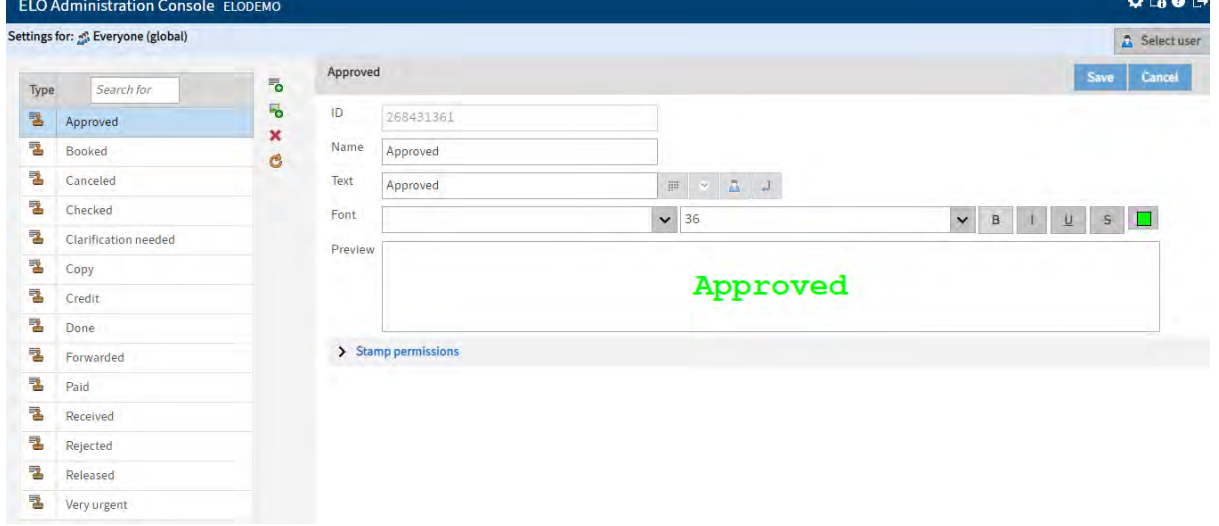

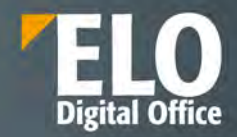

Setarile pentru stampile se pot realiza la nivel global pentru toti utilizatorii sistemului sau la nivel de individ sau de grup.

Este disponibila o lista de stampile standard din care se pot selecta si edita stampilele dorite, pot fi adaugate stampile noi sau sterse din cele existente.

Pentru fiecare stampila este disponibil un editor care permite configurarea proprietatilor acestora:

- Numele stampilei
- Textul cuprins
- Fontul si caracteristici ale acestuia: dimensiune, bold, italic, underline, culoare, etc
- Exista o zona de preview care etaleaza stampila

Asupra fiecarui tip de stampila in parte se pot aloca permisiuni catre utilizatori sau grupuri. Sunt disponibile urmatoarele tipuri de permisiuni:

- Vizualizare (R) utilizatorul/grupul poate vizualiza stampila aplicata
- Modificare (W) utilizatorul/grupul poate modifica dimensiunea stampilei
- Stergere (D) utilizatorul/grupul poate sterge stampila
- Mutare (E) utilizatorul/grupul poate muta stampila in cuprinsul documentului
- Setare permisiuni (P) utilizatorul/grupul poate schimba nivelul de permisiuni al stampilei. Acest grup necesita si dreptul de editare permisiuni.

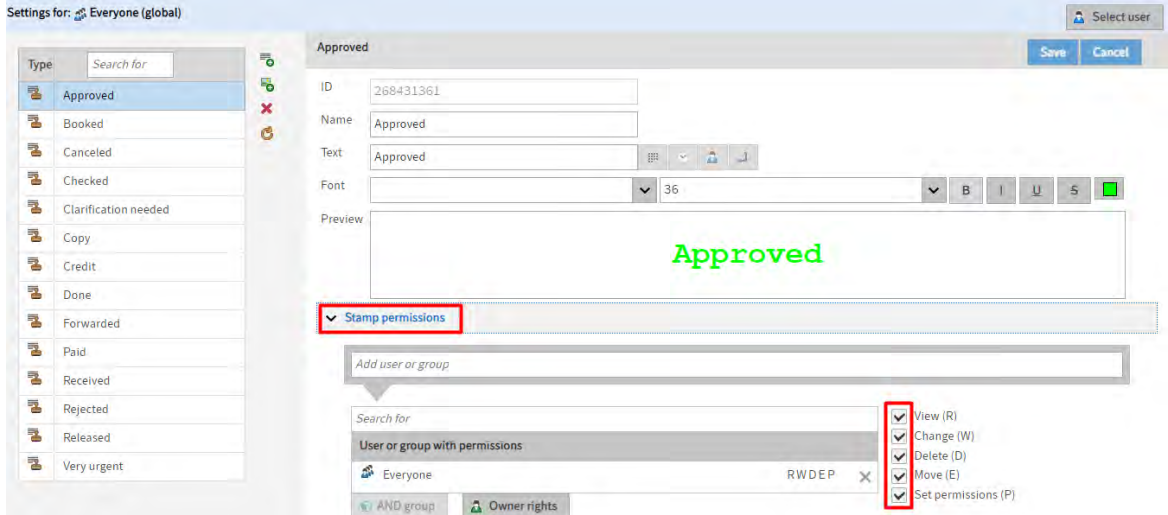

Mai pot fi aplicate urmatoarele drepturi:

- AND group selectia butonului conecteaza doua sau mai multe grupuri. In cazul acesta, permisiunile alocate se vor aplica strict membrilor care fac parte din toate grupurile conectate ca un AND group.
- Owner rights butonul ofera permisiuni utilizatorului care a definit stampila

Configurarea stampilelor permite inclusiv utilizarea placeholderelor, precum se poate vedea si in exemplul urmator:

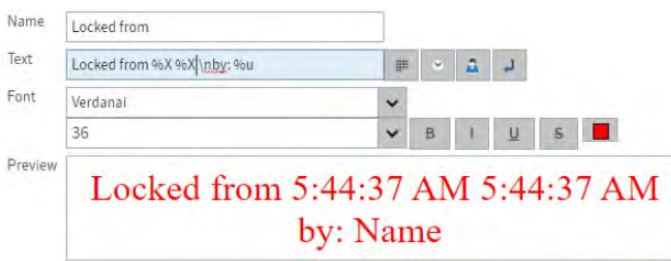

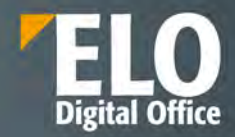

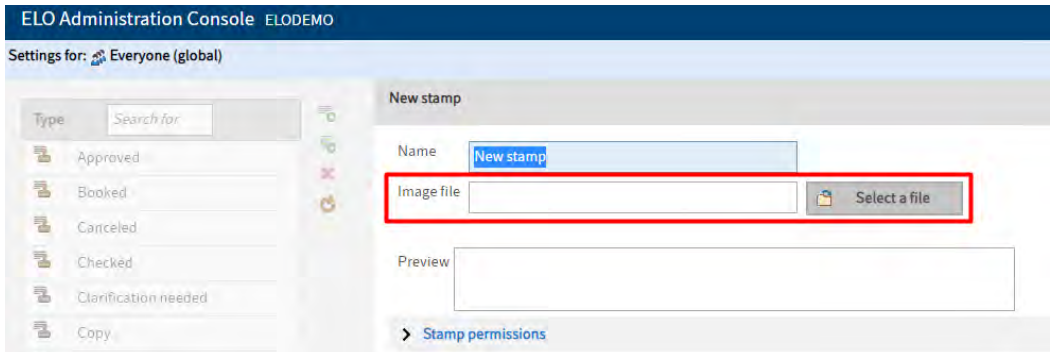

De asemenea, este permisa inclusiv incarcarea unei stampile noi format imagine de tipul PNG, JPG, GIF si BMP.

#### **9.5.12 Proprietati depozit de arhiva**

Aici se seteaza numele afisat al depozitului de arhiva. Acest nume este vizibil in mai multe locuri din client (exemplu: folderul radacina al structurii arborescente a clientilor). Schimbarile realizate asupra numelui afisat au efect dupa restartul clientului.

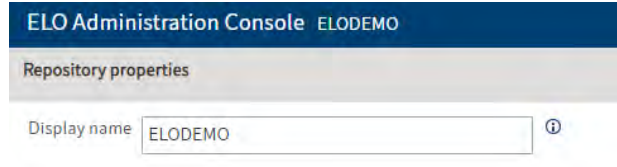

#### **9.5.13 Culori fonturi**

Zona este dedicata culorilor utilizate pentru afișarea intrărilor. Este posibila atribuirea unei culori separate pentru fiecare tip de document și folder. Lista de culori conține toate culorile fonturilor disponibile pentru depozitul de arhiva corespunzător. În zona setărilor de culoare este permisa editarea setărilor intrarilor selectate. Culorile pot fi stabilite prin intermediul picker-ului din campul si glisorul de culoare sau prin selectia exacta utilizand valorile RGB, HSB sau hexadecimale.

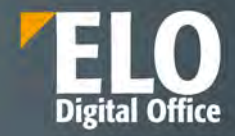

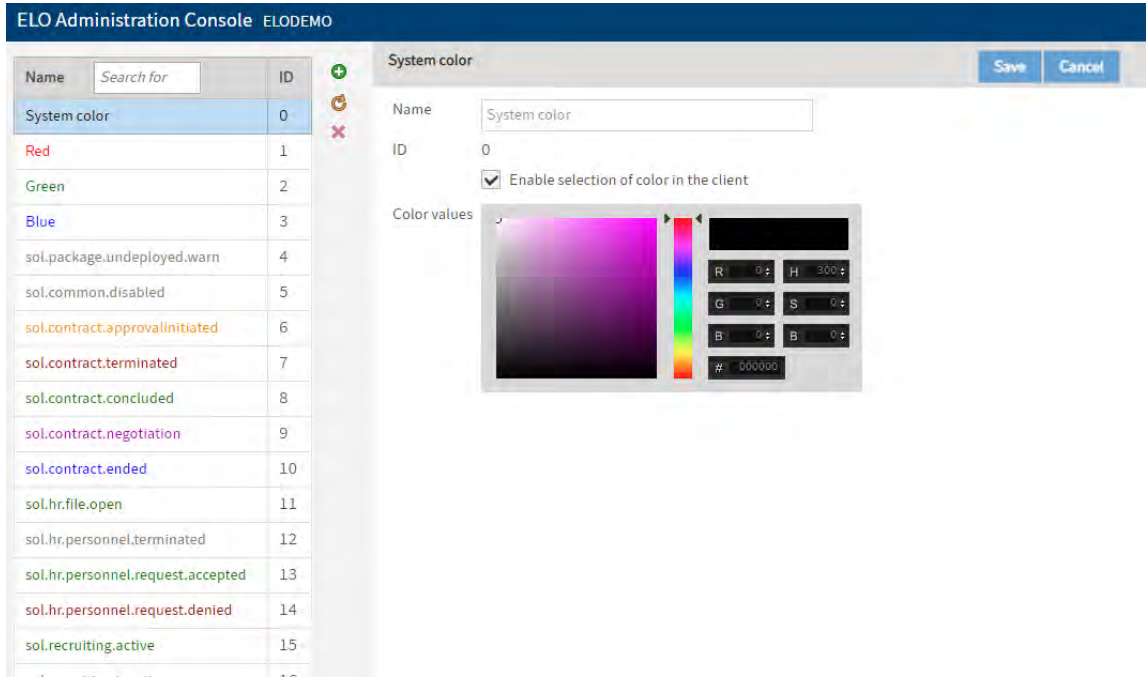

# **9.6 Maintenance (Mentenanță)**

În această zonă de lucru se gestionează următoarele: rularea în modul administrator a sistemului, opțiuni pentru raportare, setări de backup, proprietăți parole, mutarea fișierelor pe alte medii de stocare.

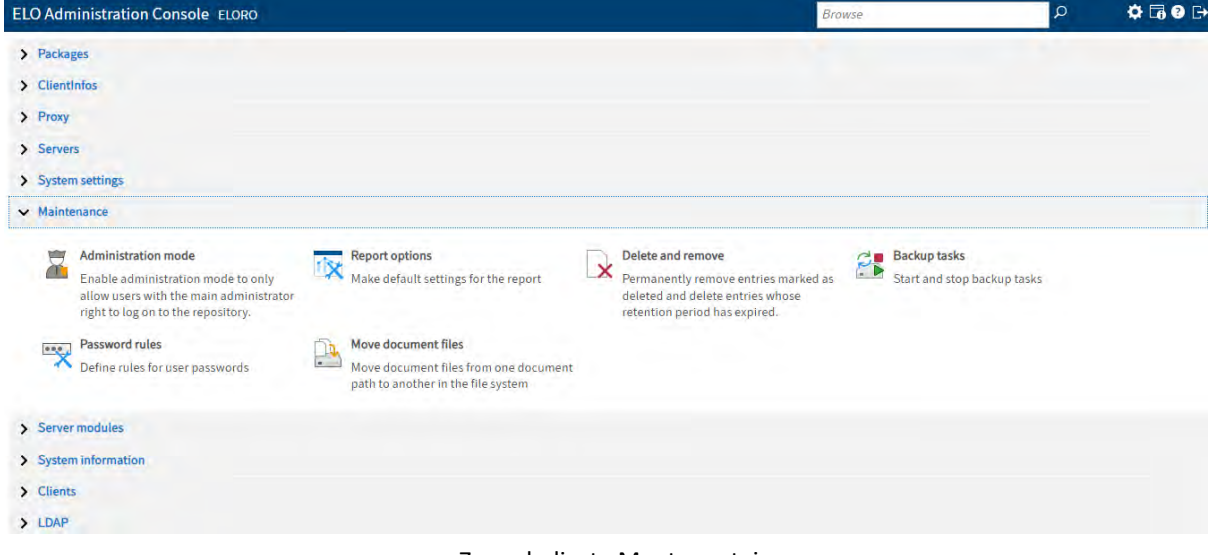

Zona dedicata Mentenantei

## **9.6.1 Modul administrator**

Modul de administrare poate fi folosit pentru a restricționa accesul utilizatorilor la clientii ELO, pentru situatii precum realizarea operatiunilor de intretinere a sistemului.

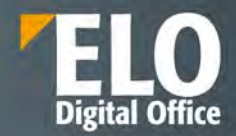

Dacă modul de administrare este activat, numai utilizatorii cu drepturi de administrator se pot conecta la clienții ELO. Modul de administrare este activ pentru toate depozitele care sunt accesate de acelasi ELO Access Manager.

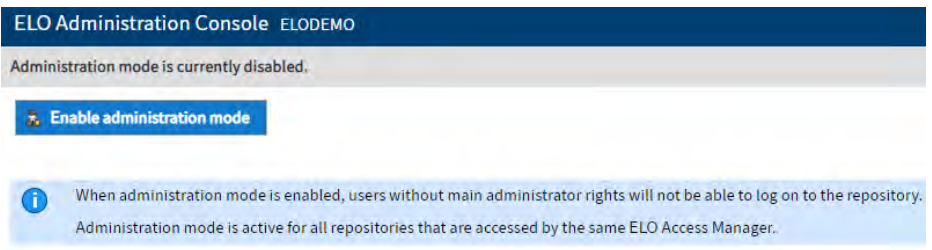

## **9.6.2 Optiuni raportare (Report options)**

În aceasta zona de raportare, administratorul poate defini setările pentru fișierele de jurnalizare (log) și activități înregistrate în ELO. Se poate alege intre variantele de raport succinct care sa afiseze in fisierul log doar evenimentele selectate, raport extins care sa cuprinda evenimentele selectate si raport integral cu toate actiunile din sistem.

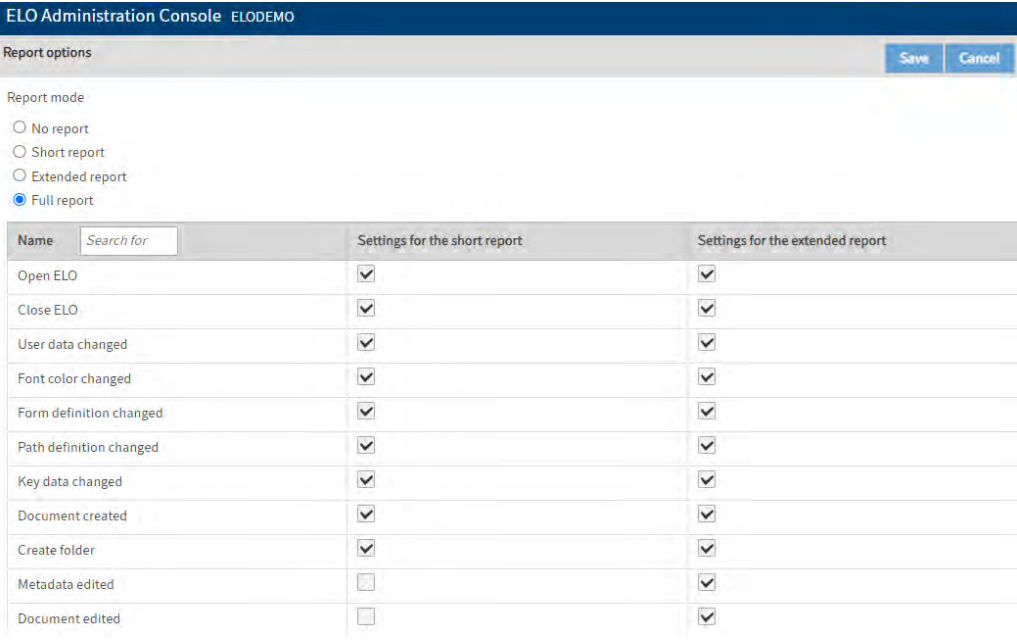

## **9.6.3 Stergere si indepartare**

Funcția de ștergere si indepartare conține setările pentru ștergere și eliminarea documentelor din depozit.

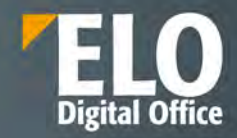

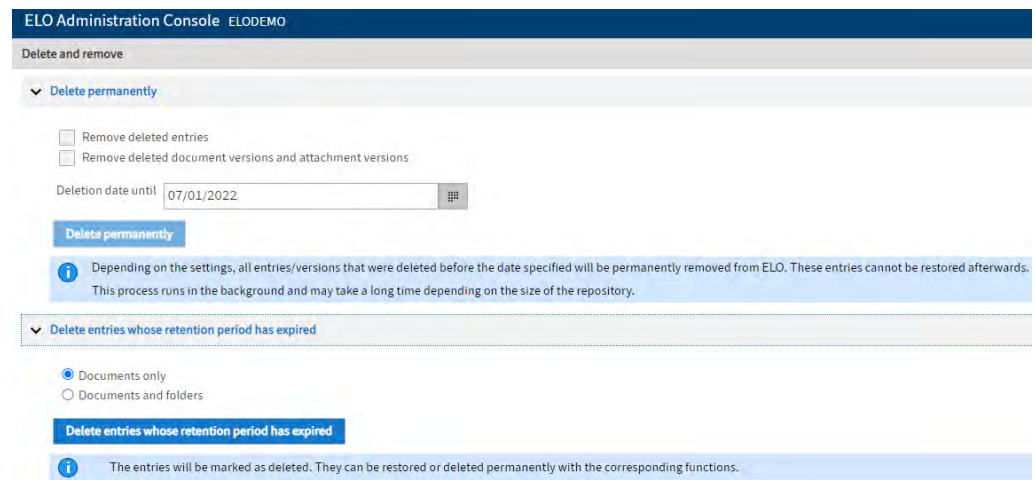

In zona pentru stergerea permanenta administratorul are posibilitatea de a șterge definitiv intrări, versiunile documentului și fișierele atașate care sunt marcate pentru ștergere (funcția de ștergere) din ELO și baza de date. Aceste intrari nu pot fi restaurate in sistem dupa stergere.

**Eliminați intrările șterse**: pentru a elimina definitiv toate folderele și documentele șterse din ELO, se activeaza aceasta bifa.

**Eliminați versiunile documentelor șterse și versiunile atașate**: pentru a elimina definitiv toate versiunile de document și atașamentele de fișiere șterse, se activeaza aceasta bifa.

**Data stergerii pana la**: Data specificata in aceasta zona este data pana la care trebuie sterse obiectele din sistem.

Prin apasarea butonului Delete permanently – se activeaza procesul de stergere cu setarile selectate.

In zona pentru stergerea intrarilor a caror perioada de retentie a expirat, administratorul are posibilitatea de a șterge definitiv documentele cărora li s-a atribuit o perioadă de retentie. Sistemul permite optarea pentru stergerea stricta a documentelor sau a documentelor si a folderelor.

#### **9.6.4 Taskuri de backup**

Sectiunea gestioneaza activitatile pentru backup. Tot in aceasta zona administratorul de sistem are posibilitatea sa elimine automat documentele vechi. (Documentele vechi sunt documente stocate in ELO pentru care s-a realizat backup si care au atins durata de viata minima definita).

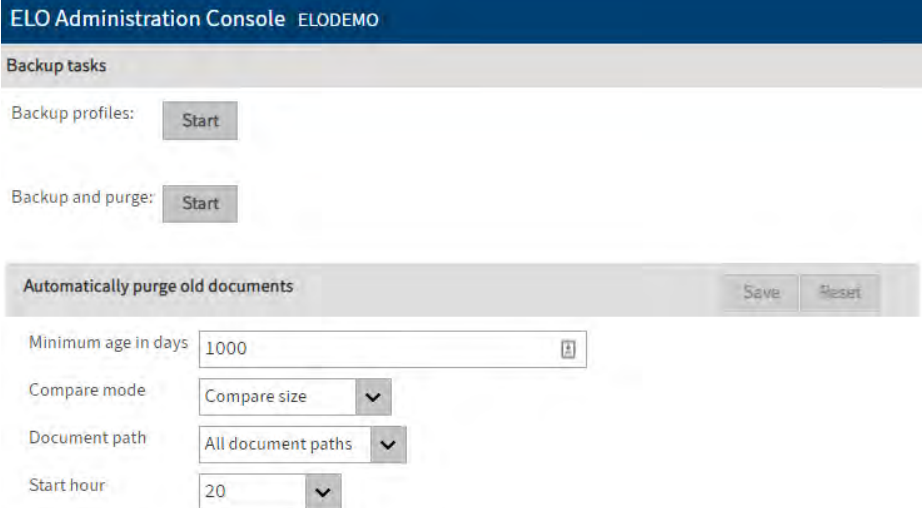

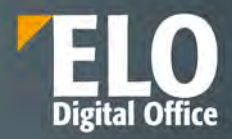

#### **9.6.5 Reguli pentru parole**

#### Zona este dedicata pentru definirea regulilor de securitate pentru parole.

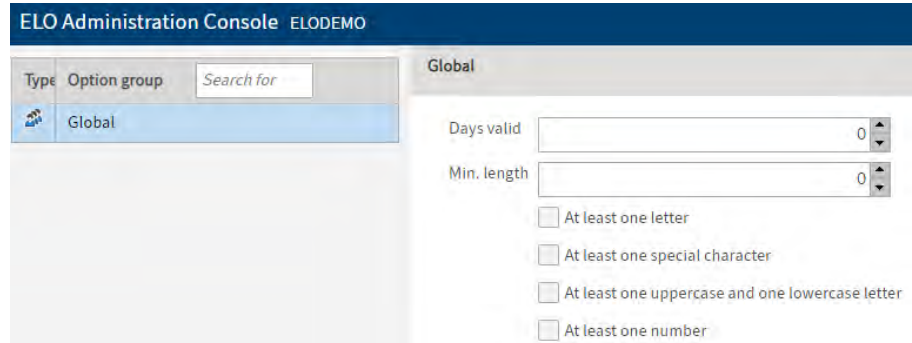

Sistemul permite definirea politicilor de parolare atat pentru utilizatori individuali si grupuri, cat si la nivel global. ELO permite administratorului de sistem sa selecteze un grup si sa creeze o regula de parolare pentru acel grup. Se pot activa de exemplu optiuni ca parola sa contina de exemplu:

- Cel putin o litera
- Cel putin un caracter special
- Cel putin o litera mica si o litera mare
- Cel putin un numar

**ELECTRIC SHOW GASH** 

Setarile din aceasta zona alaturi de optiunile existente in zona de gestiune a utilizatorilor stabilesc regulile de securitate pentru parole.

In zona de gestiune a utilizatorilor, la proprietatile acestora, se pot alege optiuni precum:

- utilizatorul trebuie sa-si schimbe parola la data mentionata
- utilizatorul trebuie sa-si modifice parola la urmatoarea logare in sistem
- utilizatorului i se solicita modificarea parolei dar are posibilitatea de a refuza acest lucru si sa continue logarea cu parola originala, caz in care cererea de modificare va fi afisata la fiecare incercare noua de logare in sistem, pana la modificarea parolei.

ELO nu stocheaza parolele utilizatorilor in text clar sau folosind o functie hash care este considerata nesigura.

Sistemul permite definirea politicilor de parolare atat pentru utilizatori individuali si grupuri, cat si la nivel global.

De exemplu, pentru utilizatori individuali, administratorul de sistem are posibilitatea de a defini proprietati cu privire la parola direct din zona dedicata definirii userului:

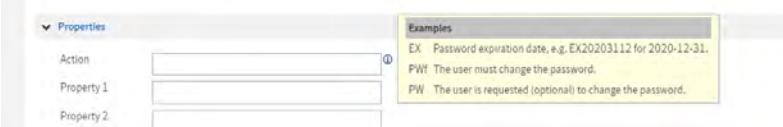

## **9.6.6 Fisiere pentru mutare**

În zona de fisiere pentru mutare administratorul are posibilitatea sa mute fișiere, versiuni de fișiere, atașamente și/sau versiuni de atașamente catre o alta cale. Se pot selecta informatii precum:

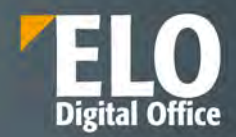

- **Calea sursa**: se poate alege mutarea documentelor din toate caile sau doar dintr-o anumita cale selectata
- **Calea target**
- **Intervalul datei de arhivare**: actiunea poate fi restrictionata la nivelul unei perioade specifice. La selectia unei perioade, doar documentele arhivate in intervalul respectiv vor fi mutate.
- Interfata detine si o optiune de generare a unui raport asupra numarului si dimensiunii fisierelor care trebuie mutate in functie de setarile administratorului.

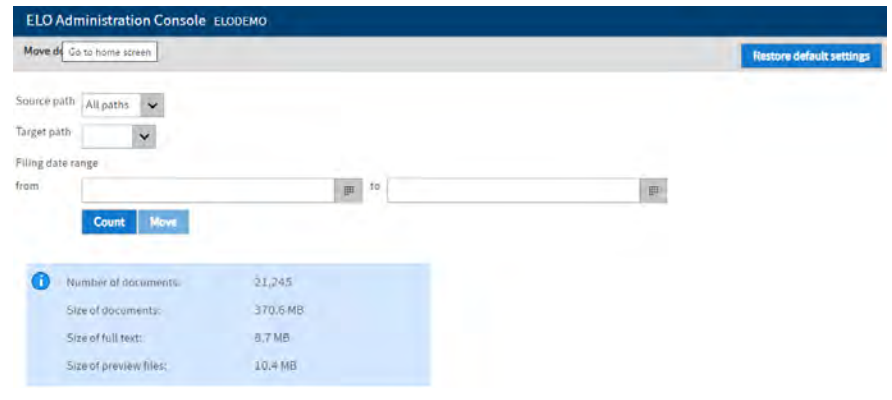

# **9.7 Module server (Server modules)**

În această zonă de lucru se gestionează setările pentru ELO Automation Services și ELO Backup, setările pentru serviciul fulltext, pentru ELOtransport, pentru fișierele de configurare si parole criptate

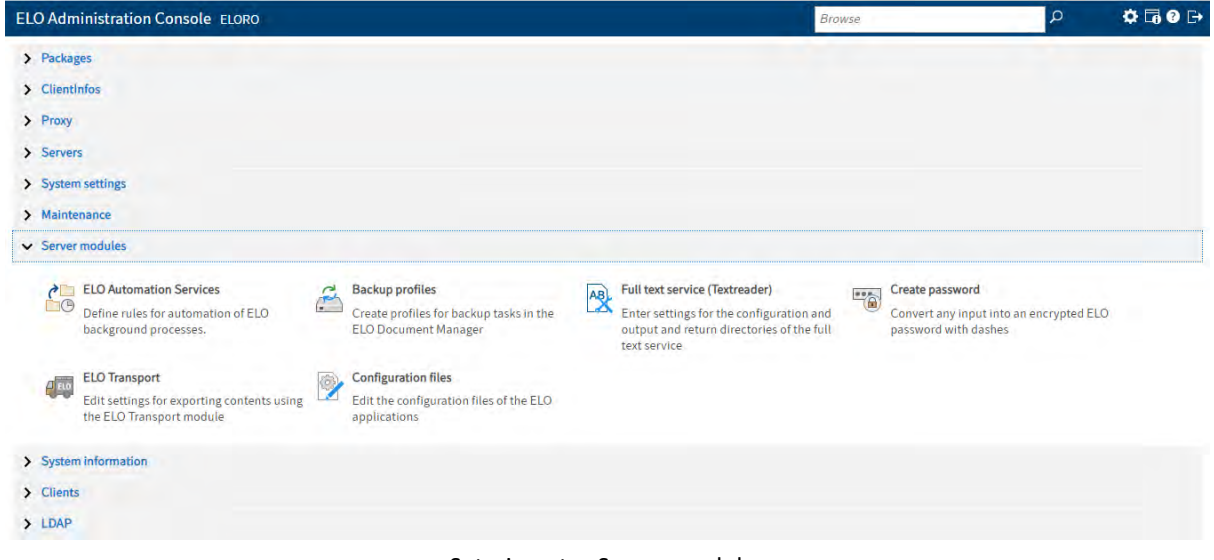

# Setari pentru Server modules

#### **9.7.1 ELO Automation Services**

 ELO Automation Services permite definirea de reguli automate de business pentru a controla sau realiza anumite sarcini și evenimente în depozitul de documente ELO. Seturile de reguli se pot gestiona în această zonă din consola de administrare.

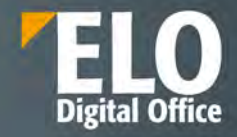

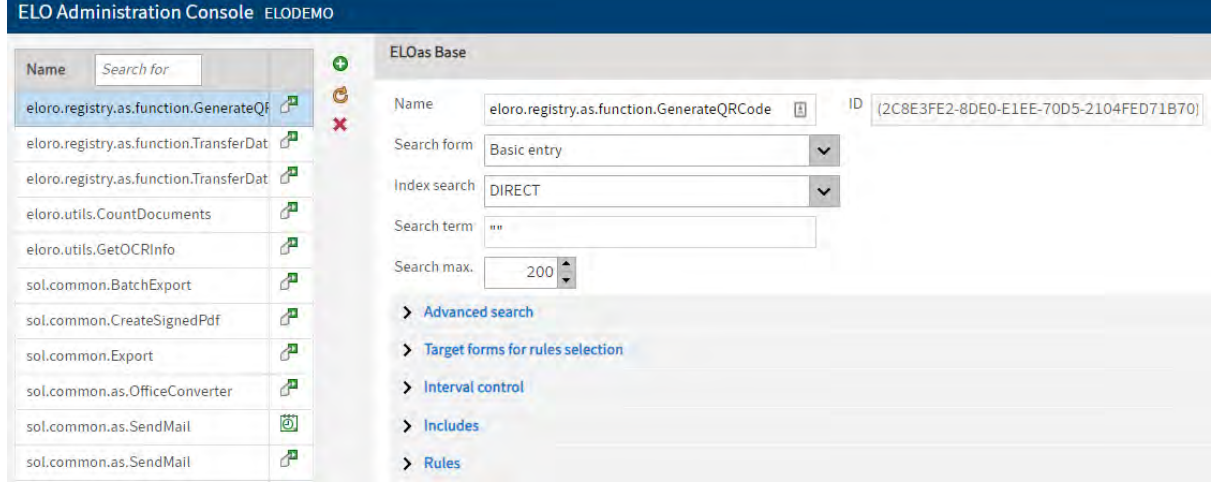

## **9.7.2 Backup Profiles**

Administratorul poate defini profilele de backup folosind aceasta functie. Zona dedicata contine:

- o sectiune pentru lista profilelor de backup: de aici se pot realiza cautari in lista de profile de backup, se pot adauga profile de backup noi sau se pot sterge profilele existente
- o sectiune pentru setarile acestora: aici se pot stabili detalii precum numele profilelor de backup, se pot adauga stringuri SQL dedicate. Interogarea SQL poate fi utilizată, de exemplu, pentru a restricționa documentele selectate pentru backup.

Tot din aceasta sectiune se pot stabili dimensiunea pachetelor sau calea pentru backup. In campul pentru numarul slot-ului, in situatia in care se utilizeaza juckebox-uri pentru backup, se poate introduce numarul slotului din meniul de tip drop-down.

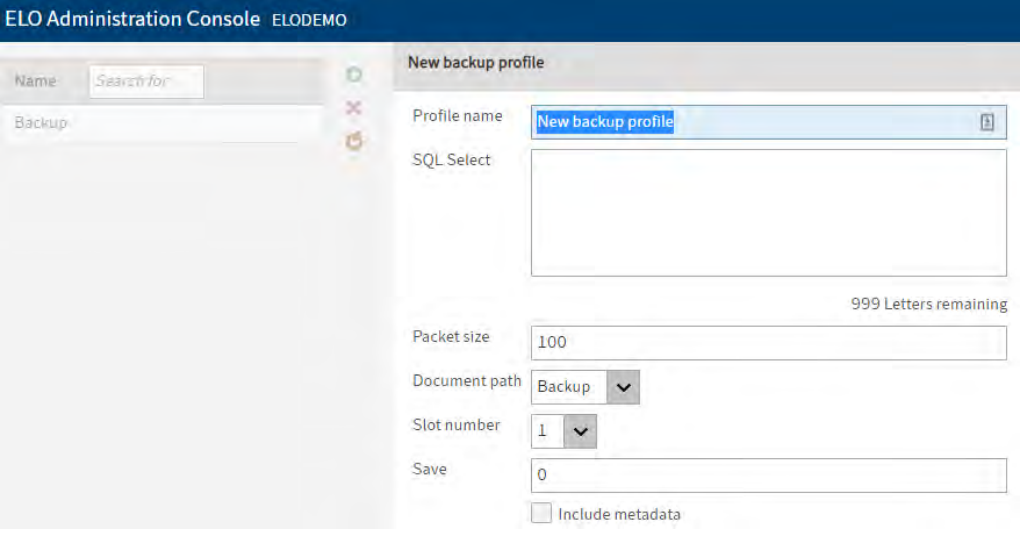

#### **9.7.3 Full text service (Textreader)**

Zona aceasta este dedicata setarilor pentru serviciul fulltext si Textreader. La sectiunea dedicata return directory administratorul are posibilitatea de a specifica locul unde doreste salvarea fisierului procesat.
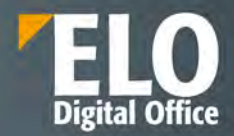

Sectiunea pentru folderele pentru output si configurarile specifice este dedicata definirii directoarelor de iesire pentru diferite tipuri de fisiere. Serviciul fulltext face diferenta intre extensiile fisierelor in timpul procesarii.

Setarile Textreader pot fi configurate in zona de setari si configurari suplimentare (de exemplu se pot defini detaliile cu privire la timpul de start pentru operatiunile de export si import).

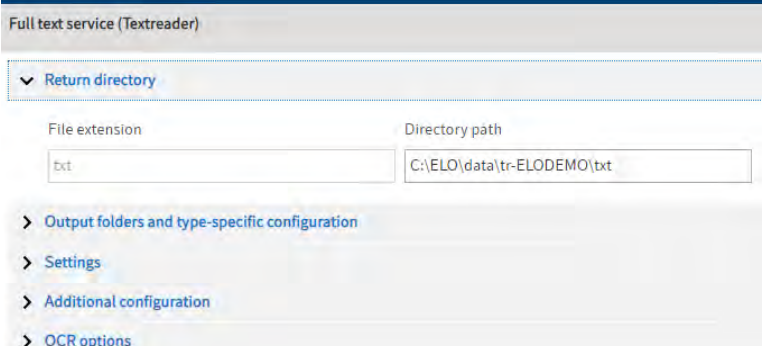

Optiunile OCR sunt configurate din zona dedicata. Se pot stabili aici:

- modul de citire OCR una sau mai multe coloane. OCR face citirea textelor din tabele linie cu linie in modul pentru o singura coloana. Textul este recunoscut mai rapid in modul pentru coloane multiple.
- Tipul de citire OCR poate fi detaliata sau rapida. Un scan OCR detaliat este recomandat pentru situatia in care calitatea scanarii este scazuta. Pentru o calitate buna a scanarii, optiunea de citire OCR rapida este suficienta.
- Selectia limbilor suportate de procesul OCR

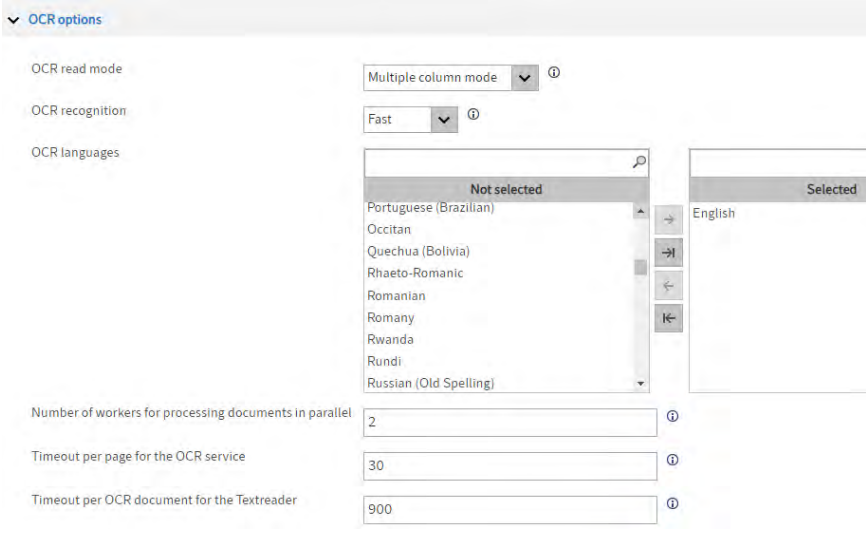

#### **9.7.4 Create password**

Aici este permisa crearea parolelor criptate pentru ELO. In zona de Input este adaugata parola necriptata. Parolele criptate apar automat în campurile pentru parola criptata ELO, parola criptata ELOas database si parola Coded Base64.

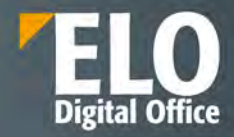

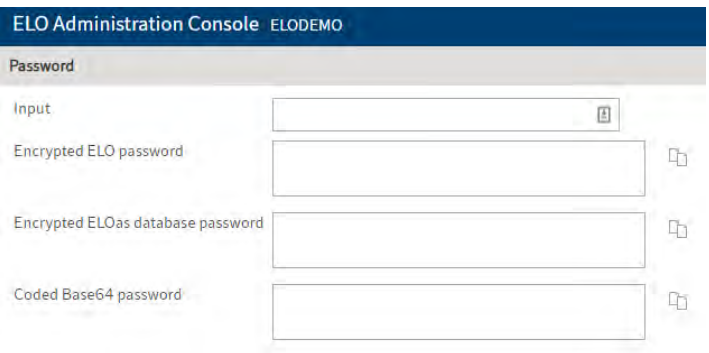

## **9.7.5 ELO Transport**

Zona ELO Transport este folosită pentru a crea fișiere de transport. Un fisier de transport poate conține informații despre utilizatorii ELO, culorile fontului, liste de cuvinte cheie, formulare de metadate, dosare și documente. Informația este stocata într-un fișier care poate fi importat într-un depozit de arhiva ELO.

Aceste fișiere de transport sunt utilizate atunci când dorim să mutăm configurări de pe un sistem de test pe unul de producție, de exemplu.

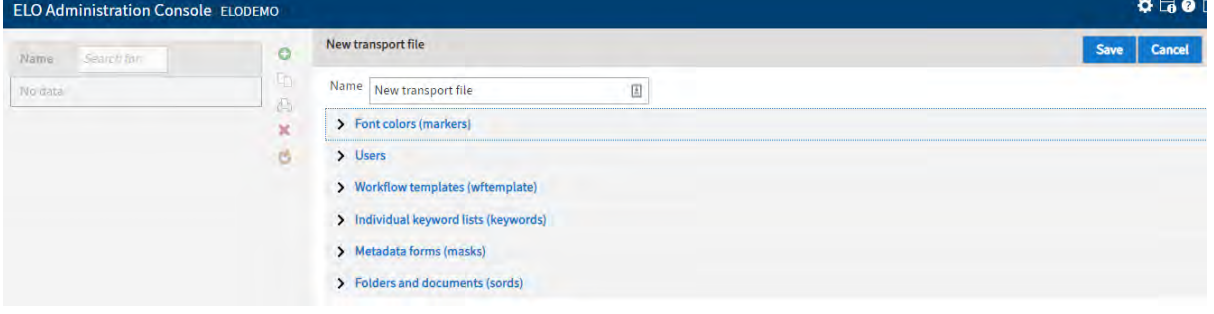

# **9.7.6 Configuration files**

O imagine de ansamblu a fișierelor de configurare este disponibilă în opțiunea "Configuration files". Tot de aici fișierele de configurare pot fi editate prin simpla selectie a acestora si realizarea modificarilor in script.

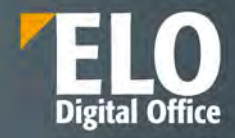

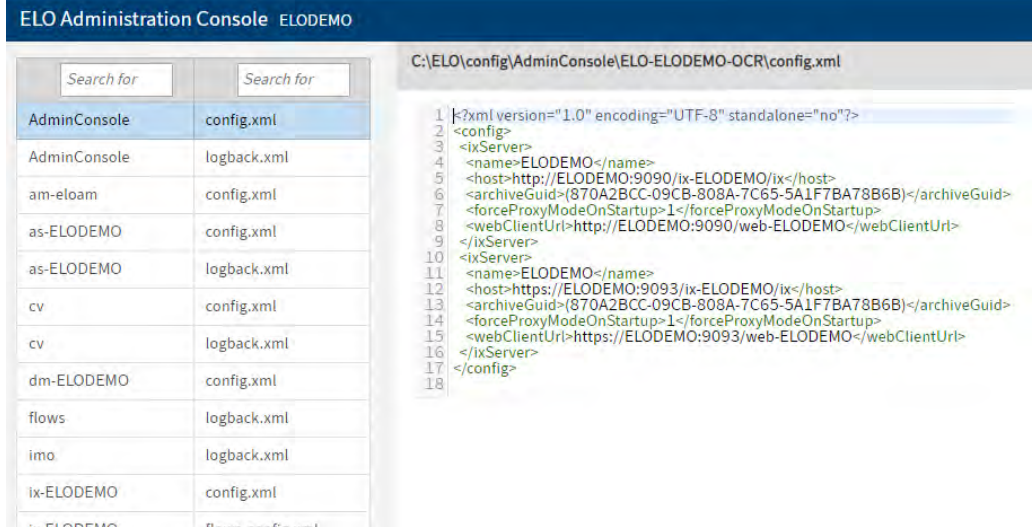

# **9.8 Informații sistem (System information)**

Această zonă de lucru oferă o serie de informații despre sistemul ELO, cum ar fi: informații despre folderul de administrare, despre server și Indexserver, statistici referitoare la depozitul de documente ELO, un raport al licențelor, lista utilizatorilor autentificați în sistem, vizualizarea fișierelor de log al sistemului, monitorizarea stării aplicațiilor ELO sau verificarea de tip check-sum a documentelor.

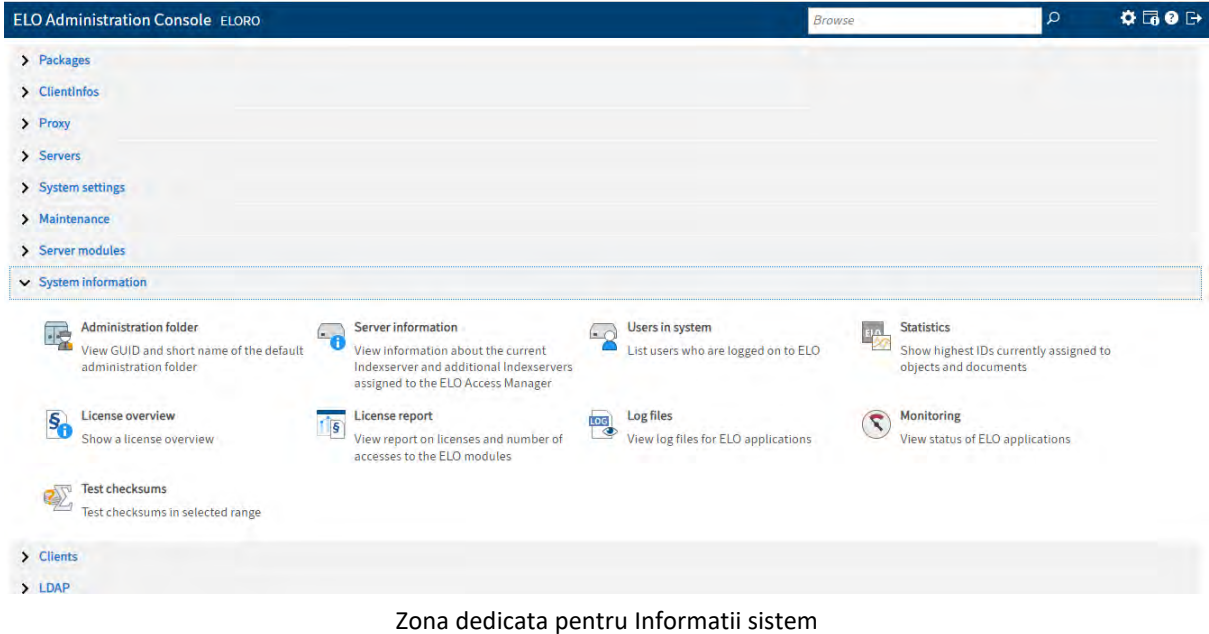

## **9.8.1 Administration folder**

In aceasta zona sunt afisate GUID-urile pentru foldere. Lista GUID-urilor este utila in situatii care presupun automatizari de taskuri si gestionarea acestor foldere prin scripturi dedicate.

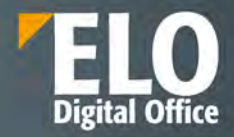

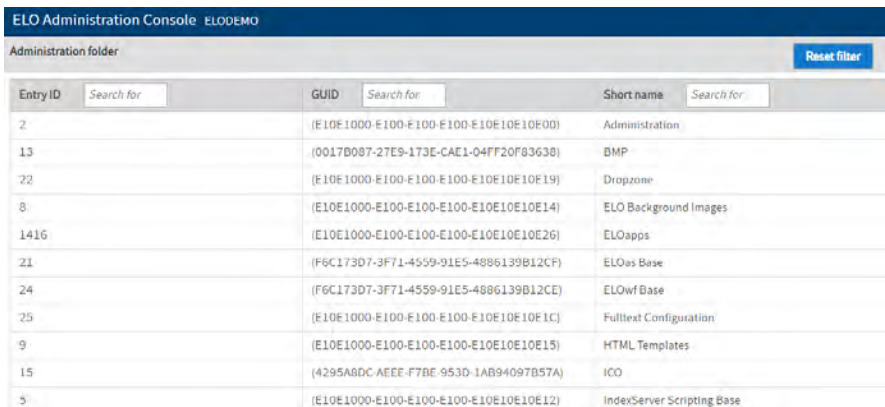

## **9.8.2 Server information**

Administratorul de sistem poate consulta un raport cu privire la setarile serverului. Informatiile cuprind detalii despre Indexserverul curent precum si Indexservere aditionale alocate ELO Access Manager.

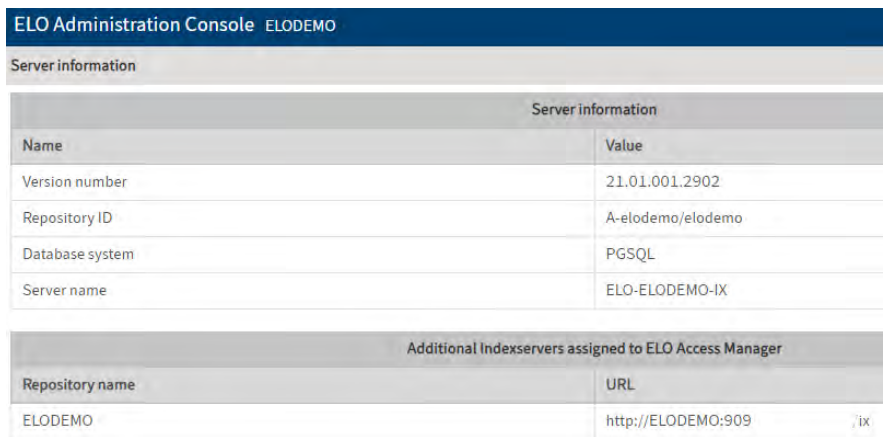

## **9.8.3 Utilizatori din sistem**

Zona contine o prezentare generala a utilizatorilor care sunt in prezent conectati la sistem, prin intermediul carei aplicatii si versiunea acesteia. Se pot realiza cautari in raport in functie de utilizator si sistem.

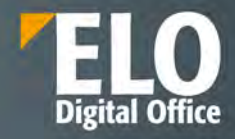

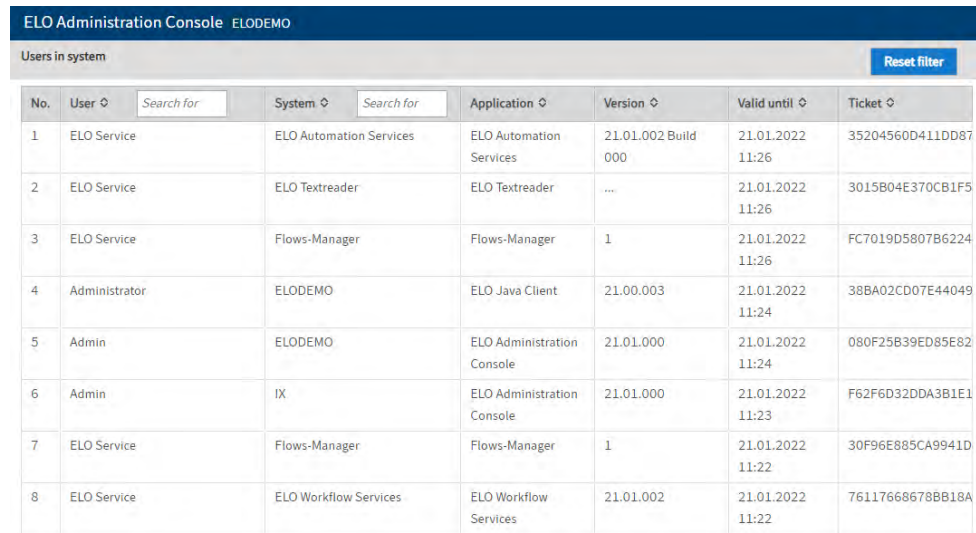

# **9.8.4 Statistici**

Administratorul de sistem poate vizualiza o statistica a ID-urilor asignate in depozitul de arhiva pentru intrari si documente.

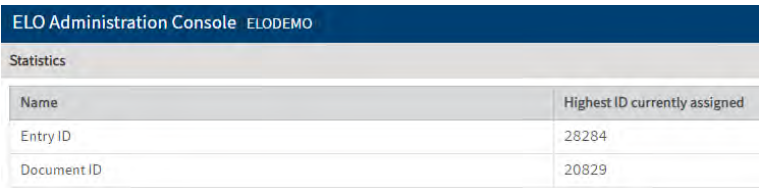

## **9.8.5 Privire de ansamblu asupra licentelor (License overview)**

Aceasta optiune ofera o prezentare generala a utilizarii licentelor. Raportul poate fi descarcat ca fisier txt compresat intr-un fisier ZIP.

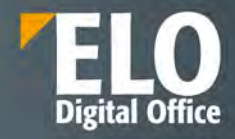

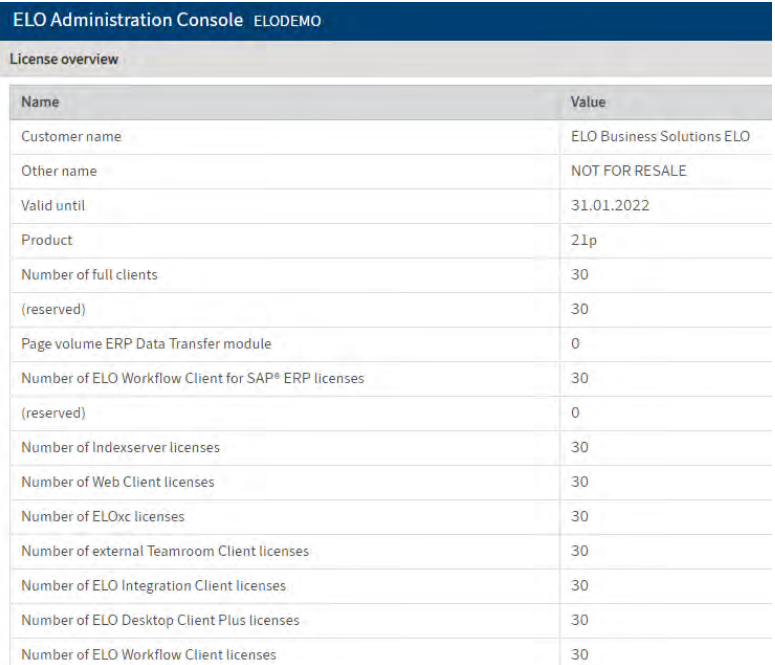

# **9.8.6 Raport de licenta (License report)**

Optiunea ofera un raport cu privire la accesul si licentele utilizate in ELO.

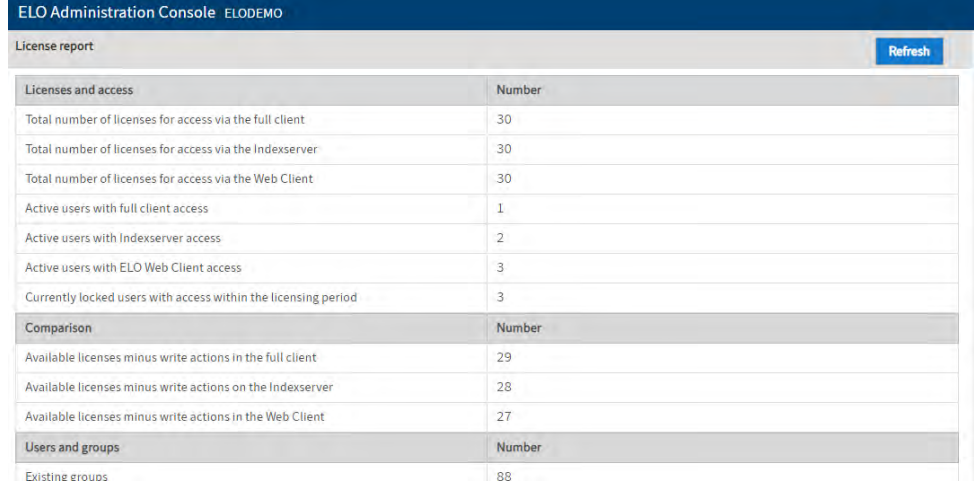

Raportul poate fi descarcat in format txt comprimat intr-un fisier ZIP. Acest raport este utilizat de catre administratorul de sistem in momentul actualizarii licentelor.

De asemenea, tot aici se pot consulta si informații despre utilizatori care au efectuat acțiuni de scriere prin client ELO și prin Indexserver sau modulele corespunzatoare.

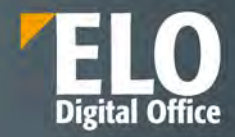

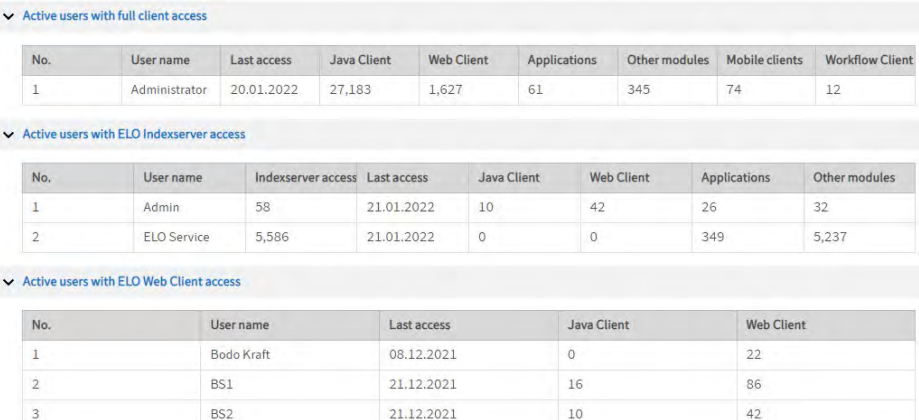

#### **9.8.7 Fisiere log**

Prin intermediul optiunii "Log files" se pot vizualiza fișierele de log pe care le-a generat serverul. Sunt disponibile mai multe opțiuni de filtrare a fișierelor de log, astfel încât să fie prezentată doar informația pe care administratorul dorește să o vizualizeze, precum și nivelul de detaliu al acesteia. Aceste loguri pot fi accesate de administratorii sistemului.

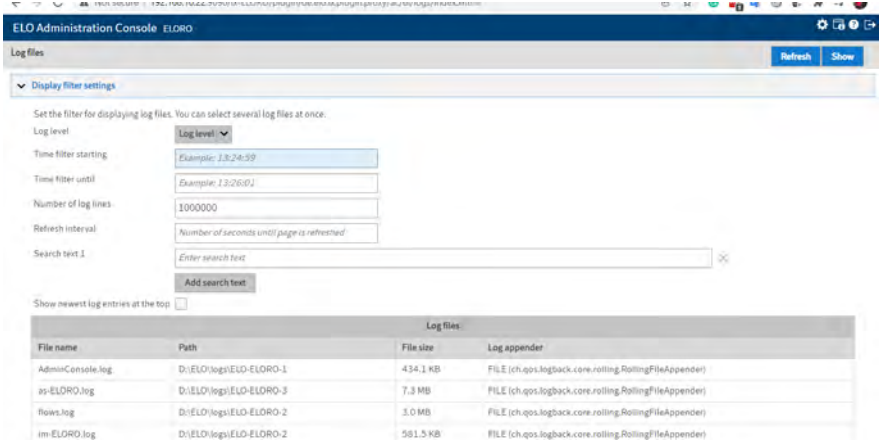

De asemenea, logurile componentelor se afla stocate pe disk in directorul de instalare si pot fi accesate de administratorii sistemului de operare pe care este instalat ELO

## **9.8.8 Monitoring**

Functia permite administratorului de sistem monitorizarea si vizualizarea statusului diferitelor aplicatii web.

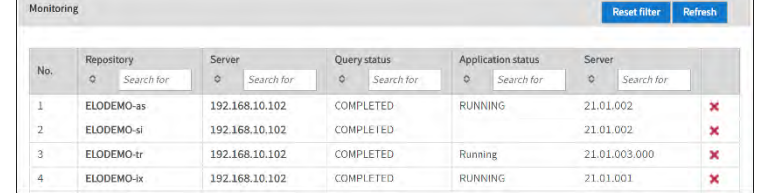

Sistemul permite adaugarea unor aplicatii suplimentare prin intermediul unui wizard. Dupa setarea datelor de conectare, este posibila selectia aplicatiilor care vor fi monitorizate.

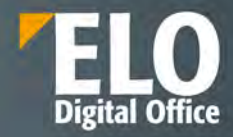

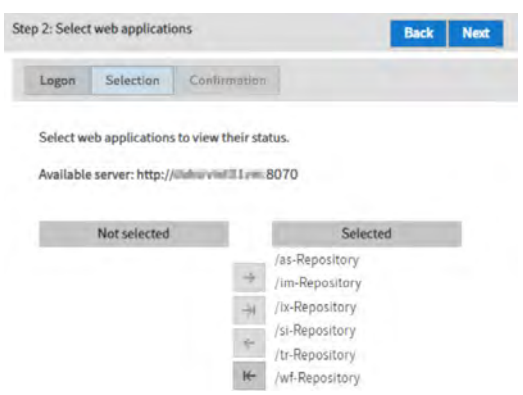

### **9.8.9 Test checksums**

Aceasta functie este destinata verificarii de tip checksum pentru unul sau mai multe documente.

Sistemul permite realizarea acestei verificari pentru un document, pentru un interval de documente prin introducerea in cele doua campuri a gamei de ID-uri care sa fie verificate sau pentru verificarea tuturor ID-urilor din sistem. In mod standard, la accesarea functiei, sunt incluse cel mai mic si cel mai mare ID din platforma.

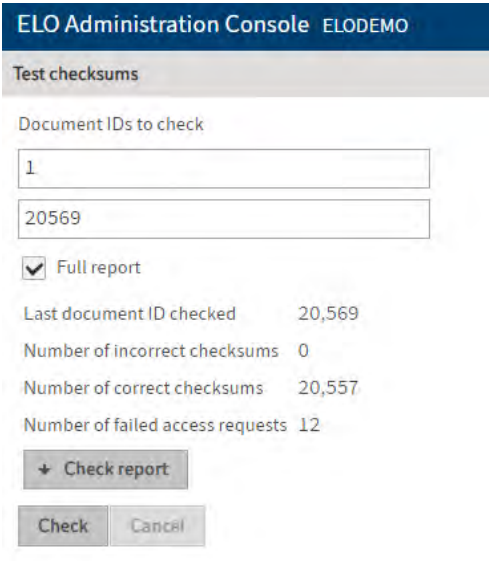

Raportul poate fi in forma scurta sau complet (prin bifarea optiunii de full report). Raportul generat poate fi descarcat in format txt si consultat de catre administratorul sistemului.

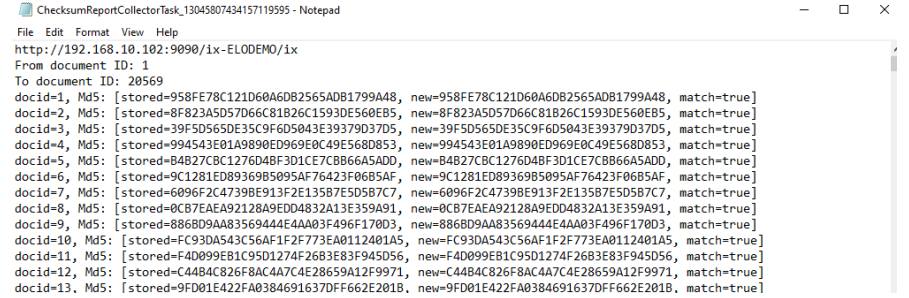

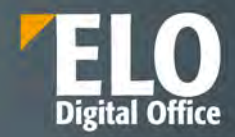

# **9.9 Clients (Clienti)**

Aceasta zona este dedicata definirii setarilor pentru clientul ELO Web si app-urile ELO pentru Dispozitive Mobile.

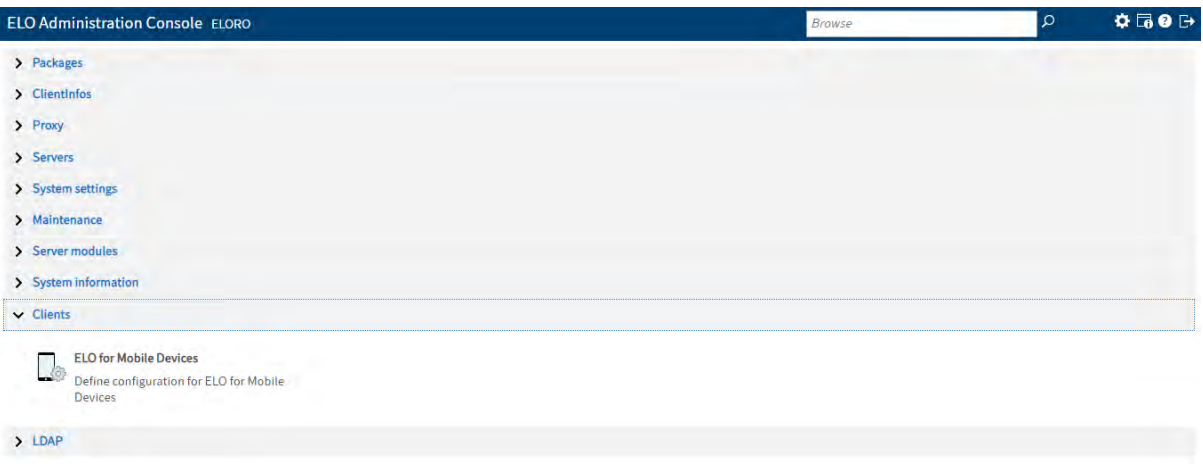

Zona dedicata clientilor ELO

## **9.9.1 Configurare ELO Web Client**

Pentru ca optiunea de configurare a ELO Web Client sa fie disponibila, este necesara instalarea si functionarea in parametri optimi a clientului ELO web.

Functia este dedicata configurarii clientului ELO Web. La accesarea acesteia, administratorul este transferat automat la zona de configurare a clientului ELO Web.

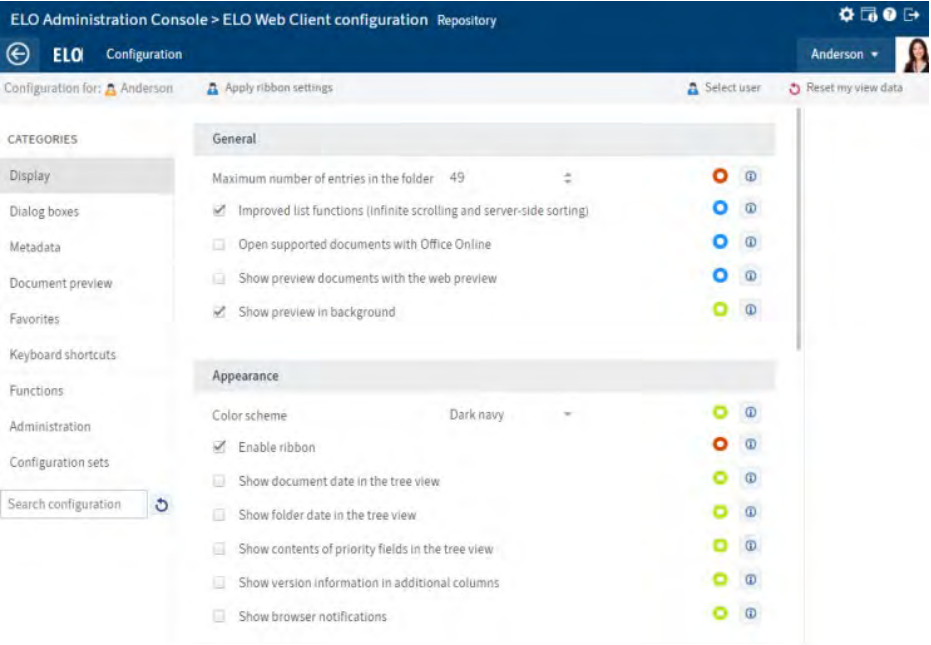

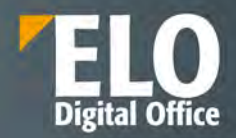

## **9.9.2 Configurare ELO pentru Dispozitive Mobile**

Aceasta zona este dedicata modificarii functiilor dinsponibile in clientii pentru dispozitive mobile pentru Android si iOS. Administratorul de sistem are posibilitatea sa restrictioneze accesul la anumite zone de lucru pentru utilizatori sau grupuri.

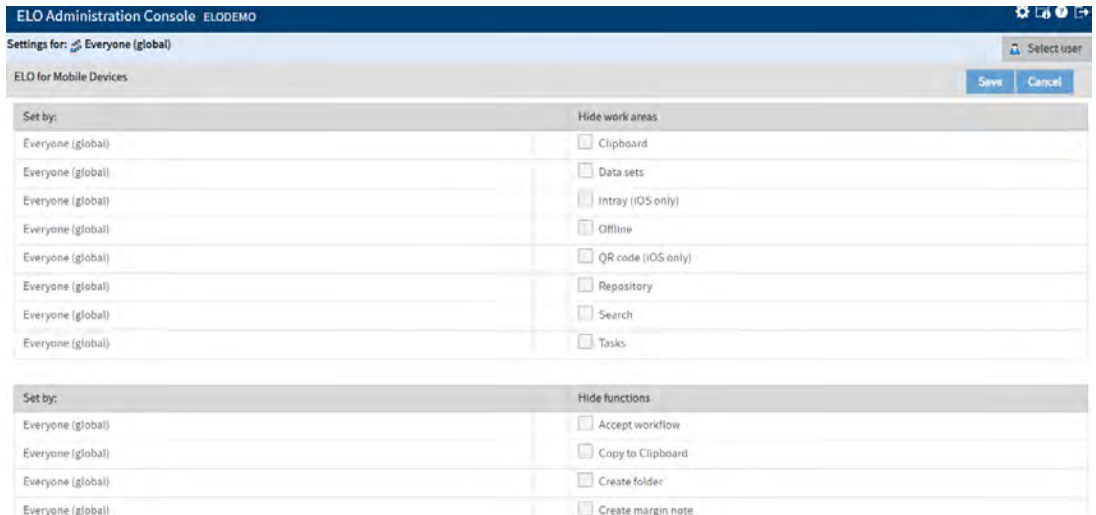

Setarile se pot asigna la nivel general, in mod standard interfata permite realizarea configurarilor aplicabile la nivel global, pentru toti utilizatorii si grupurile din sistem. De asemenea, este permisa asignarea setarilor la nivel individual sau la nivel de grup, prin accesarea butonului de selectie user.

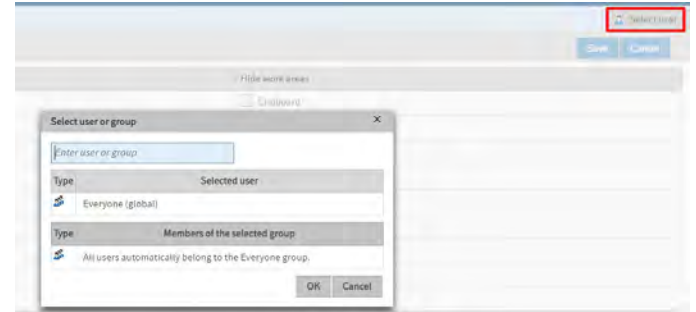

## **9.10 LDAP**

Pentru integrarea cu LDAP/Active Directory există zone dedicate de configurare pentru a realiza importul și sincronizarea ulterioară:

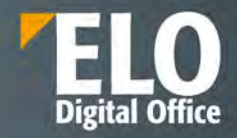

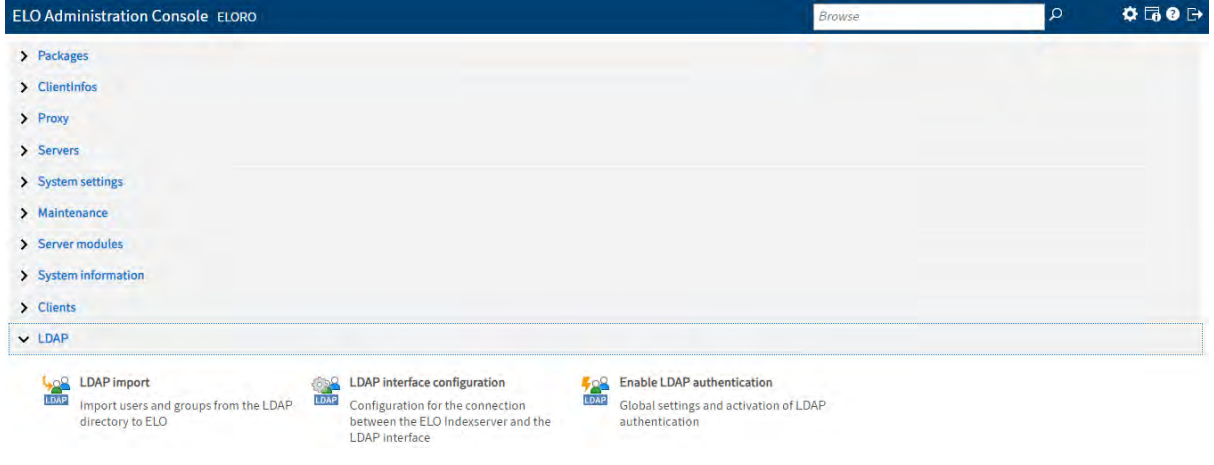

Zona dedicata integrarii cu LDAP

# **9.10.1 LDAP Import**

**LDAP import** asigura importul utilizatorilor si al grupurilor din directorul LDAP in solutia ELO.

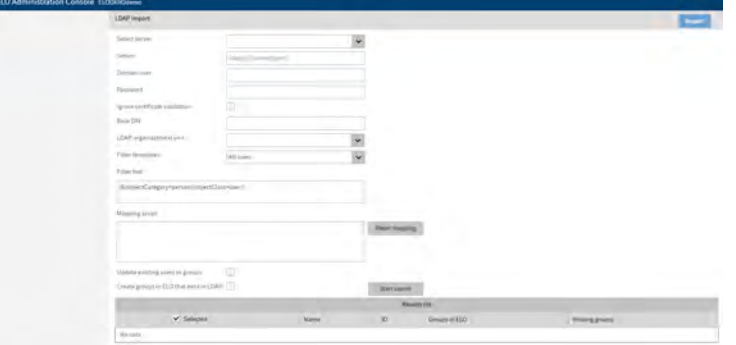

# **9.10.2 Interfata de configurare LDAP**

Functia asigura legatura intre serverul de indexare ELO si interfata LDAP. Administratorul de sistem are posibilitatea sa introduca setarile pentru domenii multiple.

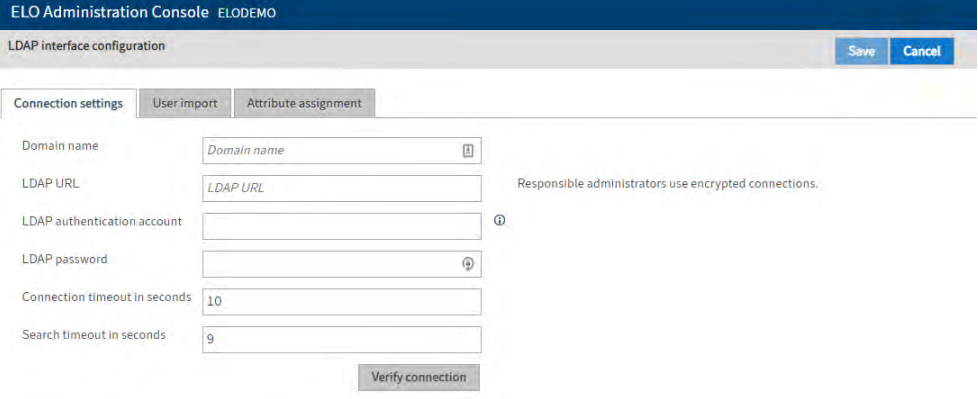

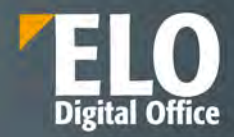

## **9.10.3 Autentificare LDAP**

Optiunea asigura setarile globale si activeaza autentificarea prin LDAP.

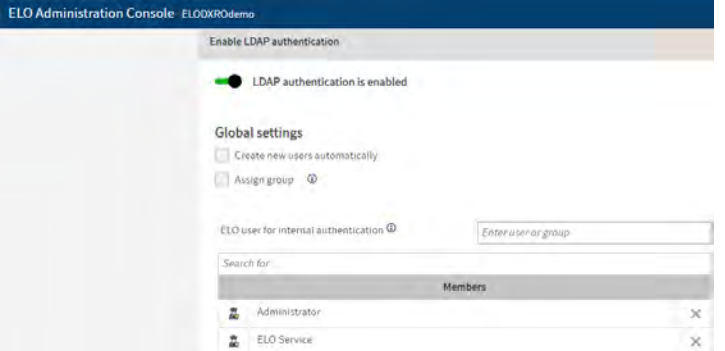

In situatia in care optiunea de Creare automata a utilizatorilor noi este activata – un utilizator nou este creat automat in ELO dupa conectare.

Dacă opțiunea Atribuire grup este activată, utilizatorii sunt alocați automat grupurilor LDAP corespunzătoare. Pentru ca aceasta să functioneze, grupurile trebuie create în ELO și numele trebuie să se potrivească cu numele grupurilor din LDAP.

Functia are si o optiune care sa permita selectia utilizatorilor/grupurilor ELO care sa nu se autentifice cu LDAP, ci sa se autentifice direct.

# **9.11 Altele**

## **9.11.1 Blocare acces**

Cu aceasta functie, administratorul de sistem are posibilitatea de restrictionare a accesului la ELO pe baza apartenentei la un grup selectat.

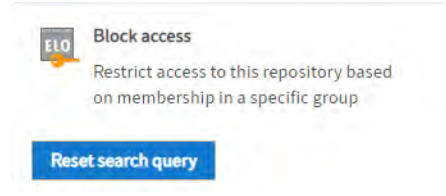

La accesarea optiunii, in campul dedicat accesului pentru grupuri, se poate selecta un grup existent in sistem. In cazul acesta, doar membrii componenti ai grupului respectiv vor avea posibilitatea de a se autentifica la depozitul de arhiva.

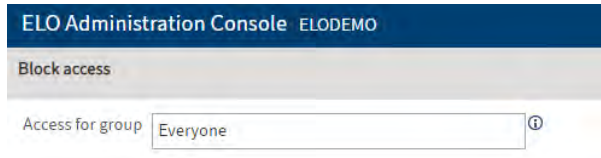

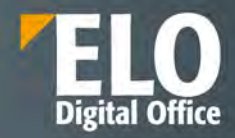

# **10 Integrarea cu alte sisteme**

## **10.1 Rest API**

ELO detine o componenta Rest API care ofera aplicatiei conectivitate si data transformation, posibilitatea de orchestrare a serviciilor, message streaming in timp real, captura de date si management API, toate intr-un singur loc, pentru a conecta aplicatii si date intr-o infrastructura hibrida. Este combinat cu o serie de instrumente ce sprijina dezvoltarea moderna a aplicatiilor.

## **10.2 ELO XML**

ELO XML este un modul care furnizează un serviciu pentru importul masiv de documente în depozitul ELO folosind fișiere de tip XML.

Un fișier XML conține informații despre organizarea listei de cuvinte cheie din cadrul unui document, precum și locul din arhiva electronică unde documentul ar trebui stocat alături de drepturile de acces pe care acesta ar trebui să le primească. O sursă de date, precum un sistem ERP implementat într-o companie, generează automat un document (factură, chitanță, confirmare de predare, etc) iar in plus pe lângă acest document, datele aferente sunt stocate și într-un fișier secundar de tip XML.

Informațiile despre cuvintele cheie pot fi localizate tot aici. Serviciul de import al ELO XML preia ambele fișiere, evaluează fișierul XML și clasifică documentul în locul corespunzător din arhiva electronică ELO, împreună cu lista de cuvinte cheie. Nu mai este necesară culegerea manuală a informațiilor cu privire la cuvintele cheie din documente. Serviciul de import arhivează automat documentele în ELO, cu un minim de efort de programare. Stabilirea cuvintelor cheie în avans este etapa cea mai importantă, serviciul de import al ELO XML având singur grijă de restul operațiunii.

Metoda de integrare folosită de ELO pentru sistemele externe care folosesc fișiere în format XML este prezentată în figura de mai jos:

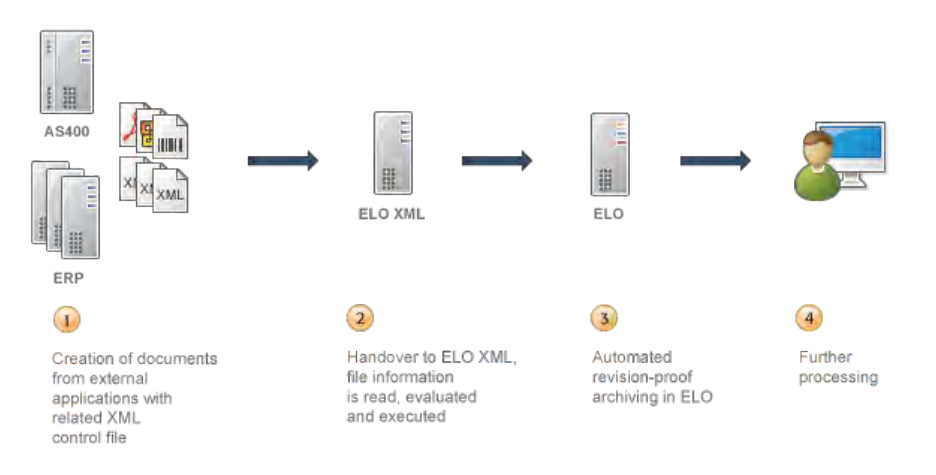

**Procesul de import masiv – ELO XML**